# **QGIS User Guide**

*Version 2.18*

**QGIS Project**

22 February 2018

### Contents

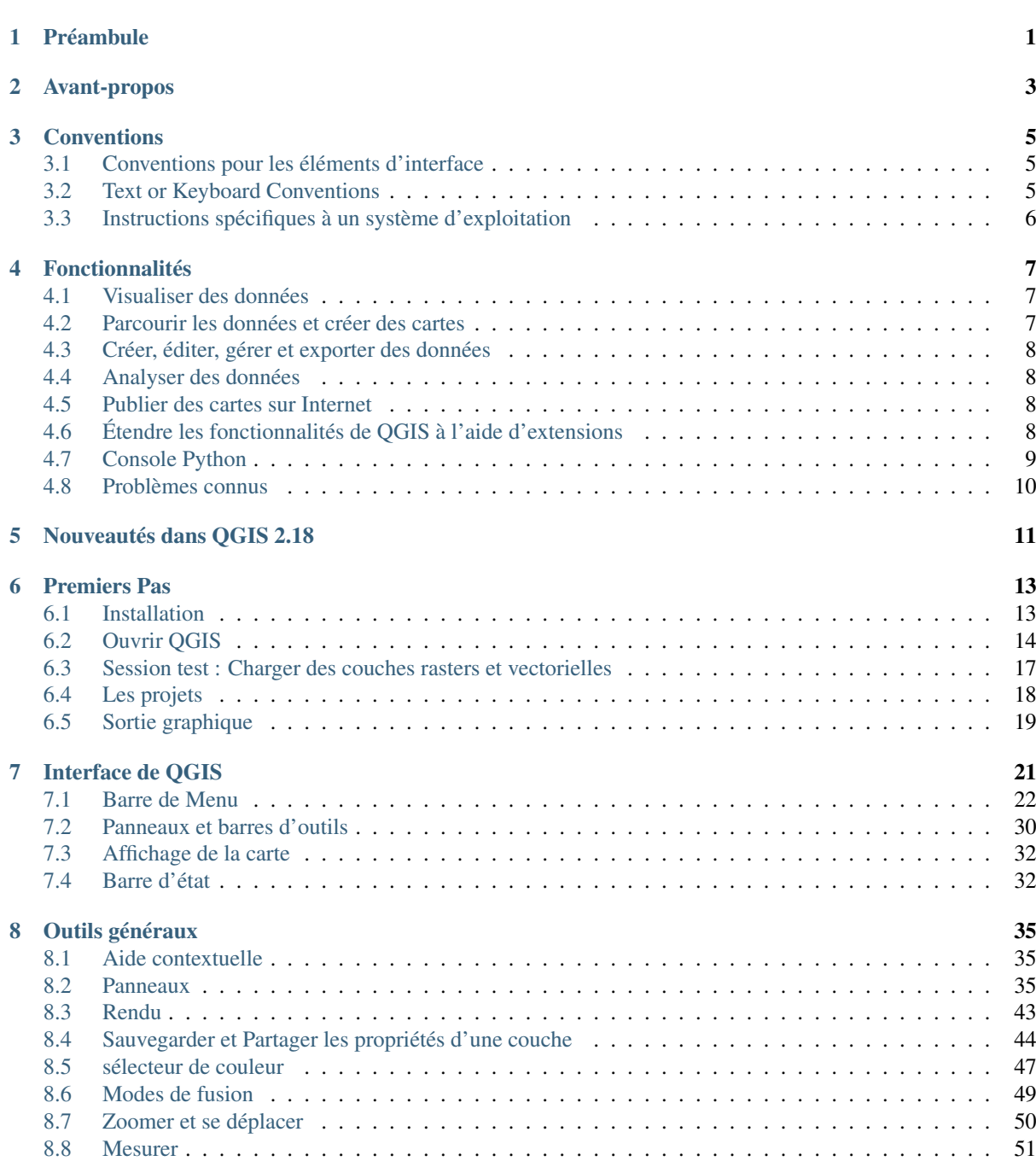

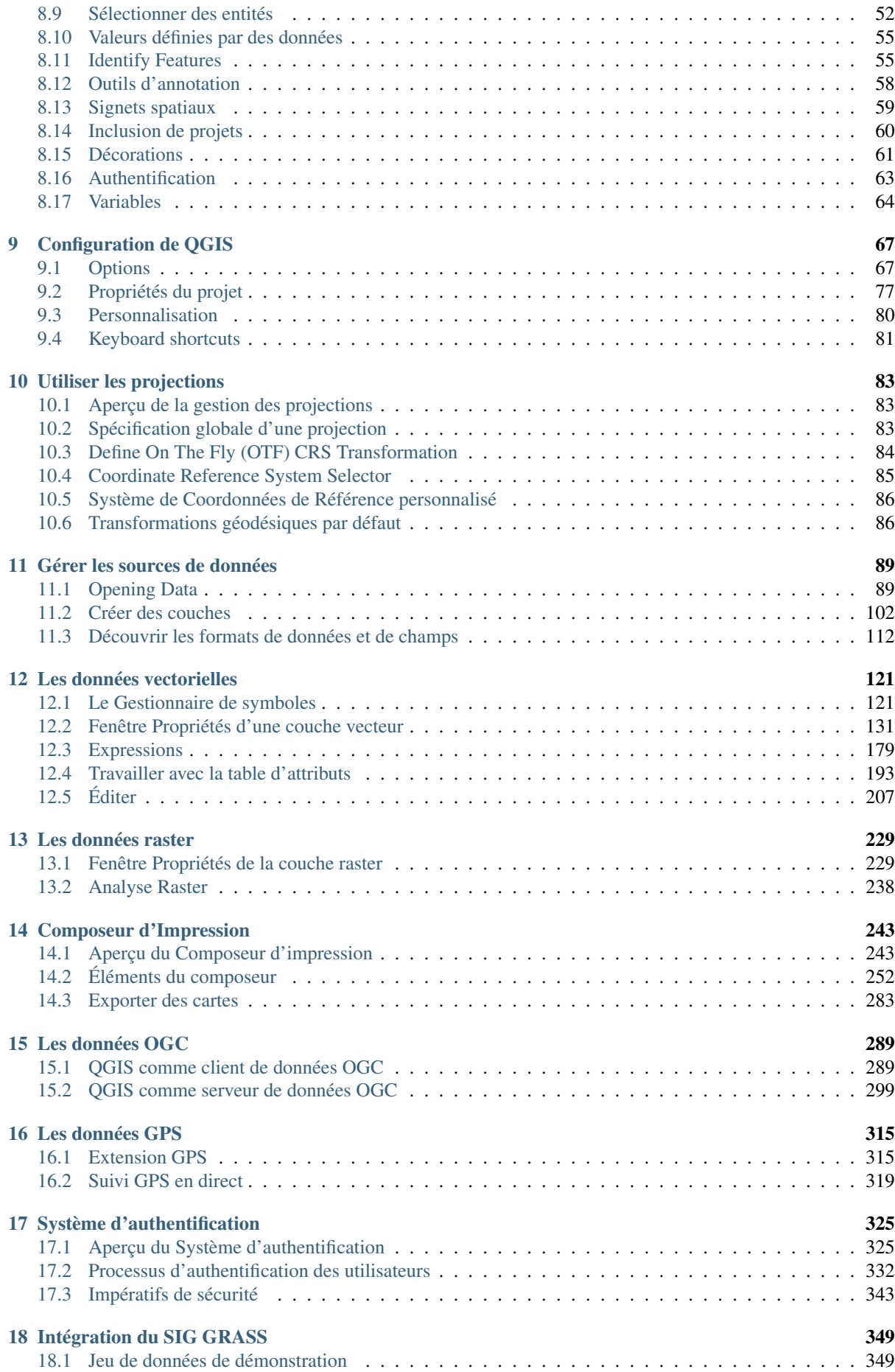

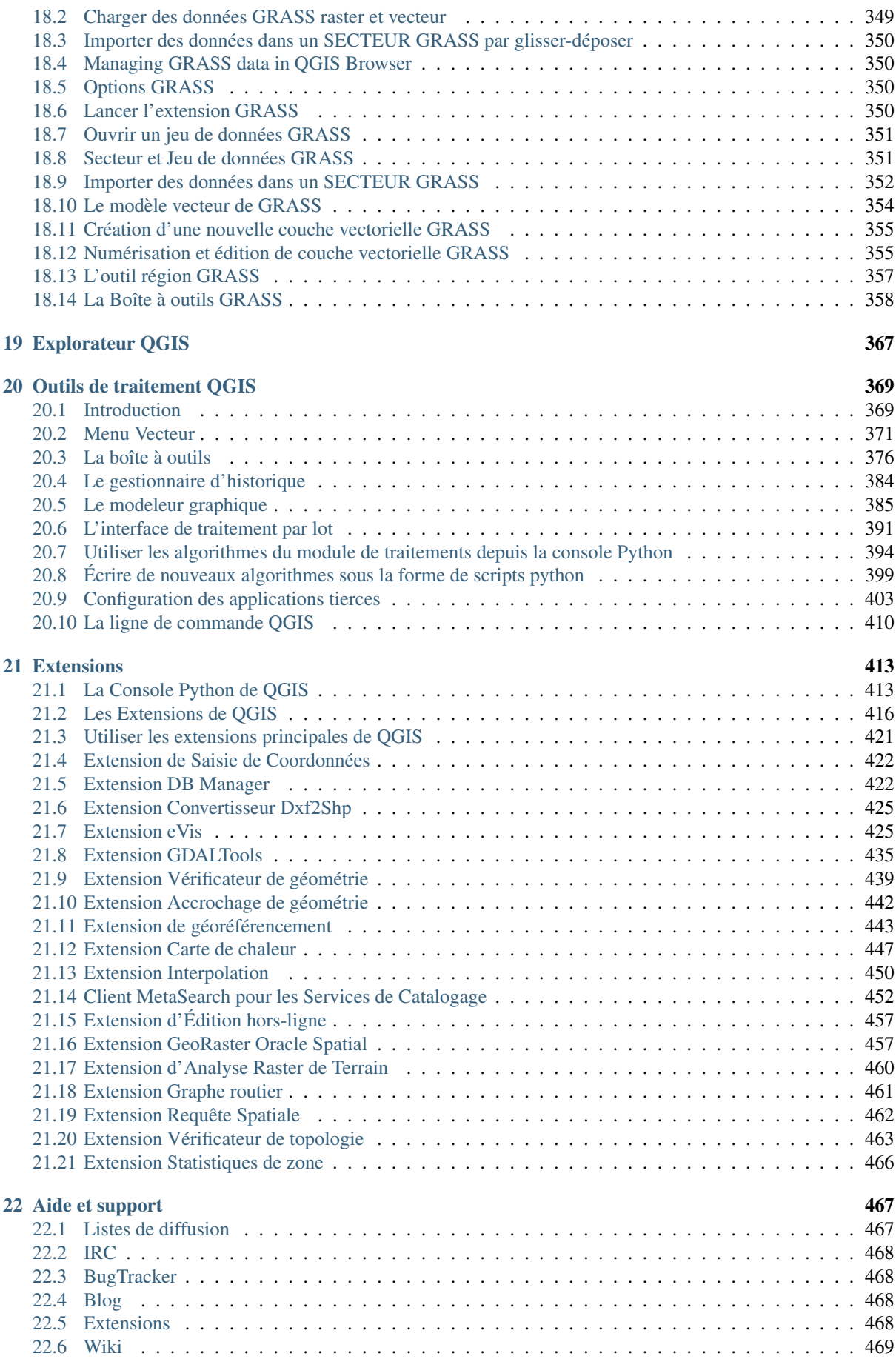

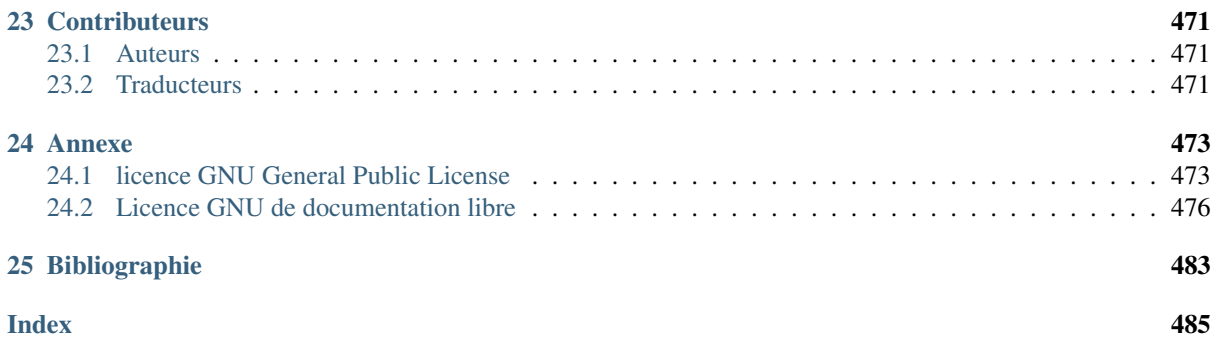

# **Préambule**

<span id="page-6-0"></span>Ce document est le guide utilisateur original du logiciel décrit QGIS. Le logiciel et le matériel décrit dans ce document sont la plupart du temps des marques enregistrées et sont donc soumis aux lois en vigueur. QGIS est sous licence GNU General Public License. Vous pouvez trouver plus d'information sur la page principale de QGIS [http://www.qgis.org.](http://www.qgis.org)

Les détails, données et résultats inclus dans ce document ont été écrits et vérifiés au mieux des connaissances des auteurs et des éditeurs. Néanmoins, il est possible que des erreurs subsistent.

Ainsi l'ensemble des données ne saurait faire l'objet d'une garantie. Les auteurs et les éditeurs ne sauraient être responsables de tout dommage direct, indirect, secondaire ou accessoire découlant de l'utilisation de ce manuel. Les éventuelles corrections sont toujours les bienvenues.

Ce document a été rédigé en utilisant reStructuredText. Il est disponible sous forme de code source reST via [github](https://github.com/qgis/QGIS-Documentation) et en ligne en HTML et PDF via [http://www.qgis.org/fr/docs/.](http://www.qgis.org/fr/docs/) Les versions traduites de ce document peuvent être téléchargées dans différents formats via la zone de documentation du projet QGIS. Pour plus d'information pour contribuer à ce document et à sa traduction, allez sur [http://qgis.org/fr/site/getinvolved/index.html.](http://qgis.org/fr/site/getinvolved/index.html)

#### Références de ce document

Ce document contient des références internes et externes sous forme de lien. Cliquer sur un lien interne provoque un déplacement dans le document, tandis que cliquer sur un lien externe ouvrira une adresse internet dans le navigateur choisi par défaut. Dans le PDF, les liens internes et externes sont indiqués en bleu et sont gérés par le navigateur du logiciel. En HTML, le navigateur affiche et gère les deux types de liens de la même façon.

#### Auteurs et éditeurs :

The list of the persons who contribute on writing, reviewing and translating the following documentation is available at *[Contributeurs](#page-476-0)*.

Copyright (c) 2004 - 2016 QGIS Development Team

Internet : <http://www.qgis.org>

#### Licence de ce document

La permission de copier, distribuer, modifier ce document est accordée sous les termes de la GNU Free Documentation License, dans sa version 1.3 ou plus récente telle que publiée par la Free Software Foundation; sans modification de son contenu, sans ajouts la précédant ou la suivant. Une copie de la licence est incluse dans la section *[Licence GNU de documentation libre](#page-481-0)*.

## **Avant-propos**

<span id="page-8-0"></span>Bienvenue dans le monde merveilleux des Systèmes d'Informations Géographiques (SIG) !

QGIS est un logiciel SIG libre qui a débuté en mai 2002 et s'est établi en tant que projet sur SourceForge en juin 2002. Nous avons travaillé dur pour faire de ce logiciel SIG un choix accessible et viable pour toute personne ayant un ordinateur (qui sont traditionnellement des logiciels propriétaires assez coûteux). QGIS est utilisable sur la majorité des Unix, macOS et Windows. QGIS utilise la bibliothèque logicielle Qt [\(https://www.qt.io\)](https://www.qt.io) et le langage C++, ce qui se traduit par une interface graphique simple et réactive.

QGIS se veut être un logiciel SIG simple à utiliser, fournissant des fonctionnalités courantes. L'objectif initial du projet était de fournir un visionneur de données SIG. QGIS a, depuis, atteint un stade dans son évolution où beaucoup y recourent pour leurs besoins quotidiens. QGIS gère un grand nombre de formats raster et vecteur, avec le support de nouveaux formats facilité par l'architecture basée sur les extensions.

QGIS est distribué sous la licence GNU GPL (General Public License). Ceci signifie que vous pouvez étudier et modifier le code source, tout en ayant la garantie d'avoir accès à un programme SIG non onéreux et librement modifiable. Vous devez avoir reçu une copie complète de la licence avec votre exemplaire de QGIS, que vous pouvez également trouver dans l'Annexe *[licence GNU General Public License](#page-478-1)*.

#### Astuce: Documentation à jour

La dernière version de ce document est disponible dans la section documentation du site de QGIS : [http://www.qgis.org/fr/docs/.](http://www.qgis.org/fr/docs/)

### **Conventions**

<span id="page-10-0"></span>Cette section décrit les styles utilisés uniformément dans ce manuel.

# <span id="page-10-1"></span>**3.1 Conventions pour les éléments d'interface**

Les conventions de styles de l'interface (GUI) dans le texte ressemblent autant que possible à l'apparence du logiciel. En général, le style reflètera l'apparence des éléments lorsque la souris ne passe pas dessus, l'objectif étant de permettre à l'utilisateur de repérer plus facilement les éléments mentionnés dans les instructions.

- Options du menu : *Couches* → *Ajouter une couche raster* ou *Préférences* → *Barre d'outils* → *Numérisation*
- $\overline{\bigcup_{n=1}^{\infty}}$  Ajouter une couche raster
- Bouton : [Sauvegarder par défaut]
- Titre de boîte de dialogue : *Propriétés de la couche*
- Onglet : *Général*
- Case à cocher : *Rendu*
- Bouton radio : *Postgis SRID EPSG ID*
- Sélection d'un chiffre :  $\frac{1,00}{\sqrt{2}}$
- Sélection d'une ligne :  $\boxed{\cdots | \bullet}$
- Parcourir un fichier :  $\Box$
- Sélection d'une couleur :
- Barre coulissante :
- Zone de saisie de texte : Display name [lakes.shp]

Une ombre indique un élément de l'interface qui peut être cliqué.

# <span id="page-10-2"></span>**3.2 Text or Keyboard Conventions**

Le manuel utilise également des styles pour le texte, les commandes du clavier et le code pour désigner différents éléments tels que des classes et des méthodes. Ces styles ne correspondent pas à l'apparence réelle dans QGIS.

- Liens hypertexte : <http://qgis.org>
- Combinaisons de touches : appuyez sur Ctrl+B, signifie qu'il faut rester en appui sur la touche Contrôle (Ctrl) tout en pressant la touche B.
- Nom d'un fichier : lakes.shp
- Nom d'une classe : NewLayer
- Méthode : *classFactory*
- Serveur : *myhost.de*
- Texte pour l'utilisateur : qqis --help

Les lignes de code sont indiquées comme suit :

```
PROJCS["NAD_1927_Albers",
  GEOGCS["GCS_North_American_1927",
```
# <span id="page-11-0"></span>**3.3 Instructions spécifiques à un système d'exploitation**

GUI sequences and small amounts of text may be formatted inline: Click  $\Delta F$  File  $\chi$  OGIS  $\rightarrow$  *Quit to close QGIS*. This indicates that on Linux, Unix and Windows platforms, you should click the File menu first, then Quit, while on macOS platforms, you should click the QGIS menu first, then Quit.

Les textes plus longs seront formatés comme des listes :

- $\Delta$  Faites ceci
- **Faites cela**
- $\cdot$  **X** Or do that

ou comme des paragraphes :

 $\Delta$  **X** Faites ceci et cela. Puis cela et ceci pour obtenir ça, etc.

Do that. Then do that and that and that, and that and that and that, and that and that, and that and that.

Les copies d'écrans ont été prises sous différentes plateformes, un icône à la fin de la légende de la figure indique le système en question.

### **Fonctionnalités**

<span id="page-12-0"></span>QGIS offre beaucoup d'outils SIG standards par défaut, et via les extensions de multiples contributeurs. Voici un bref résumé en six catégories de fonctionnalités et extensions, suivi d'un premier aperçu de la console Python intégrée.

# <span id="page-12-1"></span>**4.1 Visualiser des données**

Vous pouvez afficher et superposer des couches de données rasters et vecteurs dans différents formats et projections sans avoir à faire de conversion dans un format commun. Les formats supportés incluent :

- Les tables spatiales et les vues PostGIS, SpatiaLite, MS SQL Spatial et Oracle Spatial, les formats vecteurs supportés par la bibliothèque OGR installée, ce qui inclut les shapefiles ESRI, MapInfo, SDTS, GML et beaucoup d'autres. voir *[Les données vectorielles](#page-126-0)*.
- Les formats raster supportés par la bibliothèque GDAL (Geospatial Data Abstraction Library) tels que GeoTIFF, ERDAS IMG, ArcInfo ASCII GRID, JPEG, PNG et beaucoup d'autres, voir section *[Les données](#page-234-0) [raster](#page-234-0)*.
- Les formats raster et vecteur provenant des bases de données GRASS. Voir section *[Intégration du SIG](#page-354-0) [GRASS](#page-354-0)*.
- Les données spatiales en ligne diffusées comme services web de l'OGC qui incluent le WMS, WMTS, WCS, WFS et WFS-T. Voir la section *[Les données OGC](#page-294-0)*.

### <span id="page-12-2"></span>**4.2 Parcourir les données et créer des cartes**

Vous pouvez créer des cartes et les parcourir de manière interactive avec une interface intuitive. Les outils disponibles dans l'interface sont :

- Explorateur OGIS
- La reprojection à la volée
- DB Manager
- La composition de carte
- Le panneau d'aperçu
- Les signets géospatiaux
- Les outils d'annotation
- L'identification et la sélection des entités
- L'affichage, l'édition et la recherche de données attributaires
- Les étiquettes définies par les valeurs des données attributaires
- Les outils de style définis par les données vecteur et raster
- Création d'atlas avec des couches de carroyage
- La flèche indiquant le nord, la barre d'échelle et l'étiquette de droits d'auteur
- Gestion de la sauvegarde et de la restauration des projets

# <span id="page-13-0"></span>**4.3 Créer, éditer, gérer et exporter des données**

Vous pouvez créer, éditer, gérer et exporter des couches vectorielles et raster de nombreux formats. QGIS permet notamment :

- Numérisation pour les formats gérés par OGR et les couches vectorielles de GRASS
- Création et édition des shapefiles et des couches vectorielles de GRASS
- Extension de géoréférencement pour géoréférencer des images
- Outils GPS pour importer et exporter des données GPX et convertir d'autres formats GPS vers le GPX ou l'envoi, la réception directement vers une unité GPS (pour Linux, le port USB a été ajouté à la liste des ports utilisables).
- Visualisation et édition des données OpenStreetMap
- Création de tables de base de données à partir de shapefiles avec l'extension DB Manager
- Amélioration de la gestion des tables spatiales issues de bases de données
- Outils pour la gestion des tables d'attributs des couches vectorielles
- Possibilité d'enregistrer des captures d'écran en tant qu'images géoréférencées
- Outil Export-DXF avec capacités améliorées pour exporter les styles et des extensions fournissant des fonctions similaires à celle d'une CAO.

### <span id="page-13-1"></span>**4.4 Analyser des données**

You can perform spatial data analysis on spatial databases and other OGR- supported formats. QGIS currently offers vector analysis, sampling, geoprocessing, geometry and database management tools. You can also use the integrated GRASS tools, which include the complete GRASS functionality of more than 400 modules. (See section *[Intégration du SIG GRASS](#page-354-0)*.) Or, you can work with the Processing Plugin, which provides a powerful geospatial analysis framework to call native and third-party algorithms from QGIS, such as GDAL, SAGA, GRASS and more. (See section *[Introduction](#page-374-1)*.)

### <span id="page-13-2"></span>**4.5 Publier des cartes sur Internet**

QGIS peut servir de client WMS, WMTS, WMS-C ou WFS et WFS-T ou de serveur WMS, WCS ou WFS (voir section *[Les données OGC](#page-294-0)*). QGIS peut aussi être employé pour publier vos données sur Internet via un serveur web employant UMN MapServer ou GeoServer.

# <span id="page-13-3"></span>**4.6 Étendre les fonctionnalités de QGIS à l'aide d'extensions**

QGIS peut être adapté à vos propres besoins du fait de son architecture extensible à base de modules. QGIS fournit des bibliothèques qui peuvent être employées pour créer des extensions, vous pouvez même créer de nouvelles applications en C++ ou Python !

### **4.6.1 Extensions principales**

Les extensions principales sont :

- 1. Saisie de coordonnées (Enregistrer les coordonnées du pointeur de la souris dans un SCR différent)
- 2. DB Manager (Edition et visualisation des couches et des tables, execution de requêtes SQL).
- 3. Convertisseur Dxf2Shp (Convertir des fichiers DXF en shapefiles)
- 4. eVIS (Visualiser des événements)
- 5. GDALTools (intègre les outils GDAL dans QGIS)
- 6. Géoréférenceur GDAL (Ajouter une projection à un raster via GDAL)
- 7. Outils GPS (Importer et exporter des données GPS)
- 8. GRASS (Intégration du SIG GRASS)
- 9. Carte de chaleur (Générer des cartes de chaleur raster à partir de données ponctuelles)
- 10. Extension d'interpolation (Interpoler une surface en utilisant une couche vectorielle de points)
- 11. Client MetaSearch pour les Services de Catalogage
- 12. Édition hors connexion (Éditer hors connexion et synchroniser avec une base de données)
- 13. GeoRaster d'Oracle Spatial
- 14. Traitements (anciennement SEXTANTE)
- 15. Analyse de terrain raster (Analyser des rasters de données d'élévation)
- 16. Extension de Graphe routier (Analyser le chemin le plus court sur un réseau)
- 17. Extension de requête spatiale
- 18. Vérificateur de topologie (Chercher des erreurs de topologie dans les couches vectorielles)
- 19. Extension de statistiques zonales (Calculer le nombre, la somme et la moyenne d'un raster pour chaque entité d'une couche de polygones)

### **4.6.2 Extensions Python externes**

QGIS offre un nombre croissant d'extensions en Python fournies par la communauté. Ces extensions sont entreposées dans le Dépôt d'Extensions officiel et peuvent être facilement installées en utilisant le Gestionnaire d'extensions Python. Voir section *[La fenêtre des Extensions](#page-421-1)*.

# <span id="page-14-0"></span>**4.7 Console Python**

Il est possible de tirer partie d'une console Python intégrée pour créer des scripts et les exécuter. La console peut être ouverte grâce au menu : *Extensions* → *Console Python*. La console s'ouvre en fenêtre d'utilitaire non modale. On peut communiquer avec l'environnement QGIS grâce à la variable qgis.utils.iface qui est une instance de QgsInterface. Cette interface permet d'accéder au canevas de cartes, aux menus, aux barres d'outils et aux autres éléments de l'application QGIS. Vous pouvez créer un script, puis le glisser-coller dans la fenêtre QGIS et il sera automatiquement exécuté.

Pour de plus amples informations sur la console Python et la programmation d'extensions et d'applications QGIS, référez-vous à *PyQGIS-Developer-Cookbook*.

# <span id="page-15-0"></span>**4.8 Problèmes connus**

### **4.8.1 Limite du nombre de fichiers ouverts**

Si vous ouvrez un gros projet QGIS et êtes sûrs que toutes les couches sont valides, mais que certaines sont signalées comme mauvaises, vous faites probablement face à ce problème. Linux (et d'autres OSs, d'ailleurs) a une limite de fichiers ouverts par processus. Les limites de ressource sont par processus et héritées. La commande ulimit, qui est intégrée dans l'interpréteur de commandes, change les limites seulement pour le processus en cours de l'interpréteur; la nouvelle limite sera héritée par n'importe quel processus enfant.

You can see all current ulimit info by typing:

\$ ulimit -aS

You can see the current allowed number of opened files per process with the following command on a console:

\$ ulimit -Sn

To change the limits for an existing session, you may be able to use something like:

\$ ulimit -Sn #number\_of\_allowed\_open\_files \$ ulimit -Sn \$ qgis

#### Pour le régler définitivement

Sur la plupart des systèmes Linux, les limites des ressources sont définies à la connexion par le module pam\_limits conformément aux paramètres contenus dans le fichier /etc/security/limits.conf ou /etc/security/limits.d/\*.conf. Vous devriez pouvoir éditer ces fichiers si vous avez le droit root (aussi possible via sudo), mais il vous faudra vous reconnecter avant que ces modifications ne prennent effet.

Plus d'infos :

<http://www.cyberciti.biz/faq/linux-increase-the-maximum-number-of-open-files/> [http://linuxaria.com/article/open](http://linuxaria.com/article/open-files-in-linux?lang=en)[files-in-linux?lang=en](http://linuxaria.com/article/open-files-in-linux?lang=en)

# **Nouveautés dans QGIS 2.18**

<span id="page-16-0"></span>Cette version contient de nouvelles fonctionnalités et étend l'interface de programmation par rapport aux anciennes versions. Nous recommandons d'utiliser cette version préférentiellement aux précédentes.

Cette version inclut des centaines de corrections de bugs et de nombreuses nouvelles fonctionnalités et améliorations apportées depuis [QGIS 2.14.](http://docs.qgis.org/2.14/en/docs/) Chacune d'elles sera décrite dans ce manuel. Vous pourrez également consulter le journal des modifications : <http://qgis.org/en/site/forusers/visualchangelogs.html>

### **Premiers Pas**

<span id="page-18-0"></span>Ce chapitre donne un bref aperçu de l'installation de QGIS, de quelques jeux de données provenant du site Internet et du lancement d'une première session d'affichage de couches rasters et vectorielles.

# <span id="page-18-1"></span>**6.1 Installation**

Installation of QGIS is very simple. Standard installer packages are available for MS Windows and macOS. For many flavors of GNU/Linux, binary packages (rpm and deb) or software repositories are provided to add to your installation manager. Get the latest information on binary packages at the QGIS website at [http://download.qgis.org.](http://download.qgis.org)

### **6.1.1 Installation à partir des sources**

If you need to build QGIS from source, please refer to the installation instructions. They are distributed with the QGIS source code in a file called INSTALL. You can also find them online at [http://htmlpreview.github.io/?https://raw.github.com/qgis/QGIS/master/doc/INSTALL.html.](http://htmlpreview.github.io/?https://raw.github.com/qgis/QGIS/master/doc/INSTALL.html) If you want to build a particular release, you should replace master by the release branch (commonly in the release-X\_Y form) in the above-mentioned link because instructions may differ.

### **6.1.2 Installation sur un support amovible**

QGIS vous permet de définir un dossier --configpath qui se substitue au chemin par défaut de l'utilisateur (par exemple, ~/.qgis2 sous Linux) et force également QSettings à utiliser ce dossier. Cela vous permet de transporter par exemple une installation de QGIS sur un lecteur flash ainsi que toutes les extensions et paramètres. Voir section *[System Settings](#page-73-0)* pour plus d'informations.

### **6.1.3 Échantillon de données**

Le guide de l'utilisateur contient des exemples basés sur le jeu de données échantillon inclus dans QGIS.

L'installateur Windows possède une option qui permet de télécharger le jeu de données échantillon QGIS. Si vous la cochez, les données seront téléchargées dans votre répertoire intitulé Mes Documents et placées dans un répertoire GIS Database. Vous pouvez utiliser l'explorateur Windows pour vous déplacer à partir de ce répertoire vers un autre répertoire de votre choix. Si vous ne cochez pas cette option durant l'installation QGIS, vous pouvez :

- Utiliser des données que vous possédez déjà.
- Télécharger des données exemples sur [http://qgis.org/downloads/data/qgis\\_sample\\_data.zip](http://qgis.org/downloads/data/qgis_sample_data.zip)
- Désinstaller et réinstaller QGIS en cochant, cette fois, la case de téléchargement (uniquement si les solutions proposées ci-dessus ne fonctionnent pas).

 $\Delta$  **X** For GNU/Linux and macOS, there are not yet dataset installation packages available as rpm, deb or dmg. To use the sample dataset, download the file qgis\_sample\_data as a ZIP archive from <http://qgis.org/downloads/data/> and unzip the archive on your system.

Le jeu de données Alaska inclut toutes les données SIG qui sont utilisées comme exemple et comme aperçus dans le guide de l'utilisateur mais aussi une petite base de données GRASS. La projection du jeu de données à renseigner dans QGIS est Alaska Albers Equal Area avec comme unités le pied. Le code EPSG est 2964.

```
PROJCS["Albers Equal Area",
GEOGCS["NAD27",
DATUM["North_American_Datum_1927",
SPHEROID["Clarke 1866",6378206.4,294.978698213898,
AUTHORITY["EPSG","7008"]],
TOWGS84[-3,142,183,0,0,0,0],
AUTHORITY["EPSG","6267"]],
PRIMEM["Greenwich",0,
AUTHORITY["EPSG","8901"]],
UNIT["degree",0.0174532925199433,
AUTHORITY["EPSG","9108"]],
AUTHORITY["EPSG","4267"]],
PROJECTION["Albers_Conic_Equal_Area"],
PARAMETER["standard_parallel_1",55],
PARAMETER["standard_parallel_2",65],
PARAMETER["latitude_of_center",50],
PARAMETER["longitude_of_center",-154],
PARAMETER["false_easting",0],
PARAMETER["false_northing",0],
UNIT["us_survey_feet",0.3048006096012192]]
```
Si vous envisagez d'utiliser QGIS comme une interface graphique de GRASS, vous pouvez trouver des échantillons de données (par exemple Spearfish ou South Dakota) sur le site officiel de GRASS GIS : [http://grass.osgeo.org/download/sample-data/.](http://grass.osgeo.org/download/sample-data/)

# <span id="page-19-0"></span>**6.2 Ouvrir QGIS**

### <span id="page-19-1"></span>**6.2.1 Démarrer et arrêter QGIS**

Démarrer QGIS se fait comme pour n'importe quelle application sur votre ordinateur. Vous pouvez lancer QGIS :

- en tapant qgis dans une console, en supposant que QGIS a été ajouté à votre PATH ou que vous êtes dans le répertoire d'installation
- en utilisant  $\Delta$  le menu Applications s'il s'agit d'une version précompilée,  $\Box$  le menu Démarrer ou  $\angle$  le Dock
- en double-cliquant sur l'icône dans votre répertoire d'Applications ou sur un raccourci sur le bureau
- en double-cliquant sur un fichier de projet QGIS (.qgs) existant. Notez que cela ouvrira le projet dans QGIS.

Pour arrêter OGIS :

- $\Delta$  **F** cliquez sur le menu *Projet*  $\rightarrow$  *Fermer QGIS* ou utilisez le raccourci clavier Ctrl+Q
- cliquez sur  $X$  *OGIS*  $\rightarrow$  *Ouit OGIS* ou utilisez le raccourci clavier Cmd+0
- ou utilisez la croix rouge située au coin supérieur droit de l'interface principale.

### **6.2.2 Options de ligne de commande**

Dans le paragraphe précédent vous avez appris comment démarrer QGIS. Vous allez voir ici que QGIS propose d'autres options de démarrage en ligne de commande.

QGIS supports a number of options when started from the command line. To get a list of the options, enter qgis --help on the command line. The usage statement for QGIS is:

qgis --help

Returns:

```
QGIS - 2.16.1-Nødebo 'Nødebo' (8545b3b)
QGIS is a user friendly Open Source Geographic Information System.
Usage: /usr/bin/qgis.bin [OPTION] [FILE]
OPTION:
  [--snapshot filename] emit snapshot of loaded datasets to given file
  [--width width] width of snapshot to emit
  [--height height] height of snapshot to emit
  [--lang language] use language for interface text
  [--project projectfile] load the given QGIS project
  [--extent xmin,ymin,xmax,ymax] set initial map extent
  [--nologo] hide splash screen
  [--noversioncheck] don't check for new version of QGIS at startup
  [--noplugins] don't restore plugins on startup
  [--nocustomization] don't apply GUI customization
  [--customizationfile] use the given ini file as GUI customization
  [--optionspath path] use the given QSettings path
  [--configpath path] use the given path for all user configuration
  [--authdbdirectory path] use the given directory for authentication database
  [--code path] run the given python file on load
  [--defaultui] start by resetting user ui settings to default
  [--dxf-export filename.dxf] emit dxf output of loaded datasets to given file
  [--dxf-extent xmin,ymin,xmax,ymax] set extent to export to dxf
  [--dxf-symbology-mode none|symbollayer|feature] symbology mode for dxf output
  [--dxf-scale-denom scale] scale for dxf output
  [--dxf-encoding encoding] encoding to use for dxf output
  [--dxf-preset visiblity-preset] layer visibility preset to use for dxf output
  [--help] this text
  [--] treat all following arguments as FILEs
FILE:
 Files specified on the command line can include rasters,
 vectors, and QGIS project files (.qgs):
  1. Rasters - supported formats include GeoTiff, DEM
     and others supported by GDAL
  2. Vectors - supported formats include ESRI Shapefiles
     and others supported by OGR and PostgreSQL layers using
     the PostGIS extension
```
#### Astuce: Exemple utilisant des options de ligne de commande

Vous pouvez démarrer QGIS en spécifiant un ou plusieurs fichiers de données. Par exemple, si vous êtes placé dans le répertoire qqis sample data vous pouvez démarrer OGIS avec une couche vectorielle et un fichier raster dès le démarrage avec la commande suivante : qgis ./raster/landcover.img ./gml/lakes.gml

#### Option de ligne de commande --snapshot

Cette option permet de créer une capture d'écran de l'affichage courant au format PNG. C'est pratique quand vous avez une longue série de projets et que vous voulez générer un aperçu de vos données.

L'image est créée au format PNG et fait 800x600 pixels. Cette commande peut être adaptée en utilisant les arguments --width pour la largeur et --height pour la hauteur. Un nom de fichier peut être ajouté après --snapshot.

#### Option de ligne de commande  $-\text{lang}$

QGIS se base sur votre environnement linguistique par défaut pour définir la langue de l'interface. Si vous voulez en changer, vous devez le spécifier en saisissant un code. Par exemple, qqis  $-$ lang it lancera QGIS en Italien.

#### Option de ligne de commande --project

Démarrer QGIS avec un projet existant est possible, il suffit d'ajouter l'option --project suivie du nom de votre projet et QGIS se lancera avec toutes les couches définies dans ce fichier.

#### Option de ligne de commande --extent

Pour démarrer avec une étendue cartographique spécifique, utilisez cette option. Vous devez ajouter les limites de votre étendue dans l'ordre suivant en les séparant par une virgule :

--extent xmin, ymin, xmax, ymax

#### Option de ligne de commande --nologo

Cette commande dissimule l'écran de démarrage qui apparaît lors du lancement de QGIS.

Option de ligne de commande --noversioncheck

Ne pas vérifier la disponibilité d'une nouvelle version de QGIS au démarrage.

#### Option de ligne de commande --noplugins

Si vous avez un problème au démarrage lié à une extension, cette option permet de lancer QGIS sans les charger. Elles seront toujours accessibles dans le Gestionnaire d'extension. Option en ligne de commande --customizationfile

Utiliser cette commande vous permettra de définir un fichier de personnalisation de l'interface dès le démarrage.

Option de ligne de commande --nocustomization

Utiliser cette commande empêchera la personnalisation de l'interface au démarrage.

#### Option de ligne de commande --optionspath

Vous pouvez avoir plusieurs configurations et décider laquelle utiliser en lançant QGIS avec cette option. Lisez la section *[Options](#page-72-1)* pour savoir où votre système d'exploitation entrepose les fichiers de préférences. Il n'y pas pour l'instant de possibilité de spécifier dans quel fichier écrire ces préférences, vous devrez donc faire une copie du fichier original et le renommer. Cette option spécifie le chemin vers le répertoire contenant la configuration. Par exemple, pour utiliser le fichier de configuration /chemin/vers/config/QGIS/QGIS2.ini, utilisez l'option :

--optionspath /path/to/config/

#### Option de ligne de commande --configpath

Cette option est similaire à la précédente, mais va plus loin en changeant le chemin par défaut de la configuration utilisateur (~/.qgis2) et oblige QSettings à utiliser ce nouveau répertoire. Cela permet par exemple de transporter QGIS sur une clé USB avec tous les paramètres et extensions.

Option de ligne de commande --authdbdirectory

Encore une fois, cette option est similaire à la précédente mais permet de définir le chemin vers le répertoire où est stockée la base de données d'authentification.

#### Option en ligne de commande --code

Cette option permet de lancer un code python directement après le lancement de QGIS.

Par exemple si vous avez un fichier python nommé  $load\_alaska.py$  et avec le contenu suivant :

```
from qgis.utils import iface
raster_file = "/home/gisadmin/Documents/qgis_sample_data/raster/landcover.img"
layer_name = "Alaska"
iface.addRasterLayer(raster_file, layer_name)
```
Si vous êtes dans le répertoire où se situe le fichier load alaska.py, vous pouvez lancer QGIS, charger le fichier raster landcover.img et donner à cette couche le nom 'Alaska' en utilisant la commande suivante : qgis --code load\_alaska.py

#### Option en ligne de commande  $-\text{dxf}-\text{x}$

Ces options peuvent être utilisées lors d'un export du projet QGIS au format DXF. Plusieurs options sont proposées:

- *–dxf-export*: le nom du fichier DXF dans lequel les couches seront exportées;
- *–dxf-extent*: l'emprise du fichier DXF;
- *–dxf-symbology-mode*: plusieurs valeurs peuvent être utilisées : none (pas de symbologie), symbollayer (Symbologie de la couche), feature (Symbologies des entités);
- *–dxf-scale-deno*: le dénominateur de l'échelle de symbologie;
- *–dxf-encoding*: l'encodage du fichier;
- *–dxf-preset*: choisissez un préréglage de visibilité. Ces préréglages sont définis dans l'arborescence des calques, voir:ref:*label\_legend*.

### <span id="page-22-0"></span>**6.3 Session test : Charger des couches rasters et vectorielles**

Maintenant que vous avez installé QGIS avec l'échantillon de données disponible, nous aimerions vous faire une courte démonstration. Nous allons visualiser une couche raster et une couche vectorielle. Nous allons utiliser :

- la couche raster landcover (occupation du sol) : qgis\_sample\_data/raster/landcover.img
- et la couche vectorielle lakes (lacs) : qgis\_sample\_data/gml/lakes.gml.
- 1. Démarrez QGIS comme vu dans *[Démarrer et arrêter QGIS](#page-19-1)*
- 2. Cliquez sur l'icône **Ajouter** une couche Raster.
- 3. Parcourez le dossier qgis\_sample\_data/raster/, sélectionnez le fichier ERDAS IMG landcover.img et cliquez sur [Ouvrir].
- 4. Si le fichier n'est pas listé, vérifiez si le type de fichier dans la liste déroulante *Types de fichier*  $\|\cdot\|$  en bas de la fenêtre est le bon, dans ce cas-ci il s'agit de Erdas Imagine Images (\*.img \*.IMG).
- 5. Maintenant cliquez sur l'icône Va Ajouter une couche vecteur.
- 6. *Fichier* devrait être sélectionné comme *Type de source* dans la fenêtre *Ajouter une couche vecteur* qui apparaît. Maintenant cliquez sur [Parcourir] pour sélectionner la couche vecteur.
- 7. Parcourez le répertoire qqis\_sample\_data/qml/, sélectionnez Geography Markup Language [GML] [OGR] (\*.gml \*.GML) à partir de la liste déroulante *Type de fichier* , sélectionnez le fichier GML lakes.  $cm$  et cliquez sur **[Ouvrir]**. Dans la fenêtre *Ajouter une couche vecteur*, cliquez sur **[OK]**. La fenêtre *Sélectionneur de système de coordonnées de référence* s'ouvre avec la projection *NAD27 / Alaska Alberts* sélectionnée. Cliquez sur [OK].
- 8. Zoomez sur une zone de votre choix avec quelques lacs.
- 9. Double-cliquez sur la couche lakes dans la liste des couches pour ouvrir la fenêtre *Propriétés des couches*.
- 10. Cliquez sur l'onglet *Style* et sélectionnez le bleu comme couleur de remplissage.
- 11. Cliquez sur l'onglet *Étiquettes* et sélectionnez *Montrer les étiquettes pour cette couche* dans la liste déroulante qui active l'étiquetage. Puis, dans *Étiqueter avec* , choisissez le champ NAMES qui contient le texte des étiquettes.
- 12. Pour améliorer la lisibilité des étiquettes, vous pouvez ajouter un halo autour d'elles, en cliquant sur *Tampon* dans la liste à gauche puis sur *Afficher un tampon*. Choisissez 3 comme taille du tampon.

13. Cliquez sur [Appliquez]. Vérifiez si le résultat est satisfaisant et enfin cliquez sur [OK].

Vous pouvez constater combien il est facile d'afficher des couches raster ou vecteur dans QGIS. Passons aux sections suivantes pour en apprendre plus sur les autres fonctionnalités, caractéristiques et paramètres disponibles et sur la façon de les utiliser.

# <span id="page-23-0"></span>**6.4 Les projets**

L'état de votre session QGIS est considéré comme étant un projet. QGIS ne peut travailler que sur un projet à la fois. Les propriétés sont considérées comme étant assignées soit à un projet soit par défaut pour les nouveaux projets (voir *[Options](#page-72-1)*). QGIS peut enregistrer l'état de votre travail dans un fichier de projet en utilisant le menu *Projet*→ *Sauvegarder le projet* ou *Projet*→ *Sauvegarder le projet sous...*. Si un fichier de projet chargé a été modifié, par défaut QGIS vous demandera si vous souhaitez écraser les modifications faites dans le fichier de projet. Ce comportement se définit en cochant la case *Demander de sauver le projet et les sources de données quand nécessaire* dans le menu *Préférences* → *Options* → *Général*.

Pour charger un projet dans une session QGIS, aller dans *Projet*→ *Ouvrir* ou *Projet*→ *Ouvrir un projet récent*.

Au démarrage, une liste de captures d'écran accompagnées du nom et du chemin vers chacun des derniers projets (jusqu'à dix) s'affiche en lieu et place de la carte blanche. Il est alors rapide et pratique de voir à quoi correspondent chaque projet. Ils s'ouvrent en double-cliquant dessus. Si vous souhaitez créer un nouveau projet, ajoutez simplement de nouvelles couches de données et la liste des projets disparaitra.

Si vous souhaitez revenir à une session vierge, aller sur *Projet*→ *Nouveau*. Chacune de ces options vous demandera si vous désirez enregistrer le projet dès lors que des changements auront été effectués depuis son ouverture ou sa dernière sauvegarde.

Les types d'informations enregistrées dans un projet sont :

- les couches ajoutées,
- les couches qui peuvent être interrogées,
- les propriétés des couches comprenant notamment les symboles associés et leur style,
- la projection de la carte,
- l'étendue de la dernière zone de visualisation,
- les compositions d'impression,
- les éléments des compositions d'impression ainsi que leurs paramètres,
- les paramètres des atlas parmi les compositions d'impression,
- les paramètres d'édition,
- les relations de tables,
- les macros du projet,
- les styles par défaut du projet,
- les paramètres des extensions,
- les paramètres de QGIS Server définis dans l'onglet Serveur OWS des propriétés du projet,
- les requêtes stockées dans le Gestionnaire de base de données.

Le fichier de projet est enregistré au format XML, il est donc possible de l'éditer en dehors de QGIS si vous savez ce que vous faites. Le format a été modifié à plusieurs reprises depuis les versions antérieures de QGIS. Les fichiers enregistrés sous ces versions peuvent ne plus fonctionner correctement avec les versions ultérieures. Pour être averti dans ce genre de cas, allez dans l'onglet *Général* du menu *Préférences* → *Options*, vous devez cocher

la case *Avertir lors de l'ouverture d'un fichier projet sauvegardé dans une version précédente de QGIS*.

Quand un projet est sauvegardé dans QGIS, une sauvegarde de l'ancien projet est conservée dans un fichier portant l'extension .qgs~.

# <span id="page-24-0"></span>**6.5 Sortie graphique**

Plusieurs sorties graphiques sont possibles depuis votre session. Nous en avons déjà vue une dans la section *[Les](#page-23-0) [projets](#page-23-0)* : sauvegarder dans un fichier de projet. Voici d'autres manières de produire une sortie graphique :

- L'option de menu *Projet* → *Enregistrer comme image...* ouvre une fenêtre où vous devez saisir le nom, le chemin et le type d'image (PNG, JPEG ou de nombreux autres formats). Un fichier "worldfile" avec le même nom et avec l'extension PNGW ou JPGW est enregistré dans le même dossier que l'image, géoréférence celle-ci.
- Dans le menu *Projet* → *Export DXF...*, on peut choisir certains paramètres pour l'export en DXF : le mode et l'échelle de la symbologie. De plus, on peut sélectionner les couches vecteurs à exporter. L'option 'Mode de symbologie' permet d'exporter avec fidélité les symboles utilisés dans le projet QGIS d'origine.
- L'option de menu *Projet* → *Nouveau composeur d'impression* ouvre une fenêtre où vous pouvez faire une mise en page et imprimer la vue active de la carte (voir section *[Composeur d'Impression](#page-248-0)*).

**CHAPTER 7**

# **Interface de QGIS**

<span id="page-26-0"></span>Quand QGIS démarre, l'interface se présente à vous sous la forme affichée ci-dessous (les nombres de 1 à 5 dans les cercles jaunes se réfèrent aux cinq zones principales de l'interface décrites ici).

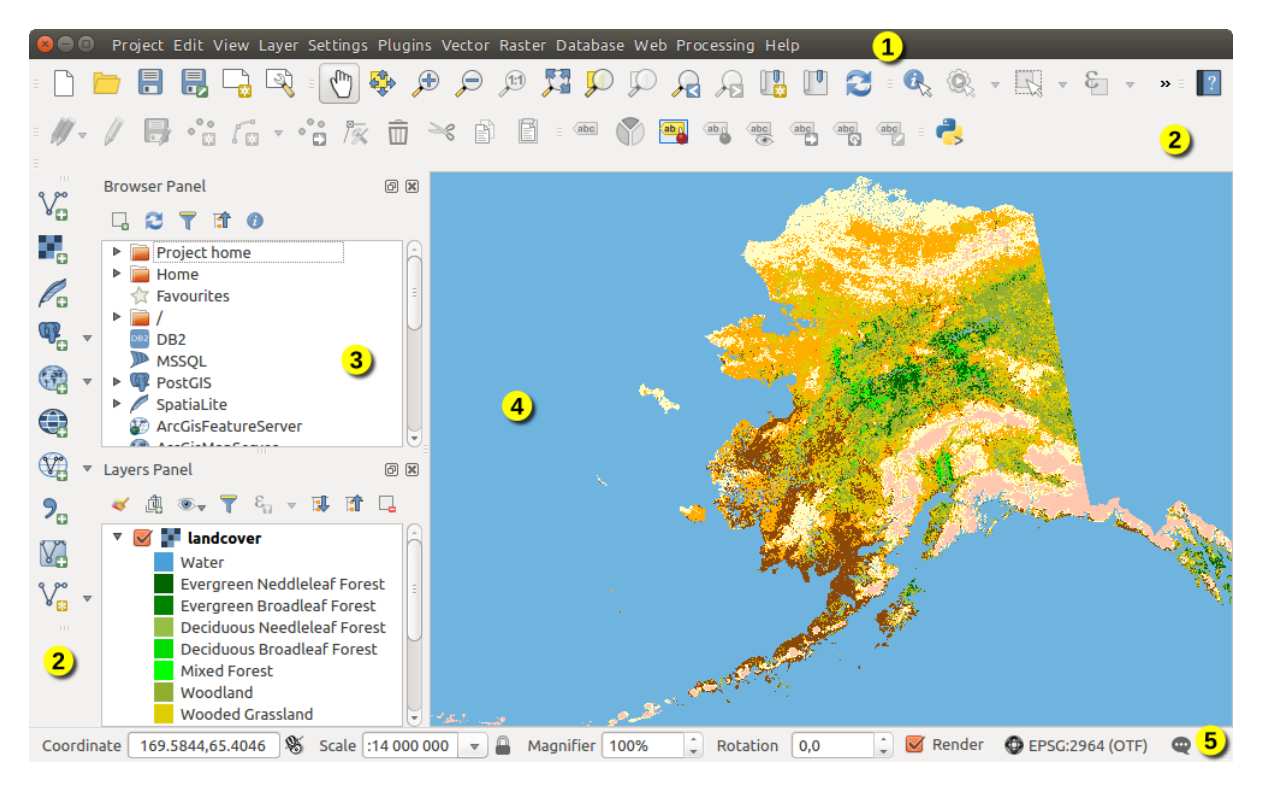

Figure 7.1: Interface de QGIS avec les données d'exemple sur l'Alaska

Note: Le style des fenêtres peut apparaître différemment en fonction de votre système d'exploitation et de votre gestionnaire de fenêtres.

L'interface de QGIS est divisée en 5 parties:

- 1. Barre de Menu
- 2. Barres d'outils
- 3. Panneaux
- 4. Affichage de la carte
- 5. Barre d'état

Ces cinq composants sont décrits dans les sections suivantes. Deux autres sections présentent les raccourcis clavier et l'aide contextuelle.

# <span id="page-27-0"></span>**7.1 Barre de Menu**

La barre de menu donne accès aux différentes fonctionnalités de QGIS par le biais de menus hiérarchiques. Les entrées du menu de niveau supérieur et un résumé de certaines options sont listés ci-dessous, avec les icônes des outils correspondants dans la barre d'outils et leurs raccourcis clavier. Les raccourcis clavier présentés ici sont ceux définis par défaut mais il peuvent également être configurés manuellement via le menu *Préférences* → *Configurer les raccourcis...*.

Bien que les options de menu aient des outils qui leur correspondent et vice-versa, les menus ne sont pas organisés comme les barres d'outils. La barre contenant l'outil est affichée sous chaque option de menu en tant que case à cocher. Certaines entrées n'apparaissent que lorsque les extensions correspondantes sont activées. Pour plus d'informations sur les outils et les barres d'outils, veuillez lire la section *[Barres d'outils](#page-35-1)*.

Note: QGIS est un logiciel multi-plateforme mais, bien qu'il fournisse les mêmes outils, il se peut qu'ils soient accessibles via différents menus selon le système d'exploitation. La liste suivante présente les emplacements les plus courants et précise lorsqu'il y a des variations.

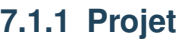

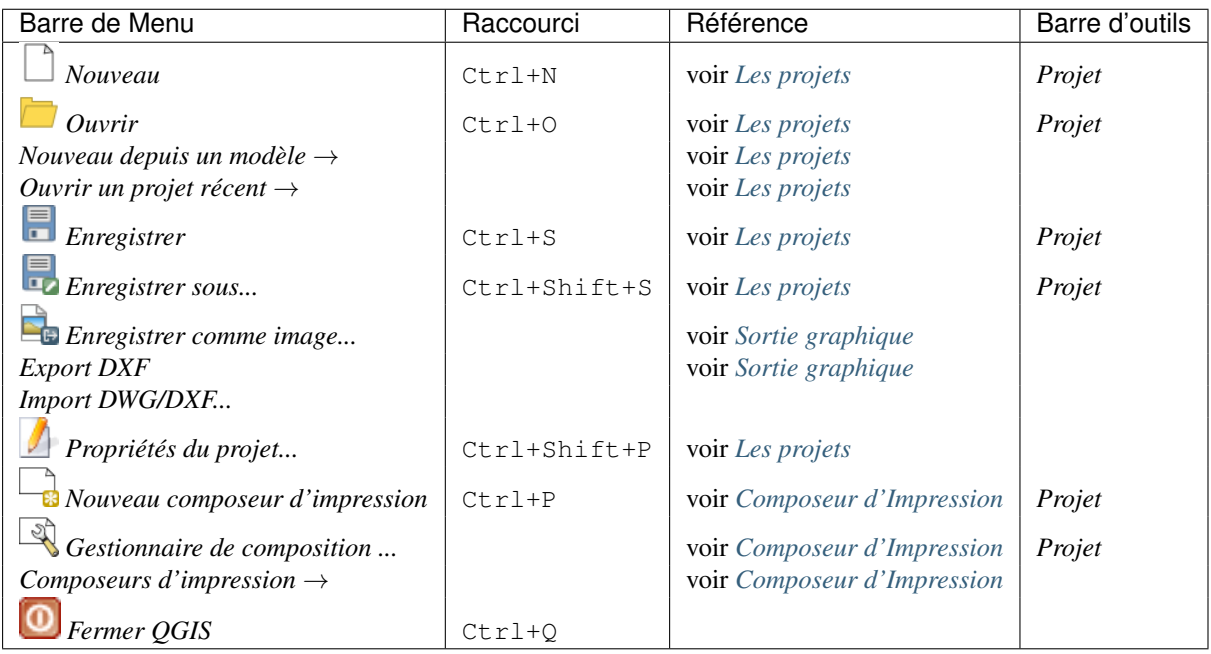

Under  $X$  macOS, the *Exit QGIS* command corresponds to  $QGIS \rightarrow Quit QGIS$  (Cmd+Q).

# **7.1.2 Éditer**

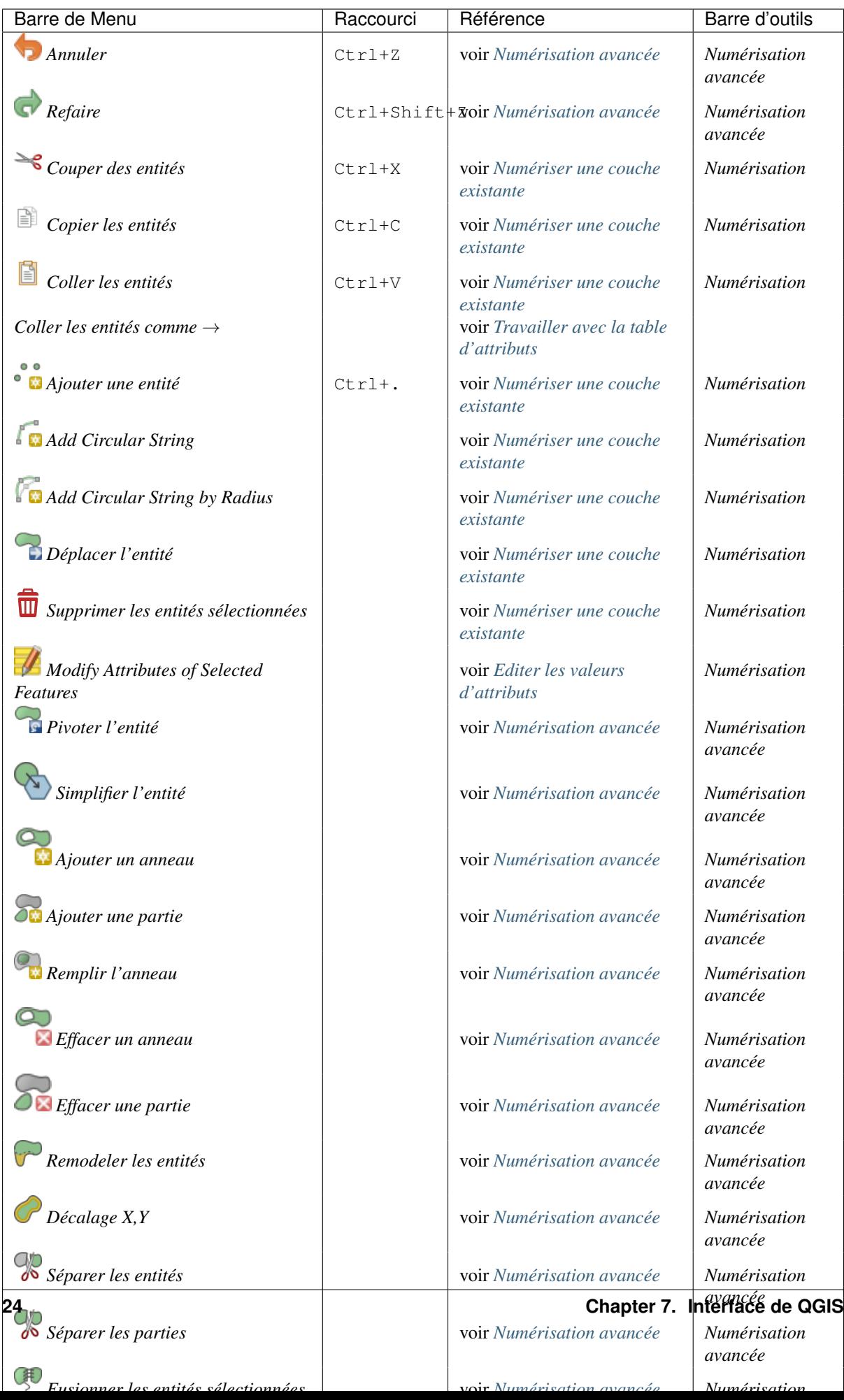

L'activation du mode <sup>Basculer en mode édition</sup> pour une couche active une icône de création d'entité dans le menu *Éditer* qui dépend du type de couche (point, ligne ou polygone).

# **7.1.3 Éditer (selon le type de couche)**

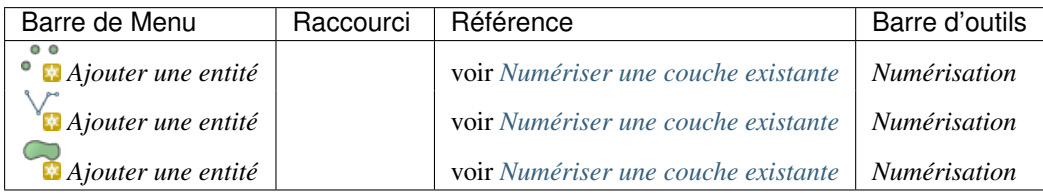

### **7.1.4 Affichage de la carte**

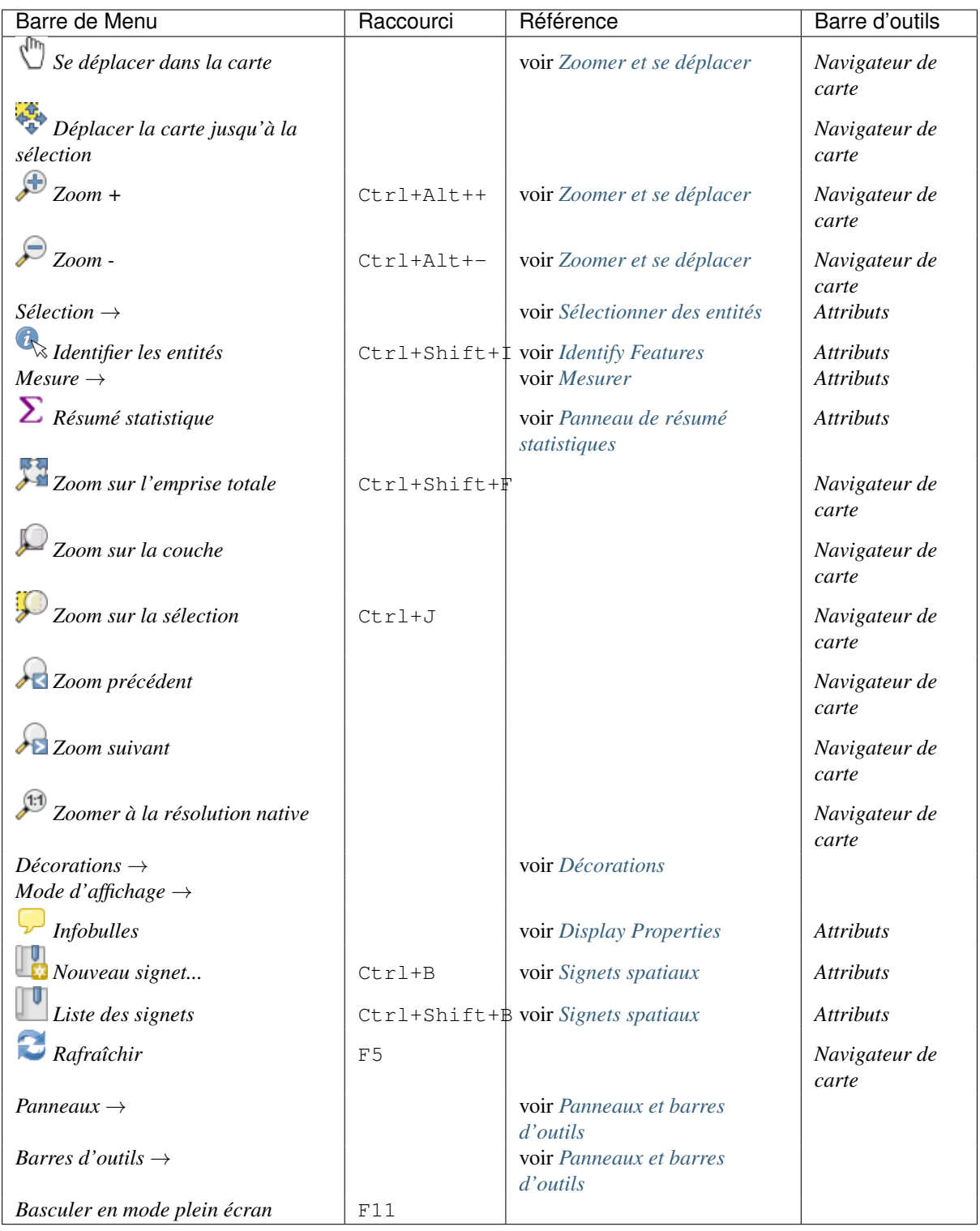

Under Linux KDE, *Panels* →, *Toolbars* → and *Toggle Full Screen Mode* are rather placed in *Settings* menu. *Preview mode*  $\rightarrow$  is not available under **A** macOS.

# **7.1.5 Couche**

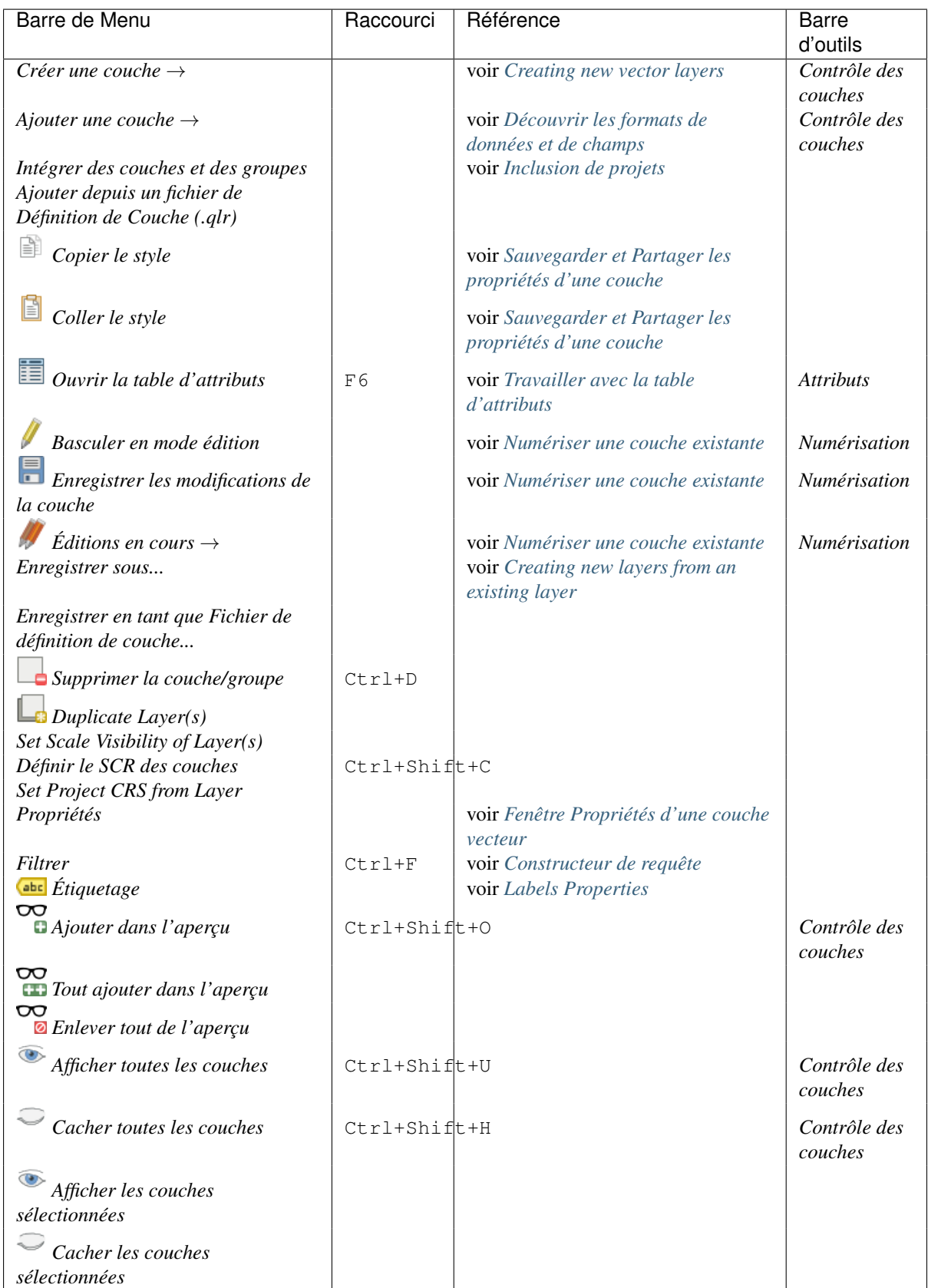

### **7.1.6 Préférences**

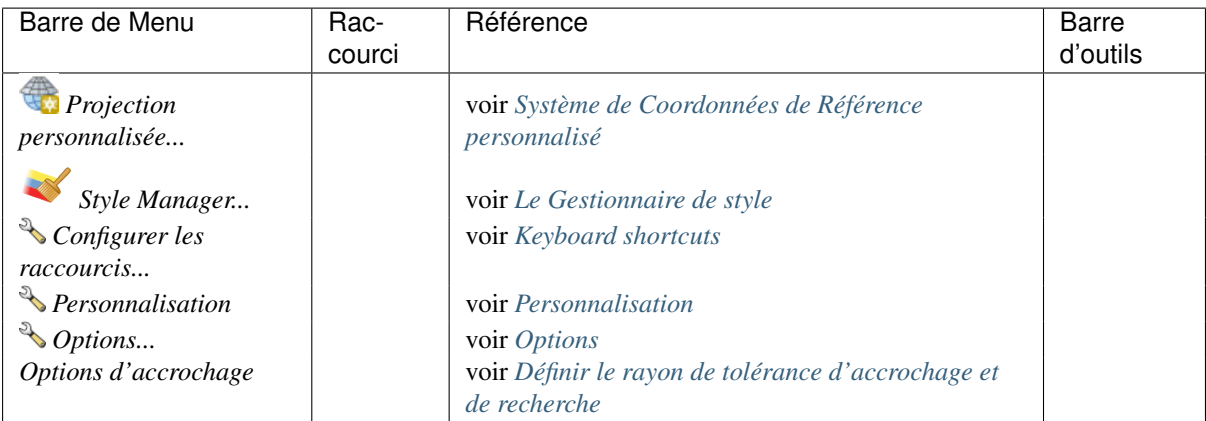

Under Linux KDE, you'll find more tools in *Settings* menu such as *Project Properties*, *Panels* →, *Toolbars* → and *Toggle Full Screen Mode*.

### **7.1.7 Extensions**

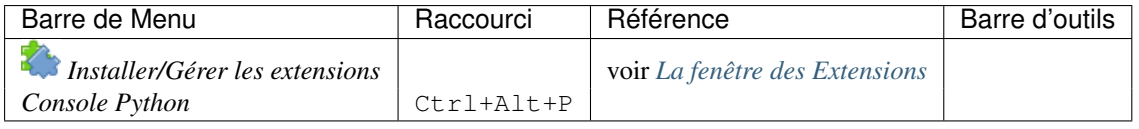

Les extensions principales ne sont pas toutes chargées lorsque vous démarrez QGIS pour la première fois.

### **7.1.8 Vecteur**

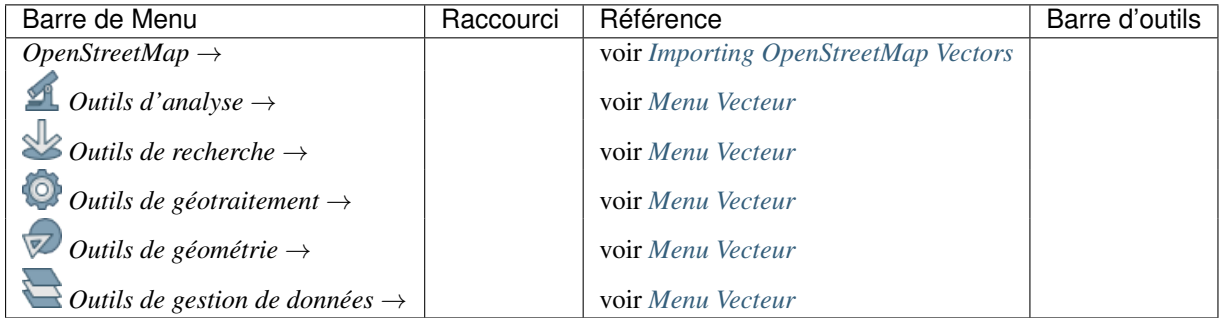

When starting QGIS for the first time not all core plugins are loaded. Many of the above-mentioned sub-menus require the core plugin Processing to be activated.

### **7.1.9 Raster**

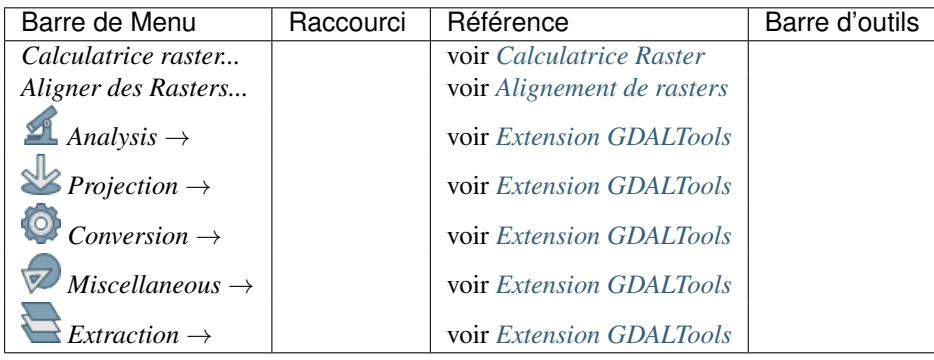

When starting QGIS for the first time not all core plugins are loaded. Many of the above-mentioned sub-menus require the core plugin Processing to be activated.

### **7.1.10 Base de données**

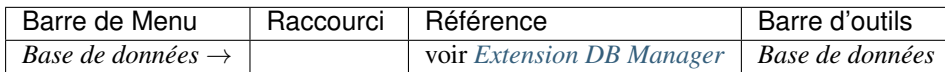

Les extensions principales ne sont pas toutes chargées lorsque vous démarrez QGIS pour la première fois.

### **7.1.11 Web**

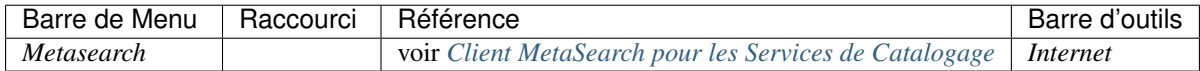

Les extensions principales ne sont pas toutes chargées lorsque vous démarrez QGIS pour la première fois.

### **7.1.12 Traitement**

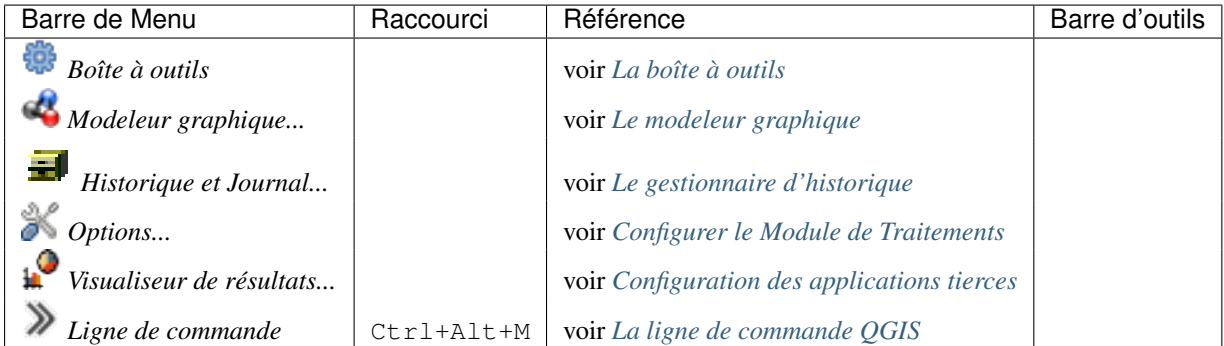

Les extensions principales ne sont pas toutes chargées lorsque vous démarrez QGIS pour la première fois.

### **7.1.13 Aide**

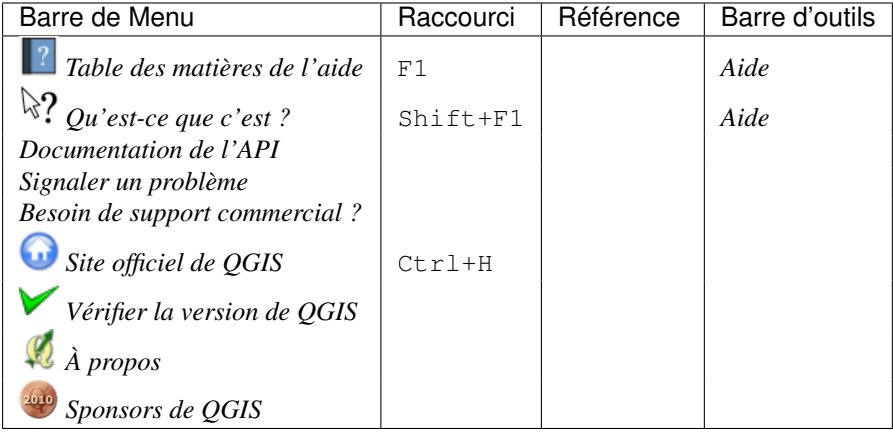

### **7.1.14 QGIS**

This menu is only available under  $\mathbf X$  macOS and contains some OS related commands.

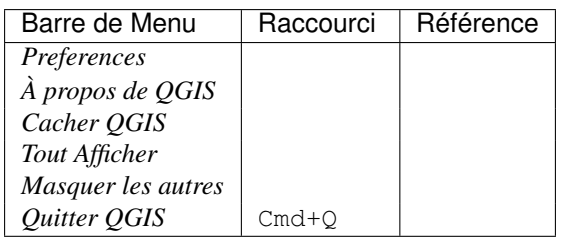

*Préférences* et *A propos de QGIS* sont les mêmes commandes que *Préférences* → *Options* et *Aide* → *A propos*. guilabel:*Quitter QGIS* correspond à *Projet* → *Fermer QGIS* pour les autres plate-formes.

# <span id="page-35-0"></span>**7.2 Panneaux et barres d'outils**

From the *View* menu (or *Settings*), you can switch on and off QGIS widgets (*Panels* →) or toolbars (*Toolbars* →). You can (de)activate any of them by right-clicking the menu bar or a toolbar and choose the item you want. Each panel or toolbar can be moved and placed wherever you feel comfortable within QGIS interface. The list can also be extended with the activation of *[Core or external plugins](#page-421-0)*.

### <span id="page-35-1"></span>**7.2.1 Barres d'outils**

La barre d'outils fournit un accès à la majorité des fonctions des menus en plus d'outils additionnels destinés à interagir avec la carte. Chaque outil dispose d'une bulle d'aide qui s'affiche lorsque vous placez votre curseur au-dessus. Celle-ci affiche une courte description du rôle de l'outil.

Chaque barre d'outils peut être déplacée selon vos besoins. Vous pouvez les désactiver à partir du menu contextuel qui s'affiche d'un clic droit de la souris sur la barre d'outils.

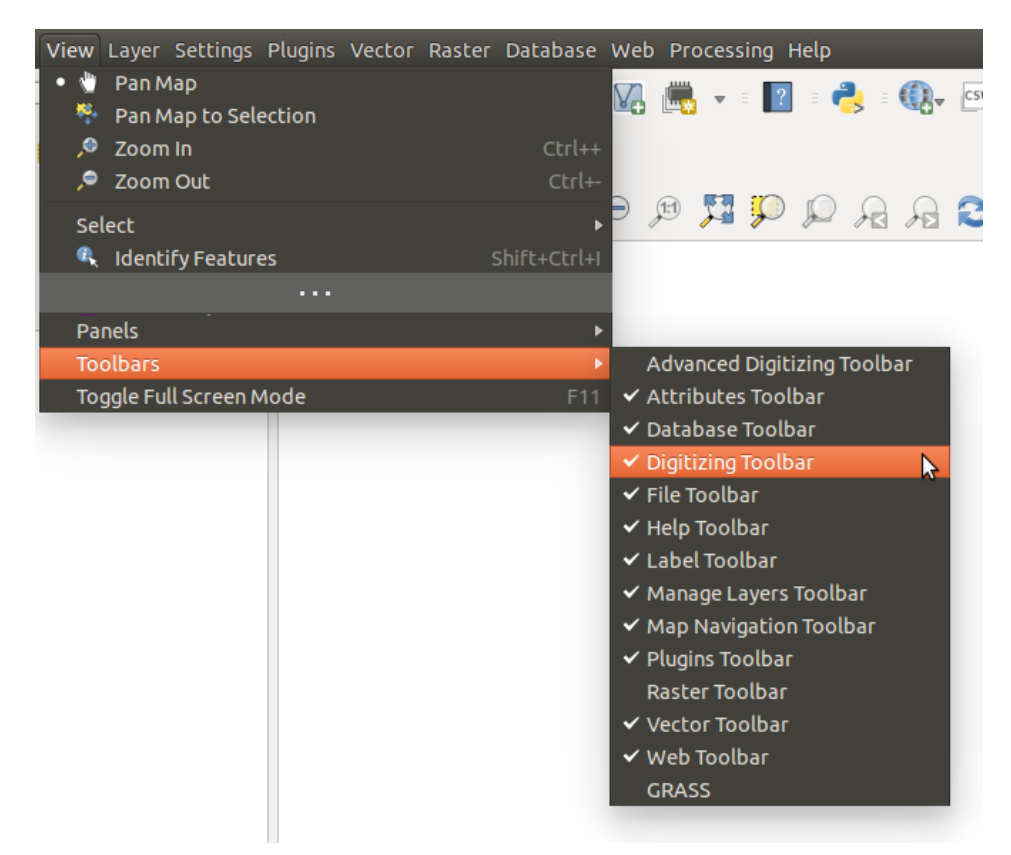

Figure 7.2: Le menu Barres d'outils
#### Astuce: Restaurer des barres d'outils

If you have accidentally hidden a toolbar, you can get it back by choosing menu option *View*  $\rightarrow$  *Toolbars*  $\rightarrow$ (or  $\mathcal{B}$  *Settings*  $\rightarrow$  *Toolbars*  $\rightarrow$ ). If for some reason a toolbar (or any other widget) totally disappears from the interface, you'll find tips to get it back at *[restoring initial GUI](#page-85-0)*.

## <span id="page-36-0"></span>**7.2.2 Panneaux**

Besides toolbars, QGIS provides by default many panels to work with. Panels are special widgets that you can interact with (selecting options, checking boxes, filling values...) in order to perform a more complex task.

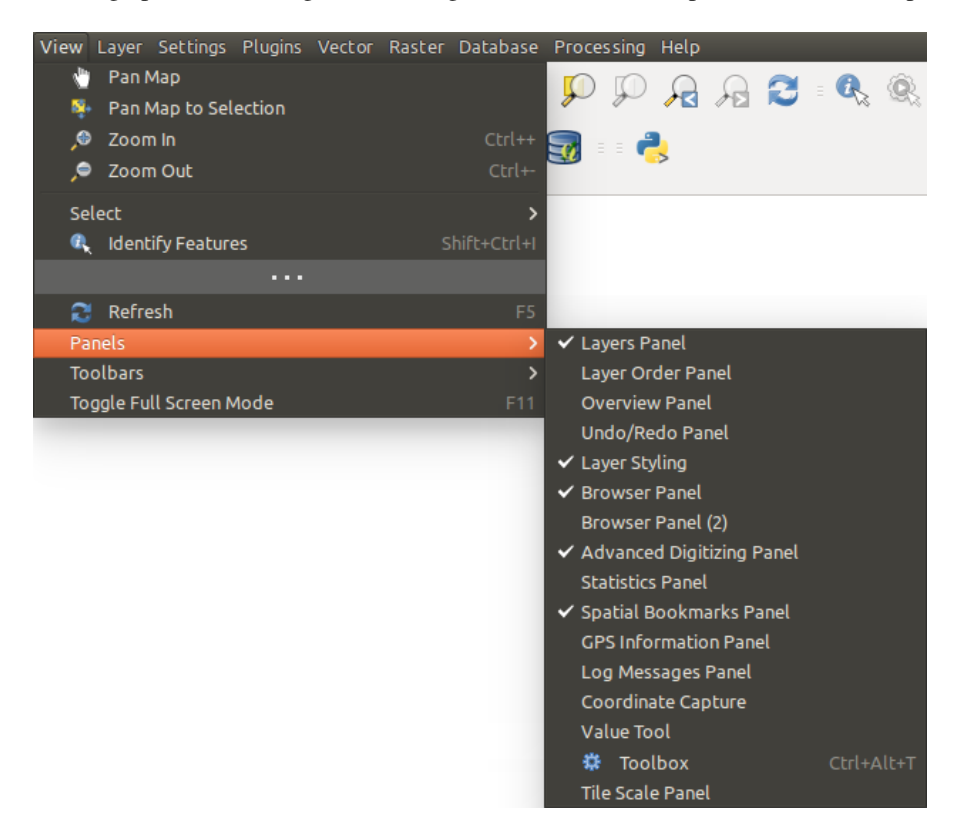

Figure 7.3: Le menu Panneaux

Below are listed default panels provided by QGIS:

- le *[Panneau de couches](#page-40-0)*
- le panneau *[Explorateur](#page-372-0)*
- le panneau *[Numérisation Avancée](#page-226-0)*
- le panneau *[Signets Spatiaux](#page-64-0)*
- le panneau *[Information GPS](#page-324-0)*
- le panneau *[Echelle des Tuiles](#page-299-0)*
- le *[Panneau Identifier Panel](#page-60-0)*
- le panneau *[Entrée d'Utilisateur](#page-221-0)*
- le *[Panneau Ordre des Couches](#page-43-0)*
- le *[Panneau de style de couche](#page-44-0)*
- le *[Panneau de résumé statistiques](#page-46-0)*
- le *[Panneau d'aperçu de QGIS](#page-46-1)*
- le panneau de *[Gestion des logs](#page-46-2)*
- le *[Panneau Annuler/Refaire](#page-48-0)*
- le *[Processing Toolbox](#page-374-0)*

# **7.3 Affichage de la carte**

Also called Map canvas, this is the "business end" of QGIS — maps are displayed in this area. The map displayed in this window will depend on the vector and raster layers you have chosen to load.

When you add a layer (see e.g. *[Opening Data](#page-94-0)*), QGIS automatically looks for its Coordinate Reference System (CRS) and zooms to its extent if you work in a blank QGIS project. The layer's CRS is then applied to the project. If there are already layers in the project, and in the case the new layer has the same CRS as the project, its features falling in the current map canvas extent will be visualized. If the new layer is in a different CRS from the project's, you must *Enable on-the-fly CRS transformation* from the *Project* → *Project Properties* → *CRS* (see *[Define On](#page-89-0) [The Fly \(OTF\) CRS Transformation](#page-89-0)*). The added layer should now be visible if data are available in the current view extent.

The map view can be panned, shifting the focus of the map display to another region, and it can be zoomed in and out. Various other operations can be performed on the map as described in the *[Barres d'outils](#page-35-0)* description. The map view and the legend are tightly bound to each other — the maps in view reflect changes you make in the legend area.

### Astuce: Zoomer sur la carte avec la molette de la souris

Vous pouvez utiliser la molette de la souris pour changer le niveau de zoom de la carte. Placez votre curseur dans la zone d'affichage de la carte et faites rouler la molette vers l'avant pour augmenter l'échelle, vers vous pour la réduire. La vue sera recentrée sur la position du curseur de la souris. Vous pouvez modifier le comportement de la molette de la souris en utilisant l'onglet *Outils cartographiques* dans le menu *Préférences* → *Options*.

#### Astuce: Se déplacer sur la carte avec les flèches et la barre espace

Vous pouvez utiliser les flèches du clavier pour vous déplacer sur la carte. Placez le curseur sur la carte et appuyez sur la flèche droite pour décaler la vue vers l'Est, la flèche gauche pour la décaler vers l'Ouest, la flèche supérieure vers le Nord et la flèche inférieure vers le Sud. Vous pouvez aussi déplacer la carte en gardant la touche espace appuyée et en bougeant la souris ou encore simplement en gardant la molette de la souris appuyée.

# **7.4 Barre d'état**

La barre d'état fournit des informations génériques sur la carte, les actions traitées ou disponibles et vous offre des outils pour gérer la vue de carte.

Dans le coin gauche de la barre d'état, vous pouvez trouver un résumé des actions que vous avez effectuées (comme sélectionner des entités dans une couche, supprimer une couche) ou une description complète de l'outil que vous survolez (non disponible pour tous les outils). Au démarrage, la barre d'état vous informe également de la disponibilité de nouvelles extensions ou d'extensions qui peuvent être mises à jour (si le *[paramètre du](#page-424-0) [gestionnaire d'extension](#page-424-0)* est coché).

Dans le cas d'opérations de longue durée comme la récupération de statistiques dans les couches rasters ou le rendu de plusieurs couches dans la vue de carte, une barre de progression est affichée dans la barre d'état pour montrer la progression de l'action en cours.

L'option *Coordonnées* affiche la position courante de la souris, tout en suivant son déplacement dans la vue de carte. Vous pouvez indiquer l'unité (et la précision) à utiliser dans les propriétés du projet, onglet Général. Cliquez sur le petit bouton situé à gauche de la boîte de texte pour basculer entre l'option de coordonnées et l'option *Emprise* qui affiche les coordonnées, dans les unités de la carte, du coin inférieur gauche et supérieur droit de la vue de la carte, au fur et à mesure que vous vous déplacez et que vous zoomez dedans.

À droite de ces coordonnées se trouve l'affichage de l'*Echelle* qui affiche l'échelle de la vue de carte. Si vous zoomez ou dé-zoomez, QGIS vous affiche l'échelle courante. Il existe un sélecteur d'échelle qui vous permet de choisir parmi les *[échelles prédéfinies et personnalisées](#page-78-0)*.

On the right side of the scale display you can define a current magnification level for your map view. This allows to zoom in to a map without altering the map scale, making it easier to accurately tweak the positions of labels and symbols. The magnification level is expressed as a percentage. If the *Magnifier* has a level of 100%, then the current map is not magnified. Additionally, a default magnification value can be defined within *Settings*  $\rightarrow$ *Options*  $\rightarrow$  *Rendering*  $\rightarrow$  *Rendering behaviour*, which is very useful for high resolution screen to avoid too small symbols.

To the right of the magnifier tool you can define a current clockwise rotation for your map view in degrees.

Vers le côté droit de la barre d'état, il existe une case à cocher qui peut être utilisée pour temporairement bloquer le rendu des couches dans la vue de la carte (voir la section *[Rendu](#page-48-1)*).

A la droite des fonctions de rendu, vous trouverez l'icône  $\bigoplus$  du SCR actuel: avec le code EPSG du SCR du projet. Cliquer sur cette icône vous permet d'*Activer la reprojection à la volée du SCR* pour le projet ainsi que d'appliquer une autre projection à la vue de la carte.

Enfin, le bouton Messages ouvre le *Panneau du gestionnaire de Logs* qui vous informe sur les processus en tâche de fond (démarrage de QGIS, chargement des extensions, outils de traitements, etc.).

### Astuce: Calculer l'échelle correcte de la carte

Quand vous démarrez QGIS, le SCR par défaut est WGS 84 (epsg 4326) et les unités sont en degrés. Cela signifie que QGIS exprime les coordonnées de vos couches dans cette unité. Pour avoir les valeurs correctes d'échelle, vous pouvez soit changer manuellement ce paramètre en mètres depuis l'onglet *Général* du menu *Préférences* → *Propriétés du projet...*, soit sélectionner un système de projection de référence en cliquant sur

l'icône SCR actuel présentée ci-dessus. Dans ce dernier cas, les unités sont automatiquement choisies selon les spécifications de la projection du projet (par exemple, +units=us-ft).

Merci de prendre note que le choix du SCR au démarrage peut être configuré dans *Préférences* → *Options* → *SCR*.

# **Outils généraux**

# **8.1 Aide contextuelle**

Lorsque vous avez besoin d'aide sur un sujet spécifique, vous pouvez accéder à l'aide contextuelle via le bouton [Aide] disponible dans la plupart des fenêtres — notez que les extensions additionnelles peuvent pointer vers des pages web dédiées.

# **8.2 Panneaux**

QGIS fournit par défaut de nombreux panneaux pour travailler. Quelques uns de ces panneaux sont décrit ci dessous, tandis que les autres peuvent être trouvé dans différentes parties du document. Une liste complète des panneaux par défaut fournis par QGIS est disponible à *[Panneaux](#page-36-0)*.

## <span id="page-40-0"></span>**8.2.1 Panneau de couches**

Le *layers Panel* liste toutes les couches du projet et vous aide à gérer leur visibilité. Une couche peut être sélectionnée et glissée vers le haut ou vers le bas dans la légende pour modifier l'ordre d'empilement des couches. Une couche se situant au sommet de la liste de cette légende sera affichée au-dessus de celles qui se situent plus bas dans la liste.

Note: Le comportement de l' empilement de couche peut être supplanté par le panneau *[Layer Order](#page-43-0)*.

En haut du panneau de couches, une barre d'outils vous permet de :

- Open the layer styling dock: toggle the layer styling panel on and off.
- **C** :sup: 'Ajouter un nouveau groupe'
- Controler la visibilité des couches: gérer la visibilité des couches et enregistrer les réglages
- Filtrer le contenu de légende par le contenu de la carte: seules les couches qui sont visibles et dont les entités intersectent le canevas de carte actuel ont leur style affiché dans le panneau des couches. Dans les autres cas, un symbole générique NULL est appliqué à la couche. En se basant sur la symbologie de la couche, c'est un moyen pratique pour identifier quel type d'entité de quelles couches sont situées dans votre secteur d'intérêt.
- Filtrer la légende par une expression: vous aide à appliquer une expression pour supprimer les styles sélectionnés de l'arbre des couches dont les entités ne remplissent pas la condition. Cela peut être utilisé par exemple pour mettre en avant les entités situées à l'intérieur d'une surface donnée/de l'entité d'une autre couche. À partir du menu contextuel, vous pouvez supprimer ou éditer l'expression.

• Etendre tout ou du Réduire tout, les couches et les groupes du panneau des couches.

• Supprimer la couche/groupe sélectionné.

> Layers Panel 回区 √真◎▼『名▼即首日

Figure 8.1: Barre d'outils de couches dans le panneau couches

Note: Les outils qui gèrent le panneau des couches sont également disponibles pour gérer la disposition des objets de carte et de légende dans le composeur d'impression.

### **Réglage de la visibilité des couches**

Le bouton vous permet d'ajouter des **réglages** de vues de légende. Les réglages permettent d'enregistrer et de restaurer facilement une combinaison de couchez avec leur style courant.Pour ajouter un réglage de vue, rendez tout simplement visibles les couches que vous voulez, avec leur symbologie respective et cliquez sur le bouton . Choisissez *Ajouter un réglage...* depuis le menu contextuel et donnez un nom au réglage. Le réglage ajouté est listé au bas du menu contextuel et il est activé en cliquant dessus.

L'option *Remplacer un réglage* → vous aide à écraser le contenu d'un réglage avec la vue actuelle de la carte alors que le bouton *Supprimer le réglage courant* supprime le réglage courant.

Toutes les vues prédéfinies ajoutées sont également présentes dans le composeur de carte pour vous permettre de créer une mise en page de carte basée sur des vues spécifiques (consultez *[Propriétés principales](#page-261-0)*).

### **Apercu du menu contextuel du panneau couches**

En dessous de la barre d'outils, le composant principal du panneau de couches est le cadre listant les couches vecteur ou raster ajoutées au projet et, ces couches peuvent être organisée en groupes. Dépendant de l'objet sélectionné dans le panneau, un clic droit affiche un ensemble d'option dédiée et présentée ci dessous.

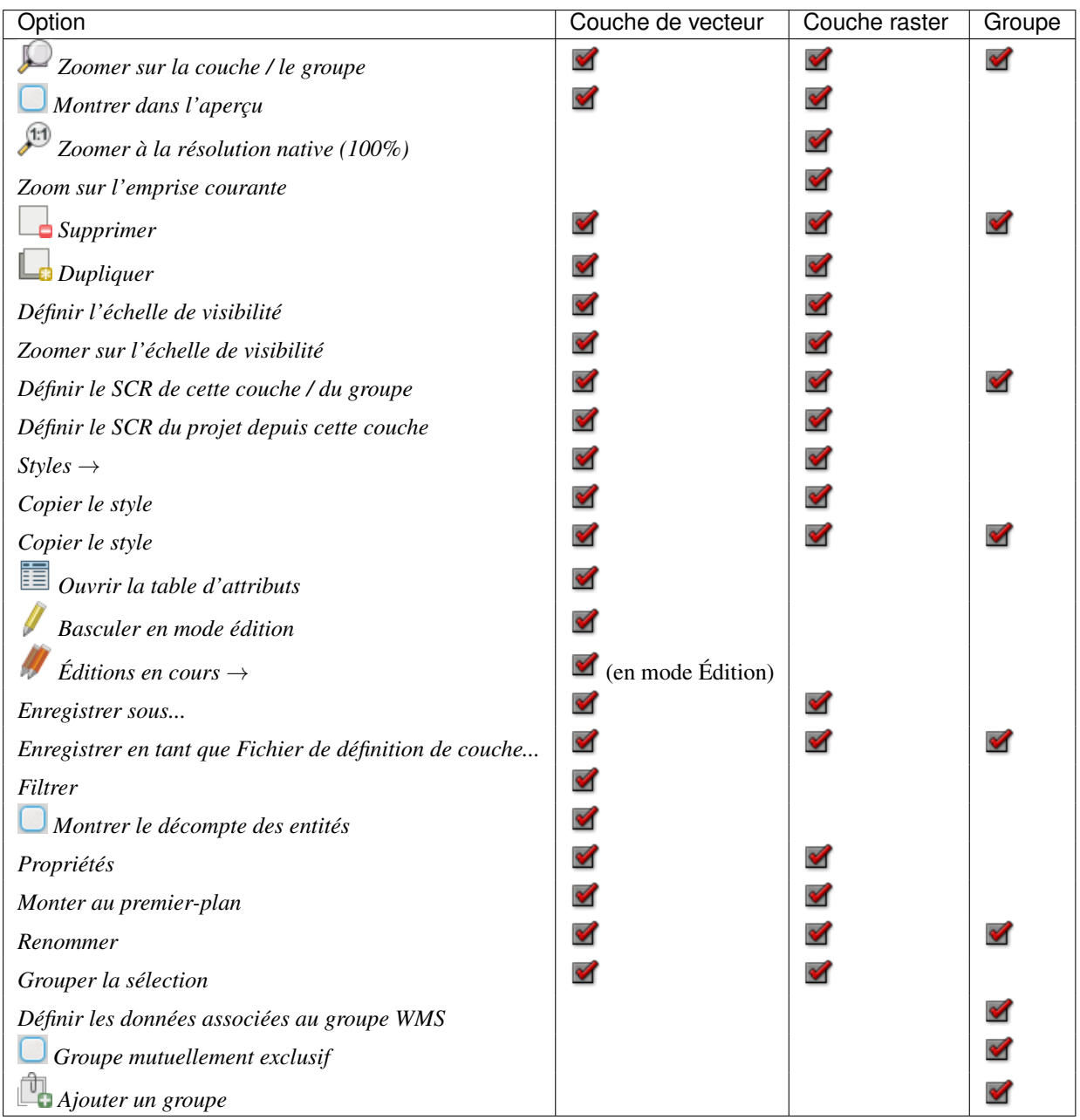

Tableau : Menu contextuel des objets du panneau de couches

For GRASS vector layers, **T**oggle editing is not available. See section *[Numérisation et édition de couche vecto](#page-360-0)[rielle GRASS](#page-360-0)* for information on editing GRASS vector layers.

### **Interagir avec les Groupes et les Couches**

Les couches peuvent être organisées en groupe. Il y a deux manières de procéder :

- 1. Appuyez sur l'icône pour ajouter un nouveau groupe. Renseignez un nom pour le groupe et appuyez sur Entrée. Cliquez maintenant sur une couche existante et déplacez-là à l'intérieur du groupe.
- 2. Sélectionnez des couches, faites un clic droit dans la légende et choisissez *Grouper la sélection*. Les couches sélectionnées seront automatiquement placées dans un nouveau groupe.

Pour enlever une couche d'un groupe, vous pouvez cliquer dessus et la glisser déposer en dehors, ou clic droit dessus et choisir *Monter au premier plan*; la couche est placée au même niveau que le groupe dans lequel elle était.

La case à cocher d'un groupe permet d'afficher ou de cacher toutes les couches du groupe en un seul clic.

Activer l'option Groupe Mutuellement Exclusif vous permet de créer un groupe où une seule couche peut être visible à un instant donné. Lorsqu'une couche du groupe est rendue visible, les autres couches ne le sont plus.

Il est possible de sélectionner plus d'une couche ou groupe à la fois en tenant appuyée la touche  $C \text{trl}$  pendant que vous sélectionnez les couches avec le bouton gauche de la souris. Vous pouvez alors déplacer en une fois toutes les couches sélectionnées dans un nouveau groupe.

Vous pouvez également supprimer plus d'une couche ou d'un groupe à la fois en les sélectionnant avec la touche Ctrl puis en tapant sur Ctrl+D. Toutes les couches et les groupes sélectionnés seront supprimés de la légende.

### **Éditer le style des couches vecteurs**

À partir du panneau de couches, vous disposez de raccourcis pour éditer rapidement et facilement le rendu de la couche. Faîtes un clic-droit sur la couche vecteur et sélectionnez *Styles* → dans la liste pour :

- consulter les *[styles](#page-49-0)* actuellement appliqués à la couche. Pour le cas ou vous avez défini plusieurs styles pour cette couche, vous pouvez basculer de l'un à l'autre et rafraîchir automatiquement le rendu dans le canevas de carte.
- copier le style courant et, lorsque c'est possible, coller un style copié depuis une autre couche.
- renommer le style courant, en ajouter un (qui est en fait une copie du style courant) ou supprimer le style courant (lorsque plusieurs styles sont disponibles).

Note: Les options précédentes sont également disponibles pour les couches raster.

Que les entités de la couche vecteur disposent du même symbole unique ou qu'elles soient classifiées (dans ce cas, la couche est affichée sous forme d'arbre avec chaque classe comme sous-ensemble), les options suivantes sont disponible au niveau de la couche ou de la classe:

- un bouton *Modifier le symbole...* pour ouvrir la boîte de dialogue *[The Symbol Selector](#page-129-0)* et mettre à jour n'importe quel paramètre (symbole, taille, couleur, etc.) de la couche ou du symbole d'entité. Doublecliquer sur une classe ouvre également la boîte de dialogue *Sélection de symbole*.
- un contrôle de *[sélecteur de couleur](#page-52-0)* avec une roue de couleur à partir de laquelle vous pouvez choisir une couleur et mettre à jour automatiquement la couleur de remplissage du symbole. Par commodité, les couleurs récentes sont disponibles dans le bas de la roue de couleur.
- une entrée de menu *Afficher toutes les couches* et une entrée de menu *Cacher toutes les couches* pour activer ou non la visibilité de toutes les classes d'entités. Cela évite de (dé)cocher les entrées une par une.

### Astuce: Partager rapidement un style de couche

Depuis le menu contextuel, copiez le style d'une couche et collez-là dans un groupe ou sur une sélection de couches: le style est alors appliqué à toutes les couches qui sont du même type (raster ou vecteur) que la couche originelle et, dans le cas des vecteurs, qui ont le même type de géométrie (point, ligne ou polygone).

## <span id="page-43-0"></span>**8.2.2 Travailler avec un ordre des couches dans la légende indépendant du rendu cartographique**

There is a panel that allows you to define an independent drawing order for the layers panel. You can activate it in the menu *Settings* → *Panels* → *Layer Order Panel*. This feature allows you to, for instance, order your layers in order of importance, but still display them in the correct order (see [figure\\_layer\\_order;](#page-44-1) you can notice that the airports features are displayed over the alaska polygon despite their layers placement in the Layers

panel). Unchecking the *Control rendering order* box underneath the list of layers will cause a revert to default behavior.

<span id="page-44-1"></span>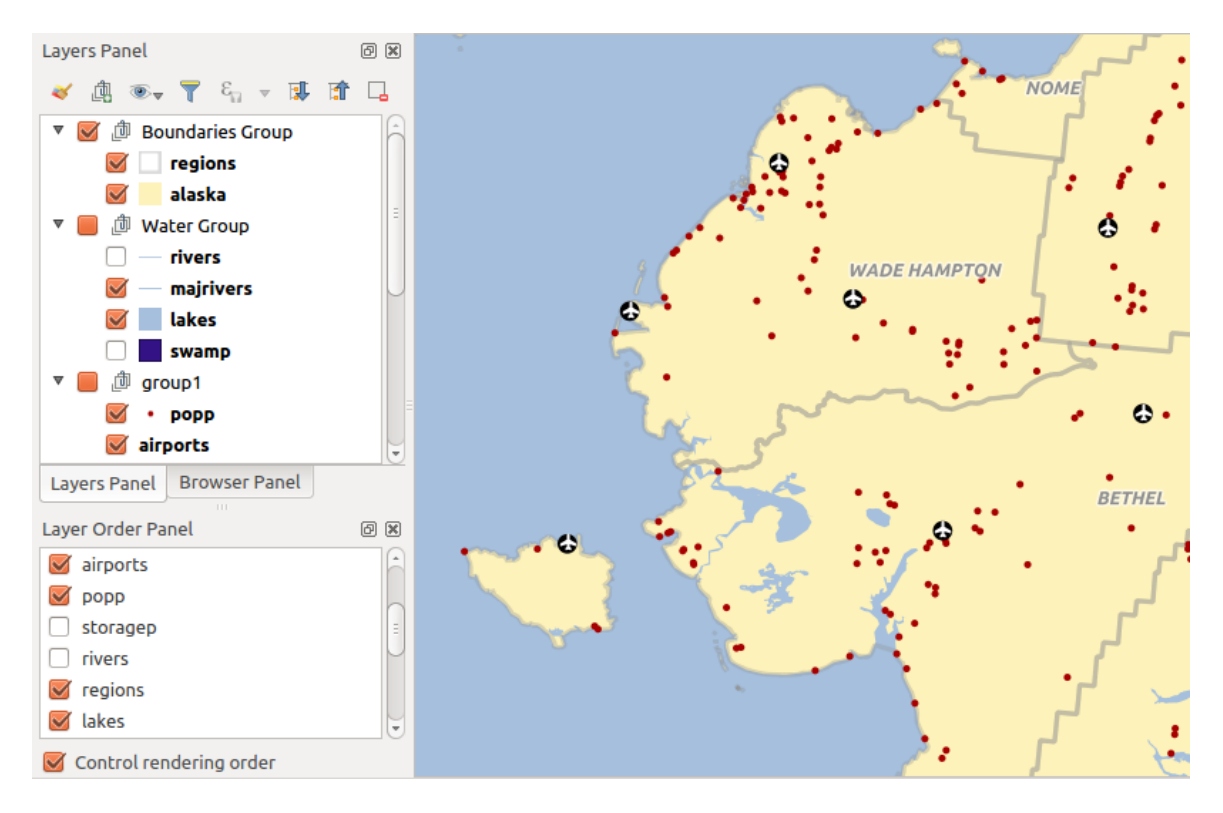

Figure 8.2: Définir un ordre des couches dans la légende indépendant du rendu cartographique

## <span id="page-44-0"></span>**8.2.3 Panneau de style de couche**

Ce panneau est en quelque sorte un raccourci pour quelques unes des entités présentes dans la boite de dialogue : propriétés de la couche. Il vous offre en effet un accès rapide et pratique pour définir le rendu et le comportement d'une couche, et pour visualiser ses effets sans ouvrir la boite de dialogue des propriétés de la couche.

Besides avoiding you dealing with the modal and blocking dialog of the layer properties, it also avoids you cluttering the screen with features dialogs given that it embeds most of them (color selector, effects properties, rule edit, label substitution...): e.g., clicking color buttons inside the layer style panel causes the color selector dialog to be opened inside the layer style panel itself rather than as a separate dialog.

From a drop-down list of current layers in the layer panel, select an item and:

- set its symbology, transparency, and histogram in case of raster layer. These options are the same available in *[Fenêtre Propriétés de la couche raster](#page-234-0)*
- set its symbology, and labels. These options are the same available in *[Fenêtre Propriétés d'une couche](#page-136-0) [vecteur](#page-136-0)*
- manage the associated style(s) as described in *[Gestion des styles personnalisés](#page-49-0)*
- follow the whole history of changes you applied to the layer style in the current project; you can therefore cancel or restore to any state by selecting it in the list and hit [Apply] button.

Another powerful feature of this panel is the *Live update* checkbox. Tick it and your changes are automatically rendered in the map canvas as you go on. You no longer need to hit the [Apply] button.

### Astuce: Add custom tabs to the Layer Styling panel

Using *PyQGIS*, you can set new tabs to manage layer properties in the Layer Styling Panel. See <https://nathanw.net/2016/06/29/qgis-style-dock-part-2-plugin-panels/> for an example.

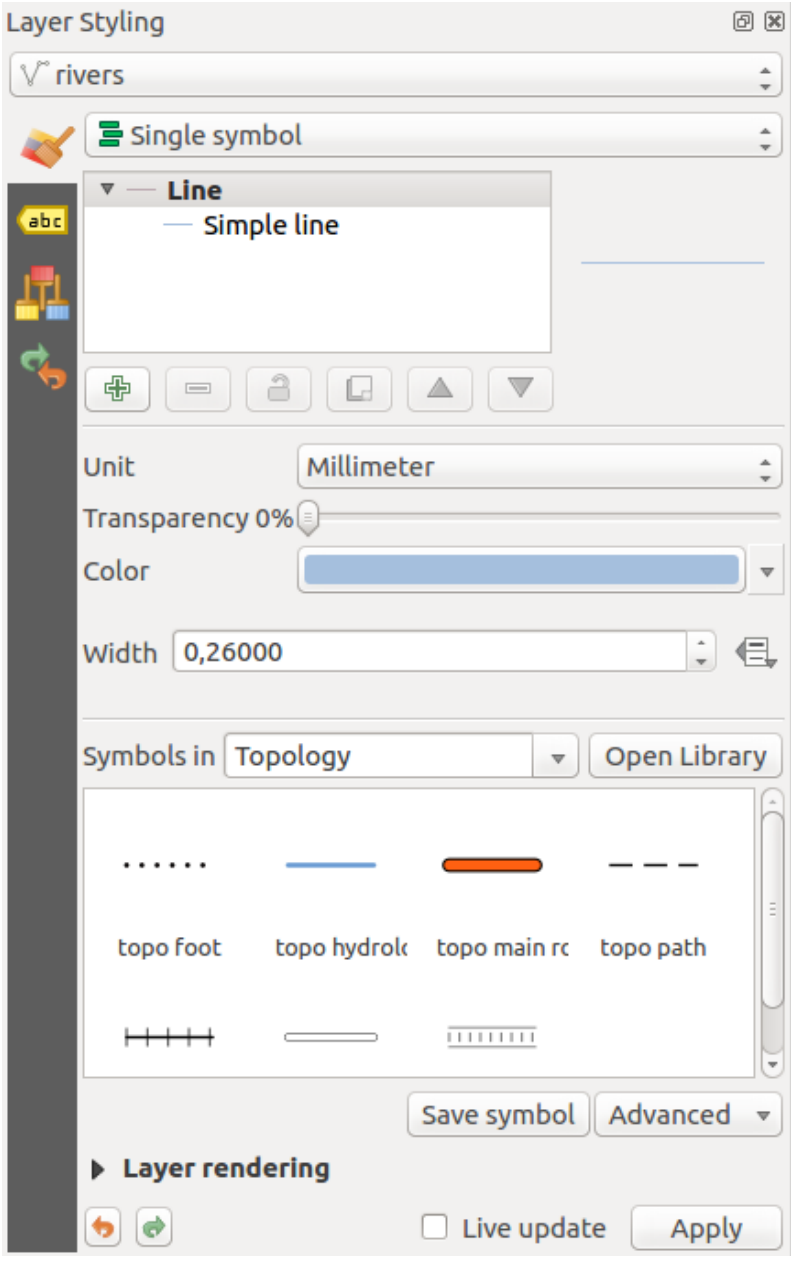

Figure 8.3: Defining a layer symbology from the layer styling panel

## <span id="page-46-0"></span>**8.2.4 Panneau de résumé statistiques**

Ce panneau affiche certaines statistiques sur des couches vecteurs spécifiques. Le panneau permet aux utilisateurs de choisir :

- la couche vecteur ;
- la colonne ou l'expression ;
- d'appliquer le filtre statistique uniquement sur les entités sélectionnées ;
- le rafraîchissement des informations ;
- l'information statistique à afficher avec le bouton en bas à droite ;

Statistic information available are (depending on the field's type):

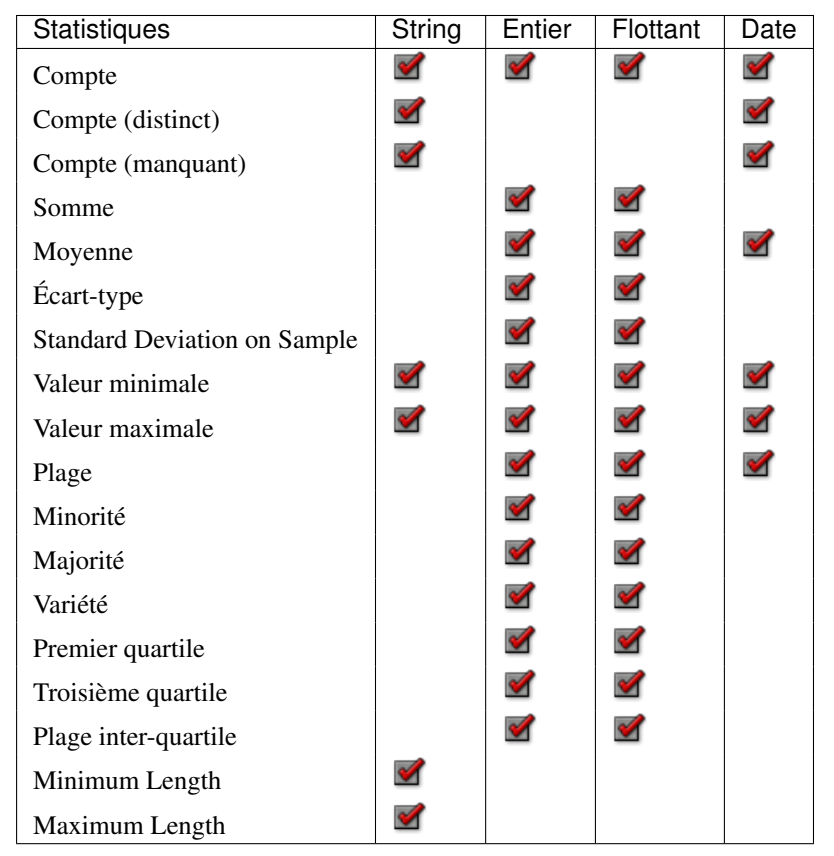

Table: Statistics available for each field type

## <span id="page-46-1"></span>**8.2.5 Panneau d'aperçu de QGIS**

Dans QGIS, vous avez la possibilité de visualiser la totalité de l'étendue de couches en les ajoutant à l'aperçu. Au sein de celui-ci un rectangle représente l'étendue de la carte. Cela permet de savoir quelle région de la carte vous êtes en train de visualiser. Les étiquettes ne sont pas affichées dans l'aperçu même si les couches visibles ont l'étiquetage activé. Si vous cliquez et déplacez le rectangle rouge qui montre votre emprise actuelle, la vue principale se mettra à jour en conséquence.

## <span id="page-46-2"></span>**8.2.6 Gestion des logs**

Lors du chargement ou du traitement de certaines opérations, vous pouvez suivre et pister les messages qui ap-

paraissent dans différents onglets en utilisant le panneau de gestion des logs. Il peut être activé en utilisant l'icône la plus à droite dans la barre d'état, située en bas.

| <b>Statistics Panel</b> |         |                         | 回风                                 |  |
|-------------------------|---------|-------------------------|------------------------------------|--|
| airports                |         |                         |                                    |  |
| 1.2 ELEV                |         | $\overline{\mathbf{v}}$ | ε                                  |  |
| Statistic               | Value   |                         | $\checkmark$ Count                 |  |
| Count                   | 76      |                         | $\checkmark$ Sum                   |  |
| Sum                     | 22758   |                         | $\checkmark$ Mean                  |  |
| Mean                    | 299.447 |                         | $\checkmark$ Median                |  |
| Median                  | 109.5   |                         | $\checkmark$ St dev (pop)          |  |
|                         |         |                         | $\checkmark$ St dev (sample)       |  |
| St dev (pop)            | 408.874 |                         | $\checkmark$ Minimum               |  |
| St dev (sample)         | 411.591 |                         | $\checkmark$ Maximum               |  |
| Minimum                 | 9       |                         | $\checkmark$ Range                 |  |
|                         |         |                         | $\checkmark$ Minority              |  |
| Maximum                 | 1569    |                         | $\checkmark$ Majority              |  |
| Range                   | 1560    |                         | $\checkmark$ Variety               |  |
| Minority                | 24      |                         | $\vee$ Q1                          |  |
|                         |         |                         | $\vee$ Q3                          |  |
| Majority                | 18      |                         | $\vee$ IQR                         |  |
| <b>Mariety</b>          | 57      |                         | $\checkmark$ Missing (null) values |  |
| Selected features only  |         | c                       | …≂∥                                |  |

Figure 8.4: Show statistics on a field

## <span id="page-48-0"></span>**8.2.7 Panneau Annuler/Refaire**

For each layer being edited, this panel shows the list of actions done, allowing to quickly undo a set of actions by simply selecting the action listed above. More details at *[Undo and Redo edits](#page-220-0)*.

# <span id="page-48-1"></span>**8.3 Rendu**

Par défaut, QGIS effectue le rendu de toutes les couches visibles à chaque fois que l'affichage de la carte est mis à jour. Les évènements qui déclenchent ce rafraîchissement incluent :

- l'ajout d'une couche
- le déplacement ou le zoom
- le redimensionnement de la fenêtre de QGIS
- la modification de la visibilité d'une ou plusieurs couches

QGIS vous laisse contrôler le processus de rendu de plusieurs manières.

## **8.3.1 Rendu dépendant de l'échelle**

Scale-dependent rendering allows you to specify the minimum and maximum scales at which a layer (raster or vector) will be visible. To set scale-dependent rendering, open the *Properties* dialog by double-clicking on the layer in the legend. On the *General* tab, tick the *Scale dependent visibility* checkbox and enter the *Minimum (exclusive)* and *Maximum (inclusive)* scale values.

You can also activate the scale dependent visibility on a layer from the Layers panel. Right-click on the layer and in the context menu, select *Set Layer Scale Visibility*.

The Set to current canvas scale button helps you use the current map canvas scale as boundary of the range visibility.

Note: When a layer is not rendered in the map canvas due to the map scale out of its visibility scale range, the layer is greyed in the Layers panel and a new option *Zoom to Visible Scale* appears in the layer context menu. Select it and the map is zoomed to the layer's nearest visibility scale.

# **8.3.2 Contrôler le rendu**

Le rendu de la carte peut être contrôlé de différentes manières, décrites ci-dessous.

### **Suspendre le rendu**

Pour suspendre le rendu, cliquez sur la case *Rendu* dans le coin inférieur droit de la barre de statut. Quand cette case n'est pas cochée, QGIS ne redessine pas la carte en réponse aux évènements décrits dans la section *[Rendu](#page-48-1)*. Voici quelques cas pour lesquels vous pourriez souhaiter ce comportement :

- Ajouter plusieurs couches et réaliser leur symbologie avant de les afficher
- Ajouter une ou plusieurs couches et définir leur dépendance d'échelle avant de les afficher
- Ajouter une ou plusieurs couches et zoomer à une vue spécifique avant de les afficher
- N'importe quelle combinaison des éléments précédents

Cocher la case *Rendu* activera de nouveau le rendu et provoquera un rafraîchissement immédiat de la carte.

### **Définir les options d'ajout de couche**

Il est possible de définir une option qui chargera toutes les nouvelles couches sans les dessiner, elles seront ajoutées à la carte, mais la case de visibilité sera décochée par défaut. Pour définir cette option, sélectionnez l'option *Préférences* → *Options* et cliquez sur l'onglet *Rendu*. Décochez la case *Par défaut les couches supplémentaires*

*sont affichées*. Les nouvelles couches ajoutées à la carte seront invisibles par défaut.

### **Arrêter le rendu**

Pour arrêter le rendu de la carte, appuyez sur la touche ESC. Ceci stoppera le rafraîchissement de la vue de la carte et laissera la carte partiellement dessinée. Il est possible qu'il y ait un délai entre le moment où la touche est pressée et le moment où le rendu de la carte est effectivement arrêté.

Note: Il n'est maintenant plus possible d'arrêter le rendu — cela a été désactivé dans Qt4 à cause de problèmes et de crashes dans l'interface utilisateur (IHM).

### **Influencer la qualité du rendu**

QGIS dispose d'une option qui permet d'influencer la qualité du rendu de la carte. Dans le menu *Préférences* → *Options* puis l'onglet *Rendu*, sélectionnez ou désélectionnez la case *Les lignes semblent moins déchiquetées aux dépends d'une certaine vitesse d'exécution*.

### **Accéler le rendu**

Il y a plusieurs manières d'améliorer la rapidité du rendu de la carte. Dans le menu *Préférences* → *Options* puis onglet *Rendu*, sélectionnez ou désélectionnez les cases suivantes :

- *Utiliser le cache du rendu si possible pour accélérer l'affichage*
- *Rendu des couches en parallèle en utilisant plusieurs cœurs du processeur* puis définissez le *Nombre de cœurs à utiliser*.
- Le rendu cartographique est calculé en arrière-plan sur une image distincte et chaque *Intervalle de rafraîchissement de l'affichage de la carte*, le contenu (hors écran) est pris pour mettre à jour la représentation visible. Si le rendu se termine plus rapidement que cette durée, il sera affiché instantanément.
- *activez la simplification des entités par défaut lors de l'ajout de nouvelles couches* , active la simplification de la géométrie des entités (moins de nœuds) pour un affichage plus rapide. Ceci peut générer des incohérences de rendu.

# **8.4 Sauvegarder et Partager les propriétés d'une couche**

## <span id="page-49-0"></span>**8.4.1 Gestion des styles personnalisés**

When a vector layer is added to map canvas, QGIS uses by default a random symbol/color to render its features. You can however set a default symbol in *Project*  $\rightarrow$  *Project Properties*  $\rightarrow$  *Default styles* that will be applied to each newly added layer according to its geometry type.

Néanmoins, la plupart du temps, vous voudrez disposer d'un style plus complexe et plus personnalisé qui pourra être appliqué automatiquement ou manuellement (mais avec moins d'effort). Vous pouvez y parvenir en utilisant la liste déroulante *Style* située en bas de la boîte de dialogue des Propriétés de la couche. Cette liste déroulante vous permet de créer, de charger et de gérer les styles.

A style stores any information set in the layer properties dialog to render or interact with the features (including symbology, labeling, action, diagram... settings) for vector layer, or the pixels (band or color rendering, transparency, pyramids, histogram ...) for raster.

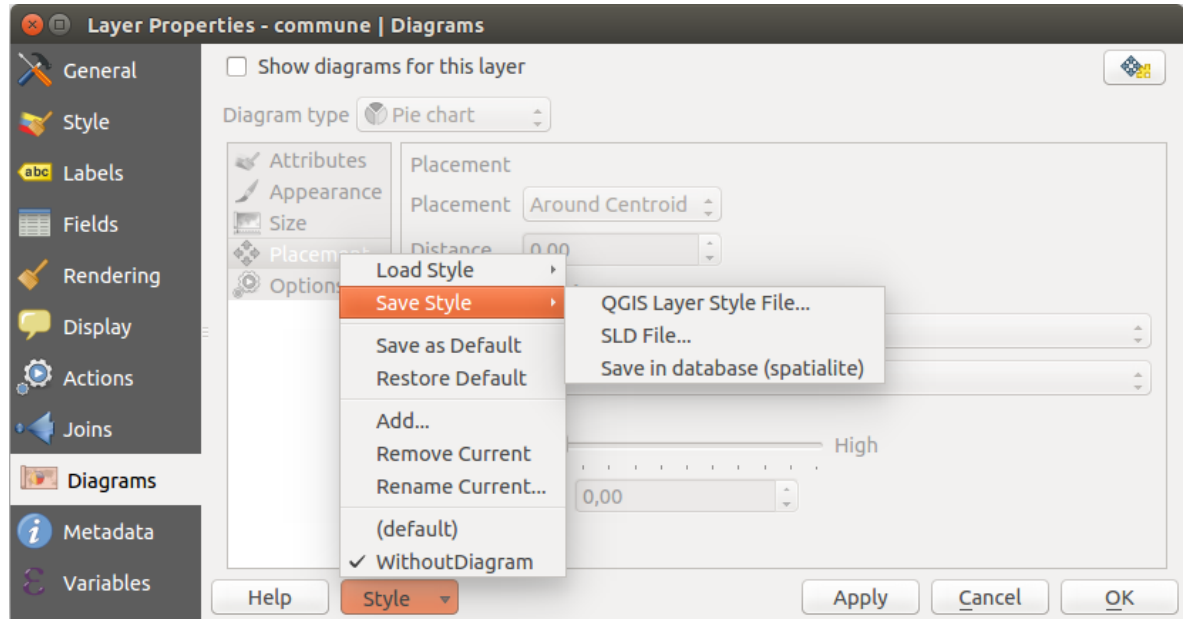

Figure 8.5: Vector layer style combobox options

Par défaut, le style appliqué à la couche chargée est nommé défaut. Une fois que vous avez paramétré le rendu idéal pour votre couche, vous pouvez l'enregistrer en cliquant sur la liste déroulante *Style* et en choisissant :

- Renomme l'actuel : Le style actif sera renommé et mis à jour avec les options courantes.
- Add: A new style is created using the current options. By default, it will be saved in the QGIS project file. See below to save the style in another file or a database
- Remove: delete unwanted style, in case you have more than one style defined for the layer.

At the bottom of the Style drop-down list, you see the styles set for the layer and the active one is checked.

Merci de prendre note que chaque fois que vous validez la boîte de dialogue des propriétés de la couche, le style activé est mis à jour avec les changements que vous avez faits.

Vous pouvez créer autant de styles que vous voulez pour une couche donnée mais vous ne pouvez en activer qu'un seul à la fois. Combiné aux réglages de couches, cette fonctionnalité offre un moyen rapide et puissant pour gérer des projets complexes avec peu de couches (il n'est alors plus besoin de dupliquer aucune couche dans la légende de la carte).

#### Astuce: Gérer les styles depuis le menu contextuel d'une couche

Right-click on the layer in *Layers Panel* to add, rename or remove layer style.

## <span id="page-50-0"></span>**8.4.2 Enregistrer un style dans un fichier ou une base de données**

While created styles from the *Style* combobox are by default saved inside the project and can be copied and pasted from layer to layer in the project, it's also possible to save them outside the project so that they can be loaded in another project.

### **Save in plain text file**

Clicking the  $\left[\frac{m|\mathbf{v}|}{m} \right]$  *Style*  $\rightarrow$  *Save Style*, you can save the style as a:

- QGIS layer style file (.qml)
- or SLD file (.sld), only available for vector layers.

Used on file based format layers (.shp, .tab...), *Save as Default* generates a .qml file along the layer (with the same name). SLDs can be exported from any type of renderer – single symbol, categorized, graduated or rule-based – but when importing an SLD, either a single symbol or rule-based renderer is created. That means that categorized or graduated styles are converted to rule-based. If you want to preserve those renderers, you have to stick to the QML format. On the other hand, it can be very handy sometimes to have this easy way of converting styles to rule-based.

### **Save in database**

Vector layer style can also be stored in a database if the layer datasource is a database provider. Supported formats are PostGIS, GeoPackage, SpatiaLite, MSSQL and Oracle. The layer style is saved inside a table (named layer\_styles) of the database. Click on *Save Style* → *Save in database* item then fill in the dialog to define a style name, add a description, a .ui file if applicable and check if the style should be the default style.

You can save several styles for a single table in the database. However each table can have only one default style. Default style can be saved in the layer database or in the QGIS local database, a SQLite database in the ~/.qgis2/ directory (where QGIS stores its local settings).

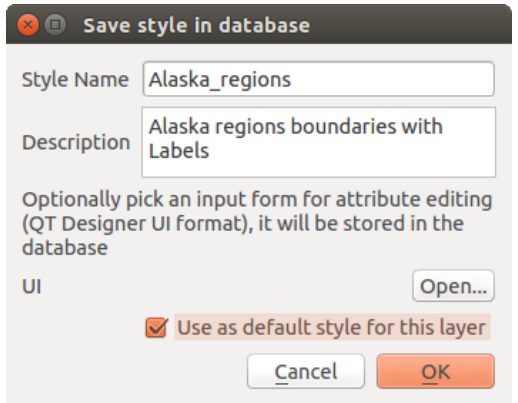

Figure 8.6: Fenêtre d'enregistrement d'un style dans une base de données

#### Astuce: Sharing style files between databases

You can only save your style in a database if the layer comes from such a database. You can't mix databases (layer in Oracle and style in MSSQL for instance). Use instead a plain text file if you want the style to be shared among databases.

Note: You may encounter issues to restore the layer\_styles table from a PostgreSQL database backup. Follow *[QGIS layer\\_style table and database backup](#page-120-0)* to fix that.

### **Charger le style**

When loading a layer in QGIS, if a default style already exists for this layer, QGIS loads the layer with this style. Also *Style* → *Restore Default* looks for and loads that file when pressed, replacing current style of the layer.

The *Style*  $\rightarrow$  *Load Style* helps you apply any saved style to a layer. While plain text file style (. s  $\perp$  d or .  $\lfloor$  cml) can be applied to any layer whatever its format is, loading styles stored in database is only possible if the layer is from the same database or the style is stored in the QGIS local database.

The *Load Style from Database* dialog displays a list of related styles to the layer found in the database and all the other styles saved in it, with name and description.

#### Astuce: Partager rapidement un style de couche au sein du projet

Vous pouvez également partager un style de couche au sein d'un projet sans importer de fichier de style ou de style de base de données: faîtes un clic-droit sur la couche dans le *Panneau des couches* et avec la liste déroulante des *Styles*, copiez le style d'une couche et copiez-le dans un groupe un sur une sélection de couches: le style sera appliqué à toutes les couches qui ont le même type (vecteur vs raster) que la couche d'origine et, dans le cas des vecteurs, qui ont le même type de géométrie (point, ligne ou polygone).

# <span id="page-52-0"></span>**8.5 sélecteur de couleur**

La boîte de dialogue *sélecteur de couleur* apparaît lorsque vous appuyez sur l'icône choisir une couleur. Les possibilités de cette boîte de dialogue dépendent de l'état de la case à cocher *Utiliser la boîte de dialogue de sélection des couleurs natives* dans le menu *Paramètres* → *Options* → *Général*. Lorsqu'elle est cochée, la boîte de dialogue de couleur utilisée est celle du système d'exploitation. Sinon, c'est le sélecteur de couleur personnalisé de QGIS qui est utilisé.

#### Astuce: Changement dynamiquement des couleurs avec l'option mise à jour en direct

Check the *Use live-updating color chooser dialogs* option in the *Settings*  $\rightarrow$  *Options*  $\rightarrow$  *General* menu to have the color applied to your items as soon as you pick it in the color chooser dialog.

The custom color chooser dialog has four different tabs which allow you to select colors by  $\Box$  color ramp, color wheel,  $\Box$  color swatches or color picker (not available under  $\blacktriangle$ ).

Whatever method you use, the selected color is always described through color sliders for HSV (Hue, Saturation, Value) and RGB (Red, Green, Blue) values. The color is also identifiable as a *HTML notation*. Finally, there is an *opacity* slider to set transparency level.

Modifying a color is as simple as clicking in the color wheel or ramp or in any of the color parameters sliders. You can adjust such parameters with the spinbox beside or, handy, scrolling the mouse wheel over the corresponding slider. You can also typeset the color html notation.

The dialog also provides a visual comparison between the *current* (applied to widget) and the *new* (being selected) colors. Thanks to drag-and-drop, any of these colors can be saved in a slot for an easy access.

With color ramp or color wheel tab, you can browse to all possible color combinations and apply it to the item. In the  $\frac{1}{\sqrt{2}}$  color swatches tab, you can choose from a preselected list of color palettes:

• *Couleurs récentes*

- *Couleurs standard*, liste de couleurs personnalisée définie dans le menu *Préférences* → *Options* → *Couleurs*
- ou *Couleurs du projet*, liste de couleurs personnalisées définies dans le menu *Projet* → *Propriétés du Projet* → *Styles par défaut*.

The latest palettes can be modified thanks to the  $\overline{\mathbb{CP}}$  and  $\overline{\mathbb{CP}}$  buttons at the bottom of the frame. The ... button nearby the palette combobox also offers several options to:

- copy, paste, import or export colors
- create, import or remove color palettes. Check the *Show in Color Buttons* option to add the custom palette to the color selector widget (see [figure\\_color\\_selector\)](#page-54-0).

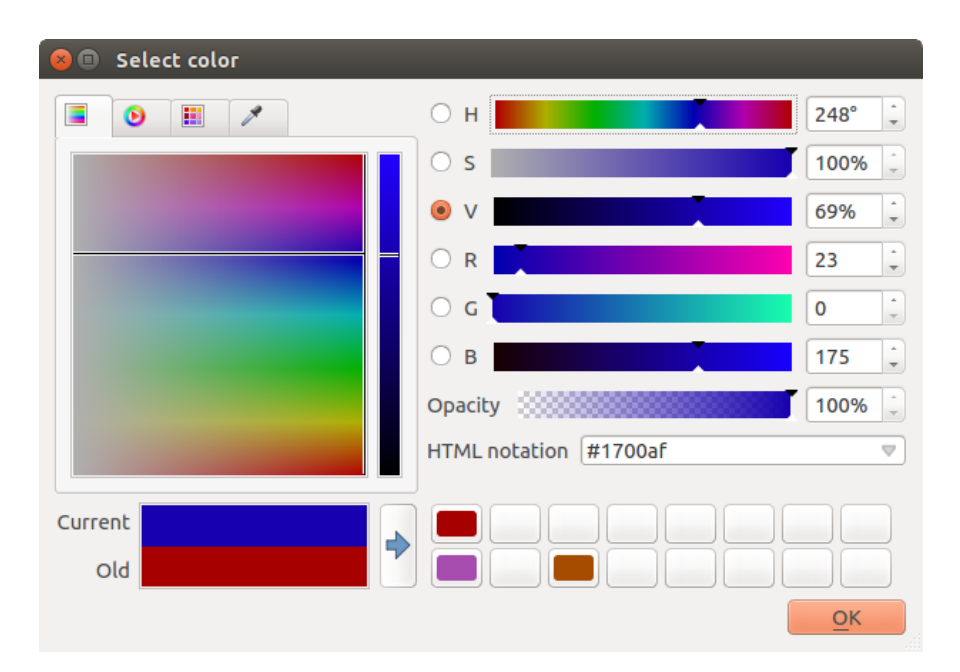

Figure 8.7: Onglet du sélecteur de couleur

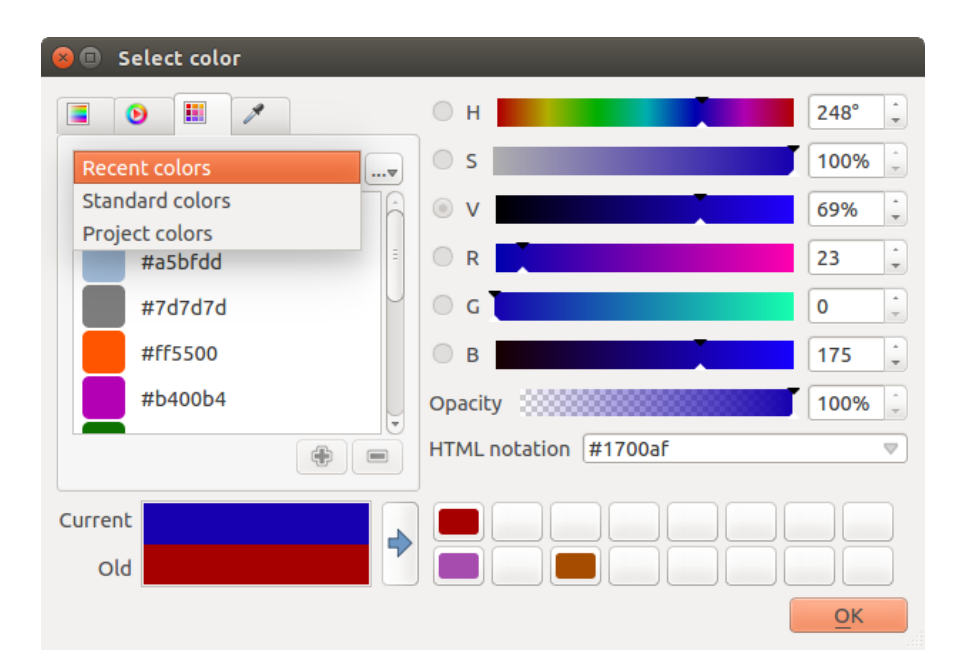

Figure 8.8: Onglet de choix du sélecteur de couleur

Une autre possibilité est d'utiliser le Sélecteur de couleur qui permet d'échantillonner une couleur directement avec le pointeur de la souris depuis n'importe quelle partie de l'interface de QGIS et depuis une autre application en appuyant sur la barre espace. Cet outil dépend du système d'exploitation et n'est pas fonctionnel pour le moment sur macOS.

#### Astuce: Quick color modification

<span id="page-54-0"></span>Click the drop-down arrow at the right of the color box button to display a widget for a quick color selection, either in the color wheel or from existing color palettes. You can also use it to *copy* or *paste* a color.

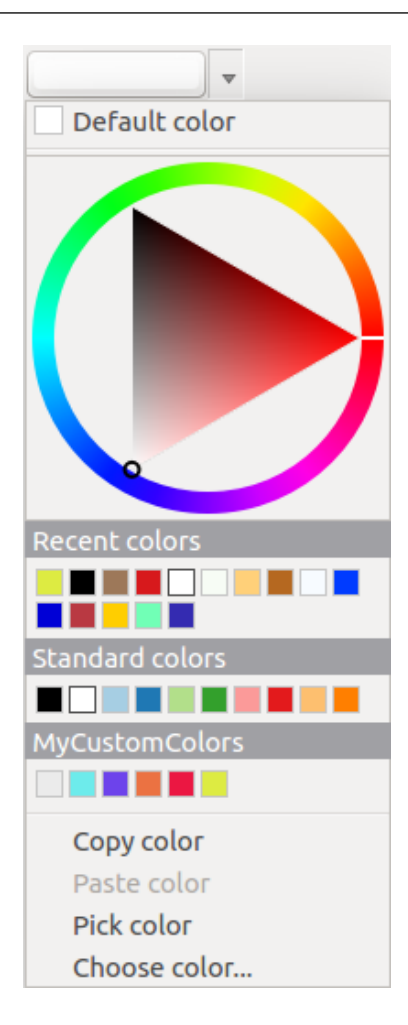

Figure 8.9: Raccourci pour la sélection de couleur

# **8.6 Modes de fusion**

QGIS propose différentes options concernant les effets de rendu, options que vous connaissez peut-être des logiciels de dessin. Les Modes de fusion peuvent être appliqués sur les couches, les entités mais également sur les objets du composeur d'impression.

- Normal : il s'agit du mode de fusion standard qui utilise la valeur de transparence (canal alpha) du pixel supérieur pour le fusionner avec le pixel sous-jacent, les couleurs ne sont pas mélangées.
- Éclaircir : Sélectionne le maximum entre chaque composante depuis les pixels du premier-plan et de l'arrière-plan. Soyez attentif au fait que le résultat obtenu peut présenter un aspect dur et crénelé.
- Filtrer : Les pixels lumineux de la source sont affichés par dessus la destination, alors que les pixels sombres ne le sont pas. Ce mode est utile pour mélanger la texture d'un élément avec un autre (par ex. vous pouvez utiliser un relief ombré pour texturer une autre couche).
- Éviter : Ce mode va éclaircir et saturer les pixels sous-jacents en se basant sur la luminosité du pixel audessus. La brillance des pixels supérieurs vont donc provoquer une augmentation de la saturation et de la brillance des pixels inférieurs. Cela fonctionne mieux si les pixels supérieurs ne sont pas lumineux, sinon l'effet sera trop prononcé.
- Addition : Ce mode de fusion ajoute simplement les valeurs de pixels d'un élément avec un autre. Dans le cas de valeurs obtenues au-dessus de un (en ce qui concerne le RVB), du blanc sera affiché. Ce mode est approprié pour mettre en évidence des entités.
- Assombrir : Ce mode créé un pixel résultant qui conserve le plus petit composants parmi les pixels du premier-plan et de l'arrière-plan. Comme avec le mode éclaircir, le résultat peut présenter un aspect dur et crénelé.
- Multiplier : Dans ce cas, les valeurs pour chaque pixel de l'élément supérieur sont multipliées par celles des pixels correspondants de l'élément inférieur. Les images obtenues sont plus sombres.
- Découper : Les couleur sombres de l'élément supérieur provoquent un obscurcissement des éléments inférieurs. Découper peut être utilisé pour ajuster et teinter les couches inférieures.
- Revêtement : Ce mode combine les modes multiplier et filtrer. Dans l'image résultante, les parties lumineuses deviennent plus lumineuses et les parties sombres plus sombres.
- Lumière douce : Ce mode est très similaire au mode revêtement, mais au lieu d'utiliser multiplier/filtrer il utilise découper/éviter. Il est censé émuler une lumière douce rayonnante dans l'image.
- Lumière dure : Ce mode est lui aussi très similaire au mode revêtement. Il est censé émuler une lumière très intense projetée dans l'image.
- Différencier : Ce mode soustrait le pixel supérieur au pixel inférieur et vice-versa, de façon à toujours obtenir une valeur positive. Le mélange avec du noir ne produit aucun changement, étant donné que toutes les couleurs sont nulles.
- Soustraire : Ce mode soustrait les valeurs de pixel d'un élément avec un autre. En cas de valeurs négatives obtenues, du noir est affiché.

# **8.7 Zoomer et se déplacer**

QGIS fournit des outils pour zoomer et se déplacer vers une zone d'intérêt.

Apart from using the  $\bigcup$  pan and  $\bigcup$  zoom-in /  $\bigcup$  zoom-out icons on the toolbar with the mouse, navigating can also be done with the mouse wheel, spacebar and the arrow keys. A *Zoom factor* can be set under the *Settings*  $\rightarrow$  $Options \rightarrow Map tools$  menu to define the scale behavior while zooming.

## **8.7.1 With the mouse wheel**

You can press the mouse wheel to pan inside of the main window (on macOS, you may need to hold cmd key). You can roll the mouse wheel to zoom in and out on the map; the mouse cursor position will be the center of the zoomed area of interest. Holding down  $Ctrl$  while rolling the mouse wheel results in a finer zoom.

## **8.7.2 With the arrow keys**

Il est possible de se déplacer sur la carte en utilisant les flèches du clavier. Placez votre curseur sur la carte et appuyez sur la flèche de droite pour vous déplacer vers l'Est, la flèche de gauche pour aller à l'Ouest, la flèche du haut pour le Nord et celle du bas pour le Sud.

You can also use the space bar to temporarily cause mouse movements to pan the map. The PqUp and PqDown keys on your keyboard will cause the map display to zoom in or out following the zoom factor set. Pressing  $Ctrl$  $+$  or  $Ctrl - also$  performs an immediate zoom in/out on the map canvas.

When certain map tools are active (Identify, Measure...), you can perform a zoom by holding down Shift and dragging a rectangle on the map to zoom to that area. This is enabled for the map tools which are not selection tools (since they use Shift for adding to selection) nor edit tools.

# **8.8 Mesurer**

## **8.8.1 Information générale**

QGIS propose quatre moyens de mesurer des géométries :

- $\bullet$  les outils interactifs de mesure  $\overline{\phantom{a}}$ .
- les mesures via la **Calculatrice** de champs,
- les mesures dérivées via l'outil *[Identify Features](#page-60-0)*,
- et un outil d'analyse de couches vecteur : *Vecteur* → *Outils de géométrie* → *Exporter/ajouter des colonnes de géométrie*.

Les mesures fonctionnent pour les systèmes de coordonnées projetés (par ex. UTM) et non projetés. Les trois premiers outils de mesure utilisent les mêmes options, globales au projet :

- If *"on the fly" CRS transformation* (see *[Define On The Fly \(OTF\) CRS Transformation](#page-89-0)*) is enabled, the default measurement metric is - different from most other GIS - ellipsoidal, using the ellipsoid defined in  $File \rightarrow Project properties \rightarrow General$ . This is true both when geographic and projected coordinate systems are defined for the project.
- If you want to calculate the projected / planimetric area or distance using cartesian maths, the measurement ellipsoid has to be set to "None / Planimetric" (*File*  $\rightarrow$  *Project properties*  $\rightarrow$  *CRS*). However, with a geographic (= unprojected) CRS defined for the data and project, area and distance measurement will be ellipsoidal.
- If *"on the fly" CRS transformation* is disabled, the measurement metric is planimetric when the project coordinate system is projected and ellipsoidal when the project coordinate system is unprojected / geographic.

Cependant, ni l'outil d'identification ni le calculateur de champ n'effectue une transformation dans le SCR du projet. Si vous voulez atteindre cet objectif, vous devez utiliser l'outil d'analyse vectorielle: *Vecteur* → *Outils de géométrie* → *Exporter/ajouter des colonnes de géométrie*. Dans ce cas, la mesure est par défaut planimétrique sauf si vous choisissez la mesure ellipsoïdale.

## **8.8.2 Mesurer des longueurs, des aires et des angles interactivement**

Click the icon in the Attribute toolbar to begin measurements. The downward arrow near the icon helps you switch to the convenient tool to measure length, area or  $\sum_{n=1}^{\infty}$  area or  $\sum_{n=1}^{\infty}$  angle. The default unit used in the dialog is the one set in  $Project \rightarrow Project Properties \rightarrow General$  menu.

#### Note: Configuring the measure tool

While measuring length or area, clicking the *Configuration* button at the bottom of the widget helps you define in menu *Settings*  $\rightarrow$  *Options*  $\rightarrow$  *Map Tools* the rubberband color, the precision of the measurements and the unit behavior. You can also choose your preferred measurement or angle units but keep in mind that those values are superseded in the current project by options made in  $Project \rightarrow Project Properties \rightarrow General$  menu.

All measuring modules use the snapping settings from the digitizing module (see section *[Définir le rayon de](#page-213-0) [tolérance d'accrochage et de recherche](#page-213-0)*). So, if you want to measure exactly along a line feature, or around a polygon feature, first set its layer snapping tolerance. Now, when using the measuring tools, each mouse click (within the tolerance setting) will snap to that layer.

By default, Measure Line: QGIS measures real distances between given points according to a defined ellipsoid. The tool then allows you to click points on the map. Each segment length, as well as the total, shows up in the measure window. To stop measuring, click your right mouse button.

Note that you can use the drop-down list near the total to interactively change the measurement units while measuring. This unit is kept for the widget until a new or another project is opened.

The *Info* section in the dialog explains how calculations are made according to CRS settings available.

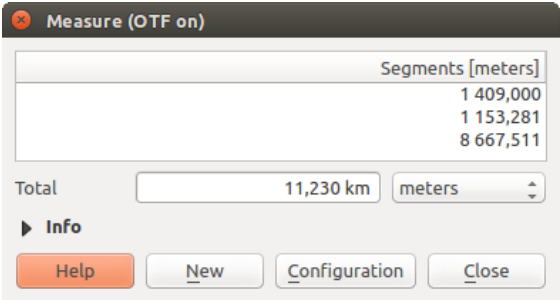

Figure 8.10: Mesure de distance

Measure Area: Areas can also be measured. In the measure window, the accumulated area size appears. Rightclick to stop drawing. The Info section is also available as well as the ability to switch between different area units.

| Measure (OTF on)<br>× |                                            |  |  |  |  |
|-----------------------|--------------------------------------------|--|--|--|--|
| Total                 | square kilometers<br>9.929 km <sup>2</sup> |  |  |  |  |
| <b>Info</b>           |                                            |  |  |  |  |
| <b>Help</b>           | Configuration<br>Close<br><b>New</b>       |  |  |  |  |

Figure 8.11: Mesure d'une aire

Mesurer un angle : vous pouvez aussi mesurer des angles. Le curseur adopte une forme en croix. Cliquez pour dessiner le premier côté de l'angle à mesurer puis bougez le curseur pour dessiner l'angle désiré. La mesure est affichée dans une fenêtre.

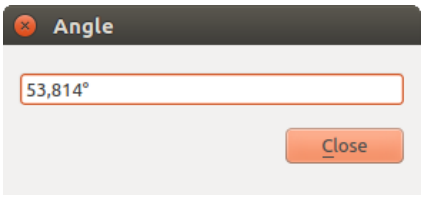

Figure 8.12: Mesure d'un angle

# **8.9 Sélectionner des entités**

QGIS provides several tools to select features in the map canvas. Selection tools are available in *View*  $\rightarrow$  *Select* menu or in the *Attributes toolbar*.

Note: Selection tools work with the currently active layer.

### **8.9.1 Selecting manually in the map canvas**

To select one or several features with the mouse, you can use one of the following tools:

- Select Features by area or single click
- Sélection d'entités avec un polygone
- Sélection d'entités à main levée
- Sélection d'entités selon un rayon

Note: Except the  $\mathbb{R}^{\times}$  Select Features by Polygon tool, these manual selection tools allow you to select feature(s) in the map canvas with a single click.

While using the *Select Feature(s)* tool, holding Shift or Ctrl toggles whether feature is selected (ie either adds to the current selection or remove from it).

For the other tools, different behaviors can be performed holding:

- Shift: add features to the current selection
- $C^{\dagger}$   $r$  l: substract features from the current selection
- Ctrl + Shift: intersect with current selection, ie only keep overlapping features from the current selection
- Alt: select features that are totally within the selection shape. Combined to Shift or Ctrl keys, you can add or substract features to/from the current selection.

### **8.9.2 Automatic selection**

The other selection tools, also available from the *[Attribute table](#page-198-0)*, perform a selection based on feature's attribute or its selection state (note that attribute table and map canvas show the same information, so if you select one feature in attribute table, it will be selected in map canvas also):

- Select By Expression... allows user to select features using expression dialog.
- $\bullet$   $\Box$  Select Features By Value... or press  $F3$
- Deselect Features from All Layers or press  $Ctr1+Shift+A$  to deselect all selected features in all layers.
- Select All Features or press  $Ctr1+A$  to select all features in the current layer.
- Invert Feature Selection to invert the selection in the current layer.

For example, if you want to find regions that are boroughs from regions.shp of the QGIS sample data, you

can use the Select features using an Expression icon. Then, you open the *Fields and Values* menu and choose the field that you want to query. Double-click the field 'TYPE\_2' and also click [Load all unique values] in the right panel. From the list, choose and double-click 'Borough'. In the *Expression* field, then you'd write the following query:

```
"TYPE_2" = 'Borough'
```
From the expression builder dialog, you can also use the *Function list* → *Recent (Selection)* to make a selection that you used before. The dialog remembers the last 20 used expressions. See *[Expressions](#page-184-0)* chapter for more information and some example.

### Astuce: Save your selection into a new file

Users can save selected features into a New Temporary Scratch Layer or a New Vector Layer using *Edit*  $\rightarrow$ *Copy Features* and  $E\text{d}t \rightarrow P$ *aste Features as* in the wanted format.

## **8.9.3 Sélectionner des Entités par Valeur**

This selection tool opens the layer's feature form allowing the user to choose, for each field, which value to look for, if the search should be case sensitive, and the operation that should be used.

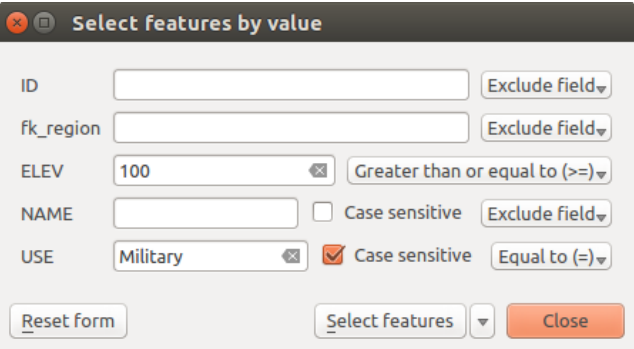

Figure 8.13: Filter/Select features using form dialog

Alongside each field, there is a drop-down list with the operation options to control the search behaviour. The common options are:

- *Exclude Field* The field will not be used for searching
- $\cdot$  *Égal à (=)*
- *Non égal à*
- *Est manquant (null)*
- *N'est pas manquant (non nul)*

For numeric and datetime fields, the additional options are:

- *Supérieur à (>)*
- *Inférieur à (<)*
- *Supérieur ou égal à (>=)*
- *Inférieur ou égal à (<=)*
- *Entre (inclusif)*
- *N'est pas entre (inclusif)*

For text fields, the additional options are:

- *Contient*
- *Ne contient pas*

For the text options above, it is also possible to use the *Case sensitive* option.

After setting all search options, you can use the *Select features* button to select the matching features. The dropdown options are:

- *Select features*
- *Ajouter à la sélection actuelle*
- *Filtrer la sélection courante*
- *Supprimer de la sélection actuelle*

You can also clean all search options using the *Reset form* button.

## **8.10 Valeurs définies par des données**

Pour de nombreuses options de la boîte de dialogue des propriétés de la couche vectorielle ou des paramètres

du composeur d'impression, vous disposez de l'icône Valeurs définies par les données. Grâce aux *[expressions](#page-184-0)* basées sur les attributs de couche, sur des fonctions pré-préparées ou personnalisées et sur des *[variables](#page-69-0)*, cet outil vous permet de définir une valeur dynamique pour le paramètre concerné. Lorsqu'elle est activée, la valeur renvoyée par cet outils est appliquée au paramètre quelle que soit sa valeur normale (case à cocher, zone de texte, curseur ...).

Clicking the  $\blacksquare$  Data defined override icon shows following entries:

- *Description...* that indicates if the option is enabled, which input is expected, the valid input type and the current definition. Hovering over the widget also pops up these information;
- *Field type*: an entry to select from the layer's fields that match the valid input type;
- an entry to list the *Variable* available;
- *Edit...* button to create or edit the expression to use;
- *Paste* and *Copy* buttons;
- le bouton *Effacer* pour réinitialiser les valeurs.

On trouve ces fonctionnalités dans :

- Le paramétrage des styles et symboles
- Le paramétrage des étiquettes
- Le paramétrage du composeur

Astuce: Use right-click to (de)activate the data overriding

You can enable or disable a configured  $\equiv$  data-defined override button by simply clicking the widget with the mouse right button.

Note: When the data-defined override option is setup correctly the icon is yellow  $\Box$  or  $\Box$ ; if it is broken, the icon is red  $\blacksquare$  or  $\blacksquare$ 

# <span id="page-60-0"></span>**8.11 Identify Features**

The Identify tool allows you to interact with the map canvas and get information on features in a pop-up window. To identify features, use:

- *View*  $\rightarrow$  *Identify Features* menu,
- or press Ctrl + Shift + I (or  $X$  Cmd + Shift + I).
- or click the  $\mathbb{I}_{\infty}$  Identify Features icon on the Attributes toolbar.

## **8.11.1 Using the Identify Features tool**

QGIS offers two ways to identify features with the  $\mathbf{Q}_{\mathbf{S}}$  Identify Features tool:

- left click will identify features according to the mode set in the *Identify Results* panel
- click droit va chercher tous les objets des couches visibles et ouvre une fenêtre contextuelle qui permet de choisir l'objet à consulter.

### Astuce: Filter the layers to query with the Identify Features tool

Uncheck the *Identifiable* column in *Project* → (or  $\frac{dX}{dt}$  *Settings* →), *Project Properties* → *Identify layers* menu in

front of a layer to avoid it being queried when using the  $\mathbb{Q}$  Identify Features in a mode other than Current Layer. This is a handy way to return features from only layers that are of interest for you.

If you click on feature(s), the *Identify Results* dialog will list information about the clicked feature(s). The default view is a tree view where the first item is the name of the layer and its children are its identified feature(s). Each feature is described by the name of a field along with its value. This field is the one set in *Layer Properties*  $\rightarrow$ *Display*. Then follows all the other information about the feature.

## **8.11.2 Feature informations**

The Identify Results dialog can be customized to display custom fields, but by default it will display three kinds of information:

- Actions: Actions can be added to the identify feature windows. The action is run by clicking on the action label. By default, only one action is added, namely View feature form for editing. You can define more actions in the layer's properties dialog (see *[Actions Properties](#page-177-0)*).
- Derived: This information is calculated or derived from other information. This includes:
	- general information about the feature and its geometry: feature id, length or perimeter and area in map units depending on its geometry, the count of spatial parts and the number of the clicked part in case of multi-geometry, the count of vertices in the feature and the number of the closest one to the point clicked
	- $-$  coordinates information: the X and Y (and Z/M if available) coordinate values of the clicked point, the feature closest vertex and its first and last vertices. In case you click on a curved line using the info tool, QGIS will also display the radius of that section in the panel result.
- Attributs de données: Il s'agit de la liste des champs et des valeurs de l'entité sur laquelle vous avez cliqué.

Note: Links in feature's attributes are clickable from the *Identify Results* panel and will open in your default web browser.

# **8.11.3 The Identify Results dialog**

En haut de la fenêtre, vous avez sept icônes :

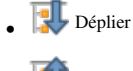

**• Replier** 

- Comportement par défaut pour choisir si les prochains résultats seront dépliés ou repliés par défaut
- Voir le formulaire d'entité
- Effacer les résultats

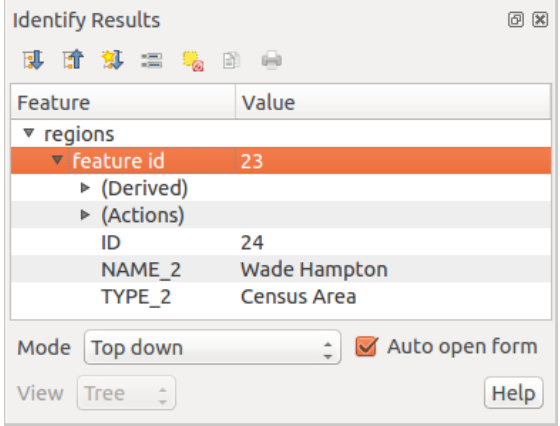

Figure 8.14: Identify Results dialog

- $\bullet$   $\equiv$   $\bullet$  Copier les entités sélectionnées dans le presse papier
- **Imprimer la réponse HTML sélectionnée**

En bas de la fenêtre, vous trouvez les listes déroulantes *Mode* et *Vue* . Avec la liste déroulante *Mode* vous pouvez définir depuis quelle couches les entités doivent être identifiées:

- Current layer : only features from the selected layer are identified. The layer may not be visible in the canvas.
- Top down, stop at first: for only features from the upper visible layer.
- Top down: for all features from the visible layers. The results are shown in the panel.
- and Layer selection: opens a context menu where the user selects the layer to identify features from. Operates like a right-click. Only the chosen features will be shown in the result panel.

#### Note: Identify tool configuration

You can configure the identify feature in *Project* → *Project Properties* in the *Identify layers* tab. The table allows user to select layer(s) that can be used by this tool to identify features (column *Identifiable*). You can also put this layer in read-only mode with the checkbox in the last column.

The *View* can be set as Tree, Table or Graph. 'Table' and 'Graph' views can only be set for raster layers.

The identify tool allows you to *Auto open a form*. If checked, each time a single feature is identified QGIS will open a form showing its attributes. This is a handy way to quickly edit a feature's attributes.

D'autres fonctions peuvent être trouvées dans le menu contextuel d'un élément identifié, via un clic droit. Par exemple, depuis le menu contextuel, vous pouvez :

- Voir le formulaire d'entité
- Zoomer sur l'entité
- Copier l'entité : copie toute la géométrie et les attributs d'une entité
- Basculer vers la sélection d'éléments: Ajoute l'entité identifiée à la sélection
- Copier les valeurs d'attributs : copie uniquement les valeurs d'attributs de l'entité identifiée
- Copier les attributs de l'entité: Copie les attributs de l'entité
- Lâcher les résultats : la fenêtre de résultats est vidée
- Masquer la surbrillance : la surbrillance des entités identifiées sur la carte est retirée
- Tout mettre en surbrillance
- Mettre la couche en surbrillance
- Activer une couche : Choisir la couche à activer
- Propriétés : ouvre la fenêtre des propriétés de la couche
- Tout déplier
- Tout replier

# **8.12 Outils d'annotation**

L'outil  $\boxed{T}$  Annotation de texte dans la barre d'outils des attributs permet de placer du texte mis en forme dans une bulle sur la carte. Choisissez l'outil *Annotation de texte* et cliquez sur la carte.

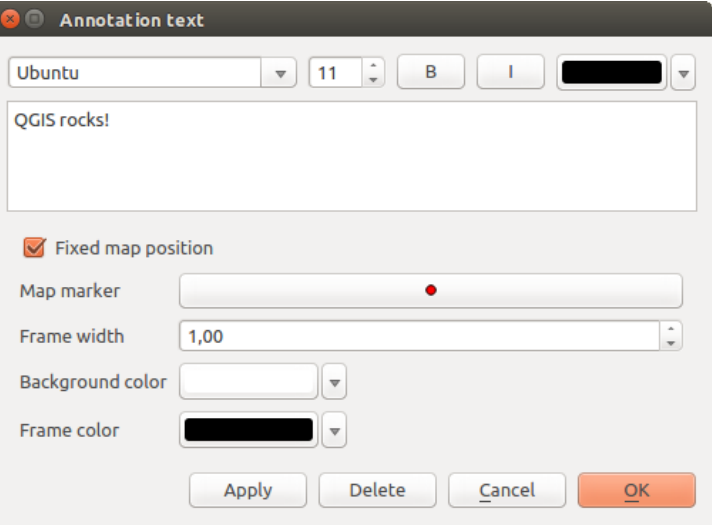

Figure 8.15: La fenêtre d'annotation de texte

Un double clic sur l'annotation ouvre une fenêtre avec diverses options. Il y a un éditeur de texte pour entrer du texte formaté et d'autres options notamment la possibilité de figer la position de l'annotation dans la carte (montré par un symbole de marqueur) ou d'avoir la position de l'annotation relativement à l'écran (non liée à la carte). La position de l'élément peut être déplacé sur la carte (en déplaçant le marqueur de carte) ou en déplaçant seulement la bulle. Les icônes font partie du thème SIG et sont utilisées par défaut dans les autres thèmes, aussi.

L' outil déplacer une annotation permet de déplacer l'annotation sur le canevas de carte.

## **8.12.1 Annotations HTML**

L'outil Annotation Html dans la barre d'outils d'attributs permet de placer le contenu d'un fichier html dans uns bulle sur le canevas de carte. Avec l'outil *Annotation HTML*, cliquez sur le canevas de carte et ajoutez le chemin du fichier html dans la boîte de dialogue.

## **8.12.2 Annotations SVG**

L'outil Annotation SVG dans la barre d'outils des attributs permet de placer un symbole SVG dans une bulle sur le caneva de carte. Avec *Annotation SVG*, cliquez sur le canevas de la carte et ajoutez le chemin du fichier SVG dans la boîte de dialogue.

## **8.12.3 Formulaire d'annotation**

De plus, vous pouvez créer vos propres formulaires d'annotation. Le Formulaire d'annotation est utile pour afficher les attributs d'une couche vectorielle dans un formulaire QtDesigner personnalisé (voir [fig](#page-64-1)[ure\\_custom\\_annotation\)](#page-64-1). Ceci est similaire au concepteur de formulaires de l'outil *Identifier entité*, mais affiché dans un élément d'annotation. Consultez également cette vidéo <https://youtu.be/0pDBuSbQ02o?t=2m25s> de Tim Sutton pour plus d'informations.

<span id="page-64-1"></span>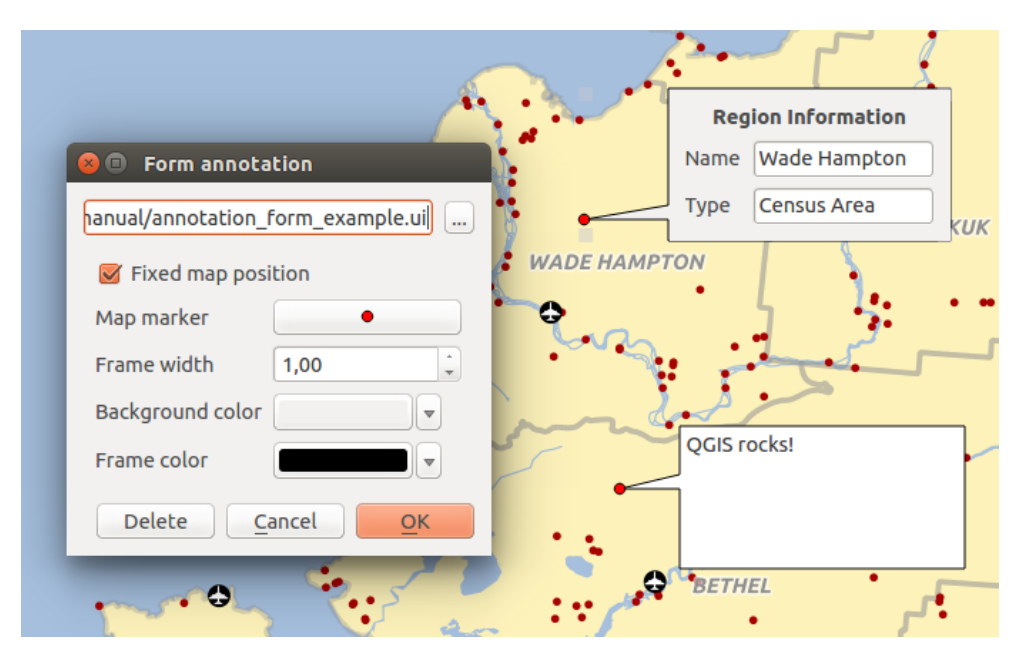

Figure 8.16: Formulaire d'annotation personnalisé

Note: Si vous pressez les touches Ctrl+T alors que l'outil *Annotation* est activé (déplacement d'annotation, annotation de texte ou formulaire d'annotation), les annotations sont automatiquement cachées ou, inversement, rendues visibles.

# <span id="page-64-0"></span>**8.13 Signets spatiaux**

Spatial Bookmarks allow you to "bookmark" a geographic location and return to it later. By default, bookmarks are saved on the computer, meaning that they are available from any project in the same computer. If you wish to store the bookmark in the project file (.qgs) then you can do this by selecting the *In Project* checkbox.

## **8.13.1 Créer un signet**

Pour créer un signet :

- 1. Déplacez-vous sur la zone concernée.
- 2. Sélectionnez l'option de menu *Vue* → *Nouveau signet* ou appuyez sur Ctrl-B. Le panneau Signets spatiaux s'ouvre avec le signet nouvellement créé.
- 3. Entrez un nom pour décrire le signet (jusqu'à 255 caractères).
- 4. Check the *In Project* box if you wish to save the bookmark in the project file.
- 5. Appuyez sur Enter pour ajouter le signet ou cliquer ailleurs.

Notez que vous pouvez avoir plusieurs signets portant le même nom.

## **8.13.2 Travailler avec les signets**

Pour utiliser ou gérer des signets, sélectionnez l'option de menu *Vue* → *Liste des signets*. Le panneau *Signets spatiaux* vous permet de:

- Zoom sur un signet: sélectionnez le signet souhaité, puis cliquez sur *Zoomer jusqu'au signet*. Vous pouvez également zoomer sur un signet en double-cliquant dessus.
- Supprimer un signet: sélectionnez le signet et cliquez sur *Effacer le signet*. Confirmez votre choix.
- Importer ou exporter un signet: Pour partager ou transférer vos signets entre ordinateurs, vous pouvez utiliser le menu déroulant *Importer ou Exporter des signets* dans la boîte de dialogue *Signets spatiaux*. Tous les signets sont transférés.

# **8.14 Inclusion de projets**

Sometimes, you'd like to keep in different projects a bunch of layers with the same style. You can either create a *[default style](#page-50-0)* for these layers or embed them from another project to save you tons of work.

Embed layers and groups from an existing project has some advantages over styling:

- all types of layers (vector or raster, local or online...) can be added
- fetching groups and layers, you can keep the same tree structure of the "background" layers in your different projects
- While the embedded layers are editable, you can't change their properties such as symbology, labels, forms, default values, actions... This ensures homogeneity throughout the projects
- modify the items in the original project and changes are propagated to all the other projects.

If you want to embed content from other project files into your project, select *Layer* → *Embed Layers and Groups* and:

- 1. Press to look for a project; you can see the content of the project (see figure embed dialog).
- 2. Press  $Ctrl$  (or  $\chi$  Cmd) and click on the layers and groups you wish to retrieve.
- <span id="page-65-0"></span>3. Press [OK]. The selected layers and groups are embedded in the Layer panel and can be visualized in the map canvas now. Names of embedded items appear in italic to distinguish them from regular layers and groups.

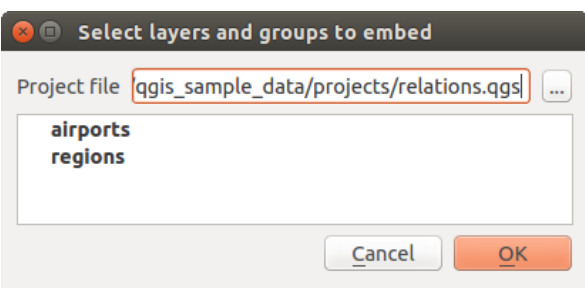

Figure 8.17: Sélectionner les couches et les groupes à intégrer.

Like any other layer, an embedded layer can be removed from the project by right-click on the layer and choose Remove .

#### Astuce: Change rendering of an embedded layer

It's not possible to change rendering of an embedded layer, unless you make the changes in the original project file. However, right-click on a layer and select *Duplicate* creates a layer which is fully-featured and not dependent to the original project. You can then safely remove the linked layer.

# **8.15 Décorations**

Les décorations de QGIS incluent la grille, l'étiquette de copyright, la flèche du nord et la barre d'échelle. Ils sont utilisés pour «décorer» la carte en ajoutant des éléments cartographiques.

## **8.15.1 Grille**

<span id="page-66-0"></span>Grille vous permet d'ajouter un graticule et des coordonnées à la carte.

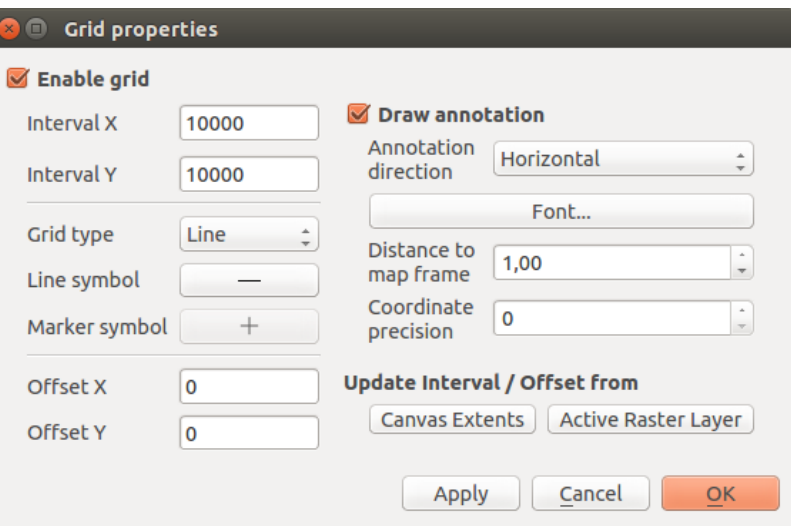

Figure 8.18: La fenêtre Grille

- 1. Select from menu *View*  $\rightarrow$  *Decorations*  $\rightarrow$  *Grid*. The dialog starts (see [figure\\_decorations\\_grid\)](#page-66-0).
- 2. Cochez la case *Activer la grille* et définissez les paramètres de la grille en fonction des couches chargées dans le canevas de carte.
- 3. Cochez la case *Dessiner une annotation* et définissez les propriétés de l'annotation en fonction des couches chargées dans le canevas de carte.
- 4. Cliquez sur [Appliquer] pour vérifier que le résultat est celui attendu ou [OK] si vous êtes satisfait.

## **8.15.2 Étiquette de Copyright**

Étiquette de Copyright ajoute une zone de texte permettant de spécifier le Copyright de la carte.

- 1. Select from menu *View* → *Decorations* → *Copyright Label*. The dialog starts (see [fig](#page-67-0)[ure\\_decorations\\_copyright\)](#page-67-0).
- 2. Assurez-vous que la case *Activer l'étiquette des droits d'auteur* est cochée.
- 3. Entrez le texte que vous souhaitez afficher sur la carte. Vous pouvez utiliser du code HTML comme le montre l'exemple.
- 4. Choisissez l'emplacement de l'étiquette dans la liste déroulante *Position* .
- 5. Vous pouvez affiner le placement de l'élément en définissant une marge horizontale et/ou verticale à partir du bord (du Canevas). Ces valeurs peuvent être en Millimètre ou en Pixels ou un Pourcentage de la largeur ou de la hauteur du canevas de carte.
- 6. Vous pouvez changer la couleur à appliquer.

<span id="page-67-0"></span>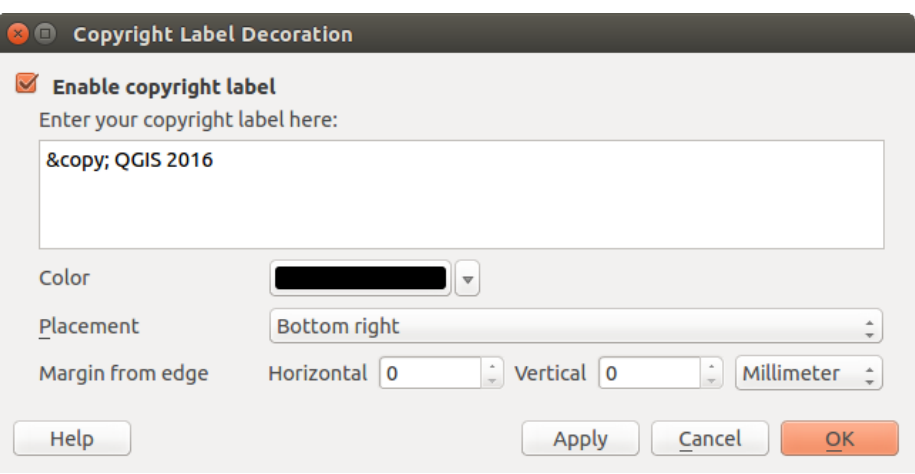

Figure 8.19: La fenêtre de Copyright

7. Cliquez sur [Appliquer] pour vérifier que le résultat est celui attendu ou [OK] si vous êtes satisfait.

Dans l'exemple ci-dessus, proposé par défaut, QGIS place un symbole de copyright suivi de la date dans le coin inférieur droit de la carte.

## **8.15.3 Flèche du nord**

Flèche Nord place une simple flèche nord sur le canevas. Actuellement, il n'y a qu'un seul style disponible. Vous pouvez ajuster l'angle de la flèche ou laisser QGIS régler la direction automatiquement. Si vous choisissez de laisser QGIS déterminer la direction, il réalise la meilleure estimation de la façon dont la flèche doit être orientée. Pour le placement de la flèche, vous avez quatre options, correspondant aux quatre coins du canevas de carte. Vous pouvez affiner le placement de la flèche en définissant une marge horizontale et/ou verticale à partir du bord (du Canevas). Ces valeurs peuvent être en Millimètre ou Pixels ou défini comme un Pourcentage de la largeur ou de la hauteur du canevas de carte.

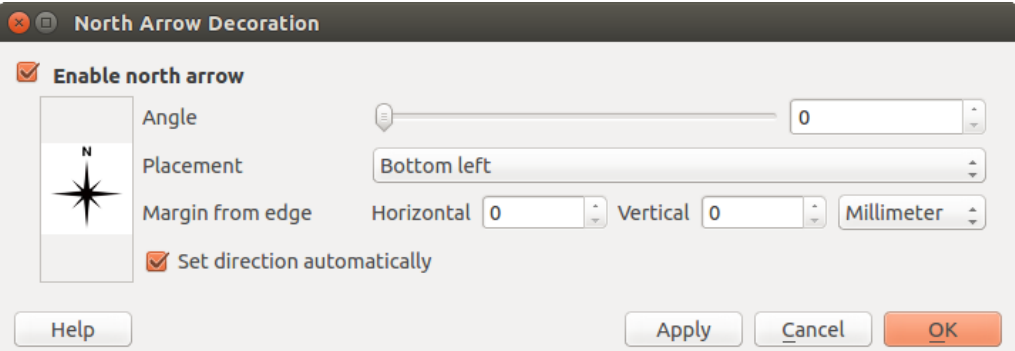

Figure 8.20: La fenêtre de flèche du nord

# **8.15.4 Échelle graphique**

Échelle graphique ajoute une simple barre d'échelle sur la carte. Vous choisissez le style, l'emplacement ainsi que les étiquettes de la barre.

QGIS permet uniquement d'afficher l'échelle dans la même unité que celle de la carte. Donc, si l'unité est le mètre, vous ne pouvez créer une échelle en pieds. De la même manière, si vous utilisez les degrés décimaux, vous ne pouvez afficher une échelle en mètres.

<span id="page-68-0"></span>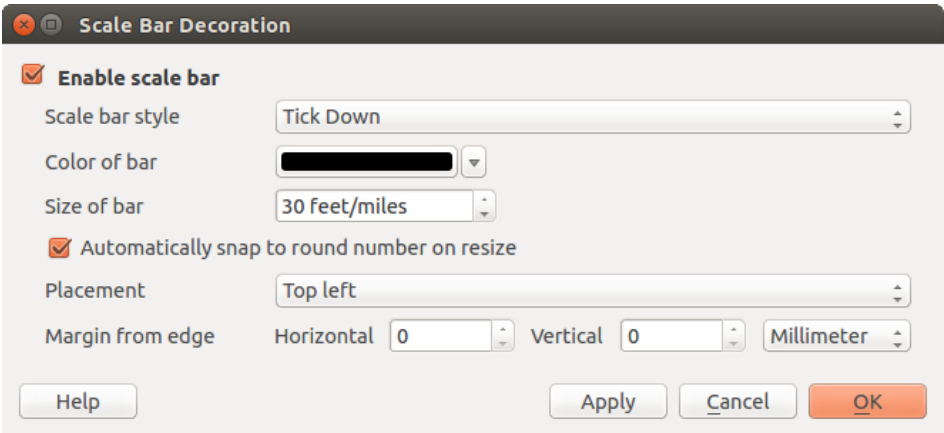

Figure 8.21: La fenêtre de barre d'échelle

Pour ajouter une échelle graphique :

- 1. Select from menu *View*  $\rightarrow$  *Decorations*  $\rightarrow$  *Scale Bar*. The dialog starts (see figure decorations scale).
- 2. Assurez-vous que la case *Activer l'échelle graphique* est cochée.
- 3. Choisissez le style dans la liste déroulante *Style de la barre d'échelle* .
- 4. Sélectionnez la couleur dans *Couleur de la barre* **ou laissez** le noir défini par défaut.
- 5. Définissez la *Taille de la barre* <sup>1,00</sup>  $\Omega$
- 6. En option, cochez *Arrondir automatiquement lors du changement de zoom* pour afficher des valeurs faciles à lire.
- 7. Choisissez l'emplacement dans la liste déroulante *Emplacement* .
- 8. Vous pouvez affiner le placement de l'élément en définissant une marge horizontale et/ou verticale à partir du bord (du Canevas). Ces valeurs peuvent être en Millimètre ou en Pixels ou un Pourcentage de la largeur ou de la hauteur du canevas de carte.
- 9. Cliquez sur [Appliquer] pour vérifier que le résultat est celui attendu ou [OK] si vous êtes satisfait.

#### Astuce: Paramètre des décorations

Lorsque vous sauvegardez un projet .qgs, toutes modifications faites sur le Carroyage, la Flèche du Nord, la Barre d'Échelle et le Copyright seront sauvées dans le fichier de projet et restaurées à la prochaine ouverture du projet.

# **8.16 Authentification**

QGIS peut stocker/récupérer les informations d'authentification d'une manière sécurisée. Les utilisateurs peuvent enregistrer de manière sécurisée les informations d'authentification dans les configurations d'authentification, qui sont stockées dans une base de données portable. Elles peuvent être appliquées aux connexions de serveur ou de base de données et être référencées en toute sécurité par leurs jetons d'ID dans les fichiers de projet ou de paramètres. Pour plus d'informations, voir *[Système d'authentification](#page-330-0)*.

Un mot de passe principal doit être fourni lors de l'initialisation du système d'authentification et de sa base de données portable.

# <span id="page-69-0"></span>**8.17 Variables**

In QGIS, you can use variables to store useful recurrent values (e.g. the project's title, or the user's full name) that can be used in expressions. Variables can be defined at the application's global level, project level, layer level, composition level, and composer's item level. Just like CSS cascading rules, variables can be overwritten - e.g., a project level variable will overwrite any application's global level variables set with the same name. You can use these variables to build text strings or other custom expressions using the @ character before the variable name. For example in composer creating a label with this content:

```
This map was made using QGIS [% @qgis_version %]. The project file for this
map is: [% @project_path %]
```
Rendra l'étiquette comme ceci:

```
This map was made using QGIS 2.14. The project file for this map is:
/gis/qgis-user-conference-2015.qgs
```
Besides the *[preset read-only variables](#page-196-0)*, you can define your own custom variables for any of the levels mentioned above. You can manage:

- global variables from the *Settings*  $\rightarrow$  *Options* menu;
- project's variables from *Project properties* (see *[Propriétés du projet](#page-82-0)*);
- vector layer's variables from the *Layer Properties* dialog (see *[Fenêtre Propriétés d'une couche vecteur](#page-136-0)*);
- composition's variables from the *Composition* panel in the Print composer (see *[Composition Panel](#page-254-0)*);
- and composer item's variables from the *Item properties* panel in the Print composer (see *[Options com](#page-257-0)[munes aux éléments du composeur](#page-257-0)*).

To differentiate from editable variables, read-only variable's names and values are emphasized in italic. On the other hand, higher level variables overwritten by lower level ones are strike through.

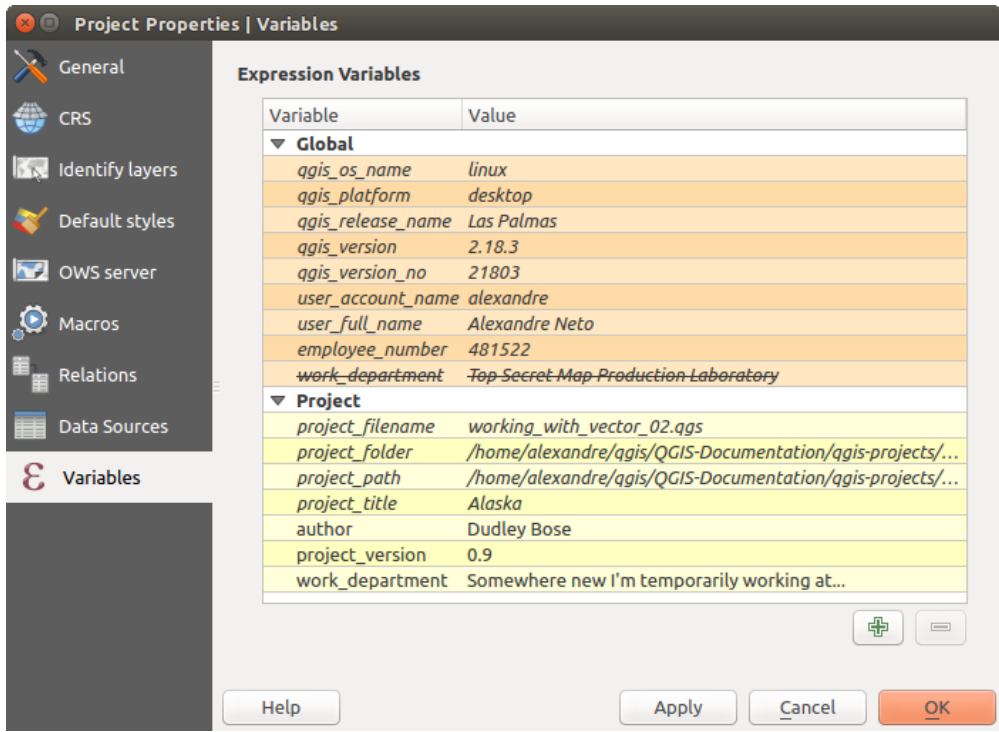

Figure 8.22: Variables editor at the project's level

Note: You can read more about variables and find some examples in Nyall Dawson's [Exploring variables in](http://nyalldawson.net/2015/12/exploring-variables-in-qgis-2-12-part-1/)

[QGIS 2.12, part 1,](http://nyalldawson.net/2015/12/exploring-variables-in-qgis-2-12-part-1/) [part 2](http://nyalldawson.net/2015/12/exploring-variables-in-qgis-pt-2-project-management/) and [part 3](http://nyalldawson.net/2015/12/exploring-variables-in-qgis-pt-3-layer-level-variables/) blog posts.
# **Configuration de QGIS**

QGIS is highly configurable through the *Settings* menu. Choose between Options, Project Properties and Customization.

Note: QGIS suit les recommandations pour l'emplacement des éléments des options et des propriétés de projet dans les menus en fonction des systèmes d'exploitation. En conséquence, la position de certains éléments décrits ci-dessous peut être dans le menu *Projet* ou dans le menu *Préférences*

## **9.1 Options**

Some basic options for QGIS can be selected using the *Options* dialog. Select the menu option *Settings*  $\rightarrow$ *Options*. You can modify the options according to your needs. Some of the changes may require a restart of QGIS before they will be effective.

The tabs where you can customize your options are described below.

## **9.1.1 General Settings**

## Application

- Select the *Style (OGIS restart required)*  $\boxed{\cdots | \bullet}$  and choose between 'Oxygen', 'Windows', 'Motif', 'CDE', 'Plastique' and 'Cleanlooks'.
- Define the *Icon theme*  $\boxed{\cdots | \bullet}$ . It can be 'default' or 'Night Mapping'.
- Définissez la *Taille de l'icône* .
- Define the *Font* and its *Size*. The font can be  $\bigcirc$  *Qt default* or a user-defined one.
- Changez le *Délai d'abandon pour les messages ou les fenêtres* .
- *Cacher l'écran de démarrage*
- *Montrer les astuces au démarrage*
- *Check QGIS version at startup* to keep you informed if a newer version is released
- *Style QGIS pour les groupes de couches*
- *Use native color chooser dialogs* (see *[sélecteur de couleur](#page-52-0)*)
- *Use live-updating color chooser dialogs* (see *[sélecteur de couleur](#page-52-0)*)
- *Canvas rotation support (restart required)*

## Fichiers projet

- *Open project on launch*  $\begin{bmatrix} \cdots \\ \cdots \end{bmatrix}$  (choose between 'New', 'Most recent', 'Welcome Page', and 'Specific'). When choosing 'Specific' use the to define the project to use by default. The 'Welcome Page' displays a list of recent projects with screenshot.
- *Créer les nouveaux projets à partir du projet par défaut*. Vous pouvez choisir d'*Utiliser le projet courant comme défaut* ou de *Réinitialiser le projet par défaut*. Vous pouvez parcourir vos fichiers et sélectionner le répertoire où sont stockés vos modèles de projets personnalisés. Cela créera une nouvelle entrée dans le menu *Projet* → *Nouveau depuis un modèle* si vous cochez *Créer les nouveaux projets à partir du projet par défaut* et sauvegardez un projet dans le répertoire de modèles de projets spécifié.
- *Demander de sauver le projet et les sources de données quand nécessaire*
- *Demander une confirmation lorsqu'une couche va être supprimée*
- *M'avertir lors de l'ouverture d'un fichier projet sauvegardé avec une version précédente de QGIS*
- *Activer les macros*  $\left[\frac{m}{2}\right]$ . Cette option a été créée pour gérer les macros devant exécuter des actions sur des événements du projet. Vous pouvez choisir entre 'Jamais', 'Demander', 'Uniquement pour cette session' et 'Toujours (non recommandé)'.

## **9.1.2 System Settings**

## SVG paths

Add or Remove *Path(s) to search for Scalable Vector Graphic (SVG) symbols*. These SVG files are then available to symbolize features or decorate your map composition.

### Chemins vers les extensions

Add or Remove *Path(s) to search for additional C++ plugin libraries*

## **OSettings**

It helps you *Reset user interface to default settings (restart required)* if you made any *[customization](#page-85-0)*.

## Environnement

Les variables d'environnement Système peuvent maintenant être visualisées et configurées pour certains dans le groupe Environnement (voir [figure\\_environment\\_variables\)](#page-74-0). Ceci est pratique sur certaines plateformes, notamment sur Mac, ou une application avec interface graphique n'hérite pas nécessairement des paramètres de l'environnement en ligne de commande de l'utilisateur. Ceci est aussi utile pour paramétrer/visualiser les variables d'environnement des outils externes contrôlés par la boîte à outils de traitement (par exemple SAGA, GRASS) et activer les sorties de débogage pour des sections spécifiques du code source.

• *Utiliser des variables personnalisées (redémarrage requis - inclure des séparateurs)*. Vous pouvez [Ajouter] et [Supprimer] des variables. Les variables d'environnement déjà définies sont affichées dans *Variables d'environnement courantes*, et il est possible de les filtrer en activant *Afficher uniquement les variables liées à QGIS*.

## **9.1.3 Data Sources Settings**

## Attributs et tables

- *Open attribute table in a dock window*
- *Copy features as* 'Plain text, no geometry', 'Plain text, WKT geometry', or 'GeoJSON' when pasting features in other applications.

<span id="page-74-0"></span>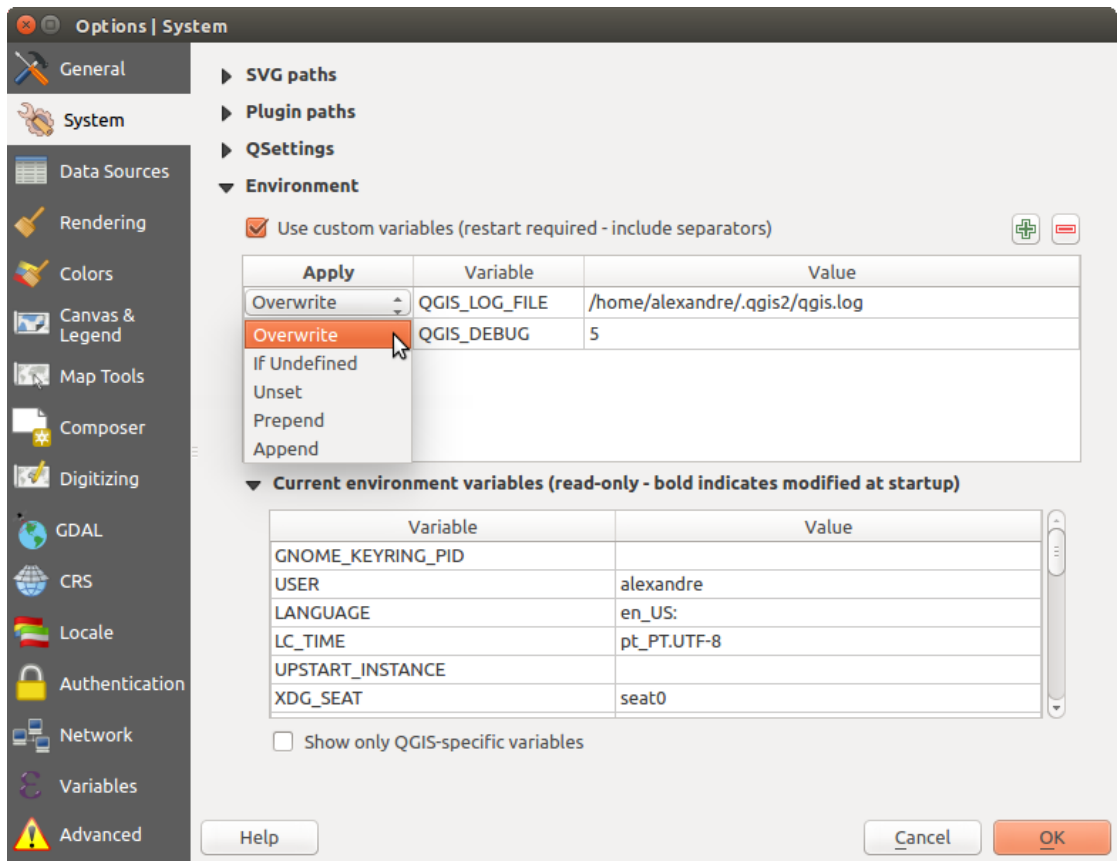

Figure 9.1: Variables d'environnement Système dans QGIS

- *Attribute table behavior*  $\cdot$  **:** set filter on the attribute table at the opening. There are three possibilities: 'Show all features', 'Show selected features' and 'Show features visible on map'.
- *Default view*: define the view mode of the attribute table at every opening. It can be 'Remember last view', 'Table view' or 'Form view'.
- *Cache de la table attributaire* <sup>1,00</sup>  $\hat{c}$ . Ce cache permet de garder en mémoire les n dernières lignes d'attributs chargées afin de rendre l'utilisation de la table attributaire plus réactive. Le cache est supprimé à la fermeture de la table attributaire.
- *Représentation des valeurs NULL* permet de définir une valeur par défaut pour les champs contenant la valeur NULL.

## Astuce: Improve opening of big data attribute table

When working with layers with big amount of records, opening the attribute table may be slow as the dialog request all the rows in the layer. Setting the *Attribute table behavior* to Show features visible on map will make QGIS request only the features in the current map canvas when opening the table, allowing a quick data loading.

Note that data in this attribute table instance will be always tied to the canvas extent it was opened with, meaning that selecting Show All Features within such a table will not display new features. You can however update the set of displayed features by changing the canvas extent and selecting Show Features Visible On Map option in the attribute table.

### Gestion des sources de données

- *Rechercher les fichiers valides dans l'explorateur* . Vous pouvez choisir entre 'Vérifier l'extension' ou 'Vérifier le contenu du fichier'.
- *Rechercher du contenu dans les fichiers compressés* (\*.zip)  $\boxed{\cdots | \bullet}$ . Vous avez le choix entre 'Scan basique', 'Scan complet' ou 'Non'.
- *Demande à l'ouverture s'il y a des sous-couches raster*. Certains rasters comportent des sous-couches - appelées sous-jeux de données dans GDAL. Par exemple les fichiers netCDF - s'il y a de nombreuses variables netCDF, GDAL considérera chaque variable comme un sous-jeux de données. L'option vous permet de choisir comment traiter les sous-jeux de données quand un fichier avec des sous-couches est ouvert. Vous avez les choix suivants :
	- 'Toujours' : Demande toujours (s'il existe des sous-couches)
	- 'Si nécessaire' : Demande si la couche n'a pas de bande, mais qu'elle possède des sous-couches
	- 'Jamais' : Ne demande jamais, mais ne charge rien
	- 'Charger tout' : Ne demande jamais, mais charge toutes les sous-couches
- *Ignorer la déclaration interne d'encodage des shapefiles*. Si une couche shapefile a une information d'encodage interne, elle sera ignorée par QGIS.
- *Ajouter des couches PostGIS avec un double-clic et sélectionner en mode étendu*
- *Ajouter les couches Oracle par double-clic et sélection en mode étendu*
- *Exécuter les expressions coté serveur si possible*

### Chemins masqués

Ce widget répertorie tous les dossiers que vous avez choisi de masquer dans le panneau Navigateur. La suppression d'un dossier de la liste le rend disponible dans le panneau du navigateur.

## **9.1.4 Rendering Settings**

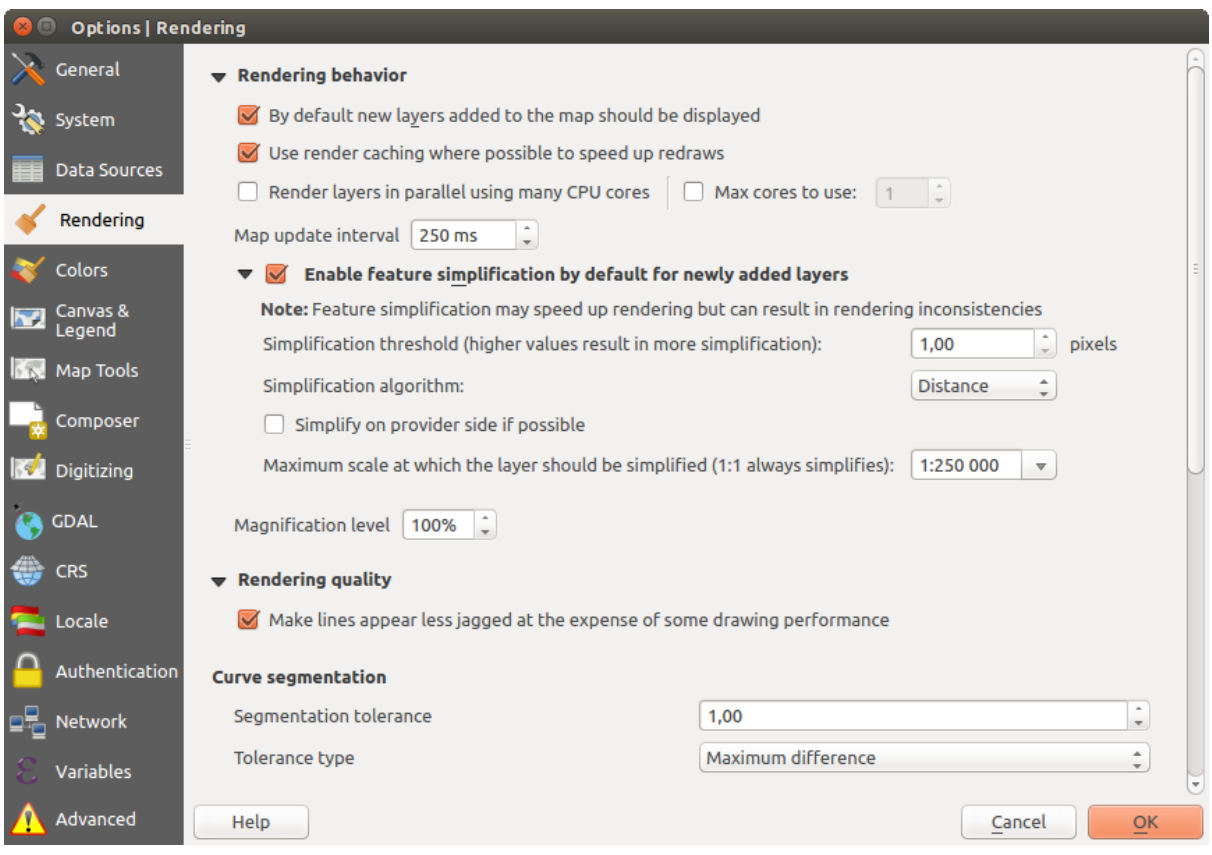

Figure 9.2: Rendering tab of Project Properties dialog

## Comportement du rendu

- *Par défaut les couches supplémentaires sont affichées*
- *Utiliser le cache du rendu si possible pour accélérer l'affichage*
- *Rendu des couches en parallèle en utilisant plusieurs cœurs du processeur*
- *Nombre de cœurs à utiliser*
- *Intervalle de rafraîchissement de l'affichage de la carte (par défaut de 250 ms)*
- *Activer la simplification des entités par défaut lors de l'ajout de nouvelles couches*
- *Seuil de simplification*
- *Simplification algorithm*: This option performs a local "on-the-fly" simplification on feature's and speeds up geometry rendering. It doesn't change the geometry fetched from the data providers. This is important when you have expressions that use the feature geometry (e.g. calculation of area) - it ensures that these calculations are done on the original geometry, not on the simplified one. For this purpose, QGIS provides three algorithms: 'Distance' (default), 'SnapToGrid' and 'Visvalingam'.
- *Simplify on provider side if possible*: the geometries are simplified by the provider (PostGIS, Oracle...) and unlike the local-side simplification, geometry-based calculations may be affected
- *Échelle maximale à partir de laquelle la couche doit être simplifiée*
- *Magnification level* (see the *[magnifier](#page-38-0)*)

Note: Besides the global setting, feature simplification can be set for any specific layer from its *Layer properties*  $\rightarrow$  *Rendering* menu.

#### Qualité du rendu

• *Les lignes semblent moins déchiquetées aux dépends d'une certaine vitesse d'exécution*

### Curve segmentation

- *Segmentation tolerance*: this setting controls the way circular arcs are rendered. **The smaller** maximum angle (between the two consecutive vertices and the curve center, in degrees) or maximum difference (distance between the segment of the two vertices and the curve line, in map units), the **more straight line** segments will be used during rendering.
- *Tolerance type*: it can be 'Maximum angle' or 'Maximum distance'

#### **Rasters**

• Avec la *Sélection de bande RVB*, vous pouvez définir la valeur des bandes Rouge, Verte et Bleue.

### *Amélioration du contraste*

- *Bande grise unique*  $\boxed{\cdots | \bullet}$ . Les valeurs possibles sont 'Pas d'étirement', 'Étirer jusqu'au MinMax', 'Étirer' et couper jusqu'au MinMax', 'Couper jusqu'au MinMax'.
- *Couleur à bandes multiples (octet/bande)* . Les valeurs possibles sont 'Pas d'étirement', 'Étirer jusqu'au MinMax', 'Étirer et couper jusqu'au MinMax', 'Couper jusqu'au MinMax'.
- *Couleur à bandes multiples (>octet/bande)* . Les valeurs possibles sont 'Pas d'étirement', 'Étirer jusqu'au MinMax', 'Étirer et couper jusqu'au MinMax', 'Couper jusqu'au MinMax'.
- *Limites (minimum/maximum)* . Les valeurs possibles sont 'Histogramme cumulatif décompte de coupe', 'Minimum/Maximum', 'Moyenne +/- écart type'
- *Limite de découpe pour le comptage cumulé de pixels*
- *Multiplicateur de l'écart-type*

#### Déboggage

• *Actualisation de la carte*

## **9.1.5 Colors Settings**

Cet onglet vous permet d'ajouter des couleurs personnalisées supplémentaires que vous pouvez trouver dans chaque fenêtre de dialogue des rendus de couleur. Vous verrez un jeu de couleurs prédéfinies dans l'onglet : vous pouvez supprimer ou éditer chacune d'entre elles. Vous pouvez également ajouter la couleur que vous voulez et effectuer une opération de copier-coller. Finalement, vous pouvez importer ou exporter un jeu de couleurs comme fichier gpl.

## **9.1.6 Canvas and Legend Settings**

### Apparence de la carte par défaut (écrasée par les propriétés du projet si définies)

• Définir la *Couleur de la sélection* et la *Couleur de fond*.

### Légende des couches

- *Double click action in legend*  $\overline{||\cdot||||}$ . You can either 'Open layer properties', 'Open attribute table' or 'Open layer styling dock' with the double click.
- Les *Styles des objets de la légende* peuvent être :
	- *Noms de couches en majuscules*
	- *Noms de couches en gras*
	- *Noms de groupes de couches en gras*
	- *Afficher le nom du champ de classification*
	- *Créer des icônes raster dans la légende (lent)*
	- you can also set the *WMS getLegendGraphic Resolution*

## **9.1.7 Map tools Settings**

This tab offers some options regarding the behavior of the *[Identify tool](#page-60-0)*.

- *Search radius for identifying and displaying map tips* is a tolerance distance within which the identify tool will depict results as long as you click within this tolerance.
- *Highlight color* allows you to choose with which color should features being identified be highlighted.
- *Tampon* détermine une zone tampon pour la mise en surbrillance des bordures des entités identifiés.
- *Largeur minimum* détermine l'épaisseur de la bordure d'un objet mis en surbrillance.

### Outils de mesure

- Définir la *Couleur du trait* des outils de mesure
- Définir le *Nombre de décimales*
- *Garder l'unité de base* pour ne pas convertir automatiquement des grands nombres (ex: mètres en kilomètres).
- *Preferred distance units*  $\bigcirc$  ('Meters', 'Kilometers', 'Feet', 'Yards', 'Miles', 'Nautical Miles', 'Degrees' or 'Map Units' )
- *Preferred area units*  $\bullet$  ('Square meters', 'Square kilometers', 'Square feet', 'Square vards', 'Square miles', 'Hectares', 'Acres', 'Square nautical miles', 'Square degrees" or 'Map Units')

• *Preferred angle units*  $\bullet$  ('Degrees', 'Radians', 'Gon/gradians', 'Minutes of arc', 'Seconds of arc' or 'Turns/revolutions')

### Déplacement et zoom

• Define a *Zoom factor* for zoom tools or wheel mouse

#### Échelles prédéfinies

Vous trouverez ici une liste d'échelles prédéfinies. Avec  $\bigoplus$  et  $\blacksquare$  Vous pouvez ajouter ou supprimer vos échelles personnelles. Vous pouvez également importer ou exporter des échelles depuis / vers un fichier .XML. Notez que vous avez toujours la possibilité de supprimer vos modifications et de réinitialiser les échelles par défaut.

## **9.1.8 Composer Settings**

#### Valeurs par défaut pour les compositions

You can define the *Default font* used within the *[print composer](#page-248-0)*.

### Apparence de la grille

- Définir le *Style de la grille*  $\boxed{\cdots | \bullet}$  ('Continu', 'Pointillés', 'Croix')
- Définir la *Couleur de la grille*

#### Grille et guide par défaut

- Définir l'*Espacement de la grille*
- Définir le *Décalage de la grille*  $\frac{1,00}{\sqrt{2}}$  en x et en y
- Définir la *Tolérance d'accrochage*

#### Composer Paths

• Define *Path(s) to search for extra print templates*: a list of folders with custom composer templates to use while creating new one.

## **9.1.9 Digitizing Settings**

This tab helps you configure general settings when *[editing vector layer](#page-212-0)* (attributes and geometry).

## Création d'entités

- *Suppress attribute form pop-up after feature creation*
- *Réutiliser la dernière valeur attributaire saisie*
- *Valider les géométries*. L'édition de lignes ou de polygones complexes, composés de nombreux nœuds, peut entrainer un rendu très lent. Ceci parce que les procédures de validation par défaut dans QGIS peuvent prendre beaucoup de temps. Pour accélérer le rendu, sélectionnez l'option de validation GEOS (à partir de GEOS 3.3) ou désactivez l'option. La validation de géométrie GEOS est beaucoup plus rapide, mais l'inconvénient est qu'elle ne signale que le premier problème de géométrie rencontré.

## Contours d'édition

- Define Rubberband *Line width*, *Line color* and *Fill color*
- *Don't update rubberband during node editing*

## Accrochage

- *Ouvrir les options d'accrochage dans une fenêtre intégrée (redémarrage de QGIS requis)*
- Définir le *Mode d'accrochage par défaut* ('Sur un sommet', 'Sur un segment', 'Sur un sommet et un segment', 'Off')
- Définir *Tolérance d'accrochage par défaut* en unités de carte ou en pixels
- Définir le *Rayon de recherche pour l'édition des sommets* en unités de carte ou en pixels

## Symbole des sommets

- *Montrer les symboles uniquement pour les entités sélectionnées*
- Définir le *Syle de marqueur* ('Croix' (par défaut), 'Cercle semi-transparent' ou 'Aucun') du sommet
- Définir la *Taille du marqueur* des sommets

### Outil de décalage de courbe

Les trois options suivantes se réfèrent à l'outil de **C** Décalage de courbe dans *[Numérisation avancée](#page-220-0)*. Grâce aux différents réglages, il est possible de modifier la forme du décalage de ligne. Ces options sont possibles à partir de GEOS 3.3.

- *Join style*: 'Round', 'Mitre' or 'Bevel'
- *Segments de quadrant*
- *Limite de la pointe*

## **9.1.10 GDAL Settings**

GDAL is a data exchange library for raster files. In this tab, you can *Edit create options* and *Edit Pyramids Options* of the raster formats. You can define which GDAL driver is to be used for a raster format, as in some cases more than one GDAL driver is available.

## **9.1.11 CRS Settings**

### SCR par défaut pour les nouveaux projets

- *Ne pas activer la reprojection à la volée*
- *Activer automatiquement la projection à la volée si les couches ont des SCR différents*
- *Activer la reprojection 'à la volée' par défaut*
- Sélectionner un SCR et *Toujours lancer ce SCR pour les nouveaux projets*

### SCR pour les nouvelles couches

Cet espace vous permet de définir une action à faire lorsqu'une nouvelle couche est créée ou lorsqu'une couche sans SCR est chargée.

- *Demander le SCR*
- *Utiliser le SCR du projet*
- *Utiliser ce SCR par défaut*

### Transformations géodésiques par défaut

- *Demander un datum pour la conversion de coordonnées lorsque aucun n'est défini par défaut*
- With the 'on-the-fly' CRS transformation enabled and the above option checked, adding layers of different CRS opens the *Select datum transformations* dialog. This offers you to select the most appropriate transformation settings. Validating this dialog with the 'Remember selection' option checked populates the table under *CRS* → *Default datum transformations* with information about 'Source CRS' and 'Destination CRS' as well as 'Source datum transform' and 'Destination datum transform'. From now, QGIS automatically

uses the selected datum transformation for further transformation between these two CRSs until you remove it from the list.

You can use the  $\Box$  button to add a datum transformation if you know its parameters (source and destination ellipsoids and the numbers from the transformation table). You then need to manually enter each setting.

Note: For more information on how QGIS handles layers projection, please read the dedicated section at *[Utiliser](#page-88-0) [les projections](#page-88-0)*.

## **9.1.12 Locale Settings**

- *Override system locale* and *Locale to use instead*
- Informations sur les paramètres de langue du système

## **9.1.13 Authentication Settings**

Dans l'onglet *Authentification* , vous pouvez définir des configurations d'authentification et gérer des certificats PKI. Voir *[Système d'authentification](#page-330-0)* pour plus de détails.

## **9.1.14 Network Tab**

### Général

- Définir l'*Adresse de recherche WMS*, par défaut : http://geopole.org/wms/search?search=\%1\&type=rss
- Définir le *Délai d'abandon pour les requêtes réseaux (ms)* la valeur par défaut est 60000
- Define *Default expiration period for WMS Capabilities (hours)* default is 24
- Définir le *Délai d'expiration pour les tuiles WMSC/WMTS (en heures)* la valeur par défaut est 24
- Define *Max retry in case of tile or feature request errors*
- Définir le *User-Agent*

### Paramètres du cache

Définir le *Répertoire* et la *Taille* du cache.

- *Utiliser un proxy pour l'accès internet* et définir l''Hôte', le 'Port', l''Utilisateur', et le 'Mot de passe'.
- Sélection du *Type de proxy*  $\left[\frac{m}{\sqrt{2}}\right]$  selon vos besoins.
	- *Default Proxy* : le proxy est déterminé sur la base du proxy de l'application
	- *Socks5Proxy* : proxy générique pour tout type de connexion. Supporte le TCP, UDP, binding à un port (connexions entrantes) et l'authentification.
	- *HttpProxy* : implémenté avec la commande "CONNECT" , supporte uniquement les connexions TCP sortantes, supporte l'authentification.
	- *HttpCachingProxy* : implémenté via les commandes HTTP normales, utile uniquement dans un contexte de requêtes HTTP.
	- *FtpCachingProxy* : implémenté avec un proxy FTP, utile uniquement dans un contexte de requêtes FTP.

Vous pouvez exclure certaines adresses en les ajoutant dans la zone de texte sous les paramètres de proxy (voir [Figure\\_Network\\_Tab\)](#page-81-0).

If you need more detailed information about the different proxy settings, please refer to the manual of the underlying QT library documentation at <http://doc.qt.io/qt-4.8/qnetworkproxy.html#ProxyType-enum>

### Astuce: Utiliser les proxy

<span id="page-81-0"></span>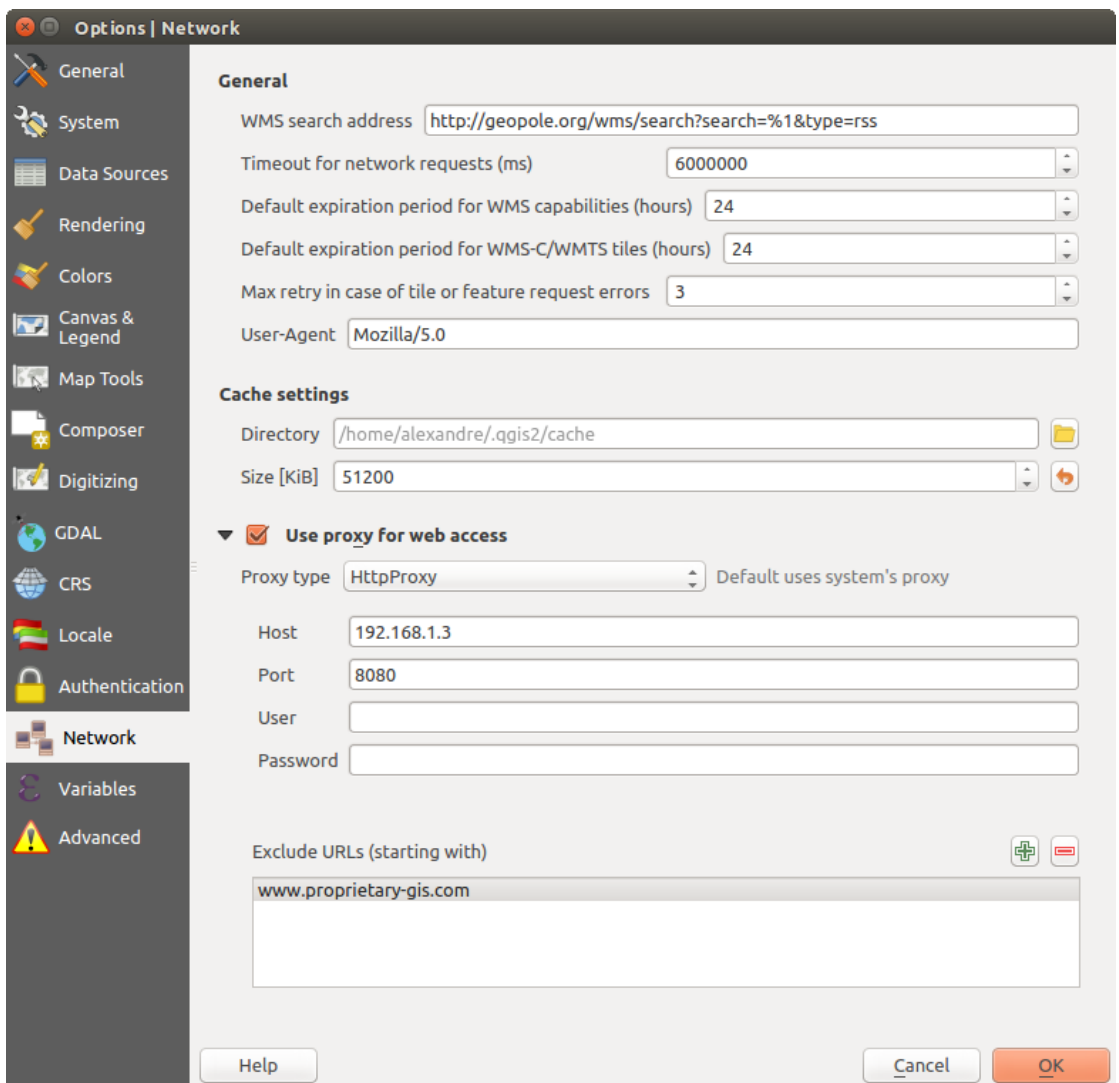

Figure 9.3: Paramètres de proxy dans QGIS

Using proxies can sometimes be tricky. It is useful to proceed by 'trial and error' with the above proxy types, to check if they succeed in your case.

## **9.1.15 Variables Settings**

The *Variables* tab lists all the variables available at the global-level.

It also allows the user to manage global-level variables. Click the  $\bigoplus$  button to add a new custom global-level variable. Likewise, select a custom global-level variable from the list and click the **button** to remove it. More information about variables in the *[Variables](#page-69-0)* section.

## <span id="page-82-0"></span>**9.1.16 Advanced Settings**

Depending on your OS, all the settings related to QGIS (UI, tools, data providers, default values, plugins options...) are saved:

- $\Delta$  in a text file: \$HOME/.config/QGIS/QGIS2.conf
- $X$  in the properties list file:  $$HOME/Library/Preferences/org.qgis.qgis.plist$
- $\bullet$  in the registry under: HKEY\CURRENT\_USER\Software\QGIS\qqis

The *Advanced* tab offers you in a single place, regardless your OS, means to manage these settings through the *Advanced Settings Editor*. After you promise to be careful, the widget is populated with a tree of all QGIS settings, which you can directly edit.

Warning: Avoid using the Advanced tab settings blindly

Be careful while modifying items in this dialog given that changes are automatically applied. Doing changes without knowledge can break your QGIS installation in various ways.

# **9.2 Propriétés du projet**

In the properties window for the project under  $Project \rightarrow Project Properties$  (or  $\frac{1}{10}$  Settings  $\rightarrow Project Properties$ ) *ties*), you can set project-specific options.

The project-specific options overwrite their equivalent in the options described above.

- In the *General* tab, the **general settings** let you:
	- Donner un titre au projet en supplément du chemin de fichier
	- Choisir la couleur des entités sélectionnées
	- Choisir la couleur de fond du canevas
	- Définir si le chemin d'accès aux couches dans le projet doit être enregistré en absolu (complet) ou en relatif par rapport à l'emplacement du fichier de projet. Vous pouvez préférer le chemin relatif lorsque les couches et le fichier de projet peuvent être déplacés ou partagés ou si le projet est accessible à partir d'ordinateurs sur différentes plates-formes.
	- Choisir d'éviter les artefacts lorsque le projet est rendu sous forme de tuiles. Utiliser cette option peut entraîner une dégradation des performances.

Le calcul de surfaces et de distances est un besoin courant dans les SIG. Cependant, ces valeurs sont liées aux paramètres de projection sous-jacents. Le cadre \*\* Mesures \*\* vous permet de contrôler ces paramètres. Vous pouvez en effet choisir:

- L'ellipsoïde à utiliser: existant, ou personnalisé (vous devrez définir les valeurs du demi grand axe et demi petit axe) ou None / Planimétrique.
- Les *Unités pour les mesures de distance* pour les longueurs et périmètres et *Unités pour les mesures de surface*. Ces paramètres remplacent les unités définies par défaut dans les options QGIS pour le projet en cours, elles sont utilisés dans:
	- \* Barre de mise à jour des champs de la table des attributs
	- \* Les calculs de la calculatrice de champ
	- \* Les calculs dérivés de longueurs, périmètres et surfaces de l'outil identifier
	- \* Unité par défaut affichée dans la boîte de dialogue de mesure

L' affichage de coordonnées permet de choisir et personnaliser le format des unités à utiliser pour afficher les coordonnées dans la barre d'état et les coordonnées dérivées dans l'outil identifier.

Enfin, vous pouvez définir une liste d'échelle du projet, qui remplace les échelles globales prédéfinies.

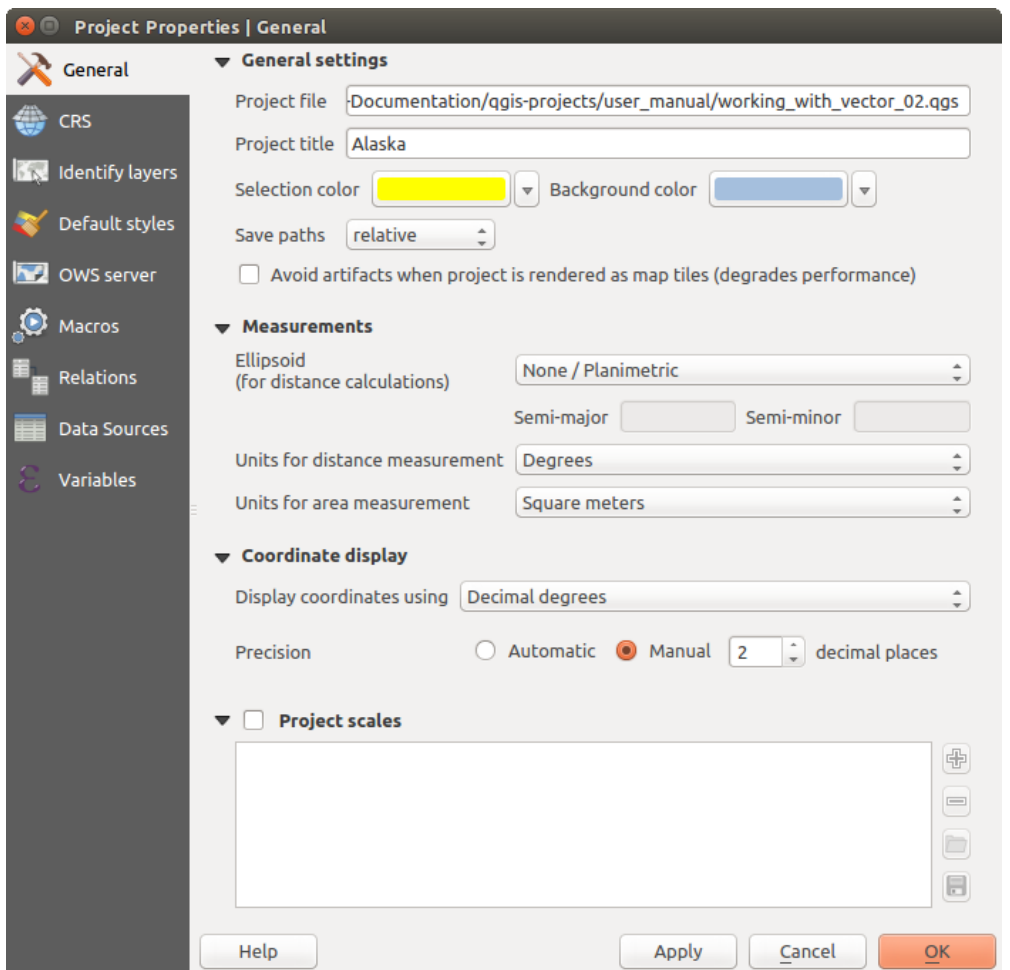

Figure 9.4: Onglet Général de la boîte de dialogue Propriétés du projet

- The *CRS* tab enables you to choose the Coordinate Reference System for this project, and to enable onthe-fly re-projection of raster and vector layers when displaying layers from a different CRS. For more information on projection's handling in QGIS, please read *[Utiliser les projections](#page-88-0)* section.
- With the *Identify layers* tab, you set (or disable) which layers will respond to the *[identify tool](#page-60-0)*. By default, layers are set queryable.

You can also set whether a layer should appear as  $read-only$ , meaning that it can not be edited by the user, regardless of the data provider's capabilities. Although this is a weak protection, it remains a quick and handy configuration to avoid end-users modifying data when working with file-based layers.

- The *Default Styles* tab lets you control how new layers will be drawn when they do not have an existing .qml style defined. You can also set the default transparency level for new layers and whether symbols should have random colors assigned to them. There is also an additional section where you can define specific colors for the running project. You can find the added colors in the drop down menu of the color dialog window present in each renderer.
- The tab *OWS Server* allows you to configure your project in order to publish it online. Here you can define information about the QGIS Server WMS and WFS capabilities, extent and CRS restrictions. More information available in section *[Prepare a project to serve](#page-306-0)* and subsequent.
- The *Macros* tab is used to edit Python macros for projects. Currently, only three macros are available: openProject(), saveProject() and closeProject().

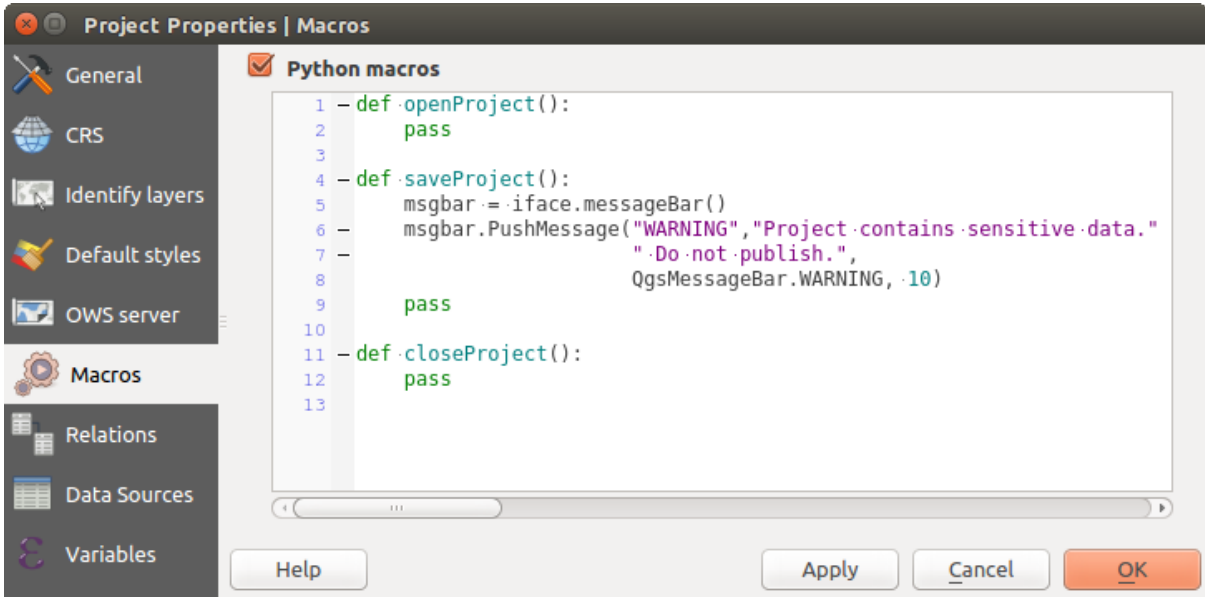

Figure 9.5: Paramètres des macros dans QGIS

- The *Relations* tab is used to define 1:n relations. The relations are defined in the project properties dialog. Once relations exist for a layer, a new user interface element in the form view (e.g. when identifying a feature and opening its form) will list the related entities. This provides a powerful way to express e.g. the inspection history on a length of pipeline or road segment. You can find out more about 1:n relations support in Section *[Créer des relations un ou plusieurs à plusieurs](#page-208-0)*.
- In the *Data Sources* tab, you can:
	- *Evaluate default values on provider side*: When adding new features in a PostGreSQL table, fields with default value constraint are evaluated and populated at the form opening, and not at the commit moment. This means that instead of an expression like nextval('serial'), the field in the *Add Feature* form will display expected value (e.g., 25).
	- *Automatically create transaction groups where possible*: When this mode is turned on, all (postgres) layers from the same database are synchronised in their edit state, i.e. when one layer is put into edit state, all are, when one layer is committed or one layer is rolled back, so are the others. Also, instead of buffering edit changes locally, they are directly sent to a transaction in the database which gets committed when the user clicks save layer. Note that you can (de)activate this option only if no layer is being edited in the project.
- The *Variables* tab lists all the variables available at the project's level (which includes all global variables).

Besides, it also allows the user to manage project-level variables. Click the  $\bigoplus$  button to add a new custom

project-level variable. Likewise, select a custom project-level variable from the list and click the button to remove it. More information on variables usage in the General Tools *[Variables](#page-69-0)* section.

# <span id="page-85-0"></span>**9.3 Personnalisation**

The customization dialog lets you (de)activate almost every element in the QGIS user interface. This can be very useful if you want to provide your end-users with a 'light' version of QGIS, containing only the icons, menus or panels they need.

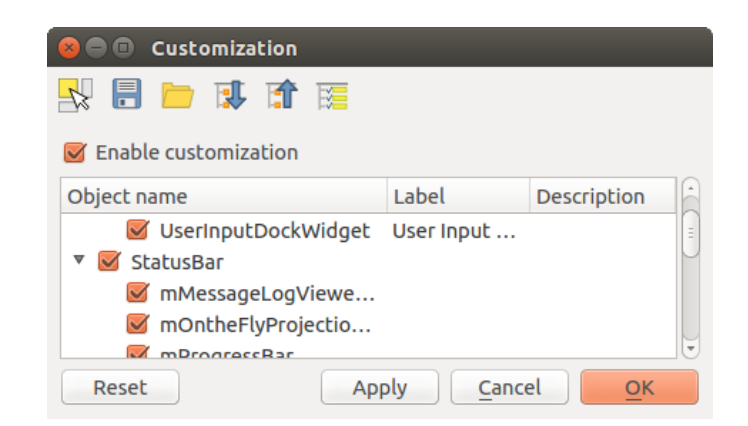

Note: Pour que les modifications soient appliquées, vous devrez redémarrer QGIS.

Figure 9.6: La fenêtre de personnalisation (Paramétrage)

Cocher *Autoriser la modification* est la première étape pour personnaliser l'IHM de QGIS. Cela active la barre d'outils et le panneau permettant de sélectionner/désélectionner les éléments d'IHM.

Les éléments personnalisables sont :

- un Menu ou des sous-menus de la *[Barre de Menu](#page-27-0)*
- un Panel complet (voir *[Panneaux et barres d'outils](#page-35-0)*)
- la Barre d'état décrite dans *label\_statusbar* ou certains de ses éléments
- une Toolbar: complète, ou certains des boutons
- Ou tout widget: label, bouton, combobox,... dans n'importe quelle boîte de dialogue de QGIS.

Avec Selection interactive d'objet depuis la fenêtre principale, vous pouvez cliquer sur un élément de l'interface de QGIS que vous souhaitez cacher et automatiquement décocher l'entrée correspondante dans la liste de personnalisation.

Une fois terminé, cliquez sur [Appliquer] ou [OK] pour valider vos modifications. Cette configuration devient celle utilisée par défaut par QGIS au démarrage suivant.

Les modifications peuvent également être sauvegardées dans un fichier .ini en utilsant le bouton Enregistrer dans le fichier. C'est une façon pratique de partager une interface QGIS commune entre plusieurs utilisateurs.

Il suffit de cliquer sur Charger depuis le fichier dans l'ordinateur de destination afin d'importer le fichier .ini. Vous pouvez également utiliser *[les options de ligne de commande](#page-21-0)* et enregistrer diverses configurations pour différents cas d'utilisation.

#### Astuce: Restaurer facilement l'IHM initiale de QGIS

La configuration initiale de l'IHM de QGIS peut être restaurée par l'une des méthodes ci-dessous :

- décocher *Autoriser la modification* option dans la boite de dialogue Paramétrage ou cliquer Sélectionner tout
- cliquer le bouton [Réinitialiser] dans le cadre QSettings accessible par le menu *Préférences* → *Options*, onglet *Système*
- démarrer QGIS en ligne de commande avec la commande suivante qqis --nocustomization

• setting to false the value of  $UI \rightarrow$  *Customization*  $\rightarrow$  *Enabled* variable under *Settings*  $\rightarrow$  *Options* menu, *Advanced* tab (see the *[warning](#page-82-0)*).

Dans la plupart des cas, vous aurez à redémarrer QGIS pour que les modifications soient prises en compte.

## **9.4 Keyboard shortcuts**

QGIS provides default keyboard shortcuts for many features. You can find them in section *[Barre de Menu](#page-27-0)*. Additionally, the menu option *Settings*  $\rightarrow$  *Configure Shortcuts...* allows you to change the default keyboard shortcuts and add new keyboard shortcuts to QGIS features.

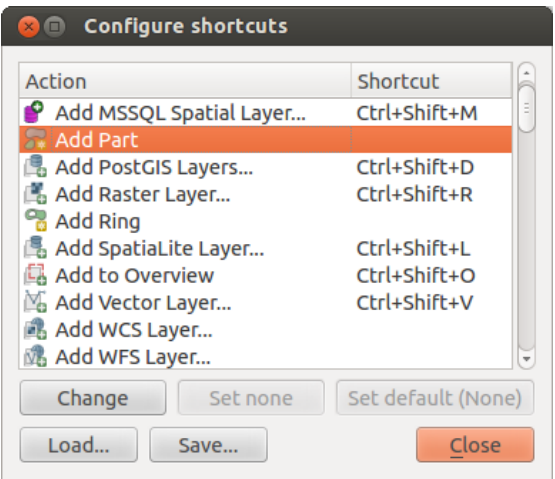

Figure 9.7: Define shortcut options

Configuration is very simple. Just select a feature from the list and click on :

- [Change] and press the new combination you want to assign as new shortcut
- **[Set none]** to clear any assigned shortcut
- or [Set default] to backup the shortcut to its original and default value.

Proceed as above for any other tools you wish to customize. Once you have finished your configuration, simply [Close] the dialog to have your changes applied. You can also [Save] the changes as an .XML file and [Load] them into another QGIS installation.

# **Utiliser les projections**

<span id="page-88-0"></span>QGIS permet à l'utilisateur de définir un système de coordonnées de référence (SCR) par défaut et pour l'ensemble des projets, pour les couches démunies de SCR prédéfini. Il lui permet également de définir des systèmes de coordonnées de référence personnalisés et autorise la projection à la volée (AVL) de couches vecteur et raster. Toutes ces fonctionnalités permettent à l'utilisateur d'afficher des couches avec différents SCR et de les superposer correctement.

# **10.1 Aperçu de la gestion des projections**

QGIS gère approximativement 2 700 SCR connus. Les définitions pour chacun d'entre eux sont stockées dans une base de données SQLite qui est installée avec QGIS. Normalement vous n'avez pas besoin de manipuler cette base de données directement. En fait, cela peut poser des problèmes de gestion de projections. Les SCR personnalisés y sont stockés dans une base de données utilisateur. Reportez-vous à la section *[Système de Coordonnées de](#page-91-0) [Référence personnalisé](#page-91-0)* pour avoir des informations sur la gestion de vos systèmes de coordonnées de référence personnalisées.

Les SCR disponibles dans QGIS sont basés sur ceux définis par l'EPSG (European Petroleum Search Group) et l'Institut National Géographique (IGNF) et sont en grande partie extraits des tables spatiales de référence de GDAL. Les identifiants EPSG sont présents dans la base de données et peuvent être utilisés pour définir un SCR dans QGIS.

Pour utiliser la projection à la volée, soit vos données contiennent des informations sur leur système de coordonnées de référence soit vous avez défini un SCR global, par projet, ou bien par couche. Pour les couches PostGIS, QGIS utilise l'identifiant de référence spatiale qui a été défini quand la couche a été créée. Pour les données gérées par OGR, QGIS utilise un moyen spécifique au format pour définir le SCR. Dans le cas du shapefile, il s'agit d'un fichier contenant une spécification well-known text (WKT) (WKT) de la projection. Le fichier de projection a le même nom que le fichier shape et une extension .prj. Par exemple, un shapefile nommé alaska.shp aura un fichier de projection correspondant nommé alaska.prj.

Whenever you select a new CRS, the layer units will automatically be changed in the *General* tab of the *Project Properties* dialog under the *Project* (or *Settings*) menu.

# **10.2 Spécification globale d'une projection**

QGIS starts each new project using the global default projection. The global default CRS is EPSG:4326 - WGS 84 (proj=longlat +ellps=WGS84 +datum=WGS84 +no\_defs), and it comes predefined in QGIS. This default can be changed via the  $\bigoplus_{s}$  Select CRS button in the first section, which is used to define the default coordinate reference system for new projects, as shown in [figure\\_projection\\_options.](#page-89-0) This choice will be saved for use in subsequent QGIS sessions.

<span id="page-89-0"></span>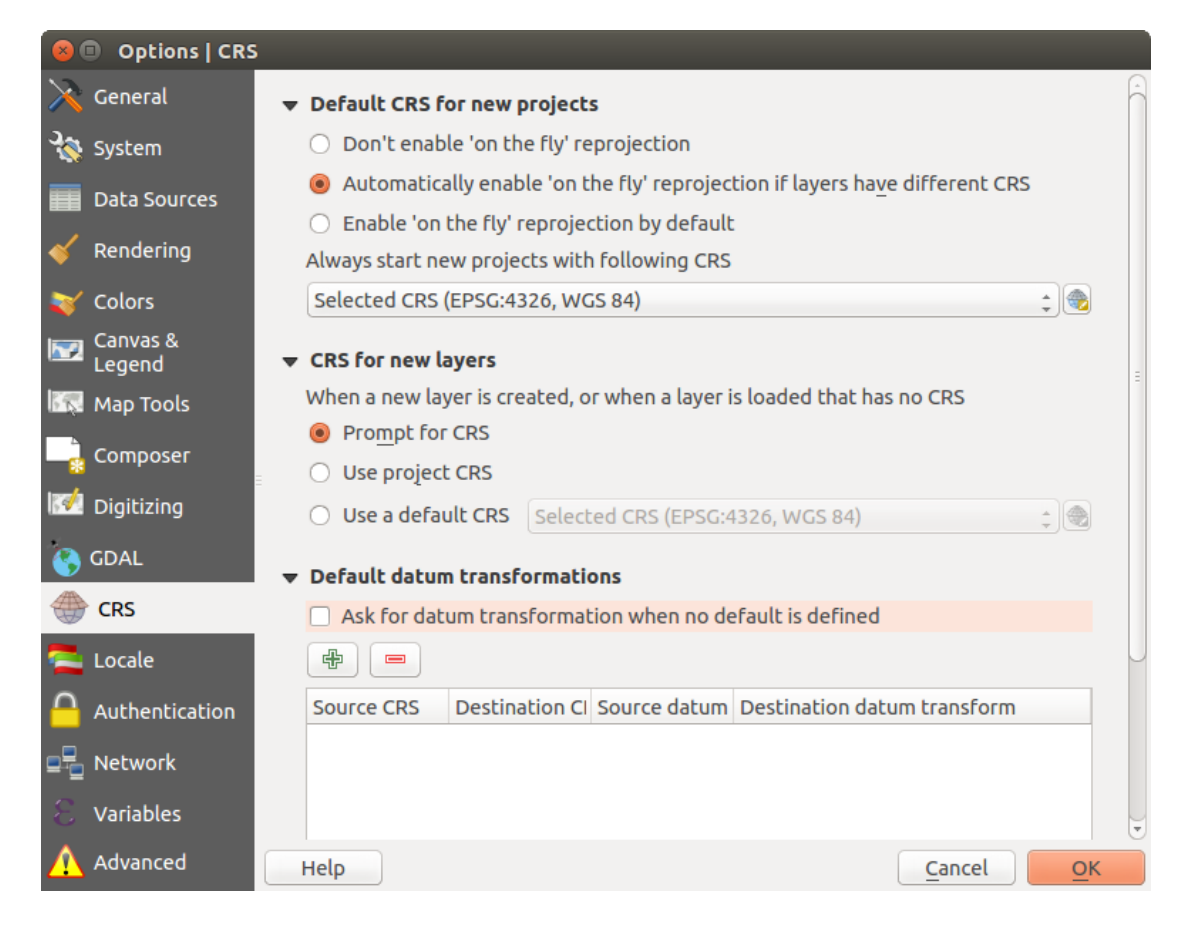

Figure 10.1: Onglet SCR de la fenêtre d'Options de QGIS

Lorsque vous utilisez des couches qui sont dépourvues de SCR, vous devez contrôler et définir le choix de la projection pour ces couches. Cela peut être réalisé globalement ou par projet dans l'onglet *SCR* dans le menu  $Préférences \rightarrow \infty$  *Options.* 

The options shown in figure projection options are:

- *Demander le SCR*
- *Utiliser le SCR du projet*
- *Utiliser le SCR par défaut affiché ci-dessous*

If you want to define the coordinate reference system for a certain layer without CRS information, you can also do that in the *General* tab of the raster and vector properties dialog (see *[General Properties](#page-235-0)* for rasters and *[General](#page-136-0) [Properties](#page-136-0)* for vectors). If your layer already has a CRS defined, it will be displayed as shown in *[Onglet Général](#page-137-0) [de la fenêtre de Propriétés d'une couche vecteur](#page-137-0)*.

### Astuce: CRS in the Layers Panel

Un clic-droit sur une couche dans la légende (section *[Panneau de couches](#page-40-0)*) propose deux raccourcis concernant les SCR: *Définir le SCR de la couche* ouvre directement la fenêtre de sélection de SCR (voir [fig](#page-90-0)[ure\\_projection\\_project\)](#page-90-0) et *Définir le SCR du projet depuis cette couche* applique le SCR de la couche au projet.

# **10.3 Define On The Fly (OTF) CRS Transformation**

QGIS supports on the fly CRS transformation for both raster and vector data. However, OTF is not activated by default. When OTF is off, each layer is drawn using the coordinates as read from the data source. When OTF is on, each layer's coordinates are transformed to the CRS of the project.

Il y a trois manières d'activer la transformation du SCR à la volée :

- Select *Project Properties* → *CRS* from the *Project* ( or *Settings*) menu. You can then activate the *Enable on the fly CRS transformation (OTF)* checkbox in the *CRS* tab and select the CRS to use
- (see *[Coordinate Reference System Selector](#page-90-1)*)
- Click on the CRS status icon in the lower right-hand corner of the status bar, leading you to the previous dialog.
- Turn OTF on by default in the *CRS* tab of the *Settings*  $\rightarrow$  *Options* dialog by selecting *Enable 'on the fly' reprojection by default* or *Automatically enable 'on the fly' reprojection if layers have different CRS*.

If you have already loaded a layer and you want to enable OTF reprojection, the best practice is to open the *CRS* tab of the *Project Properties* dialog, activate the *Enable 'on the fly' CRS transformation* checkbox, and select a CRS. The CRS status icon will no longer be greyed out, and all layers will be OTF projected to the CRS shown next to the icon.

<span id="page-90-0"></span>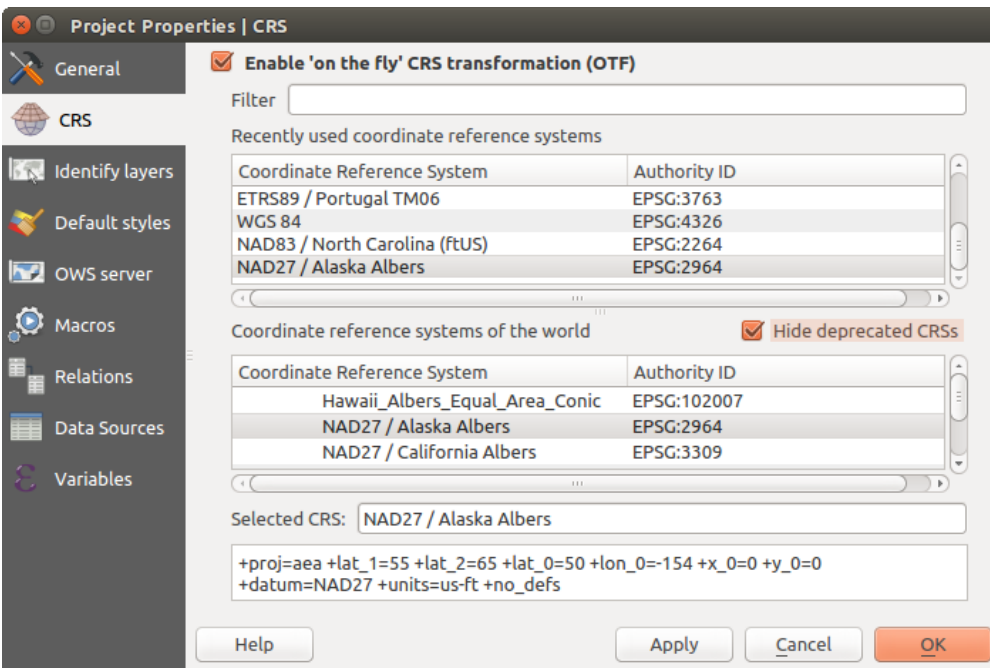

Figure 10.2: Fenêtre Propriétés du projet

# <span id="page-90-1"></span>**10.4 Coordinate Reference System Selector**

This dialog helps you assign a Coordinate Reference System to a project or a layer, provided a set of projection databases. Items in the dialog are:

- Filter: If you know the EPSG code, the identifier, or the name for a coordinate reference system, you can use the search feature to find it. Enter the EPSG code, the identifier or the name.
- Recently used coordinate reference systems: If you have certain CRSs that you frequently use in your everyday GIS work, these will be displayed in this list. Click on one of these items to select the associated CRS.
- Coordinate reference systems of the world: This is a list of all CRSs supported by QGIS, including Geographic, Projected and Custom coordinate reference systems. To define a CRS, select it from the list by expanding the appropriate node and selecting the CRS. The active CRS is preselected.

• **PROJ.4 text**: This is the CRS string used by the PROJ.4 projection engine. This text is read-only and provided for informational purposes.

## Astuce: Looking for a layer CRS? Use the CRS selector.

Sometimes, you receive a layer and you don't know its projection. Assuming that you have another layer with a valid crs that should overlaps with it, enable the OTF reprojection and, in the *General* tab of the Layer properties dialog, use the Coordinate Reference System selector to assign a projection. Your layer position is then moved accordingly. You may have to do some trial and error in order to find the right position, hence its original CRS.

Note: When operating across layers, for example, computing intersections between two layers, it is important that both layers have the same CRS. To change the projection of an existing layer, it is insufficient to simply change the CRS in that layer's properties. Instead you must save the layer as a new layer, and choose the desired CRS for the new layer.

# <span id="page-91-0"></span>**10.5 Système de Coordonnées de Référence personnalisé**

Si QGIS ne fournit pas le système de coordonnées de référence dont vous avez besoin, vous pouvez en définir

un. Pour cela, sélectionnez *Projection personnalisée...* à partir du menu *Préférences*. Les SCR personnalisés sont stockés dans votre base de données utilisateur de QGIS. En plus de ceux-ci, cette base de données contient également vos signets spatiaux et autres données personnalisées.

Définir un SCR personnalisé dans QGIS nécessite une bonne compréhension de la bibliothèque de projection PROJ.4. Pour commencer, référez vous aux "Procédures de Projection Cartographique pour l'environnement UNIX - Un manuel d'utilisateur" de Gerald I. Evenden, U.S. Geological Survey Open-File Report 90-284, 1990 (disponible sur : [ftp://ftp.remotesensing.org/proj/OF90-284.pdf\)](ftp://ftp.remotesensing.org/proj/OF90-284.pdf).

Ce manuel décrit l'utilisation de  $proj$ . 4 et les applications en lignes de commandes liées. Les paramètres cartographiques utilisés avec proj.4 sont décrit dans le manuel utilisateur et sont les mêmes que ceux utilisés par QGIS.

La fenêtre *Définir un système de coordonnées de référence personnalisé* nécessite seulement deux paramètres pour définir un SCR personnalisé :

- 1. Un nom descriptif
- 2. Les paramètres cartographiques au format PROJ.4.

Pour créer un nouveau SCR, cliquez sur le bouton **Ajouter un nouveau SRC** et entrez un nom descriptif et les paramètres du SCR.

Remarquez que les *Paramètres* doivent débuter par un bloc +proj= pour représenter le nouveau système de coordonnées de référence.

Vous pouvez tester vos paramètres de SCR pour voir s'ils produisent des résultats valides. Entrez des latitude et longitude connues en WGS 84 dans les champs *Nord* et *Est* respectivement. Cliquez sur le bouton [Calculer] et comparez les résultats avec les valeurs connues dans votre système de coordonnées de référence.

# **10.6 Transformations géodésiques par défaut**

La projection à la volée dépend de la capacité à transformer les données dans un 'SCR par défaut' et QGIS utilise ici le WGS84. Pour certains SCR, plusieurs méthodes de transformation sont disponibles. QGIS vous permet de choisir laquelle utiliser, sinon une transformation par défaut sera utilisée.

Dans l'onglet *SCR* dans le menu *Préférences*  $\rightarrow$  *Options...* vous pouvez :

• faire en sorte que options vous demande lorsqu'il faut définir une transformation en choisisant *Demander un datum pour la conversion de coordonnées lorsqu'aucun n'est défini par défaut*,

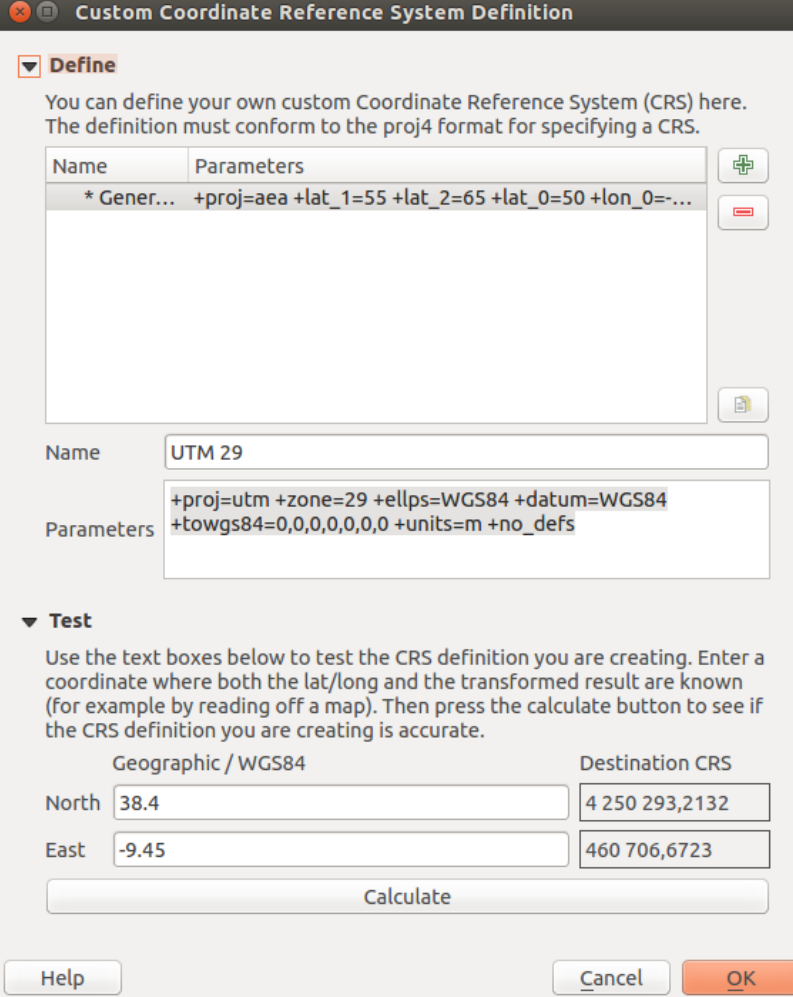

Figure 10.3: Fenêtre de SCR personnalisé

• éditer une liste de transformations par défaut de l'utilisateur.

QGIS demande quelle transformation utiliser en ouvrant une fenêtre qui affiche au format texte PROJ.4 les transformations de la source et de la cible. De plus amples informations s'affichent au passage de la souris sur une transformation. Les transformations à utiliser par défaut sont sauvegardées en cochant *Se souvenir de la sélection*.

# **Gérer les sources de données**

# **11.1 Opening Data**

As part of an Open Source Software ecosystem, QGIS is built upon different libraries that, combined with its own providers, offer capabilities to read and often write a lot of formats:

- Vector data formats include ESRI formats (shapefiles, geodatabases...), MapInfo and MicroStation file formats, AutoCAD DWG/DXF, GeoPackage, GeoJSON, GRASS, GPX, KML, Comma Separated Values, and many more... Read the complete list of [OGR vector supported formats;](http://www.gdal.org/ogr_formats.html)
- Raster data formats include ArcInfo Binary Grid, ArcInfo ASCII Grid, JPEG, GeoTIFF, ERDAS IMAGINE, MBTiles, R or Idrisi rasters, ASCII Gridded XYZ, GDAL Virtual, SRTM, Sentinel Data, and many more... Read the complete list of [raster supported formats;](http://www.gdal.org/formats_list.html)
- Database formats include PostgreSQL/PostGIS, SQLite/SpatiaLite, Oracle, DB2 or MSSQL Spatial, MySQL...;
- Support of web data services (WM(T)S, WFS, WCS, CSW, ArcGIS Servers...) is also handled by QGIS providers (see *[QGIS comme client de données OGC](#page-294-0)*);
- You can also read supported files from archived folders and use QGIS native formats such as virtual and memory layers.

As of the date of this document, more than 80 vector and 140 raster formats are supported by the [GDAL/OGR](http://www.gdal.org/) and QGIS native providers.

Note: Not all of the listed formats may work in QGIS for various reasons. For example, some require external proprietary libraries, or the GDAL/OGR installation of your OS may not have been built to support the format you want to use. To have a list of available formats, run the command line  $\sigma$  orinfo  $-\sigma$  formats (for vector) or check *settings*  $\rightarrow$  *Options*  $\rightarrow$  *GDAL* menu (for raster) in QGIS.

## <span id="page-94-0"></span>**11.1.1 The Browser Panel**

QGIS Browser is one of the main panels of QGIS that lets you quickly and easily add your data to projects. It helps you navigate in your filesystem and manage geodata, regardless the type of layer (raster, vector, table), or the datasource format (plain or compressed files, database, web services).

To add a layer into a project:

- 1. right-click on QGIS toolbar and check **B** Browser Panel to activate it or select it from the menu View  $\rightarrow$ *Panels* (or  $\frac{dS}{dS}$  *Settings*  $\rightarrow$  *Panels*):
- 2. a browser tree with your filesystem, databases and web services is displayed;
- 3. find the layer in the list;

4. right-click on its name and select Add selected layer(s). Your layer is now added to the *[Layers Panel](#page-40-0)* and can be viewed in the *[map canvas](#page-37-0)*.

Note: You can also add a layer or open a QGIS project directly from the Browser panel by double-clicking its name or by drag-and-drop into the map canvas.

Once a file is loaded, you can zoom around it using the map navigation tools. To change the style of a layer, open the *Layer Properties* dialog by double clicking on the layer name or by right-clicking on the name in the legend and choosing *Properties* from the context menu. See section *[Style Properties](#page-138-0)* for more information on setting symbology of vector layers.

At the top of the Browser panel, you find some icons that help you to:

- $\bullet$   $\Box$  Add Selected Layers: you can also add data into the map canvas by selecting **Add selected layer(s)** from the layer's context menu;
- **Refresh** the browser tree;
- Filter Browser to search for specific data. Enter a search word or wildcard and the browser will filter the tree to only show paths to matching DB tables, filenames or folders – other data or folders won't be displayed. See the Browser Panel(2) example on the figure browser panels. The comparison can be case-sensitive or not. It can also be set to:
	- normal: return any item containing the search text;
	- using wildcard(s): fine tune the search using ? and/or  $\star$  characters to specify the position of the search text;
	- using a regular expression.
- $\bullet$   $\bullet$  Collapse All the whole tree;
- **Enable/disable properties widget:** when toggled on, a new widget is added at the bottom of the panel showing, if applicable, metadatas of the selected item.

Right-click an item in the browser tree helps you to:

- in case of file or table, display its metadata or open it in your project. Tables can even be renamed, deleted or truncated;
- in case of folder, bookmark it into your favourites, hide it from the browser tree. Hidden folders can be managed from the *Settings*  $\rightarrow$  *Options*  $\rightarrow$  *Data Sources* tab;
- create connection to databases or web servers;
- refresh, rename or delete schema.

You can also import files into databases or copy tables from one schema/database to another one with a simple drag-and-drop. There is a second browser panel available to avoid long scrolling while dragging. Just select the file and drag-and-drop from one panel to the other.

### Astuce: Add layers to QGIS by simple drag-and-drop from your OS file browser

You can also add file(s) to the project by drag-and-dropping them from your operating system file browser to the *Layers Panel* or the map canvas.

## **11.1.2 The DB Manager**

The *DB Manager* Plugin is another one of the main and native tools to integrate and manage spatial database formats supported by QGIS (PostGIS, SpatiaLite, GeoPackage, Oracle Spatial, MSSQL, DB2, Virtual layers) in one user interface. It can be activated from the *Plugins*  $\rightarrow$  *Manage and Install Plugins...* menu.

<span id="page-96-0"></span>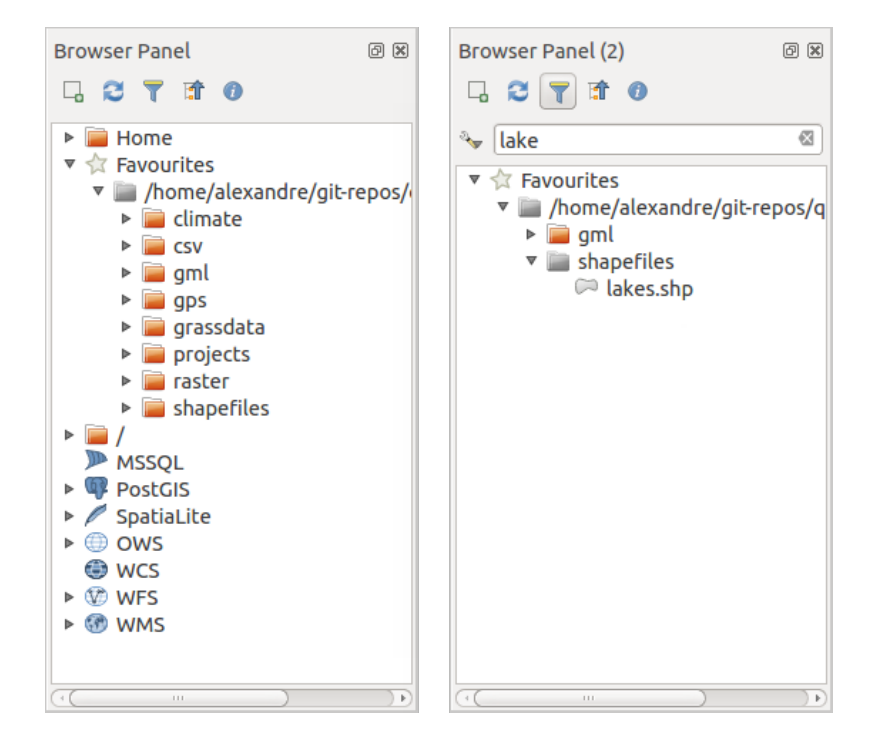

Figure 11.1: QGIS Browser panels side-by-side

The **EV** DB Manager Plugin provides several features:

- connect to databases and display its structure and contents;
- preview tables of databases;
- add layers to map canvas, either by double-click or drag-and-drop;
- add layers to a database from the QGIS Browser or from another database;
- create and add output of SQL queries to the map canvas;
- create *[virtual layers](#page-114-0)*.

More information on DB Manager capabilities are exposed in *[Extension DB Manager](#page-427-0)*.

## **11.1.3 Provider-based loading tools**

Beside Browser Panel and DB Manager, the main tools provided by QGIS to add layers regardless the format, you'll also find tools that are specific to data providers.

Note: Some *[external plugins](#page-421-0)* also propose tools to open specific format files in QGIS.

### **Loading a layer from a file**

To load a layer from a file, you can:

• for vector data (like Shapefile, Mapinfo or dxf layer), click on  $\sqrt{\}$  Add Vector Layer toolbar button, select the  $Layer \rightarrow Add Layer \rightarrow$  *Layer*  $\rightarrow$  *Madd Vector Layer* **menu option or press** Ctrl+Shift+V. This will bring up a new window (see [figure\\_vector\\_add\)](#page-97-0) from which you can check *File* and click on [Browse]. You can also specify the encoding for the file if desired.

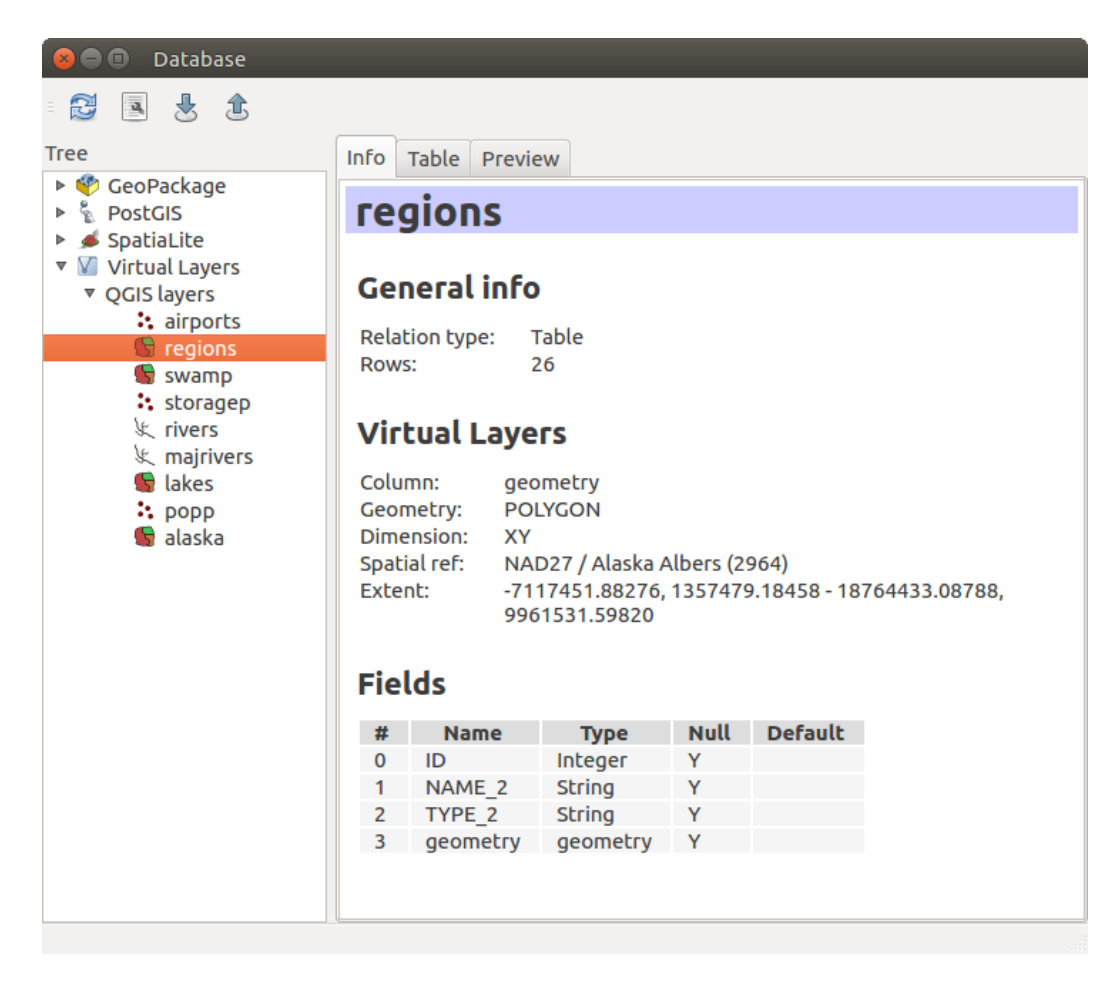

Figure 11.2: DB Manager dialog

<span id="page-97-0"></span>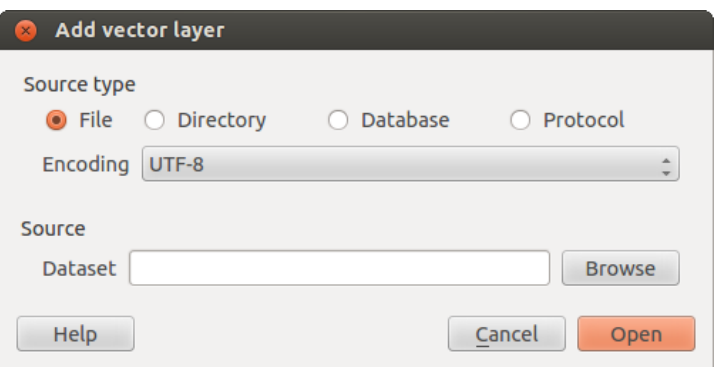

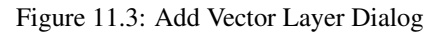

• for raster layers, click on the  $\blacksquare$  Add Raster Layer icon, select the *Layer*  $\rightarrow$  *Add Layer*  $\rightarrow$  **and** *Add Raster Layer* menu option or type Ctrl+Shift+R.

<span id="page-98-0"></span>That will bring up a standard open file dialog (see [figure\\_vector\\_open\)](#page-98-0), which allows you to navigate the file system and load a shapefile, a geotiff or other supported data source. The selection box *Filter* allows you to preselect some supported file formats. Only the formats that have been well tested appear in the list. Other untested formats can be loaded by selecting All files  $(*.*)$ .

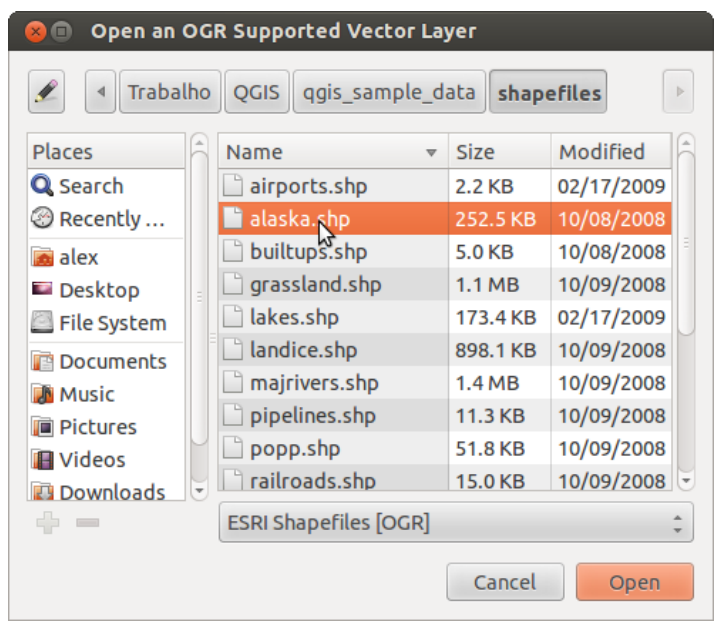

Figure 11.4: Open an OGR Supported Vector Layer Dialog

Selecting a file from the list and clicking [Open] loads it into QGIS. More than one layer can be loaded at the same time by holding down the Ctrl or Shift key and clicking on multiple items in the dialog. [Figure\\_vector\\_loaded](#page-99-0) shows QGIS after loading the alaska.shp file.

Note: Because some formats like MapInfo (e.g., .tab) or Autocad (.dxf) allow mixing different types of geometry in a single file, loading such format in QGIS opens a dialog to select geometries to use in order to have one geometry per layer.

Using the  $\sqrt{\phantom{a}}^{\circ}$  Add Vector Layer tool:

- You can also load specific formats like ArcInfo Binary Coverage, UK. National Transfer Format, as well as the raw TIGER format of the US Census Bureau or OpenfileGDB. To do that, you'd need to select *Directory* as *Source type*. In this case a directory can be selected in the dialog after pressing [Browse].
- With the *Database* source type you can select an existing database connection or create one to the selected database type. Available database types are ODBC, OGDI Vectors, Esri Personal Geodatabase, MySQL as well as PostgreSQL or MSSQL.

Pressing the [New] button opens the *Create a New OGR Database Connection* dialog whose parameters are among the ones you can find in *[Creating a stored Connection](#page-101-0)*. Pressing [Open] you can select from the available tables for example of the PostGIS enabled database.

• The last source type, *Protocol*, enables to open data from the web using for example GeoJSON or CouchDB format. After selecting the type you have to fill URI of the source.

## Astuce: Load layers and projects from mounted external drives on macOS

<span id="page-99-0"></span>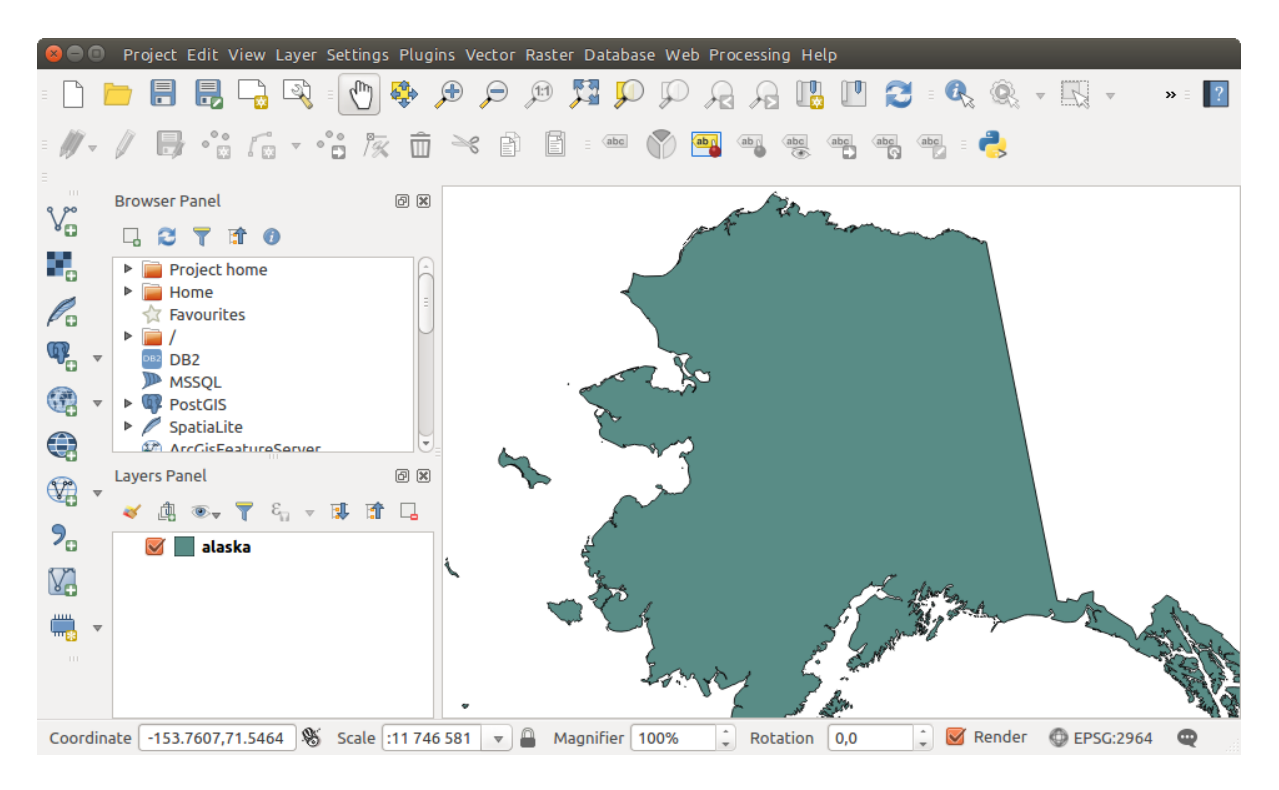

Figure 11.5: QGIS with Shapefile of Alaska loaded

On macOS, portable drives that are mounted beside the primary hard drive do not show up as expected under *File*  $\rightarrow$  *Open Project*. We are working on a more macOS-native open/save dialog to fix this. As a workaround, you can type /Volumes in the *File name* box and press Enter. Then you can navigate to external drives and network mounts.

## **Importing a delimited text file**

Delimited text file (e.g. .csv, .txt) can be loaded in QGIS using the tools described above. However, loaded this way, it'll show up like a simple table data. Sometimes, delimited text files can contain geometric data you'd

want to visualize; this is what the **Add Delimited Text Layer** is designed for.

Click the toolbar icon **Add Delimited Text Layer** in the *Manage layers* toolbar to open the *Create a Layer from a Delimited Text File* dialog, as shown in figure delimited text.

First, select the file to import (e.g., qqis\_sample\_data/csv/elevp.csv) by clicking on the [Browse] button. Once the file is selected, QGIS attempts to parse the file with the most recently used delimiter. To enable QGIS to properly parse the file, it is important to select the correct delimiter. You can specify a delimiter by activating:

- *CSV (comma separated values)*;
- *Custom delimiters*, choosing among some predefined delimiters like comma, space, tab, semicolon...;
- or *Regular expression delimiter* and entering text into the *Expression* field. For example, to change the delimiter to tab, use  $\setminus t$  (this is a regular expression for the tab character).

Once the file is parsed, set *Geometry definition* to *Point coordinates* and choose the X and Y fields from the dropdown lists. If the coordinates are defined as degrees/minutes/seconds, activate the *DMS coordinates* checkbox.

<span id="page-100-0"></span>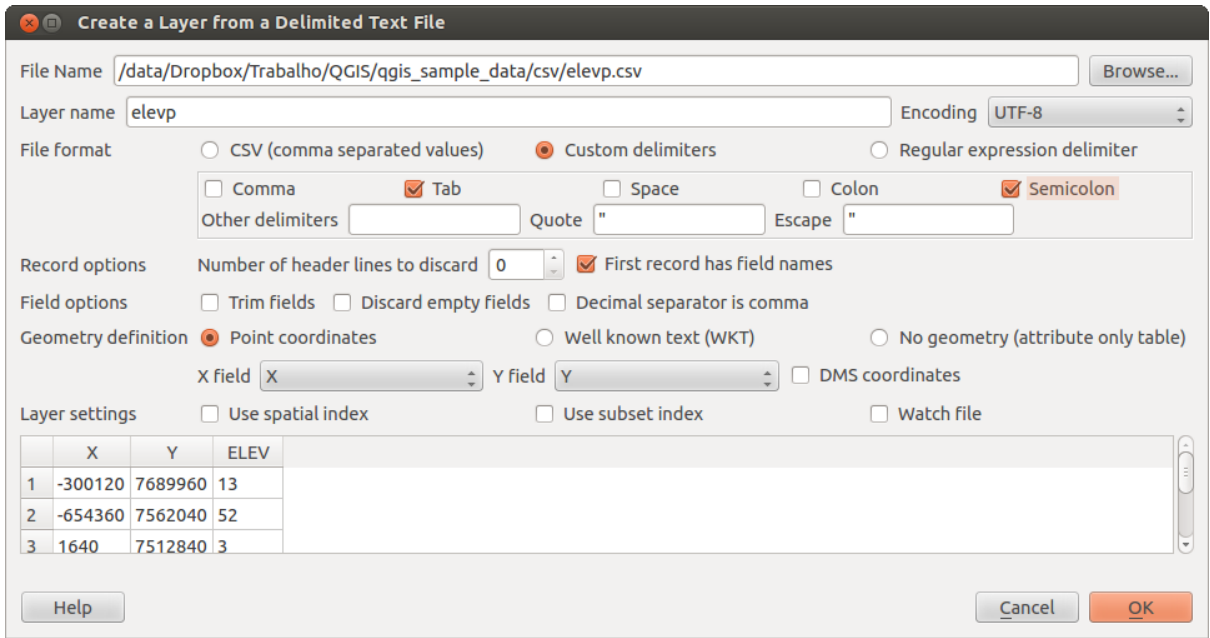

Figure 11.6: Delimited Text Dialog

Finally, enter a layer name (e.g., elevp), as shown in [figure\\_delimited\\_text.](#page-100-0) To add the layer to the map, click [OK]. The delimited text file now behaves as any other map layer in QGIS.

There is also a helper option that allows you to trim leading and trailing spaces from fields  $\Box$   $\Box$  *Trim fields*. Also, it is possible to *Discard empty fields*. If necessary, you can force a comma to be the decimal separator by activating *Decimal separator is comma*.

If spatial information is represented by WKT, activate the *Well Known Text* option and select the field with the WKT definition for point, line or polygon objects. If the file contains non-spatial data, activate *No geometry (attribute only table)* and it will be loaded as an ordinal table.

Additionally, you can enable:

- *Use spatial index* to improve the performance of displaying and spatially selecting features;
- *Use subset index*:
- *Watch file* to watch for changes to the file by other applications while OGIS is running.

## **Importing a DXF or DWG file**

DXF files can be added to QGIS by simple drag-and-drop from the common Browser Panel. You'll be prompted to select the sublayers you'd like to add to the project. Layers are added with random style properties.

Note: DXF files containing several geometry types (point, line and/or polygon), the name of the layer will be made from *<filename.dxf> entities <geometry type>*.

To keep the dxf/dwg structure and its symbology in QGIS, you may want to use the dedicated *DWG/DXF Import...* tool.

### **Importing OpenStreetMap Vectors**

In recent years, the OpenStreetMap project has gained popularity because in many countries no free geodata such as digital road maps are available. The objective of the OSM project is to create a free editable map of the world from GPS data, aerial photography or local knowledge. To support this objective, QGIS provides support for OSM data.

Using the *Browser Panel*, you can load a . osm file to the map canvas, in which case you'll get a dialog to select sublayers based on the geometry type. The loaded layers will contain all the data of that geometry type in the file and keep the osm file data structure.

To avoid working with a such complex data structure, and be able to select only features you need based on their tags, QGIS provides a core and fully integrated OpenStreetMap import tool:

- To connect to the OSM server and download data, open the menu *Vector* → *OpenStreetMap* → *Download data....* You can skip this step if you already obtained an . osm XML file using JOSM, Overpass API or any other source;
- The menu *Vector*  $\rightarrow$  *OpenStreetMap*  $\rightarrow$  *Import Topology from XML...* will convert your . osm file into a SpatiaLite database and create a corresponding database connection;
- The menu *Vector* → *OpenStreetMap* → *Export Topology to SpatiaLite...* then allows you to open the database connection, select the type of data you want (points, lines, or polygons) and choose tags to im-

port. This creates a SpatiaLite geometry layer that you can add to your project by clicking on the  $\sqrt{\frac{1}{n}}$ Add SpatiaLite Layer toolbar button or by selecting the *Add SpatiaLite Layer...* option from the *Layer* menu (see section *[SpatiaLite Layers](#page-101-1)*).

## **GPS**

Loading GPS data in QGIS can be done using the core plugin: GPS Tools. Instructions are described in Section *[Extension GPS](#page-320-0)*.

## **GRASS**

Working with GRASS vector data is described in Section *[Intégration du SIG GRASS](#page-354-0)*.

## <span id="page-101-1"></span>**SpatiaLite Layers**

The first time you load data from a SpatiaLite database, begin by:

- clicking on the  $\mathbb{Z}_n$  Add SpatiaLite Layer toolbar button:
- selecting the **Add SpatiaLite Layer...** option from the Layer  $\rightarrow$  Add Layer menu;
- or by typing Ctrl+Shift+L.

This will bring up a window that will allow you either to connect to a SpatiaLite database already known to QGIS, which you can choose from the drop-down menu, or to define a new connection to a new database. To define a new connection, click on [New] and use the file browser to point to your SpatiaLite database, which is a file with a .sqlite extension.

QGIS also supports editable views in SpatiaLite.

## **Database related tools**

## <span id="page-101-0"></span>**Creating a stored Connection**

In order to read and write tables from the many database formats QGIS supports you'll need to create a connection to that database. While *[QGIS Browser Panel](#page-94-0)* is the simplest and recommanded way to connect and use databases within, QGIS provides specific tools you can use to connect to each of them and load their tables:

- *Add PostGIS Layer...* or by typing Ctrl+Shift+D
- *Add MSSQL Spatial Layer* or by typing Ctrl+Shift+M
- **Add Oracle Spatial Layer...** or typing Ctrl+Shift+O
- <sup>DB2</sup> Add DB2 Spatial Layer... or typing Ctrl+Shift+2

These tools are accessible either from the *Manage Layers Toolbar* or the *Layer*  $\rightarrow$  *Add Layer*  $\rightarrow$  menu. Connecting to SpatiaLite database is described at *[SpatiaLite Layers](#page-101-1)*.

## Astuce: Create connection to database from the QGIS Browser Panel

Select the corresponding database format in the Browser tree, right-click and choose connect will provide you with the database connection dialog.

Most of the connection dialogs follow a common basis that will be described below using the PostGreSQL database tool as example.

The first time you use a PostGIS data source, you must create a connection to a database that contains the data. Begin by clicking the appropriate button as exposed above, opening an *Add PostGIS Table(s)* dialog (see [fig](#page-107-0)[ure\\_add\\_postgis\\_tables\)](#page-107-0). To access the connection manager, click on the [New] button to display the *Create a New PostGIS Connection* dialog.

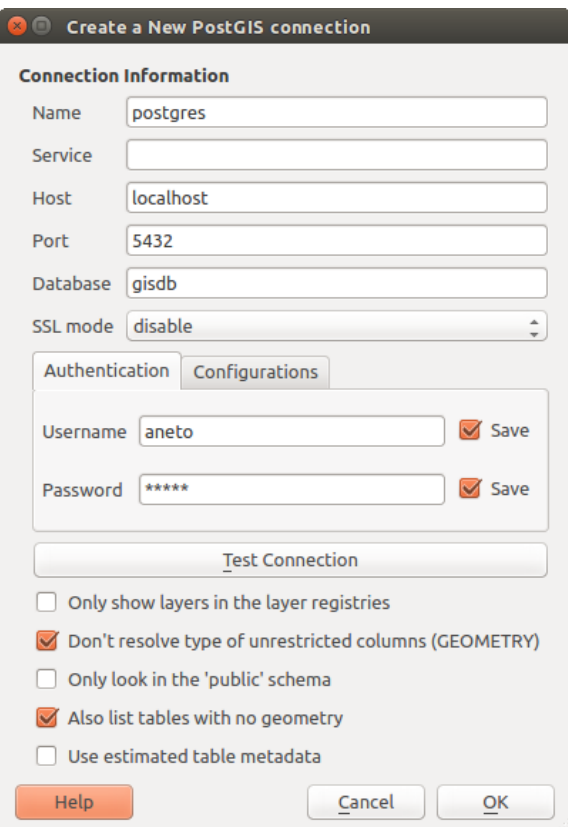

Figure 11.7: Create a New PostGIS Connection Dialog

The parameters required for a PostGIS connection are exposed below. For the other database types, see their differences at *[Particular Connection requirements](#page-104-0)*.

- Name: A name for this connection. It can be the same as *Database*.
- Service: Service parameter to be used alternatively to hostname/port (and potentially database). This can be defined in pg\_service.conf. Check the *[PostgreSQL Service connection file](#page-104-1)* section for more details.
- Host: Name of the database host. This must be a resolvable host name such as would be used to open a TCP/IP connection or ping the host. If the database is on the same computer as QGIS, simply enter *localhost* here.
- Port: Port number the PostgreSQL database server listens on. The default port for PostGIS is 5432.
- Database: Name of the database.
- SSL mode: How the SSL connection will be negotiated with the server. Note that massive speed-ups in PostGIS layer rendering can be achieved by disabling SSL in the connection editor. The following options are available:
	- *Disable*: Only try an unencrypted SSL connection;
	- *Allow*: Try a non-SSL connection. If that fails, try an SSL connection;
	- *Prefer* (the default): Try an SSL connection. If that fails, try a non-SSL connection;
	- *Require*: Only try an SSL connection.
- Username: User name used to log in to the database.
- Password: Password used with *Username* to connect to the database.

You can save any or both of the username and password parameters, in which case they will be used by default each time you need to connect to this database. If not saved, you'll be prompted to fill the missing credentials to connect to the database in next QGIS sessions; meanwhile the connection parameters you entered are stored in a temporary internal cache and returned whenever a username/password for the same database is requested, until you close the current QGIS process.

## Warning: QGIS User Settings and Security

In the *Authentication* tab, saving username and password will keep unprotected credentials in the connection configuration. Those credentials will be visible if, for instance, you shared the project file with someone. Therefore, it's advisable to save your credentials in a *Authentication configuration* instead (*Configurations* tab - See *[Système d'authentification](#page-330-0)* for more details) or in a service connection file (see *[PostgreSQL Service connection file](#page-104-1)* for example).

Optionally, depending on the type of database, you can activate the following checkboxes:

- *Only show layers in the layer registries*
- *Don't resolve type of unrestricted columns (GEOMETRY)*
- *Only look in the 'public' schema*
- *Also list tables with no geometry*
- *Use estimated table metadata*

## Astuce: Use estimated table metadata to speed up operations

When initializing layers, various queries may be needed to establish the characteristics of the geometries stored in the database table. When the *Use estimated table metadata* option is checked, these queries examine only a sample of the rows and use the table statistics, rather than the entire table. This can drastically speed up operations on large datasets, but may result in incorrect characterization of layers (eg. the feature count of filtered layers will not be accurately determined) and may even cause strange behaviour in case columns that are supposed to be unique actually are not.

Once all parameters and options are set, you can test the connection by clicking on the [Test connection] button or apply it hitting [OK]. From the *Add PostGIS Table(s)*, click now on [Connect] and the dialog is filled with tables from the selected database (as shown in [figure\\_add\\_postgis\\_tables\)](#page-107-0).

## <span id="page-104-0"></span>**Particular Connection requirements**

Because of database type particularities, provided options are all the same for all the databases. Below are exposed these connection specificities.

<span id="page-104-1"></span>PostgreSQL Service connection file The service connection file allows PostgreSQL connection parameters to be associated with a single service name. That service name can then be specified by a client and the associated settings will be used.

It's called .pg\_service.conf under \*nix systems (GNU/Linux, macOS etc.) and pg\_service.conf on Windows.

The service file looks like:

[water\_service] host=192.168.0.45 port=5433 dbname=gisdb user=paul password=paulspass [wastewater\_service]

host=dbserver.com dbname=water user=waterpass

Note: There are two services in the above example: water service and wastewater service. You can use these to connect from QGIS, pgAdmin etc. by specifying only the name of the service you want to connect to (without the enclosing brackets). If you want to use the service with psql you need to do something like export PGSERVICE=water service before doing your psql commands.

Note: You can find all the parameters [here](https://www.postgresql.org/docs/current/static/libpq-connect.html#LIBPQ-PARAMKEYWORDS)

Note: If you don't want to save the passwords in the service file you can use the .pg pass option.

On \*nix operating systems (GNU/Linux, macOS etc.) you can save the .pg\_service.conf file in the user's home directory and the PostgreSQL clients will automatically be aware of it. For example, if the logged user is web, .pg\_service.conf should be saved in the /home/web/ directory in order to directly work (without specifying any other environment variables).

You can specify the location of the service file by creating a PGSERVICEFILE environment variable (e.g. run the export PGSERVICEFILE=/home/web/.pg\_service.conf command under your \*nix OS to temporarily set the PGSERVICEFILE variable)

You can also make the service file available system-wide (all users) either by placing the .pg service.conf file at pg\_config --sysconfdir or by adding the PGSYSCONFDIR environment variable to specify the directory containing the service file. If service definitions with the same name exist in the user and the system file, the user file takes precedence.

Warning: There are some caveats under Windows:

- The service file should be saved as pg\_service.conf and not as .pg\_service.conf.
- The service file should be saved in Unix format in order to work. One way to do it is to open it with [Notepad++](https://notepad-plus-plus.org/) and *Edit* → *EOL Conversion* → *UNIX Format* → *File save*.
- You can add environmental variables in various ways; a tested one, known to work reliably, is *Control Panel* → *System and Security* → *System* → *Advanced system settings* → *Environment Variables* adding PGSERVICEFILE and the path of the type C:\Users\John\pg\_service.conf
- After adding an environment variable you may also need to restart the computer.

Connecting to Oracle Spatial The spatial features in Oracle Spatial aid users in managing geographic and location data in a native type within an Oracle database. In addition to some of the options in *[Creating a stored](#page-101-0) [Connection](#page-101-0)*, the connection dialog proposes:

- Database: SID or SERVICE\_NAME of the Oracle instance;
- Port: Port number the Oracle database server listens on. The default port is 1521;
- Workspace: Workspace to switch to.

Optionally, you can activate following checkboxes:

- *Only look in metadata table*: restricts the displayed tables to those that are in the all sdo geom metadata view. This can speed up the initial display of spatial tables;
- *Only look for user's tables*: when searching for spatial tables, restrict the search to tables that are owned by the user;
- *Also list tables with no geometry*: indicates that tables without geometry should also be listed by default;
- *Use estimated table statistics for the layer metadata*: when the layer is set up, various metadata are required for the Oracle table. This includes information such as the table row count, geometry type and spatial extents of the data in the geometry column. If the table contains a large number of rows, determining this metadata can be time-consuming. By activating this option, the following fast table metadata operations are done: Row count is determined from all tables.num rows. Table extents are always determined with the SDO\_TUNE.EXTENTS\_OF function, even if a layer filter is applied. Table geometry is determined from the first 100 non-null geometry rows in the table;
- *Only existing geometry types*: only list the existing geometry types and don't offer to add others;
- *Include additional geometry attributes*.

## Astuce: Oracle Spatial Layers

Normally, an Oracle Spatial layer is defined by an entry in the USER\_SDO\_METADATA table.

Connecting to DB2 Spatial In addition to some of the options described in *[Creating a stored Connection](#page-101-0)*, the connection to a DB2 database (see *[DB2 Spatial Layers](#page-123-0)* for more information) can be specified using either a Service/DSN name defined to ODBC or using the driver, host and port information.

An ODBC Service/DSN connection requires the service name defined to ODBC.

A driver/host/port connection requires:

- Driver: Name of the DB2 driver. Typically this would be IBM DB2 ODBC DRIVER.
- DB2 Host: Name of the database host. This must be a resolvable host name such as would be used to open a TCP/IP connection or ping the host. If the database is on the same computer as QGIS, simply enter *localhost* here.
- DB2 Port: Port number the DB2 database server listens on. The default DB2 LUW port is 50000. The default DB2 z/OS port is 446.

## Astuce: DB2 Spatial Layers

A DB2 Spatial layer is defined by a row in the DB2GSE.ST\_GEOMETRY\_COLUMNS view.

Note: In order to work effectively with DB2 spatial tables in QGIS, it is important that tables have an INTEGER or BIGINT column defined as PRIMARY KEY and if new features are going to be added, this column should also have the GENERATED characteristic.

It is also helpful for the spatial column to be registered with a specific spatial reference identifier (most often 4326 for WGS84 coordinates). A spatial column can be registered by calling the ST\_Register\_Spatial\_Column stored procedure.

Connecting to MSSQL Spatial In addition to some of the options in *[Creating a stored Connection](#page-101-0)*, creating a new MSSQL connection dialog proposes you to fill a Provider/DSN name. You can also display available databases.

### **Loading a Database Layer**

Once you have one or more connections defined to a database (see section *[Creating a stored Connection](#page-101-0)*), you can load layers from it. Of course, this requires having available data. See e.g. section *[Importing Data into](#page-121-0) [PostgreSQL](#page-121-0)* for a discussion on importing data into a PostGIS database.

To load a layer from a database, you can perform the following steps:

- 1. Open the "Add <database> table(s)" dialog (see *[Creating a stored Connection](#page-101-0)*),
- 2. Choose the connection from the drop-down list and click [Connect].
- 3. Select or unselect *Also list tables with no geometry*.
- 4. Optionally, use some *Search Options* to reduce the list of tables to those matching your search. You can also set this option before you hit the [Connect] button, speeding this way the database fetching.
- 5. Find the layer(s) you wish to add in the list of available layers.
- 6. Select it by clicking on it. You can select multiple layers by holding down the  $Shift$  key while clicking.
- 7. If applicable, use the [Set Filter] button (or double-click the layer) to start the *Query builder* dialog (See section *[Constructeur de requête](#page-137-1)*) and define which features to load from the selected layer. The filter expression appears in the sql column. This restriction can be removed or edited in the *Layer Properties*  $\rightarrow$ *General* → *Provider Feature Filter* frame.
- 8. The checkbox in the Select at id column that is activated by default gets the features ids without the attributes and speed in most cases the data loading.
- 9. Click on the [Add] button to add the layer to the map.

#### Astuce: Load database table(s) from the Browser Panel

Like simple files, connected database are also listed in the *Browser Panel*. Hence, you can load tables from databases using the Browser:

- 1. Find the layer to use with the Filter Browser tool at the top the browser panel (see *[The Browser Panel](#page-94-0)* for the search options);
- 2. select and drag-and-drop it in the map canvas.

## **11.1.4 QGIS Custom formats**

QGIS proposes two custom formats you can load in the application using their own loading tool:

- Temporary Scratch Layer: a memory layer that is bound to the project it's opened with (see *[Creating a new](#page-110-0) [Temporary Scratch Layer](#page-110-0)* for more information)
- Virtual Layers: a layer resulting from a query on other layer(s) (see *[Creating virtual layers](#page-114-0)* for more information)

<span id="page-107-0"></span>

| <b>Add PostGIS Table(s)</b>                                                                 |                                                                                                    |      |           |        |                                            |        |                                                                                      |             |                            |                                                                    |
|---------------------------------------------------------------------------------------------|----------------------------------------------------------------------------------------------------|------|-----------|--------|--------------------------------------------|--------|--------------------------------------------------------------------------------------|-------------|----------------------------|--------------------------------------------------------------------|
| <b>Connections</b>                                                                          |                                                                                                    |      |           |        |                                            |        |                                                                                      |             |                            |                                                                    |
| ▲<br>postgres<br>$\overline{\phantom{a}}$                                                   |                                                                                                    |      |           |        |                                            |        |                                                                                      |             |                            |                                                                    |
| Connect                                                                                     | <b>New</b>                                                                                                    | Edit |           | Remove |                                            |        |                                                                                      | Load        |                            | Save                                                               |
| Schema                                                                                      | Table                                                                                                    | △    |           |        | Comment Column Data Type Spatial Type      |        |                                                                                      | <b>SRID</b> | Feature id                 | Select                                                             |
| $\overline{\mathbf{v}}$ public<br>public<br>public                                          | wake_blocks<br>spatial_ref_sys<br>public raster_overviews<br>public geometry columns<br>A public geography columns<br>Also list tables with no geometry |      | $\pm 1.1$ | geom   | None<br><b>None</b><br>None<br><b>None</b> | 團<br>國 | Geometry MultiPolygon 900914<br>NoGeometry<br>NoGeometry<br>NoGeometry<br>NoGeometry |             | Select<br>Select<br>Select | $\blacktriangleright$<br>☑<br>☑<br>Ø<br>☑<br>Ψ<br>Keep dialog open |
| <b>Search options</b><br>$\blacktriangledown$<br>Search<br>Search in columns<br>Search mode |                                                                                                    |      |           |        |                                            |        | <b>Table</b><br>Wildcard                                                             |             |                            | ∸<br>$\overline{\phantom{a}}$<br>∸<br>$\overline{\phantom{a}}$     |
| <b>Help</b>                                                                                 |                                                                                                    |      |           |        |                                            |        | Add                                                                                  |             | Set Filter                 | Close                                                              |

Figure 11.8: Add PostGIS Table(s) Dialog

## **11.1.5 Connecting to web services**

With QGIS you can have access to different types of OGC web services (WM(T)S, WFS(-T), CSW ...). Thanks to QGIS Server, you can also publish these services. Description of these capabilities and how-to are provided in chapter *[Les données OGC](#page-294-1)*.

# **11.2 Créer des couches**

Layers can be created in many ways, including:

- empty layers from scratch;
- layers from existing layers;
- layers from the clipboard;
- layers as a result of an SQL-like query based on one or many layers: the *[virtual layer](#page-114-0)*.

QGIS also provides tools to import/export different formats.

## **11.2.1 Creating new vector layers**

QGIS allows you to create new Shapefile layers, new SpatiaLite layers, new GPX layers and new Temporary Scratch layers. Creation of a new GRASS layer is supported within the GRASS plugin. (Please refer to section *[Création d'une nouvelle couche vectorielle GRASS](#page-360-0)* for more information on creating GRASS vector layers.)

## **Creating a new Shapefile layer**

To create a new Shapefile layer, choose *Create Layer*  $\rightarrow$  *New Shapefile Layer...* from the *Layer* menu. The *New Shapefile Layer* dialog will be displayed as shown in [figure\\_create\\_shapefile.](#page-108-0) Choose the type of layer (point, line or polygon) and the CRS (coordinate reference system).
Notez que QGIS ne gère pas encore la création d'entité 2.5D (c'est.-à-dire des entités avec des coordonnées X, Y, Z).

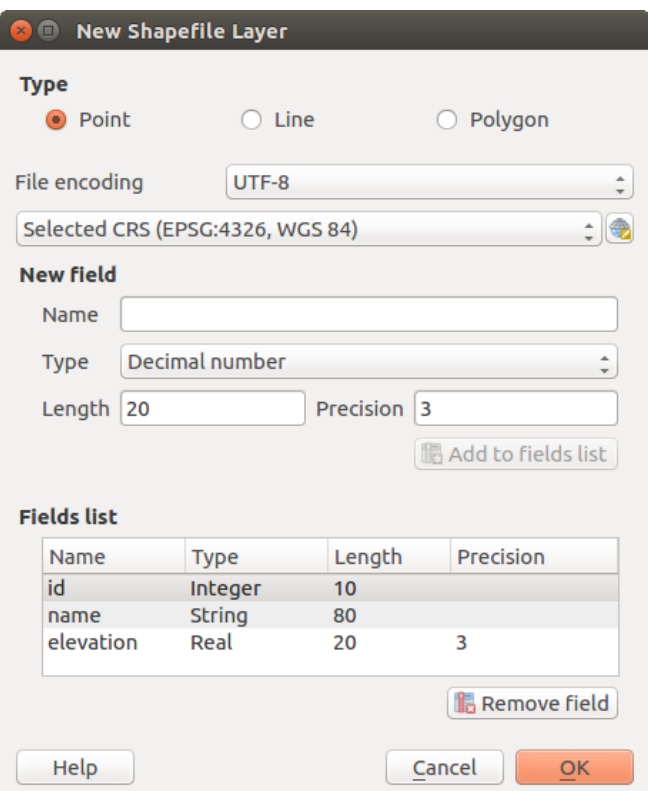

Figure 11.9: Creating a new Shapefile layer dialog

To complete the creation of the new Shapefile layer, add the desired attributes by specifying a name and type for each attribute and clicking on the [Add to fields list] button. A first 'id' column is added by default but can be removed, if not wanted. Only *Decimal number*  $\boxed{...| \cdot |}$ , *Whole number*  $\boxed{...| \cdot |}$ , *Text data*  $\boxed{...| \cdot |}$  and *Date* **attributes are supported.** Additionally, depending on the attribute type, you can also define the length and precision of the new attribute column. Once you are happy with the attributes, click [OK] and provide a name for the Shapefile. QGIS will automatically add the .shp extension to the name you specify. Once the Shapefile has been created, it will be added to the map as a new layer, and you can edit it in the same way as described in section *[Numériser une couche existante](#page-215-0)*.

# <span id="page-108-0"></span>**Creating a new SpatiaLite layer**

To create a new SpatiaLite layer for editing, choose  $New \rightarrow \mathscr{L}_3$  *New SpatiaLite Layer...* from the *Layer* menu. The *New SpatiaLite Layer* dialog will be displayed as shown in Figure create spatialite.

The first step is to select an existing SpatiaLite database or to create a new SpatiaLite database. This can be done with the browse button to the right of the database field. Then, add a name for the new layer, define the layer type, and specify the coordinate reference system with [Specify CRS]. If desired, you can select **C** Create *an autoincrementing primary key*.

To define an attribute table for the new SpatiaLite layer, add the names of the attribute columns you want to create with the corresponding column type, and click on the [Add to attribute list] button. Once you are happy with the attributes, click [OK]. QGIS will automatically add the new layer to the legend, and you can edit it in the same way as described in section *[Numériser une couche existante](#page-215-0)*.

Further management of SpatiaLite layers can be done with the DB Manager. See *[Extension DB Manager](#page-427-0)*.

<span id="page-109-0"></span>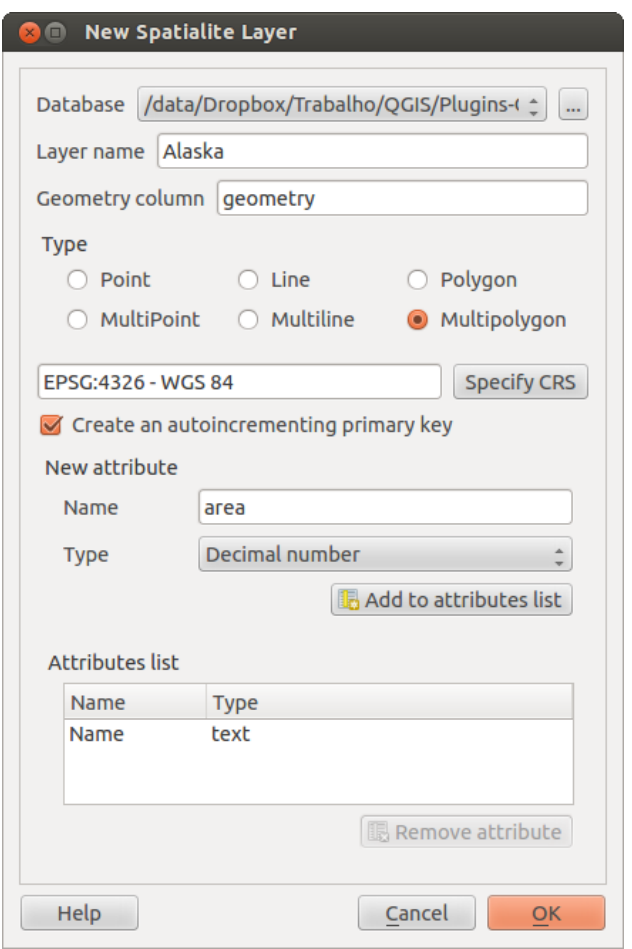

Figure 11.10: Creating a New SpatiaLite layer dialog

# **Creating a new GeoPackage layer**

To create a new GeoPackage layer go to *Layer* → *New* → *New GeoPackage Layer....* The *New GeoPackage Layer* dialog will be displayed as shown in [figure\\_create\\_geopackage.](#page-111-0)

The first step is to select an existing GeoPackage or create a new one. This can be done by pressing the ellipses [...] button at the right of the Database field. Then, give a name for the new layer, define the layer type and specify the coordinate reference system with [Specify CRS].

To define an attribute table for the new GeoPackage layer, add the names of the attribute columns you want to create with the corresponding column type, and click on the [Add to fields list] button. Once you are happy with the attributes, click [OK]. QGIS will automatically add the new layer to the legend, and you can edit it in the same way as described in section *[Numériser une couche existante](#page-215-0)*.

# **Creating a new GPX layer**

To create a new GPX file, you need to load the GPS plugin first. *Plugins* → *Plugin Manager...* opens the Plugin Manager Dialog. Activate the *GPS Tools* checkbox.

When this plugin is loaded, choose *New* → *Create new GPX Layer...* from the *Layer* menu. In the *Save new GPX file as* dialog, choose where to save the new file and press [Save]. Three new layers are added to the *Layers Panel*: waypoints, routes and tracks with predefined structure.

# **Creating a new Temporary Scratch Layer**

Temporary Scratch Layers are in-memory layers, meaning that they are not saved on disk and will be discarded when QGIS is closed. They can be handy to store features you temporarily need or as intermediate layers during geoprocessing operations.

Empty, editable temporary scratch layers can be defined using *Layer* → *Create Layer* → *New Temporary Scratch Layer*. Here you can create *Multipoint*, *Multiline* and *Multipolygon* Layers beneath *Point*, *Line* and *Polygon* layers.

You can also create Temporary Scratch Layers from the clipboard. See *[Creating new layers from the clipboard](#page-114-0)*.

# <span id="page-110-0"></span>**11.2.2 Creating new layers from an existing layer**

Both raster and vector layers can be saved in a different format and/or reprojected to a different coordinate reference system (CRS) using the *Save As...* function in the layer context menu (by right-clicking in the layer in the layer tree) or in the *Layer*  $\rightarrow$  *Save As...* menu.

# **Common parameters**

The *Save As* dialog shows several parameters to change the behavior when saving the layer. Common parameters for raster and vector are:

- *Format*
- *Nom de fichier*
- *CRS* can be changed to reproject the data
- *Add saved file to map* to add the new layer to the canvas
- *Extent* (possible values are layer, Map view or user-defined extent)

However, some parameters are specific to raster and vector formats:

# <span id="page-111-0"></span>**O** New GeoPackage Layer

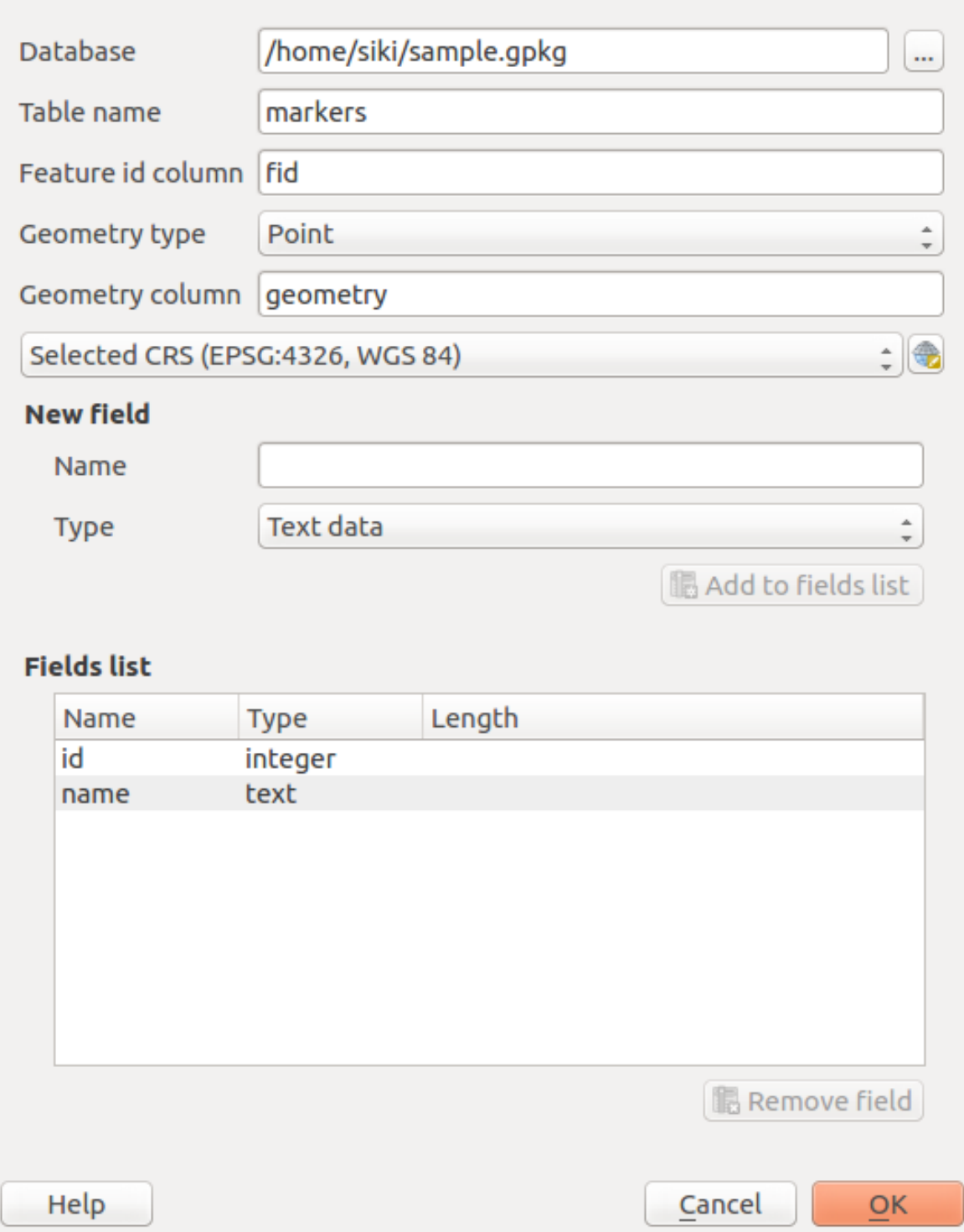

Figure 11.11: Creating a New GeoPackage layer dialog

# **Raster specific parameters**

- *Output mode* (it can be raw data or rendered image)
- *Resolution*
- *Create Options*: advanced options (file compression, block sizes, colorimetry...) to fine tune the output file. See the [gdal-ogr](http://gdal.org) driver documentation.
- *Pyramids* creation
- *VRT Tiles*
- *No data values*

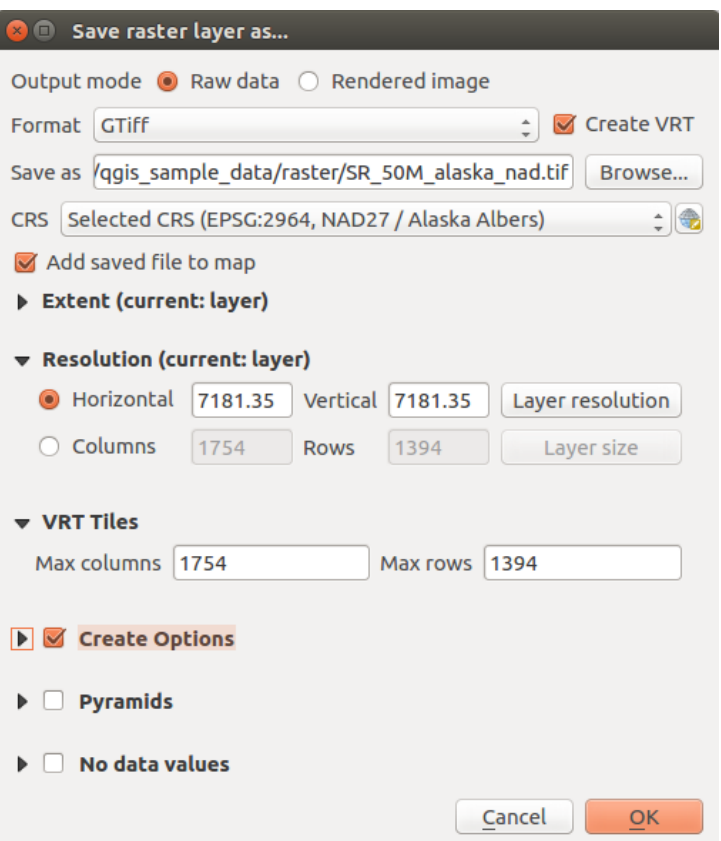

Figure 11.12: Saving as a new raster layer

# **Vector specific parameters**

Depending on the format of export, some of these options are available or not:

- *Encoding*
- *Save only selected features*
- *Select fields to export and their export options*. In case you set your fields behavior with some *[Edit widgets](#page-167-0)*, e.g. value map, you can keep the displayed values in the layer by checking **P** Replace all selected raw *fields values by displayed values*.
- *Symbology export*: can be used mainly for DXF export and for all file formats who manage OGR feature styles (see note below) as DXF, KML, tab file formats:
	- No symbology: default style of the application that reads the data
	- Feature symbology: save style with OGR Feature Styles (see note below)
- Symbol Layer symbology: save with OGR Feature Styles (see note below) but export the same geometry multiple times if there are multiple symbology symbol layers used
- A Scale value can be applied to the latest options.

Note: *OGR Feature Styles* are a way to store style directly in the data as a hidden attribute. Only some formats can handle this kind of information. KML, DXF and TAB file formats are such formats. For advanced users, you can read the [OGR Feature Styles specification](http://www.gdal.org/ogr_feature_style.html) document.

- *Geometry*: you can configure the geometry capabilities of the output layer
	- *geometry type*: keep the original geometry of the features when set to Automatic, otherwise removes or overrides it with any type. You can add an empty geometry column to an attribute table, remove the geometry column of a spatial layer.
	- *Force multi-type*: force creation of multi-geometry features in the layer
	- *Include z-dimension* to geometries.

Astuce: Overriding layer geometry type makes it possible to do things like save a geometryless table (e.g. . csv file) into a shapefile WITH any type of geometry (point, line, polygon), so that geometries can then be manually added to rows with the  $\overrightarrow{A}^{Add Part}$  tool.

• *Datasources Options*, *Layer Options* or *Custom Options* which allow you to configure some advanced parameters. See the [gdal-ogr](http://gdal.org) driver documentation.

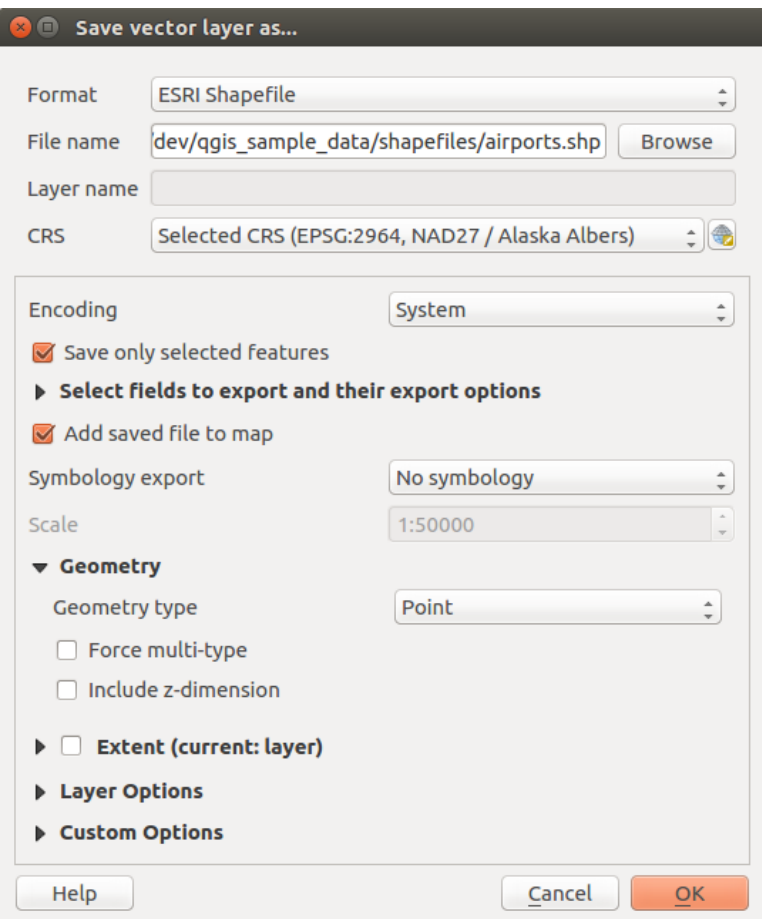

Figure 11.13: Saving as a new vector layer

When saving a vector layer into an existing file, depending on the capabilities of the output format (Geopackage, SpatiaLite, FileGDB...), the user can decide whether to:

- overwrite the whole file
- overwrite only the target layer (the layer name is configurable)
- append features to the existing target layer
- append features, add new fields if there are any.

For formats like ESRI Shapefile, MapInfo .tab, feature append is also available.

# **11.2.3 Creating new DXF files**

Besides the *Save As...* dialog which provides options to export a single layer to another format, including  $\star$ . DXF, QGIS provides another tool to export multiple layers as a single DXF layers. It's accessible in the *Project*  $\rightarrow$  *DXF Export...* menu.

The *DXF Export* dialog allows the user to:

- indicate the destination layer file;
- choose the symbology mode and scale (see the OGR Feature Styles note);
- select the encoding and CRS;
- check the loaded layers to include in the DXF files or pick them from an existing *[visibility preset](#page-41-0)*.

For each layer, you can choose a field whose values are used to split features in generated destination layers in the DXF output. You can also choose to *Use the layer title as name if set* and keep features grouped.

• choose to only *Export features intersecting the current map extent*.

# <span id="page-114-0"></span>**11.2.4 Creating new layers from the clipboard**

Features that are on the clipboard can be pasted into a new layer. To do this, Select some features, copy them to the clipboard, and then paste them into a new layer using  $Edit \rightarrow Paste \; Features \; as \rightarrow$  and choosing:

- *New Vector Layer...*: you need to select the layer CRS, poping up the *Save vector layer as...* dialog from which you can select any supported data format (see *[Creating new layers from an existing layer](#page-110-0)* for parameters);
- or *Temporary Scratch Layer...*: you need to select the layer CRS and give a name.

A new layer, filled with selected features and their attributes is created and added to map canvas if asked.

Note: Creating layers from clipboard applies to features selected and copied within QGIS and also to features from another source defined using well-known text (WKT).

# **11.2.5 Creating virtual layers**

Virtual layers are a special kind of vector layer. They allow you to define a layer as the result of an SQL query involving any number of other vector layers that QGIS is able to open. Virtual layers do not carry data by themselves and can be seen as views to other layers.

To create a virtual layer, open the virtual layer creation dialog by clicking on *Add Virtual Layer* in the *Layer* menu or from the corresponding toolbar.

The dialog allows you to specify a *Layer name* and an SQL *Query*. The query can use the name (or id) of loaded vector layers as tables, as well as their field names as columns.

For example, if you have a layer called airports, you can create a new virtual layer called public\_airports with an SQL query like:

**SELECT** \* **FROM** airports **WHERE** USE = "Civilian/Public"

The SQL query will be executed, regardless of the underlying provider of the airports layer, even if this provider does not directly support SQL queries.

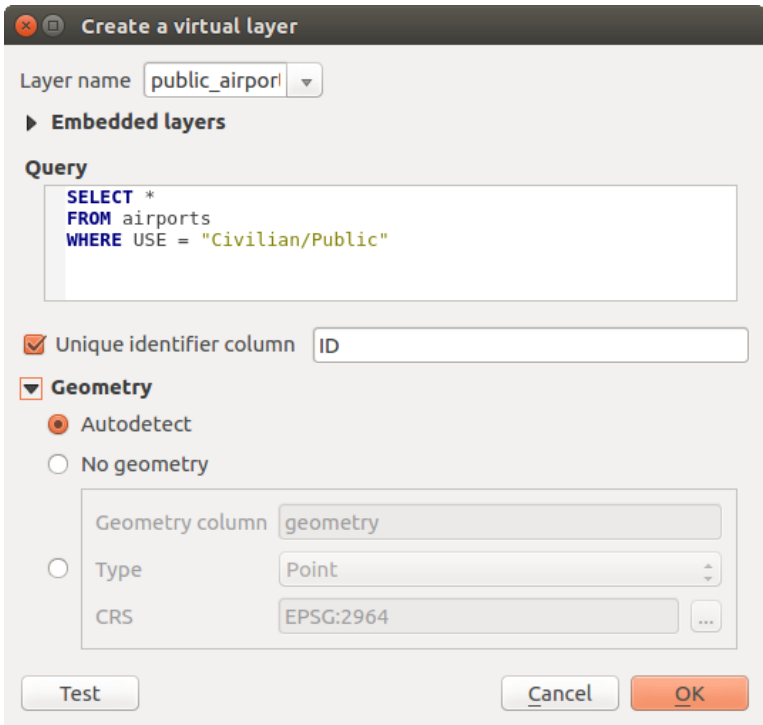

Figure 11.14: Create virtual layers dialog

Joins and complex queries can also be created, for example, to join airports and country information:

```
SELECT airports.*, country.population
FROM airports
JOIN country
ON airports.country = country.name
```
Note: It's also possible to create virtual layers using the SQL window of *[Extension DB Manager](#page-427-0)*.

# **Embedding layers for use in queries**

Besides the vector layers available in the map canvas, the user can add layers to the *Embedded layers* list, which he can use in queries without the need to have them showing in the map canvas or Layers panel.

To embed a layer, click *Add* and provide the *Local name*, *Provider*, *Encoding* and the path to the *Source*.

The *Import* button allows adding layers loaded in the map canvas into the Embedded layers list. This allows to later remove those layers from the Layers panel without breaking any existent query.

#### **Supported query language**

The underlying engine uses SQLite and SpatiaLite to operate.

It means you can use all of the SQL your local installation of SQLite understands.

Functions from SQLite and spatial functions from SpatiaLite can also be used in a virtual layer query. For instance, creating a point layer out of an attribute-only layer can be done with a query similar to:

**SELECT** id, MakePoint(x, y, 4326) **as** geometry **FROM** coordinates

*[Functions of QGIS expressions](#page-186-0)* can also be used in a virtual layer query.

To refer the geometry column of a layer, use the name  $q$ eometry.

Contrary to a pure SQL query, all the fields of a virtual layer query must be named. Don't forget to use the as keyword to name your columns if they are the result of a computation or function call.

#### **Performance issues**

With default parameters set, the virtual layer engine will try its best to detect the type of the different columns of the query, including the type of the geometry column if one is present.

This is done by introspecting the query when possible or by fetching the first row of the query (LIMIT 1) at last resort. Fetching the first row of the result just to create the layer may be undesirable for performance reasons.

The creation dialog allows to specify different parameters:

- *Unique identifier column*: this option allows specifying which field of the query represents unique integer values that QGIS can use as row identifiers. By default, an autoincrementing integer value is used. Defining a unique identifier column allows to speed up the selection of rows by id.
- *No geometry*: this option forces the virtual layer to ignore any geometry field. The resulting layer is an attribute-only layer.
- Geometry *Column*: this option allows to specify the name of the column that is to be used as the geometry of the layer.
- Geometry *Type*: this option allows to specify the type of the geometry of the virtual layer.
- Geometry *CRS*: this option allows to specify the coordinate reference system of the virtual layer.

#### **Special comments**

The virtual layer engine tries to determine the type of each column of the query. If it fails, the first row of the query is fetched to determine column types.

The type of a particular column can be specified directly in the query by using some special comments.

The syntax is the following:  $/*:type*/$ . It has to be placed just after the name of a column. type can be either int for integers, real for floating point numbers or text.

For instance:

```
SELECT id+1 as nid /*:int*/
FROM table
```
The type and coordinate reference system of the geometry column can also be set thanks to special comments with the following syntax  $/*:gtype:grid*/$  where  $gtype$  is the geometry type (point, linestring, polygon, multipoint, multilinestring or multipolygon) and srid an integer representing the EPSG code of a coordinate reference system.

# **Use of indexes**

When requesting a layer through a virtual layer, indexes of this source layer will be used in the following ways:

• if an = predicate is used on the primary key column of the layer, the underlying data provider will be asked for a particular id (FilterFid)

• for any other predicates ( $>$ ,  $\leq$ ,  $\leq$ ,  $\leq$ , etc.) or on a column without a primary key, a request built from an expression will be used to request the underlying vector data provider. It means indexes may be used on database providers if they exist.

A specific syntax exists to handle spatial predicates in requests and triggers the use of a spatial index: a hidden column named \_search\_frame\_exists for each virtual layer. This column can be compared for equality to a bounding box. Example:

```
SELECT *
FROM vtab
WHERE _search_frame_=BuildMbr(-2.10,49.38,-1.3,49.99,4326)
```
Spatial binary predicates like ST\_Intersects are significantly sped up when used in conjunction with this spatial index syntax.

# **11.3 Découvrir les formats de données et de champs**

# **11.3.1 Données Raster**

Les données raster dans les SIG sont des matrices de cellules discrètes qui représentent des objets, au-dessus ou en dessous de la surface de la Terre. Les cellules de la grille raster sont de la même taille et généralement rectangulaires (dans QGIS, elles seront toujours rectangulaires). Les jeux de données raster les plus classiques sont des données de télédétection telles que des photographies aériennes ou des images satellitaires et des données issues de modèles telles que les matrices d'élévation.

Contrairement aux données vectorielles, les données raster n'ont pas de base de données associée. Elles sont géoréférencées grâce à la résolution des pixels et les coordonnées x/y du pixel d'un des coins de la couche raster. Cela permet à QGIS de positionner les données correctement dans la zone de la carte.

Pour afficher correctement les données, QGIS utilise les informations de géoréférencement intégrées aux couches raster (par exemple GeoTiff) ou présentes dans un fichier world.

# **11.3.2 Données Vecteurs**

Many of the features available in QGIS work the same, regardless the vector data source. However, because of the differences in formats specifications (ESRI shapefiles, MapInfo and MicroStation file formats, AutoCAD DXF, PostGIS, SpatiaLite, DB2, Oracle Spatial and MSSQL Spatial databases, and many more), QGIS may handle differently some of their properties. This section describes how to work with these specificities.

Note: QGIS gère les entités de type (multi)point, (multi)ligne, (multi)polygone, CircularString, CompoundCurve, CurvePolygon, MultiCurve, MultiSurface avec des valeurs Z et/ou M.

Merci de prendre note que certains pilotes ne gèrent pas certains de ces types d'entités comme les types CircularString, CompoundCurve, CurvePolygon, MultiCurve et MultiSurface. QGIS les convertira alors en entités de type (multi)polygone.

# **Shapefiles ESRI**

Le format shapefile ESRI est encore l'un des formats de fichier vecteur les plus utilisés dans QGIS. Il est géré à travers la bibliothèque [OGR Simple Feature Library.](http://www.gdal.org/ogr/)

Un shapefile est en réalité composé de plusieurs fichiers. Les trois suivants sont requis :

- 1. .shp fichier contenant la géométrie des entités;
- 2. .dbf fichier contenant les attributs au format dBase;
- 3. .shx fichier d'index.

Un shapefile peut inclure également un fichier ayant l'extension .  $p \rightharpoonup p$  qui contient les informations sur le système de coordonnées. Bien que ces informations soient très utiles, elles ne sont pas obligatoires. Il peut y avoir encore d'autres fichiers associés aux données shapefile. Si vous souhaitez avoir plus de détails, nous vous recommandons de vous reporter aux spécifications techniques du format shapefile, qui se trouvent notamment sur [http://www.esri.com/library/whitepapers/pdfs/shapefile.pdf.](http://www.esri.com/library/whitepapers/pdfs/shapefile.pdf)

#### Améliorer les performances d'affichage des Shapefiles

Pour améliorer les performances de rendu d'un shapefile, vous pouvez créer un index spatial. Un index spatial améliorera à la fois la vitesse d'exécution du zoom et du déplacement panoramique. Les index spatiaux utilisés par QGIS ont une extension .qix.

Voici les étapes de création d'un index spatial :

- Charger un shapefile (voir *[The Browser Panel](#page-94-0)*);
- Ouvrir la fenêtre *Propriétés de la Couche* en double-cliquant sur le nom de la couche dans la légende ou en faisant un clic droit et en choisissant *Propriétés* dans le menu qui apparaît;
- Dans l'onglet *Général*, cliquer sur le bouton [Créer un index spatial].

#### Problème de chargement de fichier .prj

Si vous ouvrez un shapefile disposant d'un fichier .prj et que QGIS ne parvient pas à lire le système de coordonnées de référence, vous allez devoir le définir manuellement via l'onglet *Général* de la fenêtre *Propriétés de la Couche* en cliquant sur le bouton [**Specifier...**]. Cela est dû au fait que ce fichier .prj ne fournit pas les paramètres complets de la projection requis par QGIS et listés dans la fenêtre *SCR*.

C'est pour cette même raison que lorsque vous créez un nouveau shapefile avec QGIS, deux fichiers de projection différents sont créés. Un fichier .pr j contenant un nombre limité de paramètres, compatible avec les logiciels ESRI et un fichier .qpj, fournissant la totalité des paramètres du SCR utilisé. Chaque fois que QGIS trouve un fichier .qpj, il l'utilisera à la place du fichier .prj.

# **Fichiers de Texte Délimité**

Les données séparées par des tabulations sont utilisées très couramment pour leur simplicité et leur lisibilité, les données pouvant être lues et modifiées dans un éditeur de texte basique. Les données séparées par un délimiteur sont écrites par lignes dans lesquelles les données sont séparées par un caractère défini (virgule, point-virgule, espace, etc) La première ligne contient généralement le nom des colonnes. Le CSV (Comma Separated Values = Données Séparées par une Virgule) est très courant.

De tels fichiers de données peuvent aussi contenir des informations de positionnement dans deux formes différentes :

- en coordonnées de points dans des colonnes séparées;
- en tant que représentation well-known text (WKT) de la géométrie dans une seule colonne.

QGIS allows you to load a delimited text file as a layer or ordinal table. But first check that the file meets the following requirements:

- 1. Le fichier doit avoir une ligne d'en-tête délimitée avec les noms des champs. Il doit s'agir de la première ligne du fichier.
- 2. La ligne d'en-tête doit contenir un ou plusieurs champs stockant la géométrie. Ils peuvent porter n'importe quel nom.
- 3. Les coordonnées X et Y doivent être de type numérique (si la géométrie est définie par des coordonnées). Le système de coordonnées n'est pas important.
- 4. Si vous avez des champs qui ne sont pas de type texte et que le fichier est un CSV, vous devriez avoir un fichier CSVT (voir section *[Fichiers CSVT](#page-119-0)*).

Comme exemple de fichier texte valide, nous pouvons importer le fichier point d'élévation elevp.csv fourni avec le jeu de données échantillon de QGIS (voir section *[Échantillon de données](#page-18-0)*) :

```
X;Y;ELEV
-300120;7689960;13
-654360;7562040;52
1640;7512840;3
[\ldots]
```
Notons les points suivants à propos du fichier texte :

- 1. Le fichier texte d'exemple utilise le ; (point-virgule) comme délimiteur. N'importe quel caractère peut être utilisé comme délimiteur de champ.
- 2. La première ligne est la ligne d'en-tête. Elle contient les champs X, Y et ELEV.
- 3. Aucun guillemet (") n'est utilisé pour délimiter les champs de type texte.
- 4. Les coordonnées X sont stockées dans le champ X.
- 5. Les coordonnées Y sont stockées dans le champ Y.

#### <span id="page-119-0"></span>**Fichiers CSVT**

When loading CSV files, the OGR driver assumes all fields are strings (i.e. text) unless it is told otherwise. You can create a CSVT file to tell OGR (and QGIS) what data type the different columns are:

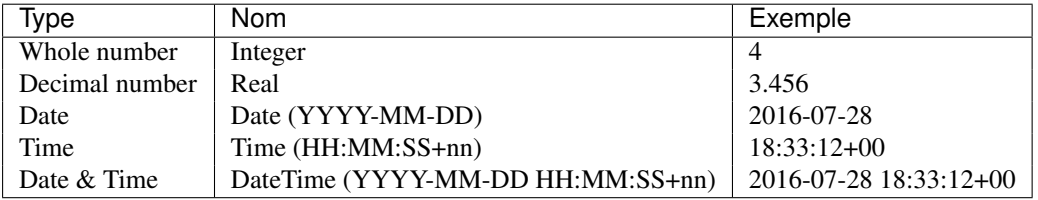

The CSVT file is a ONE line plain text file with the data types in quotes and separated by commas, e.g.:

"Integer","Real","String"

You can even specify width and precision of each column, e.g.:

"Integer(6)","Real(5.5)","String(22)"

This file is saved in the same folder as the .csv file, with the same name, but .csvt as the extension.

*You can find more information at* [GDAL CSV Driver.](http://www.gdal.org/drv_csv.html)

#### **Autres informations importantes pour les utilisateurs avancés**

Les entités avec des géométries courbes (CircularString, CurvePolygon and CompoundCurve) sont également gérées. Voici trois exemples de ces types géométriques sous forme de texte délimité au format WKT:

```
Label;WKT_geom
CircularString;CIRCULARSTRING(268 415,227 505,227 406)
CurvePolygon;CURVEPOLYGON(CIRCULARSTRING(1 3, 3 5, 4 7, 7 3, 1 3))
CompoundCurve;COMPOUNDCURVE((5 3, 5 13), CIRCULARSTRING(5 13, 7 15,
  9 13), (9 13, 9 3), CIRCULARSTRING(9 3, 7 1, 5 3))
```
Le format texte délimité gère également les coordonnées Z et M dans les géométries:

LINESTRINGM(10.0 20.0 30.0, 11.0 21.0 31.0)

#### **Couches PostGIS**

Les couches PostGIS sont stockées dans une base de données PostgreSQL. Les avantages de PostGIS sont les possibilités d'indexation spatiale, de filtre et de requête qu'il fournit. En utilisant PostGIS, les fonctions vecteur telles que la sélection ou l'identification fonctionnent avec plus de précision qu'avec les couches OGR dans QGIS.

#### Astuce: Couches PostGIS

Normalement, une couche PostGIS est définie par une entrée dans la table geometry\_columns. QGIS peut cependant charger des couches qui n'ont pas d'entrée dans la table geometry\_columns. Ceci concerne aussi bien les tables que les vues. Définir une vue spatiale fournit un moyen puissant pour visualiser vos données. Référez-vous à votre manuel PostgreSQL pour plus d'informations sur la création des vues.

This section contains some details on how QGIS accesses PostgreSQL layers. Most of the time, QGIS should simply provide you with a list of database tables that can be loaded, and it will load them on request. However, if you have trouble loading a PostgreSQL table into QGIS, the information below may help you understand any QGIS messages and give you direction on changing the PostgreSQL table or view definition to allow QGIS to load it.

#### **Primary key**

QGIS requires that PostgreSQL layers contain a column that can be used as a unique key for the layer. For tables, this usually means that the table needs a primary key, or a column with a unique constraint on it. In QGIS, this column needs to be of type int4 (an integer of size 4 bytes). Alternatively, the ctid column can be used as primary key. If a table lacks these items, the oid column will be used instead. Performance will be improved if the column is indexed (note that primary keys are automatically indexed in PostgreSQL).

QGIS offers a checkbox Select at id that is activated by default. This option gets the ids without the attributes which is faster in most cases.

#### **View**

If the PostgreSQL layer is a view, the same requirement exists, but views do not always have primary keys or columns with unique constraints on them. You have to define a primary key field (has to be integer) in the QGIS dialog before you can load the view. If a suitable column does not exist in the view, QGIS will not load the layer. If this occurs, the solution is to alter the view so that it does include a suitable column (a type of integer and either a primary key or with a unique constraint, preferably indexed).

As for table, a checkbox Select at id is activated by default (see above for the meaning of the checkbox). It can make sense to disable this option when you use expensive views.

#### **QGIS layer\_style table and database backup**

If you want to make a backup of your PostGIS database using the pg\_dump and pg\_restore commands, and the default layer styles as saved by QGIS fail to restore afterwards, you need to set the XML option to DOCUMENT and the restore will work.

**SET** XML **OPTION** DOCUMENT;

#### **Filter database side**

QGIS allows to filter features already on server side. Check the *Settings*  $\rightarrow$  *Options*  $\rightarrow$  *Data Sources*  $\rightarrow$ *Execute expressions on postgres server-side if possible* checkbox to do so. Only supported expressions will be sent to the database. Expressions using unsupported operators or functions will gracefully fallback to local evaluation.

#### **Support of PostgreSQL data types**

Most of common data types are supported by the PostgreSQL provider: integer, float, varchar, geometry and timestamp.

Array data types are not supported.

# <span id="page-121-0"></span>**Importing Data into PostgreSQL**

Data can be imported into PostgreSQL/PostGIS using several tools, including the DB Manager plugin and the command line tools shp2pgsql and ogr2ogr.

#### **DB Manager**

OGIS comes with a core plugin named DB Manager. It can be used to load shapefiles and other data formats, and it includes support for schemas. See section *[Extension DB Manager](#page-427-0)* for more information.

#### **shp2pgsql**

PostGIS includes an utility called shp2pgsql that can be used to import shapefiles into a PostGIS-enabled database. For example, to import a shapefile named lakes.shp into a PostgreSQL database named gis\_data, use the following command:

shp2pgsql -s 2964 lakes.shp lakes\_new | psql gis\_data

This creates a new layer named lakes\_new in the gis\_data database. The new layer will have a spatial reference identifier (SRID) of 2964. See section *[Utiliser les projections](#page-88-0)* for more information on spatial reference systems and projections.

#### Astuce: Exporting datasets from PostGIS

Like the import tool **shp2pgsql**, there is also a tool to export PostGIS datasets as shapefiles: **pgsql2shp**. This is shipped within your PostGIS distribution.

#### **ogr2ogr**

Besides shp2pgsql and DB Manager, there is another tool for feeding geodata in PostGIS: ogr2ogr. This is part of your GDAL installation.

To import a shapefile into PostGIS, do the following:

```
ogr2ogr -f "PostgreSQL" PG:"dbname=postgis host=myhost.de user=postgres
password=topsecret" alaska.shp
```
This will import the shapefile alaska.shp into the PostGIS database *postgis* using the user *postgres* with the password *topsecret* on host server *myhost.de*.

Note that OGR must be built with PostgreSQL to support PostGIS. You can verify this by typing (in  $\Omega$ )

ogrinfo --formats | grep -i post

If you prefer to use PostgreSQL's COPY command instead of the default INSERT INTO method, you can export the following environment variable (at least available on  $\Delta$  and  $\blacktriangle$ ):

export PG\_USE\_COPY=YES

ogr2ogr does not create spatial indexes like shp2pgsl does. You need to create them manually, using the normal SQL command CREATE INDEX afterwards as an extra step (as described in the next section *[Improving](#page-122-0) [Performance](#page-122-0)*).

#### <span id="page-122-0"></span>**Improving Performance**

Retrieving features from a PostgreSQL database can be time-consuming, especially over a network. You can improve the drawing performance of PostgreSQL layers by ensuring that a PostGIS spatial index exists on each layer in the database. PostGIS supports creation of a GiST (Generalized Search Tree) index to speed up spatial searches of the data (GiST index information is taken from the PostGIS documentation available at [http://postgis.net\)](http://postgis.net).

Astuce: You can use the DBManager to create an index to your layer. You should first select the layer and click on *Table*  $\rightarrow$  *Edit table*, go to *Indexes* tab and click on **[Add spatial index]**.

The syntax for creating a GiST index is:

```
CREATE INDEX [indexname] ON [tablename]
 USING GIST ( [geometryfield] GIST_GEOMETRY_OPS );
```
Note that for large tables, creating the index can take a long time. Once the index is created, you should perform a VACUUM ANALYZE. See the PostGIS documentation (POSTGIS-PROJECT *[Bibliographie](#page-488-0)*) for more information.

The following is an example of creating a GiST index:

```
gsherman@madison:~/current$ psql gis_data
Welcome to psql 8.3.0, the PostgreSQL interactive terminal.
Type: \copyright for distribution terms
       \h for help with SQL commands
       \? for help with psql commands
       \g or terminate with semicolon to execute query
       \q to quit
gis_data=# CREATE INDEX sidx_alaska_lakes ON alaska_lakes
gis_data-# USING GIST (the_geom GIST_GEOMETRY_OPS);
CREATE INDEX
gis_data=# VACUUM ANALYZE alaska_lakes;
VACUUM
gis_data=# \q
gsherman@madison:~/current$
```
#### **Vector layers crossing 180° longitude**

Many GIS packages don't wrap vector maps with a geographic reference system (lat/lon) crossing the 180 degrees longitude line [\(http://postgis.refractions.net/documentation/manual-2.0/ST\\_Shift\\_Longitude.html\)](http://postgis.refractions.net/documentation/manual-2.0/ST_Shift_Longitude.html). As result, if we open such a map in QGIS, we will see two far, distinct locations, that should appear near each other. In Figure vector crossing, the tiny point on the far left of the map canvas (Chatham Islands) should be within the grid, to the right of the New Zealand main islands.

<span id="page-122-1"></span>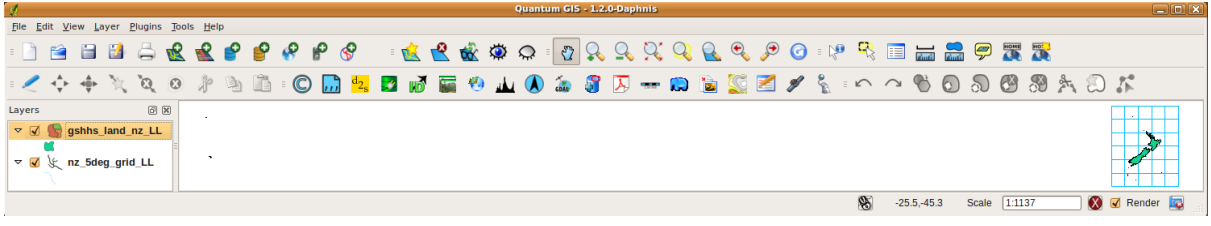

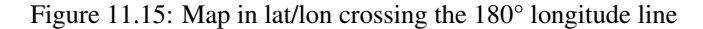

<span id="page-123-0"></span>A work-around is to transform the longitude values using PostGIS and the **ST\_Shift\_Longitude** function. This function reads every point/vertex in every component of every feature in a geometry, and if the longitude coordinate is  $0^\circ$ , it adds 360° to it. The result is a 0° - 360° version of the data to be plotted in a 180°-centric map.

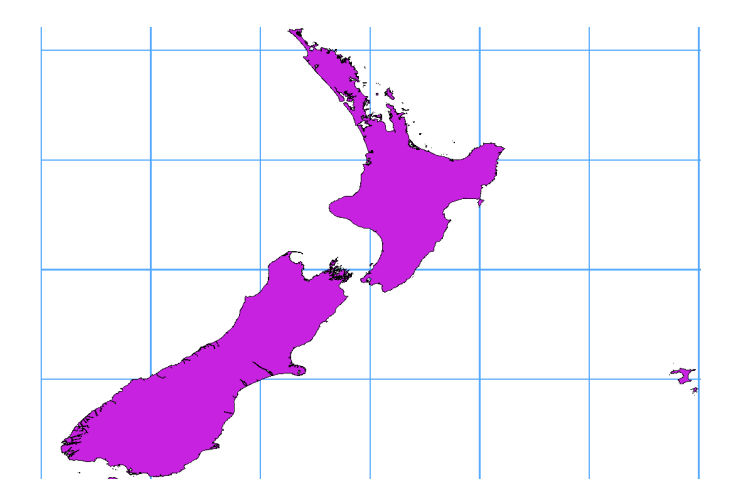

Figure 11.16: Crossing 180° longitude applying the ST\_Shift\_Longitude function

# **Usage**

- Import data into PostGIS (*[Importing Data into PostgreSQL](#page-121-0)*) using, for example, the DB Manager plugin.
- Use the PostGIS command line interface to issue the following command (in this example, "TABLE" is the actual name of your PostGIS table): gis\_data=# update TABLE set the qeom=ST\_Shift\_Longitude(the\_geom);
- If everything went well, you should receive a confirmation about the number of features that were updated. Then you'll be able to load the map and see the difference [\(Figure\\_vector\\_crossing\\_map\)](#page-123-0).

# **SpatiaLite Layers**

If you want to save a vector layer to SpatiaLite format, you can do this by right clicking the layer in the legend. Then, click on *Save as...*, define the name of the output file, and select 'SpatiaLite' as format and the CRS. Also, you can select 'SQLite' as format and then add SPATIALITE=YES in the OGR data source creation option field. This tells OGR to create a SpatiaLite database. See also [http://www.gdal.org/ogr/drv\\_sqlite.html.](http://www.gdal.org/ogr/drv_sqlite.html)

QGIS also supports editable views in SpatiaLite.

If you want to create a new SpatiaLite layer, please refer to section *[Creating a new SpatiaLite layer](#page-108-0)*.

# Astuce: SpatiaLite data management Plugins

For SpatiaLite data management, you can also use several Python plugins: QSpatiaLite, SpatiaLite Manager or *[DB Manager](#page-427-0)* (core plugin, recommended). If necessary, they can be downloaded and installed with the Plugin Installer.

# **DB2 Spatial Layers**

IBM DB2 for Linux, Unix and Windows (DB2 LUW), IBM DB2 for z/OS (mainframe) and IBM DashDB products allow users to store and analyse spatial data in relational table columns. The DB2 provider for QGIS supports the full range of visualization, analysis and manipulation of spatial data in these databases.

User documentation on these capabilities can be found at the [DB2 z/OS KnowledgeCenter,](https://www.ibm.com/support/knowledgecenter/en/SSEPEK_11.0.0/spatl/src/tpc/spatl_db2sb03.html) [DB2 LUW Knowl](http://www.ibm.com/support/knowledgecenter/SSEPGG_11.1.0/com.ibm.db2.luw.spatial.topics.doc/doc/db2sb03.html)[edgeCenter](http://www.ibm.com/support/knowledgecenter/SSEPGG_11.1.0/com.ibm.db2.luw.spatial.topics.doc/doc/db2sb03.html) and [DB2 DashDB KnowledgeCenter.](https://www.ibm.com/support/knowledgecenter/SS6NHC/com.ibm.db2.luw.spatial.topics.doc/doc/csbp1001.html)

For more information about working with the DB2 spatial capabilities, check out the [DB2 Spatial Tutorial](https://www.ibm.com/developerworks/data/tutorials/dm-1202db2spatialdata1/) on IBM DeveloperWorks.

The DB2 provider currently only supports the Windows environment through the Windows ODBC driver.

The client running QGIS needs to have one of the following installed:

- DB2 LUW
- IBM Data Server Driver Package
- IBM Data Server Client

If you are accessing a DB2 LUW database on the same machine or using DB2 LUW as a client, the DB2 executables and supporting files need to be included in the Windows path. This can be done by creating a batch file like the following with the name **db2.bat** and including it in the directory %OSGEO4W\_ROOT%/etc/ini.

```
@echo off
REM Point the following to where DB2 is installed
SET db2path=C:\Program Files (x86)\sqllib
REM This should usually be ok - modify if necessary
SET gskpath=C:\Program Files (x86)\ibm\gsk8
SET Path=%db2path%\BIN;%db2path%\FUNCTION;%gskpath%\lib64;%gskpath%\lib;%path%
```
# **Les données vectorielles**

# **12.1 Le Gestionnaire de symboles**

# <span id="page-126-0"></span>**12.1.1 Le Gestionnaire de style**

The Style Manager is the place where users can manage and create generic symbols to be used in several QGIS projects. You can open it with the *Settings* → *Style Manager* or from the Style tab in the vector layer's *Properties*. It allows users to:

- ajouter, éditer et supprimer des symboles
- organiser les symboles en groupes
- exporter et importer des symboles.

| <b>Style Manager</b><br>$\Box$                                           |                                     |         |                    |            |               |
|--------------------------------------------------------------------------|-------------------------------------|---------|--------------------|------------|---------------|
| <b>All Symbols</b><br><b>Groups</b><br>▼                                 | Type here to filter symbols<br>Tags |         |                    |            |               |
| <b>Ungrouped</b><br>personal<br><b>▼ Smart Groups</b><br><b>MyStarts</b> | Marker                              | Line    | $\mathcal{E}$ Fill | Color ramp |               |
|                                                                          |                                     |         | $_{\odot}$         | Ō          | 喦<br>$\equiv$ |
|                                                                          | airport                             | arrow   | capital            | circle     | E             |
|                                                                          | O                                   | ◇       |                    |            |               |
|                                                                          | city                                | diamond | ellipse            | pentagon   |               |
| 喦<br>abd.<br>$=$                                                         |                                     |         |                    |            |               |
|                                                                          |                                     |         |                    |            | Close         |

Figure 12.1: Le Gestionnaire de style

# **Groupes et groupes intelligents**

Vous pouvez organiser les symboles en différentes catégories. Ces catégories, listées dans le panneau sur la gauche, peuvent être statiques (appelées Groupe) ou dynamique (nommées Groupe Intelligent). Un groupe est intelligent lorsque ses symboles sont récupérés dynamiquement selon un ensemble de conditions. Voir [fig](#page-127-0)[ure\\_smart\\_group](#page-127-0) :

Pour créer un groupe, faites un clic-droit sur un groupe existant ou sur Groupes sur la gauche du gestionnaire.

Vous pouvez également sélectionner un groupe et cliquer sur le bouton Ajouter un groupe. Le nouveau groupe sera un sous-groupe de celui qui est sélectionné.

<span id="page-127-0"></span>La création de Groupes Intelligents est similaire à la création de groupes mais en sélectionnant l'entrée Groupes Intelligents. La boîte de dialogue permet à utilisateur de choisir une expression permettant de sélectionner les symboles à intégrer au groupe (via un tag, l'appartenance à un groupe, un mot dans le nom du symbole, etc.). Tout symbole qui satisfait à la/aux condition(s) est automatiquement ajouté au groupe intelligent.

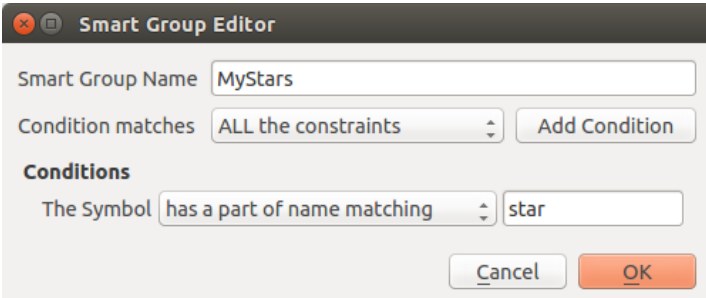

Figure 12.2: Créer un Groupe Intelligent

Pour supprimer un groupe ou un groupe intelligent, faites un clic-droit sur le groupe et sélectionnez *Supprimer le*

groupe ou sélectionnez-le et cliquez sur le bouton Supprimer le groupe.

Contrairement aux groupes intelligents qui récupèrent automatiquement leurs symboles, les groupes simples sont gérés par l'utilisateur. Pour ajouter un symbole au groupe, vous pouvez soit faire un clic droit sur un symbole, choisir *Ajouter au groupe* puis le nom du groupe. Il existe une autre méthode pour ajouter plusieurs symboles dans

un groupe: sélectionnez le groupe et cliquez sur **puis sur** *Grouper les symboles*. Tous les symboles affichent une boîte à cocher qui vous permet d'ajouter le symbole dans les groupes sélectionnés. Lorsque la sélection est terminée, vous pouvez cliquer sur le même bouton et choisir *Terminer le regroupement*.

Tous les symboles qui ne sont pas placés directement sous un groupe personnalisé appartient au groupe par défaut nommé Non groupés.

# **Ajouter, éditer et supprimer des symboles**

Sélectionner un groupe affiche dans le panneau de droite, si possible, la liste des symboles du groupe (en incluant ceux de ses sous-groupes). Ces symboles sont organisés en quatre onglets différents.

- Marqueur pour les symboles ponctuels
- Ligne pour les symboles linéaires
- Remplissage pour les symboles surfaciques
- et *[Palettes de couleur](#page-128-0)*.

Pour supprimer un symbole dont vous n'avez plus besoin, sélectionnez-le et cliquez sur Supprimer l'objet (disponible également via un clic droit). Le symbole sera alors supprimé de la base de données locale des symboles.

La liste des symboles peut être modifiée en ajoutant de nouveaux symboles avec le bouton  $\overline{\mathbb{G}}$  Ajouter objet ou en modifiant les symboles existants avec Éditer l'objet. Voir *[The Symbol Selector](#page-129-0)* pour plus d'informations.

# **Partager des symboles**

L'outil Partage d'objet en bas à droite de la boîte de dialogue de la bibliothèque de styles offre des options pour partager facilement des symboles avec d'autres utilisateurs: les utilisateurs peuvent en effet exporter leurs symboles et en importer d'autres dans leur bibliothèque.

# Export de symboles

Vous pouvez exporter les symboles sélectionnés aux formats PNG, SVG ou XML. Exporter en PNG ou en SVG (non disponibles pour les rampes de couleur) créé un fichier pour chaque symbole sélectionné et le répertoire SVG peut être ajouté aux chemins SVG dans *Préférences* → *Options*, pour par exemple partager ces symboles sur le réseau. Le format XML génère un seul fichier XML contenant tous les symboles sélectionnés. Ce fichier peut ensuite être importé dans la bibliothèque d'un autre utilisateur.

#### Import de symboles

Vous pouvez étoffer votre bibliothèque de symboles en en important de nouveaux. Sélectionnez *Import...* depuis le menu contextuel en bas à droite de la boîte de dialogue. Dans la nouvelle boîte de dialogue, vous devrez:

- indiquer la source des symboles (cela peut être un fichier . xml sur le disque ou un lien url),
- nommer le groupe dans lequel les symboles seront placés
- sélectionner les symboles à ajouter à la bibliothèque
- et appuyer sur Importer.

A noter que les options d'import et d'export sont également accessibles via un clic droit.

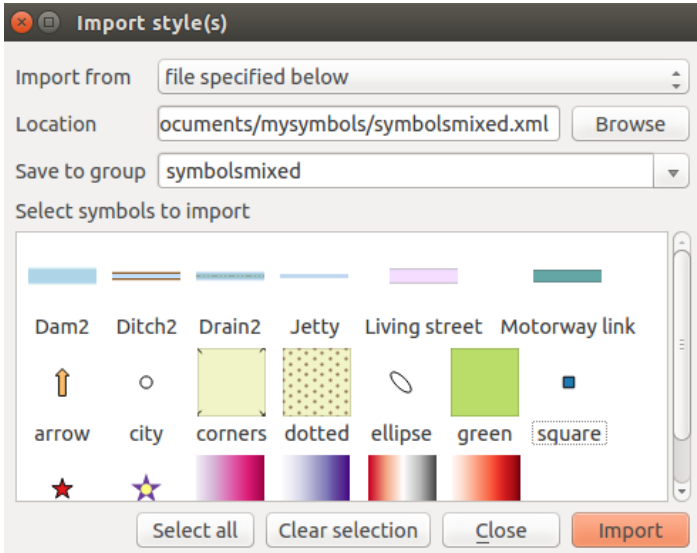

Figure 12.3: Importer des symboles

#### <span id="page-128-0"></span>**Palettes de couleur**

L'ongle Palette de couleurs du Gestionnaire de Style affiche plusieurs types de palettes de couleurs utilisables pour représenter des couches.

To create a custom color ramp, activate the Color ramp tab and click the <sup>Add item</sup> button. The button reveals a drop-down list to choose the ramp type:

- *Gradient*: given a start and end colors, generate a color ramp which can be continuous or discrete. With double-clicking the ramp preview, you can add as many intermediate color stops as you want.
- *Random*: creates a random set of colors based on range of values for hue, saturation, value and opacity and a number of colors (classes)
- *ColorBrewer*: a set of predefined discrete color gradients you can custom the number of colors in the ramp
- or *cpt-city*: an access to a whole catalog of color gradients to locally *save as gradient color*.

Astuce: Easily custom the color stops of the gradient color ramp

Double-clicking the ramp preview or drag-and-drop a color from the color spot onto the ramp preview adds a new color stop. Each color stop can be tweaked using the *[sélecteur de couleur](#page-52-0)* widgets or by plotting each of its parameters. You can also reposition it using the mouse, the arrow keys (combine with Shift key for a larger move) or the *Relative position* spinbox. Pressing *Delete stop* as well as DEL key removes the selected color stop.

<span id="page-129-1"></span>You can use the *Invert* option while classifying the data with a color ramp. See [figure\\_color\\_custom\\_ramp](#page-129-1) for an example of a custom color ramp and [figure\\_color\\_cpt\\_city](#page-130-0) for the cpt-city Colors dialog.

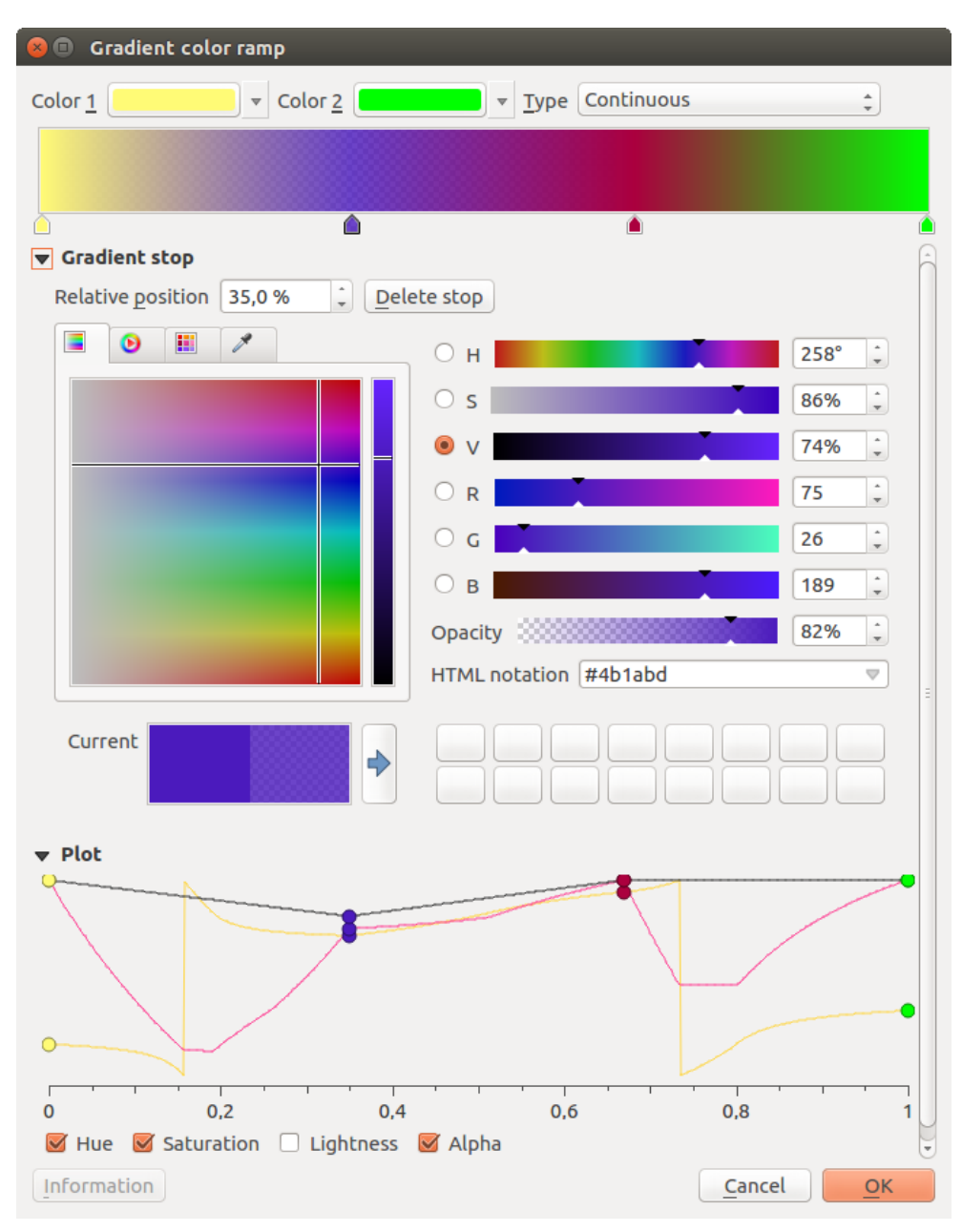

Figure 12.4: Exemple de personnalisation de palette de couleurs graduées avec arrêts multiples

Le type cpt-city ouvre une fenêtre qui permet de choisir parmi des centaines de palettes prédéfinies.

# <span id="page-129-0"></span>**12.1.2 The Symbol Selector**

Le sélecteur de symbole est la boîte de dialogue principale pour construire un symbole. Vous pouvez créer ou éditer des marqueurs, des lignes ou des symboles de remplissage.

<span id="page-130-0"></span>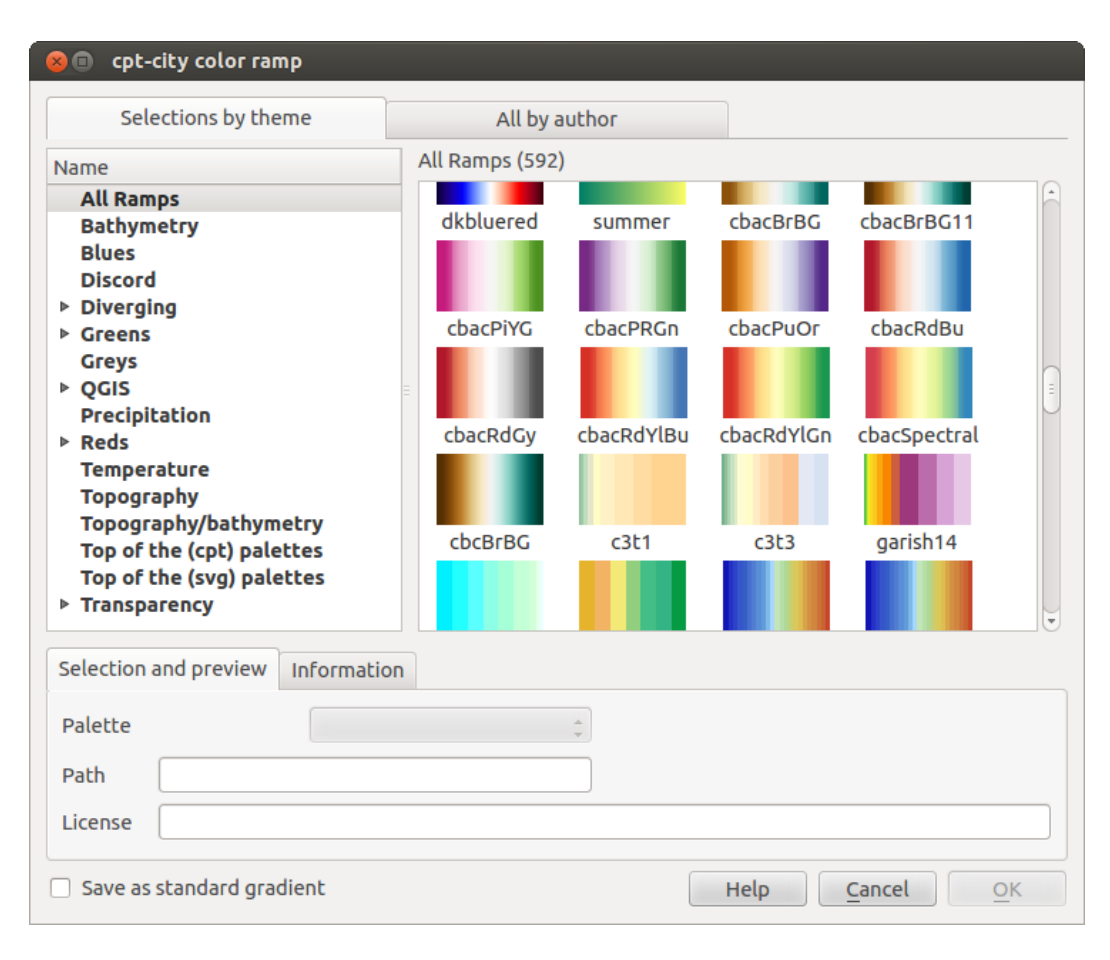

Figure 12.5: Fenêtre cpt-city et ses centaines de palettes de couleur

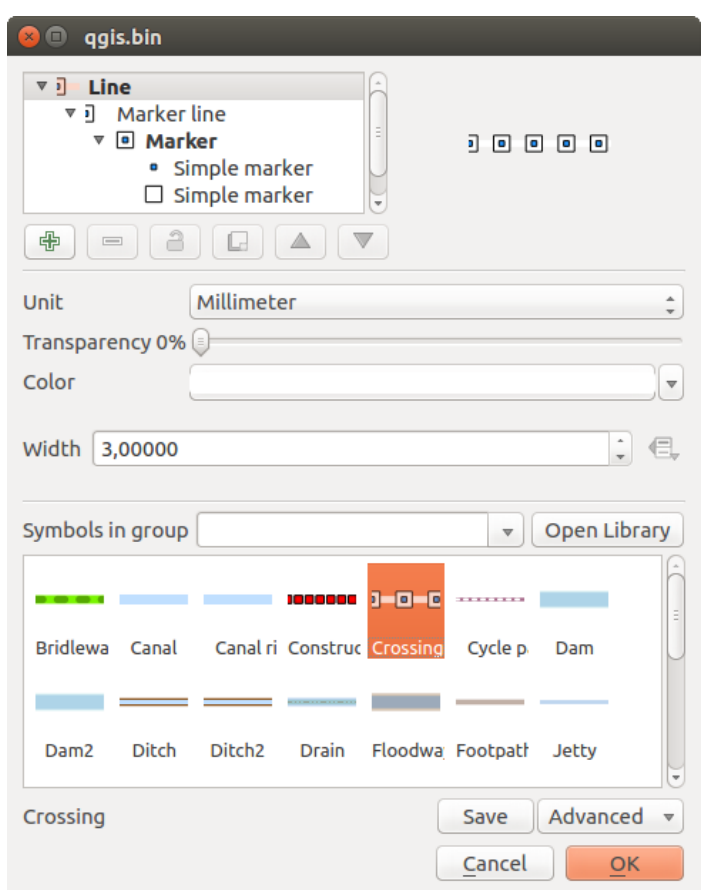

Figure 12.6: Créer un symbole ponctuel

Two main components structure the symbol selector dialog:

- the symbol tree, showing symbol layers that are combined afterwards to shape a new global symbol
- and settings to configure the selected symbol layer in the tree.

# **The symbol layer tree**

A symbol can consist of several *Symbol layers*. The symbol tree shows the overlay of these symbol layers that are combined afterwards to shape a new global symbol. Besides, a dynamic symbol representation is updated as soon as symbol properties change.

A set of tools is available to manage the symbol tree items and according to the level selected, you'll get enabled different tools at the bottom of the dialog to:

- $\Box$  Ajouter une nouvelle couche de symbole: vous pouvez empiler autant de symboles que vous voulez.
- Supprimer la couche de symbole sélectionnée.
- Verrouiller les couleurs d'une couche de symbole: **un**e couleur verrouillée reste non modifiée lorsque l'utilisateur modifie la couleur du symbole global (ou supérieur).
- $\Box$  Dupliquer une (un groupe de) couche(s) de symbole.
- Déplacer en haut ou en bas la couche de symbole.

# **Configurer un symbole**

In QGIS, configuring a symbol is done in two steps: the symbol and then the symbol layer.

#### **The symbol**

At the top level of the tree, it depends on the layer geometry and can be of Marker, Line or Fill type. Each symbol can embed one or more symbols (including, of any other type) or symbol layers.

You can setup some parameters that apply to the global symbol:

- *Unit*: it can be **Millimeter**. Pixels or Map unit
- *Transparency*
- *Color*: when this parameter is changed by the user, its value is echoed to all unlocked sub-symbols color
- *Size* and *Rotation* for marker symbols
- *Width* for line symbols

Note: The *[Data-defined override](#page-60-0)* button beside the last layer-related parameters is inactive when setting the symbol from the Style manager dialog. When the symbol is connected to a map layer, this button offers access to the *[size assistant](#page-143-0)* dialog which helps to create proportional or multivariate analysis rendering.

The symbols used at this level are items you can pick from the *[symbols library](#page-126-0)*. A list of available symbols of the same type from your symbol library is shown and can be filtered by selecting a group in the drop-down list just above. Click the *Save* button to add the designed symbol to your symbol library.

With the *Advanced*  $\boxed{\cdot \cdot \mid \cdot}$  option, you can:

- set the symbol levels: defining the way symbol layers are connected to each other in the map canvas (see *[Niveaux de symbole](#page-149-0)* for more information)
- and for line and fill symbols, clip features to canvas extent.

Astuce: Note that once you have set the size in the lower levels of the *Symbol layers* dialog, the size of the whole symbol can be changed with the *Size* (for marker symbols) or the *Width* (for line symbols) menu in the first level again. The size of the lower levels changes accordingly, while the size ratio is maintained.

#### **The symbol layer**

At a lower level of the tree, you can customize the symbol layers. The available symbol layer types depend on the upper symbol type. You can apply on the symbol layer *[paint effects](#page-150-0)* to enhance its rendering.

Because describing all the options of all the symbol layer types would not be possible, only particular and significative ones are mentioned below.

Common parameters Some common options and widgets are available to build a symbol layer, regardless it's of marker, line or fill sub-type:

- the *[color selector](#page-52-0)* widget to ease color manipulation
- *Units*: it can be Millimeter, Pixels or Map unit
- the data-defined override widget near almost all options, extending capabilities of customizing each symbol (see *[Valeurs définies par des données](#page-60-0)* for more information)

Note: While the description below assumes that the symbol layer type is bound to the feature geometry, keep in mind that you can embed symbol layers in each others. In that case, the lower level symbol layer parameter (placement, offset...) might be bound to the upper-level symbol, and not to the feature geometry itself.

Symboles ponctuels Appropriate for point geometry features, marker symbols have several *Symbol layer types*:

- Simple marker (default);
- Ellipse marker: a simple marker symbol layer, with customizable width and height;
- Filled marker: similar to the simple marker symbol layer, except that it uses a *[fill sub symbol](#page-134-0)* to render the marker. This allows use of all the existing QGIS fill (and outline) styles for rendering markers, e.g. gradient or shapeburst fills;
- Font marker: use installed fonts as marker symbols;
- Geometry generator (see *[The Geometry Generator](#page-135-0)*);
- Vector Field marker (see *[The Vector Field Marker](#page-135-1)*);
- <span id="page-133-0"></span>• SVG marker: provides you with images from your SVG paths (set in *Settings* → *Options* → *System* menu) to render as marker symbol. Each SVG file colors and outline can be adapted.

Note: Requirements for a customizable SVG marker symbol

To have the possibility to change the colors of a *SVG marker*, you have to add the placeholders param(fill) for fill color, param(outline) for outline color and param(outline-width) for stroke width. These placeholders can optionally be followed by a default value, e.g.:

```
<svg width="100%" height="100%">
<rect fill="param(fill) #ff0000" stroke="param(outline) #00ff00" stroke-width="param(stroke-width) 10" width="100" height="100">
</rect>
</svg>
```
For each marker symbol layer type, you can set some of the following properties:

• *Color* for the fill and/or stroke, using all the capabilities of the *[sélecteur de couleur](#page-52-0)* widget;

- *Taille*
- *Style de bordure externe*
- *Largeur de bordure externe*
- *Style de jointure*
- *Rotation*
- *Décalage X,Y* : vous pouvez déplacer les symboles en x ou y,
- *Point d'ancrage*.

In most of the marker symbols dialog, you also have a frame with previews of predefined symbols you can choose from.

Symboles de ligne Appropriate for line geometry features, line marker symbols have following symbol layer types:

- Simple line (default): available settings are:
	- *Couleur*
	- *Épaisseur*
	- *Style de ligne*
	- *Style de jointure*
	- *Style de fin de ligne*
	- *Décalage*
	- *Use custom dash pattern*: overrides the *Pen style* setting with a custom dash.
- <span id="page-134-1"></span>• Arrow: draws lines as curved (or not) arrows with a single or a double head with configurable width, length and thickness. To create a curved arrow the line feature must have at least three vertices. It also uses a *[fill](#page-134-0) [symbol](#page-134-0)* such as gradients or shapeburst to render the arrow body. Combined with the geometry generator, this type of layer symbol helps you representing flow maps;
- Geometry generator (see *[The Geometry Generator](#page-135-0)*);
- Marker line: displays a marker symbol along the line. It can be at a regular distance or based on its geometry: first, last or each vertex, on central point or on every curve point. You can set an offset along the line for the marker symbol, or offset the line itself. The *Rotate marker* option allows you to set whether the marker symbol should follow the line orientation or not.

<span id="page-134-0"></span>Fill Symbols Appropriate for polygon geometry features, fill symbols have also several symbol layer types:

- Simple fill (default): the following settings are available:
	- *Fill* color
	- *Outline* color
	- *Style de remplissage*
	- *Style de bordure externe*
	- *Largeur de bordure externe*
	- *Style de jointure*
	- *Décalage X, Y*
- Centroid fill: places a marker symbol at the centroid of the visible feature. The position of the marker may however not be the real centroid of the feature because calculation takes into account the polygon(s) clipped to area visible in map canvas for rendering and ignores holes. Use *[The Geometry Generator](#page-135-0)* if you want the exact centroid.

The marker can be placed on every part of a multi-part feature or only on its biggest part, and forced to be inside the polygon;

- Geometry generator (see [geometry\\_generator\\_symbol\)](#page-135-0);
- Gradient fill: uses a radial, linear or conical gradient, based on either simple two color gradients or a predefined *[gradient color ramp](#page-128-0)* to fill polygon layers. Gradient can be rotated and applied on a single feature basis or across the whole map extent. Also start and end points can be set via coordinates or using the centroid (of feature or map);
- Line pattern fill: fills the polygon with a hatching pattern of line symbol layer. You can set the spacing between lines and an offset from the feature boundary;
- Point pattern fill: fills the polygon with a hatching pattern of marker symbol layer. You can set the spacing between lines and an offset from the feature boundary;
- Raster image fill: you can fill polygons with a tiled raster image. Options include (data defined) file name, opacity, image size (in pixels, mm or map units), coordinate mode (feature or view) and rotation;
- SVG fill: fills the polygon using *[SVG markers](#page-133-0)*;
- Shapeburst fill: this option buffered a gradient fill, where a gradient is drawn from the boundary of a polygon towards the polygon's centre. Configurable parameters include distance from the boundary to shade, use of color ramps or simple two color gradients, optional blurring of the fill and offsets;
- Outline: Arrow: uses a line *[arrow symbol](#page-134-1)* layer to represent the polygon boundary;
- Outline: Marker line: uses a marker line symbol layer to represent the polygon boundary;
- Outline: simple line: uses a simple line symbol layer to represent the polygon boundary. The *Draw line only inside polygon* option helps polygon borders inside the polygon and can be useful to clearly represent adjacent polygon boundaries.

Note: When geometry type is polygon, you can choose to disable the automatic clipping of lines/polygons to the canvas extent. In some cases this clipping results in unfavourable symbology (e.g. centroid fills where the centroid must always be the actual feature's centroid).

<span id="page-135-0"></span>The Geometry Generator Available with all types of symbols, the *geometry generator* symbol layer allows to use *[expression syntax](#page-186-0)* to generate a geometry on the fly during the rendering process. The resulting geometry does not have to match with the original geometry type and you can add several differently modified symbol layers on top of each other.

#### Some examples:

```
-- render the centroid of a feature
centroid( $geometry )
-- visually overlap features within a 100 map units distance from a point
-- feature, i.e generate a 100m buffer around the point
buffer( $geometry, 100 )
-- Given polygon layer1( id1, layer2_id, ...) and layer2( id2, fieldn...)
-- render layer1 with a line joining centroids of both where layer2_id = id2
make_line( centroid( $geometry ),
           centroid( geometry( get_feature( 'layer2', 'id2', attribute(
               $currentfeature, 'layer2_id') ) )
         )
```
<span id="page-135-1"></span>The Vector Field Marker The vector field marker is used to display vector field data such as earth deformation, tidal flows, and the like. It displays the vectors as lines (preferably arrows) that are scaled and oriented according to selected attributes of data points. It can only be used to render point data; line and polygon layers are not drawn by this symbology.

The vector field is defined by attributes in the data, which can represent the field either by:

- cartesian components ( $x$  and  $y$  components of the field)
- or polar coordinates: in this case, attributes define Length and Angle. The angle may be measured either clockwise from north, or Counterclockwise from east, and may be either in degrees or radians.
- or as height only data, which displays a vertical arrow scaled using an attribute of the data. This is appropriate for displaying the vertical component of deformation, for example.

The magnitude of field can be scaled up or down to an appropriate size for viewing the field.

# **12.2 Fenêtre Propriétés d'une couche vecteur**

La fenêtre de *Propriétés* d'une couche vectorielle permet d'accéder aux paramètres généraux pour gérer l'apparence des entités de la couche sur la carte (style, étiquetage, diagrammes) et les interactions avec la souris (actions, infobulles, formulaires). Elle fournit également des informations sur la couche.

Pour ouvrir la fenêtre de *Propriétés d'une couche*, double-cliquez sur son nom dans la légende ou faites un clicdroit puis sélectionnez *Propriétés* dans le menu qui apparaît.

Note: Depending on the *[external plugins](#page-421-0)* you have installed, new tabs may be added to the layer properties dialog. Those are not presented below.

#### Astuce: Live update rendering

The *[Panneau de style de couche](#page-44-0)* provides you with some of the common features of the Layer properties dialog and is a good modeless widget that you can use to speed up the configuration of the layer styles and automatically view your changes in the map canvas.

Note: Because properties (symbology, label, actions, default values, forms...) of embedded layers (see *[Inclusion](#page-65-0) [de projets](#page-65-0)*) are pulled from the original project file and to avoid changes that may break this behavior, the layer properties dialog is made unavailable for these layers.

# **12.2.1 General Properties**

Utilisez cet onglet pour définir les paramètres généraux de la couche vecteur. Plusieurs options sont disponibles :

# **Informations sur la couche**

- Set the *Layer name* to display in the *Layers Panel*
- Affichez le fichier *Source de la couche* vectorielle
- Définissez l'*Encodage de la source des données* pour spécifier le type d'encodage utilisé dans les données source et pour pouvoir les lire correctement

# **Système de Coordonnées de Référence**

• Displays the layer's Coordinate Reference System (CRS) as a PROJ.4 string. You can change the layer's

CRS, selecting a recently used one in the drop-down list or clicking on Select CRS button (see *[Coordinate](#page-90-0) [Reference System Selector](#page-90-0)*). Use this process only if the CRS applied to the layer is a wrong one or if none was applied. If you wish to reproject your data into another CRS, rather use layer reprojection algorithms from Processing or *[Save it into another layer](#page-110-0)*.

- *Créer un index spatial* (uniquement pour les formats gérés par OGR),
- *Mettre à jour l'emprise* dans les informations de la couche,

#### **Visibilité dépendante de l'échelle**

Vous pouvez définir une échelle *Maximum (inclusive)* et *Minimum (exclusive)*, correspondant à une plage d'échelles pour lesquelles les entités sont visibles. En dehors de cette plage, elles sont cachées. Le bouton

Mettre à l'échelle actuelle du canevas permet d'utiliser l'échelle actuelle pour l'une ou l'autre des limites de la plage de visibilité. Voir *[Rendu dépendant de l'échelle](#page-48-0)* pour plus d'informations.

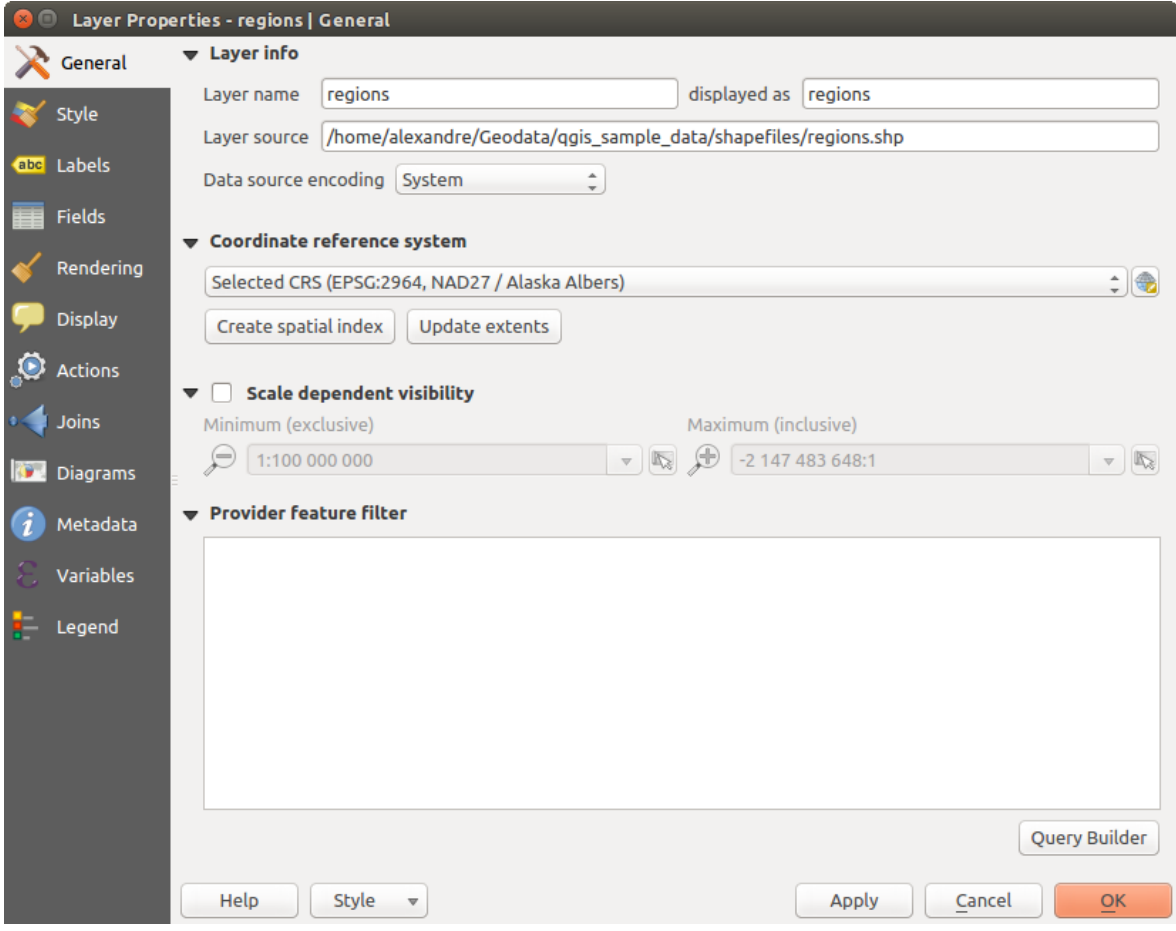

Figure 12.7: Onglet Général de la fenêtre de Propriétés d'une couche vecteur

# **Constructeur de requête**

Dans la partie Filtre d'entités du fournisseur de données, le constructeur de requêtes vous permet de définir un sous-ensemble de la table en utilisant une clause SQL de type WHERE et de l'afficher dans QGIS. Tant que cette requête est active sur la couche, seules ses entités remplissant la condition sont disponibles dans le projet. Le résultat de la requête peut être sauvegardé comme une nouvelle couche.

Le Constructeur de requête est accessible via le bouton du même nom en bas de l'onglet *Général* de la fenêtre des Propriétés. Dans *Filtre d'entité du fournisseur de données*, cliquez sur le bouton [Constructeur de requête] pour ouvrir la fenêtre. Par exemple si vous avez une couche regions avec un champ TYPE\_2, vous pouvez sélectionner uniquement les régions de type borough dans la partie *Expression de filtrage spécifique au fournisseur*. [Figure\\_vector\\_querybuilder](#page-138-0) montre un exemple de requête sur la couche regions.shp de l'échantillon de données QGIS. Les zones Champs, Valeurs et Opérateurs permettent de vous aider à la construction d'une requête de type SQL.

<span id="page-138-0"></span>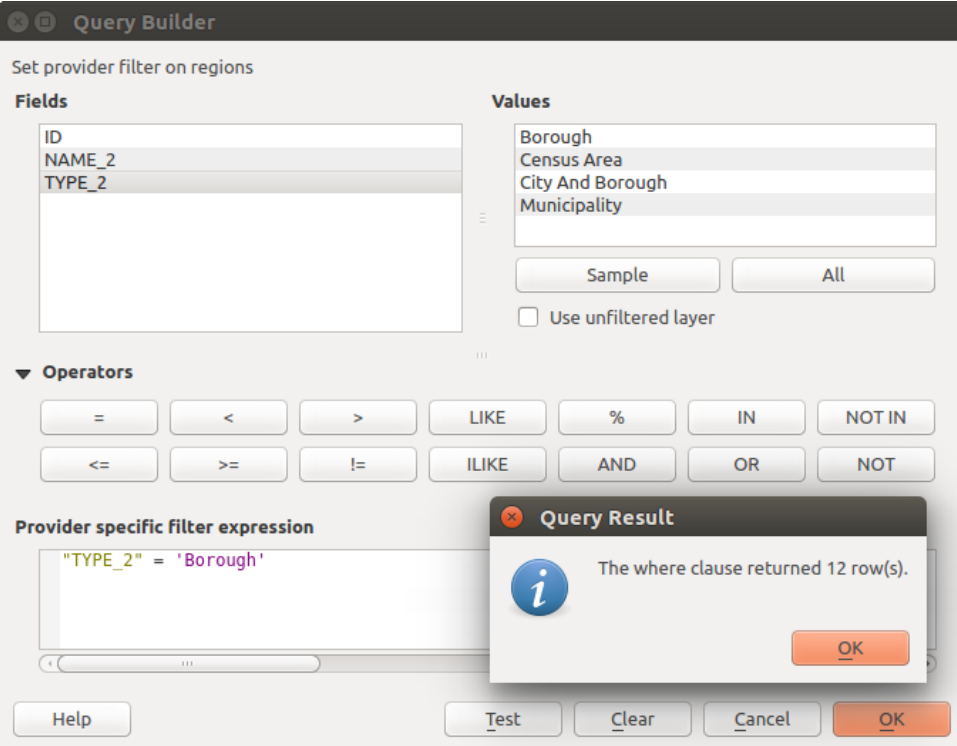

Figure 12.8: Constructeur de requête

La liste des champs contient tous les attributs de la table d'attributs pouvant être parcourus par la recherche. Pour ajouter un attribut à la clause WHERE, double-cliquez sur son nom dans la liste. Vous pouvez cliquez sur les différents champs, valeurs et opérateurs qui composent votre requête ou bien les écrire directement.

La liste des valeurs recense toutes les valeurs d'un attribut. Pour en lister la totalité, sélectionnez l'attribut dans la liste de champs puis cliquez sur le bouton [Tout]. Pour lister uniquement les 25 premières valeurs, sélectionnez l'attribut puis cliquez sur [Échantillon]. Pour ajouter une valeur à la requête, il vous suffit de faire un double-clic dessus.

La liste des opérateurs contient toutes les opérations possibles sur une recherche. Pour ajouter un opérateur à la clause WHERE de la requête SQL, cliquez sur le bouton approprié. Les opérateurs relationnels ( = , > , ...), les opérateurs de comparaison (LIKE) et les opérateurs logiques (AND, OR, ...) sont disponibles.

Le bouton [Tester] affiche une fenêtre comptabilisant le nombre d'entités correspondant à votre requête, vous permettant de savoir si votre requête fonctionne au fil de sa construction. Le bouton [Effacer] nettoie le texte de la clause 'SQL WHERE'. Le bouton [OK] ferme la fenêtre et effectue la sélection en fonction de la recherche définie. Le bouton [Annuler] clôt la fenêtre, sans modifier la sélection en cours.

QGIS traite le sous-ensemble comme s'il s'agissait d'une couche complète. Par exemple si vous appliquez un filtre sur la couche des régions de type 'Borough', vous n'allez pas pouvoir afficher, requêter, sauvegarder ou éditer la région d'Anchorage parce qu'il s'agit d'une 'Municipality' et qu'elle ne fait donc pas partie du sous-ensemble.

La seule exception est que, à moins que votre couche fasse partie d'une base de données, utiliser un sous-ensemble ne vous permettra pas d'éditer la couche.

# **12.2.2 Style Properties**

L'onglet Style vous donne accès à un outil facile à utiliser pour définir les symboles et les effets de rendu de vos données vectorielles. Des outils communs à tous les types de données vectorielles ou des outils spécifiques à chaque type sont disponibles. Cependant, quelque soit le type d'outil, l'organisation de la boite de dialogue suit toujours le même principe: dans la partie supérieure, vous disposez des éléments qui vous permettent de gérer la classification et les symboles à utiliser pour les entités et dans la partie inférieure les réglages de *[Rendu de couche](#page-148-0)*.

# Astuce: Exporter le style d'une couche vecteur

Vous avez la possibilité d'exporter la symbologie d'une couche vecteur de QGIS vers les fichiers \*.kml de Google, \*.dxf et \*.tab de MapInfo. Il suffit d'un clic droit sur la couche, puis de cliquer sur *Enregistrer sous* → pour spécifier le nom du fichier de sortie et son format. Dans la boîte de dialogue, utilisez l'option *Exporter la symbologie* pour enregistrer la symbologie comme *Symbologie de l'entité* ou comme *Symbologie de la couche de symboles*. Si vous avez utilisé des couches de symboles, il est recommandé d'utiliser le deuxième paramètre.

# **Rendu d'entités**

The renderer is responsible for drawing a feature together with the correct symbol. Regardless layer geometry type, there are four common types of renderers: single symbol, categorized, graduated and rule-based. For point layers, there are a point displacement and a heatmap renderers available while polygon layers can also be rendered with the inverted polygons and 2.5 D renderers.

Il n'y a pas de rendu de couleur continue, car il s'agit en fait d'un cas particulier du rendu gradué. Les moteurs de rendu classés et gradués peuvent être créés en spécifiant un symbole et un dégradé de couleur - ils définissent les couleurs pour les symboles de manière appropriée. Pour chaque type de données (points, lignes et polygones), des types de couches de symboles vectoriels sont disponibles. Selon le moteur de rendu choisi, la boite de dialogue fournit différentes sections supplémentaires.

Note: Si, en travaillant sur le style d'une couche vectorielle, vous changez de mode de rendu, les changements effectués sur le symbole sont mémorisés. Notez que cela ne fonctionne qu'une seule fois. Si vous changez à nouveau de mode de rendu, les paramètres seront perdus.

# <span id="page-139-0"></span>**Rendu Symbole Unique**

Le mode *Symbole Unique* est utilisé pour représenter toutes les entités d'une couche de manière identique, à l'aide d'un symbole unique défini par l'utilisateur. Voir *[The Symbol Selector](#page-129-0)* pour plus d'informations sur l'utilisation des symboles.

# Astuce: Modifier la symbologie depuis le panneau Couches

Si vous avez des couches qui comportent des catégories définies au moyen d'un style catégorisé, gradué ou basé sur un ensemble de règles dans votre arbre des couches, vous pouvez rapidement changer la couleur d'une catégorie

au moyen d'un clic droit sur la catégorie et en choisissant la nouvelle couleur dans une v<sup>ou chromatique</sup>. Le clic droit sur une catégorie vous donne aussi accès aux options Masquer tous les items, Afficher tous les items et Modifier le symbole.

# **No Symbols Renderer**

The *No Symbols* renderer is a special use case of the Single Symbol renderer as it applies the same rendering to all features. Using this renderer, no symbol will be drawn for features, but labeling, diagrams and other nonsymbol parts will still be shown.

Il est toujours possible de faire des sélections sur la couche dans le canevas et les entités sélectionnées seront affichées avec un symbole par défaut. Les entités en cours d'édition seront également affichées.

Cela permet de faire un raccourci pour les couches dont vous voulez uniquement afficher les étiquettes ou les diagrammes et évite de générer des symboles avec un remplissage/bordure complètement transparent.

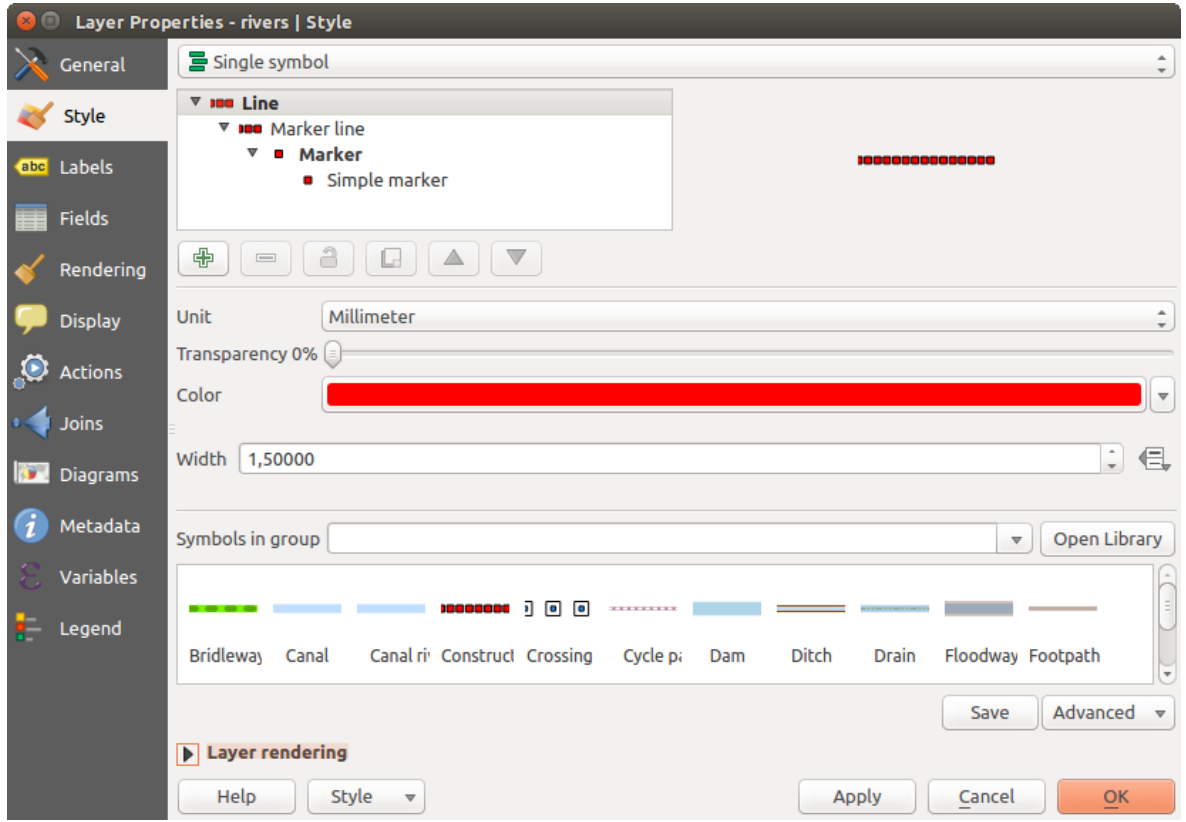

Figure 12.9: Propriétés "Symbole Unique" de ligne

#### **Rendu Catégorisé**

The *Categorized Renderer* is used to render the features of a layer, using a user-defined symbol whose aspect reflects the discrete values of a field or an expression. The Categorized menu allows you to

- select an existing field (using the Column listbox) or
- type or build an *[expression](#page-184-0)* using the  $\epsilon$  set column expression. The expression used to classify features can be of any type; it can for example:
	- be a comparison, e.g. myfield  $>= 100$ ,  $\text{sid} = \text{Qattlas\_featureid}, \text{myfield } \text{?} = 0$ , within ( $$q$ eometry,  $@$ atlas\_ $q$ eometry ). In this case, QGIS returns values 1 (True) and 0 (False).
	- combine different fields, e.g. concat( field1, ' ', field2 ) particularly useful when you want to process classification on two or more fields simultaneously.
	- be a calculation on fields, e.g. myfield % 2, year( myfield ) field\_1 + field\_2.
	- be used to transform linear values in discrete classes, e.g.:

CASE WHEN x > 1000 THEN 'Big' ELSE 'Small' END

– combine several discrete values in one single category, e.g.:

```
CASE
WHEN building IN ('residence', 'mobile home') THEN 'residential'
WHEN building IN ('commercial', 'industrial') THEN 'Commercial and Industrial'
END
```

```
Note: While you can use any kind of expression to categorize features, for some complex expressions it
might be simpler to use rule-based rendering.
```
- the symbol (using the *[The Symbol Selector](#page-129-0)* dialog) which will be used as base symbol for each class;
- les couleurs (en utilisant la liste des palettes de couleur) parmi lesquelles la couleur appliquée au symbole est choisie.

Cliquez ensuite sur le bouton [Classer] pour générer les classes pour toutes les valeurs différentes trouvées dans le champ de la table attributaire. Chaque classe peut être désactivée en décochant la case située à gauche du symbole de classe.

Pour changer le symbole, la valeur et / ou la légende, double-cliquez sur l'élément à modifier.

Un clic-droit vous propose de Copier / Coller, Modifier la couleur, Modifier la transparence, Modifier l'unité de sortie ou Modifier la taille.

L'exemple de la figure [figure\\_categorized\\_symbology](#page-141-0) montre le rendu des catégories de la couche des rivières de l'échantillon de données de QGIS.

<span id="page-141-0"></span>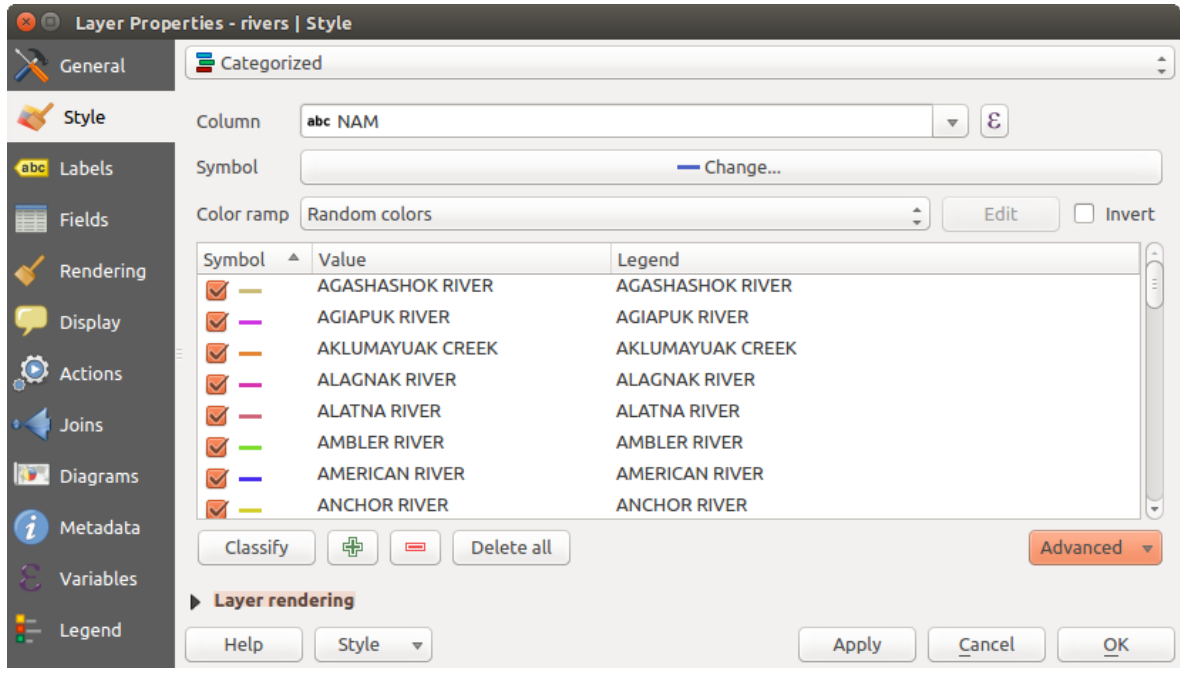

Figure 12.10: Options du mode de rendu Catégorisé

# Astuce: Sélectionner et modifier plusieurs symboles

Il est possible de sélectionner plusieurs symboles, de faire un clic-droit dessus et de changer en une seule opération leur couleur, leur transparence, leur taille ou leur épaisseur.

#### Astuce: Apparier les catégories aux noms de symboles

Dans le menu [Avancé], sous les classes, vous pouvez choisir l'une des deux premières actions pour faire correspondre le nom du symbole à un nom de catégorie de la classification. *Apparier aux symboles sauvegardés* fait correspondre un nom de catégorie avec un nom de symbole du *Gestionnaire de symboles*. *Apparier aux symboles à partir du fichier* fait correspondre un nom de catégorie à un nom de symbole dans un fichier externe de symboles.

#### **Rendu Gradué**

Le rendu **Gradué** est utilisé pour afficher toutes les entités d'une couche, en utilisant un symbole de couche défini par l'utilisateur dont la couleur ou la taille reflètera la plage d'appartenance d'une valeur d'un attribut.

De la même manière que le rendu catégorisé, le rendu Gradué permet de faire varier l'angle de rotation et la taille des symboles selon les valeurs des champs spécifiés.

De la même façon que le rendu Catégorisé, il vous permet de choisir :

- L'attribut (en utilisant la liste déroulante de Colonne ou la fonction  $\mathcal E$  Définir une expression de colonne)
- le symbole (en utilisant la fenêtre de Sélection de symbole)
- Le format de la légende et la précision des valeurs numériques
- La méthode à utiliser pour modifier la couleur ou la taille des symboles
- Les couleurs (en utilisant la liste des palettes de couleur), si la méthode couleur est sélectionnée
- La taille (en choisissant une plage de valeurs et les unités)

Ensuite vous pouvez utiliser l'onglet Histogramme qui permet d'afficher un histogramme interactif des valeurs du champ ou de l'expression utilisé pour le rendu. Les classes peuvent être définies ou ajoutées depuis l'histogramme.

Note: Vous pouvez utiliser le panneau Statistique pour obtenir plus d'information sur votre couche vecteur. Voir *[Panneau de résumé statistiques](#page-46-0)*.

De retour dans l'onglet Classes, vous pouvez choisir le nombre de classes et la méthode de classification (depuis la liste déroulante Mode). Les modes disponibles sont :

- Intervalles égaux : toutes les classes sont de même taille (par exemple, avec des valeurs allant de 0 à 16 et 4 classes, chaque classe aura une taille de 4);
- Quantile : toutes les classes auront le même effectif (même principe que pour les boîtes à moustache);
- Ruptures naturelles (Jenks) : la variance de chaque classe est minimale tandis que la variance entre les différentes classes est maximale;
- Écart-type : les classes sont construites en fonction le l'écart-type calculé sur l'ensemble des valeurs;
- Jolies ruptures: Calcule une séquence d'environ n+1 valeurs d'espacement équidistantes qui couvrent la plage des valeurs de x. Les valeurs sont choisies de sorte qu'elles soient 1, 2 ou 5 fois une puissance de 10. (basé sur 'jolis points d'arrêt' de l'environnement statistique de R [http://astrostatistics.psu.edu/datasets/R/html/base/html/pretty.html\)](http://astrostatistics.psu.edu/datasets/R/html/base/html/pretty.html)

La zone de liste dans la partie centrale du menu *Style* répertorie les classes ainsi que leurs étendues, étiquettes et symboles de rendu.

Cliquez sur le bouton Classer pour générer les classes selon le mode choisi. Chaque classe peut être désactivée en décochant la case située à gauche du symbole de classe.

Pour changer le symbole, la valeur et / ou la légende, double-cliquez sur l'élément à modifier.

Un clic-droit vous propose de Copier / Coller, Modifier la couleur, Modifier la transparence, Modifier l'unité de sortie ou Modifier la taille.

L'exemple de la figure figure graduated symbology montre le rendu gradué de la couche des rivières de l'échantillon de données de QGIS.

#### Astuce: Cartes thématiques utilisant une expression

Les cartes thématiques faites avec le rendu Catégorisé ou Gradué peuvent être créées en utilisant le résultat d'une

expression. Dans la fenêtre Propriétés des couches vectorielles, le sélecteur de colonne accueille une fonction Définir une expression de colonne. Vous n'avez donc pas besoin d'écrire l'attribut de la classification dans une nouvelle colonne de votre table si vous souhaitez que l'attribut de classification soit un composite de plusieurs champs, ou une formule quelconque.

<span id="page-143-1"></span>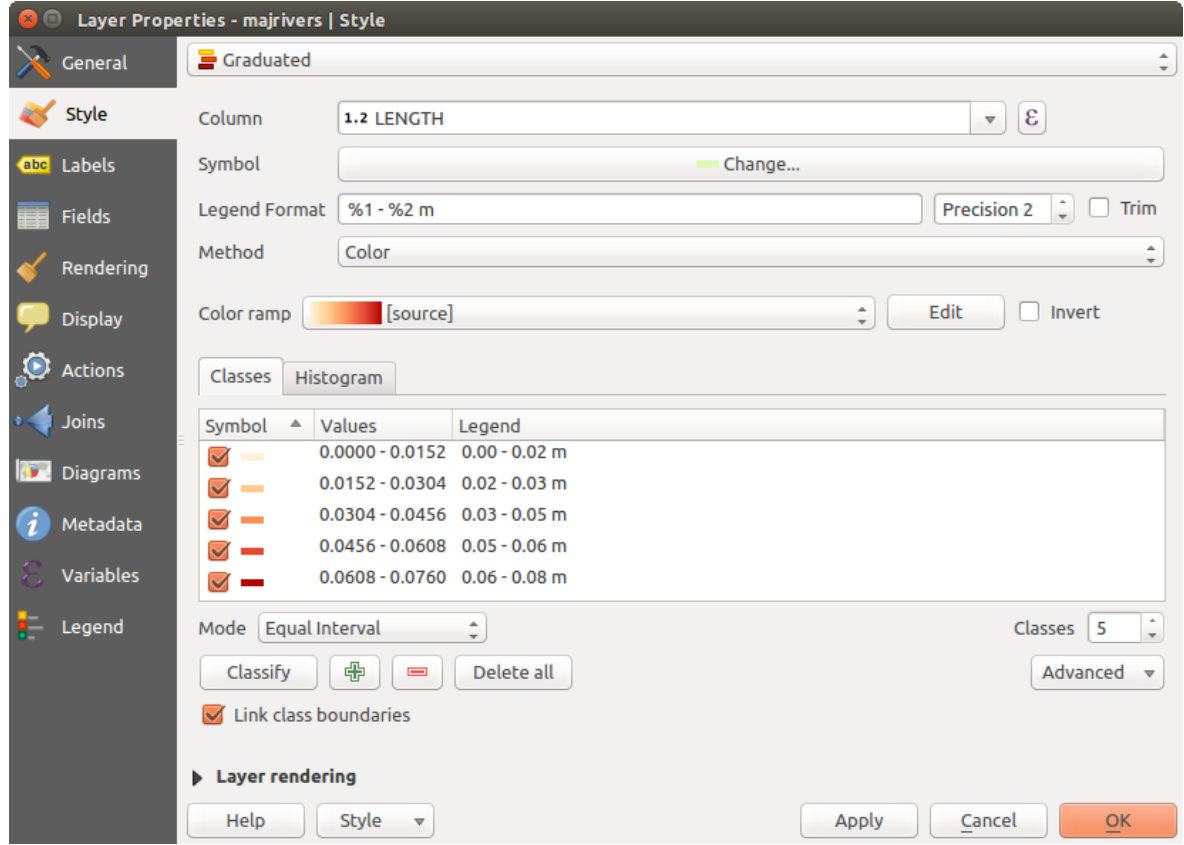

<span id="page-143-0"></span>Figure 12.11: Options du mode de rendu Gradué

## **Symboles Proportionnels et Analyse Multivariée**

Symbole Proportionnel et Analyse Multivariée ne sont pas disponible dans la liste déroulante du rendu de style. Toutefois, les options de l'Assistant de taille appliquées sur l'une des options de rendu précédentes vous permettent d'afficher vos données de point et de ligne avec de telles représentations. Créer des Symboles Proportionnels

Un rendu proportionnel se fait en appliquant d'abord *[Rendu Symbole Unique](#page-139-0)*. Une fois que vous avez défini le symbole au niveau supérieur de l'arborescence des symboles, le bouton *valeur définie par des données* disponible à côté des options *Taille* ou *Épaisseur* (respectivement pour les couches de points ou de lignes) fournit

un outil pour créer une symbologie proportionnelle. Un assistant est accessible via le bouton pour vous aider à définir l'expression de la taille.

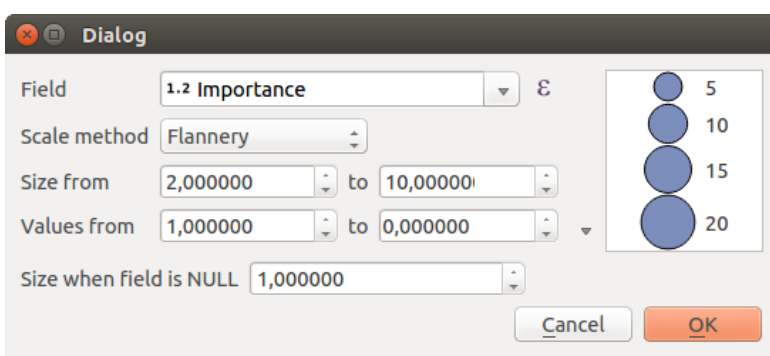

Figure 12.12: Fenêtre de l'Assistant taille
L'assistant vous permet de définir :

- L'attribut à représenter, en utilisant la liste déroulante Champ ou la fonction  $\mathcal E$  Définir une expression de colonne (voir *[Expressions](#page-184-0)*)
- La méthode de mise à l'échelle à choisir parmi 'Flannery', 'Surface' ou 'Rayon'
- La taille minimale et maximale des symboles
- La plage de valeurs à représenter : la flèche à droite qui pointe vers le bas vous aide en remplissant automatiquement les valeurs minimale et maximale du champ ou de l'expression choisi.
- La taille à appliquer pour les valeurs NULL.

À droite de la fenêtre, vous pouvez prévisualiser dynamiquement les symboles. Cette représentation est ajoutée à la légende de la couche dans l'arborescence des couches et dans la légende du composeur d'impression.

Les paramètres montrés dans l'assistant taille ci-dessus, généreront l'expression suivante pour la taille 'Définie par les données'

coalesce(scale\_exp(Importance,  $1, 20, 2, 10, 0.57$ ), 1)

### Créer une analyse multivariée

Un rendu d'analyse multivariée vous aide à évaluer la relation entre deux ou plus de variables, par exemple, l'une peut être représenté par une palette de couleur alors que l'autre est représenté par une variation de taille.

La façon la plus simple de créer une analyse multivariée dans QGIS consiste à appliquer un rendu classé ou gradué sur une couche, en utilisant le même type de symbole pour toutes les classes. Ensuite, en cliquant sur le bouton [Modification...] au-dessus du cadre de classification, vous obtenez la boîte de dialogue *symbole-sélecteur* à partir de laquelle, comme vu ci-dessus, vous pouvez activer et définir l'*[assistant de taille](#page-143-0)* soit sur la taille (pour une couche de point) ou l'épaisseur (pour une couche ligne).

Comme pour les symboles proportionnels, le symbole lié à la taille est ajouté à l'arbre des couches au dessus des catégories de symboles classés ou graduées. Et les deux représentations sont également disponibles dans l'objet légende du composeur d'impression.

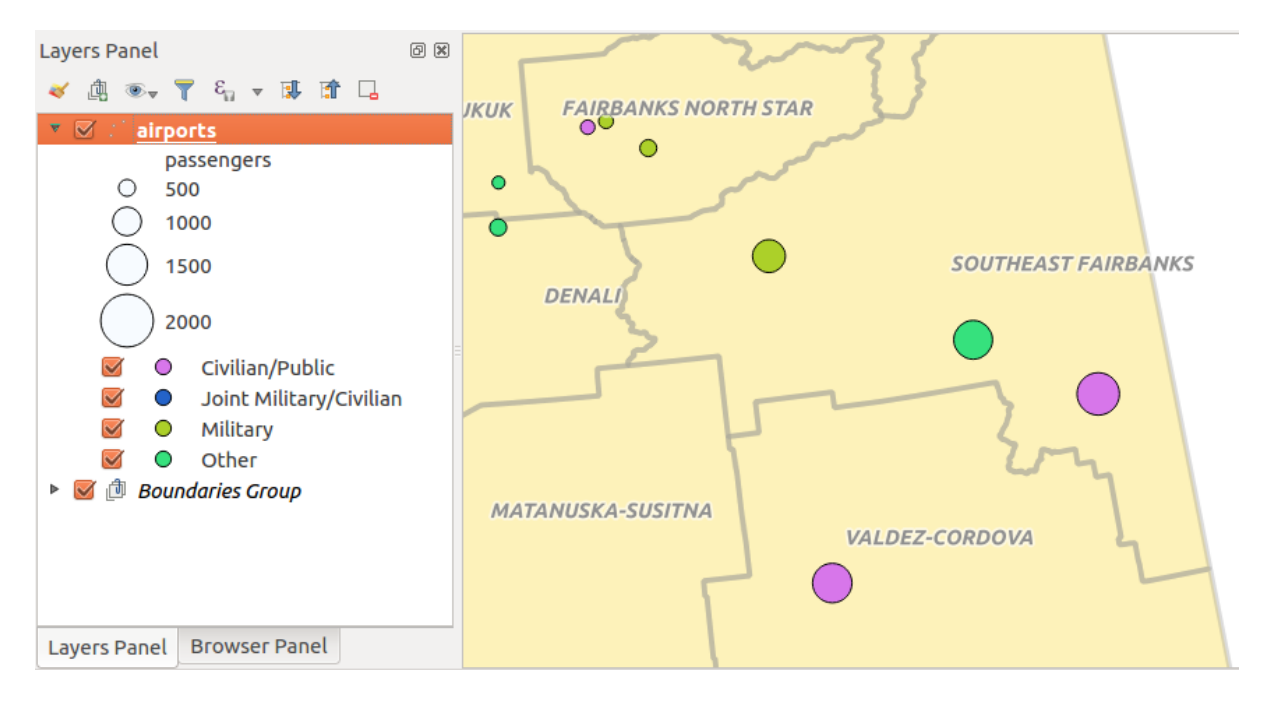

Figure 12.13: Multivariate example

## <span id="page-145-1"></span>**Rendu Ensemble de règles**

Le moteur de rendu *Ensemble de règles* est utilisé pour afficher toutes les entités d'une couche en utilisant un ensemble de règles prédéfinies dont l'aspect reflète la manière dont une entité a été classée en fonction de ses attributs. Les règles sont définies par des expressions SQL. La fenêtre permet de regrouper les règles par type de filtre ou échelle de validité. Vous pouvez activer le rendu selon les niveaux de symboles ou arrêter le rendu à la première règle validée pour chaque entité.

Pour créer une règle, activez une ligne existante en double-cliquant dessus, ou cliquez sur '+' puis sur la nouvelle règle. Dans la fenêtre *Propriétés de la règle*, vous pouvez définir une étiquette pour la règle. Appuyez sur

le bouton pour ouvrir le constructeur de chaînes d'expression. Dans la Liste des fonctions, cliquez sur *Champs et valeurs* pour afficher tous les attributs de la table d'attributs. Pour ajouter un attribut à la calculatrice de champ Expression, double-cliquez sur son nom dans *Champs et valeurs*. Généralement, vous pouvez utiliser les divers champs, valeurs et fonctions pour construire l'expression de calcul, ou vous pouvez juste la saisir dans la boîte (voir *[Expressions](#page-184-0)*). Vous pouvez créer une nouvelle règle en copiant et en collant une règle existante avec le bouton droit de la souris. De même, vous pouvez utiliser la règle 'ELSE' qui sera exécutée si aucune des autres règles de ce niveau ne s'applique. Depuis QGIS 2.8, les étiquettes des règles apparaissent dans la légende sous la forme d'une arborescence. Double-cliquez sur un des éléments dans la légende et la fenêtre des propriétés de la couche apparaît.

L'exemple de la figure [figure\\_rule\\_based\\_symbology](#page-145-0) montre le rendu basé sur des règles pour la couche des rivières de l'échantillon de données de QGIS.

<span id="page-145-0"></span>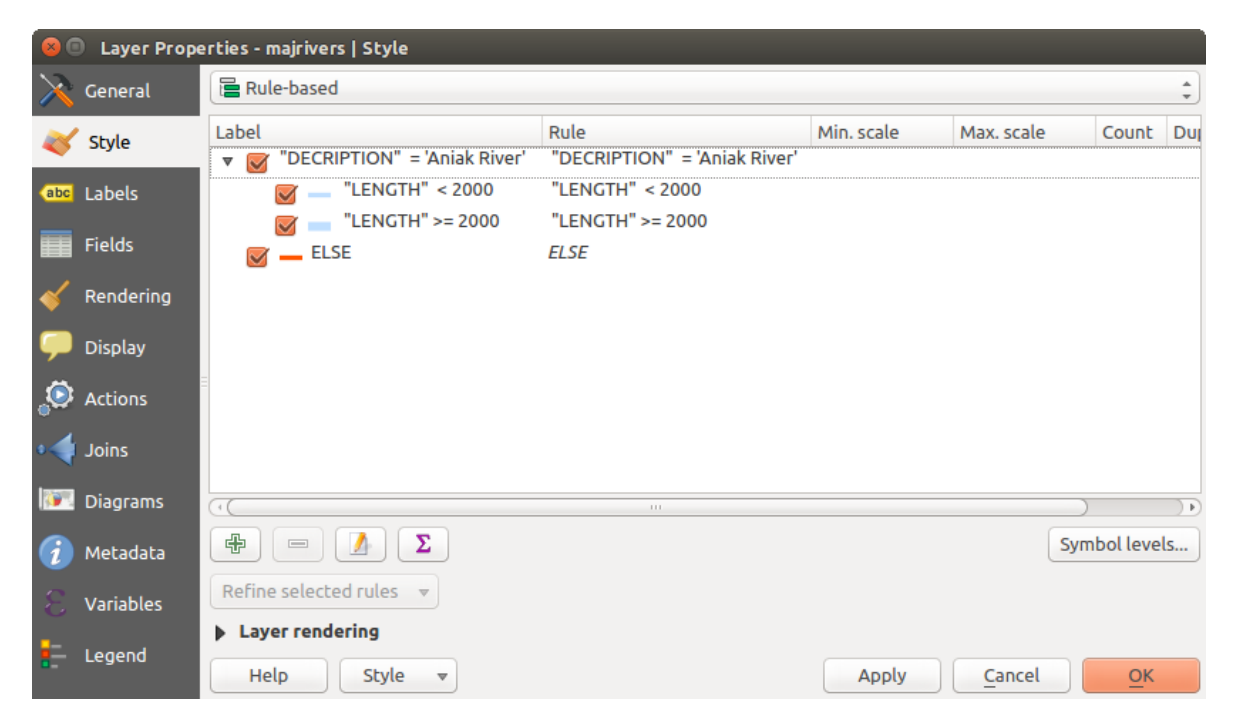

Figure 12.14: Options du mode de rendu par Ensemble de Règles

### <span id="page-145-2"></span>**Déplacement de point**

Le rendu de *Déplacement de point* permet une visualisation de tous les points d'une couche, même si ceux-ci se superposent. Pour se faire, les symboles des points sont répartis sur un cercle autour d'un symbole central.

Note: Vous pouvez toujours styler les entités avec un autre rendu comme symbole unique, gradué, catégorisé ou ensemble de règles en utilisant la liste déroulante *Moteur de rendu* puis le bouton *Paramètres du moteur de rendu...*.

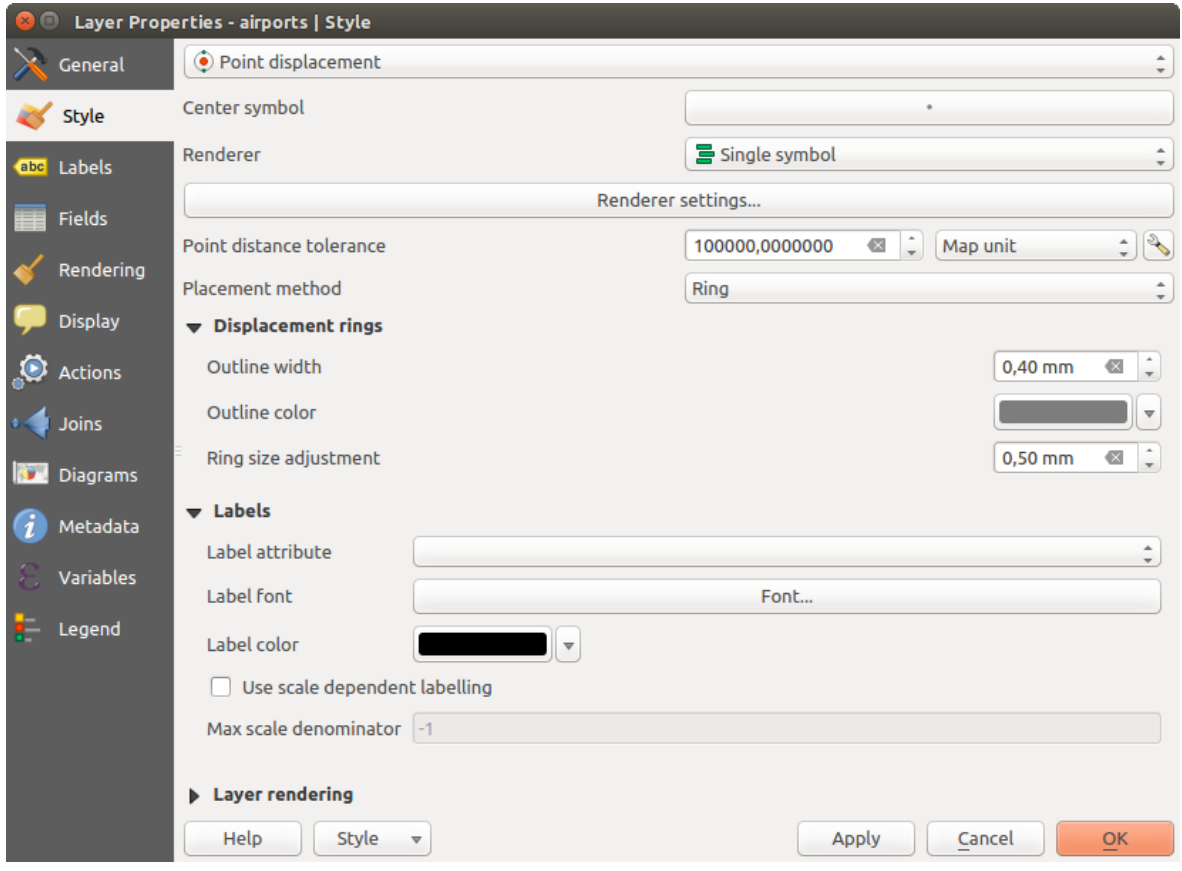

Figure 12.15: Fenêtre Déplacement de points

## **Polygones inversés**

Le rendu en *Polygones inversés* permet de définir un symbole à appliquer à l'extérieur des polygones de la couche. Comme précédemment, vous pouvez alors choisir parmi des sous-modes de rendu : Symbole unique, Gradué, Catégorisé, Ensemble de règles ou 2.5 D.

## **Carte de chaleur**

With the *Heatmap* renderer you can create live dynamic heatmaps for (multi)point layers. You can specify the heatmap radius in pixels, mm or map units, choose and edit a color ramp for the heatmap style and use a slider for selecting a trade-off between render speed and quality. You can also define a maximum value limit and give a weight to points using a field or an expression. When adding or removing a feature the heatmap renderer updates the heatmap style automatically.

### **2.5D**

Using the **2.5D** renderer it's possible to create a 2.5D effect on your layer's features. You start by choosing a *Height* value (in map units). For that you can use a fixed value, one of your layer's fields, or an expression. You also need to choose an *Angle* (in degrees) to recreate the viewer position (0° means west, growing in counter clock wise). Use advanced configuration options to set the *Roof Color* and *Wall Color*. If you would like to simulate

solar radiation on the features walls, make sure to check the *Shade walls based on aspect* option. You can also simulate a shadow by setting a *Color* and *Size* (in map units).

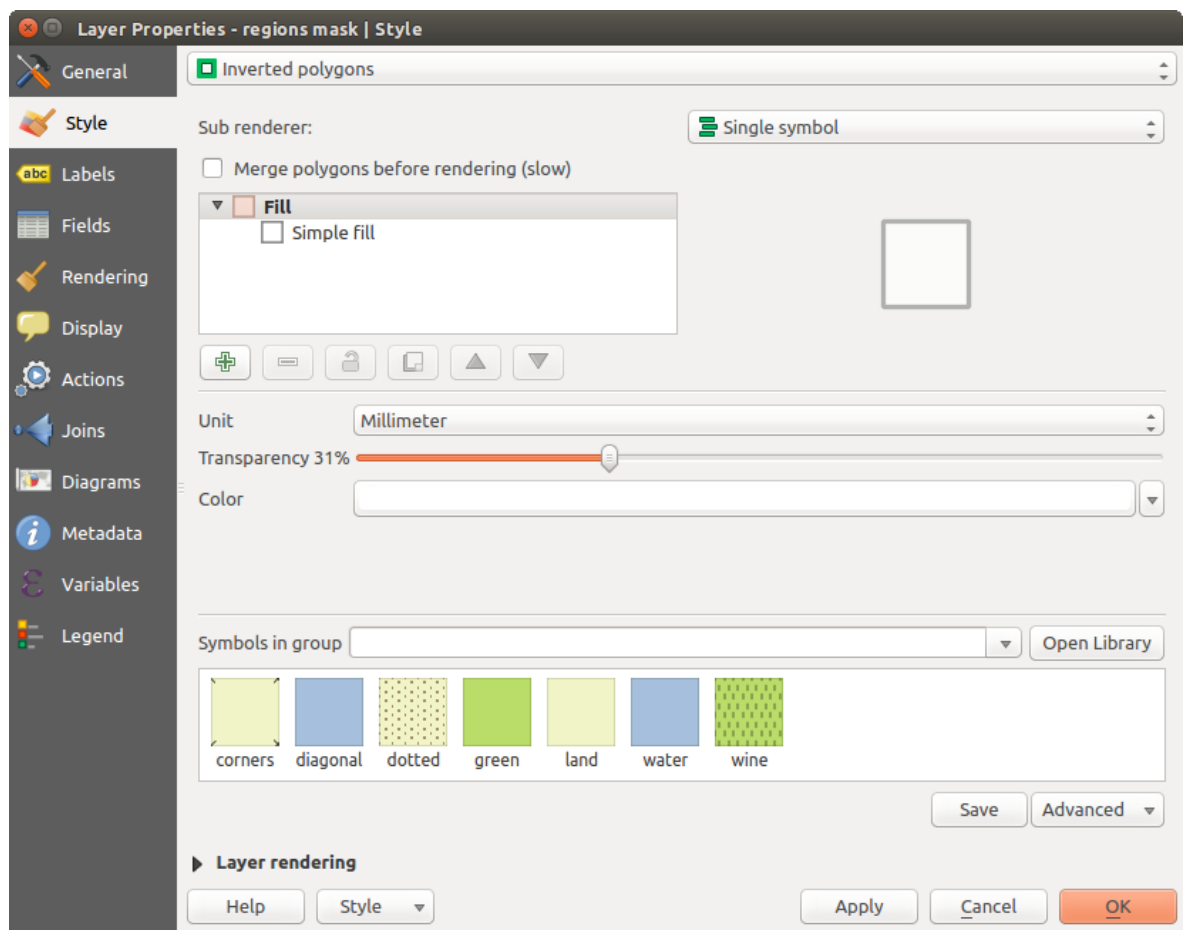

Figure 12.16: Fenêtre du mode de rendu en Polygones Inversés

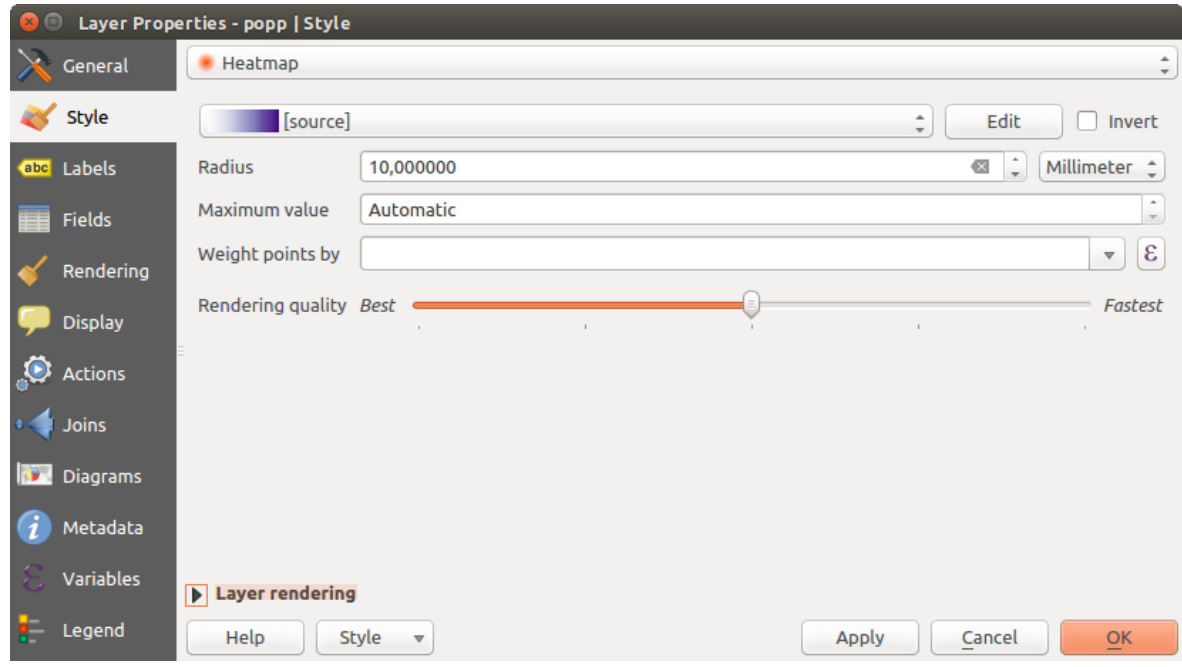

Figure 12.17: Fenêtre Carte de chaleur

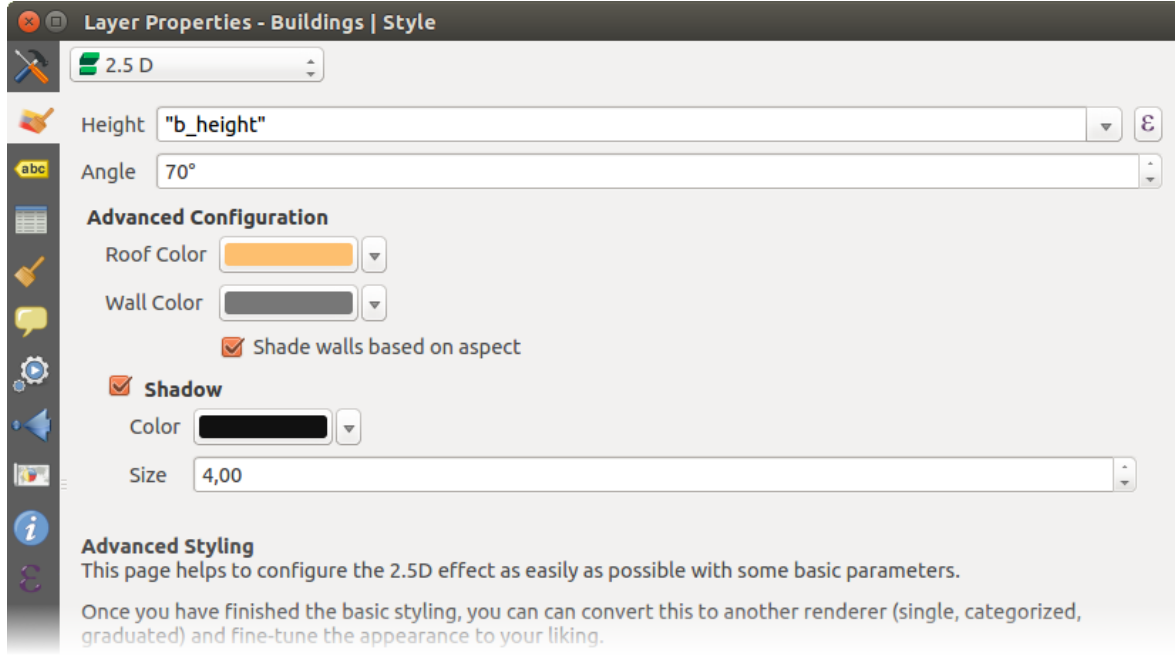

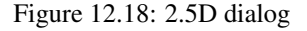

## Astuce: Using 2.5D effect with other renderers

Once you have finished setting the basic style on the 2.5D renderer, you can convert this to another renderer (single, categorized, graduated). The 2.5D effects will be kept and all other renderer specific options will be available for you to fine tune them (this way you can have for example categorized symbols with a nice 2.5D representation or add some extra styling to your 2.5D symbols). To make sure that the shadow and the "building" itself do not interfere with other nearby features, you may need to enable Symbols Levels ( *Advanced* → *Symbol levels...*). The 2.5D height and angle values are saved in the layer's variables, so you can edit it afterwards in the variables tab of the layer's properties dialog.

## <span id="page-148-0"></span>**Rendu de couche**

A partir du menu Style, vous pouvez aussi définir un certain nombre d'options qui invariablement agissent sur toutes les entités de la couche:

- *Transparence de la couche*  $\Box$ : permet de rendre visible les couches situées en dessous. Utiliser le curseur pour adapter la visibilité de la couche vectorielle à vos besoins. Vous pouvez également définir directement le pourcentage de transparence dans la zone de texte située à côté.
- *Layer blending mode* and *Feature blending mode*: You can achieve special rendering effects with these tools that you may previously only know from graphics programs. The pixels of your overlaying and underlaying layers are mixed through the settings described in *[Modes de fusion](#page-54-0)*.
- Appliquer les *[effets](#page-150-0)* sur les entités de la couche avec le bouton *Effets*.
- *Control feature rendering order* allows you, using features attributes, to define the z-order in which they shall be rendered. Activate the checkbox and click on the **2** button beside. You then get the *Define Order* dialog in which you:
	- choisissez un champ ou construisez une requête à appliquer aux entités de la couche.
	- définissez l'ordre de rendu des entités correspondantes, c'est-à-dire si vous choisissez l'ordre Ascendant, les entités renvoyant une plus petite valeur à votre requête sont affichées en premier et placées sous les autres.
	- définissez l'ordre de rendu des entités ayant la valeur NULL: en premier ou en dernier.

You can add several rules of ordering. The first rule is applied to all the features in the layer, z-ordering them according to the value returned. Then, for each group of features with the same value (including those with NULL value) and thus same z-level, the next rule is applied to sort its items among them. And so on...

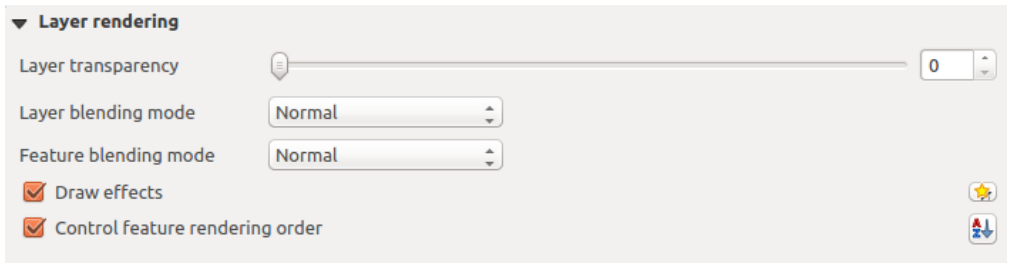

Figure 12.19: Options de rendu de couche

## **Autres Paramètres**

## **Niveaux de symbole**

Pour les moteurs de rendu qui permettent l'empilement des couches de symbole (seul carte de chaleur ne le permet pas), il existe une option pour contrôler l'ordre de rendu de chaque niveau de symbole.

Pour la plupart des moteurs de rendu, vous pouvez accéder à l'option des niveaux de symbole en cliquant sur le bouton [Avancé] situé sou les liste des symboles enregistrés et choisir *Niveaux de symboles*. Pour le moteur de rendu *[Rendu Ensemble de règles](#page-145-1)* l'option est directement activée par le bouton [Niveaux de symboles] alors que pour le moteur de rendu de *[Déplacement de point](#page-145-2)*, le même bouton est à l'intérieur de la boîte de dialogue *Paramètres du moteur de rendu*.

Pour activer les niveaux de symbole, sélectionnez *Niveaux de symboles...*. Chaque ligne représentera un exemple de symbole combiné avec son étiquette et la couche de symbole divisée en colonnes avec numéro dans chacune d'elles. Ces nombres représentent l'ordre de représentation de la couche. Les valeurs faibles sont dessinées en premier, en restant vers le bas alors que les valeurs les plus importantes sont dessinées plus tard, au dessus des autres.

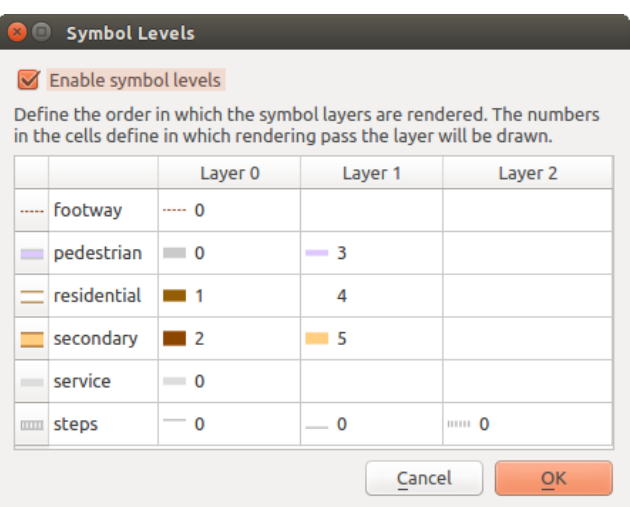

Figure 12.20: Fenêtre Niveaux de symbole

Note: Si les niveaux de symbole sont désactivés, les symboles complets seront dessinés en fonction de l'ordre des entités. Les symboles situés au dessus masqueront ceux situés en dessous. Des symboles de même niveau ne seront pas "fusionnés" ensemble.

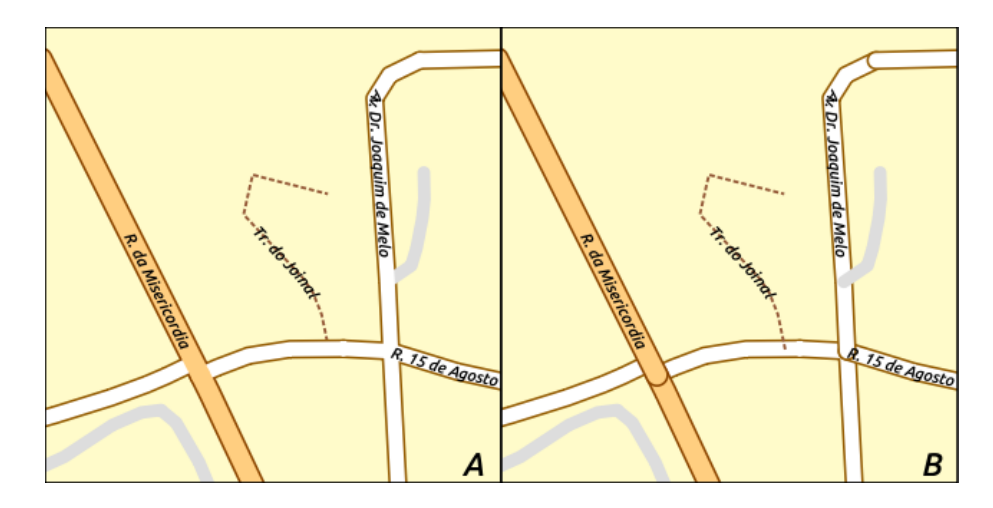

Figure 12.21: Différence de rendu selon que les niveaux de symboles sont activés (A) ou non (B)

## <span id="page-150-0"></span>**Effets**

Pour améliorer le rendu de la couche et éviter (ou au moins réduire) d'utiliser un autre logiciel pour l'édition

finale des cartes, QGIS fournit une autre fonctionnalité puissante: les options d' *Effets* qui ajoute des effets d'affichage afin de personnaliser la visualisation des couches vecteur.

L'option est disponible dans la boîte de dialogue *Propriétés de la couche –> Style*, sous le groupe *[Rendu de](#page-148-0) [couche](#page-148-0)* (qui s'applique à toute la couche) ou dans les *[propriétés de couches de symbole](#page-129-0)* (qui s'appliquent aux entités correspondantes). Vous pouvez combiner les deux utilisations.

Paint effects can be activated by checking the  $\blacksquare$  Draw effects option and clicking the  $\blacksquare$ <sup>Customize effects</sup> button, that will open the *Effect Properties* Dialog (see [figure\\_effects\\_source\)](#page-150-1). The following effect types, with custom options are available:

<span id="page-150-1"></span>• Source: Dessine l'entité dans son style originel selon la configuration des propriétés de la couche. La transparence de ce style peut être ajustée.

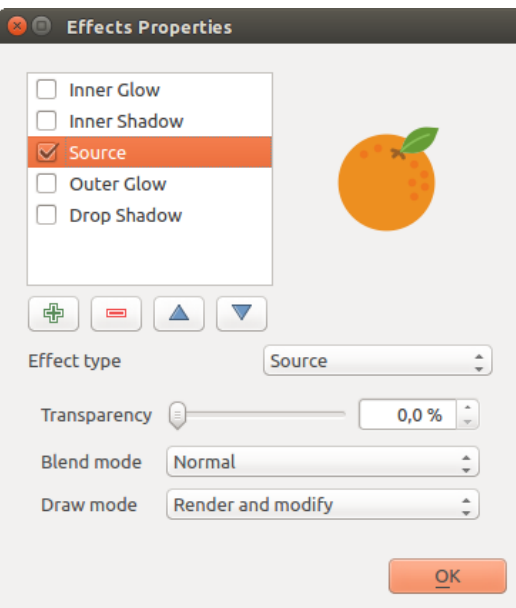

Figure 12.22: Effets: boîte de dialogue pour Source.

• Flou: Ajoute un effet de flou à la couche vecteur. Les options modifiables sont *Type de flou* (*Flou par*

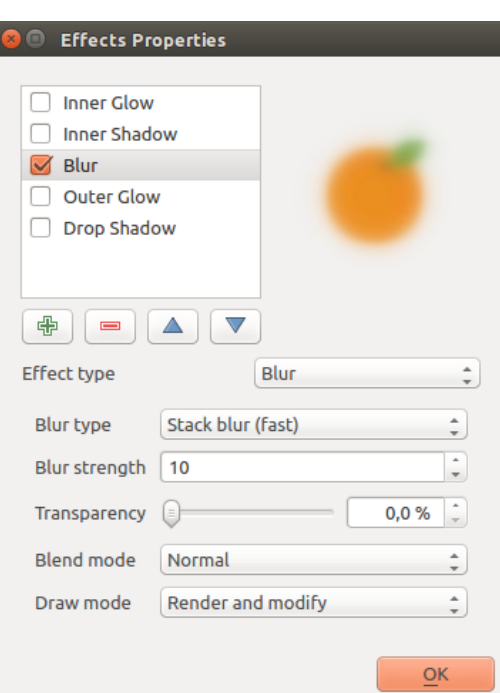

*empilement* or *Flou gaussien*), la force et la transparence de l'effet de flou.

Figure 12.23: Effets: boîte de dialogue Flou.

- Coloriser: Cet effet peut être employé pour créer une version du style utilisant une teinte unique. La base sera toujours une version en niveaux de gris du symbole et vous pouvez utiliser *III Niveaux de gris* pour choisir le mode de création (options: 'par clarté', 'par luminosité' et 'en moyenne'). Si *coloriser* est cochée, il sera possible de mélanger une autre couleur et de choisir l'intensité de cette dernière. Vous pouvez également contrôler les niveaux de *luminosité*, *contraste* et *saturation* du symbole résultant.
- Ombre portée: Cet effet ajoute une ombre à l'entité qui peut agir comme l'ajout d'une dimension supplémentaire. Cet effet peut être personnalisé en modifiant le *décalage* en degrés ou radians, déterminant la direction de l'ombre et la proximité avec la source de l'objet. *Ombre portée* dispose également de l'option de modification du rayon de floutage, de la transparence et de la couleur de l'effet.
- Ombre intérieure: Cet effet est semblable à l'effet *Ombre portée* mais il ajoute l'effet d'ombre à l'intérieur des limites de l'entité. Les options disponibles pour la personnalisation sont identiques à celles de l'effet *Ombre portée*.
- Luminescence interne: Ajoute un effet de luminescence à l'intérieur de l'entité. Cet effet peut être personnalisé en ajustant la *diffusion* (largeur) de la luminescence ou le *Rayon de floutage*. Le dernier indique la proximité depuis la limite de l'entité où vous souhaitez ajouter le floutage. De plus, il existe des options pour personnaliser la couleur du floutage à l'aide d'une couleur simple ou d'une palette.
- Luminescence externe: Cet effet est semblable à l'effet *Luminescence interne* mais il ajoute l'effet de luminescence à l'extérieur des limites de l'entité. Les options disponibles pour la personnalisation sont identiques à celles de l'effet *Luminescence interne*.
- Transformer: Ajoute la possibilité de transformer la forme du symbole. Les premières options disponibles sont les *Mirroir horizontal* and *Mirroir vertical* qui créé une réflexion sur les axes horizontal et/ou vertical. Les 4 autres options sont:
	- *Cisaille*: déforme l'entité le long de l'axe x et/ou y.
	- *Échelle*: grossit ou réduit l'entité le long des axes x et/ou y d'un pourcentage donné.
	- *Rotation*: tourne l'entité autour de son centre.
	- et *Translation* qui modifie la position de l'objet par sur une distance donnée sur l'axe x et/ou l'axe y.

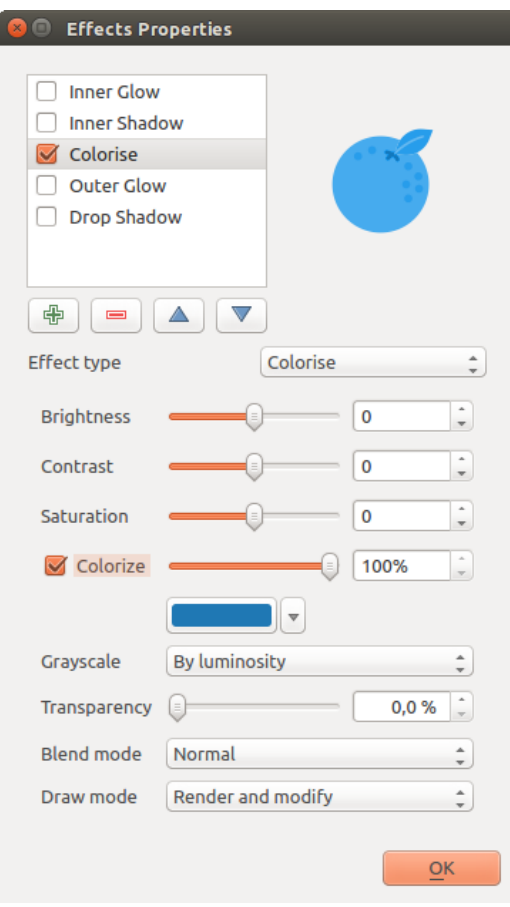

Figure 12.24: Effets: boîte de dialogue Coloriser.

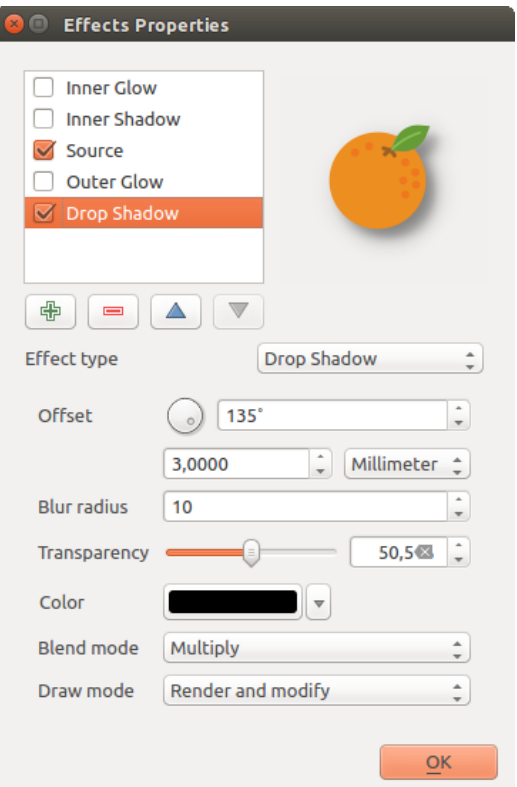

Figure 12.25: Effets: boîte de dialogue de l'ombre portée.

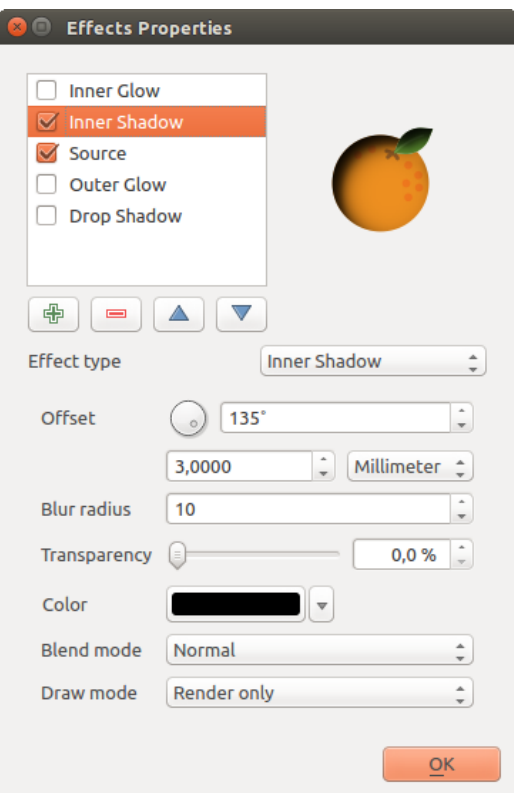

Figure 12.26: Effets: boîte de dialogue de l'ombre intérieure.

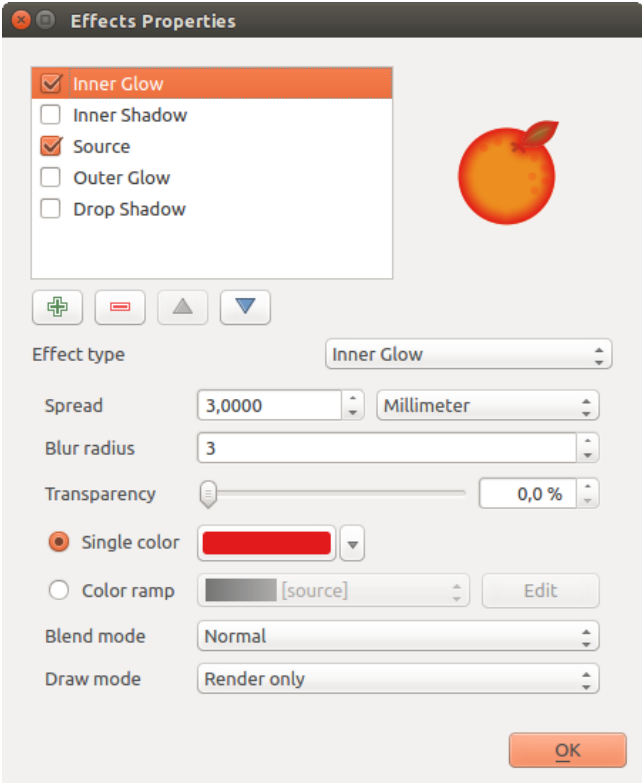

Figure 12.27: Effets: boîte de dialogue de luminescence interne.

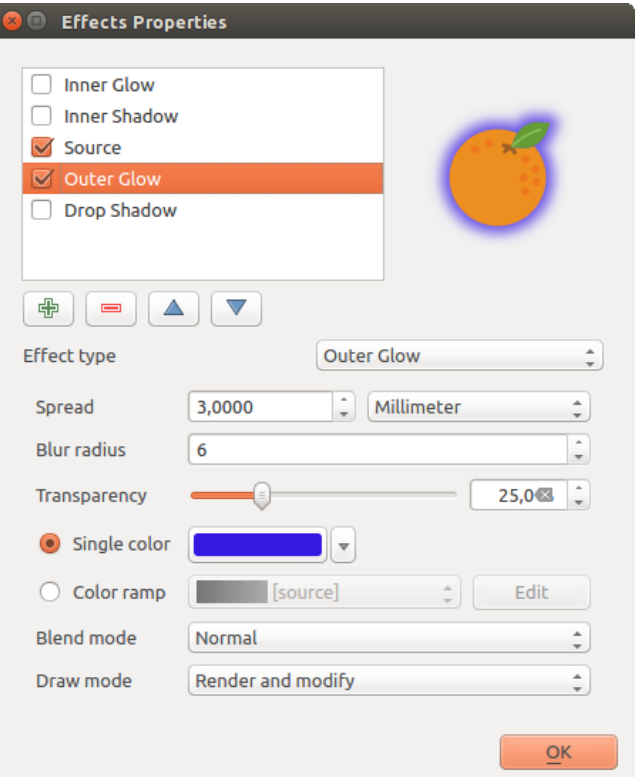

Figure 12.28: Effets: boîte de dialogue de luminescence externe.

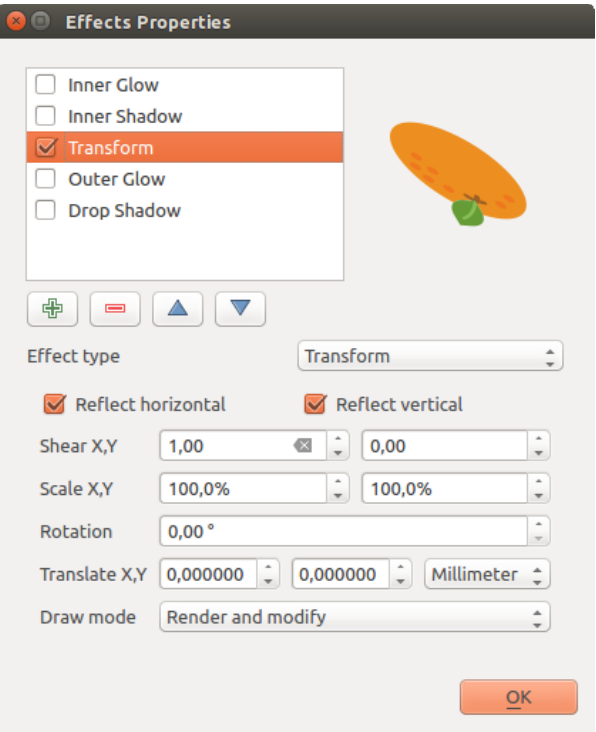

Figure 12.29: Effets: boîte de dialogue Transformer.

Il existe des options communes à tous les type d'effets. Les options *Transparence* and *Mode de fusion* fonctionnent de la même manière que celles décrites dans *[Rendu de couche](#page-148-0)* et elles peuvent être utilisées dans tous les effets à l'exception de Transformer.

Plusieurs effets peuvent être utilisés simultanément. Vous pouvez activer/désactiver un effet en cochant sa case dans la liste des effets. Vous pouvez modifier le type d'effet en utilisant l'option *Type d'effet*. Vous pouvez modifier l'ordre des effets en utilisant les boutons Monter et V<sup>Descendre</sup> et également ajouter/supprimer des effets en utilisant les boutons  $\mathbf{A}^{\text{J}}$  Ajouter un nouvel effet and  $\mathbf{A}^{\text{J}}$  Supprimer l'effet.

Il existe aussi une option *Mode dessin* pour chaque effet et vous pouvez la modifier pour effectuer le rendu et/ou pour modifier le symbole. Les effets sont appliqués du plus haut au plus bas. Le mode 'Rendu uniquement' signifie que l'effet sera visible alors que le mode 'Modifier uniquement' indique que l'effet ne sera pas visible mais que les changements qu'il apporte seront transmis à l'effet suivant (celui situé en dessous). Le mode 'Rendu et modifier' rendra l'effet visible et transmettra les changements à l'effet suivant. Si l'effet est en haut de la liste ou si l'effet juste au dessus n'est pas en mode modification, il utilisera le symbole source d'origine des propriétés de la couche (identique à la source).

# <span id="page-155-1"></span>**12.2.3 Labels Properties**

The *Labels* properties provides you with all the needed and appropriate capabilities to configure smart labeling on vector layers. This dialog can also be accessed from the *Layer Styling* panel, or using the Cabeling Options icon of the Labels toolbar.

## <span id="page-155-0"></span>**Setting a label**

:

La première étape est de choisir une méthode d'étiquetage depuis la liste déroulante. Quatre options sont proposées

- Pas d'étiquette
- Montrer les étiquettes pour cette couche
- *[Etiquettes basées sur des règles](#page-161-0)*
- and Blocking: allows to set a layer as just an obstacle for other layer's labels without rendering any labels of its own.

The next steps assume you select the **Show labels for this layer** option, enabling following tabs that help you configure the labeling:

- *[Text](#page-157-0)*
- *[Formatting](#page-157-1)*
- *[Buffer](#page-157-2)*
- *[Background](#page-157-3)*
- *[Shadow](#page-157-4)*
- *[Placement](#page-158-0)*
- *[Rendering](#page-159-0)*

It also enables the Label with drop-down list, from which you can select an attribute column to use. Click  $\epsilon$  if you want to define labels based on expressions - See *[Définir des étiquettes basées sur des expressions](#page-161-1)*.

The following steps describe simple labeling without using the *Data defined override* functions, which are situated next to the drop-down menus - see *[Utiliser des valeurs de paramètres définies par les données pour l'étiquetage](#page-164-0)* for a use case.

<span id="page-156-0"></span>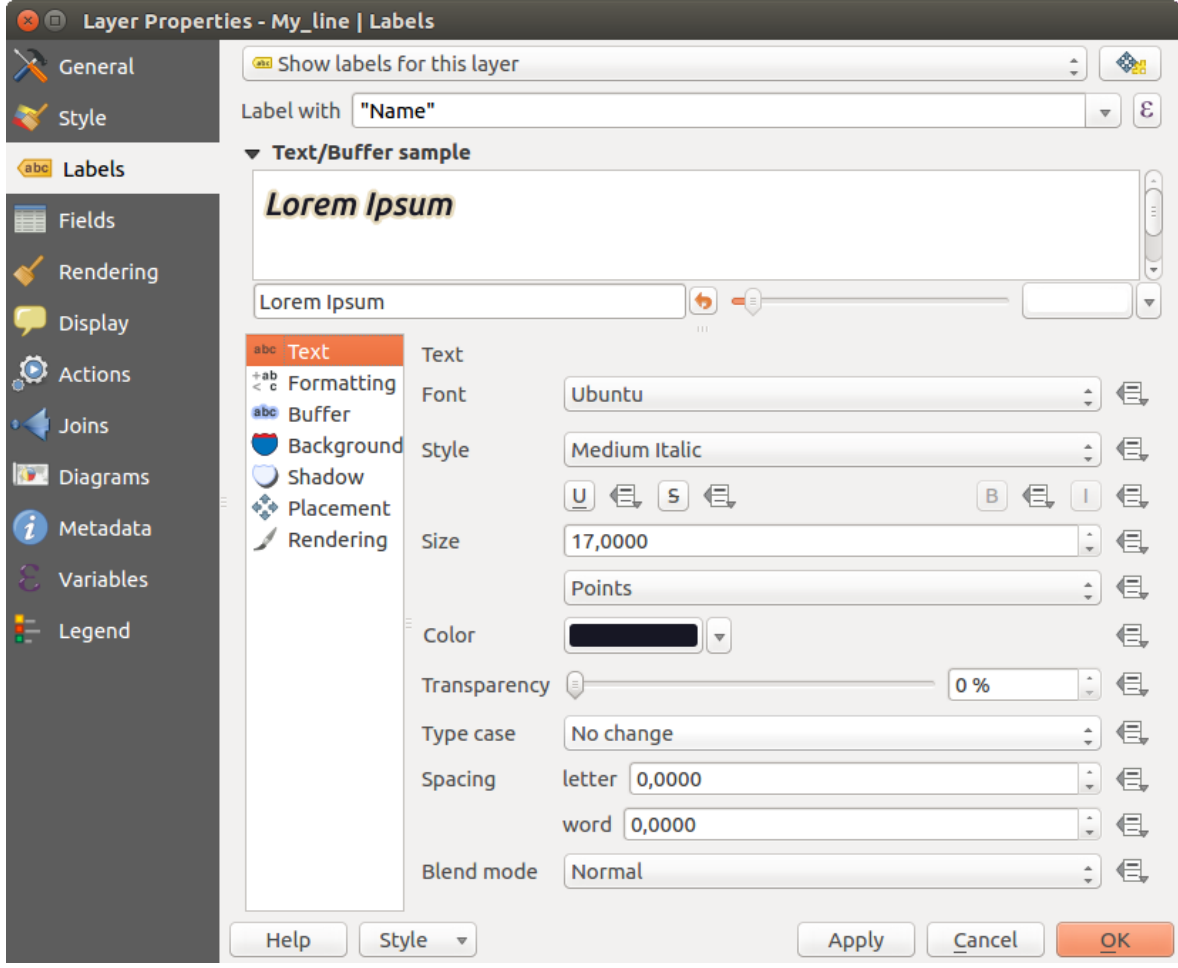

Figure 12.30: Layer labeling settings - Text tab

## <span id="page-157-0"></span>**Text tab**

In the *Text* tab, you can define the *Font*, *Style*, and *Size* of your labels' text (see [Figure\\_labels\)](#page-156-0). There are options available to set the labels' *Color* and *Transparency*. Use the *Type case* option to change the capitalization style of the text. You have the possibility to render the text as 'All uppercase', 'All lowercase' or 'Capitalize first letter'. In *Spacing*, you can change the space between words and between individual letters. Finally, use the *Blend mode* option to determine how your labels will mix with the map features below them (see more about it in *[Modes de](#page-54-0) [fusion](#page-54-0)*).

The *Apply label text substitutes* option gives you ability to specify a list of texts to substitute to texts in feature labels (e.g., abbreviating street types). Replacement texts are thus used to display labels in the map canvas. Users can also export and import lists of substitutes to make reuse and sharing easier.

## <span id="page-157-1"></span>**Formatting tab**

In the *Formatting* tab, you can define a character for a line break in the labels with the *Wrap on character* option. You can also format the *Line Height* and the *alignment*. For the latter, typical values are available (left, right, and center), plus *Follow label placement* for point layers. When set to this mode, text alignment for labels will be dependent on the final placement of the label relative to the point. E.g., if the label is placed to the left of the point, then the label will be right aligned, while if it is placed to the right, it will be left aligned.

For line vector layers you can include *Line directions symbols* to help determine the lines directions. They work particularly well when used with the *curved* or *Parallel* placement options from the *Placement* tab. There are options to set the symbols position, and to *reverse direction*.

Use the *Formatted numbers* option to format numeric labels. You can set the number of *Decimal places*. By default, 3 decimal places will be used. Use the *Show plus sign* if you want to show the plus sign in positive numbers.

### <span id="page-157-2"></span>**Buffer tab**

To create a buffer around the labels, activate the *Draw text buffer* checkbox in the *Buffer* tab. You can set the buffer's *Size*, *color*, and *Transparency*. The buffer expands from the label's outline, so, if the *color buffer's fill* checkbox is activated, the buffer interior is filled. This may be relevant when using partially transparent labels or with non-normal blending modes, which will allow seeing behind the label's text. Deactivating *color buffer's fill* checkbox (while using totally transparent labels) will allow you to create outlined text labels.

### <span id="page-157-3"></span>**Background tab**

In the *Background* tab, you can define with *Size X* and *Size Y* the shape of your background. Use *Size type* to insert an additional 'Buffer' into your background. The buffer size is set by default here. The background then consists of the buffer plus the background in *Size X* and *Size Y*. You can set a *Rotation* where you can choose between 'Sync with label', 'Offset of label' and 'Fixed'. Using 'Offset of label' and 'Fixed', you can rotate the background. Define an *Offset X,Y* with X and Y values, and the background will be shifted. When applying *Radius X,Y*, the background gets rounded corners. Again, it is possible to mix the background with the underlying layers in the map canvas using the *Blend mode* (see *[Modes de fusion](#page-54-0)*).

### <span id="page-157-4"></span>**Shadow tab**

Use the *Shadow* tab for a user-defined *Drop shadow*. The drawing of the background is very variable. Choose between 'Lowest label component', 'Text', 'Buffer' and 'Background'. The *Offset* angle depends on the orientation of the label. If you choose the *Use global shadow* checkbox, then the zero point of the angle is always oriented to the north and doesn't depend on the orientation of the label. You can influence the appearance of the

shadow with the *Blur radius*. The higher the number, the softer the shadows. The appearance of the drop shadow can also be altered by choosing a blend mode.

## <span id="page-158-0"></span>**Placement tab**

Choose the *Placement* tab for configuring label placement and labeling priority. Note that the placement options differ according to the type of vector layer, namely point, line or polygon.

Emplacement pour les couches de points With the *Cartographic* placement mode, point labels are generated with a better visual relationship with the point feature, following ideal cartographic placement rules. Labels can be placed at a set *Distance* either from the point feature itself or from the bounds of the symbol used to represent the feature. The latter option is especially useful when the symbol size isn't fixed, e.g. if it's set by a data defined size or when using different symbols in a categorized renderer.

Par défaut, les placements sont priorisés selon l'ordre suivant:

- 1. en haut à droite
- 2. en haut à gauche
- 3. coin inférieur droit
- 4. coin inférieur gauche
- 5. au centre à droite
- 6. au centre à gauche
- 7. en haut, décalé légèrement à droite
- 8. en bas, décalé légèrement à gauche.

Placement priority can, however, be customized or set for an individual feature using a data defined list of prioritised positions. This also allows only certain placements to be used, so e.g. for coastal features you can prevent labels being placed over the land.

Le paramètre *Autour du point* place l'étiquette dans un cercle de rayon fixe (défini dans *Distance*) autour de l'entité. Le placement de l'étiquette peut également être contraint en utilisant l'option *Quadrant*.

With the *Offset from point*, labels are placed at a fixed offset from the point feature. You can select the *Quadrant* in which to place your label. You are also able to set the *Offset X,Y* distances between the points and their labels and can alter the angle of the label placement with the *Rotation* setting. Thus, placement in a selected quadrant with a defined rotation is possible.

Emplacement pour les couches linéaires Label options for line layers include *Parallel*, *Curved* or *Horizontal.* For the *Parallel* and *Curved* options, you can set the position to **A** *Above line*, **O** *On line* and *Below line*. It's possible to select several options at once. In that case, QGIS will look for the optimal label position. For Parallel and curved placement options, you can also use the line orientation for the position of the label. Additionally, you can define a *Maximum angle between curved characters* when selecting the *Curved* option (see Figure\_labels\_placement\_line).

For all three placement options, in *Repeat*, you can set up a minimum distance for repeating labels. The distance can be in mm or in map units.

Emplacement pour les couches de polygones You can choose one of the following options for placing labels in polygons (see [figure\\_labels\\_placement\\_polygon\)](#page-160-0):

- *Offset from centroid*,
- *Horizontal (slow)*,

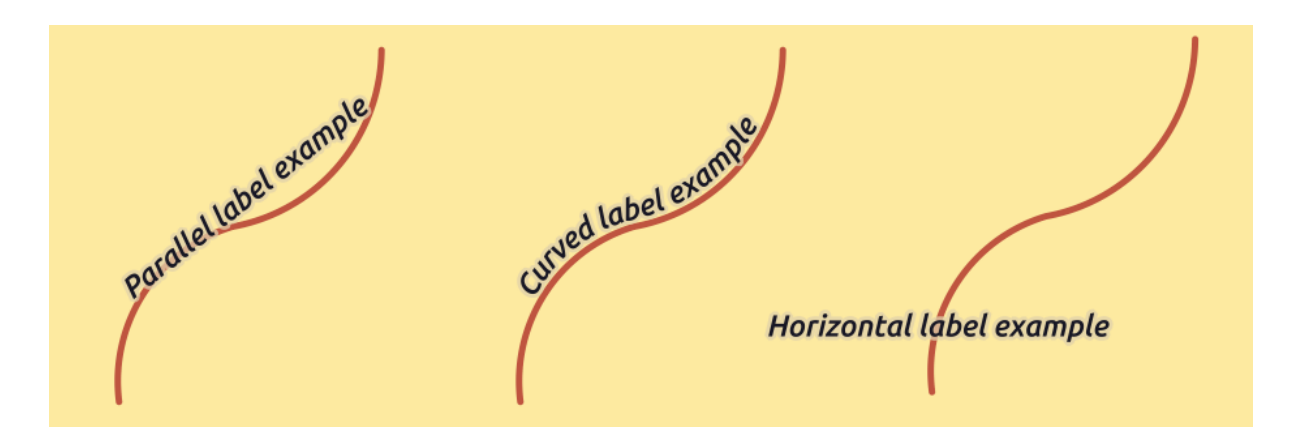

Figure 12.31: Label placement examples in lines

- *Around centroid*,
- *Free (slow)*,
- *Using perimeter*,
- and *Using perimeter (curved)*.

In the *Offset from centroid* settings you can specify if the centroid is of the *visible polygon* or *whole polygon*. That means that either the centroid is used for the polygon you can see on the map or the centroid is determined for the whole polygon, no matter if you can see the whole feature on the map. You can place your label within a specific quadrant, and define offset and rotation.

The *Around centroid* setting places the label at a specified distance around the centroid. Again, you can define *visible polygon* or *whole polygon* for the centroid.

With the *Horizontal (slow)* or *Free (slow)* options, QGIS places at the best position either a horizontal or a rotated label inside the polygon.

With the *Using perimeter* option, the label will be drawn next to the polygon boundary. The label will behave like the parallel option for lines. You can define a position and a distance for the label. For the position, *Above line*, *On line*, *Below line* and *Line orientation dependent position* are possible. You can specify the distance between the label and the polygon outline, as well as the repeat interval for the label.

The *Using perimeter (curved)* option helps you draw the label along the polygon boundary, using a curved labeling. In addition to the parameters available with *Using perimeter* setting, you can set the *Maximum angle between curved characters polygon*, either inside or outside.

In the *priority* section you can define the priority with which labels are rendered for all three vector layer types (point, line, polygon). This placement option interacts with the labels from other vector layers in the map canvas. If there are labels from different layers in the same location, the label with the higher priority will be displayed and the others will be left out.

## <span id="page-159-0"></span>**Rendering tab**

In the *Rendering* tab, you can tune when the labels can be rendered and their interaction with other labels and features.

Sous les *Options des étiquettes*, vous trouverez les paramètres de ref:*visibilité selon l'échelle <label\_scaledepend>* et de *visibilité basée sur la taille des pixels*.

L'*index z des étiquettes* détermine l'ordre dans lequel les étiquettes sont générées ainsi que la relation avec les autres étiquettes dans la couche (en utilisant une expression basée sur des données) et avec les étiquettes des autres couches. Les étiquettes avec un index z élevé sont affichées au dessus des étiquettes (de n'importe qu'elle autre couche) avec une valeur d'index plus faible.

<span id="page-160-0"></span>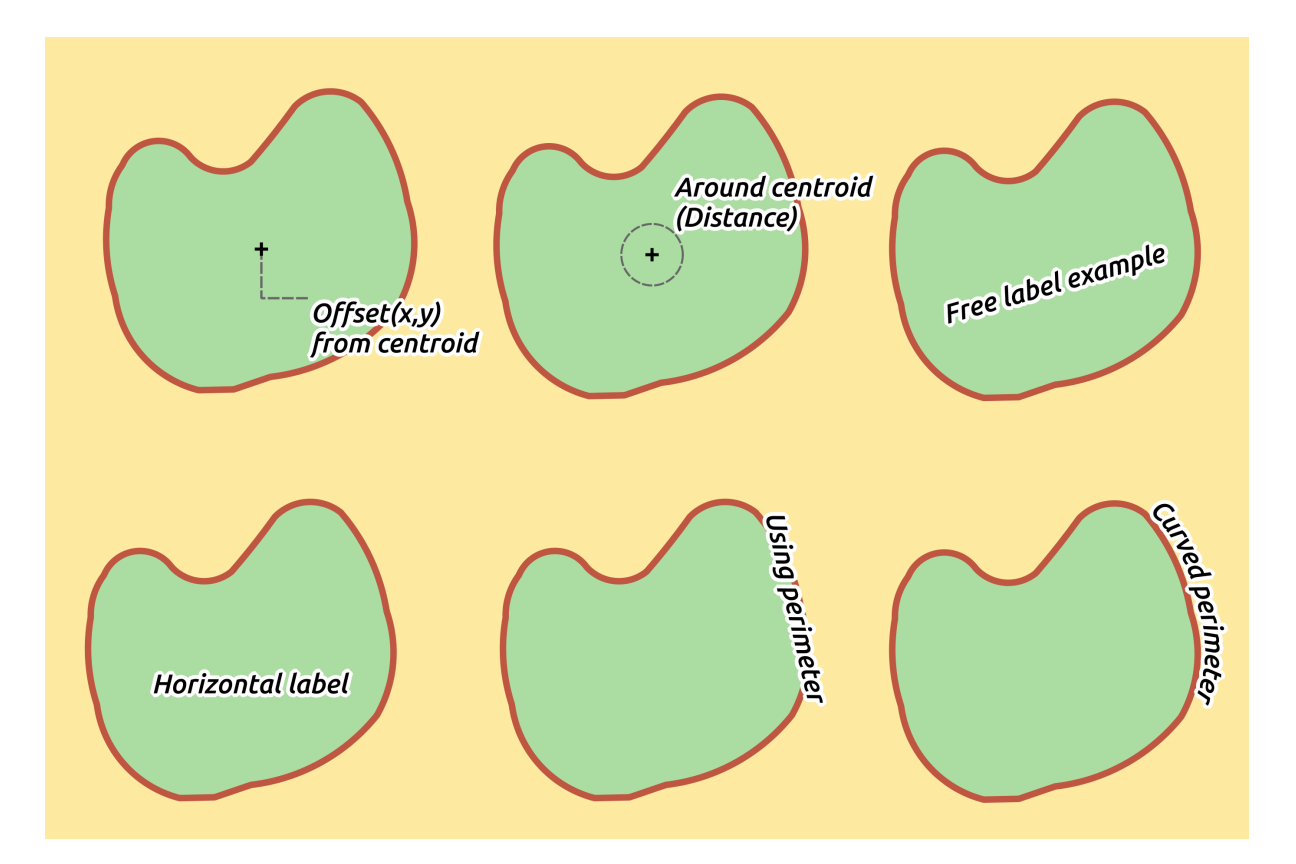

Figure 12.32: Label placement examples in polygons

De plus, la logique a été affinée pour gérer les cas où 2 étiquettes ont un index z identique :

- Si elles sont dans la même couche, une étiquette plus petite sera toujours tracée au dessus de l'étiquette plus large.
- Si elles sont issues de couches différentes, les étiquettes sont tracées dans le même ordre que les couches (pour respecter l'ordre des couches dans la légende).

À noter que ce paramètre ne définit par comment sont tracées les étiquettes par rapport aux entités d'autres couches, il contrôle uniquement l'ordre dans lequel les étiquettes sont tracées au dessus des entités de la couche.

Lors de la génération des étiquettes et pour pouvoir afficher des étiquettes lisibles, QGIS évalue automatiquement la position des étiquettes et peut masquer certaines d'entre elles en cas de collision. Vous pouvez néanmoins choisir

d' *Affciher toutes les étiquettes pour cette couche (même celles en conflit)* pour pouvoir gérer manuellement leur placement.

Vous pouvez affiner quelles étiquettes seront générées en utilisant des expressions de valeurs définies par les données pour les options guilabel:*Afficher l'étiquette* et *Toujours afficher*.

Sous les *Options des entités*, vous pouvez choisir d'*Étiqueter toutes les parties d'une entité multi-parties* et vous pouvez paramétrer une de *Limite du nombre d'étiquettes à afficher*. Les couches de polygones et de lignes permettent d'indiquer une taille minimum d'entité pour afficher les étiquettes en utilisant *Ne pas afficher d'étiquettes pour les entités plus petites que*. Pour les entités polygones, vous pouvez également filtrer les étiquettes à afficher selon qu'elles sont situées complètement dans l'entité ou non. Pour les entités linéaires, vous pouvez choisir de *Fusionner les lignes connectées pour éviter la duplication d'étiquettes*, ce qui permettra un rendu plus aéré, lorsque conjugué avec les options *Distance* ou *Répeter* de l'onglet Emplacement.

Dans la groupe *Obstacles*, vous pouvez gérer la relation de recouvrement entre les étiquettes et les entités. Activez

l'option *Éviter que l'étiquette ne recouvre des entités* pour faire en sorte que les entités de la couche agissent comme obstacle pour toute étiquette (en incluant les étiquettes des autres entités de la même couche). Un obstacle est une entité QGIS qui essaye dans la mesure du possible de ne pas avoir une étiquette au dessus d'elle. Au lieu de tout une couche, vous pouvez définir un sous-ensemble d'entités comme obstacles en utilisant le contrôle de

valeurs définies par les données sur le côté de l'option.

La  $\Box$  jauge de priorité des obstacles vous permet de modifier les préférences de recouvrement de vos étiquettes par rapport aux entités de certaines couches plutôt qu'à d'autres. Un obstacle de **Poids faible** signifie que les entités de la couche sont moins considérées comme des obstacles et ont plus de chances d'être recouvertes par des étiquettes. Cette priorité peut être définie par des données de telle manière qu'au sein de la même couche, certaines entités auront plus de chances d'être recouvertes que d'autres.

Pour les couches de polygones, vous pouvez choisir le type des entités d'obstacle qui minimiseront le placement des étiquettes:

- over the feature's interior: avoids placing labels over the interior of the polygon (prefers placing labels totally outside or just slightly inside the polygon)
- or over the feature's boundary: avoids placing labels over boundary of the polygon (prefers placing labels outside or completely inside the polygon). E.g., it can be useful for regional boundary layers, where the features cover an entire area. In this case, it's impossible to avoid placing labels within these features, and it looks much better to avoid placing them over the boundaries between features.

## <span id="page-161-0"></span>**Étiquettes basées sur des règles**

With rule-based labeling multiple label configurations can be defined and applied selectively on the base of expression filters and scale range, as in *[Rule-based rendering](#page-145-1)*.

To create a rule, select the Rule-based labeling option in the main drop-down list from the *Labels* tab and click

the  $\overline{\mathbb{CP}}$  button at the bottom of the dialog. Then fill the new dialog with a description and an expression to filter features. You can also set a *[scale range](#page-48-0)* in which the label rule should be applied. The other options available in this dialog are the *[common settings](#page-155-0)* seen beforehand.

A summary of existing rules is shown in the main dialog (see figure labels rule based). You can add multiple

rules, reorder or imbricate them with a drag-and-drop. You can as well remove them with the button or edit them with  $\Box$  button or a double-click.

## <span id="page-161-1"></span>**Définir des étiquettes basées sur des expressions**

Whether you choose simple or rule-based labeling type, QGIS allows using expressions to label features.

Click the  $\epsilon$  icon near the *Label with* drop-down list in the **Labels** tab of the properties dialog. In [fig](#page-163-0)[ure\\_labels\\_expression,](#page-163-0) you see a sample expression to label the alaska regions with name and area size, based on the field 'NAME 2', some descriptive text, and the function  $\frac{1}{2}$  area in combination with format number() to make it look nicer.

Expression based labeling is easy to work with. All you have to take care of is that:

- You need to combine all elements (strings, fields, and functions) with a string concatenation function such as concat, + or ||. Be aware that in some situations (when null or numeric value are involved) not all of these tools will fit your need.
- Strings are written in 'single quotes'.
- Fields are written in "double quotes" or without any quote.

Examinons quelques exemples :

1. Label based on two fields 'name' and 'place' with a comma as separator:

```
"name" || ', ' || "place"
```
### Returns:

```
John Smith, Paris
```
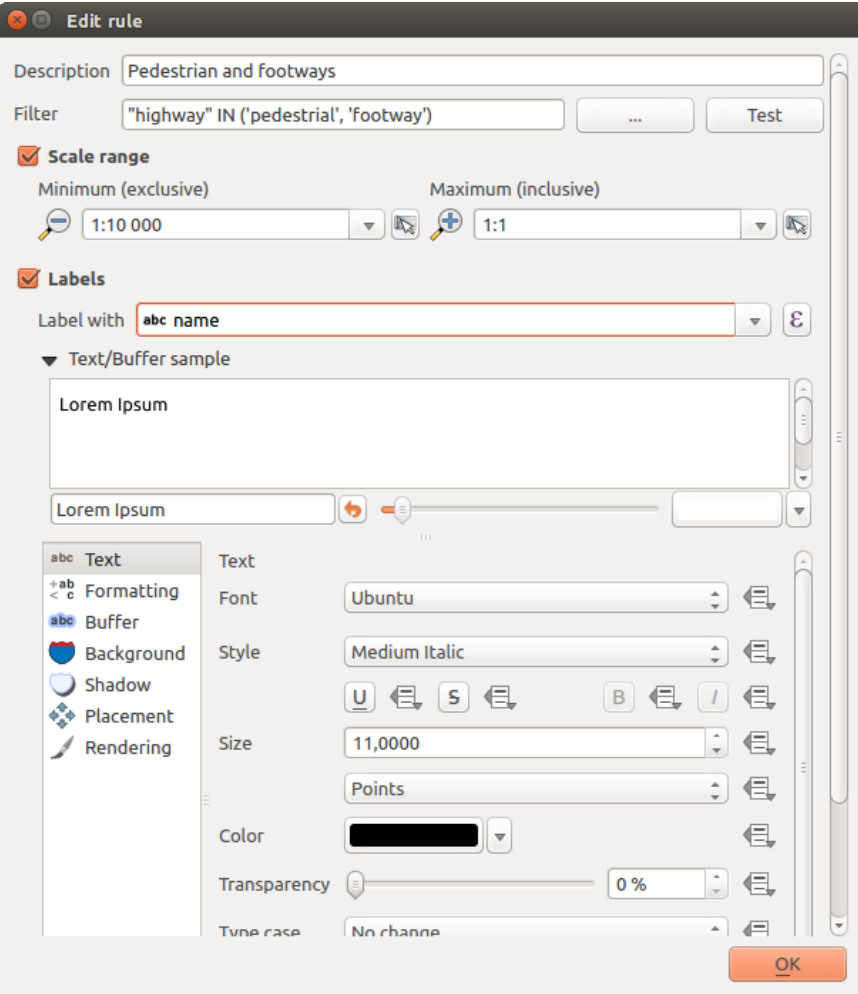

Figure 12.33: Paramètres des règles

<span id="page-162-0"></span>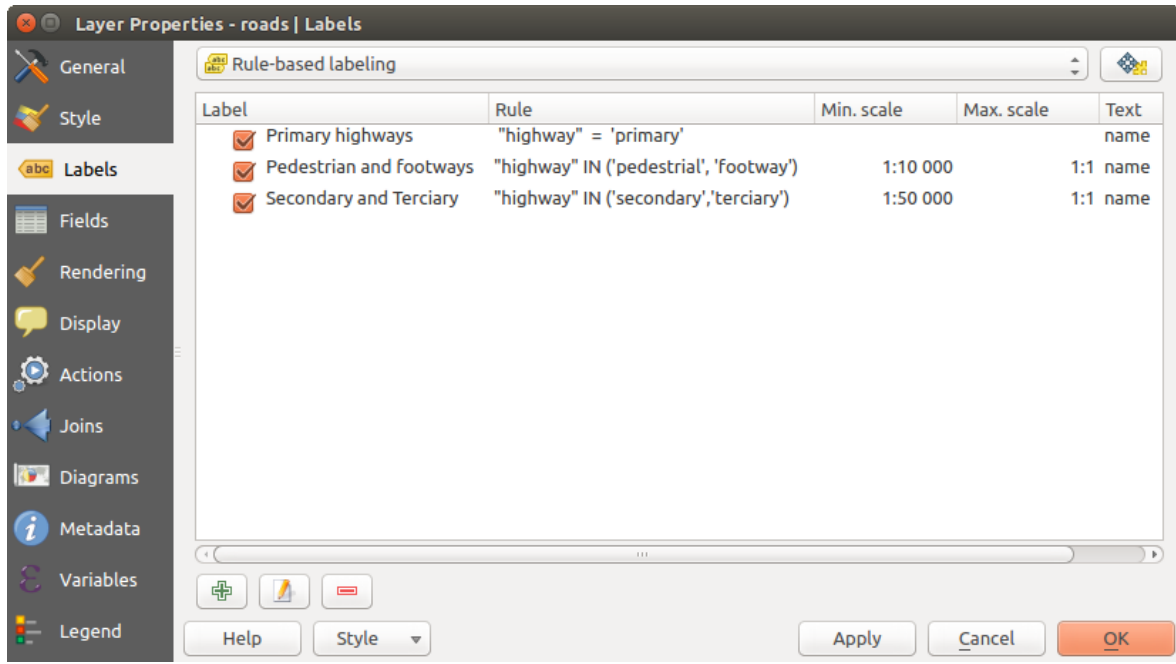

Figure 12.34: Étiquetage basé sur des règles

<span id="page-163-0"></span>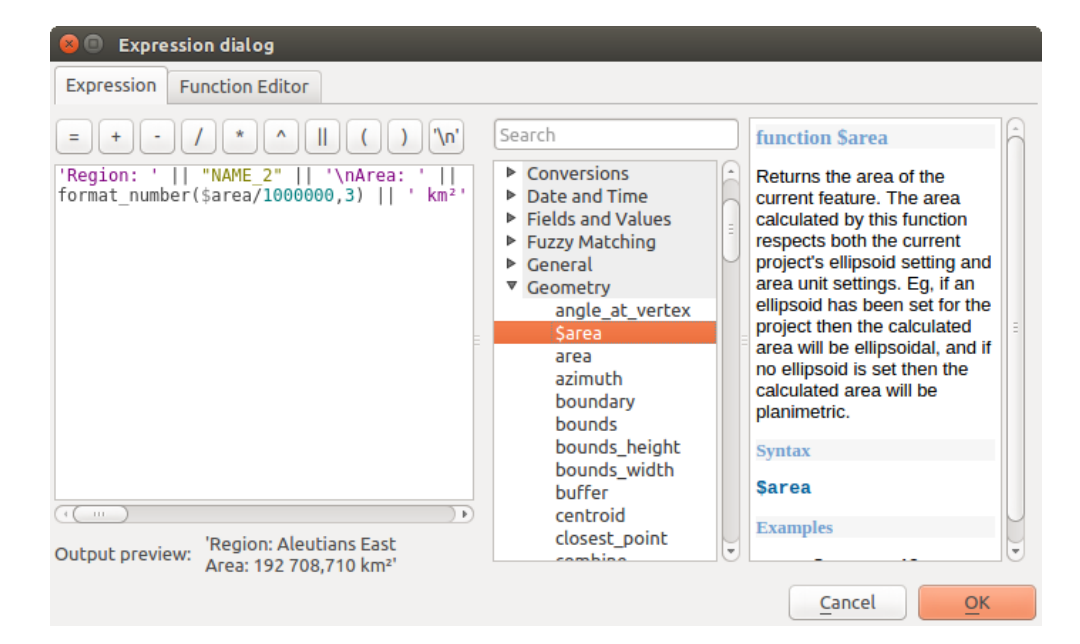

Figure 12.35: Utiliser des expressions pour l'étiquetage

2. Label based on two fields 'name' and 'place' with other texts:

```
'My name is ' + "name" + 'and I live in ' + "place"
'My name is ' || "name" || 'and I live in ' || "place"
concat('My name is ', name, ' and I live in ', "place")
```
#### Returns:

My name is John Smith and I live in Paris

3. Label based on two fields 'name' and 'place' with other texts combining different concatenation functions:

concat('My name is ', name, ' and I live in ' || place)

#### Returns:

My name is John Smith and I live in Paris

#### Or, if the field 'place' is NULL, returns:

My name is John Smith

4. Multi-line label based on two fields 'name' and 'place' with a descriptive text:

concat('My name is ', "name", '\n' , 'I live in ' , "place")

#### Returns:

```
My name is John Smith
I live in Paris
```
5. Label based on a field and the \$area function to show the place's name and its rounded area size in a converted unit:

'The area of ' || "place" || ' has a size of ' || round(\$area/10000) || ' ha'

#### Returns:

The area of Paris has a size of 10500 ha

6. Create a CASE ELSE condition. If the population value in field *population* is <= 50000 it is a town, otherwise it is a city:

```
concat('This place is a ',
CASE WHEN "population <= 50000" THEN 'town' ELSE 'city' END)
Returns:
```
This place is a town

Comme vous pouvez le constater dans le constructeur d'expressions, vous avez à votre disposition une centaine de fonctions pour créer des expressions simples ou très complexes afin d'étiqueter vos données avec QGIS. Voir *[Expressions](#page-184-0)* pour plus d'informations et des exemples d'expressions.

## <span id="page-164-0"></span>**Utiliser des valeurs de paramètres définies par les données pour l'étiquetage**

With the  $\blacksquare$  Data defined override functions, the settings for the labeling are overridden by entries in the attribute table. It can be used to set values for most of the labeling options described above. See the widget's description and manipulation in *[Valeurs définies par des données](#page-60-0)* section.

## **The Label Toolbar**

The *Label Toolbar* provides some tools to manipulate *[label](#page-155-1)* or *[diagram](#page-172-0)* properties, but only if the corresponding data-defined option is indicated (otherwise, buttons are disabled). Layer might also need to be in edit mode.

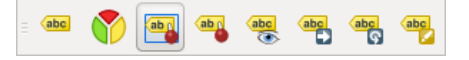

Figure 12.36: The Label toolbar

While for readability,  $\text{label}$  has been used below to describe the Label toolbar, note that when mentioned in their name, the tools work almost the same way with diagrams:

- Pin/Unpin Labels And Diagrams that has data-defined position. By clicking or draging an area, you pin label(s). If you click or drag an area holding Shift, label(s) are unpinned. Finally, you can also click or drag an area holding  $C \text{tr} 1$  to toggle the pin status of label(s).
- Highlight Pinned Labels And Diagrams. If the vector layer of the label is editable, then the highlighting is green, otherwise it's blue.
- Move Label And Diagram that has data-defined position. You just have to drag the label to the desired place.
- Show/Hide Labels And Diagrams that has data-defined visbility. If you click or drag an area holding Shift, then label(s) are hidden. When a label is hidden, you just have to click or drag an area around the feature's point to restore its visibility.
- Rotate Label. Click the label and move around and you get the text rotated.
- Change Label. It opens a dialog to change the clicked label properties; it can be the label itself, its coordinates, angle, font, size... as long as this property has been mapped to a field.

#### Warning: Label tools overwrite current field values

Using the *Label toolbar* to customize the labeling actually writes the new value of the property in the mapped field. Hence, be careful to not inadvertently replace data you may need later!

### **Customize the labels from the map canvas**

Combined with the *Label Toolbar*, the data defined override setting helps you manipulate labels in the map canvas (move, edit, rotate). We now describe an example using the data-defined override function for the Move label function (see [figure\\_labels\\_data\\_defined\)](#page-165-0).

- 1. Importez la couche lakes.shp depuis le jeu de données test de QGIS.
- 2. Double-cliquez la couche pour ouvrir la fenêtre des Propriétés. Sélectionnez *Etiquettes* puis *Emplacement* et enfin *Décalage par rapport au centroïde*.
- <span id="page-165-0"></span>3. Look for the *Data defined* entries. Click the  $\equiv$  icon to define the field type for the *Coordinate*. Choose xlabel for X and ylabel for Y. The icons are now highlighted in yellow.

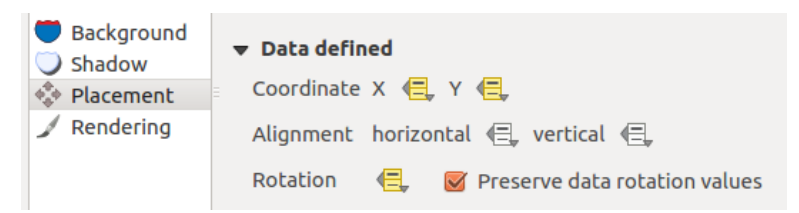

Figure 12.37: Étiquetage d'une couche vectorielle de polygones avec l'option 'Défini par les données'

- 4. Zoomez sur un lac.
- 5. Set editable the layer using the  $\mathbb Z$  Toggle Editing button.
- 6. Go to the Label toolbar and click the **index**icon. Now you can shift the label manually to another position (see [figure\\_labels\\_move\)](#page-166-0). The new position of the label is saved in the xlabel and ylabel columns of the attribute table.
- 7. Using *[The Geometry Generator](#page-135-0)* with the expression below, you can also add a linestring symbol layer to connect each lake to its moved label:

make\_line( centroid( \$geometry ), make\_point( "xlabel", "ylabel" ) )

# **12.2.4 Fields Properties**

The *Fields* tab helps you organize the fields of the selected dataset and the way you can interact with the feature's attributes. The buttons  $\prod_{k=1}^{\infty} N^{ew}$  field and Delete field can be used when the dataset is in Editing mode.

You can rename fields by double-clicking in the fields name (note that you should switch to editing mode to edit the field name). This is only supported for data providers like PostgreSQL, Oracle, Memory layer and some OGR layer depending the OGR data format and version.

You can define some alias to display human readable fields in the feature form or the attribute table. In this case, you don't need to switch to editing mode. Alias are saved in project file.

Comments can be added by clicking in the comment field of the column but if you are using a PostgreSQL layer, comment of the column could be the one in the PostgreSQL table if set. Comments are saved in the QGIS project file as for the alias.

The dialog also lists read-only characteristics of the field such as its type, type name, length and precision. When serving the layer as WMS or WFS, you can also check here which fields could be retrieved.

<span id="page-166-0"></span>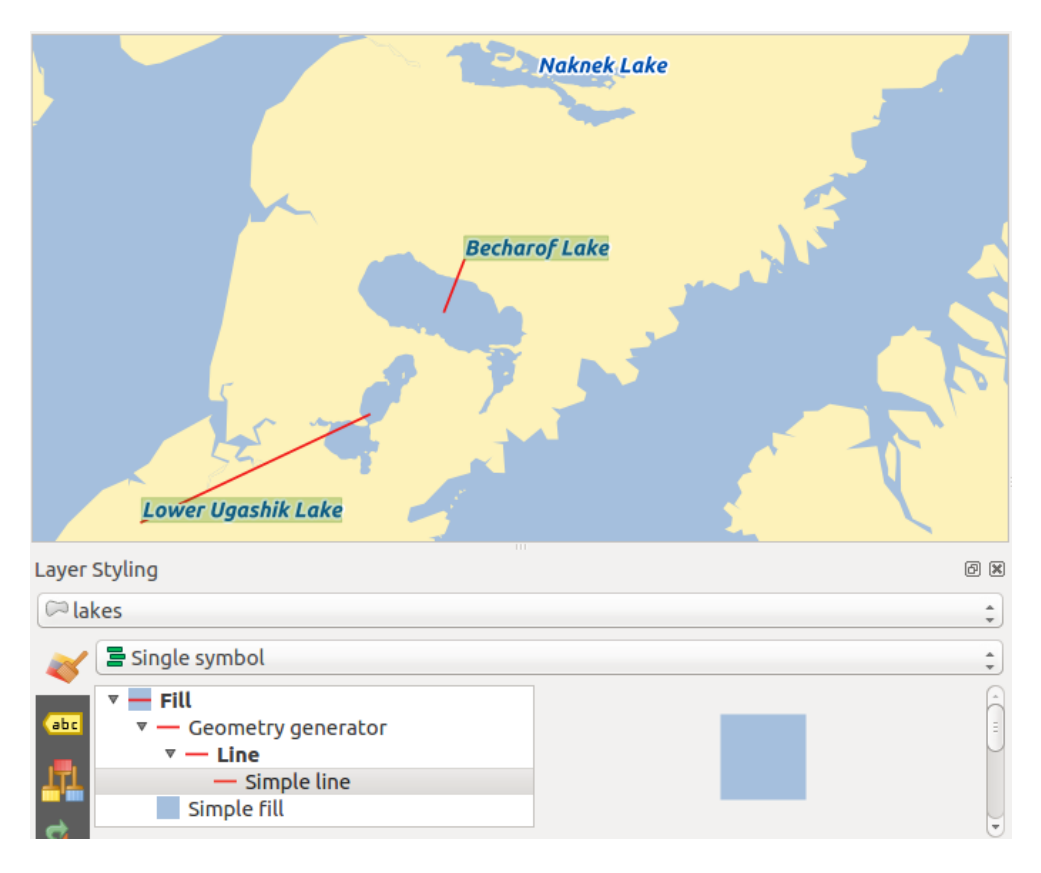

Figure 12.38: Moved labels

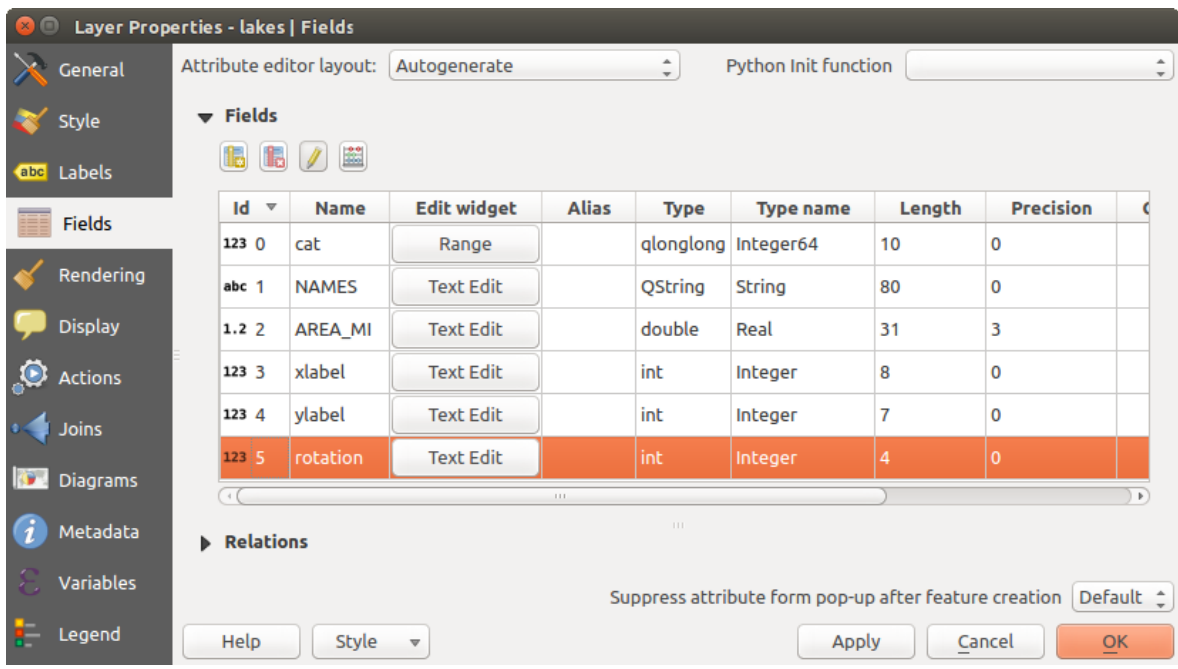

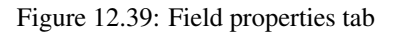

## <span id="page-167-0"></span>**Configure the field behavior**

Within the *Fields* tab, you also find an **Edit widget** column. This column can be used to define values or a range of values that are allowed to be added to the specific attribute table column. It also helps to set the type of widget used to fill or display values of the field, in the attribute table or the feature form. If you click on the [Edit widget] button, a dialog opens, where you can define different widgets.

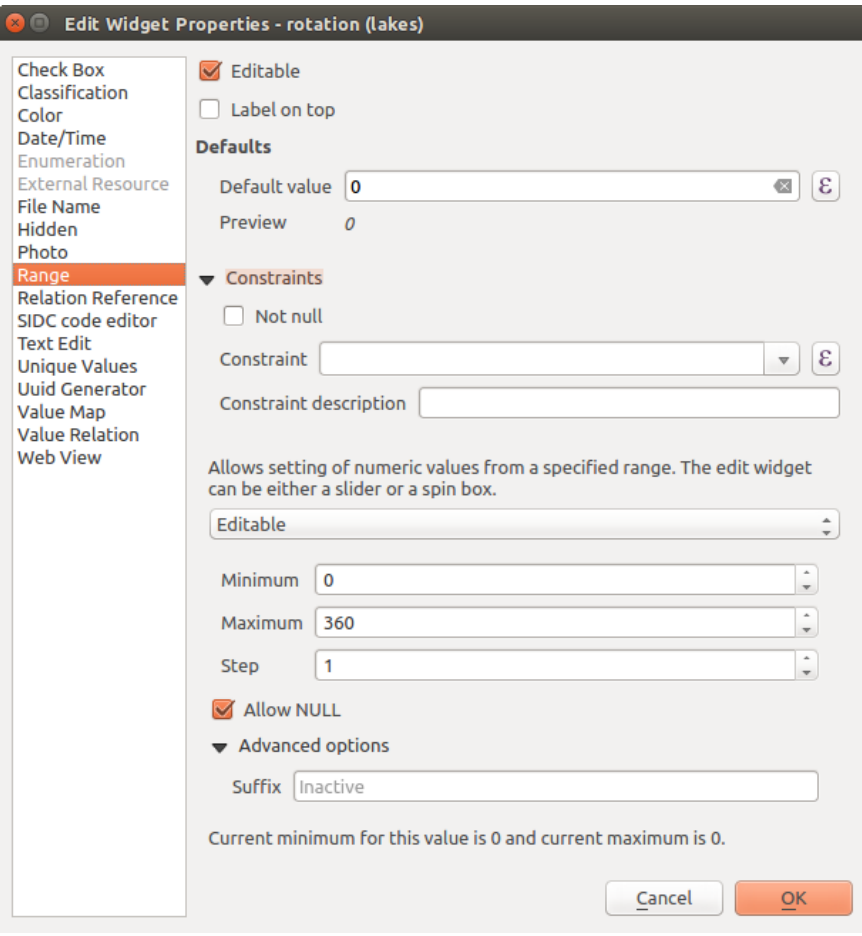

Figure 12.40: Fenêtre d'édition d'une colonne attributaire

### **Common settings**

Regardless the type of widget applied to the field, there are some common properties you can set to control whether and how a field can be edited:

- Editable: uncheck this to set the field read-only (not manually modifiable) when the layer is in edit mode. Note that checking this setting doesn't override any edit limitation from the provider.
- Label on top: places the field name above or beside the widget in the feature form
- Default value: for new features, automatically populates by default the field with a predefined value or an *[expression-based one](#page-184-0)*. For example, you can:
	- use \$x, \$length, \$area to populate a field with the feature's x coordinate, length, area or any geometric information at its creation;
	- incremente a field by 1 for each new feature using maximum("field")+1;
	- save the feature creation datetime using now();

– use *[variables](#page-69-0)* in expressions, making it easier to e.g. insert the operator name (@user\_full\_name), the project file path (@project\_path), ...

A preview of the resulting default value is displayed at the bottom of the widget.

Note: The Default value option is not aware of the values in any other field of the feature being created so it won't be possible to use an expression combining any of those values i.e using an expression like concat(field1, field2) may not work.

- Constraints: you can constrain the value to insert in the field. This constraint can be:
	- $\blacksquare$  *Not null*: force the user to provide a value
	- based on a custom expression: e.g. regexp\_match(col0,'A-Za-z') to ensure that the value of the field *col0* has only alphabetical letter.

A short description of the constraint can be added and will be displayed at the top of the form as a warning message when the value supplied does not match the constraint.

### **Edit widgets**

The available widgets are:

- Case à cocher : Affiche une case à cocher et vous pouvez définir quelle valeur stocker quand la case est cochée ou pas.
- Classification : Affiche une liste déroulante avec les valeurs utilisées pour la classification, si vous avez choisi le style 'Catégorisé' dans l'onglet *Style* de la fenêtre de propriétés.
- Couleur : Affiche un bouton de couleur permettant de choisir une couleur via la fenêtre Sélectionner une couleur.
- Date/Heure : Affiche un champ de type date/heure qui peut ouvrir un calendrier permettant de choisir une date, une heure ou les deux. Le champ doit être de type texte. Vous pouvez choisir un format personnalisé, l'affichage d'un calendrier, etc.
- Énumération : Ouvre une liste déroulante avec les valeurs qui peuvent être utilisées selon la définition du type de champ. Ce mode d'édition n'est actuellement disponible que pour les couches PostgreSQL.
- External Resource: Uses a "Open file" dialog to store file path in a relative or absolute mode. It can also be used to display a hyperlink (to document path), a picture or a web page.
- File Name: Simplifies the selection by adding a file chooser dialog.
- Cachée : Un attribut caché sera invisible. L'utilisateur ne pourra pas visualiser son contenu.
- Photo : Champ contenant le nom d'un fichier de photo. La largeur et la hauteur peuvent être précisées.
- Plage : Vous permet de spécifier une plage de valeurs numériques disponibles. Il peut s'agir d'une barre coulissante ou d'une zone de texte éditable.
- Relation Reference: This widget lets you embed the feature form of the referenced layer on the feature form of the actual layer. See *[Créer des relations un ou plusieurs à plusieurs](#page-208-0)*.
- Text Edit (default): This opens a text edit field that allows simple text or multiple lines to be used. If you choose multiple lines you can also choose html content.
- Unique Values: You can select one of the values already used in the attribute table. If 'Editable' is activated, a line edit is shown with autocompletion support, otherwise a combo box is used.
- Générateur d'UUID : Champ en lecture seule qui génère un UUID (Identifiant Unique Universel) lorsqu'il est vide.
- Value Map: A combo box with predefined items. The value is stored in the attribute, the description is shown in the combo box. You can define values manually or load them from a layer or a CSV file.
- Valeur relationnelle: Affiche les valeurs d'une table liée dans une liste déroulante. Vous pouvez sélectionner une couche, une colonne de clef et une colonne de valeur. Plusieurs options sont disponibles pour modifier le comportement standard: autoriser les valeurs nulles, trier par valeur, permettre la sélection multiple et utiliser l'auto-complétion. Les formulaires afficheront soit une liste déroulante, soit une boîte de saisie de texte lorsque la case à cocher de l'auto-complétion est cochée.
- Web View: Field contains a URL. The width and height of the field is variable.

Note: QGIS possède une option avancée 'Cachée' pour définir votre propre outil de champ qui utilise python et l'ajouter à cette grande liste d'outils. Il est d'une utilisation délicate mais il est très bien expliqué dans le blog suivant qui explique comment créer un outil de validation en temps réel pouvant être utilisé comme les outils décrits. Voir <http://blog.vitu.ch/10142013-1847/write-your-own-qgis-form-elements>

## Astuce: Chemins relatifs dans les contrôles de formulaire

If the path which is selected with the file browser is located in the same directory as the .qgs project file or below, paths are converted to relative paths. This increases portability of a .qgs project with multimedia information attached. This is enabled only for File Name, Photo and Web View at this moment.

## **Customize a form for your data**

By default, when you click on a feature with the  $\mathcal{R}_{\&}$  Identify Features tool or switch the attribute table to the *form view* mode, QGIS displays a form with tabulated textboxes (one per field). This rendering is the result of the default Autogenerate value of the *Layer properties* → *Fields* → *Attribute editor layout* setting. Thanks to the *[widget](#page-167-0) [setting](#page-167-0)*, you can improve this dialog.

<span id="page-169-0"></span>You can furthermore define built-in forms (see [figure\\_fields\\_form\)](#page-169-0), e.g. when you have objects with many attributes, you can create an editor with several tabs and named groups to present the attribute fields.

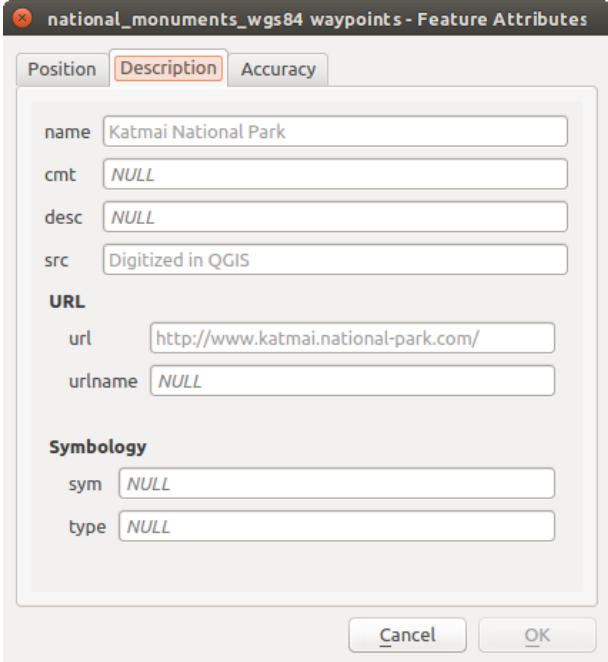

Figure 12.41: Formulaire intégré obtenu avec onglets et groupes nommés

## **The drag and drop designer**

Choose Drag and drop designer from the *Attribute editor layout* combobox to layout the features form within QGIS. Then, drag and drop rows from the *Fields* frame to the *Label* panel to have fields added to your custom form.

You can also use categories (tab or group frames) to better structure the form. The first step is to use the  $\overline{1}$  icon to create a tab in which fields and groups will be displayed (see [figure\\_fields\\_layout\)](#page-170-0). You can create as many

categories as you want. The next step will be to assign to each category the relevant fields, using the icon. You'd need to select the targeted category beforehand. You can use the same fields many times.

<span id="page-170-0"></span>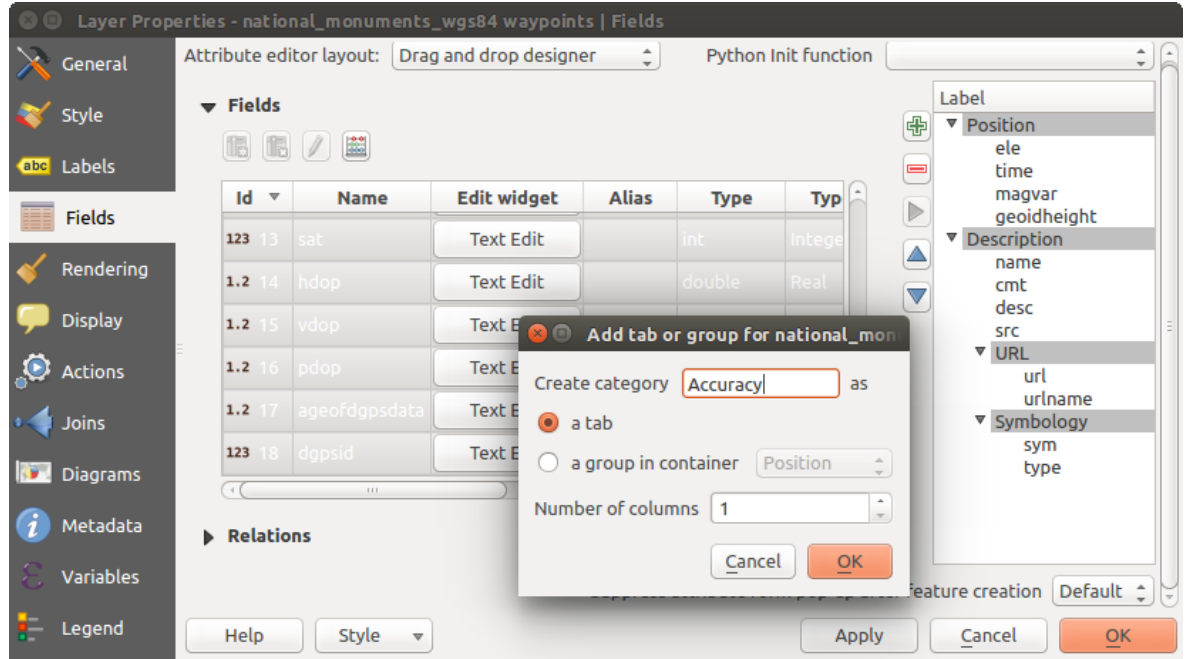

Figure 12.42: Fenêtre de création de catégories avec la Mise en page de l'éditeur d'attribut

You can configure tabs or groups with a double-click. QGIS opens a form in which you can:

- choose to hide or show the item label
- rename the category
- set over how many columns the fields under the category should be distributed
- enter an expression to control the category visibility. The expression will be re-evaluated everytime values in the form change and the tab or groupbox shown/hidden accordingly.
- show the category as a group box (only available for tabs)

With a double-click on a field label, you can also specify whether the label of its widget should be visible or not in the form.

In case the layer is involved in one to many relations (see *[Créer des relations un ou plusieurs à](#page-208-0) [plusieurs](#page-208-0)*), referencing layers are listed in the *Relations* frame and their form can be embedded in the current layer form by drag-and-drop. Like the other items, double-click the relation label to configure some options:

- choose to hide or show the item label
- show the link button
- show the unlink button

## **Provide an ui-file**

The Provide ui-file option allows you to use complex dialogs made with Qt-Designer. Using a UI-file allows a great deal of freedom in creating a dialog. Note that, in order to link the graphical objects (textbox, combobox...) to the layer's fields, you need to give them the same name.

Use the *Edit UI* to define the path to the file to use.

You'll find some example in the *Creating a new form* lesson of the *QGIS-training-manual-index-reference*. For more advanced information, see [http://nathanw.net/2011/09/05/qgis-tips-custom-feature-forms-with-python](http://nathanw.net/2011/09/05/qgis-tips-custom-feature-forms-with-python-logic/)[logic/.](http://nathanw.net/2011/09/05/qgis-tips-custom-feature-forms-with-python-logic/)

## **Enhance your form with custom functions**

QGIS forms can have a Python function that is called when the dialog is opened. Use this function to add extra logic to your dialogs. The form code can be specified in three different ways:

- load from the environment: use a function, for example in startup.py or from an installed plugin)
- load from an external file: a file chooser will appear in that case to allow you to select a Python file from your filesystem
- provide code in this dialog: a Python editor will appear where you can directly type the function to use.

In all cases you must enter the name of the function that will be called (open in the example below).

Un exemple (dans le module MyForms.py):

```
def open(dialog, layer, feature) :
    geom = feature.geometry()
    control = dialog.findChild(OWidged, "My line edit")
```
Reference in Python Init Function like so: open

# **12.2.5 Joins Properties**

The *Joins* tab allows you to join a loaded attribute table to a loaded vector layer. After clicking  $\Box$ , the *Add vector join* dialog appears. As key columns, you have to define a join layer you want to connect with the target vector layer. Then, you have to specify the join field that is common to both the join layer and the target layer. Now you can also specify a subset of fields from the joined layer based on the checkbox *Choose which fields are joined*. As a result of the join, all information from the join layer and the target layer are displayed in the attribute table of the target layer as joined information. If you specified a subset of fields only these fields are displayed in the attribute table of the target layer.

QGIS currently has support for joining non-spatial table formats supported by OGR (e.g., CSV, DBF and Excel), delimited text and the PostgreSQL provider (see [figure\\_joins\)](#page-172-1).

De plus, la fenêtre de jointure vous permet de :

- *Mettre la couche jointe en cache dans la mémoire virtuelle*
- *Créer un index des attributs joins*
- *Choisir les champs à joindre*
- *Personnaliser le préfixe du champ*

<span id="page-172-1"></span>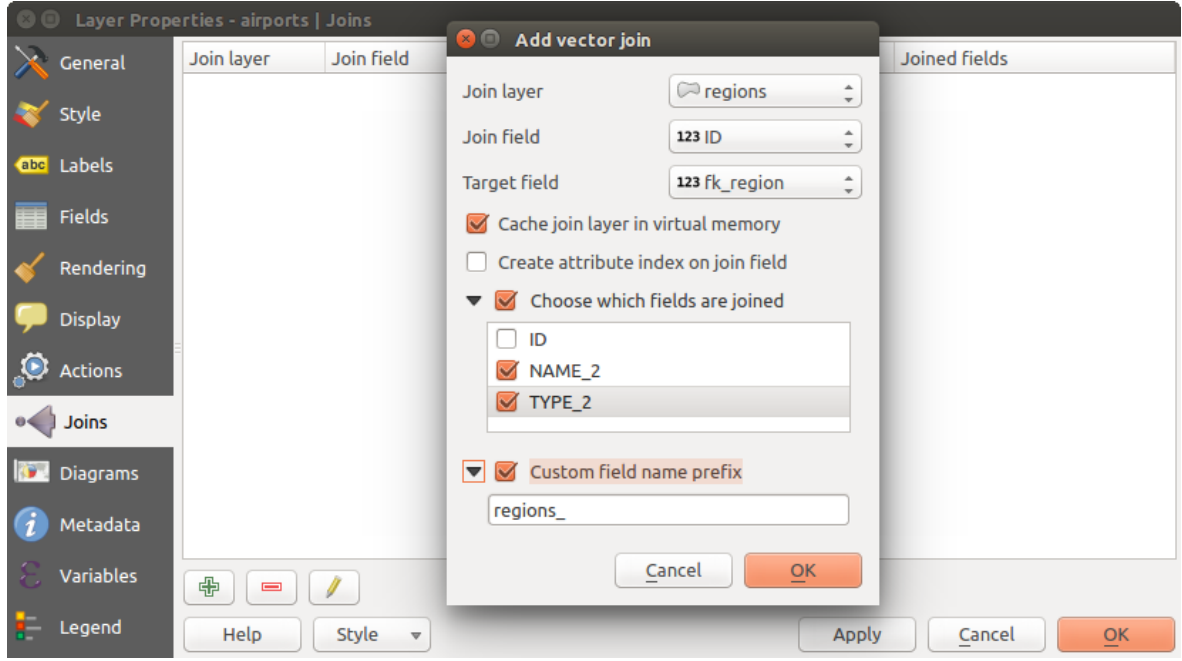

Figure 12.43: Joindre une table attributaire à une couche vectorielle existante

# <span id="page-172-0"></span>**12.2.6 Diagrams Properties**

The *Diagrams* tab allows you to add a graphic overlay to a vector layer (see [figure\\_diagrams\\_attributes\)](#page-173-0).

Cet onglet permet de générer :

- Des diagramme camembert, un graphique statistiques circulaire divisé en quartiers pour représenter la proportion numérique. La longueur de l'arc de chaque quartier est proportionnelle à la quantité représentée.
- Des diagrammes texte, un cercle divisé horizontalement affichant les valeurs statistiques à l'intérieur.
- et des Histogrammes.

## Astuce: Switch quickly between types of diagrams

Given that the settings are almost common to the different types of diagram, when designing your diagram, you can easily change the diagram type and check which one is more appropriate to your data without any loss.

For each type of diagram, the properties are divided into several tabs:

- *[Attributes](#page-172-2)*
- *[Appearance](#page-173-1)*
- *[Size](#page-173-2)*
- *[Placement](#page-175-0)*
- *[Options](#page-175-1)*
- *[Legend](#page-175-2)*

## <span id="page-172-2"></span>**Attributs**

L'onglet *Attributs* permet de définir les variables à afficher dans le diagramme. Utilisez le bouton de ajouter un élément pour ajouter les champs sélectionnés dans le panneau 'Attributs utilisés'. Les attributs générés avec les *expressions vecteurs* peuvent également être utilisés.

You can move up and down any row with click and drag, sorting how attributes are displayed. You can also change the label in the 'Legend' column or the attribute color by double-clicking the item.

Cette étiquette est le texte par défaut affiché dans la légende du composeur d'impression ou dans l'arborescence de la couche, dans le panneau Couche.

<span id="page-173-0"></span>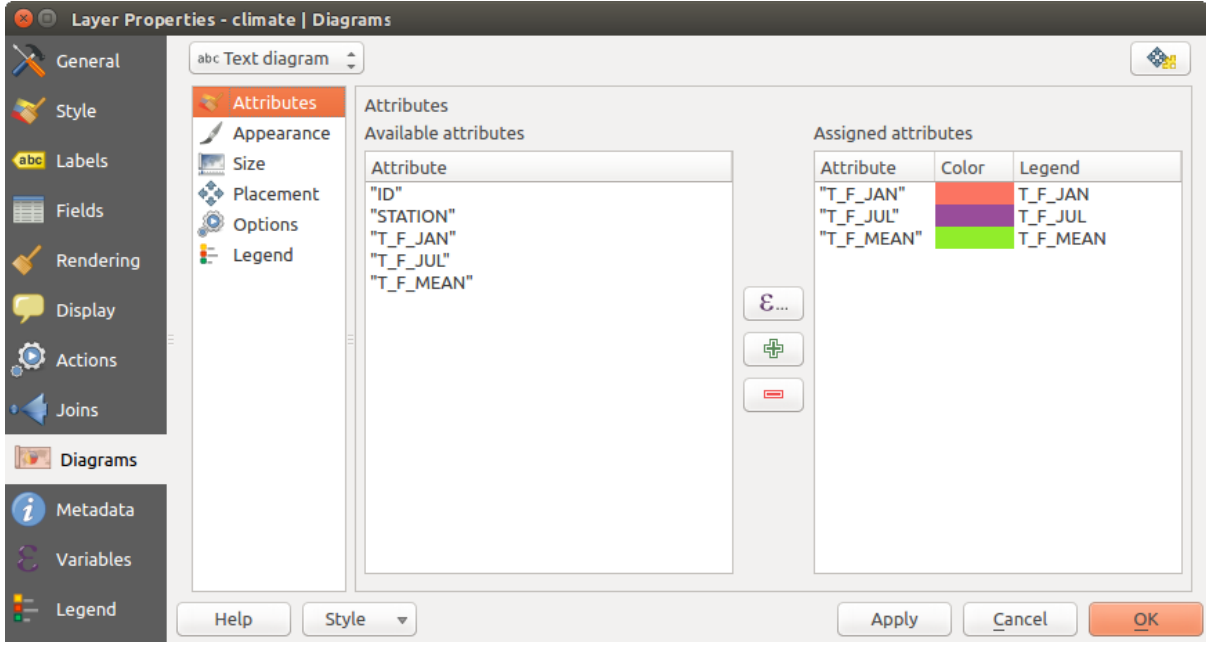

Figure 12.44: Diagram properties - Attributes tab

## <span id="page-173-1"></span>**Apparence**

L'onglet *Apparence* détermine l'affichage du diagramme. Il offre des paramètres généraux qui n'ont pas d'influence sur les valeurs statistiques:

- Le niveau de transparence, la largeur et la couleur de la ligne extérieure.
- La largeur de la barre pour les histogrammes.
- La couleur de l'arrière-plan du cercle pour les diagrammes texte ainsi que la police utilisée pour les textes.
- L'orientation de la ligne située à gauche du premier quartier affiché dans un camembert. Les quartiers sont affichés dans le sens des aiguilles d'une montre.

In this tab, you can also manage the diagram visibility:

- En supprimant les diagrammes qui se recouvrent ou en choisissant d'*Afficher tous les diagrammes*, même si certains se recouvrent.
- by selecting a field with *Data defined visibility* to precisely tune which diagrams should be rendered
- En paramétrant la *[visibilité selon l'échelle](#page-48-0)*

## <span id="page-173-2"></span>**Taille**

L'onglet *Taille* est l'onglet principal permettant de paramétrer la représentation des statistiques. Les unités de taille de diagramme peuvent être les 'unités de la carte' ou les 'millimètres'. Vous pouvez utiliser:

- Une *Taille fixe*, une taille unique pour représenter les diagrammes de toutes les entités, à l'exception des histogrammes.
- Ou une *Taille pondérée*, basée sur une expression utilisant les attributs de la couche.

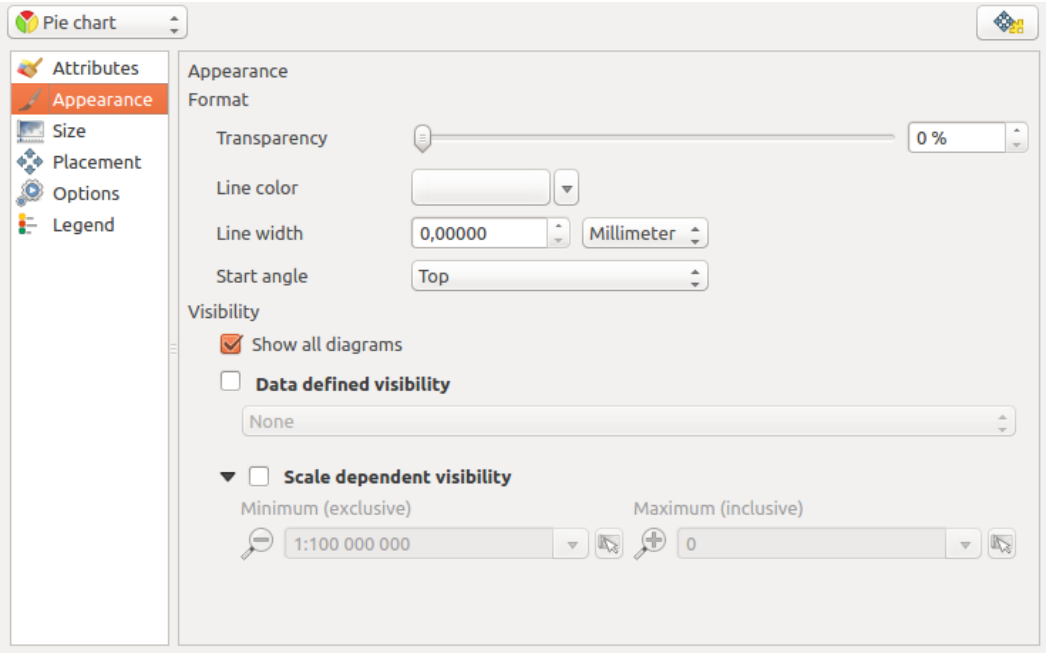

Figure 12.45: Diagram properties - Appearance tab

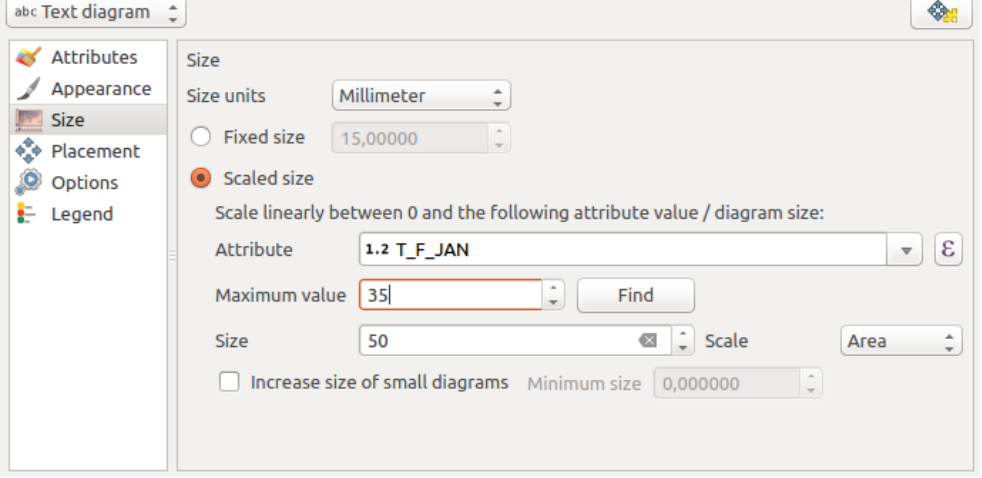

Figure 12.46: Diagram properties - Size tab

## <span id="page-175-0"></span>**Emplacement**

L'onglet *Emplacement* permet de définir la position du diagramme. Selon le type gémétrique de la couche, il présente différentes options de placement:

- 'Over the point' or 'Around the point' for point geometry. The latter variable requires a radius to follow.
- 'Over the line' or 'Around the line' for line geometry. Like point feature, the last variable requires a distance to respect and user can specify the diagram placement relative to the feature ('above', 'on' and/or 'below' the line) It's possible to select several options at once. In that case, QGIS will look for the optimal position of the diagram. Remember that here you can also use the line orientation for the position of the diagram.
- 'Sur le centroïde', 'Autour du centroïde' (avec une distance paramétrée), 'Sur le périmètre' et n'importe où 'A l'intérieur du polygone' sont les options pour les entités polygones.

Le diagramme peut également être placé en utilisant des données de l'entité en remplissant les champs  $X$  et Y avec un attribut de l'entité.

Le placement des diagrammes peut interagir avec les étiquettes et vous pouvez détecter et gérer les conflits entre les diagrammes et les étiquettes grâce à la jauge du paramètre Priorité ou par la valeur index z.

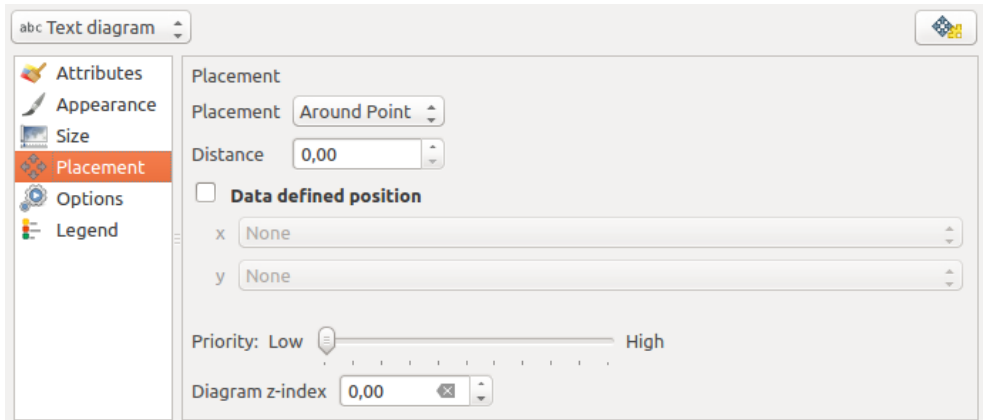

Figure 12.47: Vector properties dialog with diagram properties, Placement tab

## <span id="page-175-1"></span>**Options**

L'onglet *Options* offre des paramètres uniquement pour les histogrammes. Vous pouvez choisir si l'orientation de la barre est de type 'Monter', 'Descendre', 'Droite' ou 'Gauche'.

## <span id="page-175-2"></span>**Legend**

From the *Legend* tab, you can choose to display items of the diagram in the *[Panneau de couches](#page-40-0)*, besides the layer symbology. It can be:

- the represented attributes: color and legend text set in *Attributes* tab
- and if applicable, the diagram size, whose symbol you can customize.

When set, the diagram legend items are also available in the print composer legend, besides the layer symbology.

## **Exemple d'utilisation**

Nous allons vous montrer un exemple en superposant aux frontières de l'Alaska des données concernant la température issues d'une couche vecteur portant sur le climat. Toutes ces couches sont disponibles dans l'échantillon de données QGIS (voir section *[Échantillon de données](#page-18-0)*).

- 1. Tout d'abord, cliquez sur le bouton  $\mathbb{V}_{\Box}$  Ajouter une couche vecteur, naviguez jusqu'au jeu de données exemples de QGIS et ajoutez les deux couches alaska.shp et climate.shp.
- 2. Double-cliquez sur la couche climate dans la légende pour ouvrir la fenêtre de *Propriétés de la Couche*.
- 3. Click on the *Diagrams* tab and from the *Diagram type*  $\left[\frac{m}{\sqrt{2}}\right]$  combo box, select 'Text diagram'.
- 4. Dans l'onglet *Apparence*, nous choisissons le bleu clair comme couleur de fond et définissons une taille fixe de 18 mm dans l'onglet *Taille*.
- 5. Dans l'onglet *Position*, l'emplacement défini est *Autour du point*.
- 6. Sur le diagramme, nous souhaiterions afficher les valeurs de trois colonnes  $T_F_JAN$ ,  $T_F_JUL$  et

T\_F\_MEAN. Donc dans le sous-onglet *Attributs*, sélectionnez T\_F\_JAN et cliquez sur le bouton **pu** puis faites de même avec les colonnes T\_F\_JUL et enfin T\_F\_MEAN.

- 7. Cliquez maintenant sur [Appliquer] pour afficher les diagrammes sur la carte.
- 8. Vous pouvez adapter la taille du graphique dans l'onglet *Taille*. Activez l'option *Taille variable* et définissez la taille des diagrammes en fonction de la *Valeur maximale* d'un attribut et de l'option *Taille*. Si les diagrammes apparaissent trop petits à l'écran, vous pouvez cocher la case *Augmenter la taille des petits diagrammes* et définir la Taille minimale des diagrammes.
- 9. Change the attribute colors by double clicking on the color values in the *Assigned attributes* field. [Fig](#page-176-0)[ure\\_diagrams\\_mapped](#page-176-0) gives an idea of the result.
- <span id="page-176-0"></span>10. Cliquez enfin sur [OK].

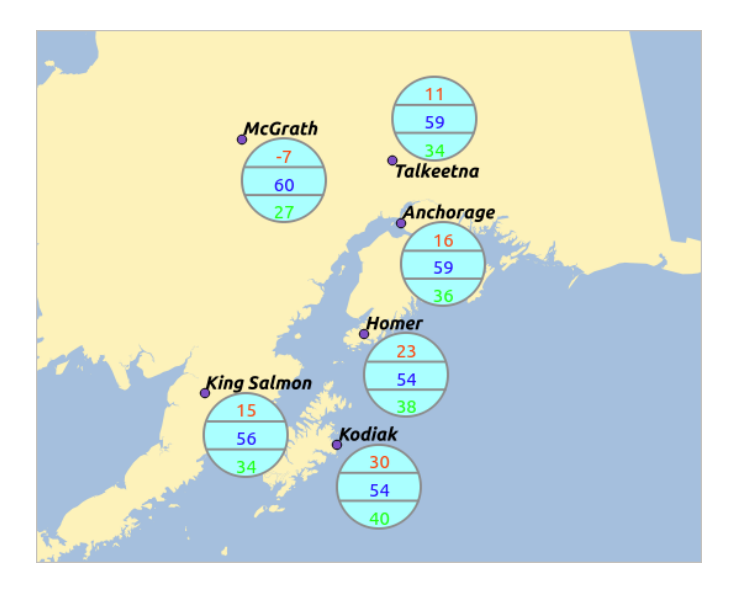

Figure 12.48: Diagrammes issus de données de températures sur une carte

N'oubliez pas que, dans l'onglet *Position*, en cochant la case *≤ Source de définition de la position*, vous pouvez utiliser des valeurs d'attributs pour choisir l'emplacement des diagrammes. Par ailleurs, dans l'onglet *Apparence*, vous pouvez définir la visibilité en fonction de l'échelle.

The size and the attributes can also be an expression. Use the  $\epsilon$  button to add an expression. See *[Expressions](#page-184-0)* chapter for more information and example.

### **Using data-defined override**

As mentioned above, you can use some custom data-defined to tune the diagrams rendering:

• position in *Placement* tab by filling X and Y fields

• visibility in *Appearance* tab by filling the Visibility field

See *[Utiliser des valeurs de paramètres définies par les données pour l'étiquetage](#page-164-0)* for more information.

# **12.2.7 Actions Properties**

QGIS est capable d'effectuer des actions basées sur les attributs d'une entité. Il peut s'agir de nombreuses actions, par exemple exécuter un programme avec des arguments construits à partir des attributs d'une entité, ou encore, passer des paramètres à un outil de publication de rapports sur internet.

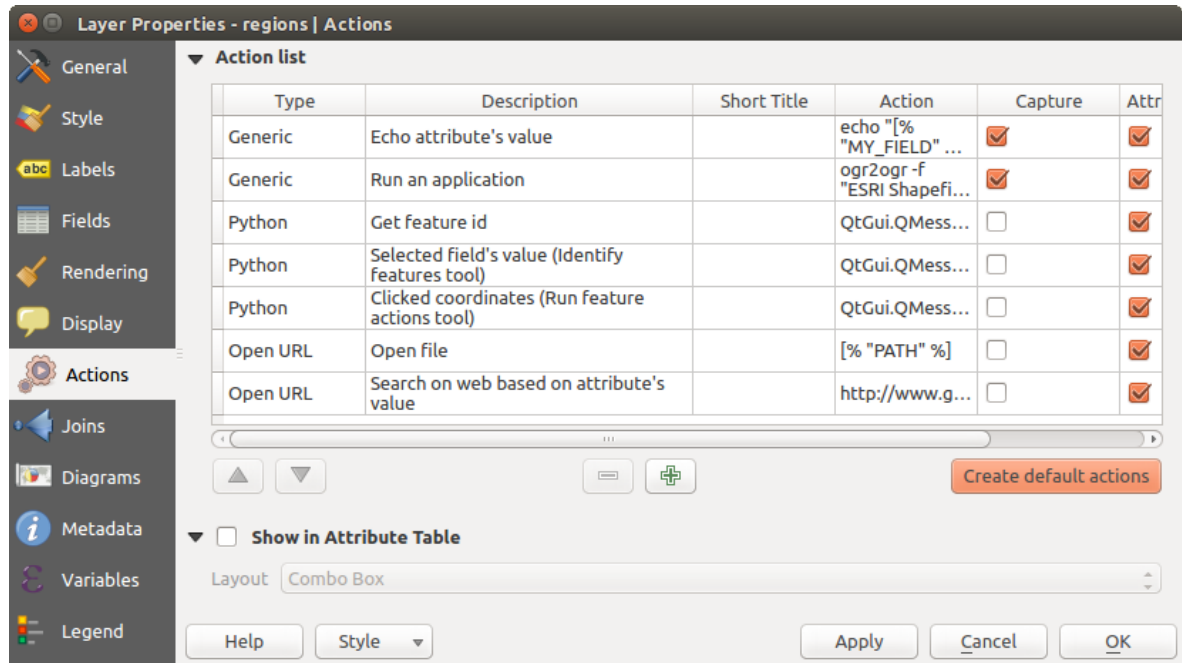

Figure 12.49: Vue d'ensemble de la fenêtre Actions avec quelques exemples d'actions

Les actions sont utiles si vous voulez exécuter fréquemment une application externe ou charger une page web basée sur une ou plusieurs valeurs de votre couche vecteur. Il en existe six types qui peuvent être utilisés de la sorte :

- Les actions de type Générique, Mac, Windows et Unix lancent un processus externe.
- Les actions Python lancent un code Python.
- Les actions de type Générique et Python sont disponibles quel que soit le système d'exploitation.
- Les actions Mac, Windows et Unix sont disponibles uniquement depuis les systèmes d'exploitation correspondants (c'est à dire que vous pouvez définir trois actions 'Éditer' qui ouvrent un éditeur et les utilisateurs ne verront que l'action correspondant à leur système d'exploitation).

There are several examples included in the dialog. You can load them by clicking on [Create default actions]. To edit any of the examples, double-click its row. One example is performing a search based on an attribute value. This concept is used in the following discussion.

## **Définir des Actions**

To define an attribute action, open the vector *Layer Properties* dialog and click on the *Actions* tab. In the *Actions* tab, click the  $\overline{\bigoplus}$  Add a new action to open the *Edit Action* dialog.

Select the action *Type* and provide a descriptive name for the action. The action itself must contain the name of the application that will be executed when the action is invoked. You can add one or more attribute field values as arguments to the application. When the action is invoked, any set of characters that start with a % followed by the name of a field will be replaced by the value of that field. The special characters %% will be replaced by the value of the field that was selected from the identify results or attribute table (see [using\\_actions](#page-178-0) below). Double quote marks can be used to group text into a single argument to the program, script or command. Double quotes will be ignored if preceded by a backslash.

Si vous avez des noms de champs qui sont contenus dans d'autres noms de champs (par exemple, collet coll0), vous devez l'indiquer en entourant le nom de champ (le caractère %) par des crochets (par exemple [%col10]). Ceci évitera de prendre le nom de champ %col10 pour %col1 avec un 0 à la fin. Les crochets seront retirés quand QGIS substituera le nom par la valeur du champ. Si vous voulez que le champ à substituer soit entouré de crochets, utilisez un deuxième jeu de crochets comme ceci : [[%col10]].

En utilisant l'outil *Identifier les entités*, vous ouvrez la fenêtre *Identifier les résultats*. Elle inclut une entrée *(Dérivé)* qui contient des informations pertinentes selon le type de couche. Les valeurs de cette entrée sont accessibles de la même manière que les autres champs en ajoutant (Derived). avant le nom du champ. Par exemple, une couche de points a un champ X et Y et leurs valeurs peuvent être utilisées dans l'action avec %(Derived).X et %(Derived).Y. Les attributs dérivés sont disponibles uniquement depuis la fenêtre *Identifier les résultats* mais pas par la *Table d'attributs*.

Two example actions are shown below:

- konqueror http://www.google.com/search?q=%nam
- konqueror http://www.google.com/search?q=%%

Dans le premier exemple, le navigateur internet konqueror est lancé avec une URL. L'URL effectue une recherche Google sur la valeur du champ nam de la couche vecteur. Notez que l'application ou le script appelé par l'action doit être dans le path sinon vous devez fournir le chemin complet vers l'application. Pour être certain, nous pouvons réécrire le premier exemple de cette manière : /opt/kde3/bin/konqueror http://www.google.com/search?q=%nam. Ceci assurera que l'application konqueror sera exécutée quand l'action sera invoquée.

Le deuxième exemple utilise la notation %% dont la valeur ne dépend pas d'un champ en particulier. Quand l'action est invoquée, %% sera remplacé par la valeur du champ sélectionné dans les résultats de l'identification ou dans la table d'attributs.

## <span id="page-178-0"></span>**Utiliser des Actions**

Actions can be invoked from either the *Identify Results* dialog, an *Attribute Table* dialog or from *Run Feature Action* (recall that these dialogs can be opened by clicking  $\mathbb{Q}_k$  Identify Features or  $\overline{\mathbb{E}}$  Open Attribute Table or  $\overline{\mathbb{Q}}_k$ Run Feature Action). To invoke an action, right click on the feature and choose the action from the pop-up menu (they should have been enabled to be displayed in the attribute table). Actions are listed in the popup menu by the name you assigned when defining the action. Click on the action you wish to invoke.

Si vous faites appel à une action qui utilise la notation %%, faites un clic droit sur la valeur du champ que vous souhaitez passer à l'application ou au script, dans la fenêtre *Identifier les résultats* ou dans la *Table attributaire*.

Voici un autre exemple qui récupère des données d'une couche vecteur et qui les insère dans un fichier utilisant

bash et la commande echo (cela ne marchera que sur  $\Delta$  et peut-être  $\chi$ ). La couche en question a des champs pour le nom d'espèce taxon\_name, la latitude lat et la longitude long. Nous souhaiterions faire une sélection spatiale de localisations et exporter les valeurs des enregistrements sélectionnés dans un fichier texte (ils apparaissent en jaune sur la carte dans QGIS). Voici l'action qui permettra de le faire :

bash -c "echo \"%taxon\_name %lat %long\" >> /tmp/species\_localities.txt"

Après avoir sélectionné quelques localités et lancé l'action sur chacune d'entre elles, le fichier de destination ressemblera à ceci :

```
Acacia mearnsii -34.0800000000 150.0800000000
Acacia mearnsii -34.9000000000 150.1200000000
```
Acacia mearnsii -35.2200000000 149.9300000000 Acacia mearnsii -32.2700000000 150.4100000000

Comme exercice, nous allons créer une action qui réalise une recherche Google sur la couche lakes. Tout d'abord, nous avons besoin de déterminer l'URL nécessaire pour effectuer une recherche sur un mot clé. Il suffit simplement d'aller sur Google et faire une recherche simple puis récupérer l'URL dans la barre d'adresse de votre navigateur. De cela, nous en déduisons la formulation : [http://google.com/search?q=qgis,](http://google.com/search?q=qgis) où qgis est le terme recherché. À partir de tout cela, nous pouvons poursuivre :

- 1. Assurez-vous que la couche lakes est chargée.
- 2. Ouvrez la fenêtre *Propriétés de la couche* en double cliquant sur la couche dans la légende ou en faisant un clic droit et en choisissant *Propriétés* dans le menu qui apparaît.
- 3. Click on the *Actions* tab.
- 4. click  $\Box$  Add a new action.
- 5. Entrez un nom pour l'action, par exemple Recherche Google.
- 6. Pour l'action, nous devons fournir le nom du programme externe à lancer. Dans ce cas, nous allons utiliser Firefox. Si le programme n'est pas dans votre path, vous devez fournir le chemin complet.
- 7. A la suite du nom de l'application externe, ajoutez l'URL utilisée pour faire la recherche Google, jusqu'au terme de recherche, mais sans l'ajouter : http://google.com/search?q=
- 8. Le texte dans le champ *Action* devrait ressembler à ceci : firefox http://google.com/search?q=
- 9. Click on the drop-down box containing the field names for the lakes layer. It's located just to the left of the [Insert] button.
- 10. From the drop-down box, select 'NAMES' and click [Insert].
- 11. Votre texte Action ressemble maintenant à :

firefox http://google.com/search?q=%NAMES

12. To finalize and add the action, click the [OK] button.

L'action est donc entièrement définie et prête à être utilisée. Le texte final de l'action devrait correspondre à ça :

firefox http://google.com/search?q=%NAMES

Nous pouvons maintenant utiliser l'action. Fermez la fenêtre *Propriétés de la couche* et zoomez sur une zone d'intérêt. Assurez-vous que la couche lakes est active puis identifiez un lac. Dans la fenêtre de résultats, vous constatez que notre action est maintenant visible :

Quand vous cliquez sur l'action, cela ouvre Firefox et charge l'URL [http://www.google.com/search?q=Tustumena.](http://www.google.com/search?q=Tustumena) Il est également possible d'ajouter d'autres champs attributs à l'action. Pour faire cela, vous pouvez ajouter un + à la fin du texte de l'action, sélectionnez un autre champ et cliquez sur [Insérer un champ]. Dans cet exemple, la recherche sur un autre champ n'aurait pas de sens.

Vous pouvez définir de multiples actions pour une couche et chacune apparaitra dans la fenêtre *Identifier les résultats*.

Depuis la table attributaire, vous pouvez aussi faire appel à des actions via un simple clic droit sur une cellule et sélection de l'action dans la fenêtre qui s'ouvre.

Vous pouvez imaginer toutes sortes d'utilisations pour ces actions. Par exemple, si vous avez une couche de points contenant la localisation d'images ou de photos ainsi qu'un nom de fichier, vous pouvez créer une action qui lancera un visualiseur pour afficher les images. Vous pouvez également utiliser les actions pour lancer des rapports sur internet pour un champ attributaire ou une combinaison de champs, en les spécifiant de la même manière que dans l'exemple d'une recherche Google.

Nous pouvons également fournir des exemples plus complexes, notamment sur la manière d'utiliser des actions Python.
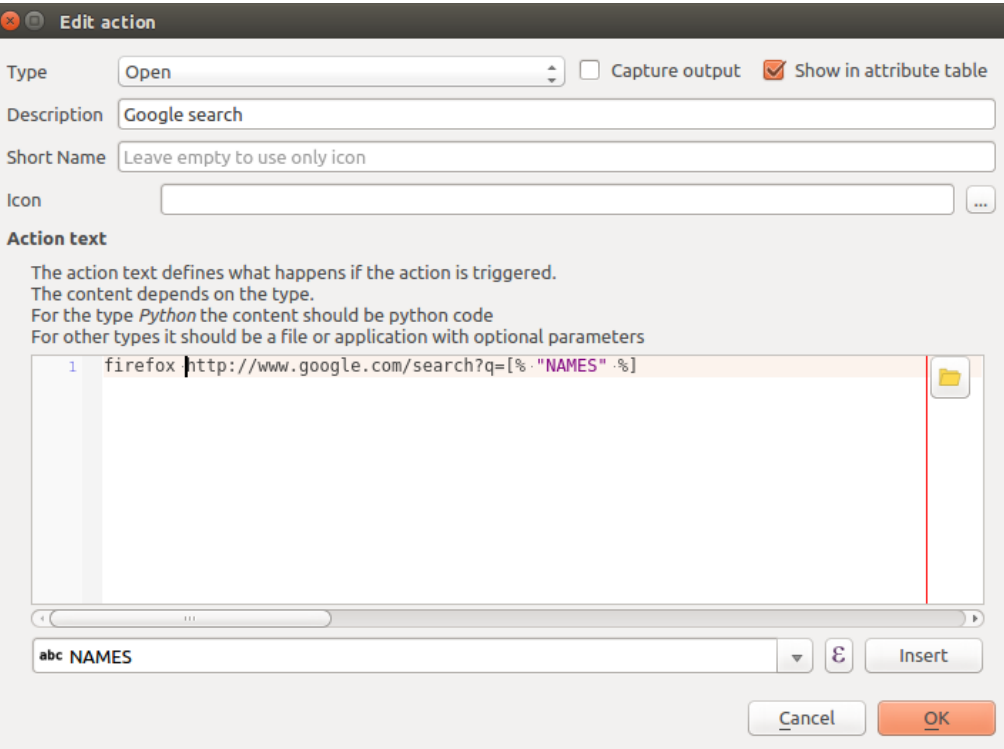

Figure 12.50: Edit action dialog configured with the example

| <b>Identify Results</b>     | டு<br>$\infty$           |
|-----------------------------|--------------------------|
| 国 団 御 目 場 節 命               |                          |
| Feature                     | Value                    |
| ▼ lakes                     |                          |
| $\overline{\mathbf{v}}$ cat | 13                       |
| ▶ (Derived)                 |                          |
| ▼ (Actions)                 |                          |
| Ξ                           | <b>View feature form</b> |
| 佩                           | Google search            |
| cat                         | 13                       |
| <b>NAMES</b>                | Naknek Lake              |
| AREA MI                     | 226,000                  |
| xlabel                      | $-421961$                |
| ylabel                      | 3163143                  |
| rotation                    | 338                      |
| Mode   Current layer        | Auto open form           |
| View<br>Tree                | Help                     |

Figure 12.51: Sélection de l'entité et choix de l'action

D'ordinaire, lorsque l'on crée une action pour ouvrir un fichier avec une application externe, on peut utiliser un chemin absolu ou relatif. Dans ce dernier cas, le chemin dépend donc de l'emplacement du fichier d'exécution du programme externe. Mais si nous souhaitons utiliser des chemins relatifs à la couche sélectionnée (stockée sous forme de fichier comme un shapefile ou une base SpatiaLite) ? Le code suivant permet de le faire :

```
command = "firefox"imagerelpath = "images_test/test_image.jpg"
layer = qgis.utils.iface.activeLayer()
import os.path
layerpath = layer.source() if layer.providerType() == 'ogr'
  else (qgis.core.QgsDataSourceURI(layer.source()).database()
    if layer.providerType() == 'spatialite' else None)
path = os.path.dirname(str(layerpath))
image = os.path.join(path,imagerelpath)
import subprocess
subprocess. Popen ( [command, image ] )
```
Il faut simplement se rappeler qu'il s'agit d'une action *Python* et qu'il faut modifier les variables *command* et *imagerelpath* selon vos besoins.

Et si le chemin relatif doit dépendre du fichier de projet (sauvegardé) ? Le code de l'action Python deviendra :

```
command = "firefox"imagerelpath = "images/test_image.jpg"
projectpath = qgis.core.QgsProject.instance().fileName()
import os.path
path = os.path.dirname(str(projectpath)) if projectpath != '' else None
image = os.path.join(path, imagerelpath)
import subprocess
subprocess. Popen ( [command, image ] )
```
Un autre exemple d'action Python consiste à ajouter de nouvelles couche au projet. L'exemple qui suit montre comment ajouter une couche vecteur et un raster. Les noms des fichiers à ajouter au projet et les noms à donner aux couches dépendent de données attributaires (*filename* et *layername* sont deux champs de la table attributaire de la couche sur laquelle l'action est créée) :

```
qgis.utils.iface.addVectorLayer('/yourpath/[% "filename" %].shp',
  '[% "layername" %]', 'ogr')
```
Pour ajouter un raster (ici une image TIF), cela devient :

```
qgis.utils.iface.addRasterLayer('/yourpath/[% "filename" %].tif',
 '[% "layername" %]')
```
# <span id="page-181-0"></span>**12.2.8 Display Properties**

This tab is specifically created for map tips: display a message in the map canvas when hovering over a feature of the active layer. This message can either be the value of a *Field* or a more complex and full *HTML* text mixing fields, *[expressions](#page-184-0)* and html tags (multiline, fonts, images, hyperlink ...).

To activate Map Tips, select the menu option *View*  $\rightarrow$  *Map Tips* or click on the Map Tips icon. Map tip is a cross-session feature meaning that once activated, it stays on and apply to any set layer in any project, even in future QGIS sessions until it's toggled off.

Figures Display Code and Mapped show an example of HTML code and how it behaves in map canvas.

# **12.2.9 Rendering Properties**

GGIS offers support for on-the-fly feature generalisation. This can improve rendering times when drawing

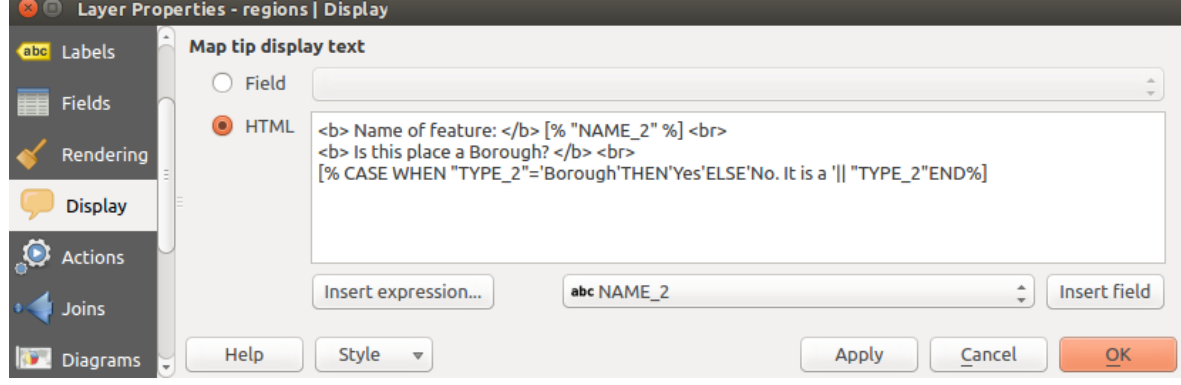

Figure 12.52: Code HTML pour les infobulles

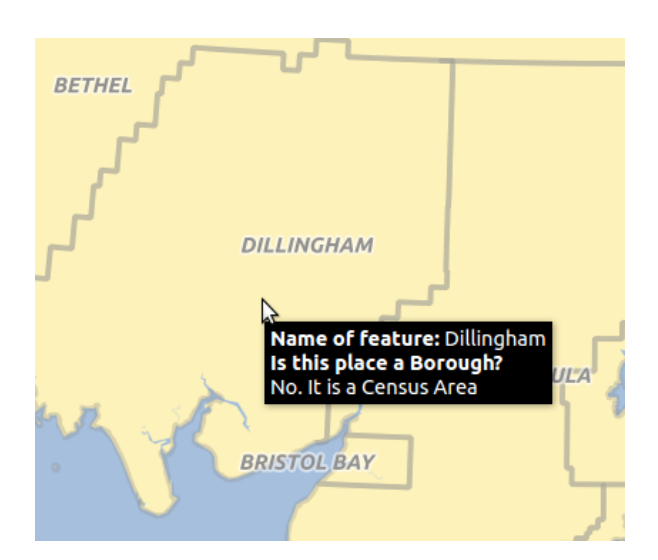

Figure 12.53: Infobulles basées sur du code HTML

many complex features at small scales. This feature can be enabled or disabled in the layer settings using the *Simplify geometry* option. There is also a global setting that enables generalisation by default for newly added layers (see *[global simplification](#page-76-0)* for more information).

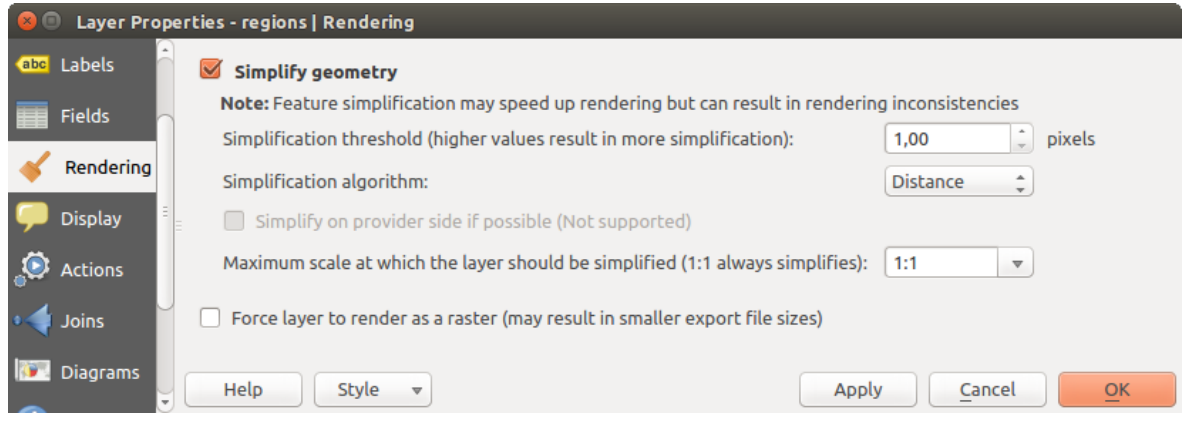

Figure 12.54: Fenêtre de simplification de la géométrie d'une couche

Note: La simplification d'entité peut engendrer des artefacts dans les sorties d'affichage dans certains cas. Il peut s'agir de trous entre les polygones et d'affichage imprécis lors de l'utilisation de couches de symboles basées sur des décalages.

Le rendu de couches très détaillées (ex: des couches de polygones avec un très grand nombre de noeuds) peut entraîner des exports de composeur au format PDF/SVG très volumineux car tous les noeuds sont inclus dans le fichier exporté. Cela peut rendre également le fichier résultant long à ouvrir dans d'autres programmes.

En cochant la case *force l'affichage de la couche en tant que raster*, les couches sont rasterisées de manière à ce que les fichiers exportés n'incluent pas l'ensemble des noeuds des couches et que le rendu se fasse plus rapidement.

Vous pouvez également forcer ce paramètre dans le composeur pour exporter en mode raster mais dans ce cas, toutes les couches seront rasterisées.

# **12.2.10 Metadata Properties**

The *Metadata* tab consists of *Description*, *Attribution*, *MetadataURL*, *LegendUrl* and *Properties* sections.

Dans la section *Propriétés*, vous disposez des informations générales sur la couche, y compris celles spécifiques à son type, sa localisation, le nombre d'entités, le type d'entités et les possibilités d'édition. La table *Emprise* fournit les informations sur l'emprise de la couche et le *Système de Référence Spatiale de la Couche* qui est une information sur le SCR de la couche. Il s'agit d'un moyen rapide d'obtenir des informations utiles sur la couche.

Additionally, you can add or edit a title and abstract for the layer in the *Description* section. It's also possible to define a *Keyword list* here. These keyword lists can be used in a metadata catalog. If you want to use a title from an XML metadata file, you have to fill in a link in the *DataUrl* field.

Use *Attribution* to get attribute data from an XML metadata catalog.

In *MetadataUrl*, you can define the general path to the XML metadata catalog. This information will be saved in the QGIS project file for subsequent sessions and will be used for QGIS server.

Dans la section *LegendUrl*, vous pouvez renseigner l'URL d'une image de légende dans le champ approprié. Vous pouvez utiliser l'option de liste déroulante pour choisir le format de l'image. Pour le moment, seuls les formats png, jpg et jpeg sont pris en compte.

Astuce: Passer rapidement d'un style de représentation d'une couche à un autre

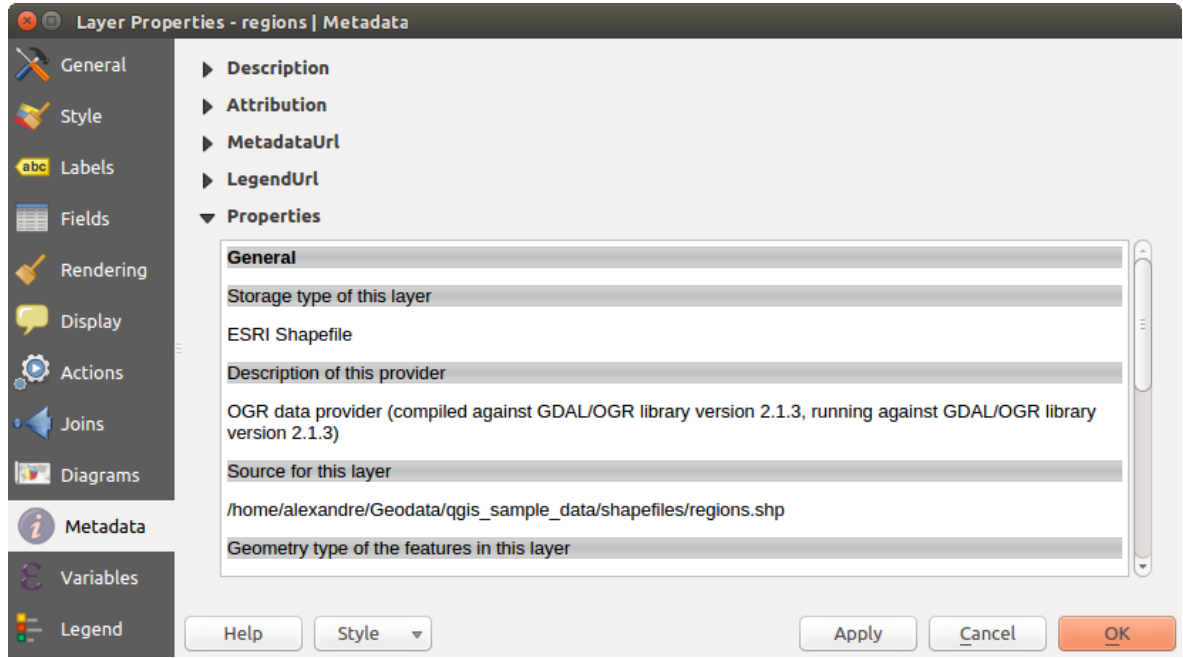

Figure 12.55: Metadata tab in vector layers properties dialog

La liste déroulante *Style* → *Ajouter* située en bas de la boite de dialogue *Propriétés de la couche* vous permet de sauvegarder autant de combinaisons des propriétés de la couches (symbologie, étiquettes, diagrammes, éditeur d'attributs, actions...) que vous le souhaitez. Ensuite, il suffit de choisir le style au moyen du menu contextuel de la couche dans *l'Arbre des couches* pour passer automatiquement d'un type de représentation à un autre.

# **12.2.11 Variables Properties**

The *Variables* tab lists all the variables available at the layer's level (which includes all global and project's variables).

It also allows the user to manage layer-level variables. Click the  $\bigoplus$  button to add a new custom layer-level

variable. Likewise, select a custom layer-level variable from the list and click the **button** to remove it.

More information on variables usage in the General Tools *[Variables](#page-69-0)* section.

# **12.2.12 Legend Properties**

The *Legend* tab provides you with a list of widgets you can embed within the layer tree in the Layers panel. The idea is to have a way to quickly access some actions that are often used with the layer (setup transparency, filtering, selection, style or other stuff...).

By default, QGIS provides transparency widget but this can be extended by plugins registering their own widgets and assign custom actions to layers they manage.

# <span id="page-184-0"></span>**12.3 Expressions**

Based on layer data and prebuilt or user defined functions, Expressions offer a powerful way to manipulate attribute value, geometry and variables in order to dynamically change the geometry style, the content or position of the label, the value for diagram, the height of a composer item, select some features, create virtual field ...

# **12.3.1 The Expression string builder**

Main dialog to build expressions, the *Expression string builder* is available from many parts in QGIS and, can particularly be accessed when:

- clicking the  $\epsilon$  button:
- *[selecting features](#page-57-0)* with the  $\overline{\mathbf{S}}$  Select By Expression... tool:
- *[editing attributes](#page-206-0)* with e.g. the **Field calculator** tool:
- manipulating symbology, label or composer item parameters with the **Data defined override** tool (see *[Valeurs](#page-60-0) [définies par des données](#page-60-0)*);
- building a *[geometry generator](#page-135-0)* symbol layer;
- doing some *[geoprocessing](#page-374-0)*.

The Expression builder dialog offers access to the:

- *[Expression tab](#page-186-0)* which, thanks to a list of predefined functions, helps to write and check the expression to use;
- *[Function Editor tab](#page-197-0)* which helps to extend the list of functions by creating custom ones.

#### Exemples d'utilisation des expressions:

• A partir de la Calculatrice de champ, calculer le champ "pop\_density" en utilisant les champs "total\_pop" et "area\_km2":

"total pop" / "area km2"

• Mettre à jour le champ "density\_level" avec les catégories basées sur les valeurs de "pop\_density":

```
CASE WHEN "pop_density" < 50 THEN 'Low population density'
     WHEN "pop_density" >= 50 and "pop_density" < 150 THEN 'Medium population density'
     WHEN "pop_density" >= 150 THEN 'High population density'
END
```
• Appliquer un style catégorisé à l'ensemble des entités selon que le prix moyen des maison est plus faible ou plus grand que 10000C par mètre carré:

"price\_m2" > 10000

• En utilisant l'outil "Sélectionner à l'aide d'une expression...", sélectionner toutes les entités qui représentent des surfaces avec une "grande densité de population" et dont le prix moyen des maisons est supérieur à 10000C par mètre carré:

"density\_level" = 'High population density' **and** "price\_m2" > 10000

Likewise, the previous expression could also be used to define which features should be labeled or shown in the map.

Using expressions offers you a lot of possibilities.

#### Astuce: Use named parameters to improve the expression reading

Some functions require many parameters to be set. The expression engine supports the use of named parameters. This means that instead of writing the cryptic expression clamp( 1, 2, 9), you can use clamp(  $min:=1$ , value:=2, max:=9). This also allows arguments to be switched, e.g. clamp( value:=2, max:=9, min:=1). Using named parameters helps clarify what the arguments for an expression function refer to, which is helpful when you are trying to interpret an expression at a later date!

# <span id="page-186-0"></span>**12.3.2 Liste des fonctions**

The *Expression* tab provides the main interface to write expressions using functions, layer's fields and values. It contains widgets to:

- type expressions using functions and/or fields. At the bottom of the dialog, is displayed the result of the expression evaluated on the first feature of the layer.
- select the appropriate function among a list, organized in groups. A search box is available to filter the list and quickly find a particular function or field. Double-clicking on the item's name adds it to the expression being written.
- afficher l'aide de chaque fonction sélectionnée. Lorsqu'un champ est sélectionné, ce contrôle affiche un échantillon de ses valeurs. Double-cliquer sur une valeur l'ajoute dans le texte de l'expression.

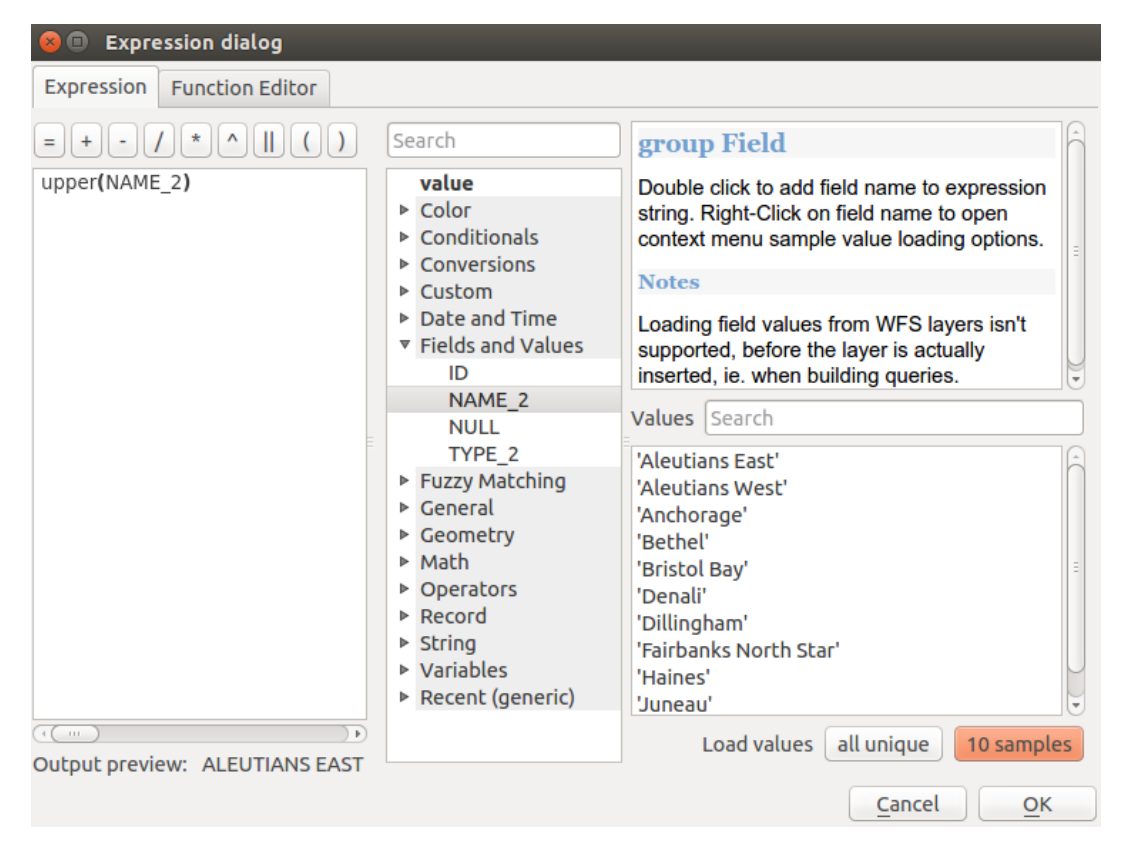

Figure 12.56: L'onglet Expression

# **Opérateurs**

Ce groupe contient des opérateurs (ex: +, -, \*). Merci de noter que pour la majorité des fonctions mathématiques ci-dessous, si l'une des entrées est NULL alors le résultat vaudra NULL.

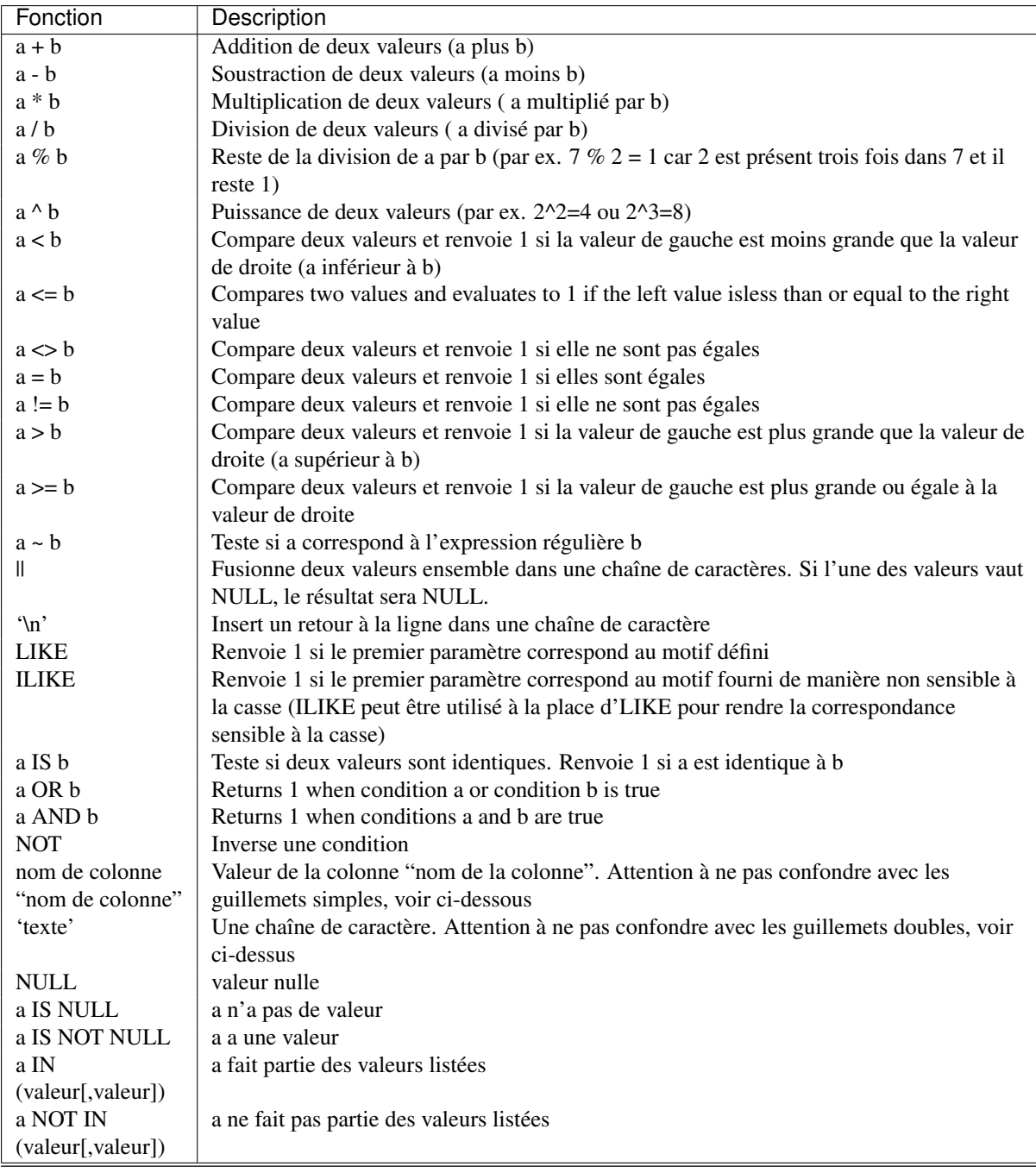

#### Note: About fields concatenation

You can concatenate strings using either  $||$  or  $+$ . The latter also means sum up expression. So if you have an integer (field or numeric value) this can be error prone. In this case, you should use *||*. If you concatenate two string values, you can use both.

#### Quelques exemples :

• Concatène une chaîne et une valeur depuis un nom de colonne:

```
'My feature''s id is: ' || "gid"
'My feature''s id is: ' + "gid" => triggers an error as gid is an integer
"country_name" + '(' + "country\_code" + ')'"country_name" || '(' || "country_code" || ')'
```
• Teste si la "description" du champ d'attribut commence avec la chaîne 'Hello' dans la valeur (notez la position du caractère %):

```
"description" LIKE 'Hello%'
```
# **Conditions**

Ce groupe contient des fonctions permettant de gérer des conditions dans les expressions.

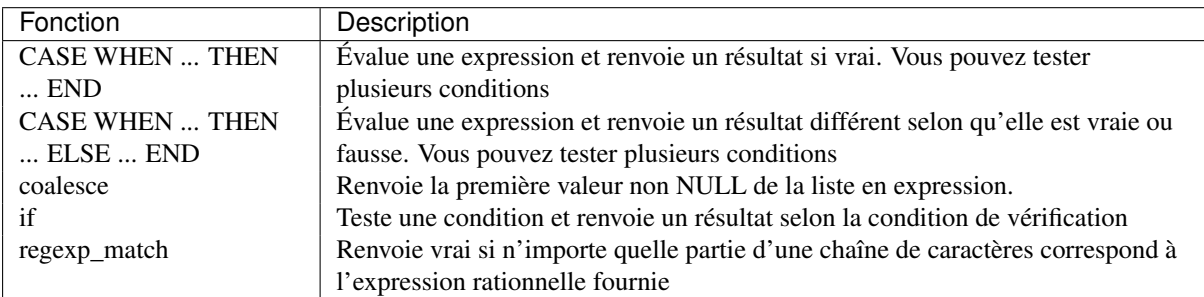

Quelques exemples:

• Envoie une valeur en retour si la première condition est vraie, sinon une autre valeur:

CASE WHEN "software" LIKE '%QGIS%' THEN 'QGIS' ELSE 'Other' END

### **Fonctions mathématiques**

Ce groupe contient des fonctions mathématiques (par ex. racine carré, sin et cos).

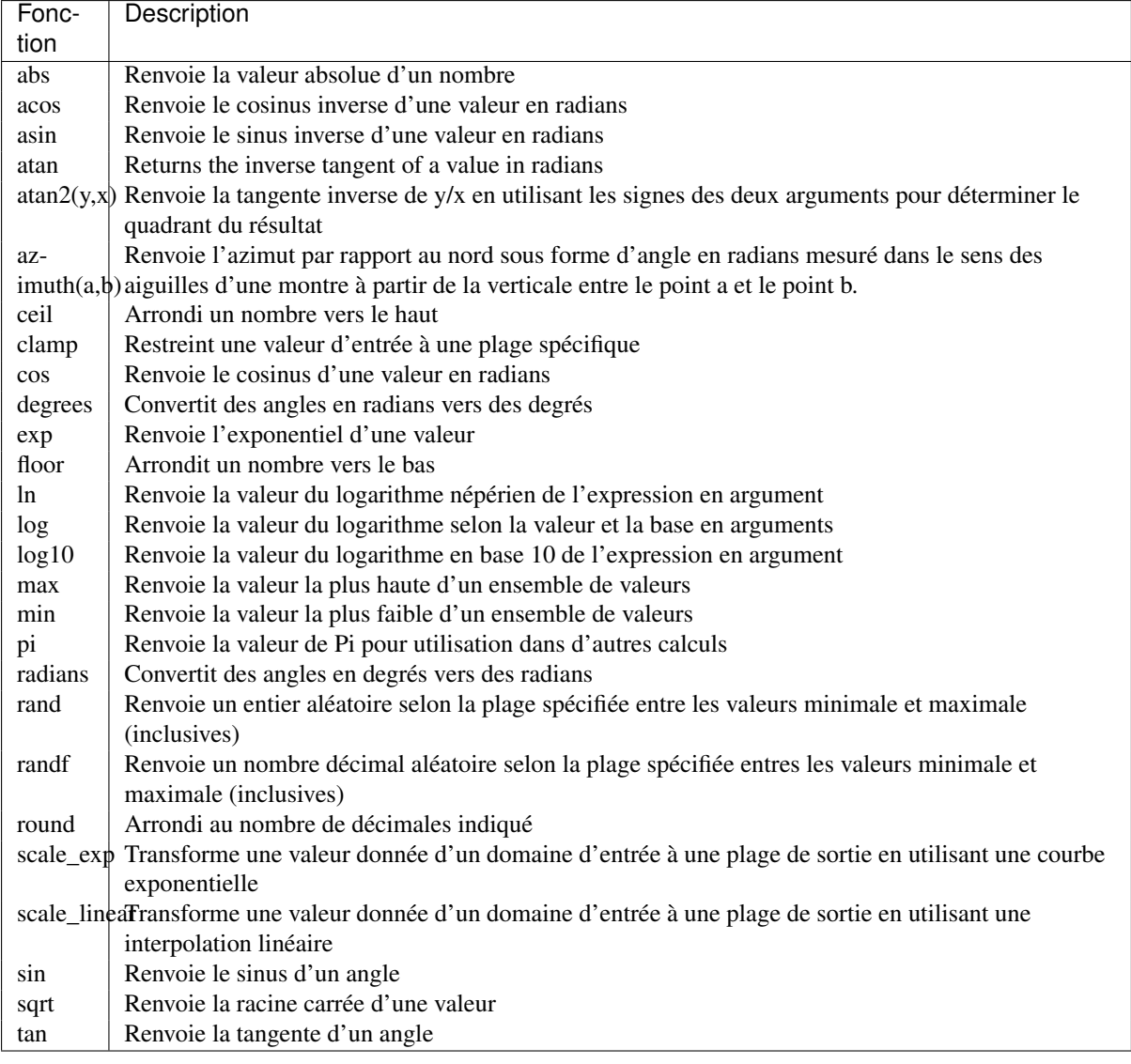

# **Aggregates Functions**

This group contains functions which aggregate values over layers and fields.

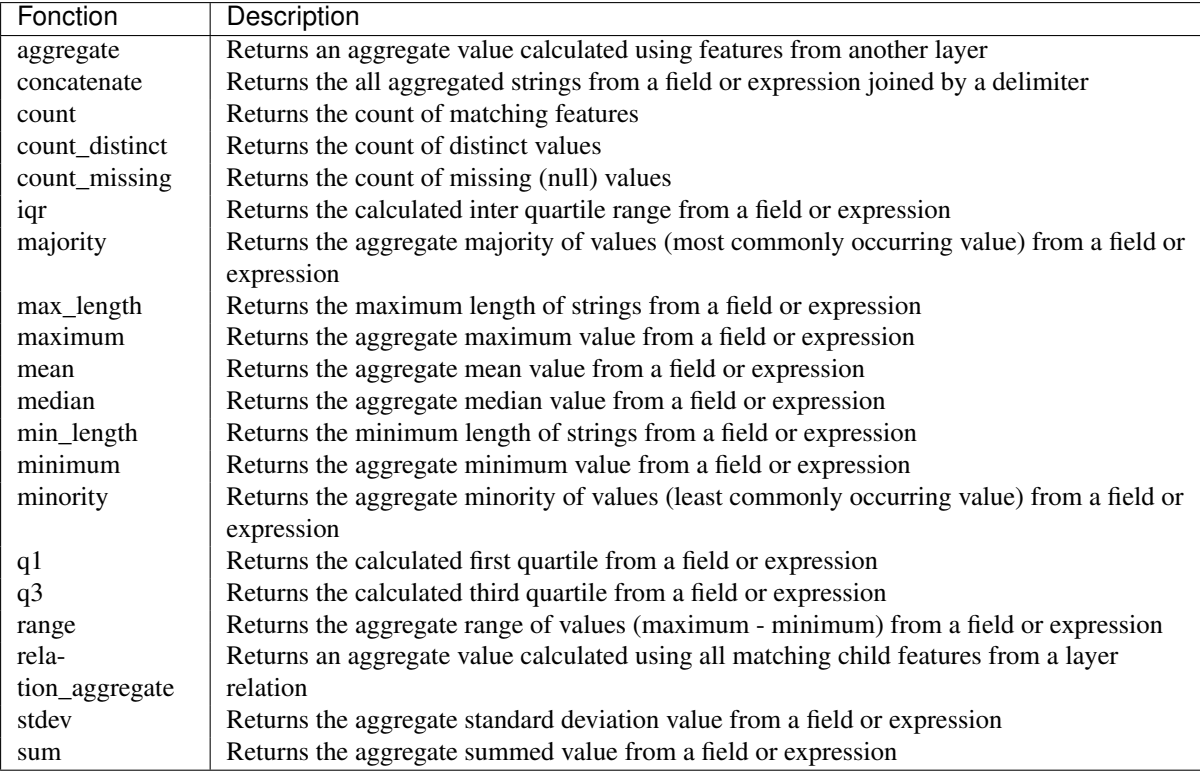

Examples:

• Return the maximum of the "passengers" field from features in the layer grouped by "station\_class" field:

maximum("passengers", group\_by:="station\_class")

• Calculate the total number of passengers for the stations inside the current atlas feature:

```
aggregate('rail_stations','sum',"passengers",
  intersects(@atlas_geometry, $geometry))
```
• Return the mean of the "field\_from\_related\_table" field for all matching child features using the 'my\_relation' relation from the layer:

```
aggregate_relation('my_relation', 'mean', "field_from_related_table")
```
or:

```
aggregate_relation(relation:='my_relation', calculation := 'mean',
 expression := "field_from_related_table")
```
# **Fonctions de Couleur**

Ce groupe contient des fonctions pour manipuler les couleurs.

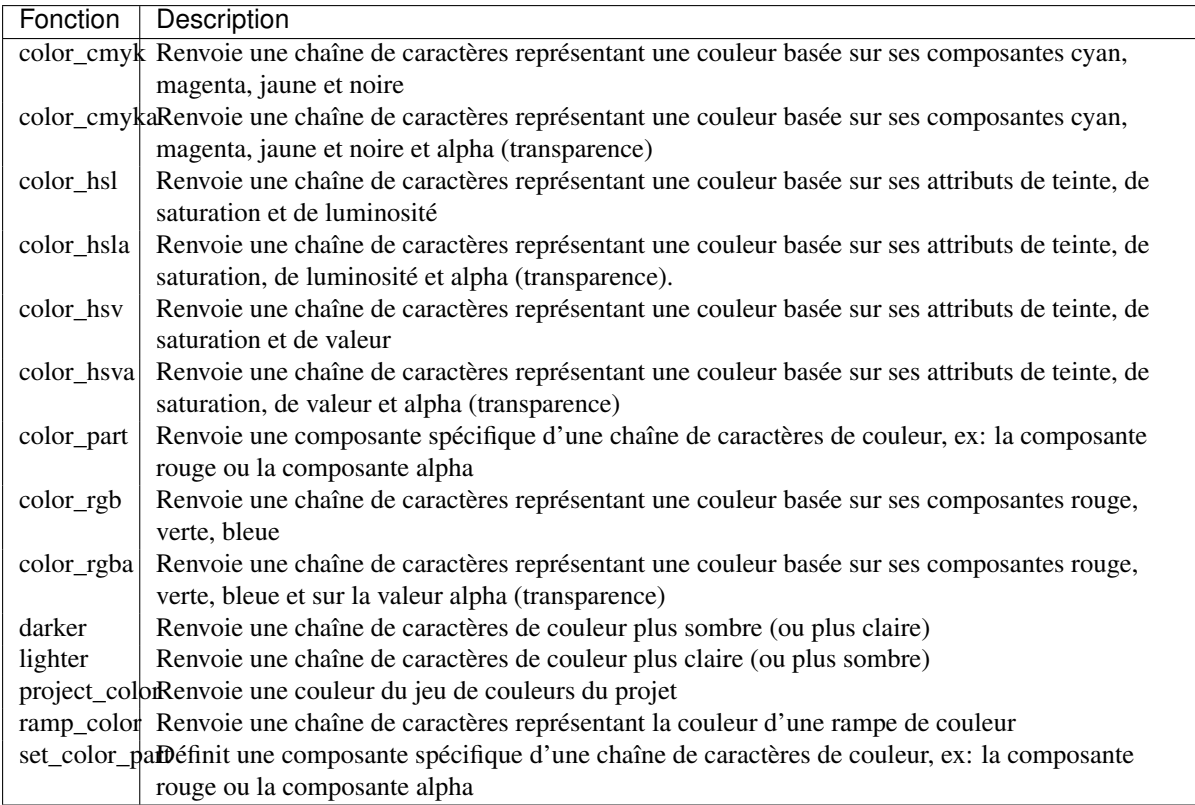

# <span id="page-191-0"></span>**Conversions Functions**

Ce groupe contient des fonctions pour convertir un type de données en un autre (par ex. chaîne à entier, entier à chaîne).

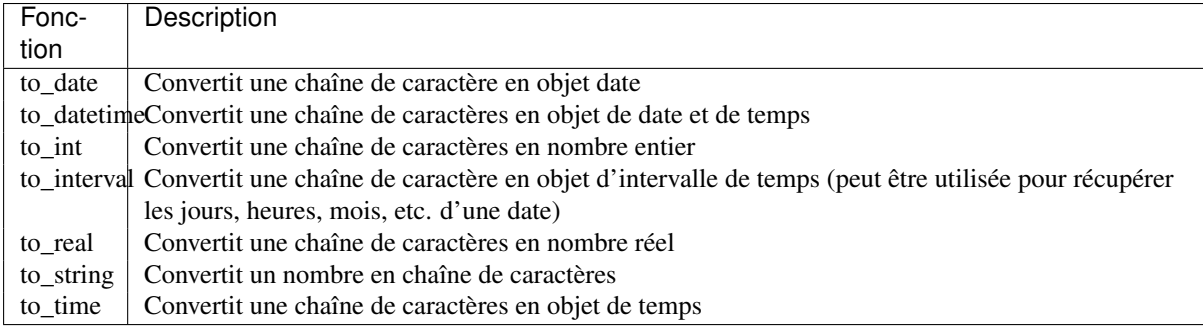

# **Custom Functions**

This group contains functions created by the user. See *[Éditeur de fonction](#page-197-0)* for more details.

# **Fonctions de Date et Heure**

Ce groupe contient des fonctions permettant de gérer des données de date et d'heure.

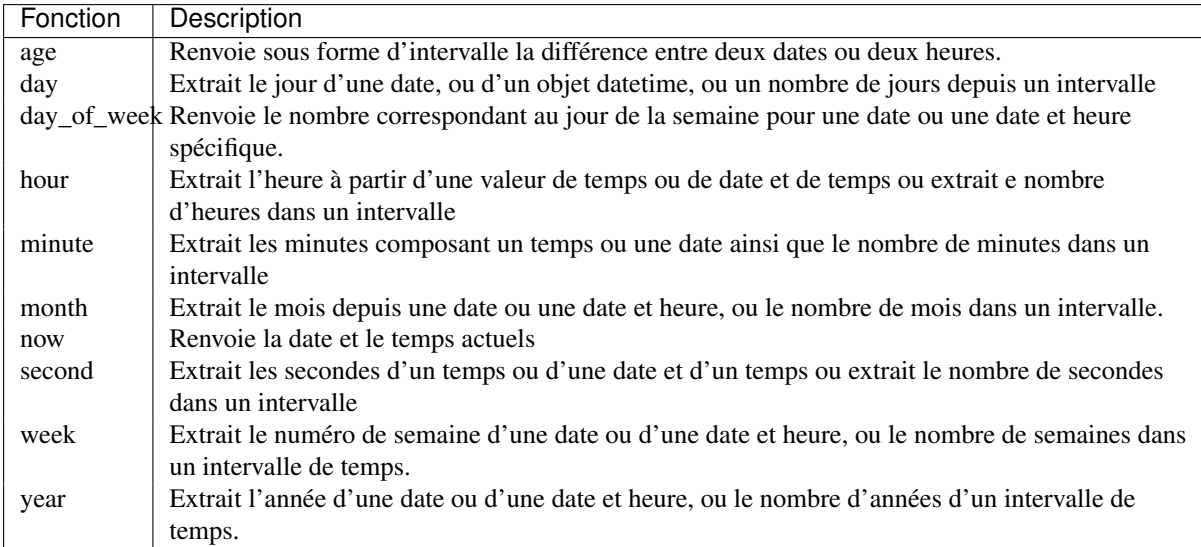

This group also shares several functions with the *[Conversions Functions](#page-191-0)* ( to\_date, to\_time, to\_datetime, to\_interval) and *[Fonctions de Chaîne](#page-196-0)* (format\_date) groups.

#### Quelques exemples :

• Get today's month and year in the "month\_number/year" format:

```
format_date(now(),'MM/yyyy')
-- Returns '03/2017'
```
Besides these functions, subtracting dates, datetimes or times using the - (minus) operator will return an interval.

Adding or subtracting an interval to dates, date times or times, using the  $+$  (plus) and  $-$  (minus) operators, will return a datetime.

• Get the number of days until QGIS 3.0 release:

```
to_date('2017-09-29') - to_date(now())
-- Returns <interval: 203 days>
```
• The same with time:

```
to_datetime('2017-09-29 12:00:00') - to_datetime(now())
-- Returns <interval: 202.49 days>
```
• Get the datetime of 100 days from now:

```
now() + to interval('100 days')
-- Returns <datetime: 2017-06-18 01:00:00>
```
#### Note: Storing date and datetime and intervals on fields

The ability to store *date*, *time* and *datetime* values directly on fields may depend on the data source's provider (e.g., shapefiles accept *date* format, but not *datetime* or *time* format). The following are some suggestions to overcame this limitation.

*date, Datetime* and *time* can be stored in text type fields after using the to\_format() function.

*Intervals* can be stored in integer or decimal type fields after using one of the date extraction functions (e.g., day() to get the interval expressed in days)

#### **Champs et Valeurs**

Contient la liste des champs de la couche.

En règle générale, vous pouvez utiliser les différents champs, valeurs et fonctions pour construire une expression de calcul ou vous pouvez la saisir directement dans la boîte.

Pour afficher les valeurs d'un champ, vous pouvez simplement cliquer sur le champ approprié et choisir soit *Charger les valeurs uniques 10 valeurs* soit *Charger les valeurs uniques Toutes*. Sur le côté droit, la liste des Valeurs de champ affiche alors les valeurs uniques. En haut de la liste, une boîte de recherche permet de filtrer les valeurs. Pour ajouter une valeur dans l'expression que vous rédigez, double-cliquez sur son nom dans la liste.

Les échantillons de valeurs peuvent également être récupérés via un clic-droit. Sélectionnez le nom du champ depuis la liste et, par un clic-droit, un menu contextuel apparaîtra, proposant de charger un échantillon de valeurs depuis le champ sélectionné.

Le nom des champs devrait être entre guillemets doubles. Les valeurs ou chaînes de caractères devraient être entre guillemets simples.

# **Fonctions de correspondance floue**

Ce groupe contient des fonctions destinées à réaliser des comparaisons floues entre les valeurs.

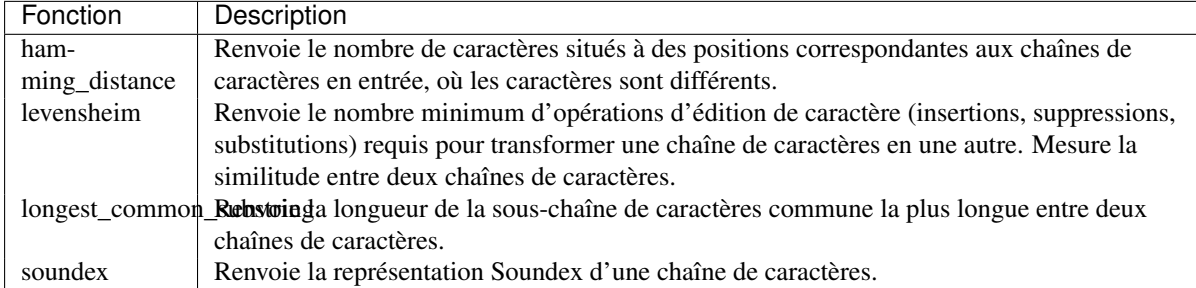

# **Fonctions Générales**

Ce groupe contient des fonctions génériques.

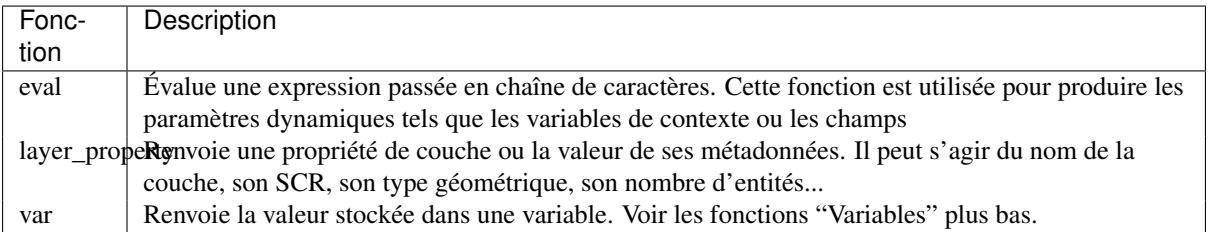

# **Fonctions de Géométrie**

Ce groupe contient des fonctions qui opèrent sur des objets géométriques (par ex. longueur, aire).

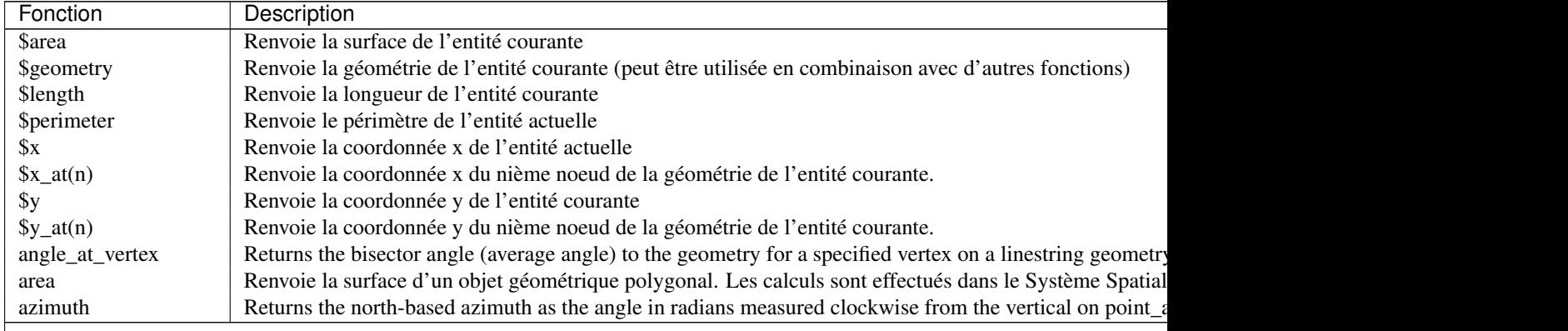

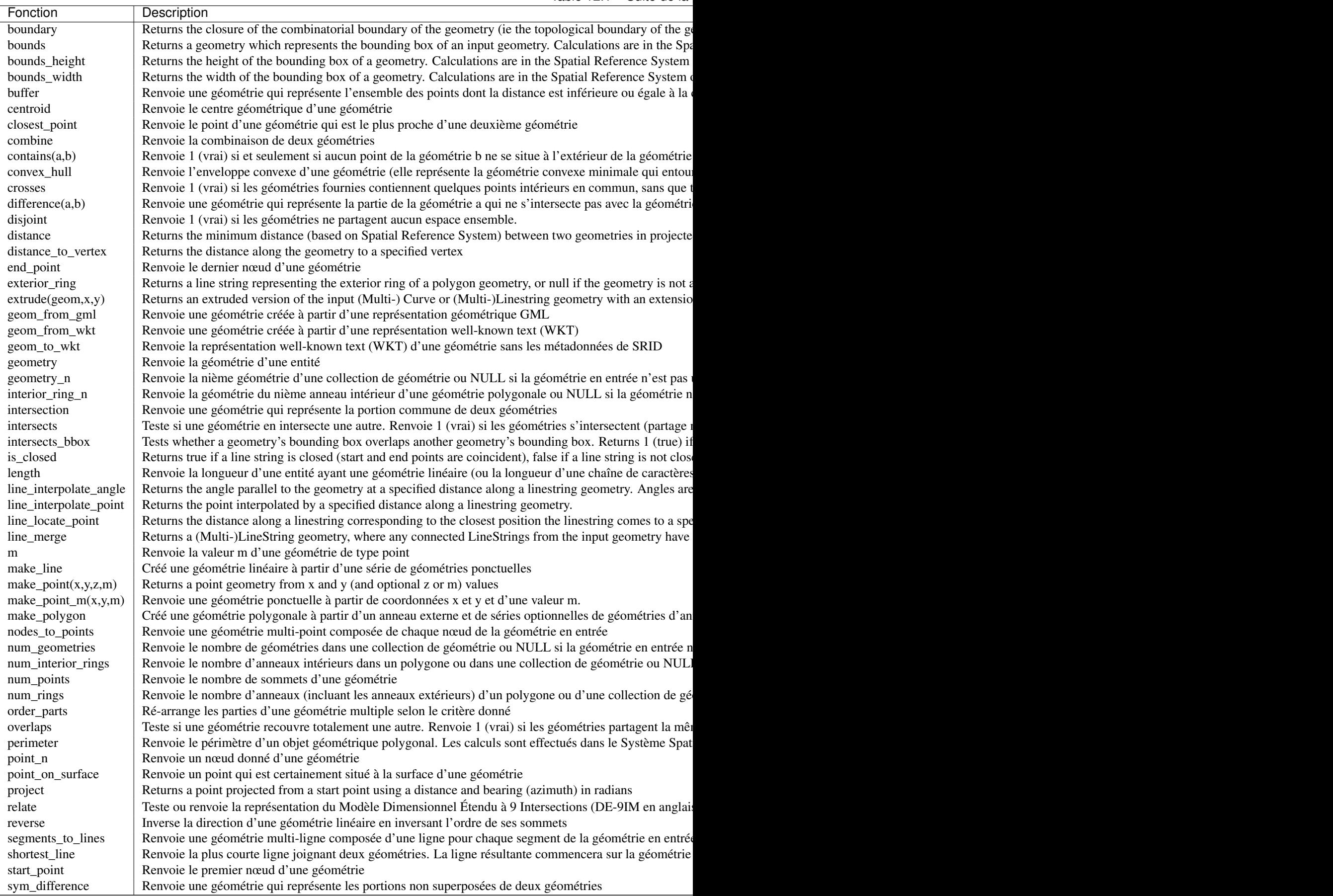

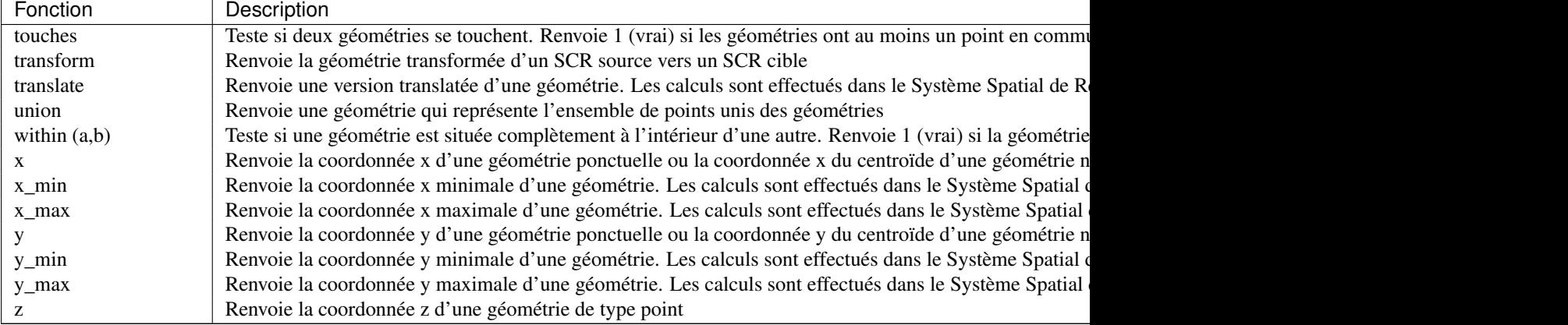

#### Quelques exemples :

• You can manipulate the current geometry with the variable \$geometry to create a buffer or get the point on surface:

```
buffer( $geometry, 10 )
point_on_surface( $geometry )
```
• Renvoie la coordonnée x du centroïde de l'entité courante:

x( \$geometry )

• Renvoie une valeur selon la surface de l'entité:

CASE WHEN \$area > 10 000 THEN 'Larger' ELSE 'Smaller' END

# **Fonctions d'Enregistrement**

Ce groupe contient des fonctions qui permettent d'accéder aux identifiants des enregistrements.

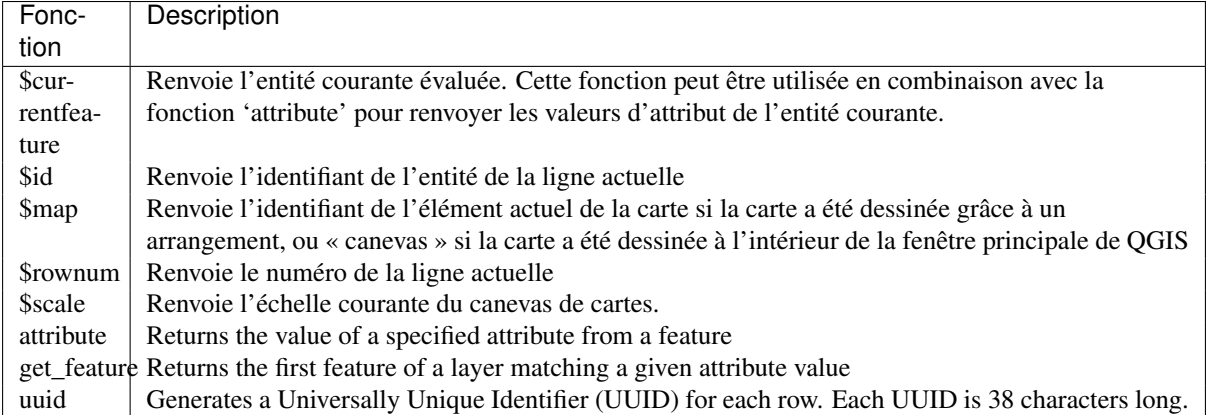

Quelques exemples :

• Renvoie la première entité d'une couche "Layer A" dont le champ "id" a la même valeur que le champ "name" de l'entité courante (une sorte de jointure):

get\_feature( 'layerA', 'id', attribute( \$currentfeature, 'name') )

• Calcule la surface de l'entité jointe à partir de l'exemple précédent:

```
area( geometry( get_feature( 'layerA', 'id', attribute( $currentfeature, 'name') ) )
```
# <span id="page-196-0"></span>**Fonctions de Chaîne**

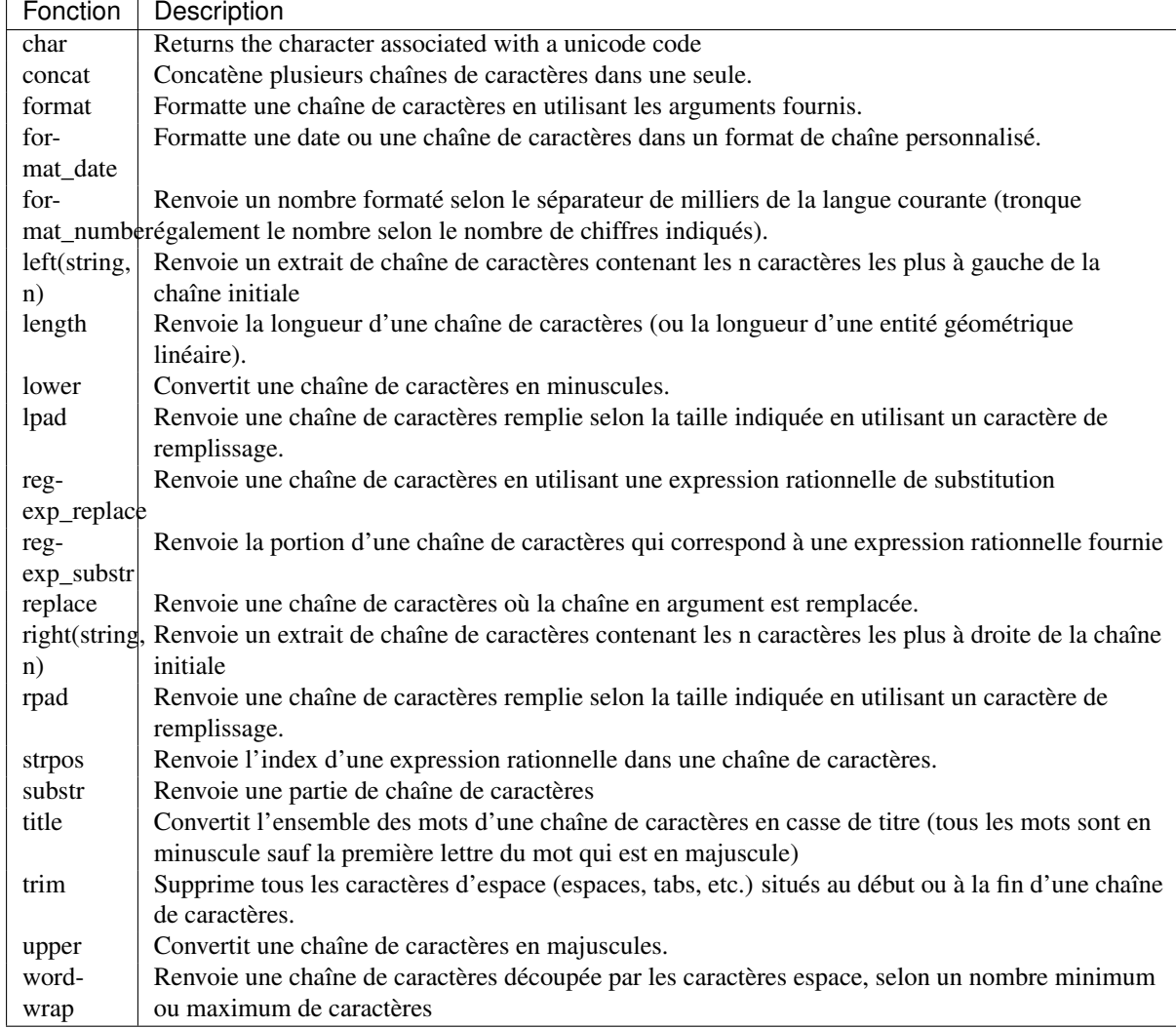

Ce groupe contient des fonctions qui opèrent sur des chaînes (par ex. qui remplace, convertit en majuscule).

# **Fonctions récentes**

Ce groupe contient les fonctions utilisées récemment. Toute expression utilisée dans la boîte de dialogue des Expressions est ajoutée à la liste, triée de la plus récente à la plus ancienne. Cela vous aide à retrouver rapidement n"importe qu'elle expression précédente.

#### **Fonctions de variables**

Ce groupe contient les variables dynamiques liées à l'application, le fichier de projet et les autres paramètres. Cela implique que certaines fonctions peuvent ne pas être disponibles selon le contexte:

- à partir de la boîte de dialogue Sélection les entités en utilisant une expression.
- à partir de la boîte de dialogue Calculatrice de champs
- à partir de la boîte de dialogue des propriétés de la couche.
- à partir du composeur d'impression.

Pour utiliser ces fonctions dans une expression, elles doivent être précédées par le caractère @ (ex: @row\_number). Sont concernées:

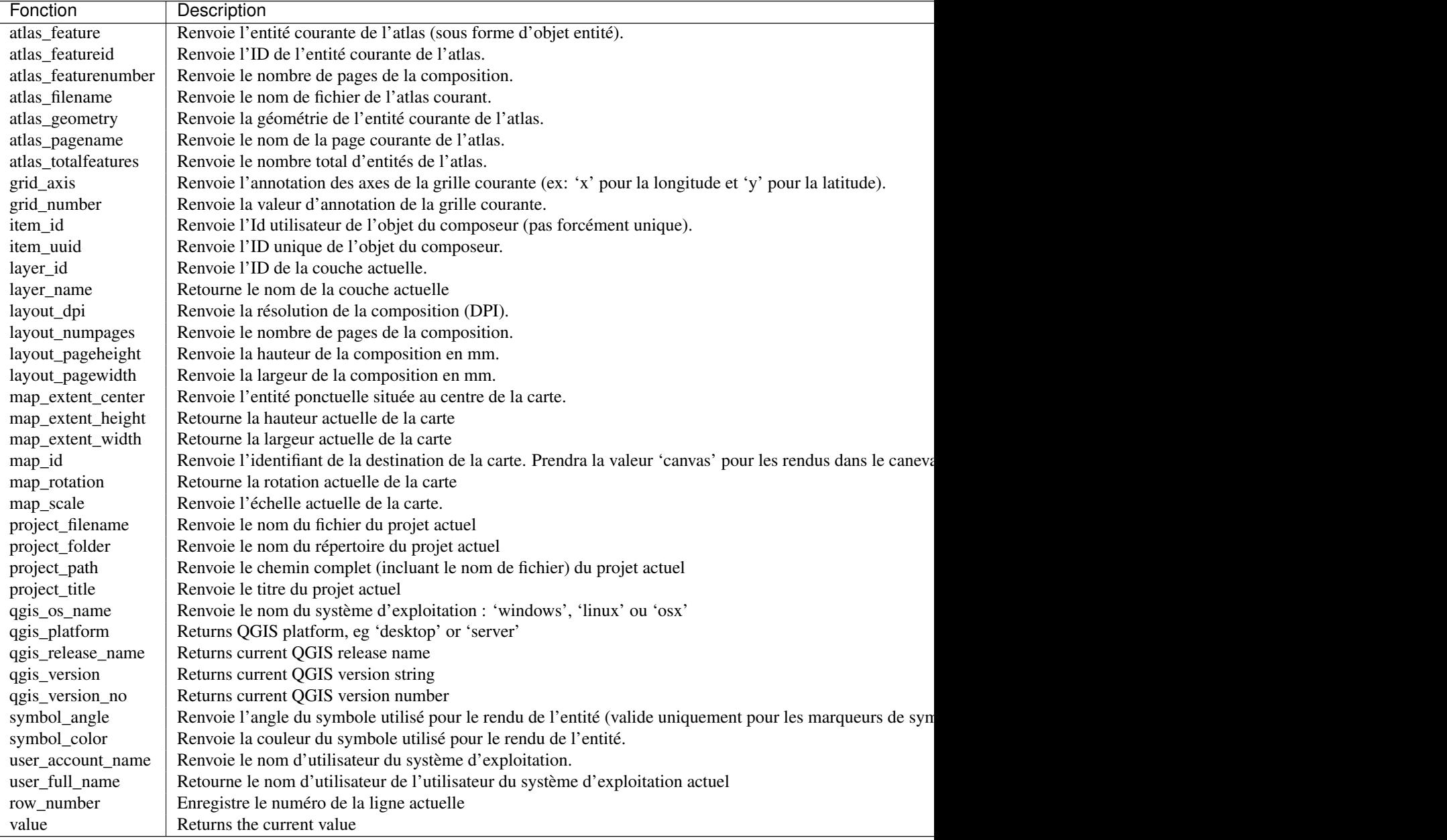

# <span id="page-197-0"></span>**12.3.3 Éditeur de fonction**

Avec l'Éditeur de fonction vous êtes en mesure de définir vos propres fonctions Python de manière confortable.

The function editor will create new Python files in .qgis2\python\expressions folder and will auto load all functions defined when starting QGIS. Be aware that new functions are only saved in the expressions folder and not in the project file. If you have a project that uses one of your custom functions you will need to also share the .py file in the expressions folder.

Voici un court exemple de comment créer vos propres fonctions :

```
@qgsfunction(args="auto", group='Custom')
def myfunc(value1, value2, feature, parent):
   pass
```
The short example creates a function myfunc that will give you a function with two values. When using the args='auto' function argument the number of function arguments required will be calculated by the number of arguments the function has been defined with in Python (minus 2 - feature, and parent).

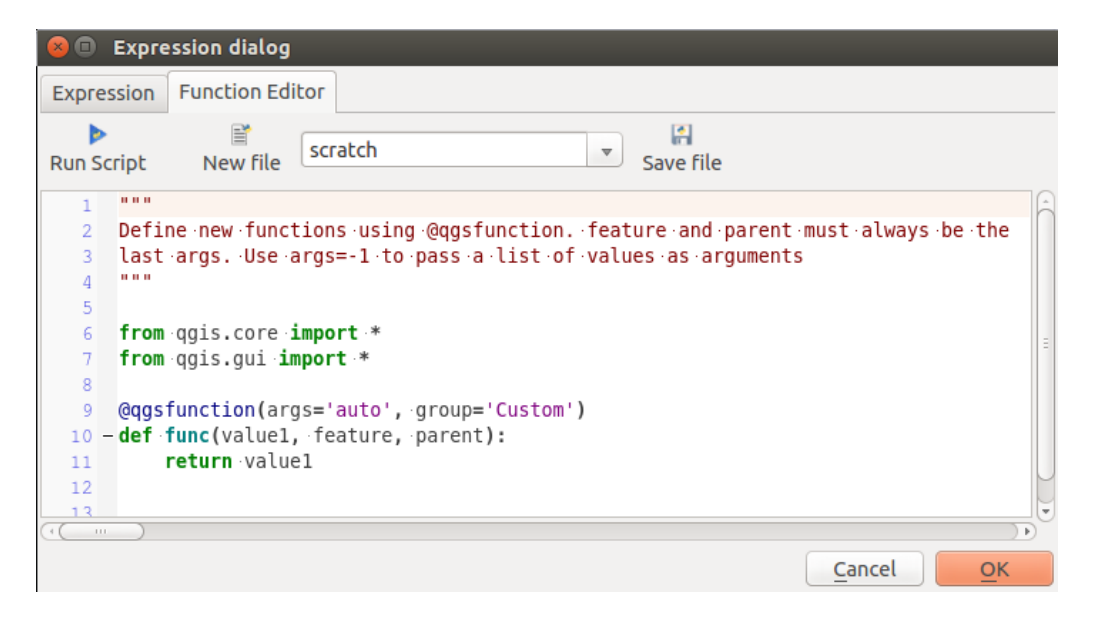

Figure 12.57: L'onglet Éditeur de fonction

Cette fonction peut être utilisée avec l'expression suivante :

myfunc('test1', 'test2')

Votre fonction sera implémentée dans le groupe de fonctions *Custom* de l'onglet *Expression* après l'utilisation du bouton *Lancer le script*.

Plus d'informations sur la création de code Python peuvent être trouvées dans *PyQGIS-Developer-Cookbook*.

L'éditeur de fonction ne se limite pas à la calculatrice de champ, il est disponible à chaque fois que vous travaillez avec des expressions.

 $\epsilon$ 

# **12.4 Travailler avec la table d'attributs**

The attribute table displays information on features of a selected layer. Each row in the table represents a feature (with or without geometry), and each column contains a particular piece of information about the feature. Features in the table can be searched, selected, moved or even edited.

# **12.4.1 Foreword: Spatial and non-spatial tables**

QGIS allows you to load spatial and non-spatial layers. This currently includes tables supported by OGR and delimited text, as well as the PostgreSQL, MSSQL, SpatiaLite, DB2 and Oracle provider. All loaded layers are listed in the *Layers Panel*. Whether a layer is spatially enabled or not determines whether you can interact with it on the map.

Non-spatial tables can be browsed and edited using the attribute table view. Furthermore, they can be used for field lookups. For example, you can use columns of a non-spatial table to define attribute values, or a range of values that are allowed, to be added to a specific vector layer during digitizing. Have a closer look at the edit widget in section *[Fields Properties](#page-165-0)* to find out more.

# **12.4.2 Introducing the attribute table interface**

To open the attribute table for a vector layer, activate the layer by clicking on it in the *[Panneau de couches](#page-40-0)*. Then, from the main *Layer* menu, choose  $\Box$  *Open Attribute Table*. It is also possible to right-click on the layer and choose *Open Attribute Table* from the drop-down menu, or to click on the *Open Attribute Table* button in the Attributes toolbar.

<span id="page-199-0"></span>This will open a new window that displays the feature attributes for the layer [\(figure\\_attributes\\_table\)](#page-199-0). According to the setting in *Settings* → *Options* → *Data sources* menu, the attribute table will open in a docked window or a regular window. The total number of features in the layer and the number of currently selected/filtered features are shown in the attribute table title, as well as if the layer is spatially limited.

|                                                                                       | <b>Attribute table - regions :: Features total: 26, filtered: 26, selected: 4</b> |                     |                    |   |  |  |  |  |  |
|---------------------------------------------------------------------------------------|-----------------------------------------------------------------------------------|---------------------|--------------------|---|--|--|--|--|--|
|                                                                                       | BB 命 旨 S P。国 ቝ 少<br>B E<br>i.<br>$\frac{1}{0.0}$                                  |                     |                    |   |  |  |  |  |  |
| $= 8$<br>Update All   Update Selected<br>abc NAME_2 $\div$<br>$\overline{\mathbf{v}}$ |                                                                                   |                     |                    |   |  |  |  |  |  |
|                                                                                       | ID                                                                                | NAME 2              | TYPE 2             |   |  |  |  |  |  |
| $\Omega$                                                                              |                                                                                   | 1 Aleutians East    | <b>Borough</b>     |   |  |  |  |  |  |
| 1                                                                                     | $\overline{2}$                                                                    | Aleutians West      | <b>Census Area</b> |   |  |  |  |  |  |
| $\overline{c}$                                                                        | 3                                                                                 | Anchorage           | Municipality       |   |  |  |  |  |  |
| 3                                                                                     | 41                                                                                | <b>Bethel</b>       | <b>Census Area</b> |   |  |  |  |  |  |
| 4                                                                                     | 51                                                                                | <b>Bristol Bay</b>  | <b>Borough</b>     |   |  |  |  |  |  |
| 5                                                                                     |                                                                                   | 6 Denali            | <b>Borough</b>     |   |  |  |  |  |  |
| 6                                                                                     |                                                                                   | Dillingham          | <b>Census Area</b> |   |  |  |  |  |  |
| 7                                                                                     |                                                                                   | 8 Fairbanks North S | <b>Borough</b>     |   |  |  |  |  |  |
| 8                                                                                     | 9                                                                                 | <b>Haines</b>       | <b>Borough</b>     |   |  |  |  |  |  |
|                                                                                       | Show All Features                                                                 |                     |                    | ≔ |  |  |  |  |  |

Figure 12.58: Table d'attributs de la couche 'regions'

Les boutons situés au-dessus de la table d'attributs apportent les fonctionnalités suivantes :

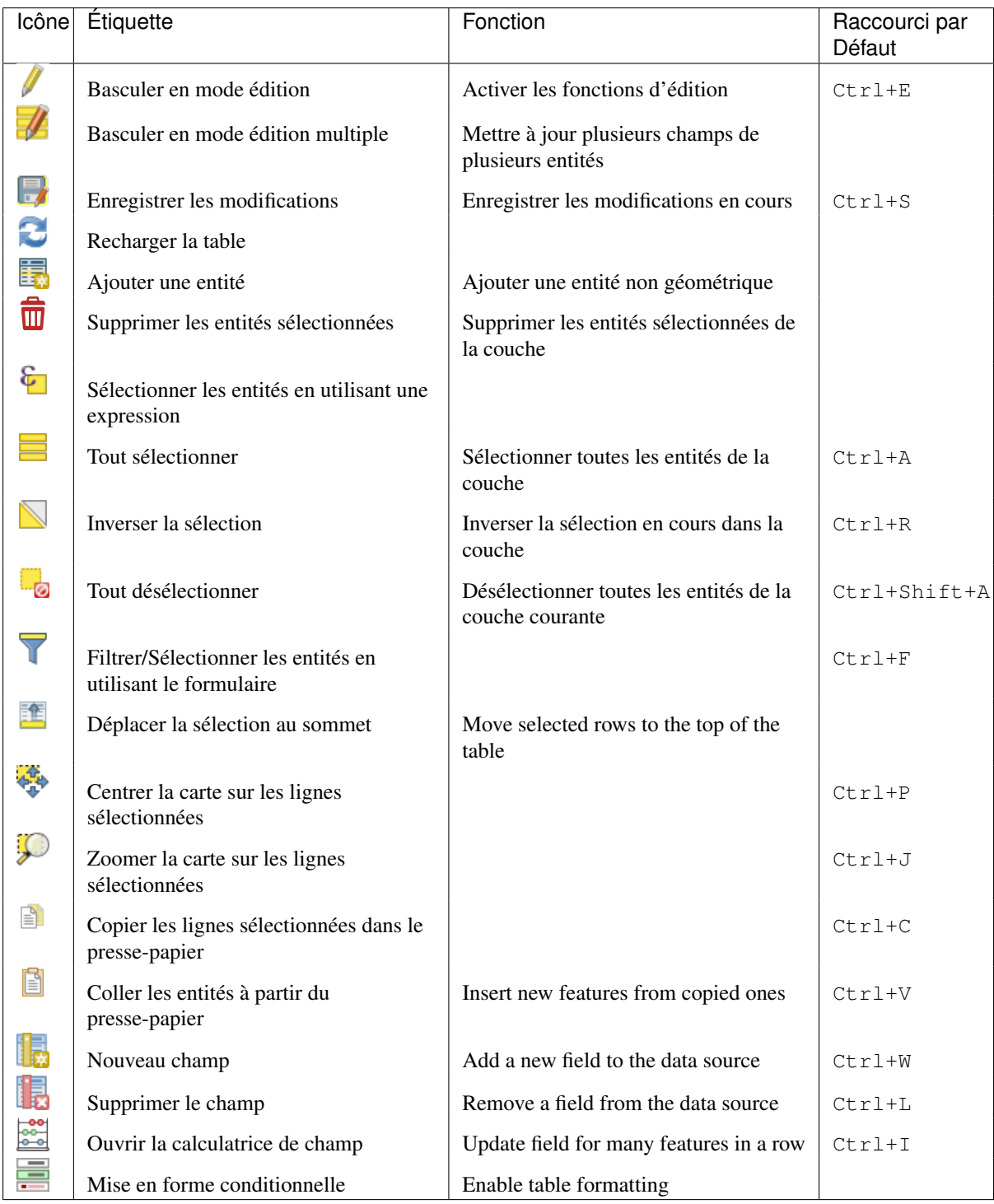

Table Attribute 1: Available Tools

Note: Depending on the format of the data and the OGR library built with your QGIS version, some tools may not be available.

Below these buttons is the Quick Field Calculation bar (enabled only in *[edit mode](#page-215-0)*), which allows to quickly apply

calculations to all or part of the features in the layer. This bar uses the same *[expressions](#page-184-0)* as the  $\frac{1}{\sqrt{2}}$  Field Calculator (see *[Editer les valeurs d'attributs](#page-206-0)*).

#### Astuce: Éviter d'exporter la géométrie WKT

If you want to use attribute data in external programs (such as Excel), use the  $\Box$  Copy selected rows to clipboard but-

ton. You can copy the information without vector geometries if you deactivate the  $\Box$  Copy geometry in WKT *representation from attribute table* option in *Settings*  $\rightarrow$  *Options*  $\rightarrow$  *Data Sources* menu.

#### **Table view vs Form view**

QGIS provides two view modes to easily manipulate data in the attribute table:

- the **Table view**, displaying values of multiple features in a tabular mode, each row representing a feature and each column a field;
- and the Form view which shows identifiers of features in a first panel and displays only the attributes of the clicked identifier in the second one. Form view uses the layer fields configuration (see *[Fields Properties](#page-165-0)*).

You can switch from one mode to the other by clicking the convenient icon at the bottom right of the dialog.

You can also specify the *Default view* mode at the opening of the attribute table in *Settings*  $\rightarrow$  *Options*  $\rightarrow$  *Data Sources* menu. It can be 'Remember last view', 'Table view' or 'Form view'.

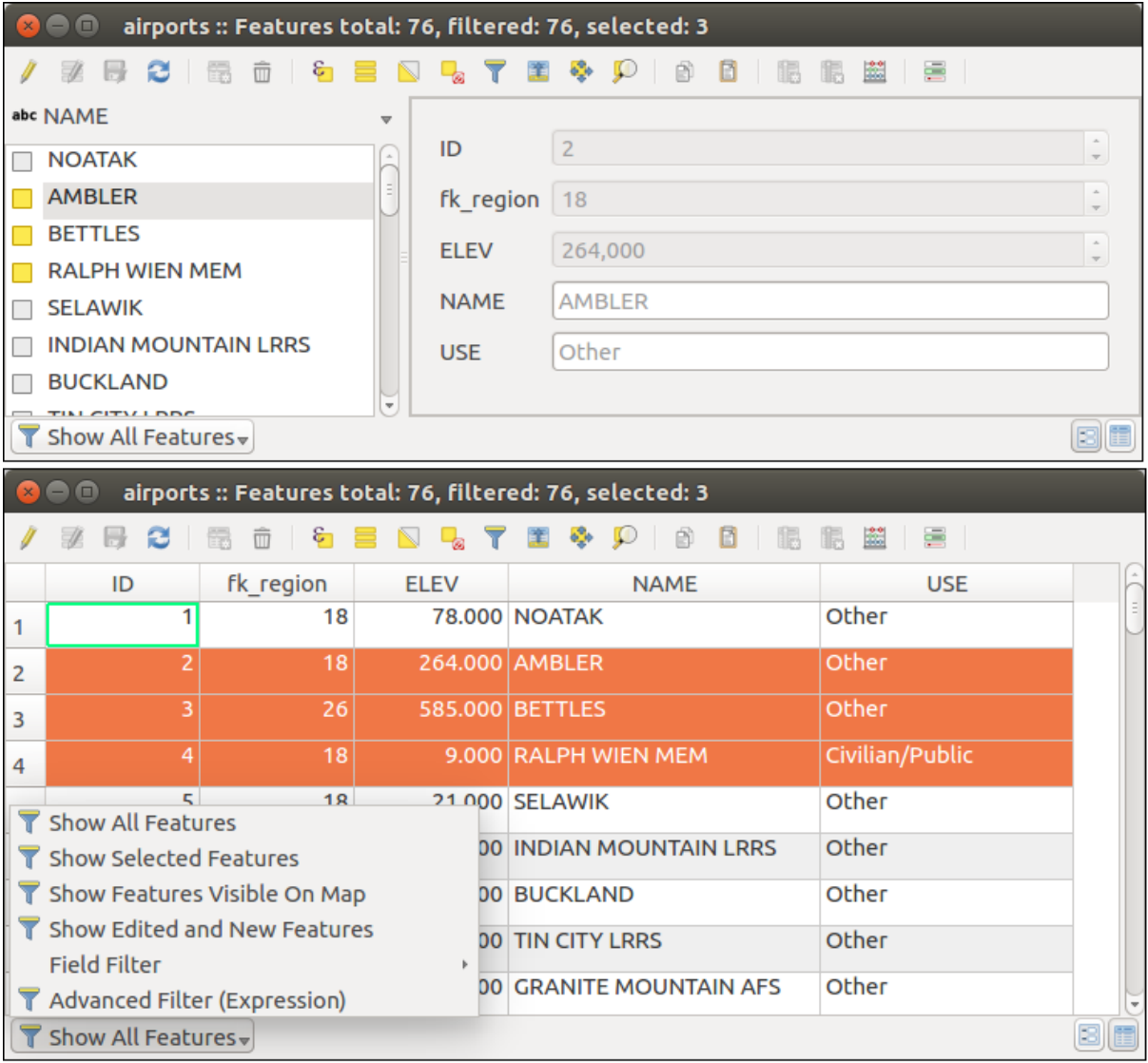

Figure 12.59: Attribute table in form view (top) vs table view (bottom)

### **Configuring the columns**

Right-click in a column header when in table view to have access to tools that help you configure what can be displayed in the attribute table and how.

#### **Hiding and organizing columns and enabling actions**

By right-clicking in a column header, you can choose to hide it from the attribute table. To change several columns behavior at once, unhide a column or change the order of the columns, choose *Organize columns ...*. In the new dialog, you can:

- check/uncheck columns you want to show or hide
- drag-and-drop items to reorder the columns in the attribute table. Note that this change is for the table rendering and does not alter the fields order in the layer datasource
- enable a new virtual *Actions* column that displays in each row a drop-down box or button list of actions for each row, see *[Actions Properties](#page-177-0)* for more information about actions.

#### **Resizing columns widths**

Columns width can be set through a right-click on the column header and select either:

- *Set width...* to enter the desired value. By default, the current value is displayed in the widget
- *Autosize* to resize at the best fit the column.

It can also be changed by dragging the boundary on the right of the column heading. The new size of the column is maintained for the layer, and restored at the next opening of the attribute table.

#### **Sorting columns**

The table can be sorted by any column, by clicking on the column header. A small arrow indicates the sort order (downward pointing means descending values from the top row down, upward pointing means ascending values from the top row down). You can also choose to sort the rows with the *sort* option of the column header context menu and write an expression, e.g. to sort the row using multiple columns you can write concat (col0, col1).

In form view, features identifier can be sorted using the *Sort by preview expression* option.

#### Astuce: Sorting based on columns of different types

Trying to sort an attribute table based on columns of string and numeric types may lead to unexpected result because of the concat ("USE", "ID") expression returning string values (ie, 'Borough105' < 'Borough6'). You can workaround this by using eg concat("USE", lpad("ID", 3, 0)) which returns 'Borough105' > 'Borough006'.

#### **Formatting of table cells using conditions**

Conditional formatting settings can be used to highlight in the attribute table features you may want to put a particular focus on, using custom conditions on feature's:

- geometry (e.g., identifying multi-parts features, small area ones or in a defined map extent...);
- or field value (e.g., comparing values to a threshold, identifying empty cells...)

You can enable the conditional formatting panel clicking on  $\frac{1}{\sqrt{1-\epsilon}}$  at the top right of the attributes window in table view (not available in form view).

The new panel allows user to add new rules to format rendering of *Field* or *Full row*. Adding new rule opens a form to define:

- the name of the rule:
- a condition using any of the *[expression builder](#page-184-0)* functions;
- the formatting: it can be choosen from a list of predefined formats or created based on properties like:
	- background and text colors;
	- use of icon;
	- bold, italic, underline, or strikeout;
	- police.

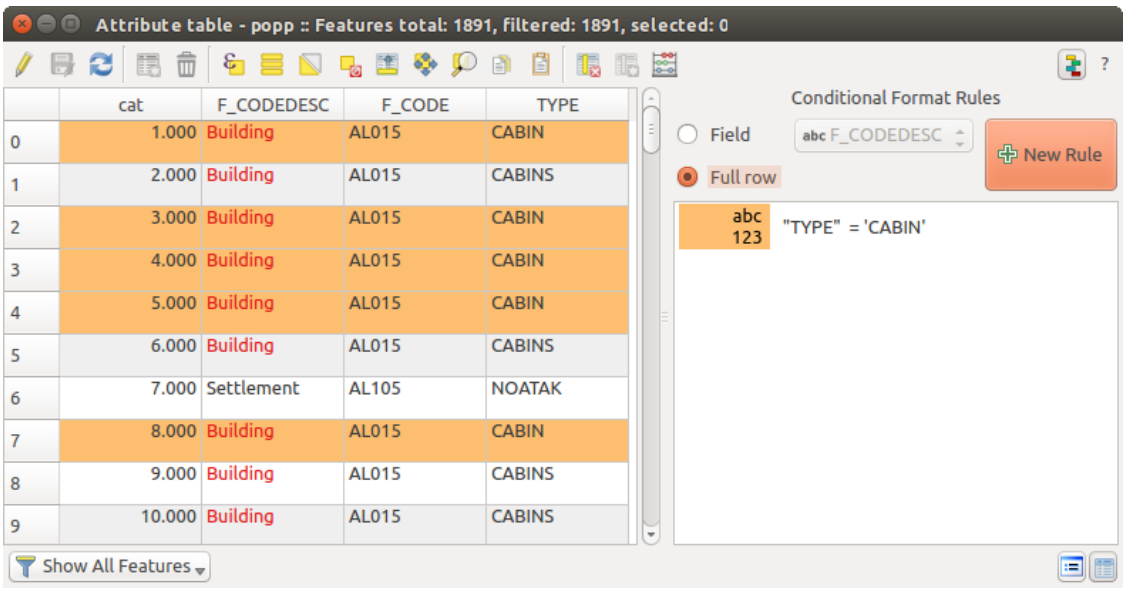

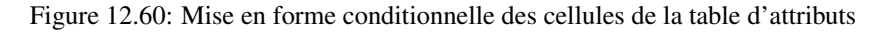

# **12.4.3 Interacting with features in an attribute table**

# **Selecting features**

In table view, each row in the attribute table displays the attributes of a unique feature in the layer. Selecting a row selects the feature and likewise, selecting a feature in the map canvas (in case of geometry enabled layer) selects the row in the attribute table. If the set of features selected in the map canvas (or attribute table) is changed, then the selection is also updated in the attribute table (or map canvas) accordingly.

Les lignes peuvent être sélectionnées en cliquant sur le numéro de ligne placé tout à gauche. Plusieurs lignes peuvent être sélectionnées en maintenant la touche Ctrl. Une sélection continue s'effectue en gardant appuyée la touche Shift et en cliquant sur une nouvelle ligne, toutes les lignes entre la première sélection et la dernière seront sélectionnées. Déplacer la position du curseur dans la table d'attributs en cliquant sur une cellule ne modifie pas la sélection des lignes. Modifier les entités sélectionnées depuis la carte ne modifie pas la position du curseur dans la table.

In form view of the attribute table, features are by default identified in the left panel by the value of their displayed field (see *[Display Properties](#page-181-0)*). This identifier can be replaced using the drop-down list at the top of the panel, either by selecting an existing field or using a custom expression. You can also choose to sort the list of features from the drop-down menu.

Click a value in the left panel to display the feature's attributes in the right one. To select a feature, you need to click inside the square symbol at the left of the identifier. By default, the symbol turns into yellow. Like in the table view, you can perform multiple feature selection using the keyboard combinations previously exposed.

Beyond selecting features with the mouse, you can perform automatic selection based on feature's attribute using tools available in the attribute table toolbar, such as (see section *[Automatic selection](#page-58-0)* and following one for more information and use case):

- *Select By Expression...*
- **Select Features By Value...**
- *Deselect Features from All Layers*
- *Select All Features*
- *Invert Feature Selection*.

It is also possible to select features using the *[Filtering and selecting features using forms](#page-204-0)*.

#### <span id="page-204-1"></span>**Filtrer les entités**

Once you have selected features in the attribute table, you may want to display only these records in the table. This can be easily done using the *Show Selected Features* item from the drop-down list at the bottom left of the attribute table dialog. This list offers the following filters:

- *Show All Features*
- *Show Selected Features*
- *Show Features visible on map*
- *Show Edited and New Features*
- *Field Filter* allows the user to filter based on value of a field: choose a column from a list, type a value and press Enter to filter. Then, only the matching features are shown in the attribute table.
- *Advanced filter (Expression)* Opens the expression builder dialog. Within it, you can create complex expressions to match table rows. For example, you can filter the table using more that one field. See *[Expressions](#page-184-0)* for more information.

It is also possible to filter features using the *[Filtering and selecting features using forms](#page-204-0)*.

Note: Filtering records out of the attribute table does not filter features out of the layer; they are simply momentaneously hidden from the table and can be accessed from the map canvas or by removing the filter. For filters that do hide features from the layer, use the *[Query Builder](#page-137-0)*.

Astuce: Update datasource filtering with Show Features Visible on Map

When for performance reasons, features shown in attribute table are spatially limited to the canvas extent at its opening (see *[Data Source Options](#page-74-0)* for a how-to), selecting *Show Features Visible on Map* on a new canvas extent updates the spatial restriction.

### <span id="page-204-0"></span>**Filtering and selecting features using forms**

Clicking the Filter/Select features using form or pressing Ctrl+F the attribute table dialog will switch to form view and all widgets are replaced with their search variant.

From this point onwards, this tool functionality is similar to the one described in the *[Sélectionner des Entités par](#page-59-0) [Valeur](#page-59-0)*, where you can find descriptions of all operators and selecting modes.

Moreover, in the attribute table case, there is also a *Filter features* button that allows filtering features instead of selecting them (by creating an Advanced Filter (Expression) for the user).

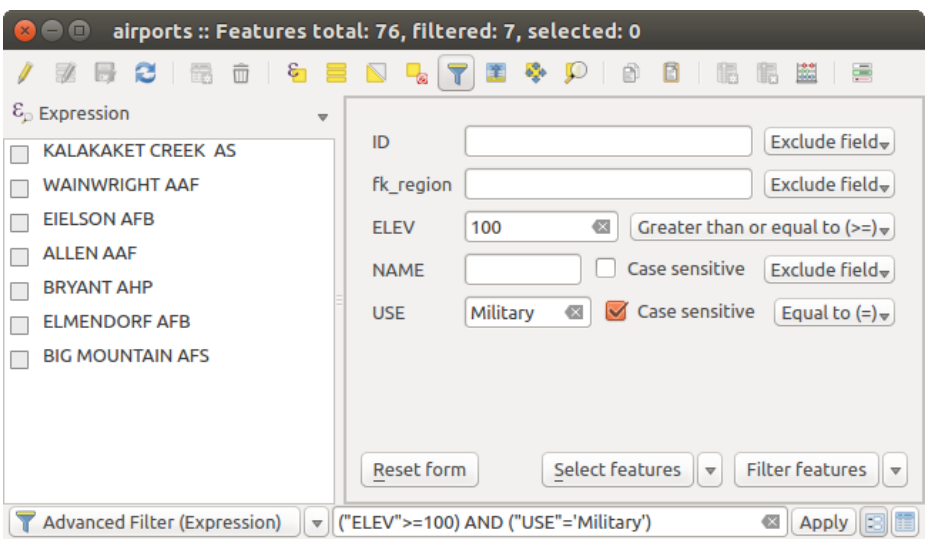

Figure 12.61: Attribute table filtered by the filter form

If there are already filtered features, you can refine the filter using the drop-down list next to the *Filter features* button. The options are:

- *Filter within ("AND")*
- *Extend filter ("OR")*

To clear the filter, either select *Show all features* option mentioned in *[Filtrer les entités](#page-204-1)*, or click the clear the expression and click [Apply].

# **12.4.4 Using action on features**

Users have several possibilities to manipulate feature with the contextual menu like:

- Select all  $(Ctr1+A)$  the features
- Copy the content of a cell in the clipboard with *Copy cell content*.
- *Zoom to feature* without having to select it beforehand
- Open form. It toggles attribute table into form view with a focus on the clicked feature

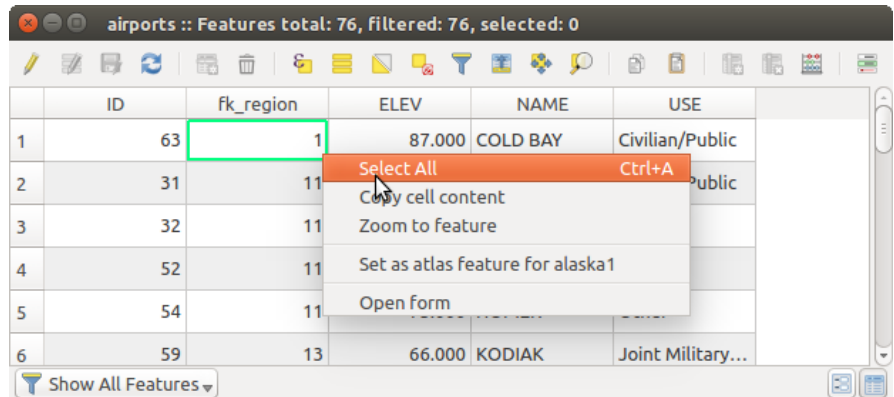

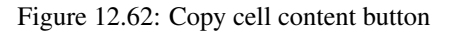

If you want to use attribute data in external programs (such as Excel, LibreOffice, QGIS or a custom web application), select one or more row(s) and use the  $\Box$  Copy selected rows to clipboard button or press Ctrl+C. In *Settings*  $\rightarrow$ *Options* → *Data Sources* menu you can define the format to paste to with *Copy features as* dropdown list:

- Plain text, no geometry,
- Plain text, WKT geometry,
- GeoJSON

You can also display a list of actions in this contextual menu. This is enabled in the *Layer properties* → *Actions* tab. See *[Actions Properties](#page-177-0)* for more information on actions.

#### **Saving selected features as new layer**

The selected features can be saved as any OGR-supported vector format and also transformed into another coordinate reference system (CRS). In the contextual menu of the layer, from the *Layers Panel*, click on *Save as* to define the name of the output file, its format and CRS (see section *[Creating new layers from an existing layer](#page-110-0)*).

To save the selection ensure that the *Save only selected features* is selected. It is also possible to specify OGR creation options within the dialog.

# <span id="page-206-0"></span>**12.4.5 Editer les valeurs d'attributs**

Editing attribute values can be done by:

- typing the new value directly in the cell, whether the attribute table is in table or form view. Changes are hence done cell by cell, feature by feature;
- using the *[field calculator](#page-206-1)*: update in a row a field that may already exist or to be created but for multiple features; it can be used to create virtual fields.
- using the quick field *[calculation bar](#page-207-0)*: same as above but for only existing field
- or using the *[multi edit](#page-208-0)* mode: update in a row multiple fields for multiple features.

# <span id="page-206-1"></span>**Using the Field Calculator**

Le bouton  $\frac{1}{\sqrt{2\pi}}$  Ouvrir la calculatrice de champs de la table d'attributs permet d'opérer des calculs sur la base des valeurs attributaires ou d'utiliser des fonctions, par exemple pour calculer la longueur ou la surface des entités. Les résultats peuvent être écrits dans une nouvelle colonne attributaire, un champ virtuel ou mettre à jour une colonne existante.

The field calculator is available on any layer that supports edit. When you click on the field calculator icon the dialog opens (see figure field calculator). If the layer is not in edit mode, a warning is displayed and using the field calculator will cause the layer to be put in edit mode before the calculation is made.

Basé sur le *[Constructeur d'expression](#page-186-0)*, la Calculatrice de champ propose une interface complète de création d'expression pour l'appliquer à un champ existant ou à créer. Pour utiliser cette calculatrice de champ, vous devez tout d'abord choisir si vous voulez mettre à jour uniquement une éventuelle sélection, créer un nouveau champ où les résultats de l'expression seront enregistrés ou mettre à jour un champ existant.

If you choose to add a new field, you need to enter a field name, a field type (integer, real, date or string) and if needed, the total field length and the field precision. For example, if you choose a field length of 10 and a field precision of 3, it means you have 6 digits before the dot, then the dot and another 3 digits for the precision.

L'exemple suivant montre comment la calculatrice de champs fonctionne. Il s'agit de calculer la longueur en km de la couche railroads issue de l'échantillon de données QGIS.

- 1. Chargez le fichier shapefile railroads. shp dans QGIS et ouvrez sa  $\equiv$  Table d'Attributs.
- 2. Cliquez sur Basculer en mode édition et ouvrez la **Calculatrice de champs**.
- 3. Cochez la case *Créer un nouveau champ* pour enregistrer le résultat des calculs dans un nouveau champ.

<span id="page-207-1"></span>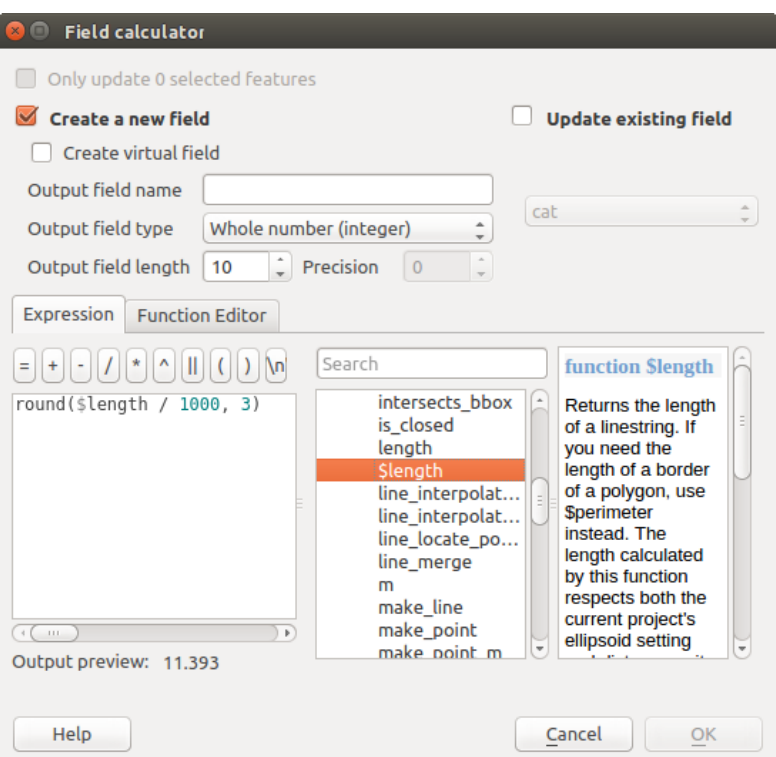

Figure 12.63: Calculatrice de champ

- 4. Add length as Output field name and real as Output field type, and define Output field length to be 10 and Precision, 3.
- 5. Double-cliquez maintenant sur la fonction \$length de la catégorie *Géometrie* pour l'ajouter à la zone d'Expression.
- 6. Terminez en rentrant '/ 1000' à la fin de l'expression et en cliquant sur le bouton [Ok].
- 7. Vous pouvez maintenant voir la nouvelle colonne longueur dans la table d'attributs.

# **Creating a Virtual Field**

A virtual field is a field based on an expression calculated on the fly, meaning that its value is automatically updated as soon as the underlying parameter changes. The expression is set once; you no longer need to recalculate the field each time underlying values change. For example, you may want to use a virtual field if you need area to be evaluated as you digitize features or to automatically calculate a duration between dates that may change (e.g., using now() function).

#### Note: Utilisation des Champs Virtuels

- Les champs virtuels ne sont pas des attributs permanents, ils ne sont sauvegardés et disponibles que dans le projet dans lequel ils ont été créés.
- Un champ est défini comme virtuel uniquement à sa création et l'expression utilisée pour le générer ne peut pas être modifiée par la suite : pour le faire, vous devez supprimer et recréer le champ.

#### <span id="page-207-0"></span>**Using the Quick Field Calculation Bar**

While Field calculator is always available, the quick field calculation bar on top of the attribute table is only visible if the layer is in edit mode. Thanks to the expression engine, it offers a quicker access to edit an already existing field.

In quick field calculation bar, you simply need to:

- sélectionner le champ dans une liste déroulante
- remplir la zone de texte adjacente avec une expression, soit saisie directement, soit construite à l'aide du bouton  $E$  Expression
- et cliquer sur le bouton [Tout mettre à jour], [Mettre à jour la sélection] ou [Mise à jour filtrée] selon votre besoin.

#### <span id="page-208-0"></span>**Editing multiple fields**

Contrairement aux outils précédents, le mode d'édition multiple permet d'éditer simultanément plusieurs champs de plusieurs entités. Une fois la couche basculée en mode édition, les options d'édition multiple sont accessibles:

- soit en utilisant le bouton Basculer en mode d'édition multiple de la barre d'outils de la table d'attributs,
- soit en sélectionnant depuis le menu *Edition* → *Modifier les attributs des entités sélectionnées*.

Afin de modifier d'une traite plusieurs champs:

- 1. sélectionnez les entités à modifier;
- 2. à partir de la table d'attributs, cliquer sur le bouton  $\mathcal{L}$ . La table attributaire bascule alors en mode formulaire. La sélection des entités peut aussi être effectuée à ce moment;
- 3. at the right side of the attribute table, fields (and values) of selected features are shown. New widgets appear next to each field allowing for display of the current multi edit state:
	- The field contains different values for selected features. It's shown empty and each feature will keep its original value. You can reset the value of the field from the drop-down list of the widget.
	- **F** all selected features have the same value for this field and the value displayed in the form will be kept.
	- the field has been edited and the entered value will be applied to all the selected features. A message appears at the top of the dialog, inviting you to either apply or reset your modification.

Clicking any of these widgets allows you to either set the current value for the field or reset to original value, meaning that you can roll back changes on a field-by-field basis.

4. make the changes to the fields you want and click on Apply changes in the upper message text or any other feature in the left panel.

Changes will apply to all selected features. If no feature is selected, the whole table is updated with your changes.

Modifications are made as a single edit command. So pressing  $\Box$  Undo will rollback the attribute changes for all selected features at once.

Note: Unlike the tool from the attribute table, hitting the *Edit*  $\rightarrow$  *Modify Attributes of Selected Features* option provides you with a modal dialog to fill attributes changes. Hence, features selection is required before execution.

Note: Le mode d'édition multiple n'est disponible que pour les formulaires auto-générés ou en conception par glisser/déposer (voir *[Customize a form for your data](#page-169-0)*); il n'est pas disponible pour les formulaires par fichiers ui personnalisés.

# **12.4.6 Créer des relations un ou plusieurs à plusieurs**

Utiliser des relations est courant dans les bases de données. L'idée est que des entités (lignes) de différentes couches (tables) peuvent être liées les unes aux autres.

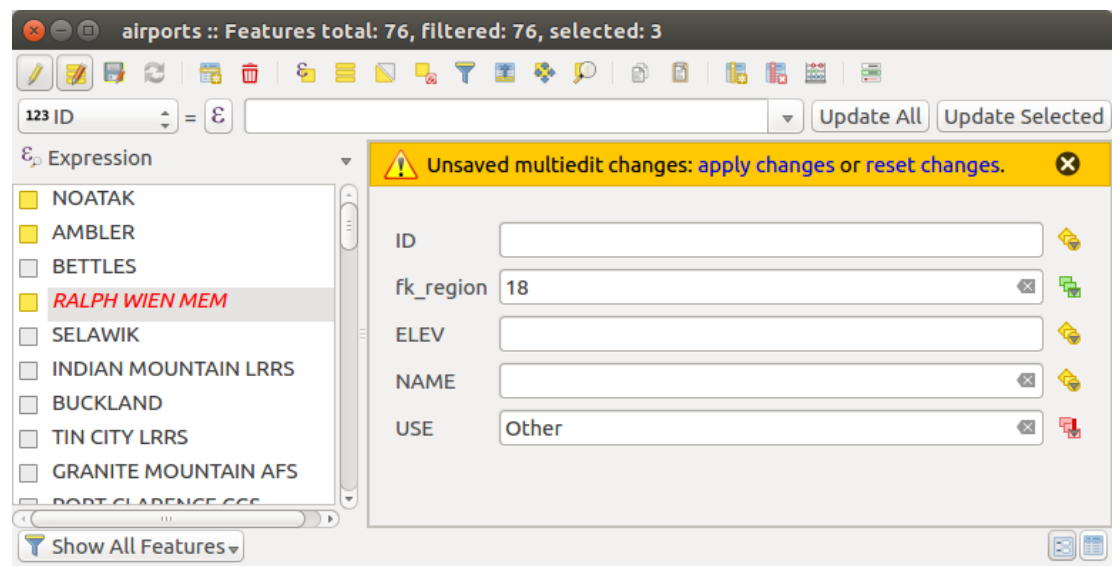

Figure 12.64: Editing fields of multiple features

# <span id="page-209-0"></span>**Introducing 1-N relations**

Comme exemple, nous prendrons une couche contenant toutes les régions de l'Alaska (des polygones) qui fournit quelques attributs sur le nom, le type de région et un identifiant unique (qui jouera le rôle de clé primaire).

Then you get another point layer or table with information about airports that are located in the regions and you also want to keep track of these. If you want to add them to the regions layer, you need to create a one to many relation using foreign keys, because there are several airports in most regions.

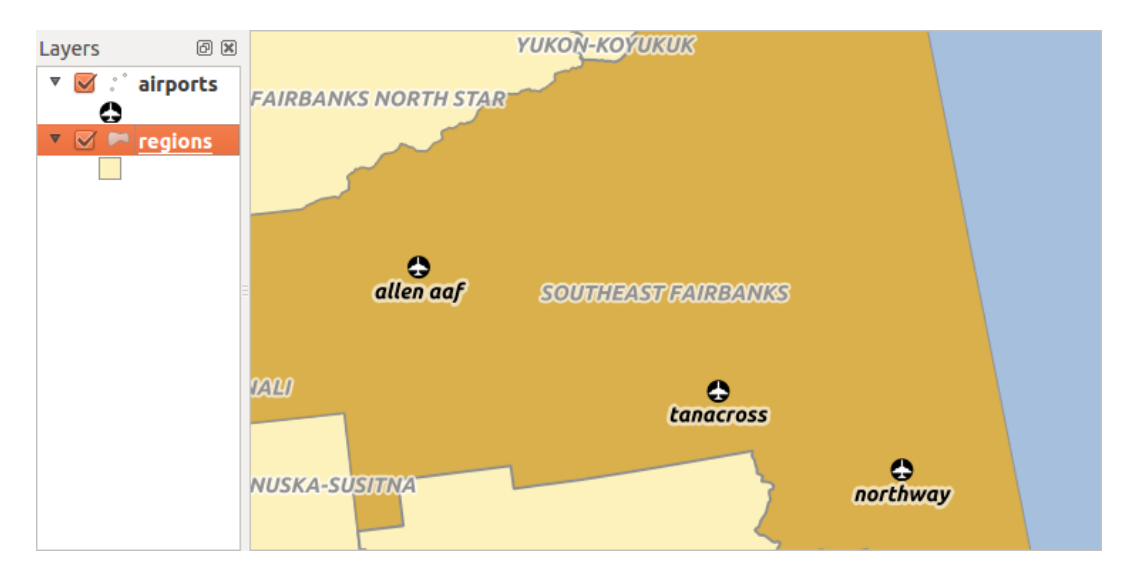

Figure 12.65: Les régions d'Alaska contenant des aéroports

# **Layers in 1-N relations**

QGIS makes no difference between a table and a vector layer. Basically, a vector layer is a table with a geometry. So you can add your table as a vector layer. To demonstrate the 1-n relation, you can load the regions shapefile and the airports shapefile which has a foreign key field (fk\_region) to the layer regions. This means, that each airport belongs to exactly one region while each region can have any number of airports (a typical one to many relation).

#### **Foreign keys in 1-N relations**

In addition to the already existing attributes in the airports attribute table, you'll need another field  $fk$  region which acts as a foreign key (if you have a database, you will probably want to define a constraint on it).

This field fk\_region will always contain an id of a region. It can be seen like a pointer to the region it belongs to. And you can design a custom edit form for editing and QGIS takes care of the setup. It works with different providers (so you can also use it with shape and csv files) and all you have to do is to tell QGIS the relations between your tables.

#### **Defining 1-N relations (Relation Manager)**

The first thing we are going to do is to let QGIS know about the relations between the layers. This is done in *Project*  $\rightarrow$  *Project Properties....* Open the *Relations* tab and click on [Add Relation].

- name is going to be used as a title. It should be a human readable string, describing, what the relation is used for. We will just call say Airports in this case.
- referencing layer also considered as child layer, is the one with the foreign key field on it. In our case, this is the airports layer
- Champ référençant correspond au champ qui pointe vers l'autre couche, le champ fk\_region dans notre cas.
- referenced layer also considered as parent layer, is the one with the primary key, pointed to, so here it is the regions layer
- Champ de référence est le champ contenant la clé primaire dans la couche de référence, le champ ID dans notre cas.
- id will be used for internal purposes and has to be unique. You may need it to build *[custom forms](#page-169-0)*. If you leave it empty, one will be generated for you but you can assign one yourself to get one that is easier to handle.

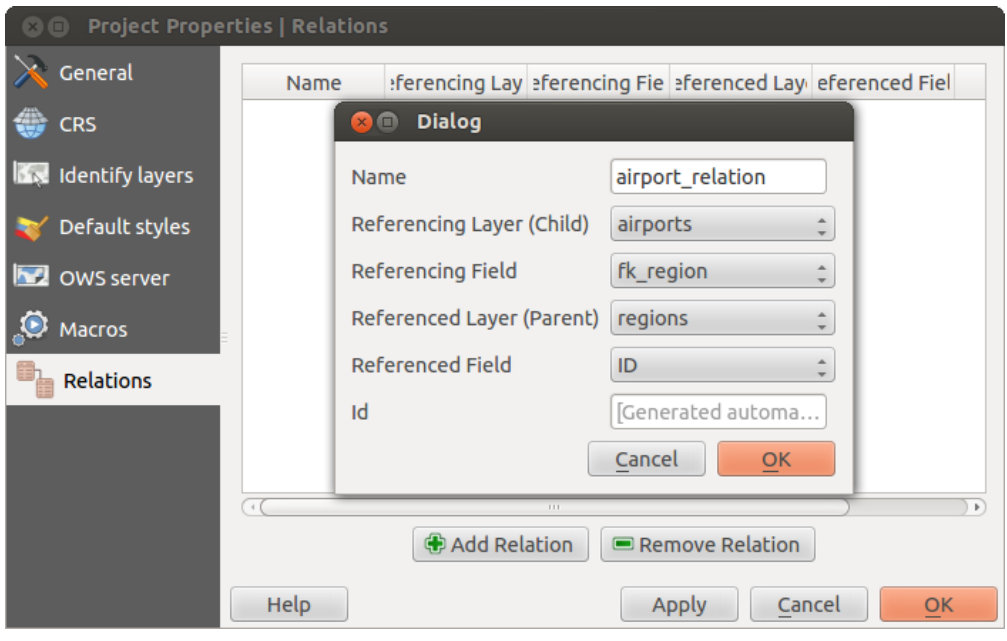

Figure 12.66: Gestionnaire de Relations

#### **Forms for 1-N relations**

Maintenant que QGIS a bien généré la relation, le formulaire d'édition va être amélioré. Nous n'avons pas modifié le formulaire d'édition par défaut (généré automatiquement), une nouvelle zone va simplement être ajoutée au formulaire. Sélectionnez la couche de régions dans la légende et utilisez l'outil d'identification. Selon vos préférences, le formulaire s'ouvre directement ou vous devez le faire via la zone d'identification qui s'affiche.

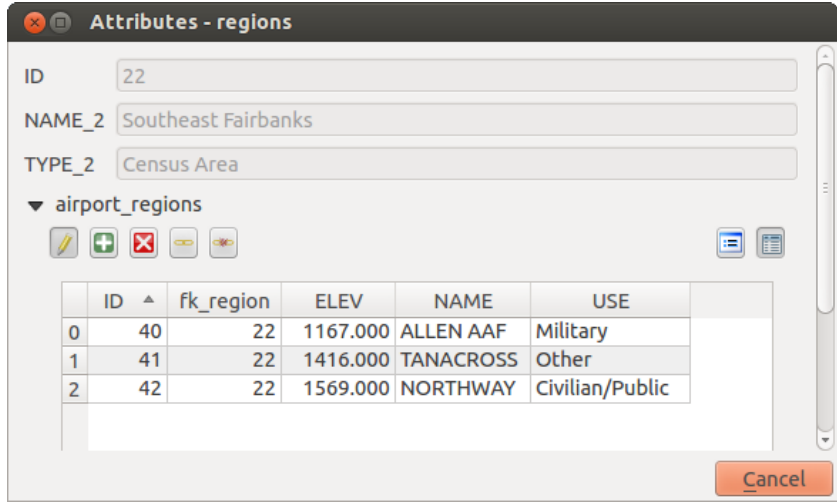

Figure 12.67: Formulaire de la couche des régions affichant la relation avec les aéroports

Comme vous pouvez le voir, les aéroports présents dans la région sont tous affichés dans la table. Quelques boutons sont également disponibles, voyons ce qu'ils font.

- Le bouton permet de passer en mode édition. Soyez conscients qu'il active le mode édition de la couche des aéroports bien qu'il soit situé dans le formulaire de la couche des régions. La table affiche bien les entités de la couche des aéroports.
- Le bouton **the** permet d'ajouter une nouvelle entité à la couche des aéroports. Par défaut, il attribut la région identifiée à ce nouvel aéroport.
- $\cdot$  Le bouton  $\mathbf{\times}$  supprime un aéroport sélectionné de manière permanente.
- Le bouton ouvre une nouvelle fenêtre où vous pouvez sélectionner des aéroports existants et qui seront ensuite attribués à la région identifiée. Ceci est pratique lorsque vous assignez par erreur la mauvaise région à un aéroport.
- Le bouton permet de supprimer le lien entre l'aéroport sélectionné et la région identifiée, le laissant non assigné (la clé étrangère devient alors NULL).
- Les deux boutons à droite basculent entre la vue table et la vue formulaire, ce dernier permettant d'afficher tous les aéroports dans leur formulaire respectif.

Si vous travaillez sur la table des aéroports, un nouvel élément apparaît qui vous permet d'inclure le formulaire de la région à laquelle un aéroport est lié. Il s'active via les propriétés de la couche aéroports dans l'onglet *Champs* en changeant l'outil d'édition du champ contenant la clé étrangère, 'fk\_region', et en le définissant à 'Valeur relationnelle'.

Vous devriez ainsi voir que le formulaire de la région est inclus dans celui d'un aéroport et il vous permet de modifier la région assignée à l'aéroport.

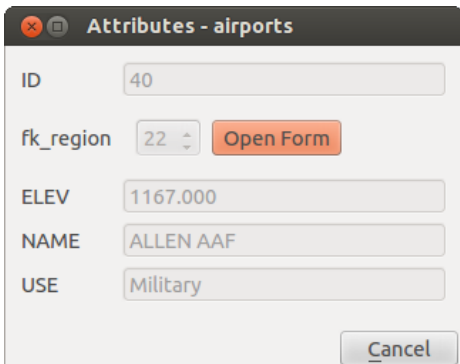

Figure 12.68: Formulaire d'identification d'un aéroport et de sa région associée

#### **Introducing many-to-many (N-M) relations**

N-M relations are many-to-many relation between two tables. For instance, the airports and airlines layers: an airport receives several airline companies and an airline company flies to several airports.

In such case, we need a pivot table to list all airlines for all airports. In QGIS, you should setup two *[one-to-many](#page-209-0) [relations](#page-209-0)* as explained above:

- a relation between airlines table and the pivot table;
- and a second one between airports table and the pivot table.

When we add a new child (i.e. a company to an airport), QGIS will add a new row in the pivot table and in the airlines table. If we link a company to an airport, QGIS will only add a row in the pivot table.

In case you want to remove a link, an airline or an airport, QGIS won't remove the row in the pivot table. The database administrator should add a *ON DELETE CASCADE* instruction in the foreign key constraint:

```
ALTER TABLE location.airlines
ADD CONSTRAINT location_airlines_airports_id_fkey
   FOREIGN KEY (id)
      REFERENCES location.airports(id)
         ON DELETE CASCADE;
```
#### Note: Combining N-M relation with automatic transaction group

You should enable the transaction mode in *Project Properties*  $\rightarrow$  *Data Sources*  $\rightarrow$  when working on such context. QGIS should be able to add or update row(s) in all tables (airlines, airports and the pivot tables).

Finally, adding such relations in a form is done in the same way that for a one-to-many relation. The *Relations* panel in the *Fields* properties of the vector layer will let the user add the relation in the form. It will appear as a Many to many relation.

# **12.5 Éditer**

QGIS prend en charge diverses fonctionnalités d'édition de tables et de couches vectorielles OGR, SpatiaLite, PostGIS, MSSQL Spatial et Oracle Spatial.

Note: La procédure pour éditer des couches GRASS est différente - voir section *[Numérisation et édition de](#page-360-0) [couche vectorielle GRASS](#page-360-0)* pour plus de détails.

#### Astuce: Éditions simultanées

Cette version de QGIS ne vérifie pas si quelqu'un d'autre est en train d'éditer une entité en même temps que vous, la dernière personne qui enregistre sa modification gagne !

# **12.5.1 Définir le rayon de tolérance d'accrochage et de recherche**

Pour une édition optimale et précise des géométries des couches vectorielles, il est nécessaire de définir une valeur appropriée du rayon de tolérance d'accrochage et de recherche sur les sommets des entités.

### **Tolérance d'accrochage**

La tolérance d'accrochage est la distance que QGIS utilise pour chercher le sommet et/ou le segment le plus proche auquel se connecter lorsque vous créez un nouveau sommet ou en déplacez un existant. Si vous n'êtes pas en deçà de la tolérance d'accrochage, QGIS va placer le sommet à l'endroit où vous lâchez le bouton de la souris, au lieu de l'accrocher à un sommet ou un segment existant. Les paramètres de tolérance d'accrochage affectent tous les outils qui utilisent cette tolérance.

- 1. Une tolérance globale, à l'échelle du projet, peut être définie en choisissant *Préférences* → *Options...*, onglet *Numérisation*. Vous pouvez choisir entre 'Sur un sommet', 'Sur un segment' ou 'Sur un sommet et un segment' comme mode d'accrochage par défaut. Vous pouvez également définir une tolérance d'accrochage par défaut et un rayon de recherche pour l'édition des sommets. La tolérance peut être définie soit en unités de carte, soit en pixels. L'avantage de choisir les pixels est que la tolérance d'accrochage n'a pas besoin d'être modifiée après une opération de zoom. Dans notre petit projet de numérisation (données de l'Alaska), nous définissons les unités d'accrochage en pieds. Vos résultats peuvent varier, mais quelque chose comme 300 pieds à une échelle de 1: 10000 devrait être un paramètre raisonnable.
- 2. Une tolérance d'accrochage basée sur les couches et annulant les options d'accrochage globales peut être définie en choisissant *Préférences* → *Options d'accrochage*. Ceci active et ajuste le mode d'accrochage et la tolérance sur les couches (voir [figure\\_edit\\_snapping\)](#page-213-0). Cette boîte de dialogue propose trois modes différents pour sélectionner la ou les couche(s) à utiliser:
	- *Couche actuelle*: seule la couche active est utilisée, un moyen pratique d'assurer la topologie de la couche en cours de modification
	- *Toutes les couches visibles*: un réglage rapide et simple pour toutes les couches visibles dans le projet, de sorte que le pointeur s'enclenche sur tous les sommets et / ou segments. Dans la plupart des cas, il suffit d'utiliser ce mode d'accrochage.
	- *Avancé*: si vous avez besoin d'éditer une couche et d'accrocher les sommets sur une autre couche, assurez-vous que la couche cible est cochée et augmentez la tolérance d'accrochage à une valeur supérieure. L'accrochage ne se produira jamais sur une couche qui n'est pas cochée, quelle que soit la tolérance. Assurez-vous d'activer la case à cocher pour les couches d'accrochage.

<span id="page-213-0"></span>

| <b>Snapping options</b><br>Snapping mode<br>Advanced<br>÷                                                         |            |                             |            |                   |                       |  |  |  |  |
|----------------------------------------------------------------------------------------------------|------------|-----------------------------|------------|-------------------|-----------------------|--|--|--|--|
|                                                                                                    | Layer<br>△ | Mode                        | Tolerance  | <b>Units</b>      | Avoid intersect       |  |  |  |  |
|                                                                                                    | airports   | to vertex and segment $\pm$ | 10,00000   | pixels<br>÷       |                       |  |  |  |  |
| $\blacktriangleright$                                                                                             | alaska     | to vertex                   | 10.00000   | pixels            | $\div$ $\blacksquare$ |  |  |  |  |
|                                                                                                    | lakes      | to vertex and segment $\pm$ | 0.00000    | layer units $\pm$ | $\Box$                |  |  |  |  |
| $\blacktriangledown$                                                                                              | majrivers  | to vertex                   | 1000.00000 | map units<br>Î    |                       |  |  |  |  |
| $\blacksquare$ Enable topological editing $\blacksquare$ Enable snapping on intersection<br>Cancel<br>Apply<br>OK |            |                             |            |                   |                       |  |  |  |  |

Figure 12.69: Modification des options d'accrochage sur une couche (mode avancé)

Astuce: Contrôle de la liste des couches d'accrochage

La boîte de dialogue *Options d'accrochage* est par défaut remplie par les paramètres (mode, tolérance, unités) définis dans l'onglet global *Numérisation*. Pour éviter que les calques soient cochés par défaut dans le mode Avancé, définissez l'option *Mode d'accrochage par défaut* sur Off.

La tolérance d'accrochage peut être définie en pixels ou Unités de carte (les unités de la vue de la carte). Dans le mode de sélection de couche Avancé, il est possible d'utiliser une tolérance d'accrochage qui fait référence à unités de la couche, ce sont les unités de la couche reprojetée lorsque la transformation SCR 'à la volée' est activée.

#### **Rayon de recherche**

Search radius is the distance QGIS uses to search for the closest vertex you are trying to select when you click on the map. If you aren't within the search radius, QGIS won't find and select any vertex for editing. The search radius for vertex edits can be defined under *Settings*  $\rightarrow$  *Options*  $\rightarrow$  *Digitizing* tab. This is the same place where you define the general, project-wide snapping tolerance.

Snap tolerance and search radius are set in map units or pixels, so you may find you need to experiment to get them set right. If you specify too big of a tolerance, QGIS may snap to the wrong vertex, especially if you are dealing with a large number of vertices in close proximity. Set search radius too small, and it won't find anything to move.

# **12.5.2 Édition topologique**

Outre les options d'accrochage basées sur les couches, vous pouvez également définir des options de topologie dans la boîte de dialogue *Options d'accrochage...* dans le menu *Préférences* (ou *Fichier*). Vous pouvez y activer *Activer l'édition topologique* et/ou pour les couches de polygones, activer *Éviter les intersections*.

# **Activer l'édition topologique**

L'option *Activer l'édition topolgique* permet d'éditer et de maintenir des frontières communes pour entités voisines. QGIS 'détecte' la limite partagée par les entités, il vous suffit de déplacer un sommet / segment commun une fois, et QGIS veillera à mettre à jour les entités voisines.

# **Éviter les intersections de nouveaux polygones**

Une deuxième option topologique *Eviter les intersections* vous empêche de dessiner de nouvelles entités qui chevauchent celles existantes. Elle permet une numérisation plus rapide des polygones adjacents. Si vous avez déjà un polygone, il est possible avec cette option de numériser le second de telle sorte que les deux se coupent, et QGIS coupe alors le deuxième polygone à la frontière de celui existant. L'avantage est que vous n'avez pas à numériser tous les sommets de la frontière commune.

Note: Si la nouvelle géométrie est totalement couverte par les celles existantes, elle est effacée et la nouvelle entité n'a pas de géométrie, si cela est autorisé par le fournisseur, sinon un message d'erreur est produit par QGIS.

#### Warning: Utilisez avec prudence l'option *Eviter les intersections*

Parce que l'option coupe ou efface la géométrie de toute entité superposée à n'importe quelle couche de polygone, n'oubliez pas de décocher cette option une fois que vous n'en avez plus besoin sinon, vous pouvez obtenir des géométries inattendues.

### **Activer l'accrochage sur les intersections**

Une autre possibilité est de cocher *Activer l'accrochage sur les intersections*. Cela vous permet d'accrocher les nouveaux nœuds sur une intersection entre les autres couches, même s'il n'y a pas de nœud à cette intersection.

#### **Vérificateur de géométrie**

Une extension principale peut aider l'utilisateur à trouver les géométries invalides. Vous trouverez plus d'informations sur cette extension sur *[Extension Vérificateur de géométrie](#page-444-0)*.

# <span id="page-215-0"></span>**12.5.3 Numériser une couche existante**

Par défaut, QGIS charge les couches en lecture seule : c'est une sécurité pour éviter d'éditer accidentellement une couche. Cependant, vous pouvez choisir d'éditer une couche du moment que le fournisseur de données le gère (voir *[Découvrir les formats de données et de champs](#page-117-0)*) et que la source de données est éditable (c'est-à-dire des fichiers qui ne sont pas en lecture seule).

#### Astuce: Restreindre les droits d'édition de certaines couches dans le projet

From the *Project*  $\rightarrow$  *Project properties*  $\rightarrow$  *Identify* tab, You can choose to set any layer read-only regardless the provider permission. This can be a handy way, in a multi-users environment to avoid unauthorized users to mistakenly edit layers (e.g., shapefile), hence potentially corrupt data. Note that this setting only applies inside the current project.

Les outils d'édition des couches vectorielles sont répartis dans les barres d'outils de numérisation et de numérisation avancée telles que décrites dans la section *[Numérisation avancée](#page-220-0)*. Vous pouvez afficher les deux depuis le menu *Vue*→ *Barres d'Outils* →. En utilisant les outils basiques de numérisation, vous pouvez accomplir les actions suivantes :

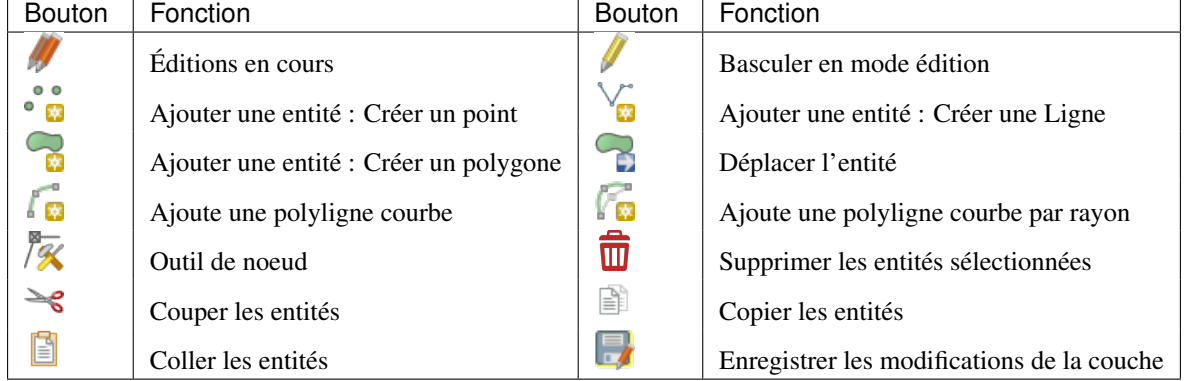

Tableau Numérisation : barre d'outils basiques de numérisation pour les couches vectorielles

Notez que lorsque vous utilisez l'un des outils de numérisation, vous pouvez toujours *[zoomer ou vous déplaçer](#page-55-0)* dans le canevas de la carte sans perdre le focus de l'outil.

Toutes les sessions d'édition commencent par le choix de l'option Basculer en mode édition que l'on trouve dans le menu contextuel de la couche en question, dans la boîte de dialogue de la table d'attributs, dans la barre d'outils de numérisation ou encore dans le menu *Éditer*.

Une fois que la couche est en mode d'édition, des boutons d'outils supplémentaires dans la barre d'outils d'édition sont disponibles et des symboles apparaissent aux sommets de toutes les entités à moins que *afficher les symboles uniquement pour les entités sélectionnées* dans le menu *Préférences - Options ...* → *Numérisation* soit coché.

#### Astuce: Sauvegardez régulièrement

N'oubliez pas d'Enregistrer les modifications de la couche régulièrement. Cette action vérifiera aussi que les modifications apportées peuvent être intégrées dans votre source de données.
#### **Ajouter des entités**

Vous pouvez utiliser les icônes  $\bullet$  M<sub>a</sub> Ajouter une entité,  $\bullet$  Ajouter une entité ou  $\bullet$  Ajouter une entité dans la barre d'outils pour ajouter une nouvelle entité (point, ligne et polygone) dans la couche courante.

Les boutons ajouter une polyligne courbe ou  $\alpha$  Ajouter une polyligne courbe par rayon permettent aux utilisateurs d'ajouter des entités linéaires ou polygonales avec une géométrie circulaire.

Pour créer des entités avec ces outils, vous devez d'abord numériser la géométrie puis saisir ses attributs. Pour numériser la géométrie, cliquez avec le bouton gauche de la souris sur la zone de carte pour créer le premier point de votre nouvelle entité.

Pour les géométries linéaires ou courbes, appuyez sur le bouton gauche de la souris pour chaque point supplémentaire que vous souhaitez numériser ou utilisez la fonctionnalité de *[tracé automatique](#page-226-0)* pour accélérer la numérisation. Vous pouvez basculer entre les outils de création linéaires *Ajouter une entité* et ceux courbes *Ajouter une polyligne courbe ...* pour créer une géométrie courbe composée. Delete ou Backspace supprime le dernier nœud ajouté. Lorsque vous avez terminé d'ajouter des points, cliquez avec le bouton droit de la souris n'importe où sur la zone de carte pour confirmer que vous avez terminé d'entrer la géométrie.

#### Note: Les géométries courbes sont stockées comme telles uniquement avec les fournisseurs de données compatibles

Bien que QGIS permette de numériser des géométries courbes dans n'importe quel format de données éditable, vous devez utiliser un fournisseur de données (par exemple PostGIS, GML ou WFS) qui prend en charge les courbes pour avoir des entités stockées comme courbes, sinon QGIS segmente les arcs circulaires. Le fournisseur de couches mémoires prend également en charge les courbes.

#### Astuce: Personnaliser le contour d'édition

Pendant la saisie d'un polygone, le contour d'édition élastique rouge par défaut peut masquer les entités sousjacentes ou les endroits où vous souhaitez numériser un point. Cela peut être contourné en définissant une opacité inférieure (ou canal alpha) à la *Couleur de remplissage* dans le menu *Préférences* → *Options* → *Numérisation*. Vous pouvez également éviter l'utilisation du contour d'édition en cochant *Ne pas mettre à jour le contour d'édition lors de l'édition*.

Le formulaire d'attributs apparaît, vous permettant d'entrer les informations pour la nouvelle entité. [Fig](#page-216-0)[ure\\_edit\\_values](#page-216-0) montre les attributs d'une nouvelle rivière fictive en Alaska. Toutefois, dans l'onglet *Numérisation* du menu *Paramètres* → *Options*, vous pouvez également activer:

- *Supprimer les fenêtres d'avertissements lors de la création de chaque entité* pour éviter leurs apparitions
- <span id="page-216-0"></span>• Ou *Réutiliser la dernière valeur attributaire saisie* pour que les champs soient remplis automatiquement à l'ouverture du formulaire. il suffit de taper les valeurs modifiées.

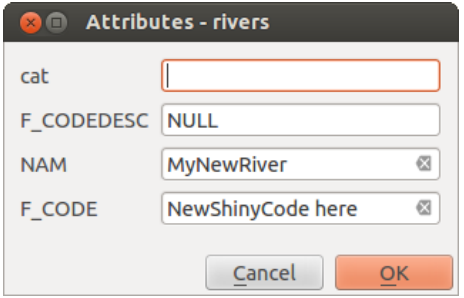

Figure 12.70: Fenêtre de saisie des attributs après avoir numérisé une nouvelle entité vecteur

Avec le bouton D<sup>éplacer l'entité</sup>, vous pouvez déplacer des entités existantes.

### **Outil de noeud**

Pour les couches shapefile ou MapInfo, ainsi que les tables SpatiaLite, PostgreSQL/PostGIS, MSSQL Spatial et

Oracle Spatial, l'  $\sqrt{\mathcal{K}}$  outil de noeud fournit des capacités de manipulation de sommets des entités similaires à ceux de programmes de CAO. Il est possible de sélectionner plusieurs sommets à la fois et de les déplacer, les ajouter ou les supprimer. L'outil nœud fonctionne également avec la projection "à la volée" activée et prend en charge l'édition topologique. Cet outil est, contrairement à d'autres outils de QGIS, persistant, donc quand une opération est terminée, l'outil et la sélection restent actifs pour l'entité en cours.

Il est important de régler dans *Préférences* → *Options* → *Numérisation* → le *Rayon de recherche* à un nombre supérieur à zéro. Sinon, QGIS ne sera pas capable de dire quel sommet est édité et affichera un avertissement.

#### Astuce: Marqueurs de sommets

La version actuelle de QGIS propose trois types de marqueurs - un 'Cercle semi-transparent', une 'Croix' ou 'Aucun'. Pour changer de style de marqueurs, allez dans *Options* depuis le menu *Préférences*, cliquez sur l'onget *Numérisation* et sélectionnez le symbole voulu dans la liste déroulante.

#### **Opérations basiques**

Commencez par cliquer sur le bouton  $\sqrt{\mathcal{K}}$  Outil de nœud puis sélectionnez une entité. Des petits carrés rouges apparaissent sur chaque sommet de cette entité, cela indique qu'elle est bien sélectionnée.

- Sélectionner des sommets : La sélection se fait en cliquant directement sur un sommet, sur un segment pour en sélectionner les deux extrémités ou en dessinant un rectangle autour de quelques sommets. Quand un sommet est sélectionné, sa couleur devient bleue. Pour ajouter des sommet à une sélection, maintenez appuyée la touche  $C \text{tr} 1$  et continuez la sélection. Maintenez  $C \text{tr} 1$  appuyé en cliquant pour inverser l'état sélectionné ou désélectionné des sommets (les sommets non sélectionnés le deviendront et ceux qui l'étaient seront désélectionnés).
- Ajouter des sommets : Pour ajouter un sommet, double-cliquez simplement sur un segment, un nouveau sommet apparaîtra sur le segment proche du curseur. Notez que le sommet est créé sur le segment et pas forcément exactement à l'emplacement du curseur, il est donc peut-être nécessaire de le déplacer.
- Suppression de sommets: Sélectionnez les sommets et cliquez sur la touche Suppr. La suppression de tous les sommets d'une entité génère, si elle est compatible avec la source de données, une entité sans géométrie. Notez que cela ne supprime pas complètement l'entité, mais juste la partie géométrique; pour

supprimer une entité, utilisez l'outil **W** Supprimer les entités sélectionnées.

• Déplacer des sommets : Sélectionnez tous les sommets que vous voulez déplacer (en cliquant sur un sommet ou un segment), puis déplacez votre souris en maintenant le bouton appuyé. Tous les sommets bougeront dans la même direction que le curseur. Si l'accrochage est activé, la sélection complète peut sauter sur la ligne ou le sommet le plus proche du curseur.

Chaque changement effectué avec l'outil de nœud correspond à une entrée séparée du bouton *Annuler*. Rappelezvous que toutes les manipulations supportent l'édition topologique, si elle est activée. La projection à la volée est également supportée. Enfin, l'outil de nœud affiche une info-bulle au passage de la souris sur un sommet afin de l'identifier.

### Astuce: Déplacer les entités avec précision

L'outil *Déplacer l'entité* ne permet pas actuellement d'accrocher les entités au cours du déplacement. Utilisez

Outil de nœud, sélectionnez TOUS les sommets de l'entité, cliquez sur un sommet, faites-le glisser et accrochez-le à un sommet cible: l'entité entière est déplacée et accrochée à l'autre entité.

### **L'Éditeur de sommet**

En activant *Outil de nœud* sur une une entité, QGIS ouvre le panneau *Éditeur de sommets* qui liste tous les sommets de l'entité avec leurs coordonnées x, y (z, m si applicable) et r (pour le Rayon, dans le cas d'une géométrie circulaire). Il suffit de sélectionner une ligne dans la table pour sélectionner le sommet correspondant dans le canevas de la carte et vice versa. Il suffit de modifier une coordonnée dans la table et votre position de sommet est mis à jour. Vous pouvez également sélectionner plusieurs lignes et les supprimer complètement.

| $\overline{111}$<br><b>Vertex Editor</b><br>回 X |              |              |           |   |
|-------------------------------------------------|--------------|--------------|-----------|---|
|                                                 | x            | У            | r         |   |
| 4                                               | $-1638,7935$ | $-1598,2739$ |           |   |
| 5                                               | -1836,8894   | -1994,4657   | 743,0399  |   |
| 6                                               | $-2309,6183$ | $-2219,5747$ |           | E |
| 7                                               | $-2971,4387$ | $-2192,5616$ | 1836,0481 |   |
| 8                                               | $-3439,6655$ | $-2016,9766$ |           |   |
| 9                                               | $-3682,7832$ | $-1535,2434$ | 754,3778  |   |
| 10                                              | $-3565,7265$ | $-1049,0079$ |           |   |
| 11                                              | $-3142,5216$ | $-819,3967$  | 422,3374  |   |
| 12                                              | $-2813,8625$ | $-1044,5057$ |           |   |

Figure 12.71: L'éditeur de sommets avec les nœuds sélectionnés

# **Couper, Copier et Coller des entités**

Les entités sélectionnées peuvent être coupées, copiées et collées entre des couches d'un même projet QGIS, du moment que les couches de destination sont Basculées en mode édition au préalable.

#### Astuce: Transformer un polygone en ligne et vice-versa avec copier/coller

Copier une polyligne et la coller dans une couche de polygone: QGIS colle dans la couche cible un polygone dont la limite correspond à la géométrie fermée de l'entité polyligne. C'est un moyen rapide de générer des géométries différentes pour une même donnée.

Les entités peuvent également être collées dans des applications externes en tant que texte. C'est-à-dire que les attributs sont au format CSV et les géométries au format OGC Well-Known Text (WKT). QGIS autorise aussi le collage d'entités WKT et GeoJSON provenant d'une application externe à l'intérieur une couche ouverte dans OGIS.

Comment utiliser copier-coller ? En fait, vous pouvez modifier plus d'une couche à la fois et copier / coller des entités entre les couches. Pourquoi faire cela? Imaginons que devions créer une nouvelle couche, mais avec seulement un ou deux lacs, et non les 5 000 de notre couche big lakes. Nous pouvons créer un nouvelle couche et utiliser copier / coller pour générer les lacs dans cette nouvelle couche.

Comme exemple, nous allons copier quelques lacs dans une nouvelle couche :

- 1. Chargez la couche dont vous voulez copier des entités (couche source)
- 2. Chargez ou créez la couche sur laquelle vous voulez coller des entités (couche cible)
- 3. Lancez l'édition pour la couche cible
- 4. Assurez-vous que la couche source est active en cliquant dessus dans la légende
- 5. Utilisez l'outil Sélectionner les entités par zone ou un simple clic pour sélectionner la ou les entités de la couche source
- 6. Cliquez sur l'outil **copier les entités**
- 7. Assurez-vous que la couche cible est active en cliquant dessus dans la légende
- 8. Cliquez sur l'outil  $\boxed{=}$  Coller les entités
- 9. Stoppez l'édition et sauvegardez les changements

Qu'arrive-t-il si les couches sources et cibles ont différents schémas de données (noms et type des champs différents) ? QGIS remplit ceux qui correspondent et ignore les autres. Si la copie des attributs ne vous intéresse pas, la façon dont vous définissez les champs et les types de données n'a pas d'importance. Si vous voulez être sûr que tout - l'entité et ses attributs - soit copié, assurez-vous que les schémas de données correspondent.

#### Note: Conformité des entités copiées

Si vos couches source et cible utilisent la même projection, les entités collées auront la même géométrie que dans la couche source. Cependant, si la couche cible n'a pas la même projection, QGIS ne peut garantir que les géométries seront identiques. Cela est simplement dû aux erreurs d'arrondissement faites lors de la conversion de projection.

#### Astuce: Copier une chaîne d'attribut dans une autre

Si vous avez créé une nouvelle colonne dans votre table attributaire avec un type 'chaîne' et que vous souhaitez copier les valeurs d'une autre colonne d'attribut qui a une longueur plus grande que la taille de la colonne, celle-ci sera étendue à la même longueur. Ceci est possible parce que le pilote GDAL Shapefile à partir de GDAL/OGR 1.10 sait auto-étendre des champs de type chaîne et entier pour s'adapter dynamiquement à la longueur des données insérées.

# **Supprimer les entités sélectionnées**

Si nous voulons supprimer totalement une entité (attribut et géométrie), nous pouvons le faire en sélectionnant d'abord la géométrie à l'aide de la commande  $\frac{1}{n}$  Sélectionner les entités avec un rectangle ou un simple clic. La sélection peut également être effectuée à partir de la table des attributs. Une fois que vous avez fait la sélection, appuyez sur la touche Suppr ou Backspace ou utilisez l'outil **III** Supprimer les entités sélectionnées pour supprimer les entités. Plusieurs entités peuvent être supprimées à la fois.

L'outil Couper les entités de la barre d'outils numérisation peut également être utilisé pour supprimer des entités. Ceci supprime effectivement les entités et les place également dans un "presse-papier spatial". Donc nous coupons

les entités pour les supprimer et nous pouvons ensuite utiliser l'outil <sup>in Coller les entités</sup> pour les récupérer, nous donnant alors la capacité d'annuler une fois les changements. Couper, copier et coller fonctionnent sur les entités sélectionnées ce qui signifie que nous pouvons travailler sur plus d'un objet à la fois.

#### **Sauvegarder les couches éditées**

Quand une couche est en mode édition, tous les changements sont stockés en mémoire par QGIS. Ils ne sont pas sauvegardés immédiatement dans la source de données ou sur le disque. Si vous voulez enregistrer les modifica-

tions sans quitter le mode d'édition, il faut cliquer sur le bouton Enregistrer les modifications de la couche. Lorsque vous

déactivez le mode édition en cliquant sur Basculer en mode édition (ou en fermant QGIS), il vous est demandé si vous souhaitez sauvegarder les changements ou les annuler.

Si les changements ne peuvent pas être sauvés (par exemple à cause d'un disque plein ou des valeurs d'attributs dépassant la plage prévue), l'état de la mémoire de QGIS est préservé. Cela vous permet d'ajuster vos éditions et réessayer.

#### Astuce: Intégrité des données

Il est toujours bon de sauvegarder vos données sources avant de les éditer. Bien que les auteurs de QGIS aient fait tous les efforts possibles pour préserver l'intégrité de vos données, il n'y pas de garantie à cet égard.

#### **Enregistrer plusieurs couches en même temps**

Cette fonctionnalité permet la numérisation simultanée de plusieurs couches. Choisissez *Enregistrer les couches sélectionnées* pour enregistrer toutes les modifications apportées dans plusieurs couches en même temps. Vous avez aussi la possibilité de *Retourner à l'étape précédente sur la couche sélectionnée* afin d'annuler la numérisation effectuée sur toutes les couches sélectionnées. Si vous souhaitez arrêter la modification des couches sélectionnées, l'option *Annuler sur la couche sélectionnée* est le moyen le plus facile.

Les mêmes fonctions sont disponibles pour l'édition de toutes les couches du projet.

#### Astuce: Use transaction group to edit, save or rollback multiple layers changes at once

When working with layers from the same PostGreSQL database, activate the *Automatically create transaction groups where possible* option in *Project*  $\rightarrow$  *Project Properties*  $\rightarrow$  *Data Sources* to sync their behavior (enter or exit the edit mode, save or rollback changes at the same time).

# **12.5.4 Numérisation avancée**

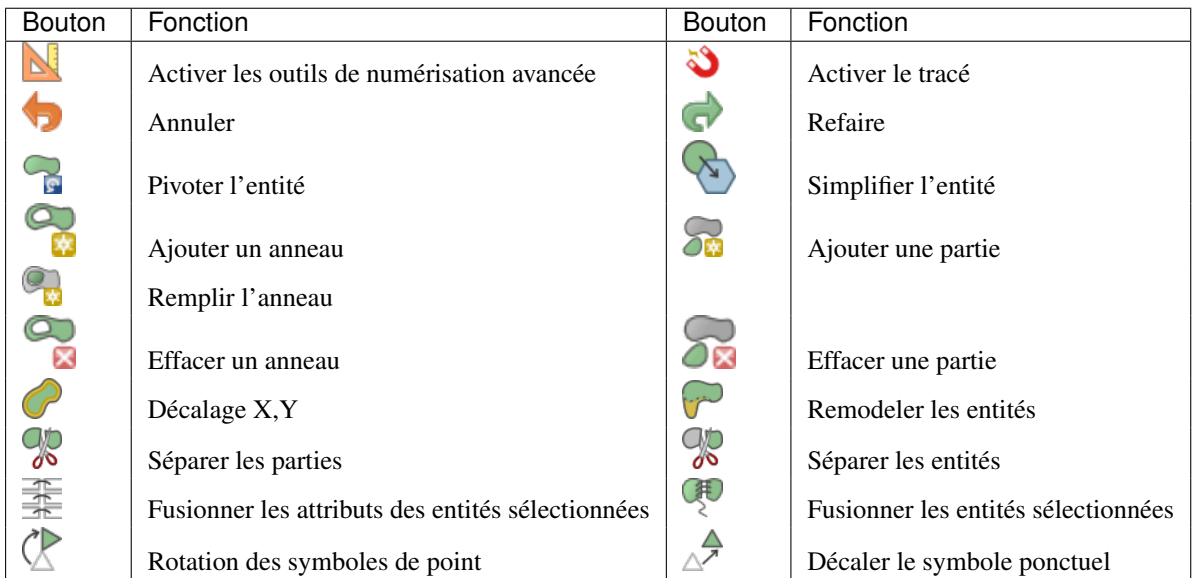

Tableau Numérisation avancée : barre d'outils de numérisation avancée pour les couches vectorielles

# **Annuler et refaire**

The Undo and Redo tools allows you to undo or redo vector editing operations. There is also a dockable widget, which shows all operations in the undo/redo history (see Figure edit undo). This widget is not displayed by default; it can be displayed by right-clicking on the toolbar and activating the *Undo/Redo Panel* checkbox. The Undo/Redo capability is however active, even if the widget is not displayed.

When Undo is hit or  $Ctrl+Z$  (or  $Cmd+Z$ ) pressed, the state of all features and attributes are reverted to the state before the reverted operation happened. Changes other than normal vector editing operations (for example, changes done by a plugin) may or may not be reverted, depending on how the changes were performed.

<span id="page-221-0"></span>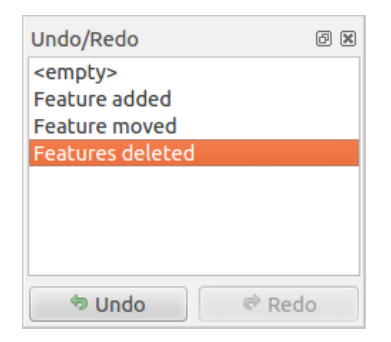

Figure 12.72: Outils Annuler et Refaire

Pour utiliser l'historique Annuler/Refaire, cliquez simplement sur une opération dans la liste de l'historique. Toutes les entités retrouveront leur état antérieur à cette opération.

# **Pivoter l'entité**

Utilisez P<sup>ivoter l'entité</sup> pour pivoter une ou plusieurs entités de la carte. Cliquez sur le bouton Pivoter l'entité puis cliquez sur l'entité à pivoter. Soit vous cliquez sur la carte pour placer l'entité pivotée ou saisissez un angle de rotation dans le gadget de saisie de l'utilisateur. Si vous souhaitez pivoter plusieurs entités, il faut tous les sélectionner au préalable.

Si vous activez l'outil avec des entités sélectionnées, son ou leur centroïde apparaît et sera le point d'ancrage pour la rotation. Si vous souhaitez déplacer ce point d'ancrage, appuyer sur la touche  $C \text{tr} 1$  et cliquez sur la carte pour le positionner.

Si vous appuyez sur la touche Shift avant de cliquer sur la carte, la rotation appliquée suivra un pas de 45 degrés, ce qui peut être modifié par la suite dans le gadget de saisie de l'utilisateur.

Pour annuler la rotation, vous devez cliquer sur le bouton Pivoter l'entité.

# **Simplifier l'entité**

L'outil Simplifier l'entité vous permet de réduire le nombre de sommets d'une entité, à condition que la géométrie reste valide. Avec l'outil, vous pouvez également simplifier de nombreuses entités à la fois ou des entités constituées de plusieurs parties.

D'abord, cliquez sur l'entité ou sélectionner les avec un rectangle. Une boîte de dialogue dans laquelle vous pouvez définir la tolérance en Unités de la carte, Unités de la couche ou Pixels apparaît et une copie colorée et simplifiée de l'entité, en utilisant la tolérance donnée, apparaît au-dessus. QGIS calcule la quantité de sommets pouvant être supprimés tout en maintenant la géométrie. Plus la tolérance est élevée, plus les nœuds peuvent être supprimés. Lorsque la géométrie prévue correspond à vos besoins, cliquez sur le bouton [OK]. La tolérance que vous avez utilisée sera enregistrée en quittant un projet ou en quittant une session d'édition. Vous pouvez donc revenir à la même tolérance la prochaine fois lors de la simplification d'une entité.

Pour annuler la simplification, vous devez cliquer sur l'icône  $\langle \cdot | \cdot \rangle$  Simplifier l'entité

Note: Unlike the feature simplification option in *Settings*  $\rightarrow$  *Options*  $\rightarrow$  *Rendering* menu which simplifies the geometry just for rendering, the Simplify Feature tool permanently modifies feature's geometry in data source.

## **Ajouter une partie**

Vous pouvez Ajouter une partie à l'entité sélectionnée pour générer un objet multipoint, multiligne ou multipolygone. La nouvelle partie doit être numérisée en dehors de celle(s) existantes, à préalablement sélectionner.

Ajouter une partie peut également être utilisé pour ajouter une géométrie à une entité sans géométrie. Tout d'abord, sélectionnez l'entité dans la table des attributs et numérisez la nouvelle géométrie avec l'outil de Ajouter une partie.

#### **Effacer une partie**

The  $\sum_{n=1}^{\infty}$  Delete Part tool allows you to delete parts from multifeatures (e.g., to delete polygons from a multi-polygon feature). This tool works with all multi-part geometries: point, line and polygon. Furthermore, it can be used to totally remove the geometric component of a feature. To delete a part, simply click within the target part.

#### **Ajouter un anneau**

You can create ring polygons using the Add Ring icon in the toolbar. This means that inside an existing area, it is possible to digitize further polygons that will occur as a 'hole', so only the area between the boundaries of the outer and inner polygons remains as a ring polygon.

#### **Remplir l'anneau**

Vous pouvez utiliser Remplir l'anneau pour ajouter un anneau à un polygone et ajouter une nouvelle entité à la couche en même temps. À l'aide de cet outil, il vous suffit de numériser un polygone à l'intérieur de l'entité. Ainsi, vous n'avez pas besoin d'utiliser d'abord Ajouter un anneau, puis Ajouter une entité.

#### **Effacer un anneau**

L'outil K Effacer un anneau vous permet de supprimer des anneaux dans un polygone existant, en cliquant à l'intérieur du trou. Cet outil ne fonctionne qu'avec des polygones et des multi-polygones. Il ne modifie rien quand il est utilisé sur un anneau extérieur du polygone.

#### **Remodeler les entités**

You can reshape line and polygon features using the Reshape Features tool on the toolbar. For lines, it replaces the line part from the first to the last intersection with the original line.

#### Astuce: Extend linestring geometries with reshape tool

Use the <sup>Reshape Features</sup> tool to extend existing linestring geometries: snap to the first or last vertex of the line and draw a new one. Validate and the feature's geometry becomes the combination of the two lines.

For polygons, it will reshape the polygon's boundary. For it to work, the reshape tool's line must cross the polygon's boundary at least twice. To draw the line, click on the map canvas to add vertexes. To finish it, just right-click. Like with the lines, only the segment between the first and the last intersections is considered. The reshape line's segments that are inside the polygon will result in cropping it, where the ones outside the polygon will extend it.

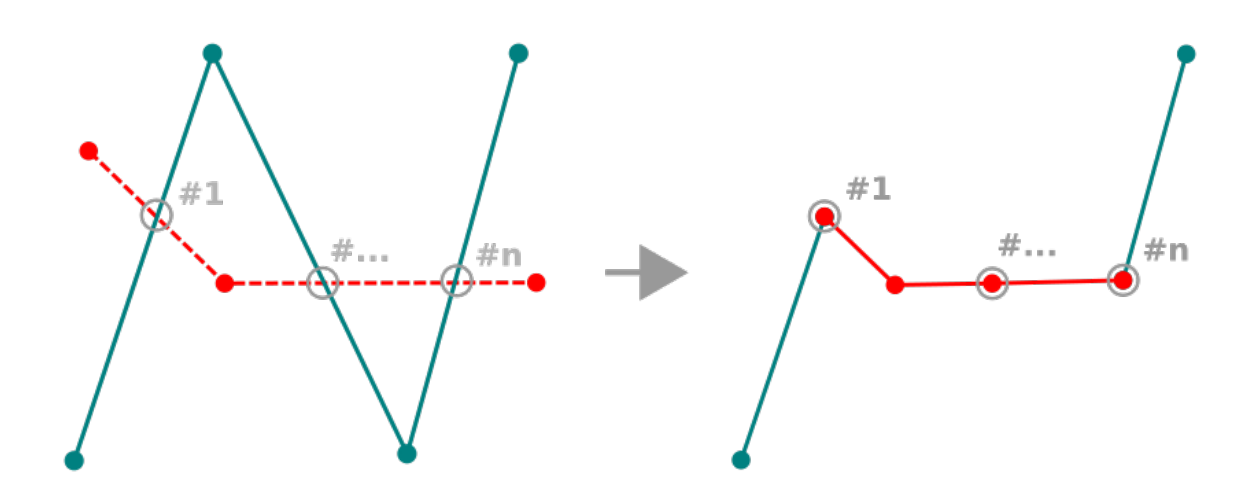

Figure 12.73: Remodeler une ligne

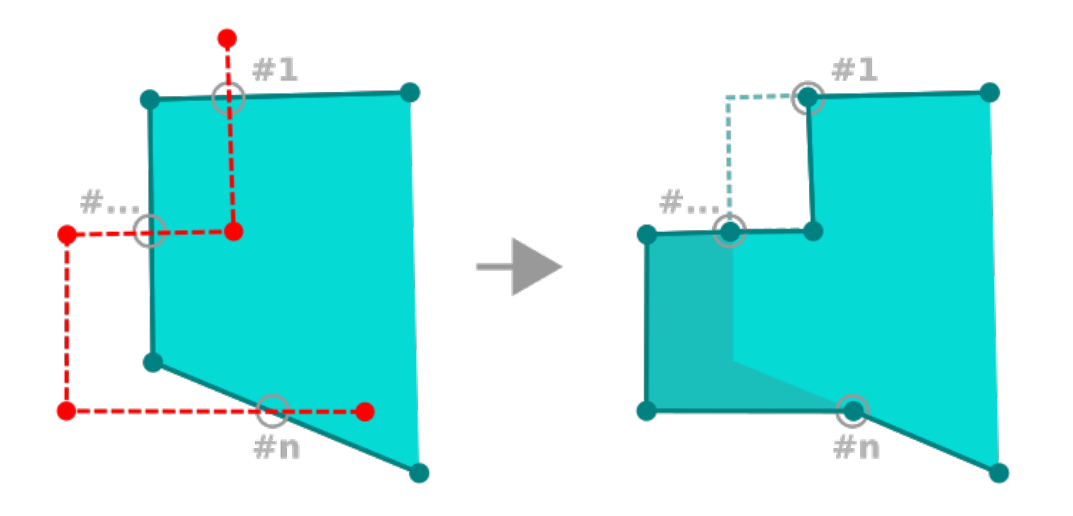

Figure 12.74: Remodeler un polygone

With polygons, reshaping can sometimes lead to unintended results. It is mainly useful to replace smaller parts of a polygon, not for major overhauls, and the reshape line is not allowed to cross several polygon rings, as this would generate an invalid polygon.

Note: L'outil de remodelage peut altérer la position de départ d'un anneau polygonal ou d'une ligne close, le point "double" ne sera plus le même. Ce n'est pas un problème pour la plupart des applications, mais c'est quelque chose à considérer.

### **Décalage X,Y**

L'outil Décalage X,Y crée des lignes parallèles décalées. L'outil peut être appliqué à la couche éditée (les géométries sont modifiées) ou également aux couches d'arrière-plan (dans ce cas, il crée des copies des lignes / anneaux et les ajoute à la couche éditée). Il est donc idéal pour la création de couches de lignes décalées. La boîte de dialogue *Entrée utilisateur* s'affiche, indiquant la distance de déplacement.

Pour créer un décalage sur une couche de linéaires, vous devez activer le mode édition puis activer l'outil

Décalage X,Y. Cliquez alors sur une entité pour la déplacer. Déplacez la souris et cliquez quand vous le

souhaitez ou saisissez une distance. Vos modifications peuvent être sauvegardées en cliquant sur l'outil Enregistrer les modifications de la couche .

La boîte de dialogue des options de QGIS (Préférences, onglet Numérisation puis section Outil de décalage de courbe) vous permet de configurer les paramètres tels que Style de jointure, Segments de quadrant, Limite d'angle droit.

#### **Séparer les entités**

Vous pouvez diviser une entité en utilisant le bouton  $\mathbb{R}^{\mathbb{S}^{\text{S}}_{\text{s}}\text{f}$  séparer les entités. Pour couper, dessinez une ligne en travers de l'entité avec cet outil et terminez avec un clic droit.

#### **Séparer les parties**

Dans QGIS , il est possible de découper des parties d'une entité composée de plusieurs et donc d'en ajouter. Tracez simplement une ligne à travers des parties que vous souhaitez découper en utilisant l'outil is Séparer les parties

Astuce: Découper une polyligne en un seul clic

Un simple clic sur un **sommet existant** d'une polyligne avec l'outil <sup>2</sup> Séparer les entités or <sup>2</sup> Séparer les parties permet de découper l'entité en deux nouvelles entités ou parties.

#### **Fusionner les entités sélectionnées**

L'outil <sup>Fusionner les entités sélectionnées</sup> permet de créer une nouvelle entité à partir d'entités existantes: sa géométrie est le résultat de la fusion des géométries de départ. Si les entités n'ont pas de frontière commune alors un multi-polygone/multiligne/multipoint sera créé.

Tout d'abord, sélectionnez plusieurs entités puis appuyez sur le bouton <sup>Fugionner les entités sélectionnées</sup>. En partie haute de la nouvelle fenêtre qui s'ouvre, vous pouvez sélectionner la valeur à attribuer à chaque champ de la nouvelle entité. cette valeur peut être:

• extraite des attributs des entités de départ,

- une agrégation des valeurs d'attributs des entités de départ (Minimum, Maximum, Moyenne, Somme, Compte, Concaténation... selon le type de champ. Voir *[Panneau de résumé statistiques](#page-46-0)* pour la liste complète des fonctions),
- skipped, meaning that the field will be empty,
- ou manuellement saisie, dans la cellule en bas de la colonne.

## **Fusionner les attributs des entités sélectionnées**

L'outil Fusionner les attributs des entités sélectionnées vous permet d'appliquer les mêmes attributs aux entités sans fusionner leurs géométries. La fenêtre est semblable à celle de l'outil Fusionner les entités sélectionnées à la différence qu'ici, les entités sont conservées avec leur géométrie de départ mais leurs attributs sont rendus identiques.

### **Rotation des symboles de point**

The Rotate Point Symbols allows you to change the rotation of point symbols in the map canvas. First of all, you must apply to the symbol a *[data-defined](#page-60-0)* rotation: in the *Layer Properties*  $\rightarrow$  *Style* dialog, click the *Datadefined override* widget near the *Rotation* option of the highest level (preferably) of the symbol layers and choose a field in the *Field Type* combobox. Values of this field are hence used to rotate each feature's symbol accordingly.

<span id="page-225-0"></span>Note: As a global option, setting the rotation field at the first level of the symbol applies it to all the underlying levels while setting it at a lower level will rotate only this symbol layer (unless you have a single symbol layer).

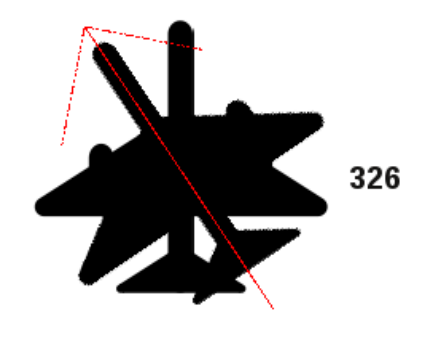

Figure 12.75: Rotation des symboles de point

To change the rotation of a symbol, click on a point feature in the map canvas with the  $\mathbb K$  Rotate Point Symbols and move the mouse around, holding the left button pressed. A red arrow with the rotation value will be visualized (see Figure rotate point). When you release the left mouse button again, the symbol is defined with this new rotation and the rotation field is updated in the layer's attribute table.

Astuce: Si vous gardez la touche  $C \text{tr} 1$  enfoncée, la rotation se fera par palier de 15 degrés.

# **Décaler le symbole ponctuel**

The  $\triangle^{\blacktriangle}$  Offset Point Symbols allows you to interactively change the rendered position of point symbols in the map canvas. This tool behaves like the  $\mathbb{R}$  Rotate Point Symbols tool except that it requires you to connect a field to the data-defined *Offset (X,Y)* property of the symbol, field which will then be populated with the offset coordinates while moving the symbol in the map canvas.

Note: L'outil  $\triangle^{\mathcal{P}}$  Décaler le symbole ponctuel ne déplace pas l'entité point elle-même; vous devriez utiliser l'outil  $\mathbb{Z}$ Déplacer l'entité si tel est votre objectif.

#### Warning: Ensure to assign the same field to all symbol layers

If at least two layers of the symbol have different fields assigned to their data-defined property (e.g. rotation), the corresponding tool will consider that no field is assigned to the symbol property and won't perform the action.

#### <span id="page-226-0"></span>**Tracé automatique**

En général, lorsque vous utilisez des outils digitalisation (ajouter une entité, ajouter une partie, ajouter un anneau, la reformater et la fractionner), vous devez cliquer sur chaque sommet de l'entité.

En utilisant le mode de traçage automatique, vous pouvez accélérer le processus de numérisation. Activez l'outil

Activer le tracé en appuyant sur l'icône ou en appuyant sur la touche T et *[accrochez-vous à](#page-213-0)* un sommet ou un segment d'une entité sur laquelle vous voulez vous appuyer. Déplacez la souris sur un autre sommet ou segment auquel vous voulez vous accrocher et au lieu d'une ligne droite habituelle, la trace de numérisation représente le chemin depuis le dernier point que vous avez cliqué jusqu'à la position actuelle. QGIS utilise en réalité la topologie des entités sous-jacentes pour construire le tracé le plus court entre les deux points. Cliquez et QGIS place les sommets intermédiaires de ce tracé. Vous n'avez donc plus besoin de placer manuellement tous les sommets pendant la numérisation.

Le tracé automatique requiert que l'accrochage soit activé sur des couches pour créer le tracé. Vous devriez également vous accrocher à un vertex ou un segment existant lors de la numérisation pour vous assurer que les deux noeuds peuvent être reliés topologiquement suivant des dispositifs existants, autrement QGIS est incapable de les relier et trace ainsi une ligne droite simple.

#### Note: Ajustez l'échelle de la carte ou les paramètres d'accrochage pour un traçage optimal

S'il y a trop d'entités dans le canevas de la carte, le traçage est désactivé pour éviter une préparation de la structure de traçage potentiellement longue et une surcharge de mémoire importante. Après avoir zoomé ou désactivé certaines couches, le traçage est de nouveau activé.

Astuce: Activer ou désactiver rapidement le traçage automatique en appuyant sur la touche T

En appuyant sur la touche T, le traçé automatique peut être activé / désactivé à tout moment lors de la numérisation d'une entité, il est donc possible de numériser certaines parties de l'entité avec le traçage activé et d'autres parties avec le traçage désactivé. Les outils se comportent comme d'habitude lorsque le traçage est désactivé.

# **12.5.5 Le panneau Numérisation avancée**

Lors de la création, le remodelage ou encore la découpe de géométries, vous avez aussi la possibilité d'utiliser le panneau de Numérisation avancée. Vous pouvez numériser des lignes exactement parallèles, perpendiculaires ou suivant un angle spécifique. En outre, vous pouvez saisir directement les coordonnées des sommets et ainsi définir de manière très précise votre géométrie.

Note: Les outils ne sont pas disponibles si la vue de la carte est en coordonnées géographiques.

The Advanced Digitizing panel can be open either with a right-click on the toolbar and choose Advanced Dig-

itizing panel or in *View*  $\rightarrow$  *Panels*  $\rightarrow$  *Advanced Digitizing Panel*. Once the panel is visible, click the enable advanced digitizing tool button to activate the Advanced Digitizing tool.

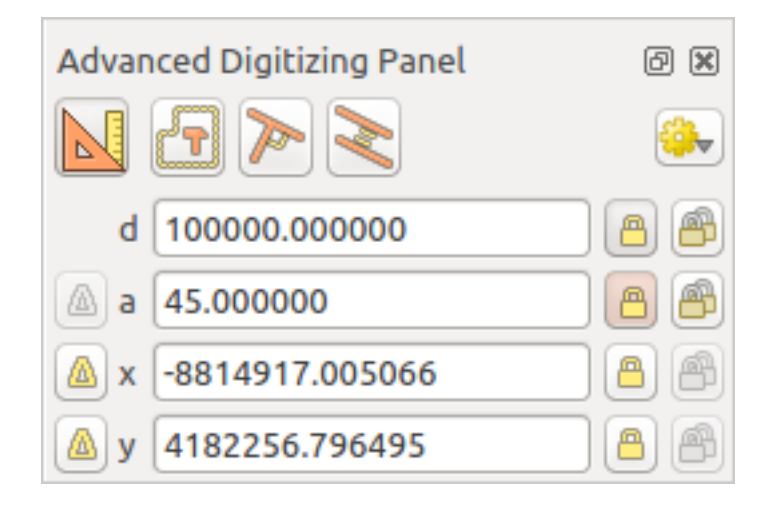

Figure 12.76: Le panneau Numérisation avancée

# **Concepts**

The aim of the Advanced Digitizing tool is to lock coordinates, lengths, and angles when moving the mouse during the digitalizing in the map canvas.

You can also create constraints with relative or absolute reference. Relative reference means that the next vertex constraints' values will be relative to the previous vertex or segment.

### **Paramètres d'accrochage**

Click the  $\frac{1}{2}$  button to set the Advanced Digitizing Tool snapping settings. You can make the tool snap to common angles. The options are:

- *Do not snap to common angles*
- *Snap to 30º angles*
- *Snap to 45º angles*
- *Snap to 90º angles*

You can also control the snapping to features. The options are:

- *Ne pas s'accrocher aux sommets ou aux segments*
- *Snap according to project configuration*
- *Snap to all layers*

#### **Raccourcis clavier**

To speed up the use of Advanced Digitizing Panel, there are a couple of keyboard shorcuts available:

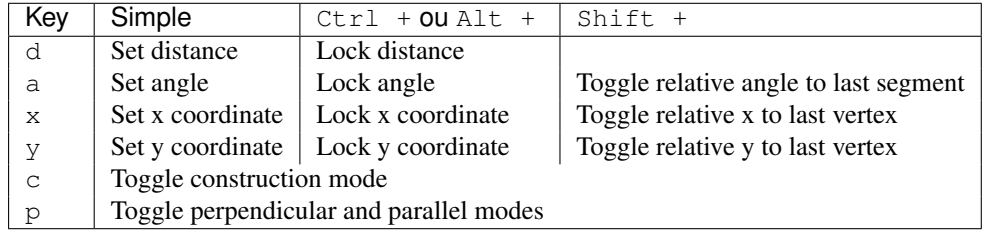

### **Absolute reference digitizing**

When drawing a new geometry from scratch, it is very useful to have the possibility to start digitizing vertexes at given coordinates.

For example, to add a new feature to a polygonal layer, click the **button**. You can choose the X and Y coordinates where you want to start editing the feature, then:

- Click the *x* text box (or use the x keyboard shortcuts).
- Type the X coordinate value you want and press  $\text{Enter}$  or click the button to their right to lock the mouse to the X axis on the map canvas.
- Click the *y* text box (or use the y keyboard shortcuts).
- Type the Y coordinate value you want and press Enter or click the button to their right to lock the mouse to the Y axis on the map canvas.

Two blue dotted lines and a green cross identify the exact coordinates you entered. Start digitizing by clicking on the map canvas; the mouse position is locked at the green cross.

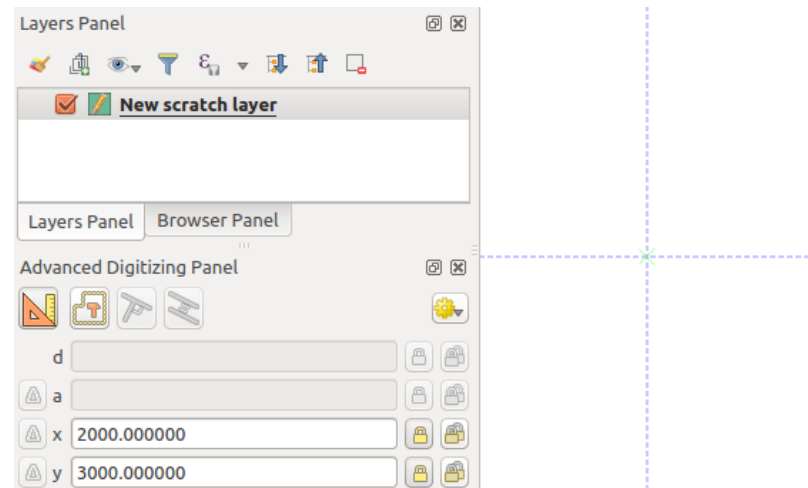

Figure 12.77: Start drawing at given coordinates

You can continue digitizing by free hand, adding a new pair of coordinates, or you can type the segment's length (distance) and angle.

If you want to draw a segment of a given length, click the *d (distance)* text box (keyboard shortcut d), type the

distance value (in map units) and press Enter or click the button on the right to lock the mouse in the map canvas to the length of the segment. In the map canvas, the clicked point is surrounded by a circle whose radius is the value entered in the distance text box.

Finally, you can also choose the angle of the segment. As described before , click the *a (angle)* text box (keyboard

shortcut a), type the angle value (in degrees), and press  $\text{Enter}$  or click the buttons on the right to lock it. In this way the segment will follow the desired angle:

#### **Relative reference digitizing**

Instead of using absolute values of angles or coordinates, you can also use values relative to the last digitized vertex or segment.

For angles, you can click the  $\Box$  button on the left of the *a* text box (or press Shift + a) to toggle relative angles to the previous segment. With that option on, angles are measured between the last segment and the mouse

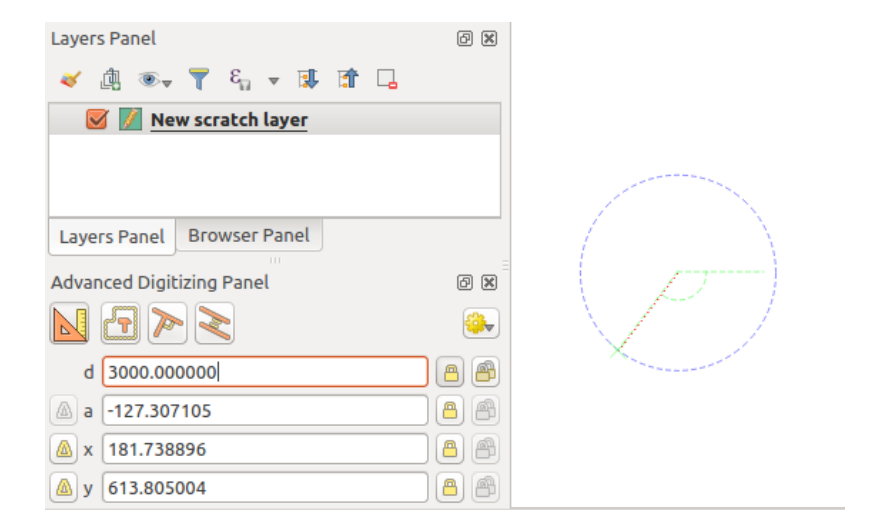

Figure 12.78: Fixed length segment

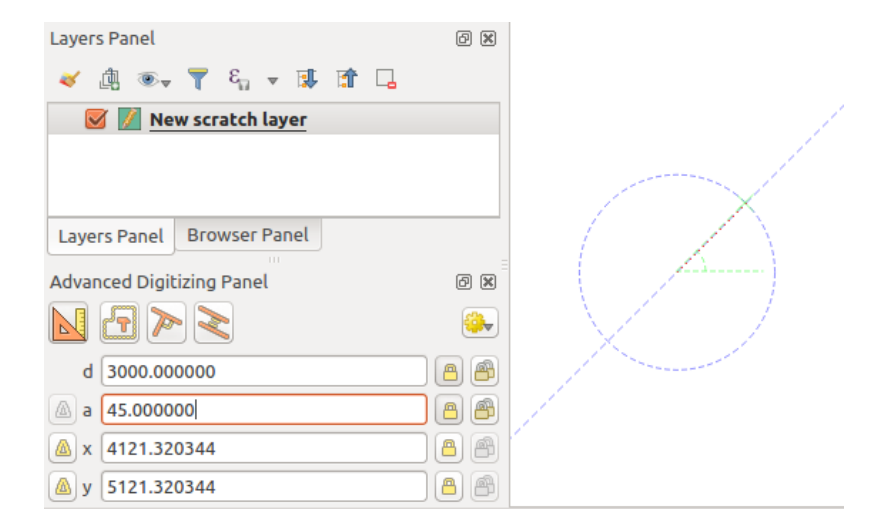

Figure 12.79: Fixed angle segment

pointer.

For coordinates, click the **buttons** to the left of the *x* or *y* text boxes (or press Shift + x or Shift + y) to toggle relative coordinates to the previous vertex. With these options on, coordinates measurement will consider the last vertex to be the x and y axes origin.

### **Continuous lock**

Both in absolute or relative reference digitizing, angle, distance, x and y constraints can be locked continuously by

clicking the *Continuous lock* buttons. Using continuous lock allows you to digitize several points or vertexes using the same constraints.

#### **Parallel and perpendiculars line**

All the tools described above can be combined with the Perpendicular and Parallel tools. These two tools allow drawing segments perfectly perpendicular or parallel to another segment.

To draw a *perpendicular* segment, during the editing click the **P**<sup>P</sup> Perpendicular icon (keyboard shortcut p) to activate it. Before drawing the perpendicular line, click on the segment of an existing feature that you want to be perpendicular to (the line of the existing feature will be colored in light orange); you should see a blue dotted line where your feature will be snapped:

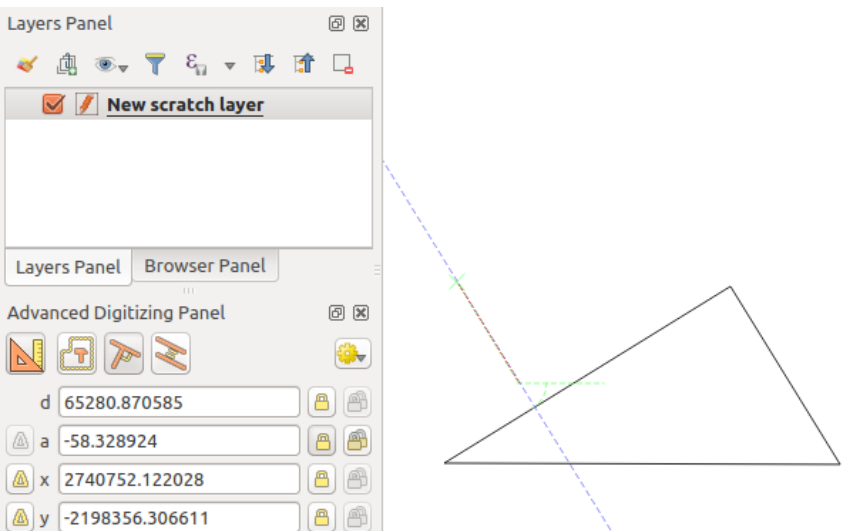

Figure 12.80: Perpendicular digitizing

To draw a *parallel* feature, the steps are the same: click on the Parallel icon (keyboard shortcut p twice), click on the segment you want to use as reference and start drawing your feature:

These two tools just find the right angle of the perpendicular and parallel angle and lock this parameter during your editing.

#### **Mode de construction**

You can enable and disable *construction* mode by clicking on the **C**<sub>c</sub><sup>1</sup><sup>c</sup><sup>Construction</sup> icon or with the c keyboard shortcut. While in construction mode, clicking the map canvas won't add new vertexes, but will capture the clicks' positions so that you can use them as reference points to then lock distance, angle or x and y relative values.

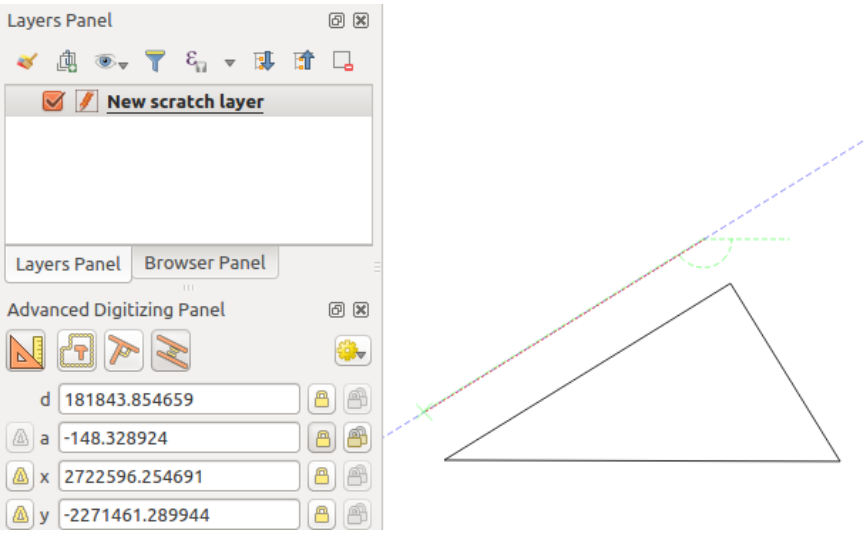

Figure 12.81: Parallel digitizing

As an example, the construction mode can be used to draw some point at an exact distance from an existing point. With an existing point in the map canvas and the snapping mode correctly activated, you can easily draw other points at given distances and angles from it. In addition to the **button**, you have to activate also the *construction* mode by clicking the  $\Box$ <sup>Construction</sup> icon or with the c keyboard shortcut.

Click next to the point from which you want to calculate the distance and click on the *d* box (d shortcut) type the desired distance and press Enter to lock the mouse position in the map canvas:

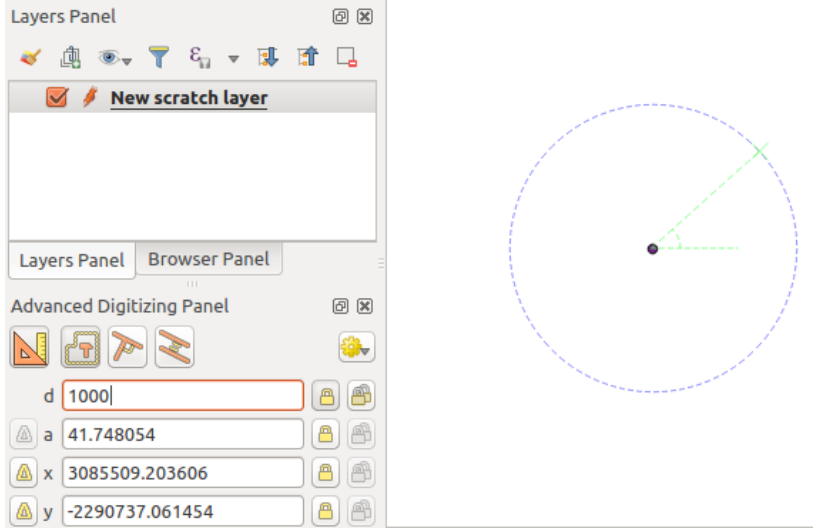

Figure 12.82: Distance from point

Before adding the new point, press c to exit the construction mode. Now, you can click on the map canvas, and the point will be placed at the distance entered.

You can also use the angle constraint to, for example, create another point at the same distance of the original one,

but at a particular angle from the newly added point. Click the  $\Box$  Construction icon or with the c keyboard shortcut to enter construction mode. Click the recently added point, and then the other one to set a direction segment. Then, click on the *d* text box (d shortcut) type the desired distance and press Enter. Click the *a* text box (a shortcut) type the angle you want and press Enter. The mouse position will be locked both in distance and angle.

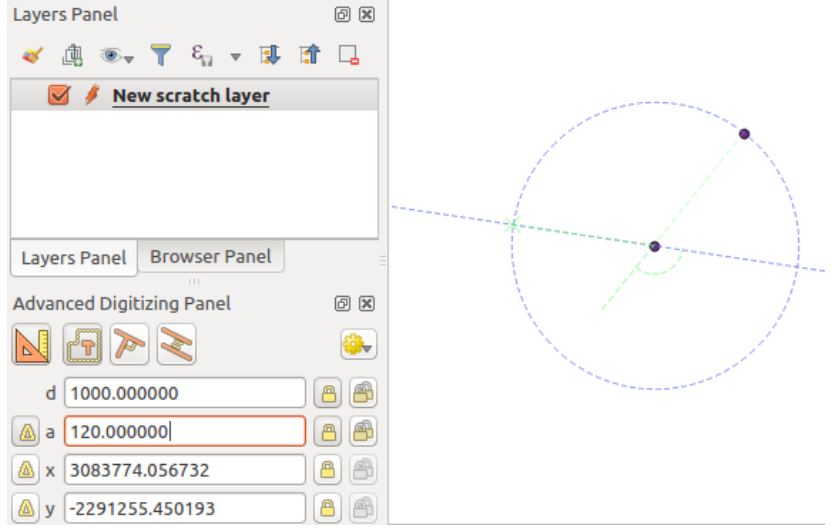

Figure 12.83: Distance and angle from points

Before adding the new point, press c to exit the construction mode. Now, you can click on the map canvas, and the point will be placed at the distance and angle entered. Repeating the process, several points can be added.

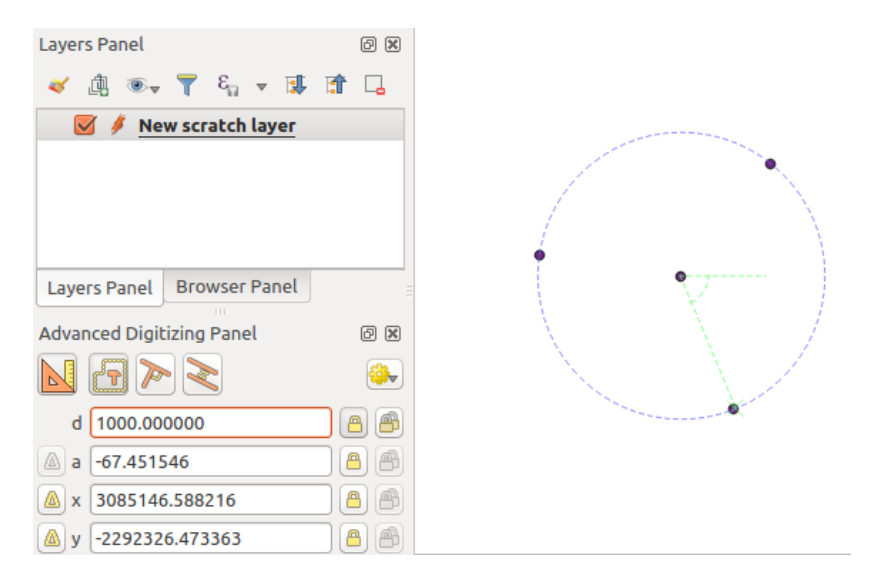

Figure 12.84: Points at given distance and angle

# **Les données raster**

# **13.1 Fenêtre Propriétés de la couche raster**

To view and set the properties for a raster layer, double click on the layer name in the map legend, or right click on the layer name and choose *Properties* from the context menu. This will open the *Raster Layer Properties* dialog (see [figure\\_raster\\_properties\)](#page-234-0).

There are several tabs in the dialog:

- *Général*
- *Style*
- *Transparence*
- *Pyramides*
- *Histogramme*
- *Métadonnées*
- <span id="page-234-0"></span>• *Legend*

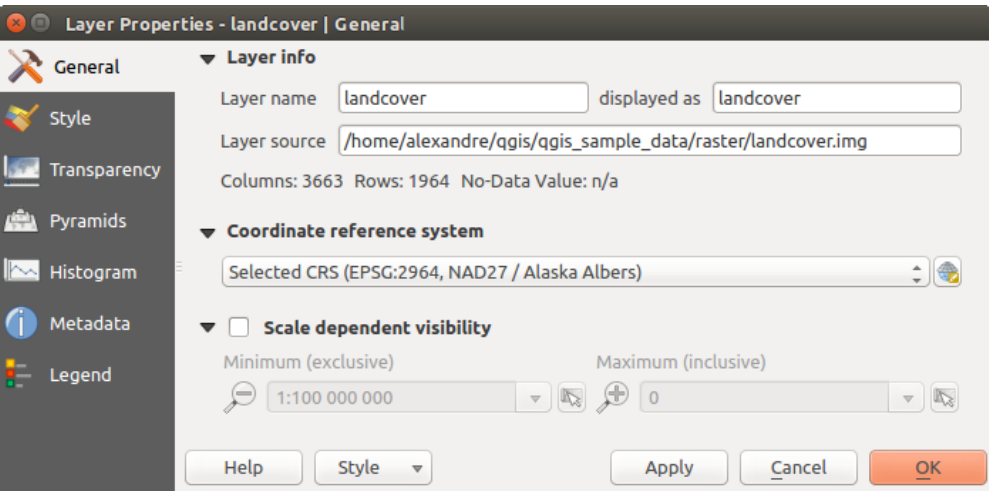

Figure 13.1: Fenêtre de Propriétés des couches raster

#### Astuce: Live update rendering

The *[Panneau de style de couche](#page-44-0)* provides you with some of the common features of the Layer properties dialog and is a good modeless widget that you can use to speed up the configuration of the layer styles and automatically view your changes in the map canvas.

Note: Because properties (symbology, label, actions, default values, forms...) of embedded layers (see *[Inclusion](#page-65-0) [de projets](#page-65-0)*) are pulled from the original project file and to avoid changes that may break this behavior, the layer properties dialog is made unavailable for these layers.

# **13.1.1 General Properties**

## **Informations sur la couche**

The *General* tab displays basic information about the selected raster, including the layer source path, the display name in the legend (which can be modified), and the number of columns, rows and no-data values of the raster.

# **Coordinate Reference System**

Displays the layer's Coordinate Reference System (CRS) as a PROJ.4 string. You can change the layer's CRS,

selecting a recently used one in the drop-down list or clicking on Select CRS button (see *[Coordinate Reference](#page-90-0) [System Selector](#page-90-0)*). Use this process only if the CRS applied to the layer is a wrong one or if none was applied. If you wish to reproject your data into another CRS, rather use layer reprojection algorithms from Processing or *[Save it into another layer](#page-110-0)*.

# **13.1.2 Scale dependent visibility**

You can set the *Maximum (inclusive)* and *Minimum (exclusive)* scale, defining a range of scale in which the layer

will be visible. Out of this range, it's hidden. The  $\mathbb{R}$  set to current canvas scale button helps you use the current map canvas scale as boundary of the range visibility. See *[Rendu dépendant de l'échelle](#page-48-0)* for more information.

# **13.1.3 Style Properties**

#### **Rendu des bandes raster**

QGIS propose quatre *Types de rendu*. Le choix s'effectue en fonction du type de données.

- 1. Couleur à Bandes Multiples Si le fichier raster est multibande et contient plusieurs bandes (par exemple, avec une image satellite)
- 2. Palette Si le fichier ne contient qu'une seule bande indexée (par exemple, pour les cartes topographiques)
- 3. Bande Grise Unique (Une seule bande de gris). Le rendu de l'image sera gris. QGIS choisit ce rendu si ce fichier n'est ni multibande, ni une palette indexée, ni une palette continue (utilisée par exemple pour les cartes avec des reliefs ombrés)
- 4. Pseudo-Couleur à Banque Unique vous pouvez utiliser ce rendu pour les fichiers contenant une palette continue ou des cartes en couleur (par exemple pour une carte des altitudes)

#### Couleur à bandes multiples

Avec ce type de rendu, trois bandes de l'image seront utilisées, chacune correspondant à la composante rouge, verte ou bleue de l'image colorée finale. Vous pouvez choisir parmi différentes méthodes d'*Amélioration du contraste* : 'Pas d'amélioration', 'Étirer jusqu'au MinMax', 'Étirer et couper jusqu'au MinMax' ou 'Couper jusqu'au MinMax'.

Ces options vous offrent de nombreuses possibilités de modifier l'apparence de votre couche raster. Premièrement vous devez connaître la plage de valeurs de votre image. Vous pouvez utiliser pour cela l'*Emprise* et cliquer sur [Charger]. Pour les valeurs de *Min* et de *Max* de vos bandes, QGIS vous laisse le choix entre une *Précision Estimée (plus rapide)* ou *Réelle (plus lente)*.

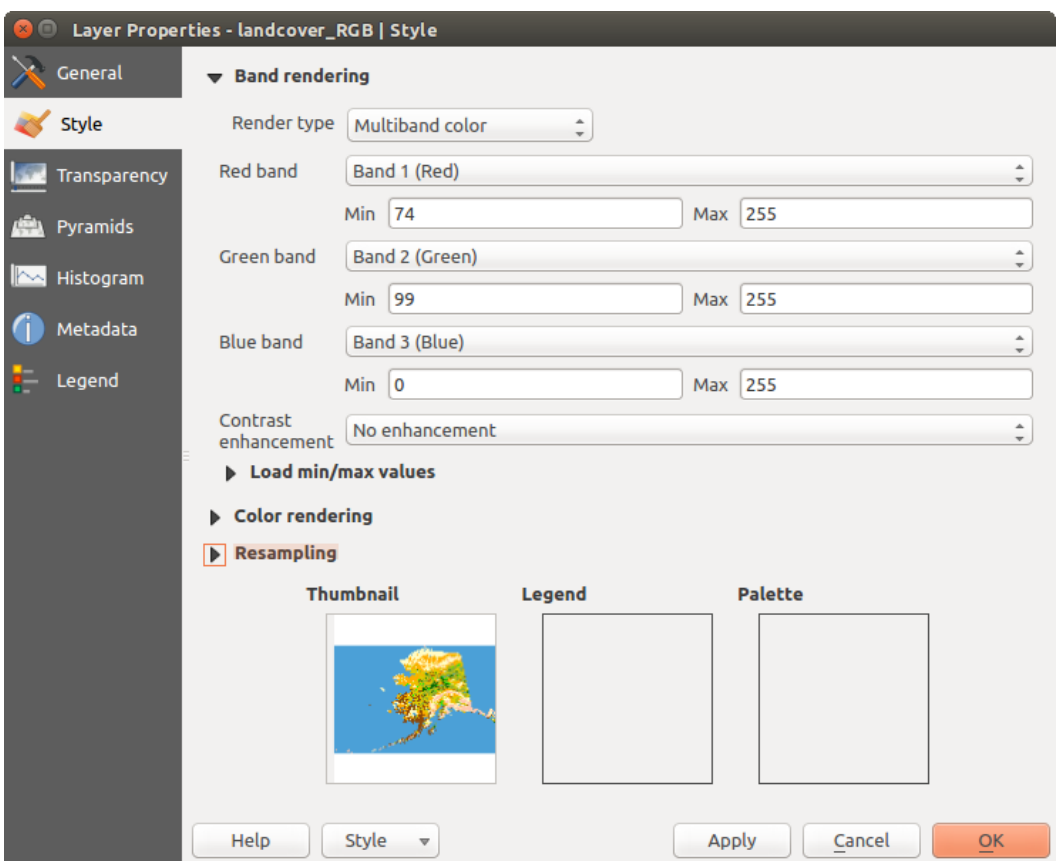

Figure 13.2: Raster Style - Multiband color rendering

Maintenant vous pouvez échelonner les couleurs grâce à la partie *Charger les valeurs min/max*. Beaucoup d'images n'ont que très peu de valeurs très faibles ou très élevées. Ces extrêmes peuvent être ignorés en utilisant l'option *Bornes d'exclusion des valeurs extrêmes*. Par défaut la plage proposée va de 2% à 98% des valeurs de données et peut être ajustée manuellement. Avec ce paramétrage, l'aspect gris de l'image peut disparaitre. Avec l'option *Min / max*, QGIS crée une table de couleur à partir de toutes les données de l'image originale (par exemple, QGIS crée une table de couleur avec 256 valeurs, si vous avez des bandes codées sur 8 bits). Vous pouvez également calculer votre table de couleur en utilisant l'option *Moyenne +/- écart-type*  $x^{1,00}$   $\hat{\circ}$ . Ainsi, seules les valeurs comprises dans cet intervalle (écart-type ou multiple de l'écart-type) seront considérées. Ceci est utile lorsqu'un ou deux pixels ont des valeurs anormalement élevées et ont un impact négatif sur le rendu du raster.

Tous les calculs peuvent également être réalisés pour l'emprise *Actuelle*.

#### Astuce: Visualiser une seule bande d'un raster multibande

Si vous désirez visualiser une seule bande d'une image multibande (par exemple la bande rouge), vous pouvez penser que vous pourriez définir les bandes Verte et Bleue à "Non définie". Mais ce n'est pas la manière correcte. Pour afficher la bande Rouge, définissez le type d'image à Bande grise unique, puis sélectionnez la bande Rouge comme bande à utiliser pour le gris.

#### Palette

C'est l'option standard pour les fichiers à une seule bande qui incluent déjà une table de couleurs, où à chaque valeur de pixel a été assignée une couleur. Dans ce cas, la palette est utilisée automatiquement. Si vous désirez modifier l'assignement des couleurs pour certaines valeurs, double cliquez simplement sur la couleur et la boîte de dialogue de *Sélection de couleur* apparaîtra. Il est possible d'assigner un label aux valeurs de couleur. L'étiquette apparaîtra alors dans la légende de la couche raster.

#### Amélioration de contraste

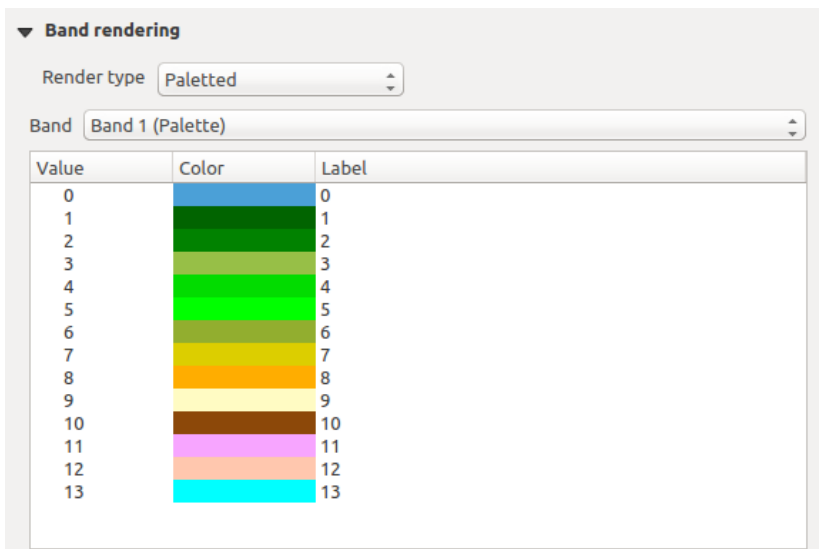

Figure 13.3: Raster Style - Paletted Rendering

Note: Lors de l'ajout d'une couche raster GRASS, l'option *Amélioration de contraste* sera automatiquement *Étirer jusqu'au MinMax*, quelles que soient les options générales de QGIS définies pour cette option.

#### Bande grise unique

Ce type de rendu vous permet de représenter une bande d'un raster par un *Dégradé de couleur* : 'Noir vers blanc' ou 'Blanc vers noir'. Vous pouvez choisir un *Min* et un *Max* en choisissant d'abord une *Emprise* puis en cliquant sur [Charger]. QGIS peut utiliser les valeurs *Min* et *Max Estimée (plus rapide)* ou utiliser les valeurs *Réelle (plus lent)*.

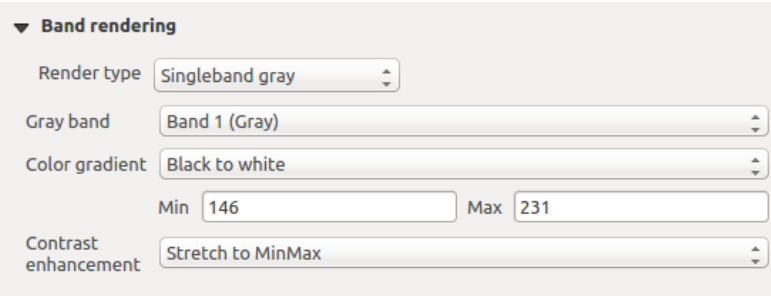

Figure 13.4: Raster Style - Singleband gray rendering

Grâce à la partie *Charger les valeurs min/max*, vous pouvez échelonner les couleurs. Les valeurs extrêmes peuvent être ignorées en utilisant l'option *Bornes d'exclusion des valeurs extrêmes*. Par défaut la plage proposée va de 2% à 98% des valeurs de données et peut être ajustée manuellement. Avec ce paramétrage, l'aspect gris de l'image peut disparaitre. D'autres réglages peuvent être effectués via les boutons *Min / max* and *Moyenne +/- écarttype x* <sup>1,00</sup>  $\Diamond$ . Le premier crée une table de couleur à partir de toutes les données de l'image originale alors que le deuxième crée une table de couleur qui ne considère que les valeurs comprises dans l'intervalle constitué par l'écart-type ou un multiple de l'écart-type. Ceci est utile lorsqu'un ou deux pixels ont des valeurs anormalement élevées et ont un impact négatif sur le rendu du raster.

#### Pseudo-couleur à bande unique

C'est une option de rendu pour les fichiers à bande unique, incluant une palette de couleurs continues. Vous pouvez aussi créer des palettes de couleurs pour les fichiers à bande unique.

Trois manières de faire une interpolation de couleurs sont disponibles :

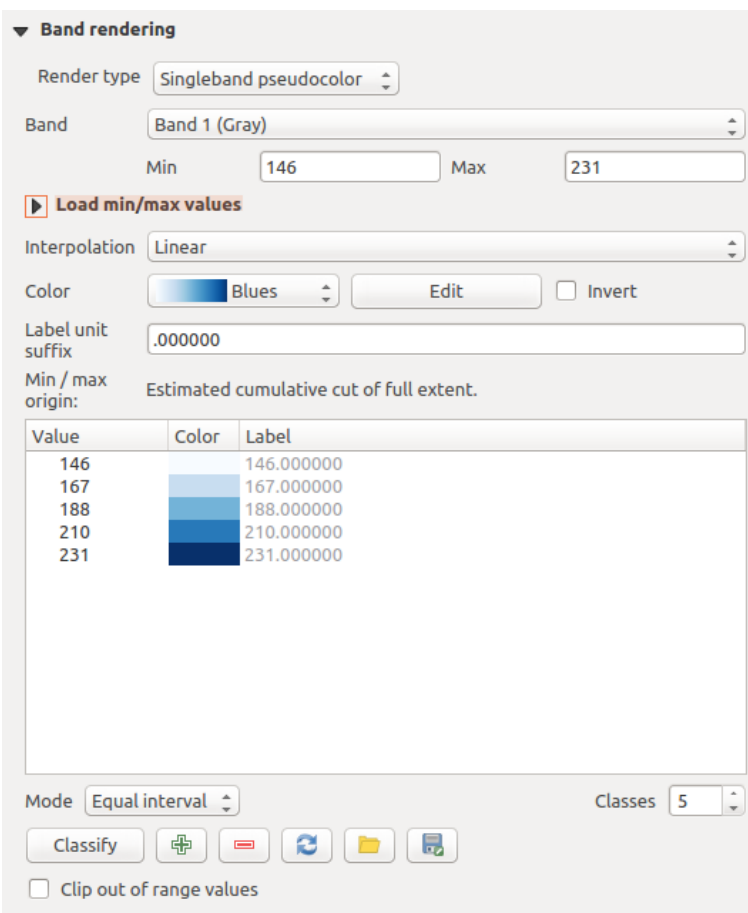

Figure 13.5: Raster Style - Singleband pseudocolor rendering

- 1. Discrète
- 2. Linéaire
- 3. Exacte

Sur la partie gauche, le bouton **A**jouter une valeur manuellement, permet d'ajouter une valeur individuelle à la table de couleurs. Le bouton Supprimer la valeur sélectionnée efface une valeur et Trier les éléments de la palette de couleurs permet de trier la table de couleurs en fonction des valeurs de pixels. En double-cliquant sur une valeur, vous pouvez l'éditer manuellement. Un double-clic sur une couleur ouvre la fenêtre *Modifier la couleur* où vous pouvez la modifier. De plus, vous pouvez ajouter une étiquette de légende pour chaque valeur (mais cette information n'apparaîtra pas lors de l'utilisation de l'outil d'identification). Vous pouvez également Charger une palette de couleur depuis la bande, si une table de couleurs a été définie pour la bande. Enfin vous pouvez utiliser les boutons Charger une palette de couleur depuis un fichier ou Exporter une palette de couleur vers un fichier pour importer ou exporter une table de couleur depuis ou vers une autre session. In the right block, *Generate new color map* allows you to create newly categorized color maps. For the *Classification mode*  $\left\| \cdot \right\|$  'Equal interval', you only need to select the *number of classes*  $\left\| \cdot \right\|$  and press the button

*Classify*. You can invert the colors of the color map by clicking the *Invert* checkbox. In the case of the *Mode* 'Continuous', QGIS creates classes automatically depending on the *Min* and *Max*. Defining *Min/Max* values can be done with the help of the *Load min/max values* section. A lot of images have a few very low and high data. These outliers can be eliminated using the *Cumulative count cut* setting. The standard data range is set from 2% to 98% of the data values and can be adapted manually. With this setting, the gray character of the image can disappear. With the scaling option *Min/max*, QGIS creates a color table with all of the data included in the original image (e.g., QGIS creates a color table with 256 values, given the fact that you have 8 bit bands). You can also calculate your color table using the *Mean +/- standard deviation*  $x^{\overline{1,00}}$  <sup>2</sup>. Then, only the values within the standard deviation or within multiple standard deviations are considered for the color table.

#### **Rendu des couleurs**

Pour chaque type de *Rendu par bande*, des options de *Rendu de la couleur* sont disponibles.

You can also achieve special rendering effects for your raster file(s) using one of the blending modes (see *[Modes](#page-54-0) [de fusion](#page-54-0)*).

D'autres paramètres permettent de modifier la *Luminosité*, la *Saturation* et le *Contraste*. Vous pouvez également utiliser un *Dégradé de gris* et le faire 'Par clarté', 'Par luminosité', ou 'Par moyenne'. Pour une teinte de couleur, vous pouvez en modifier la 'Force'

#### **Ré-échantillonnage**

Les options de *Ré-échantillonnage* déterminent l'apparence d'un raster quand vous zoomez ou dé-zoomez. Différents modes de ré-échantillonnage permettent d'optimiser l'apparence d'un raster. Ils calculent une nouvelle matrice de valeurs via une transformation géométrique.

En appliquant la méthode 'Plus proche voisin', le raster peut apparaître pixelisé lorsque l'on zoome dessus. Ce rendu peut être amélioré en choisissant les méthodes 'Bilinéaire' ou 'Cubique' qui adoucissent les angles. L'image est alors lissée. Ces méthodes sont adaptées par exemple aux rasters d'élévation.

At the bottom of the *Style* tab, you can see a thumbnail of the layer, its legend symbol, and the palette.

# **13.1.4 Transparency Properties**

QGIS permet d'afficher chaque raster à des niveaux de transparence différents. Utilisez le curseur de transparence

pour indiquer dans quelle mesure les couches sous-jacentes (s'il y en a) pourront être visibles à travers cette couche raster. Cela est très utile, si vous désirez superposer plus d'une couche raster (par exemple

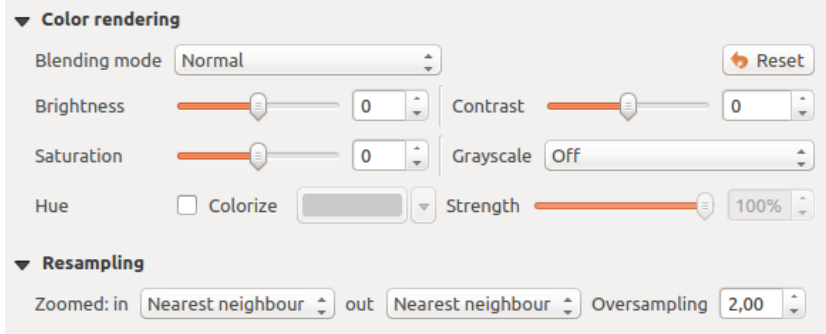

Figure 13.6: Raster Style - Color rendering and Resampling settings

une carte des reliefs ombrés superposée à une carte raster classifiée). Cela donnera un rendu proche d'un rendu en trois dimensions.

Additionally, you can enter a raster value that should be treated as *NODATA* in the *Additional no data value* option.

Un moyen encore plus flexible de personnaliser la transparence est d'utiliser la section *Options de transparence personnalisée*. La transparence de chaque pixel peut être définie dans cet onglet.

Par exemple, pour donner une transparence de 20% à l'eau sur notre raster d'exemple landcover.tif, les étapes suivantes sont nécessaires :

- 1. Chargez le raster landcover.tif.
- 2. Ouvrez la boîte de dialogue *Propriétés de la couche* en double-cliquant sur le nom du raster dans la légende ou avec un clic droit et en choisissant *Propriétés* dans le menu qui apparaît.
- 3. Select the *Transparency* tab.
- 4. From the *Transparency band* drop-down menu, choose 'None'.
- 5. Cliquez sur le bouton  $\bigoplus$  Ajouter des valeurs manuellement. Une nouvelle ligne apparait dans la liste des pixels.
- 6. Entrez la valeur raster dans les colonnes 'De' et 'Vers' (mettez la valeur 0) puis ajustez la transparence à 20%.
- 7. Cliquez sur le bouton [Appliquer] et regardez la carte.

Vous pouvez répéter les étapes 5 et 6 pour personnaliser la transparence d'autres valeurs.

Comme vous pouvez le voir, il est assez facile de définir une transparence personnalisée, mais cela peut prendre un peu de temps. Par conséquent, vous pouvez utiliser le bouton Exporter dans un fichier pour sauver vos paramètres de transparence dans un fichier. Le bouton Importer depuis le fichier charge vos paramètres de transparence et les applique à la couche raster actuelle.

# **13.1.5 Pyramids Properties**

Les couches raster à haute résolution peuvent ralentir la navigation dans QGIS. En créant des copies des données de plus basses résolutions (des pyramides), les performances peuvent être considérablement améliorées puisque QGIS sélectionne la résolution la plus pertinente à utiliser en fonction du niveau de zoom.

Vous devez avoir accès en écriture dans le répertoire où les données originelles sont stockées pour construire les pyramides.

From the *Resolutions* list, select resolutions for which you want to create pyramid by clicking on them.

If you choose Internal (if possible) from the *Overview format* drop-down menu, QGIS tries to build pyramids internally.

Note: Notez que construire des pyramides peut altérer le fichier original et, une fois créées, elles ne peuvent

plus être supprimées. Si vous désirez préserver une version 'sans pyramide' de vos raster, réalisez une copie de sauvegarde avant de les construire.

If you choose External and External (Erdas Imagine) the pyramids will be created in a file next to the original raster with the same name and a . ovr extension.

Several *Resampling methods* can be used to calculate the pyramids:

- Plus proche voisin
- Moyenne
- Gauss
- Cubique
- Mode
- Aucune

Finally, click [Build pyramids] to start the process.

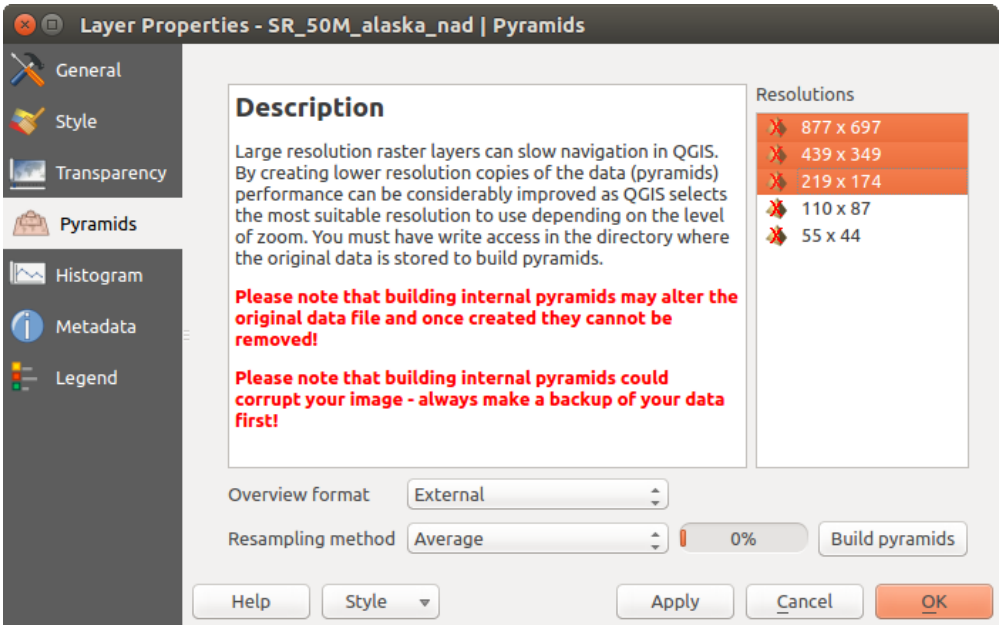

Figure 13.7: Raster Pyramids

# **13.1.6 Histogram Properties**

The *Histogram* tab allows you to view the distribution of the bands or colors in your raster. The histogram is generated automatically when you open the *Histogram* tab. All existing bands will be displayed together. You can save the histogram as an image with the button. With the *Visibility* option in the *Prefs/Actions* menu, you can display histograms of the individual bands. You will need to select the option *Show selected band*. The *Min/max options* allow you to 'Always show min/max markers', to 'Zoom to min/max' and to 'Update style to min/max'. With the *Actions* option, you can 'Reset' and 'Recompute histogram' after you have chosen the *Min/max options*.

# **13.1.7 Metadata Properties**

The *Metadata* tab displays a wealth of information about the raster layer, including statistics about each band in the current raster layer. From this tab, entries may be made for the *Description*, *Attribution*, *MetadataUrl* and

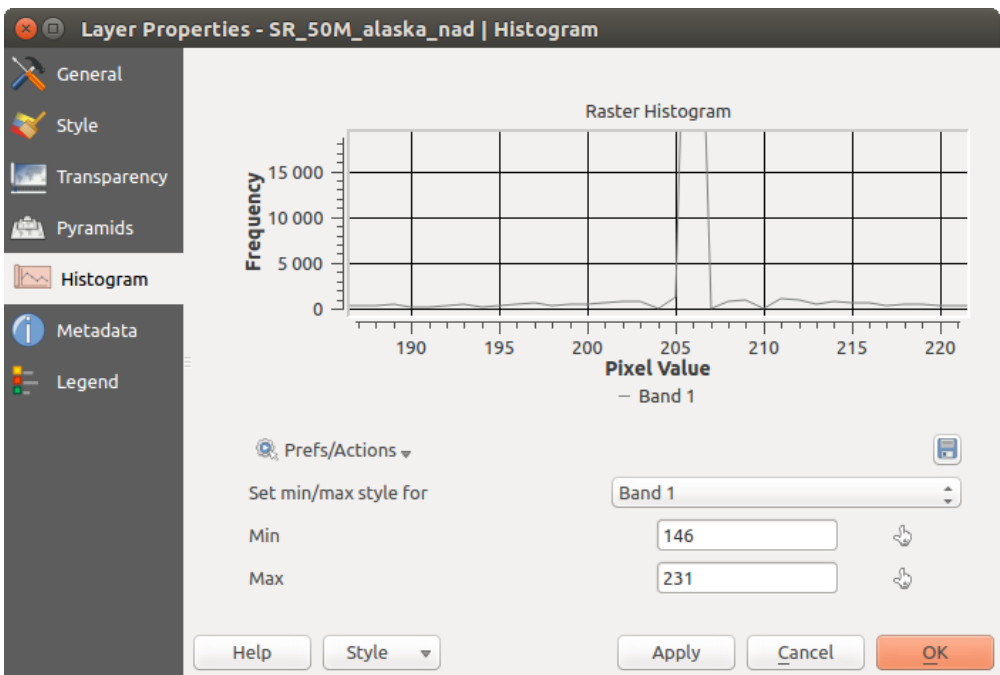

Figure 13.8: Histogramme raster

*Properties*. In *Properties*, statistics are gathered on a 'need to know' basis, so it may well be that a given layer's statistics have not yet been collected.

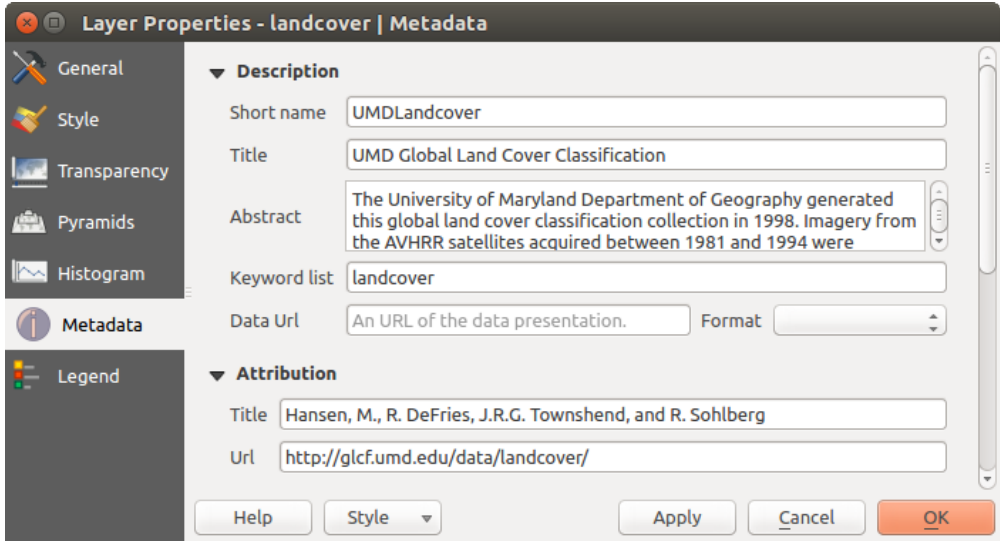

Figure 13.9: Métadonnées Raster

# **13.1.8 Legend Properties**

The *Legend* tab provides you with a list of widgets you can embed within the layer tree in the Layers panel. The idea is to have a way to quickly access some actions that are often used with the layer (setup transparency, filtering, selection, style or other stuff...).

By default, QGIS provides transparency widget but this can be extended by plugins registering their own widgets and assign custom actions to layers they manage.

# **13.2 Analyse Raster**

# **13.2.1 Calculatrice Raster**

The *Raster Calculator* in the *Raster* menu allows you to perform calculations on the basis of existing raster pixel values (see [figure\\_raster\\_calculator\)](#page-243-0). The results are written to a new raster layer with a GDAL-supported format.

<span id="page-243-0"></span>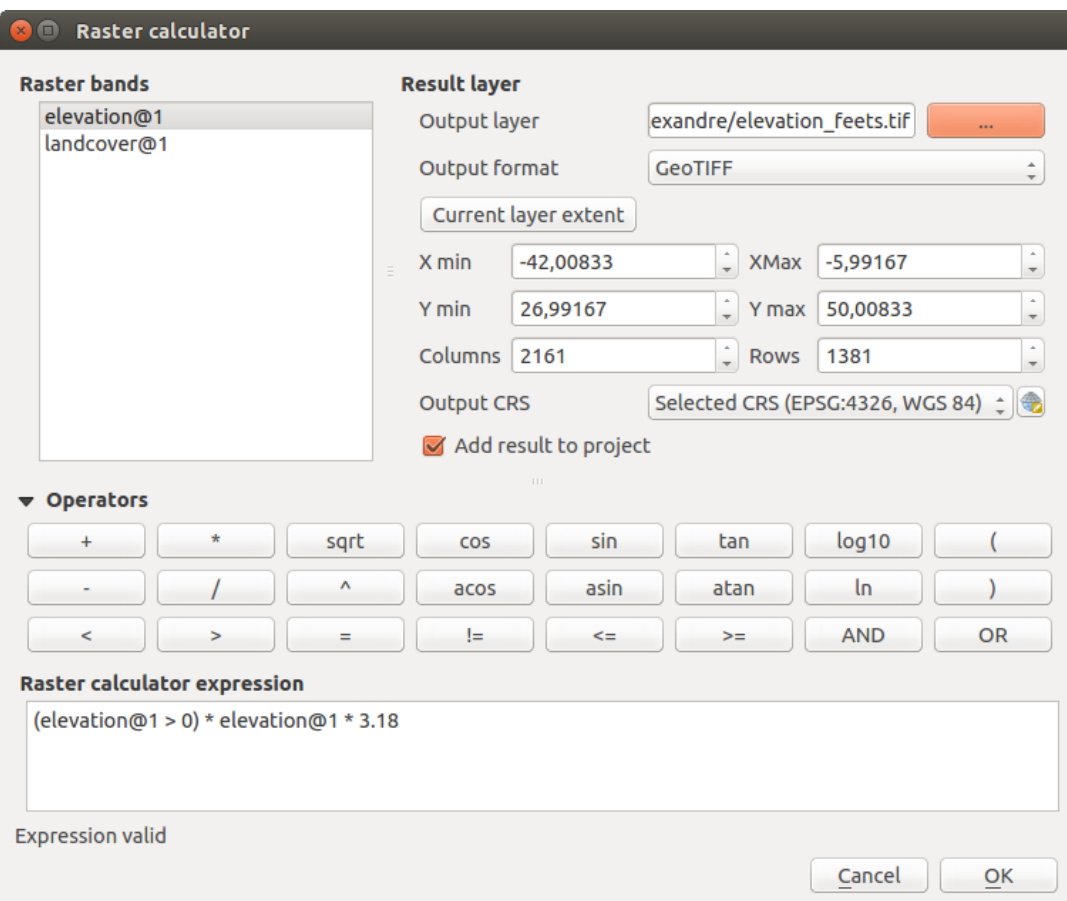

Figure 13.10: Calculatrice Raster

La liste Bandes raster contient toutes les couches rasters actuellement chargées pouvant être utilisées. Pour ajouter un raster à la formule de calcul, faites un double-clic sur son nom dans la liste. Vous pouvez alors utiliser les opérateurs pour construire une formule ou bien les taper directement dans la zone de saisie.

Dans la partie Couche de résultat, vous devez définir la couche en sortie. Vous pouvez préciser l'étendue de la zone de calcul en vous basant sur une des couches raster utilisées ou en spécifiant des coordonnées X et Y ainsi que les nombres de lignes et de colonnes pour indiquer la résolution. Si la couche en entrée a une résolution différente, les valeurs seront interpolées avec l'algorithme du plus proche voisin.

The Operators section contains all available operators. To add an operator to the raster calculator expression box, click the appropriate button. Mathematical calculations  $(+, -, *, ...)$  and trigonometric functions (sin, cos, tan, ... ) are available. Conditional expressions  $(=, !=, <, >=, ...)$  return either 0 for false or 1 for true, and therefore can be used with other operators and functions. Stay tuned for more operators to come!

Le fait de cocher *Ajouter le résultat au projet* chargera automatiquement le raster de résultat dans la légende du projet courant et pourra être visualisé.

#### **Exemples**

#### Conversion en pieds de données d'élévation en mètres

Pour créer un raster d'élévation en pieds à partir d'un raster en mètres, vous devez utiliser le facteur de conversion 3,28. La formule est la suivante :

"elevation@1" \* 3.28

#### Utilisation d'un masque

Si vous souhaitez masquer certaines zones d'un raster, par exemple si vous vous intéressez uniquement aux altitudes supérieures à 0, vous pouvez utiliser la formule suivante qui crée un masque et l'applique au raster en une seule étape.

 $("elevation@1" > = 0) * "elevation@1"$ 

In other words, for every cell greater than or equal to 0 the conditional expression evaluates to 1, which keeps the original value by multiplying it by 1. Otherwise the conditional expression evaluates to 0, which sets the raster value to 0. This creates the mask on the fly.

Si vous souhaitez classer un raster, par exemple en deux classes d'altitudes, vous pouvez utiliser la formule suivante pour créer un raster contenant deux valeurs, 1 et 2, en une seule étape :

 $("elevation@1" < 50) * 1 + ("elevation@1" > = 50) * 2$ 

En d'autres termes, les pixels de valeur inférieure à 50 prennent la valeur 1. Pour tous les pixels supérieurs ou égal à 50 prennent la valeur 2.

# **13.2.2 Alignement de rasters**

Cet outil permet de prendre plusieurs rasters en entrée et de les aligner exactement :

- reprojette dans le même SRC,
- rééchantillone à la même taille de cellule et décalage dans la grille,
- découpe une région d'intérêt,
- rééchantillonne les valeurs lorsque cela est nécessaire.

Les rasters seront sauvegardés dans de nouveaux fichiers.

First, open the tools from *Raster*  $\rightarrow$  *Align Raster*... and click on the  $\frac{d}{d\theta}$  Add new raster button to choose one existing raster in QGIS. Select an output file to save the raster after the alignment, the resampling method and if the tools need to *Rescale values according to the cell size*. The resampling method can be (see [figure\\_raster\\_align\\_edit\)](#page-245-0):

- Plus proche voisin
- Bilinéaire (noyau de 2x2)
- Cubic (4x4 kernel): Cubic Convolution Approximation
- Cubic B-Spline (4x4 kernel): Cubic B-Spline Approximation
- Lanczos (6x6 kernel): Lanczos windowed sinc interpolation
- Average: computes the average of all non-NODATA contributing pixels
- Mode: selects the value which appears most often of all the sampled points
- Maximum, Minimum, Mediane, First Quartile (Q1) or Third Quartile (Q3) of all non-NODATA contributing pixels

Note: Methods like maximum, minimum, mediane, first and third quartiles are available only if QGIS is built with GDAL  $\geq$  2.0.

<span id="page-245-0"></span>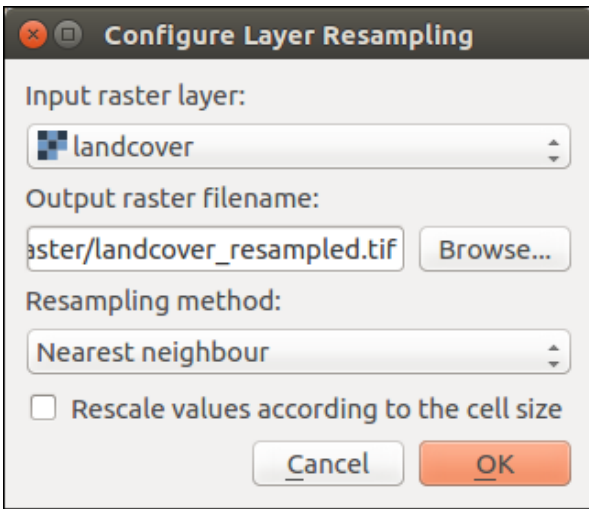

Figure 13.11: Select Raster Resampling Options

In the main *Align raster* dialog, you can still  $\Box$  Edit file settings or Remove an existing file from the list of raster layers. You can also choose one or more other options (see [figure\\_raster\\_align\)](#page-246-0):

- Select the *Reference Layer*,
- Transform into a new *CRS*,
- Setup a different *Cell size*,
- Setup a different *Grid Offset*,
- *Clip to Extent*: it can be user-defined or based on a layer or the map view
- *Output Size*,
- *Add aligned raster to the map canvas*.

<span id="page-246-0"></span>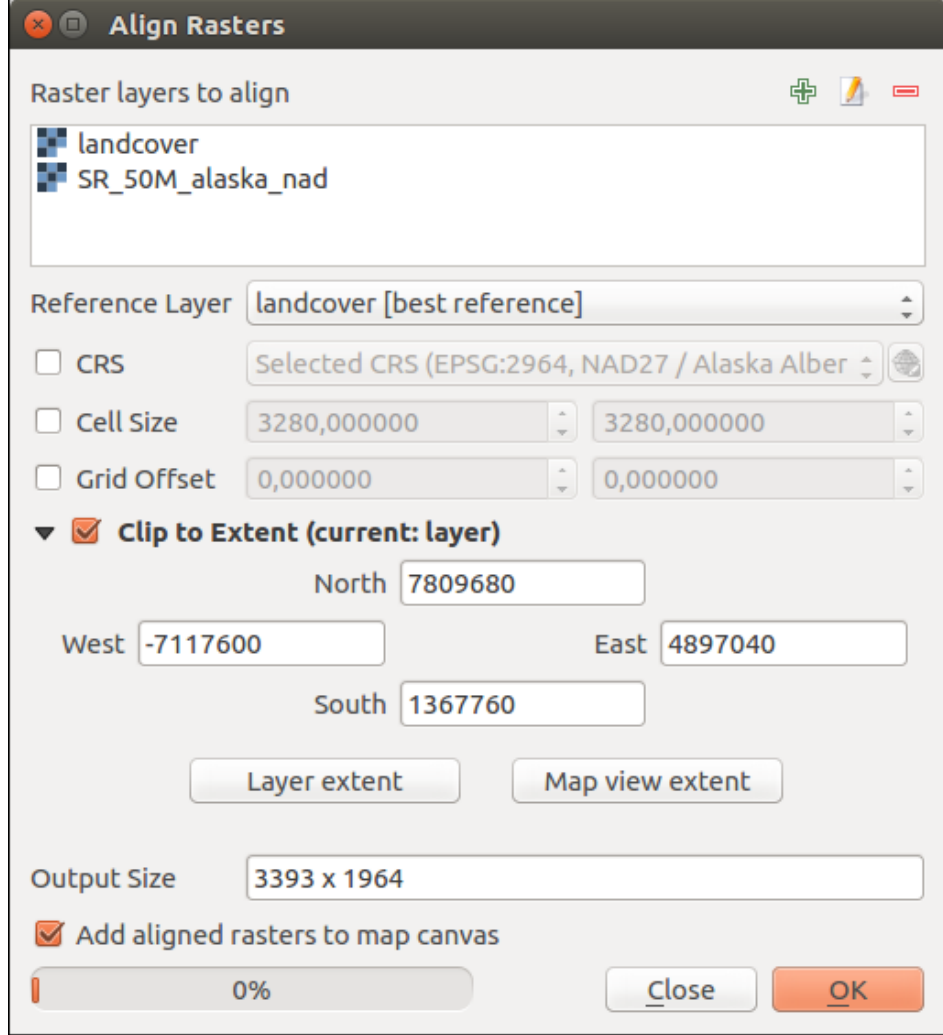

Figure 13.12: Alignement de rasters

# **Composeur d'Impression**

Avec le Composeur d'Impression vous pouvez créer de jolies cartes et des atlas qui peuvent être imprimés ou sauvegardés en tant que fichier PDF, image ou fichier SVG. C'est un moyen puissant de partager de l'information géographique produite avec QGIS qui peut être incluse dans des rapports ou publiée.

# **14.1 Aperçu du Composeur d'impression**

Le Composeur d'Impression fournit des fonctionnalités de plus en plus riches de mise en page et d'impression. Il vous permet d'ajouter des éléments tels que le canevas de carte QGIS, des zones de textes, des images, des légendes, des échelles graphiques, des formes de base, des flèches, des tables attributaires et des cadres HTML. Vous pouvez modifier la taille, grouper, aligner, positionner, pivoter chaque élément et ajuster leurs propriétés pour créer votre mise en page. Le résultat peut être imprimé ou exporté dans plusieurs formats d'image, en PostScript, PDF et SVG (l'export en SVG ne fonctionne pas correctement avec certaines versions récentes de Qt4, vous devez essayer et vérifier sur votre propre système). Vous pouvez aussi l'enregistrer dans un modèle de mise en page de carte pour l'utiliser dans d'autres projets. Enfin vous pouvez générer un ensemble de cartes automatiquement grâce au Générateur d'Atlas.

# **14.1.1 Exemple d'utilisation**

Avant de démarrer le travail avec le Composeur de Cartes, vous devez charger des couches raster ou vecteurs dans la fenêtre principale de QGIS et adapter leurs propriétés pour qu'elles vous conviennent. Quand tout est rendu

et symbolisé comme souhaité, cliquez sur l'icône Nouveau composeur d'impression ou le menu *Projet* → *Nouveau composeur d'impression*. Une fenêtre va d'abord vous demander un titre à donner au nouveau composeur.

Pour créer une carte, veuillez suivre les instructions suivantes.

- 1. Sur le côté gauche, sélectionnez le bouton de barre d'outils Ajouter une nouvelle carte et dessinez un rectangle. A l'intérieur du rectangle dessiné, la carte de la vue QGIS est affichée .
- 2. Sélectionnez le bouton de la barre d'outils **Ajouter une nouvelle échelle graphique** et cliquez avec le bouton gauche de la souris dans le canevas du Composeur d'Impression. Une barre d'échelle sera ajoutée au canevas.
- 3. Sélectionnez le bouton de la barre d'outils  $\frac{1}{2}$  Ajouter une nouvelle légende et dessinez un rectangle dans le canevas en maintenant enfoncé le bouton gauche de la souris. À l'intérieur du rectangle dessiné, la légende sera affichée.
- 4. Sélectionnez l'icône Sélectionner/Déplacer un objet pour sélectionner la carte sur le canevas et déplacez-le un peu.
- 5. While the map item is still selected you can also change the size of the map item. Click while holding down the left mouse button, in a white little rectangle in one of the corners of the map item and drag it to a new location to change its size.
- 6. Click the *Item Properties* panel on the left down side and find the setting for the orientation. Change the value of the setting *Map orientation* to '15.00° '. You should see the orientation of the map item change.
- 7. Maintenant vous pouvez imprimer ou exporter votre mise en page au format image, PDF ou SVG via les outils d'export du menu Composeur.
- 8. Enfin, vous pouvez enregistrer votre mise en page dans le fichier de projet avec le bouton **Enregistrer le projet**.

Vous pouvez ajouter de nombreux éléments au composeur. Il est également possible d'avoir plusieurs vues d'une carte, légendes ou échelles graphiques dans le canevas du Composeur d'Impression, sur une ou plusieurs pages. Chaque élément possède ses propres propriétés et dans le cas d'une carte, sa propre emprise géographique. Si vous voulez supprimer un élément du canevas du Composeur, vous pouvez le faire en utilisant les touches Suppr. ou Retour arrière.

# **14.1.2 Le Gestionnaire de Composeurs**

Le gestionnaire de composeurs est la fenêtre principale pour gérer les compositions du projet. Il vous permettra d'ajouter une nouvelle composition, d'en dupliquer une existante, de la renommer ou de la supprimer. Pour

ouvrir la boîte de dialogue du gestionnaire de composeurs, cliquez sur le bouton Gestionnaire de composeurs de la barre d'outils ou choisissez menuselection:*Composeur –> Gestionnaire de composeurs*. Vous pouvez également l'atteindre à partir de la fenêtre principale de QGIS dans *Projet* → *Gestionnaire de composeurs*.

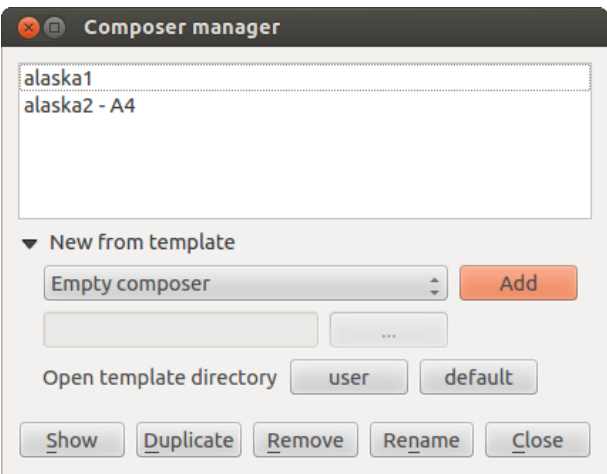

Figure 14.1: Le Gestionnaire de Composeurs d'Impression

Le gestionnaire de composeurs liste dans sa partie supérieure toutes les compositions d'impression disponibles dans le projet. La partie basse présent les outils qui vous aideront à:

- afficher le/les composeur(s): vous pouvez ouvrir plusieurs composeurs en un clic.
- dupliquer le composeur sélectionné (disponible uniquement si un composeur est sélectionné): cela créé un nouveau composeur utilisant le composeur sélectionné comme modèle. Le gestionnaire vous demandera de choisir un nouveau titre pour le nouveau composeur.
- renommer le composeur (également disponible uniquement si un composeur est sélectionné): le gestionnaire vous demandera de choisir un nouveau titre pour le nouveau composeur. Vous pouvez également renommer le composeur en double-cliquant sur son titre dans la partie supérieure.
- supprimer le composeur: le/les composeur(s) seront supprimés du projet.

Le gestionnaire de composeurs vous permet également de créer de nouveaux composeurs d'impression vides ou à partir d'un modèle. Par défaut, QGIS cherchera les modèles dans le répertoire de l'utilisateur (~/.qgis2/composer\_templates) ou celui de l'application (ApplicationFolder/composer\_templates). QGIS retrouvera tous les modèles disponibles et vous proposera dans la liste déroulante. Le modèle sélectionné sera utilisé pour créer un nouveau composeur lorsque vous cliquerez sur le bouton guilabel:*Ajouter*. Vous pouvez également enregistrer les modèles de composition dans d'autres répertoires. Choisir *Spécifique* dans la liste des modèles vous permettra de sélectionner ces modèles et de les utiliser pour créer une nouvelle composition.

# **14.1.3 Menus, outils et panneaux du composeur d'impression**

L'ouverture du Composeur d'Impression vous donne un canevas blanc qui représente la surface de papier lorsqu'on utilise l'option d'impression. Initialement, vous trouvez des boutons sur le côté gauche du canevas pour ajouter des éléments du composeur de carte; le canevas de carte QGIS courant, les étiquettes de texte, les images, les légendes, les échelles graphiques, les formes de base, les flèches, les tables attributaires et les cadres HTML. Dans cette barre d'outils, vous trouver aussi des boutons de barre d'outils pour naviguer, zoomer sur une zone et déplacer la vue sur le composeur et des boutons de barre d'outils pour sélectionner un élément du composeur de carte et déplacer le contenu de l'élément carte.

[Figure\\_composer\\_overview](#page-250-0) montre la vue initiale du Composeur d'Impression avant qu'aucun élément n'y soit ajouté.

<span id="page-250-0"></span>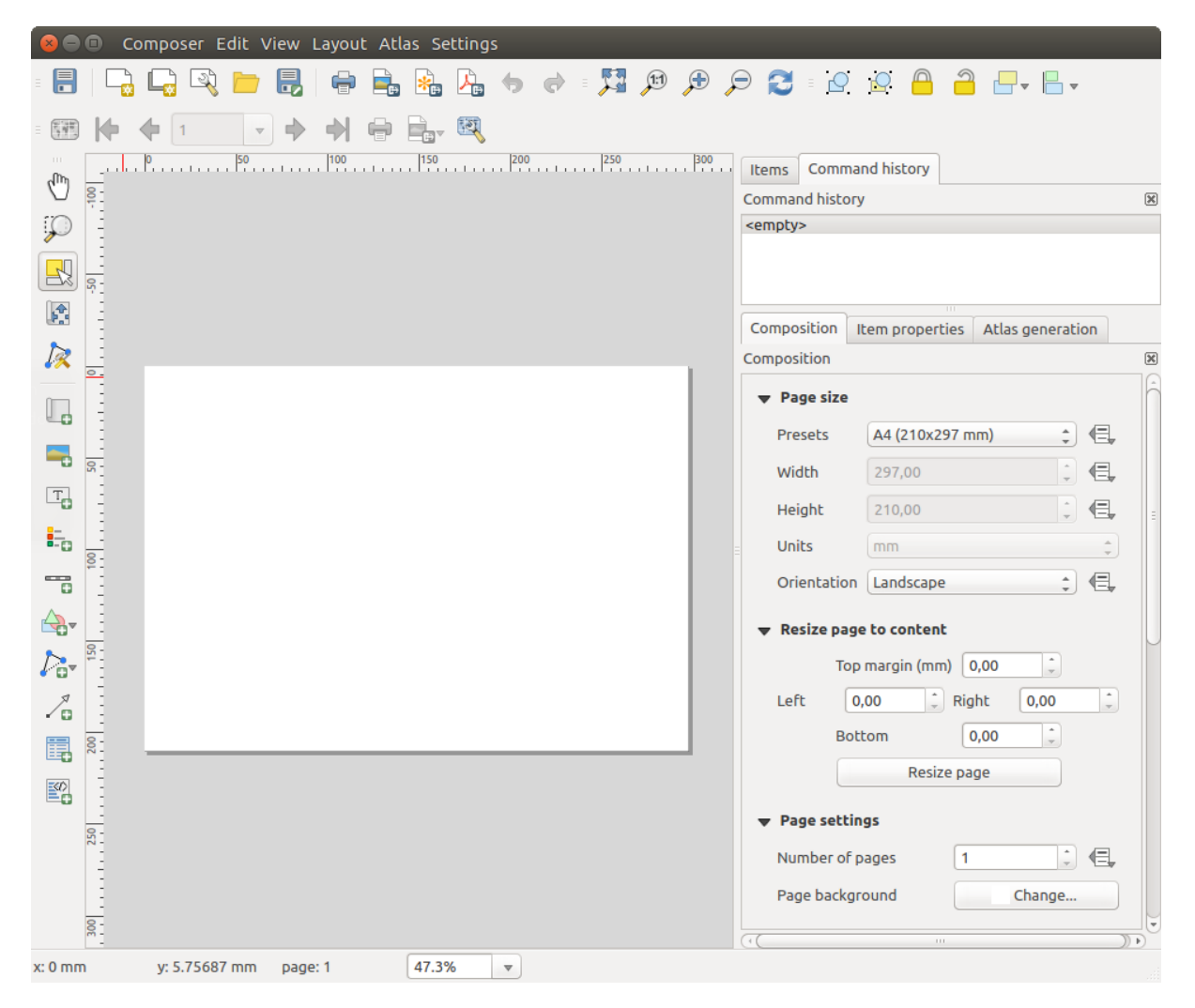

Figure 14.2: Composeur d'Impression

On the right beside the canvas you find two set of panels. The upper one holds the panels *Items* and *Command History* and the lower holds the panels *Composition*, *Item properties* and *Atlas generation*.

- The *Items* panel provides a list of all map composer items added to the canvas.
- The *Command history* panel displays a history of all changes applied to the Print Composer layout. With a mouse click, it is possible to undo and redo layout steps back and forth to a certain status.
- The *Composition* panel allows you to set paper size, orientation, the page background, number of pages and print quality for the output file in dpi. Furthermore, you can also activate the *Print as raster* checkbox. This means all items will be converted to raster before printing or saving as PostScript or PDF. In this panel, you can also customize settings for grid and smart guides.
- The *Item Properties* panel displays the properties for the selected item. Click the **Select/Move item** icon to select an item (e.g., legend, scale bar or label) on the canvas. Then click the *Item Properties* panel and customize the settings for the selected item (see *[Éléments du composeur](#page-257-0)* for detailed information on each item settings).
- The *Atlas generation* panel allows you to enable the generation of an atlas for the current Composer and gives access to its parameters (see *[Générer un Atlas](#page-290-0)* for detailed information on atlas generation usage).

En bas de la fenêtre de Composeur d'Impression, vous trouverez la barre d'état avec la position du curseur de la souris, le numéro de page, une liste déroulante permettant de choisir un niveau de zoom, le nombre d'objets sélectionnés si disponible et, dans le cas d'une génération d'atlas, le nombre d'entités.

In the upper part of the Print composer window, you can find menus and other toolbars. All Print Composer tools are available in menus and as icons in a toolbar. See a list of tools in table composer tools.

The toolbars and the panels can be switched off and on using the right mouse button over any toolbar or through *View*  $\rightarrow$  *Toolbars* or *View*  $\rightarrow$  *Panels.*
# **Outils**

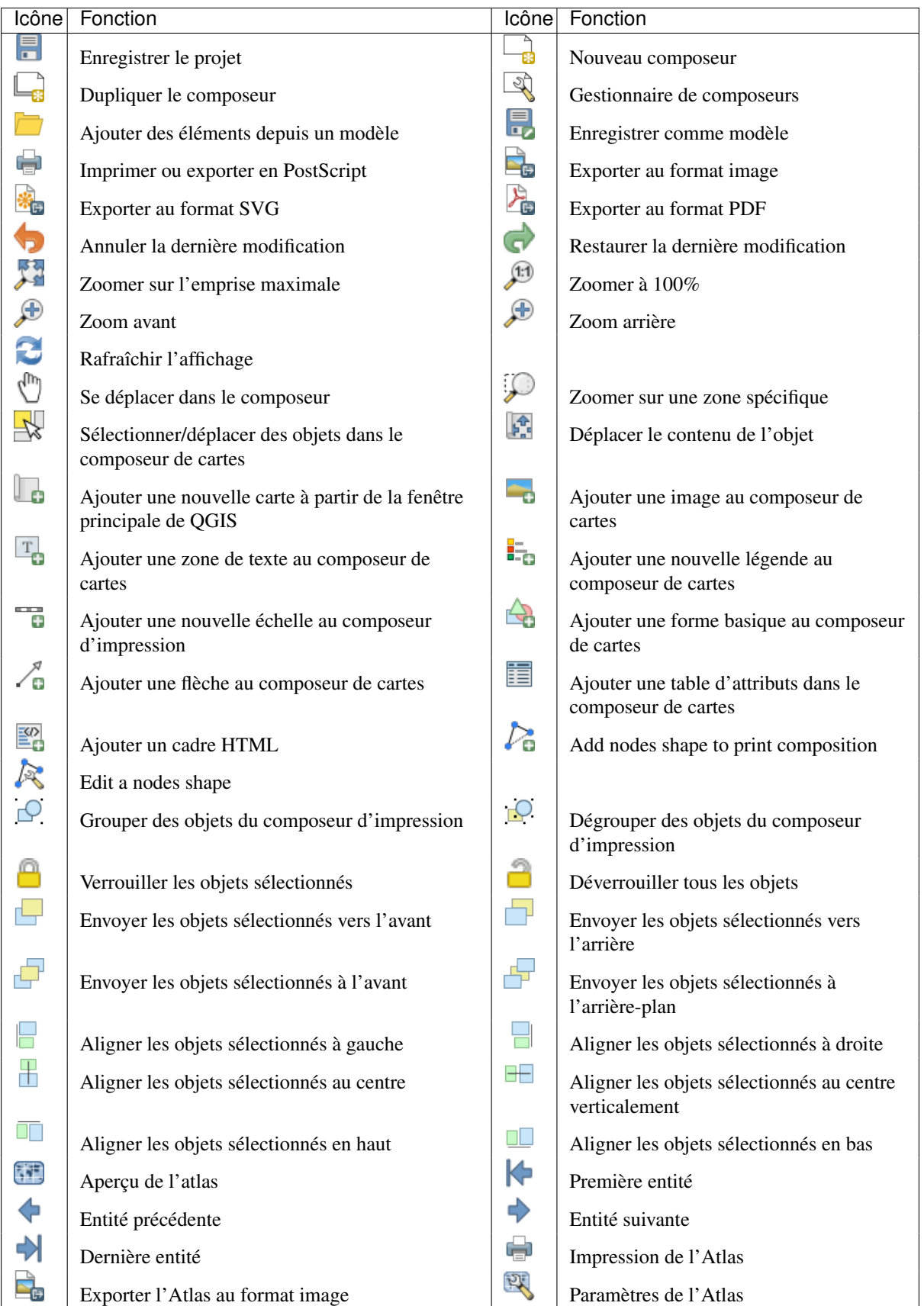

Table Composeur d'Impression 1 : Outils du Composeur d'Impression

#### **Menu Composeur**

Avec l'action *Composeur* → *Enregistrer le projet*, vous pouvez enregistrer le fichier de projet directement depuis la fenêtre du composeur. Le menu *Composeur* fournit également des actions pour:

- Créer un nouveau composeur vierge avec **Nouveau Composeur...**
- Dupliquer le composeur... : Créer un nouveau composeur d'impression en dupliquant le composeur courant.
- Ouvrir  $le^{\Box}$  Getsionnaire de composeurs...
- *Composeurs d'impression...* : Ouvrir un composeur existant.

Une fois que la disposition est réalisée, vous pouvez enregistrer l'état actuel de la composition dans un modèle .qpt ou le charger dans une autre session avec les icônes Enregistrer comme modèle et Ajouter des éléments depuis un modèle .

Dans le menu *Composeur*, il existe également de puissants outils permettant de partager de l'information géo-

graphique produite avec QGIS qui peut être incluse dans des rapports ou des publications. Ces outils sont Exporter comme Image..., **Fig.** Exporter au format PDF..., **Fig.** Exporter au format SVG... et Imprimer...

#### **Menu Paramètres**

Via le menu *Préférences* → *Options du composeur*, vous pouvez définir les paramètres qui seront utilisés par défaut pour tous les composeurs pendant votre travail.

- *Valeurs par défaut pour les compositions* permet de spécifier la police de caractère par défaut.
- Dans *Apparence de la grille*, vous définissez le style et la couleur de la grille. Il y a trois styles de grille : lignes en Pointillés ou Continues et Croix.
- *Grille et guides par défaut* définit l'espacement, le décalage et la tolérance de la grille.

#### **Menu Éditer**

#### **Copier / Coller des éléments**

Le composeur permet d'effectuer les opérations courantes de Copier/Couper/Coller pour les éléments de la composition. Comme d'habitude, vous devez sélectionner les éléments en utilisant une des options présentées cidessus; les actions peuvent être retrouvées dans le menu *Éditer*. Lorsque vous utilisez la fonction de Coller, les éléments sont collés selon la position de la souris. En utilisant l'action *Edit* → *Coller sur place* ou le raccourci kbd:*Ctrl+Shift+V*, les éléments seront copiés dans la page courante, à la même position que les éléments copiés. Cela permet de copier/coller des éléments à la même place, dans des pages différentes.

Note: HTML items can not be copied in this way. As a workaround, use the [Add Frame] button in the *Item Properties* panel.

#### **Menu Vue**

#### **Outils de navigation**

Pour se déplacer sur la mise en page, quelques outils sont proposés :

- $\bullet$  Zoom +
- $\bullet$  Zoom -
- Zoom sur l'emprise totale
- Zoomer à 100%
- **Rafraîchir la vue** pour actualiser l'affichage si nécessaire
- *Afficher le Graticule* derrière les éléments.
- *Accrochage à la grille* pour accrocher les éléments sur la grille.
- *Afficher les guides* pour aider l'utilisateur à aligner les éléments. Il s'agit de lignes rouges que vous pouvez activer en cliquant sur la règle (située au-dessus et sur le côté gauche de la mise en page) et déplacer à l'emplacement désiré.
- *Accrochage aux guides* permet aux utilisateurs d'accrocher les éléments sur les guides.
- *Guides intelligents*: utilise les autres éléments du composeur comme guides pour l'accrochage dynamique lorsque l'utilisateur déplace ou redimensionne un élément.
- *Effacer les guides* pour supprimer les guides courants.
- *Afficher les zones d'emprise* autour des éléments.
- *Afficher les règles* autour de la mise en page.
- *Afficher les pages* ou paramétrer les pages en transparence. Souvent, le composeur est utilisé pour créer des mises en page non destinées à l'impression, telles que des images incluses dans des présentations ou d'autres documents et il est souvent indispensable d'exporter la composition en utilisant un arrière-plan transparent. Cette fonctionnalité est parfois dénommée "canevas infini" dans d'autres paquets d'édition.
- *Basculer en mode Plein Écran* affiche la fenêtre du composeur en plein écran.
- *Masquer les panneaux* affiche ou masque le panneau à droite.
- *Panneaux* liste l'ensemble des panneaux disponibles pour les afficher/masquer.
- *Barres d'outils* est la même chose pour les barres d'outils.

Vous pouvez modifier le niveau de zoom avec la molette de la souris ou la liste déroulante de la barre d'état. Si vous avez besoin de vous déplacer au sein du Composeur, vous pouvez maintenir la barre d'espace ou la molette de la souris enfoncée. Avec Ctrl + barre d'espace, vous passez temporairement en mode zoom + et avec Ctrl + Shift + barre espace, en mode zoom -.

#### **Masquer et afficher les panneaux**

Pour maximiser l'espace disponible pour interagir avec une composition, vous pouvez utiliser : menuselection: *Vue ->*  $\blacksquare$ : guilabel: *Masquer les panneaux* ou appuyez sur : kbd: 'F10'.

Note: Il est également possible de basculer en mode plein écran pour avoir plus d'espace sur lequel interagir en pressant kbd:*F11* ou en utilisant *Vue* → *Basculer en mode plein écran*.

### **Composition Panel**

#### **Taille de page et paramètres**

In the *Composition* panel, you can define the global settings of the current composition.

Vous pouvez choisir un des formats *Préconfigurés* de taille de papier ou entrer vos valeurs personnelles de *Largeur* et de *Hauteur*. Vous pouvez également choisir l'*Orientation* de la page.

Les compositions peuvent maintenant être réparties sur plusieurs pages. Par exemple, une première page montrant la carte, une deuxième la table d'attributs d'une des couches et une troisième un cadre HTML en lien avec le

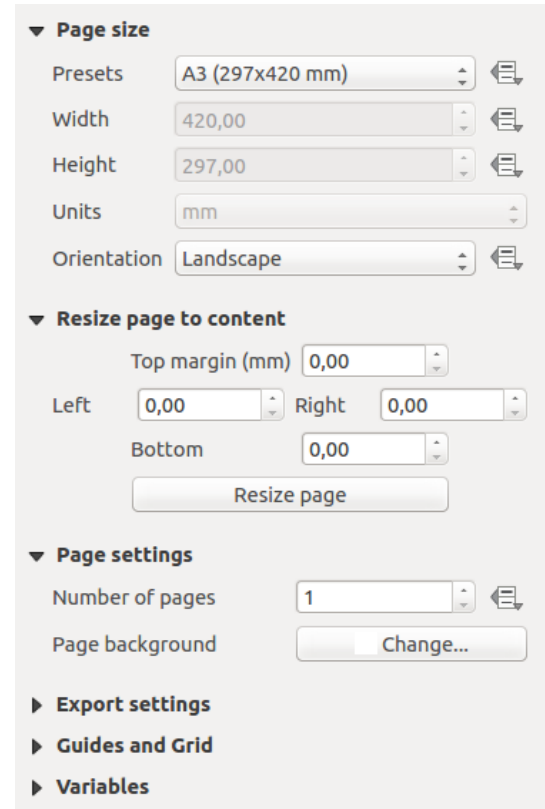

Figure 14.3: Paramètres de composition dans le composeur d'impression.

site internet de votre organisme. Choisissez le *Nombre de pages* à votre convenance. Vous pouvez également personnaliser l'*Arrière-plan des pages* avec une couleur ou le symbole de votre choix.

Les options de taille des pages s'appliquent à toutes les pages de la composition. Néanmoins, vous pouvez modifier les valeurs en utilisant des valeurs définies par les données (voir *[Boutons de Valeurs définies par des données](#page-292-0)*).

Une taille de page personnalisée peut également être employée en utilisant l'outil *Redéfinir la taille de la page*. Cela créé une page de composition unique et modifie la page pour s'adapter au contenu actuel de la composition (avec des marges optionnelles).

### **Paramètres d'export**

You can define a resolution to use for all exported maps in *Export resolution*. This setting can, however, be overridden each time you are exporting a map. When checked, *print as raster* means all elements will be rasterized before printing or saving as PostScript or PDF.

While exporting to an image file format, you can choose to generate a world file by checking **S** Save world file and select a map item in *Reference map*. The world file is created beside the exported map, has the same name and contains information to georeference it easily.

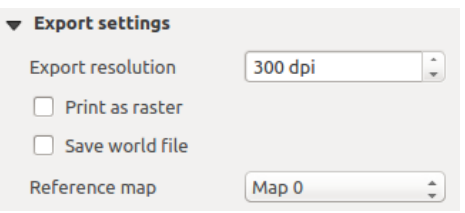

Figure 14.4: Paramètres d'export du composeur.

#### **Grilles et guides**

Vous pouvez apposer des marques de repère sur votre feuille de composition pour vous aider à placer certains éléments. Ces marques peuvent être:

- de simples lignes (appelées Guides), placées à la position de votre choix. Pour les créer, assurez-vous que *Afficher les règles* et *Afficher les guides* dans le menu *Vue* soient cochées. Cliquez alors et déplacez-vous dans la règle de la feuille. Une ligne horizontale ou verticale est ajoutée à la feuille et vous pouvez la positionner en suivant les coordonnées affichées en bas à gauche de la boîte de dialogue du composeur.
- ou des Grilles.

Les grilles ou les guides devraient être affichés dans le menu *Vue*. Vous pouvez également décider s'ils doivent être utilisés pour accrocher les éléments du composeur. La section *Grille et guides* vous permet de personnaliser les paramètres de la grille, comme l'*Espacement de la grille*, le *Décalage de la grille* et la *Tolérance d'accrochage*, selon vos besoins. La tolérance est la distance maximale en-dessous de laquelle un objet est accroché à une grille ou à un guide.

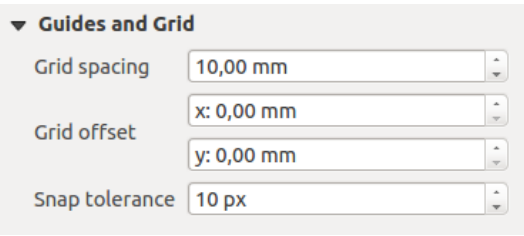

Figure 14.5: Accrochage aux grilles dans le composeur.

Dans le menu *Options* → *Composeur* du canevas de QGIS, vous pouvez également paramétrer l'espacement, le décalage et la tolérance d'accrochage de la grille ainsi que son style et sa couleur. Ces options sont appliquées par défaut à tout nouveau composeur d'impression.

#### **Variables**

The *Variables* lists all the variables available at the composition's level (which includes all global and project's variables).

It also allows the user to manage composition-level variables. Click the  $\overline{\mathbb{D}}$  button to add a new custom

composition-level variable. Likewise, select a custom composition-level variable from the list and click the button to remove it.

More information on variables usage in the General Tools *[Variables](#page-69-0)* section.

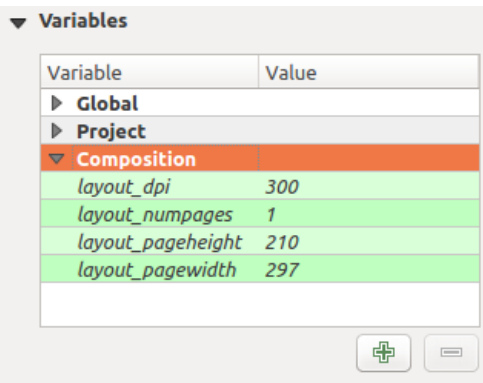

Figure 14.6: Variables editor in the Print Composer

### **Command History Panel: Revert and Restore actions**

Pendant la mise en page de la carte, il est possible d'annuler et refaire des modifications. Cela peut être réaliser à l'aide des outils Annuler la dernière modification et Restaurer la dernière modification :

• Annuler la dernière modification • Restaurer la dernière modification

<span id="page-257-0"></span>This can also be done by mouse click within the *Command history* panel (see [figure\\_composer\)](#page-257-0). The History panel lists the last actions done within the composer. Just select the point you want to revert to and once you do new action all the actions done after the selected one will be removed.

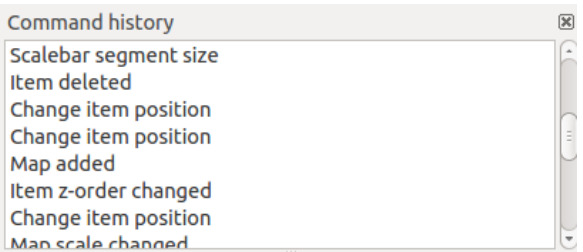

Figure 14.7: Historique des commandes du Composeur d'Impression

### **Items Panel**

The *Items* panel offers some options to manage selection and visibility of items. All the items added to the print composer canvas are shown in a list and selecting an item makes the corresponding row selected in the list as well as selecting a row does select the corresponding item in the print composer canvas. This is thus a handy way to select an item placed behind another one. Note that a selected row is shown as bold.

Pour tout élément sélectionné, vous pouvez:

- le rendre visible ou non.
- vérouiller ou déverouiller sa position.
- modifier sa position Z. Vous pouvez déplacer vers le haut ou vers le bas chaque élément dans la liste par un glisser-déposer. L'élément en haut de la liste sera placé à l'avant-plan de la composition. Par défaut, un élément nouvellement créé est placé à l'avant-plan.
- modifier son nom en double-cliquant sur le texte.

Once you have found the correct position for an item, you can lock it by ticking the box in  $\Box$  column. Locked items are not selectable on the canvas. Locked items can be unlocked by selecting the item in the *Items* panel and unchecking the tickbox or you can use the icons on the toolbar.

# **14.2 Éléments du composeur**

# **14.2.1 Options communes aux éléments du composeur**

Composer items have a set of common properties you will find at the bottom of the *Item Properties* panel: Position and size, Rotation, Frame, Background, Item ID, Variables and Rendering (See [figure\\_composer\\_common\)](#page-258-0).

- *Position et taille* permet de définir la taille et la position du cadre contenant l'élément. Vous pouvez également choisir le *Point de référence* dont les coordonnées X et Y sont définies.
- *Rotation* permet de définir un angle de rotation (en degrés) pour l'élément.

<span id="page-258-0"></span>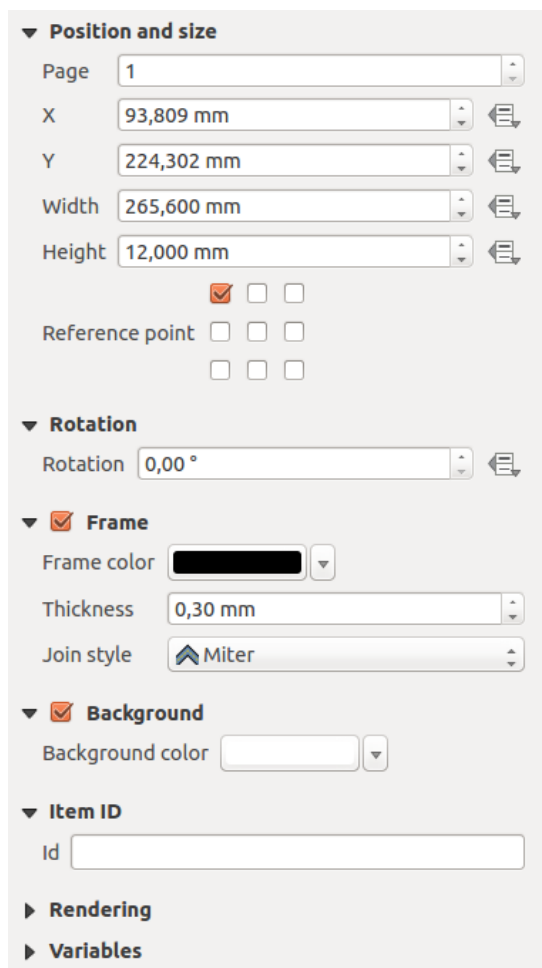

Figure 14.8: Common Item Properties Dialogs

- *Cadre* permet d'afficher ou de cacher le cadre autour de l'objet. Cliquez sur [Couleur] et [Épaisseur] pour modifier ces propriétés.
- Utiliser les paramètres de *Fond* pour afficher ou cacher une couleur de fond. Cliquez sur le bouton [Couleur] pour ouvrir une fenêtre depuis laquelle vous choisissez une couleur. La transparence se règle via le paramètre d'opacité.
- Utilisez l'*Identifiant de l'objet* pour créer une lien avec d'autres éléments du Composeur. Ceci est utilisé par QGIS Server et autres clients web potentiels. Vous pouvez donner un ID à un élément (par ex. une carte ou une zone de texte), puis le client web peut envoyer des informations pour spécifier les propriétés de cet objet. La commande GetProjectSettings listera les éléments et les identifiants disponibles dans la mise en page.
- *Rendu* vous permet de choisir un mode de rendu pour préciser si l'élément doit être affiché et comment il doit l'être.

Note:

- Si vous cochez *Fenêtres de choix de couleur avec mise à jour dynamique* dans les options générales de QGIS, le bouton couleur sera mis à jour dès que vous choisissez une nouvelle couleur depuis la fenêtre Boîte de dialogue Couleur. Sinon, vous devez fermer la Boîte de dialogue Couleur.
- L'icône Défini par des données à côté d'un champ signifie que vous pouvez associer le champ avec des données dans l'élément de carte ou utiliser des expressions. Elles sont particulièrement utiles avec la génération d'atlas (Voir *[Boutons de Valeurs définies par des données](#page-292-0)*).

#### <span id="page-259-0"></span>**Mode de rendu**

QGIS propose maintenant des modes de rendu avancés pour les éléments du composeur, comme pour les couches vecteur et raster.

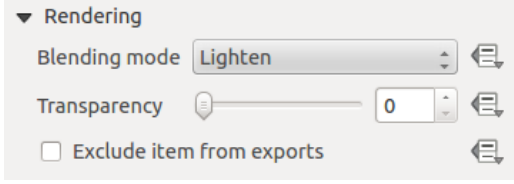

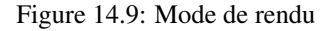

- *Mode de fusion* : avec cet outil vous pouvez donner des effets qui, autrement, ne sont réalisables qu'avec des logiciels de dessin. Les pixels des éléments situés au-dessous et au-dessus sont fusionnés selon le mode choisi (voir *[Modes de fusion](#page-54-0)* pour une description de chaque mode).
- *Transparence*  $\overline{\bigcirc}$  : Vous permet de rendre visible les couches situées en dessous. Utiliser le curseur pour adapter la visibilité de la couche vectorielle à vos besoins. Vous pouvez également définir directement le pourcentage de transparence dans la zone de texte située à côté.
- *Exclure cet élément des exports* : Vous pouvez décider de rendre un élément invisible dans tous les exports. Après avoir activé cette option, l'élément ne sera pas inclus dans les exports PDF, impressions, etc.

### **Taille et position**

Each item inside the Composer can be moved and resized to create a perfect layout.For both operations the first step is to activate the  $\mathbb{R}^{\mathbb{S}$  select/Move item tool and to click on the item; you can then move it using the mouse while holding the left button. If you need to constrain the movements to the horizontal or the vertical axis, just hold the Shift button on the keyboard while moving the mouse. If you need better precision, you can move a selected

item using the Arrow keys on the keyboard; if the movement is too slow, you can speed up it by holding Shift.

Un élément sélectionné apparait avec des carrés à chaque coin du rectangle englobant. Déplacer un de ces carrés avec la souris redimensionnera l'élément dans la direction correspondante. Pendant le redimensionnement, presser la touche Shift permettra de maintenir les proportions. Presser la touche Alt redimensionnera depuis le centre de l'élément.

La position correcte d'un élément peut être obtenue en utilisant les guides ou l'accrochage à la grille. Les guides sont créés en cliquant et en dessinant dans la zone où s'affichent les règles. Pour déplacer un guide, cliquez au niveau de ce guide dans la règle puis glissez le vers sa nouvelle position. Pour supprimer un guide, déplacez-le en dehors du canevas. Si vous devez désactiver la comportement d'accrochage à la volée, maintenez appuyé la touche Ctrl lorsque vous déplacez la souris.

Vous pouvez sélectionner plusieurs éléments en même temps avec le bouton Sélectionner/Déplacer un objet. Pressez simplement la touche Shift et cliquez sur tous les éléments souhaités. Vous pouvez ensuite les redimensionner ou les déplacer tous en même temps.

Once you have found the correct position for an item, you can lock it by using the items on the toolbar or ticking the box next to the item in the *Items* panel. Locked items are not selectable on the canvas.

Locked items can be unlocked by selecting the item in the *Items* panel and unchecking the tickbox or you can use the icons on the toolbar.

Pour désélectionner un objet, cliquez dessus en maintenant la touche Shift appuyée.

Dans le menu *Éditer*, vous trouverez les actions permettant de sélectionner ou dé-selectionner tous les éléments ou d'inverser la sélection.

#### **Alignement**

Les fonctionnalités pour monter ou descendre des éléments sont présentes dans le menu déroulant Relever les objets sélectionnés. Prenez un élément dans le Composeur de carte et sélectionnez la fonction correspondante pour le monter ou le descendre par rapport aux autres éléments. L'ordre est affiché dans l'onglet *Éléments*. Vous pouvez également monter ou descendre des éléments dans l'onglet *Éléments* par glisser-déposer dans cette liste.

There are several alignment options available within the  $\Box$  Align selected items pull-down menu (see [fig](#page-261-0)[ure\\_composer\\_common\\_align\)](#page-261-0). To use an alignment function, you first select the elements then click on the matching alignment icon. All selected elements will then be aligned to their common bounding box. When moving items on the Composer canvas, alignment helper lines appear when borders, centers or corners are aligned.

#### **Variables**

The *Variables* lists all the variables available at the composer item's level (which includes all global, project and composition's variables). Map items also include Map settings variables that provide easy access to values like the map's scale, extent, and so on.

In *Variables*, it's also possible to manage item-level variables. Click the **button** to add a new custom variable. Likewise, select any custom item-level variable from the list and click the **button** to remove it.

More information on variables usage in the General Tools *[Variables](#page-69-0)* section.

# **14.2.2 L'élément Carte**

Cliquez sur le bouton  $\Box$  Ajouter une nouvelle carte de la barre d'outils du composeur pour ajouter la carte telle qu'affichée dans la fenêtre principale de QGIS. Tracez ensuite un rectangle sur la mise en page avec le bouton gauche de la souris. Concernant l'affichage de la carte, vous pouvez choisir entre trois modes différents depuis l'onglet *Propriétés de l'objet* :

<span id="page-261-0"></span>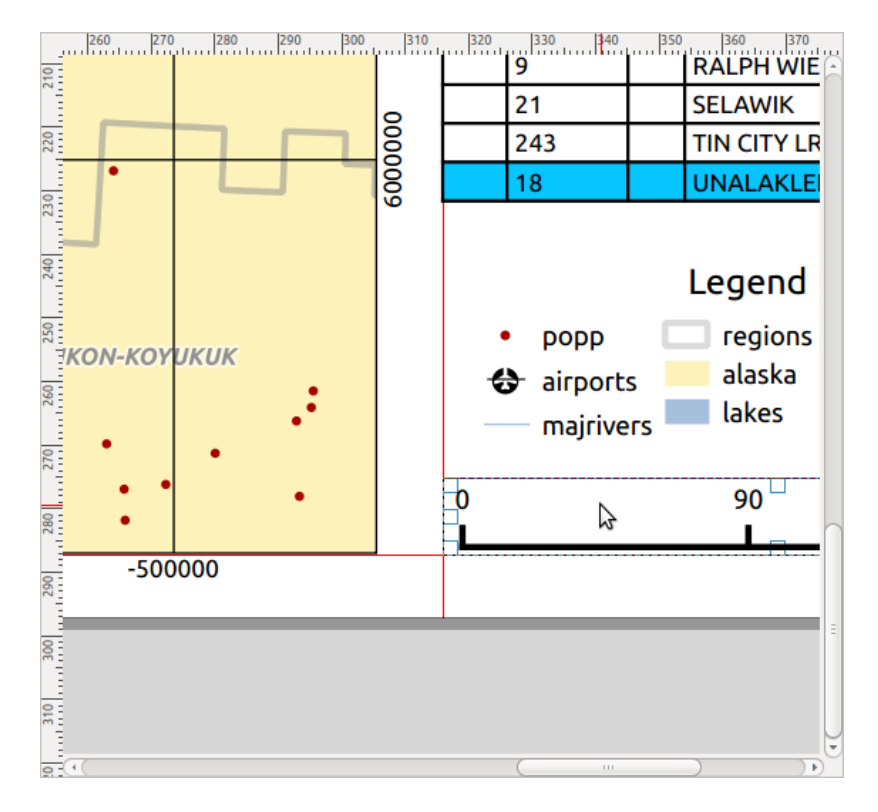

Figure 14.10: Guides pour l'alignement dans le Composeur d'Impression

- Rectangle est l'option par défaut. Elle n'affiche qu'un cadre vide avec un message 'La carte sera imprimée ici'.
- Cache affiche la carte dans sa résolution d'écran actuelle. Si vous zoomez sur le Composeur, la carte ne sera pas actualisée, mais l'image sera mise à l'échelle.
- Rendu signifie que, si vous faites un zoom sur le Composeur, la carte sera actualisée, mais pour des raisons de performances, une résolution maximale a été prédéfinie.

Cache est le mode d'aperçu par défaut pour un Composeur nouvellement créé.

You can resize the map item by clicking on the  $\mathbb{R}^{\mathbb{R}}$  select/Move item button, selecting the element, and dragging one of the blue handles in the corner of the map. This button also helps to move the map to another place. Select the item and while holding the left mouse button, move to the new place and release the mouse button. After you have found the right place for an item, you can lock the item position within the Print Composer canvas. Select

the map item and use the toolbar Lock Selected Items or the *Items* panel to Lock the item. A locked item can only be selected using the *Items* panel. Once selected you can use the *Items* panel to unlock individual items. The

Unlock All Items icon will unlock all locked composer items. With the map selected, you can now adapt more properties in the map *Item Properties* panel.

Pour déplacer les couches dans l'élément de carte, sélectionner l'élément de carte, cliquer l'icône Déplacer contenu élément et déplacer les couches dans le cadre de l'élément de carte avec le bouton gauche de la souris.

### **Propriétés principales**

The *Main properties* dialog of the map *Item Properties* panel provides the following functionalities (see [fig](#page-262-0)[ure\\_composer\\_map\)](#page-262-0):

• The Preview drop-down menu allows you to select one of the preview modes 'Rectangle', 'Cache' and 'Render', as described above. If you change the view on the QGIS map canvas by changing vector or raster

<span id="page-262-0"></span>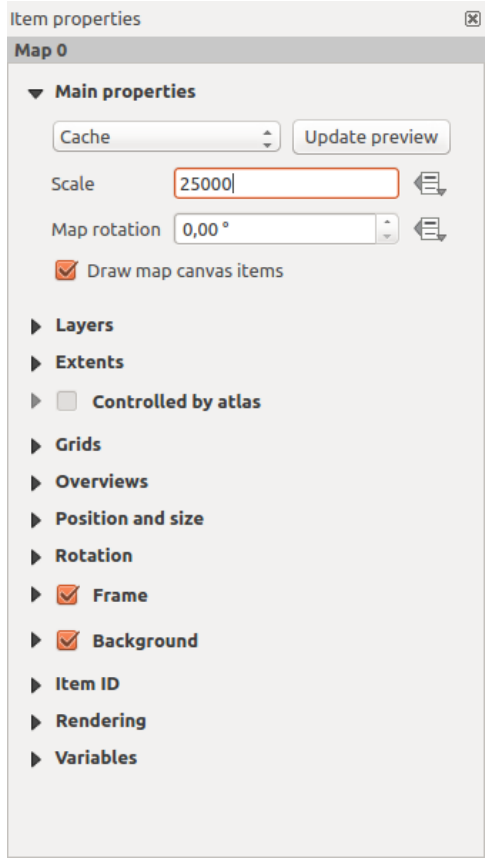

Figure 14.11: Map Item Properties Panel

properties, you can update the Print Composer view by selecting the map element and clicking the [Update preview] button.

- The field *Scale*  $\boxed{1,00, \infty}$  manually sets the map item scale.
- The field *Map rotation*  $\boxed{1,00, 0}$  allows you to rotate the map element content clockwise in degrees. The rotation of the map canvas can be imitated here.
- *Dessiner les objets du canevas de la carte* permet de montrer les annotations placées sur la carte dans la fenêtre principale de QGIS.

### **Layers**

<span id="page-262-1"></span>The *Layers* dialog of the map item panel provides the following functionality (see [figure\\_composer\\_map\\_layers\)](#page-262-1):

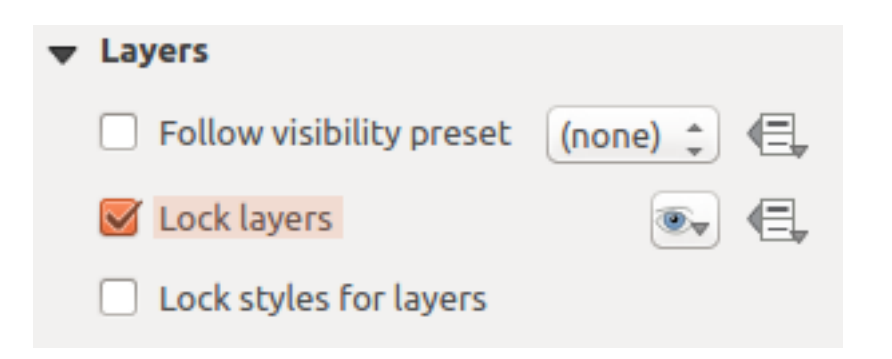

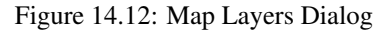

- If you want to keep the map item constantly updated with a visibility preset, use the  $\boxed{...| \cdot |}$  Follow visibility *preset* and set the preset you want. Any changes applied to the preset in QGIS's main window (using the replace preset) will also show in the map item. In this case, the *Lock styles for layers* option will be disabled because *Follow visibility preset* also updates the style (symbology, label, diagram) of the visibility preset layers.
- To lock the layers shown on a map item to the current map canvas check *Lock layers*. After this option is enabled, any changes on the layers visibility in the QGIS's main window won't affect the Composer's map item. Nevertheless, style and labels of locked layers are still refreshed according to QGIS's main window. You can prevent this by using *Lock styles for layers*.

Using the  $\bullet\$  button, you can lock the map item's layers to one of the visibility presets you have prepared in OGIS (see *[Panneau de couches](#page-40-0)* to find out how to create visibility presets). Clicking the **button** will show the list of all the preset views. Select the preset you want to display. The map canvas will lock the

preset layers automatically by enabling the *Lock layers*. You can release the preset by unchecking the

*Lock layers* and press the button in the map composer's *Navigation* toolbar.

Note that, unlike the *Follow visibility preset*, using the *Lock layers* option enabled and set to a preset, the map item layers won't be updated if the preset is changed (using the replace preset option) in QGIS's main window.

La liste des couches verrouillées de la carte peut aussi être *[définie par des données](#page-60-0)*, à l'aide de l'icône près de l'option. Lorsqu'elle est utilisée, elle passe outre la sélection définie dans la liste déroulante. Vous devez passer une liste de couches séparées par le caractère |. L'exemple suivant contraint l'élément de carte à n'utiliser que les couches layer 1 et layer 2 :

concat ('layer 1', '|', 'layer 2')

### **Emprise**

<span id="page-263-0"></span>The *Extents* dialog of the map item panel provides the following functionalities (see [fig](#page-263-0)[ure\\_composer\\_map\\_extents\)](#page-263-0):

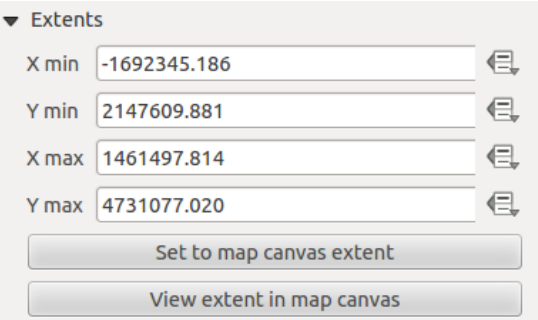

Figure 14.13: Définition de l'emprise de la carte

The **Map extents** area allows you to specify the map extent using  $X$  and  $Y$  min/max values and by clicking the [Set to map canvas extent] button. This button sets the map extent of the composer map item to the extent of the current map view in the main QGIS application. The button [View extent in map canvas] does exactly the opposite; it updates the extent of the map view in the QGIS application to the extent of the composer map item.

If you change the view on the QGIS map canvas by changing vector or raster properties, you can update the Print Composer view by selecting the map element in the Print Composer and clicking the [Update preview] button in the map *Item Properties* panel (see [figure\\_composer\\_map\)](#page-262-0).

### **Graticules**

The *Grids* dialog of the map *Item Properties* panel provides the possibility to add several grids to a map item.

- With the  $\overline{\mathbb{Q}}$  and  $\overline{\mathbb{Q}}$  buttons you can add or remove a selected grid.
- With the  $\triangle$  and  $\triangledown$  buttons you can move a grid in the list and set the drawing priority.

When you double-click the added grid you can give it another name.

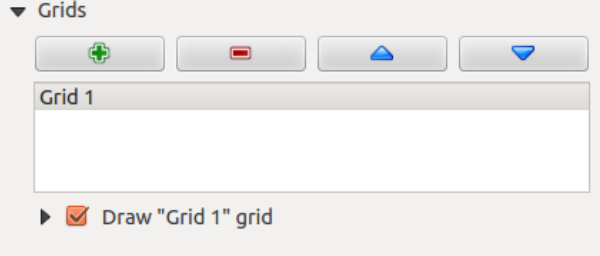

Figure 14.14: Fenêtre des Graticules de Carte

<span id="page-264-0"></span>After you have added a grid, you can activate the checkbox  $\blacksquare$  *Draw grid* to overlay a grid onto the map element. Expand this option to provide a lot of configuration options, see Figure composer map grid draw.

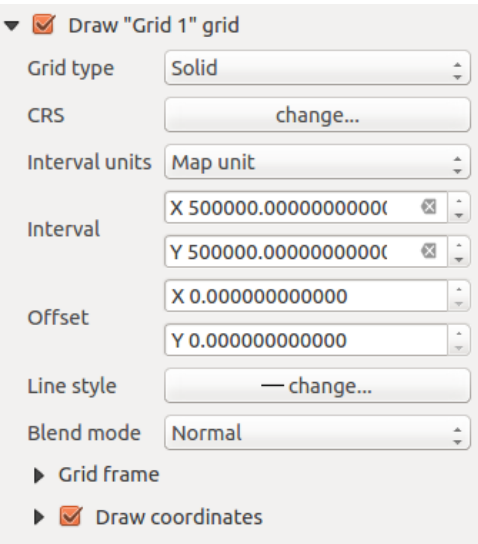

Figure 14.15: Paramètres d'affichage des graticules

Comme type de graticule, vous pouvez utiliser 'Continue', 'Croix', 'Marqueurs' ou 'Cadre et annotation seulement'. 'Cadre et annotation seulement' est tout particulièrement utile lorsque vous travaillez avec des cartes qui ont subi une rotation ou des graticules reprojectés. Dans la section divisions de la boîte de dialogue Cadre du graticule mentionnée ci-dessous vous avez un tel paramètre. La symbologie du graticule peut être définie. Voir la section *[Mode de rendu](#page-259-0)*. De plus, vous pouvez définir l'intervalle dans les directions X et Y, un décalage en X et Y et l'épaisseur utilisée pour les croix ou les lignes du type de graticule.

- Il y a différentes options pour créer le cadre qui contient la carte. Les options suivantes sont disponibles : Pas de cadre, Zébré, Marqueurs à l'intérieur, Marqueurs à l'extérieur, Marqueurs à l'intérieur et à l'extérieur et Cadre simple.
- Avec les paramètres *Afficher uniquement la latitude / Y* et *Afficher uniquement la longitude / X* dans la section Afficher les coordonnées, vous avez la possibilité de prévenir la confusion entre les coordonnées de

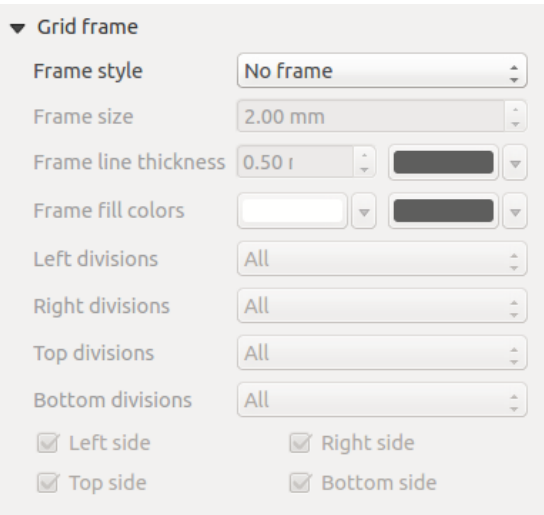

Figure 14.16: Fenêtre du Cadre du Graticule

latitude/y et longitude/x affichées sur le côté lorsque vous travaillez avec des cartes tournées ou des grilles reprojetées.

- Un mode de rendu avancé est également disponible pour les graticules.
- La *Afficher les coordonnées* permet d'ajouter les coordonnées au cadre de la carte. Vous pouvez choisir le format numérique des annotations, les options vont de décimal à degré, minute, seconde, avec ou sans suffixe, alignés ou non et un formatage personnalisé via le générateur d'expressions. Vous pouvez choisir quelles annotations afficher. Les options sont : Tout afficher, Afficher uniquement la latitude, Afficher uniquement la longitude, Désactivé (aucune). Ceci est utile quand une rotation est appliquée à la carte. Les annotations peuvent être placées à l'intérieur ou à l'extérieur du cadre. L'orientation des annotations peut être définie par Horizontal, Ascendant vertical ou Descendant vertical. Finalement, vous pouvez définir la police, la couleur de police, la distance par rapport au cadre et la précision des coordonnées.

### **Aperçus**

The *Overviews* dialog of the map *Item Properties* panel provides the following functionalities:

Vous pouvez choisir de créer un aperçu de carte, qui montre l'étendue des autres carte(s) qui sont disponibles dans le composeur. Premièrement, vous devez créer la carte(s) que vous voulez inclure dans l'aperçu de carte puis créer une carte que vous voulez utiliser comme aperçu de carte, simplement comme une carte normale.

Then expand *Overviews* option and press the green plus icon-button to add an overview. Initially this overview is named 'Overview 1' (see [Figure\\_composer\\_map\\_overview\)](#page-266-0). You can change the name when you double-click on the overview item in the list named 'Overview 1' and change it to another name.

- Avec les boutons plus et moins, vous pouvez ajouter ou enlever un aperçu.
- Avec les boutons haut ou bas, vous pouvez déplacer un aperçu dans la liste et configurer la priorité d'affichage.

Lorsque vous sélectionnez l'élément aperçu dans la liste, vous pouvez le personnaliser.

- L'option *Afficher l'aperçu "<nom\_aperçu>"* doit être activée pour afficher l'étendue du cadre de la carte sélectionnée.
- La liste combo *Cadre de carte* peut être utilisée pour sélectionner l'élément carte dont les extensions seront affichées sur l'élément carte présent.
- Le *Style du cadre* vous permet de changer le style du cadre de l'aperçu.
- Le *Mode de fusion* vous permet de définir différents modes de fusion pour créer une transparence.

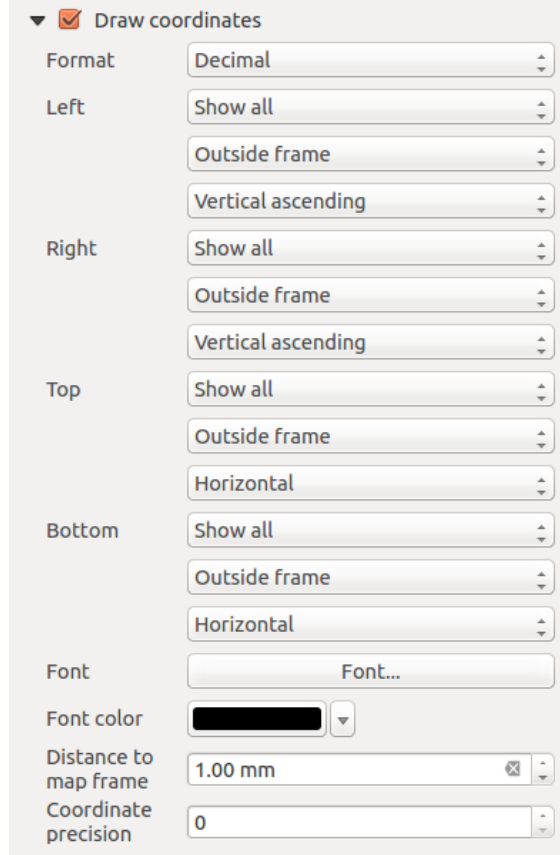

Figure 14.17: Fenêtre des Coordonnées d'affichage du graticule

<span id="page-266-0"></span>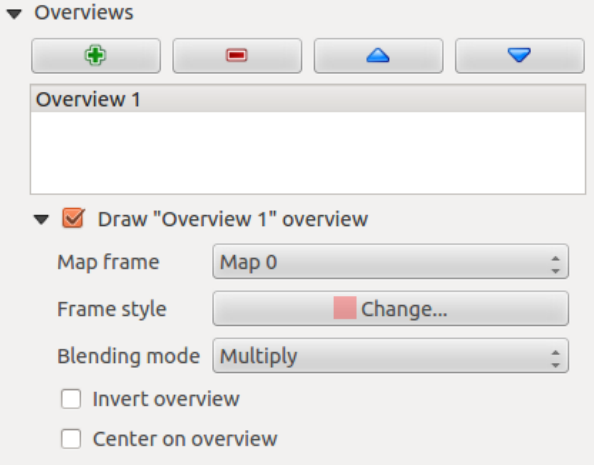

Figure 14.18: Paramètres des Aperçus

- L'option *Inverser l'aperçu* crée un masque sur l'emprise de l'autre zone de carte qui apparaît clairement tandis que le reste de la carte est mis en transparence en utilisant le mode de fusion choisi.
- L'option *Centrer sur l'aperçu* paramètre l'emprise du cadre d'aperçu au centre de la carte d'aperçu. Vous pouvez activer uniquement un seul élément d'aperçu au centre lorsque vous avez plusieurs aperçus.

# **14.2.3 L'élément Étiquette**

Pour ajouter une zone de texte, cliquez sur le bouton  $\Gamma$  Ajouter une nouvelle étiquette, placez l'élément sur la page via un clic-gauche et personnalisez son apparence grâce aux *Propriétés de l'objet*.

<span id="page-267-0"></span>L'onglet *Propriétés de l'objet* d'un élément étiquette propose les fonctionnalités suivantes (voir [Fig](#page-267-0)[ure\\_composer\\_label\)](#page-267-0) :

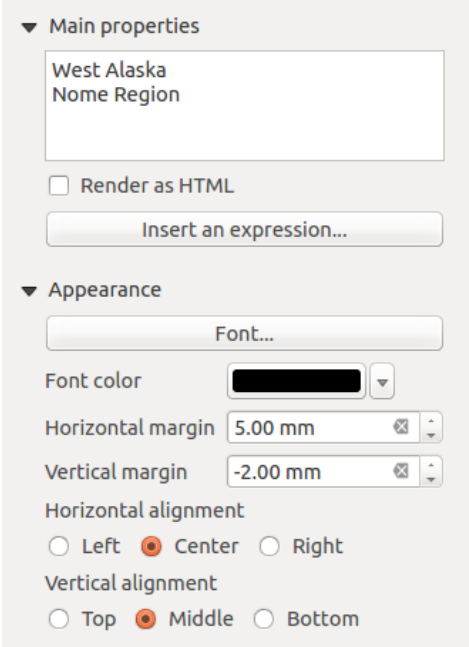

Figure 14.19: Label Item Properties Panel

#### **Propriétés principales**

- C'est l'endroit où le texte (HTMLou pas) ou l'expression sont à insérer pour être affichés dans le Composeur.
- Le texte saisi peut être interprété comme du code HTML si vous cochez la case **A** Afficher en HTML. Vous pouvez ainsi insérer une URL, une image cliquable qui renvoie à une page web ou tout autre code plus complexe.
- You can also insert an expression. Click on [Insert an expression] to open a new dialog. Build an expression by clicking the functions available in the left side of the panel. Two special categories can be useful, particularly associated with the atlas functionality: **geometry** and **records** functions. At the bottom, a preview of the expression is shown.

### **Apparence**

• Définissez la *Police* en cliquant sur le bouton [Police...] ou une *Couleur de police* en sélectionnant une couleur via l'outil de sélection de couleur.

- You can specify different horizontal and vertical margins in mm. This is the margin from the edge of the composer item. The label can be positioned outside the bounds of the label e.g. to align label items with other items. In this case you have to use negative values for the margin.
- Using the *Alignment* is another way to position your label. Note that when e.g. using the *Horizontal alignment* in *Center* Position the *Horizontal margin* feature is disabled.

# **14.2.4 L'élément Légende**

Pour ajouter une légende, cliquez sur l'icône  $\frac{1}{2}$  Ajouter une nouvelle légende et placez l'élément sur le Composeur avec le bouton gauche de votre souris. Vous pouvez modifier la position et l'apparence avec l'onglet *Propriétés de l'objet* après avoir sélectionné l'élément.

<span id="page-268-0"></span>Les *Propriétés principales* d'une légende proposent les fonctionnalités suivantes (voir [figure\\_composer\\_legend\)](#page-268-0) :

| <b>Legend</b>                                          |
|--------------------------------------------------------|
| $\blacktriangleright$ Main properties                  |
| Eegend items                                           |
| <b>Fonts</b>                                           |
| Columns                                                |
| ▶ Symbol                                               |
| ▶ WMS LegendGraphic                                    |
| $\triangleright$ Spacing                               |
| $\triangleright$ Position and size                     |
| <b>Rotation</b>                                        |
| $\blacktriangleright$ $\Box$ Frame                     |
| $\blacktriangleright$ $\blacktriangleright$ Background |
| lem ID                                                 |
| Rendering                                              |
| ▶ Variables                                            |
|                                                        |

Figure 14.20: Legend Item Properties Panel

### **Propriétés principales**

<span id="page-268-1"></span>The *Main properties* dialog of the legend *Item Properties* panel provides the following functionalities (see [fig](#page-268-1)[ure\\_composer\\_legend\\_ppt\)](#page-268-1):

| <b>Main properties</b> |        |  |
|------------------------|--------|--|
| Title                  | Legend |  |
| Title alignment        | Left   |  |
| Map                    | Map 0  |  |
| Wrap text on           |        |  |
| Resize to fit contents |        |  |

Figure 14.21: Propriétés principales d'une légende

Dans les Propriétés Principales vous pouvez :

- change the title of the legend;
- set the title alignment to Left, Center or Right;
- choose which *Map* item the current legend will refer to in the select list;
- wrap the text of the legend title on a given character;
- use *Resize to fit contents* to control whether or not a legend should be automatically resized to fit its contents. If unchecked, then the legend will never resize and instead just stick to whatever size the user has set. Any content which doesn't fit the size is cropped out.

### **Objets de légende**

<span id="page-269-0"></span>The *Legend items* dialog of the legend *Item Properties* panel provides the following functionalities (see [fig](#page-269-0)[ure\\_composer\\_legend\\_items\)](#page-269-0):

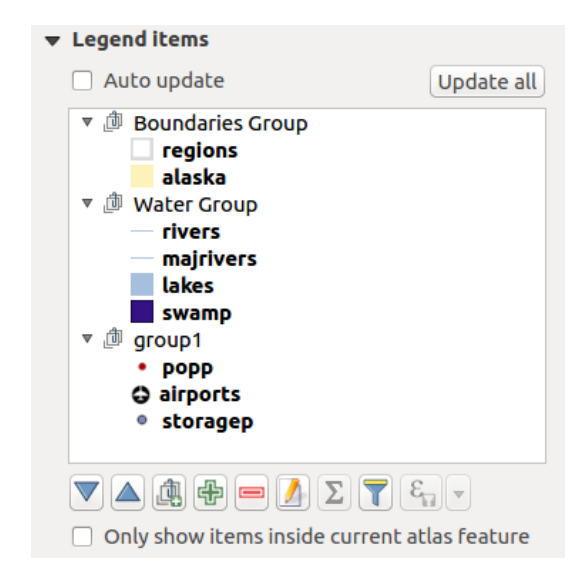

Figure 14.22: Legend Items Dialog

- La légende sera automatiquement mise à jour si *Mise à jour auto* est cochée. Lorsque *Mise à jour auto* n'est pas cochée, cela vous donnera plus de contrôle sur les éléments de la légende. Les icônes en-dessous de la liste des éléments de légende seront activés.
- La fenêtre des éléments de légende répertorie tous les éléments de la légende et vous permet de changer l'ordre des éléments, de grouper les couches, de supprimer ou de restaurer des éléments de la liste, de modifier les noms des couche et d'ajouter un filtre.
	- The item order can be changed using the  $\triangle$  and  $\blacktriangledown$  buttons or with 'drag-and-drop' functionality. The order can not be changed for WMS legend graphics.
	- Use the **button** to add a legend group.
	- Use the  $\overline{d}$  button to add layers and  $\overline{ }$  button to remove groups, layers or symbol classes.
	- The  $\Box$  button is used to edit the layer, group name or title. First you need to select the legend item. Double-clicking the item also opens the text box to rename it.
	- The  $\Sigma$  button adds a feature count for each class of vector layer.
	- With the Filter legend by map content button, only the legend items visible in the map will be listed in the legend. This tool remains available when *Auto-update* is active.

 $-$  The  $\mathcal{E}_{\Box}$  Filter legend by expression helps you filter which of the legend items of a layer will be displayed, i.e. using a layer that has different legend items (e.g., from a rule-based or categorized symbology), you can specify a boolean expression to remove from the legend tree, styles that have no feature satisfying a condition. Note that the features are nevertheless kept and shown in the composer map item.

While the default behavior of the legend item is to mimic the *Layers panel* tree, displaying the same groups, layers and classes of symbology, right-click any item offers you options to hide layer's name or raise it as a group or subgroup. In case you have made some changes to a layer, you can revert them by choosing *Reset to defaults* from the contextual menu.

Après avoir changé la symbologie dans la fenêtre principale QGIS, vous pouvez cliquer sur [Tout mettre à jour ] pour adapter les changements dans l'élément légende du Composeur d'impression.

• While generating an atlas with polygon features, you can filter out legend items that lie outside the current atlas feature. To do that, check the *Only show items inside current atlas feature* option.

## **Polices, Colonnes, Symbole et Espacement**

<span id="page-270-0"></span>The *Fonts*, *Columns* and *Symbol* dialogs of the legend *Item Properties* panel provide the following functionalities (see [figure\\_composer\\_legend\\_fonts\)](#page-270-0):

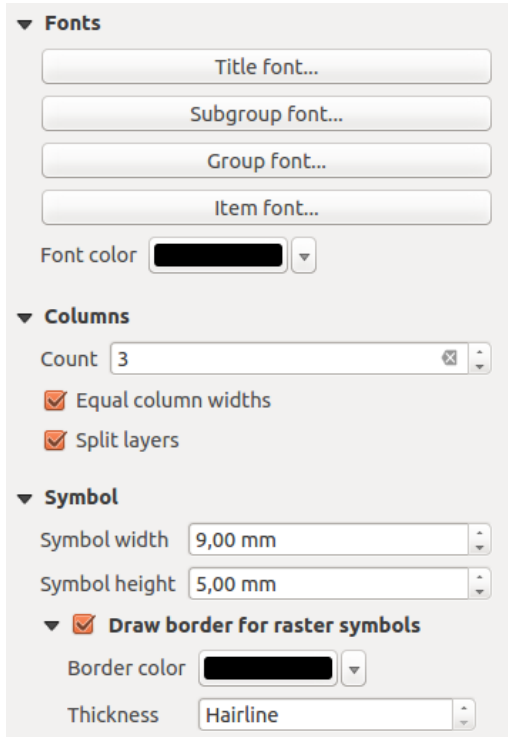

Figure 14.23: Fenêtres Polices, Colonnes et Symbole d'une légende

- Vous pouvez changer la police du titre de la légende, du groupe, du sous-groupe et de l'élément (de couche) dans la légende. Cliquez sur la catégorie concernée pour ouvrir la fenêtre **Choisir une police**.
- Vous pouvez choisir une Couleur pour les étiquettes avec le sélecteur de couleur avancé, cependant la couleur sélectionnée sera donnée à tous les éléments de police dans la légende.
- Les éléments de légende peuvent être organisés sur plusieurs colonnes. Configurez le nombre de colonnes dans le champ *Compter*  $\boxed{1,00,0}$ .

– La case *Égaliser la largeur des colonnes* permet d'ajuster la taille des colonnes de la légende.

- L'option *Séparer les couches* permet de présenter sur plusieurs colonnes les éléments de légende d'une couche ayant un style catégorisé ou gradué.
- You can also change the width and height of the legend symbol, set a color and a thickness in case of raster layer symbol.

# **Légende Graphique WMS et Espacement**

<span id="page-271-0"></span>The *WMS LegendGraphic* and *Spacing* dialogs of the legend *Item Properties* panel provide the following functionalities (see [figure\\_composer\\_legend\\_wms\)](#page-271-0):

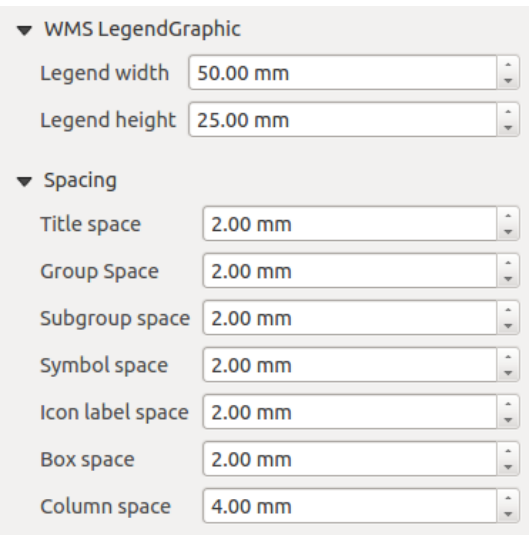

Figure 14.24: Fenêtres de Légende Graphique WMS et Espacement

Lorsque vous avez ajouté une couche WMS et que vous insérez un élément de légende du composeur, une requête sera envoyée au serveur WMS pour fournir une légende WMS. Cette Légende sera uniquement affichée si le serveur WMS fournit la capacité GetLegendGraphic. Le contenu de la légende WMS sera fourni comme une image raster.

La *Légende WMS* est utilisée pour ajuster la *Largeur de la légende* et la *Hauteur de la légende* pour la légende WMS des images raster.

L'espacement autour du titre, des groupes, sous-groupes, symboles, libellés de légende, colonnes peut se personnaliser ici.

# **14.2.5 L' échelle graphique**

Pour ajouter une barre d'échelle, cliquez sur l'icône Ajouter une nouvelle échelle graphique, puis placez l'élément sur le canevas du composeur avec le bouton gauche de votre souris. Vous pourrez modifier sa position et son apparence via l'onglet *Propriétés de l'objet* accessible une fois l'élément sélectionné.

L'onglet *Propriétés principales* d'une barre d'échelle propose les fonctionnalités suivantes (voir [fig](#page-272-0)[ure\\_composer\\_scalebar\)](#page-272-0) :

### **Propriétés principales**

The *Main properties* dialog of the scale bar *Item Properties* panel provides the following functionalities (see [figure\\_composer\\_scalebar\\_ppt\)](#page-272-1):

• Choisissez tout d'abord à quelle carte la barre d'échelle sera associée.

<span id="page-272-0"></span>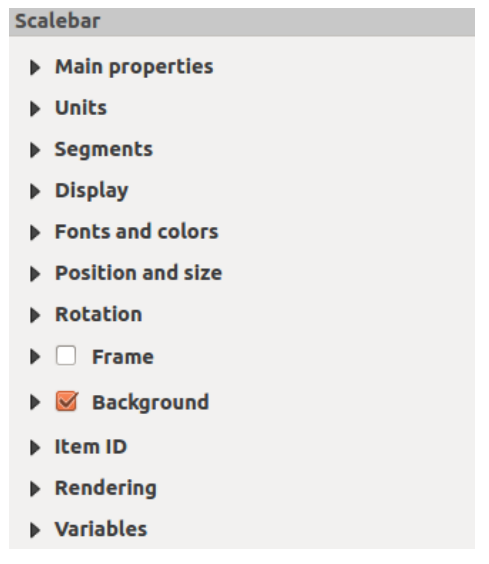

Figure 14.25: Scale Bar Item Properties Panel

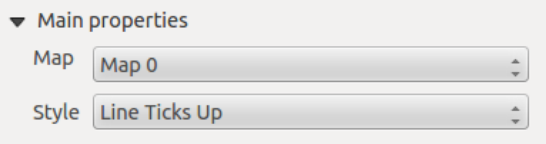

Figure 14.26: Propriétés principales d'une barre d'échelle

- <span id="page-272-1"></span>• Ensuite, choisissez le style de la barre d'échelle. Six sont disponibles :
	- Les styles Boîte unique ou Boîte double correspondent à une ou deux lignes de boîtes de couleurs alternées.
	- Repères au milieu, en-dessous ou au-dessus de la ligne.
	- Numérique : le ratio d'échelle est affiché (par exemple, 1:50000).

#### **Unités et Segments**

The *Units* and *Segments* dialogs of the scale bar *Item Properties* panel provide the following functionalities (see [figure\\_composer\\_scalebar\\_units\)](#page-273-0):

Avec ces deux zones de paramètres, vous pouvez choisir la manière dont la barre d'échelle sera représentée.

- Sélectionnez les unités que vous souhaitez utliser. Vous disposez de quatre choix : Unités de carte qui est l'unité sélectionnée par défaut - Mètres, Pied ou Miles Nautiques. Certaines unités peuvent forcer la conversion des unités.
- *Unités de carte par unité de l'échelle graphique* indique le nombre d'unités de la barre d'échelle par unités étiquetées. Par exemple, si votre échelle est en "mètres", un multiplicateur de 1000 permettra de mettre une étiquette "kilomètres".
- *Étiquettes* permet de définir le texte à utiliser pour étiqueter les unités de la barre d'échelles, par exemple "m" ou "km". Celle ci doit être adapté au multiplicateur.
- Vous pouvez définir combien de *Segments* seront dessinés à gauche et / ou à droite de la barre d'échelle.
- Vous pouvez définir une largeur de segment fixe (*Largeur fixée*) ou fixer un intervalle de largeur en mm avec *Largeur ajustée au segment*. Avec cette dernière option, à chaque fois que l'échelle de la carte est modifiée, la barre d'échelle est redimensionnée (et les étiquettes modifiées) pour s'adapter à l'intervalle.
- Le champ *Hauteur* permet de définir la hauteur des barres.

<span id="page-273-0"></span>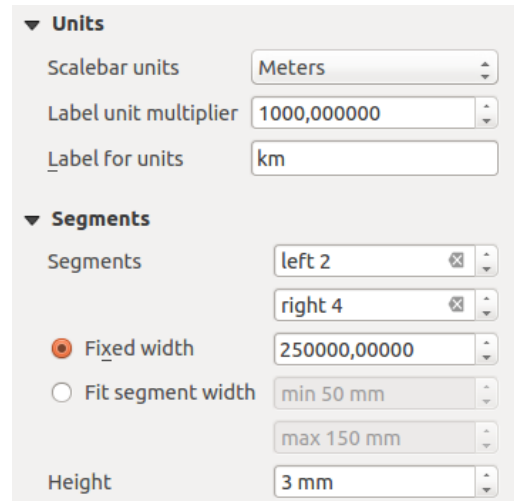

Figure 14.27: Scale Bar Units and Segments Dialogs

# **Affichage**

<span id="page-273-1"></span>The *Display* dialog of the scale bar *Item Properties* panel provides the following functionalities (see [fig](#page-273-1)[ure\\_composer\\_scalebar\\_display\)](#page-273-1):

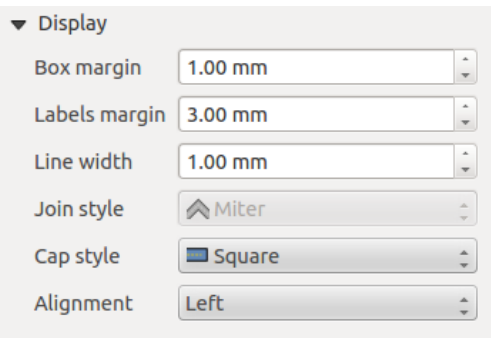

Figure 14.28: Scale Bar Display

Vous pouvez définir comment l'échelle graphique sera affichée dans son cadre.

- *Marge de la boîte* : espace entre le texte et les bords du cadre
- *Marge des étiquettes* : espace entre le texte et l'échelle graphique dessinée
- *Largeur de ligne* : largeur de ligne de l'échelle graphique dessinée
- *Style de jointure* : Coins à la fin de l'échelle graphique dans le style Oblique, Rond ou Angle droit (seulement disponible pour les styles de barre d'échelle Boîte unique & Boîte double)
- guilabel:*Style d'extrémités* : Fin de toutes les lignes dans le style Carré, Rond ou Plat (seulement disponible pour les styles Repères en-dessus, en-dessous et au milieu de la ligne)
- *Alignement* : Met le texte sur la gauche, au milieu ou à droite du cadre (fonctionne uniquement pour le style Numérique)

# **Polices et couleurs**

The *Fonts and colors* dialog of the scale bar *Item Properties* panel provides the following functionalities (see [figure\\_composer\\_scalebar\\_fonts\)](#page-274-0):

<span id="page-274-0"></span>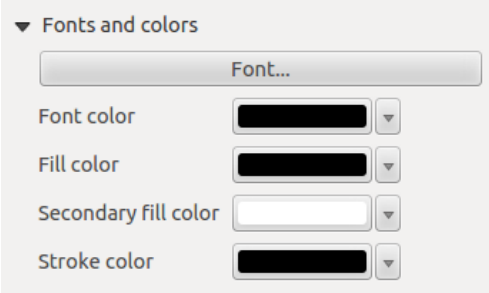

Figure 14.29: Scale Bar Fonts and colors Dialogs

Vous pouvez définir les polices et couleurs utilisées pour l'échelle graphique.

- Utilisez le bouton [Police] pour configurer la police de l'objet
- *Couleur de police*: configure la couleur de police
- *Couleur de remplissage*: configure la première couleur de remplissage
- *Couleur de remplissage secondaire* : configure la seconde couleur de remplissage
- *Couleur du contour* : configure la couleur des lignes de l'Échelle graphique

Les couleurs de remplissage sont uniquement utilisées pour les boîtes de style d'échelle Boîte Unique et Boîte Double. Pour sélectionner une couleur, vous pouvez utiliser l'option liste en utilisant la flèche descendante pour ouvrir une option de sélection de couleur simple ou l'option de sélection de couleur avancée, qui s'ouvre lorsque vous cliquez dans la boîte colorée dans la boîte de dialogue.

# **14.2.6 L'élément Table Attributaire**

Il est possible d'ajouter des tables attributaires de couches vecteur au Composeur : cliquez sur le bouton Ajouter une table d'attributs, placez l'élément sur le Composeur avec un clic-gauche puis personnalisez son apparence via l'onglet *Propriétés de l'objet*.

<span id="page-274-1"></span>The *Item properties* panel of an attribute table provides the following functionalities (see [figure\\_composer\\_table\)](#page-274-1):

| <b>Attribute table</b>                              |
|-----------------------------------------------------|
| $\triangleright$ Main properties                    |
| $\triangleright$ Feature filtering                  |
| $\blacktriangleright$ Appearance                    |
| $\blacktriangleright \blacktriangleright$ Show grid |
| $\triangleright$ Fonts and text styling             |
| <b>Frames</b>                                       |
| <b>Department Propertion</b> and size               |
| <b>Rotation</b>                                     |
| <b>Frame</b>                                        |
| $\blacktriangleright$ <b>Background</b>             |
| l Item ID                                           |
| $\triangleright$ Rendering                          |
| ▶ Variables                                         |
|                                                     |

Figure 14.30: Attribute table Item Properties Panel

# **Propriétés principales**

<span id="page-275-0"></span>The *Main properties* dialog of the attribute table provides the following functionalities (see [fig](#page-275-0)[ure\\_composer\\_table\\_ppt\)](#page-275-0):

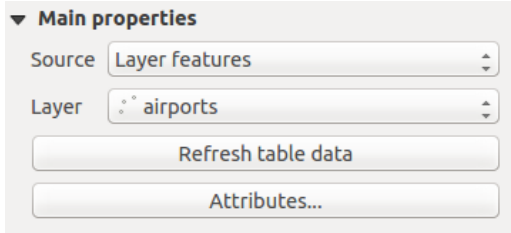

Figure 14.31: Propriétés principales d'une table attributaire

- For *Source* you can normally select only Layer features.
- Avec *Couche*, vous pouvez choisir à partir des couches vecteurs chargées dans le projet.
- In case you activated the *Generate an atlas* option in the *Atlas generation* panel, there are two additional *Source* possible:
	- Current atlas feature (see [figure\\_composer\\_table\\_atlas\)](#page-275-1): you won't see any option to choose the layer, and the table item will only show a row with the attributes from the current feature of the atlas coverage layer.
	- and Relation children (see [figure\\_composer\\_table\\_relation\)](#page-275-2): an option with the relation names will show up. This feature can only be used if you have defined a relation using your atlas coverage layer as parent, and the table will show the children rows of the atlas coverage layer's current feature (for further information about the atlas generation, see *[Générer un Atlas](#page-290-0)*).
- <span id="page-275-1"></span>• Le bouton [Actualiser la table de données] peut être utilisé pour actualiser la table lorsque le contenu actuel de la table a changé.

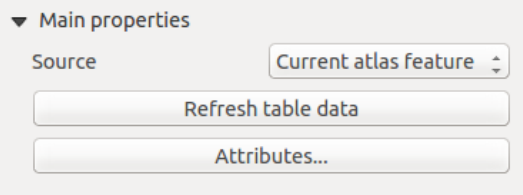

<span id="page-275-2"></span>Figure 14.32: Attribute table Main properties for 'Current atlas feature'

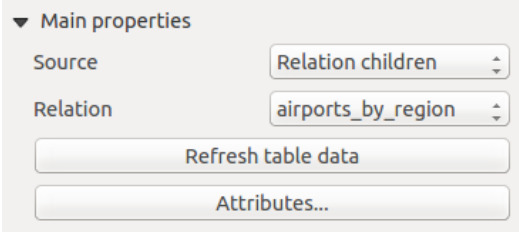

Figure 14.33: Attribute table Main properties for 'Relation children'

• The button [Attributes...] starts the *Select attributes* menu, see figure composer table select, that can be used to change the visible contents of the table. After making changes use the [OK] button to apply changes to the table. The upper part of the window shows the list of the attributes to display and the lower part helps to set the way the data is sorted.

Dans la section *Colonnes*, vous pouvez :

<span id="page-276-0"></span>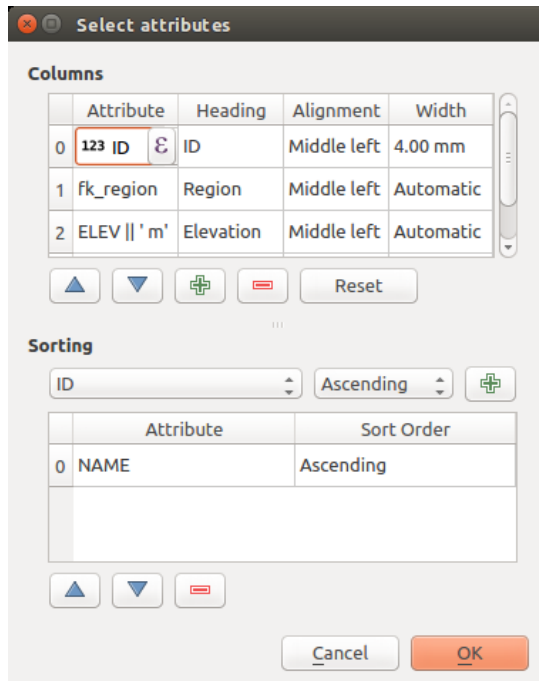

Figure 14.34: Attribute table Select attributes Dialog

- Supprimer un attribut : sélectionnez simplement une ligne d'attribut en cliquant n'importe où sur une ligne et cliquez sur le bouton moins pour supprimer l'attribut sélectionné.
- Pour ajouter de nouveaux attributs, utilisez le bouton plus. A la fin de la liste des colonnes, une nouvelle ligne vide apparaît et vous pouvez sélectionner une cellule vide de la colonne *Attribut*. Vous pouvez sélectionner un champ attributaire à partir de la liste ou vous pouvez construire un nouvel attribut en utilisant une expression ( $\epsilon$  button). Bien sûr vous pouvez modifier tous les attributs existants par le biais d'une expression régulière.
- Utiliser les flèches monter et descendre pour changer l'ordre des attributs dans la table.
- Sélectionner une cellule dans la colonne En-tête pour changer l'En-tête, en tapant simplement un nouveau nom.
- Paramétrer un Alignement précis (mélangeant des options d'alignement vertical et horizontal) pour chaque colonne.
- Sélectionner une cellule dans la colonne Largeur et vous changez de Automatique à une largeur en mm, simplement en tapant un nombre. Lorsque vous voulez la remettre à Automatique, utilisez la croix.
- Le bouton [Réinitialiser] peut toujours être utilisé pour le restaurer à ses paramètres d'attribut original.

Dans la section *Trier*, vous pouvez :

- Ajouter un attribut pour trier la table avec. Sélectionnez un attribut et Définissez l'ordre de tri en 'Croissant' ou 'Décroissant' et cliquez sur le bouton plus. Une nouvelle ligne est ajoutée à la liste d'ordre de tri.
- Sélectionner une ligne dans la liste et utiliser les boutons monter et descendre pour changer la priorité du tri au niveau de l'attribut. Sélectionner une cellule dans la colonne de l'Ordre de Tri, vous aide à modifier l'ordre de tri de l'attribut.
- Utiliser le bouton moins pour supprimer un attribut de la liste de l'ordre de tri.

### **Filtrage des entités**

<span id="page-277-0"></span>The *Feature filtering* dialog of the attribute table provides the following functionalities (see [fig](#page-277-0)ure composer table filter):

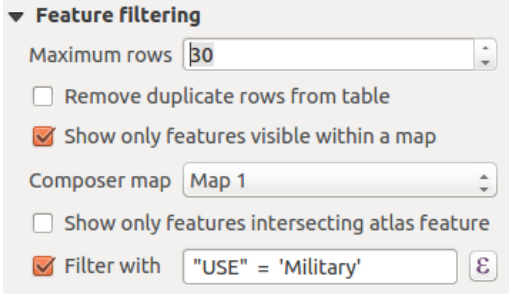

Figure 14.35: Attribute table Feature filtering Dialog

Vous pouvez :

- Définir un nombre de *Lignes maximales* à afficher.
- Activer *Supprimer les lignes en double de la table* pour ne montrer que les enregistrements uniques.
- Activer *Ne montrer que les entités visibles sur la carte* et sélectionner le *Composeur de carte* correspondant pour afficher seulement les attributs des entités visibles sur la carte sélectionnée.
- Activate *Show only features intersecting Atlas feature* is only available when *Generate an atlas* is activated. When activated it will show a table with only the features which intersect the current atlas feature.
- Activer *Filtrer avec* et fournir un filtre en tapant dans la ligne d'entrée ou insérer une expression régulière

en utilisant le bouton d'expression  $\epsilon$ . Voici quelques exemples de déclarations de filtrage que vous pouvez utiliser lorsque vous avez chargé la couche des aéroports à partir du jeu de données exemples :

- $-$  ELEV  $> 500$
- $-$  NAME = 'ANIAK'
- NAME NOT LIKE 'AN%'

– regexp\_match( attribute( \$currentfeature, 'USE' ) , '[i]')

La dernière expression régulière inclura seulement les aéroports qui ont une lettre 'i' dans le champ d'attribut 'USE'.

### **Apparence**

The *Appearance* dialog of the attribute table provides the following functionalities (see [fig](#page-278-0)[ure\\_composer\\_table\\_appearance\)](#page-278-0):

- Cocher *Afficher des lignes vides* remplira la table attributaire avec des cellules vides; cette option peut aussi être utilisée pour proposer des cellules vides supplémentaires lorsque vous avez un résultat à montrer !
- Avec les *Marges de cellule*, vous pouvez définir les marges autour du texte dans chaque cellule de la table.
- Avec *Afficher l'en-tête*, vous pouvez sélectionner à partir d'une liste une des options par défaut 'Sur le premier cadre', 'Sur tous les cadres', ou 'Pas d'en-tête'.
- L'option *Tables vides* contrôle ce qui sera affiché lorsque la sélection des résultats est vide.
	- N'afficher que les en-têtes affichera seulement l'en-tête, excepté si vous avez choisi 'Pas d'en-tête' pour *Afficher l'en-tête*.

<span id="page-278-0"></span>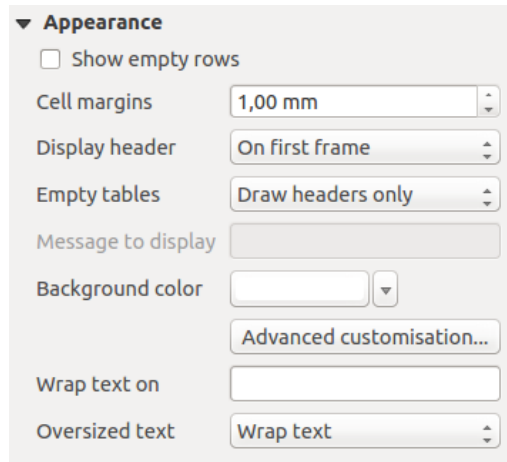

Figure 14.36: Attribute table appearance Dialog

- Masquer la table entière affichera seulement le fond de la table. Vous pouvez activer *Ne pas afficher le fond si le cadre est vide* dans *Cadres* pour cacher complètement la table.
- Afficher le message défini affichera l'en-tête et ajoutera une cellule couvrant toutes les colonnes et affichera un message comme 'Pas de résultat' qui peut être proposé dans l'option *Message à afficher*
- L'option *Message à afficher* est seulement activée lorsque vous avez sélectionné Afficher le message défini pour *Table vide*. Le message proposé sera affiché dans la table sur la première ligne, lorsque le résultat est une table vide.
- <span id="page-278-1"></span>• With *Background color* you can set the background color of the table. The *Advanced customization* option helps you define different background colors for each cell (see [figure\\_composer\\_table\\_background\)](#page-278-1)

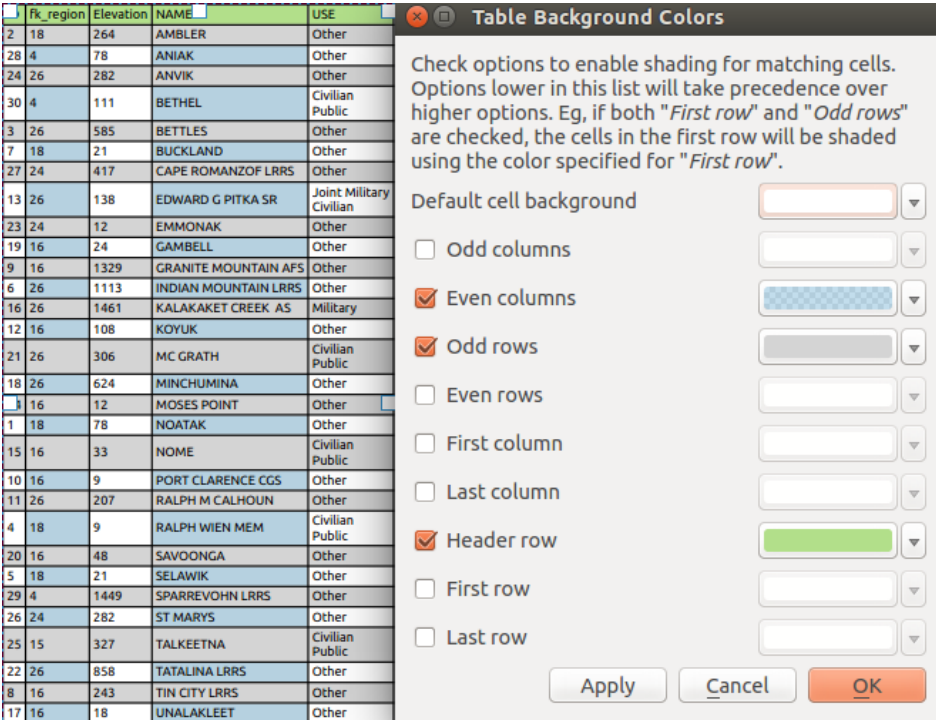

Figure 14.37: Attribute table Advanced Background Dialog

- Avec l'option *Activer le retour à la ligne après* , vous pouvez indiquer un caractère qui servira de retour à la ligne pour le contenu de chaque cellule.
- Avec l'option *Texte trop grand*, vous pouvez définir le comportement lorsque la largeur fixée pour une

colonne est trop petite par rapport à la longueur de son contenu. Cette option peut être paramétrée sur Enveloppe le texte ou Tronque le texte.

# **Afficher les bordures**

<span id="page-279-0"></span>The *Show grid* dialog of the attribute table provides the following functionalities (see [fig](#page-279-0)[ure\\_composer\\_table\\_grid\)](#page-279-0):

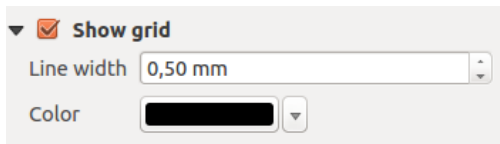

Figure 14.38: Attribute table Show grid Dialog

- Activer *Afficher les bordures* lorsque vous voulez afficher les bordures des cellules de la table.
- Avec *Épaisseur du trait* vous pouvez définir l'épaisseur des lignes utilisées pour les bordures.
- La *Couleur* des bordures peut être définie en utilisant la boîte de dialogue de sélection de couleur.

#### **Styles de polices et textes**

<span id="page-279-1"></span>The *Fonts and text styling* dialog of the attribute table provides the following functionalities (see [fig](#page-279-1)[ure\\_composer\\_table\\_fonts\)](#page-279-1):

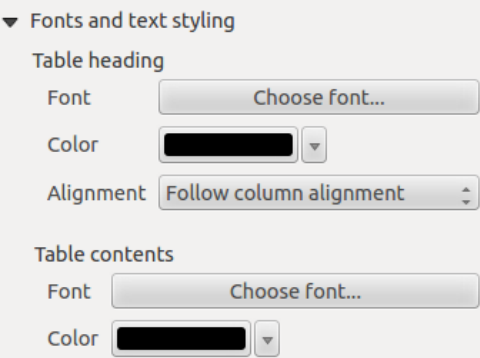

Figure 14.39: Attribute table Fonts and text styling Dialog

- Vous pouvez définir la *Police* et la *Couleur* pour l'*En-tête de table* et le *Contenu de la table*.
- For *Table heading* you can additionally set the *Alignment* to *Follow column alignment* or override this setting by choosing *Left*, *Center* or *Right*. The column alignment is set using the *Select Attributes* dialog (see [Figure\\_composer\\_table\\_select](#page-276-0) ).

#### **Cadres**

The *Frames* dialog of the attribute table provides the following functionalities (see [fig](#page-280-0)[ure\\_composer\\_table\\_frames\)](#page-280-0):

- Avec le *Mode de redimensionnement* vous pouvez sélectionner la façon de rendre le contenu de la table attributaire :
	- *Utiliser les cadres existants* affiche le résultat seulement dans le premier cadre et les cadres ajoutés.

<span id="page-280-0"></span>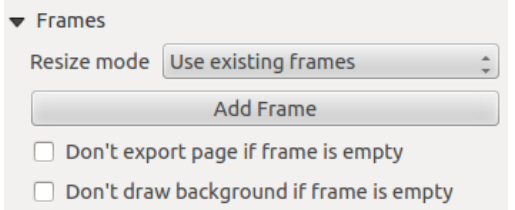

Figure 14.40: Attribute table Frames Dialog

- *Étendre à la page suivante* créera autant de cadres (et pages correspondantes) que nécessaire pour afficher l'intégralité de la sélection de la table attributaire. Chaque cadre peut être déplacé autour de la couche. Si vous redimensionnez un cadre, la table résultante sera répartie entre les autres cadres. Le dernier cadre sera rogné pour s'adapter à la table.
- *Répéter jusqu'à la fin* créera autant de cadre que pour l'option *Étendre à la page suivante* sauf que tous les cadres auront la même taille.
- Utiliser le bouton [Ajouter un cadre] pour ajouter un autre cadre avec la même taille que le cadre sélectionné. Le résultat de la table qui ne rentre pas dans le premier cadre continuera dans le cadre suivant lorsque vous utilisez le mode Redimensionner *Utiliser les cadres existants*.
- Activer *Ne pas exporter la page si le cadre est vide* empêche la page d'être exportée lorsque le cadre de la table n'a pas de contenu. Cela signifie que tous les autres éléments du composeur, cartes, échelles graphiques, légendes, etc. ne seront pas visibles dans le résultat.
- Activer *Ne pas afficher le fond si le cadre est vide* empêche le fond d'être affiché lorsque le cadre de la table n'a pas de contenu.

# <span id="page-280-1"></span>**14.2.7 L'élément Image**

Pour ajouter une image, cliquez sur l'icône Ajouter une image et dessinez un rectangle dans le canevas du Composeur avec le bouton gauche de la souris. Vous pouvez modifier la position et l'apparence de l'image dans l'onglet *Propriétés de l'objet*.

L'onglet des *Propriétés principales* d'une image propose les fonctionnalités suivantes (voir [fig](#page-281-0)[ure\\_composer\\_image\)](#page-281-0) :

Vous devez d'abord sélectionner l'image que vous voulez afficher. Il y a plusieurs moyens de configurez la *Source de l'image* dans la zone Propriétés principales.

- 1. Utilisez le bouton parcourir de la *Source de l'image* pour sélectionner un fichier sur votre ordinateur en utilisant la boîte de dialogue de l'explorateur. L'explorateur commencera dans la librairie SVG fournie avec QGIS. Outre SVG, vous pouvez aussi sélectionner d'autres formats d'image comme .png ou .jpg.
- 2. Vous pouvez entrer la source directement dans la zone de texte *Source de l'image*. Vous pouvez même fournir une adresse URL distante à une image.
- 3. Depuis la zone Rechercher dans les répertoires, vous pouvez également sélectionner une image depuis *Chargement des aperçus...* pour définir l'image source.
- 4. Utilisez le bouton Source de définition  $\blacksquare$  pour définir l'image source depuis un enregistrement ou en utilisant une expression régulière.

Avec l'option *Mode de redimensionnement*, vous pouvez définir comment l'image est affichée lorsque le cadre change, ou choisir de redimensionner le cadre de l'élément image afin qu'il s'ajuste avec la taille originale de l'image.

Vous pouvez sélectionner un des modes suivants :

• Zoom : Agrandit l'image au cadre tout en conservant les proportions de l'image.

<span id="page-281-0"></span>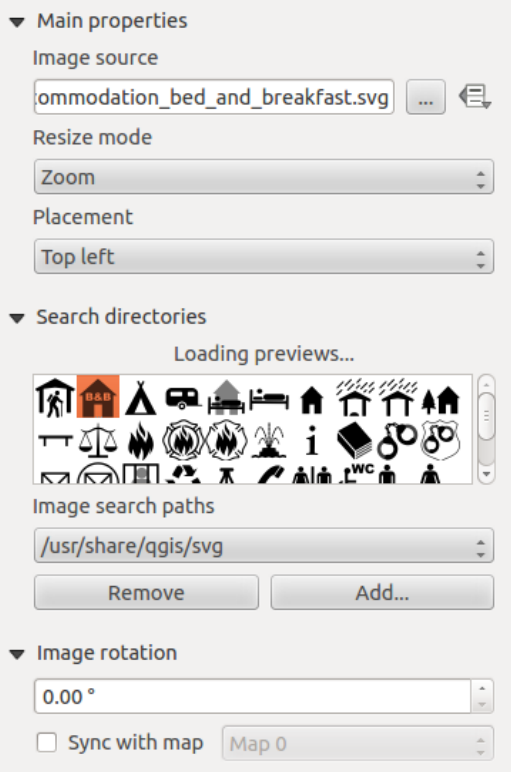

<span id="page-281-1"></span>Figure 14.41: Image Item Properties panel

- Étirement : Étire une image pour l'ajuster à l'intérieur du cadre, ignore les proportions.
- Découper : Utilisez ce mode uniquement pour des images raster, il définit la taille de l'image à la taille de l'image originale sans mise à l'échelle, et le cadre est utilisé pour découper l'image, donc seule la partie de l'image à l'intérieur du cadre est visible.
- Zoom et redimensionnement du cadre : Agrandit l'image pour s'ajuster avec le cadre, puis redimensionne le cadre pour s'ajuster à l'image résultante.
- Redimensionner le cadre à la taille de l'image : Définit la taille du cadre pour correspondre à la taille originale de l'image sans mise à l'échelle.

Sélectionner un mode de redimensionnement peut désactiver les options de l'élément 'Placement' et 'Rotation de l'image'. La *Rotation de l'image* est active pour les modes de redimensionnement 'Zoom' et 'Découper'.

With *Placement* you can select the position of the image inside its frame. The **Search directories** area allows you to add and remove directories with images in SVG format to the picture database. A preview of the pictures found in the selected directories is shown in a pane and can be used to select and set the image source. Il est possible de modifier la couleur de remplissage/bordure SVG ainsi que la largeur de la bordure lorsque vous utilisez des fichiers SVG avec paramètres tels que ceux inclus avec QGIS. Si vous ajoutez un fichier SVG, vous devriez ajouter les balises suivantes pour ajouter la gestion de la transparence:

- *fill-opacity="param(fill-opacity)"*
- *stroke-opacity="param(outline-opacity)"*

Vous pouvez lire cet [article de blog](http://blog.sourcepole.ch/2011/06/30/svg-symbols-in-qgis-with-modifiable-colors/) qui illustre un example.

Les images peuvent être tournées avec le champ *Rotation de l'image*. L'activation de l'option *Synchroniser avec la carte* synchronise la rotation d'une image dans le canevas de carte QGIS (par exemple, une flèche orientée nord) avec la rotation appliquée à l'objet de carte sélectionné.

It is also possible to select a north arrow directly. If you first select a north arrow image from **Search directories** and then use the browse button of the field *Image source*, you can now select one of the north arrow from the list as displayed in [figure\\_composer\\_image\\_north.](#page-282-0)

Note: Beaucoup de flèches Nord n'ont pas un 'N' ajouté à la flèche Nord, cela est fait exprès pour les langues qui n'utilisent pas un 'N' pour le Nord, de sorte qu'elles puissent utiliser une autre lettre.

<span id="page-282-0"></span>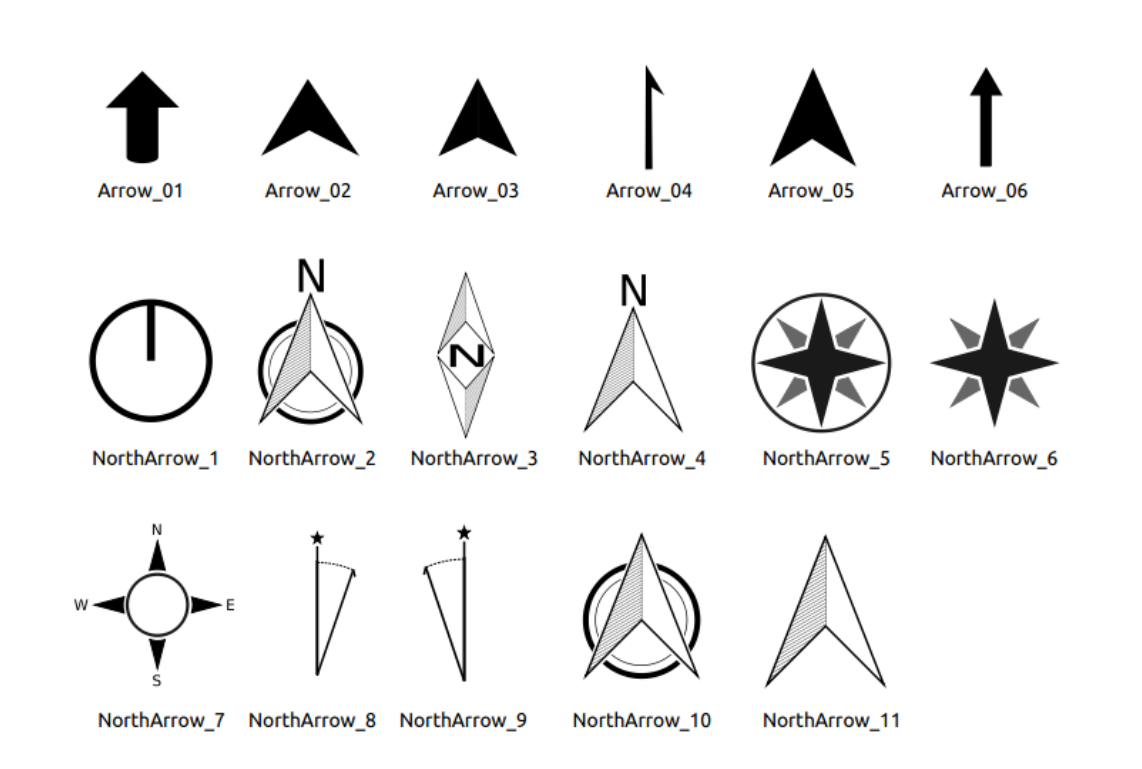

Figure 14.42: Flèches Nord disponibles pour la sélection dans la bibliothèque SVG fournie

# **14.2.8 L'élément cadre HTML**

Il est possible d'ajouter un cadre qui affiche le contenu d'un site web ou même de créer et personnaliser votre propre page HTML et de l'afficher !

Cliquez sur l'icône  $\mathbb{E}$  Ajouter un cadre HTML puis dans le canevas du composeur d'impression, et dessinez un rectangle en maintenant le bouton gauche de la souris. Le cadre est alors placé et vous pouvez en personnaliser l'apparence dans l'onglet *Propriétés de l'élément* (voir [figure\\_composer\\_html\)](#page-283-0).

# **Source du HTML**

Comme une source du HTML, vous pouvez soit configurer une URL et activer le bouton radio URL, ou entrer la source du HTML directement dans la zone de texte fournie et activer le bouton radio Source.

La boîte de dialogue *Source du HTML* de l'onglet *Propriétés de l'objet* du cadre HTML propose les fonctionnalités suivantes (voir [figure\\_composer\\_html\\_ppt\)](#page-283-1) :

- In *URL* you can enter the URL of a webpage you copied from your Internet browser or select an HTML file using the browse button with There is also the option to use the Data defined override button, to provide an URL from the contents of an attribute field of a table or using a regular expression.
- Dans *Source*, vous pouvez entrer un texte dans la zone de texte avec quelques balises HTML ou proposer une page HTML entière.
- Le bouton [Insérer une expression] peut être utilisé pour insérer une expression comme [ $8$ Year(\$now)  $8$ ] dans la zone de texte Source pour afficher l'année courante. Ce bouton est seule-

<span id="page-283-0"></span>

| <b>HTML</b> frame                                                 |
|-------------------------------------------------------------------|
| <b>E</b> HTML Source                                              |
| ▶ Frames                                                          |
| $\blacktriangleright$ $\blacktriangleright$ Use smart page breaks |
| $\triangleright$ User stylesheet                                  |
| <b>Position and size</b>                                          |
| Rotation                                                          |
| <b>Frame</b>                                                      |
| $\triangleright$ <b>Background</b>                                |
| Item ID                                                           |
| $\triangleright$ Rendering                                        |
| ▶ Variables                                                       |

Figure 14.43: HTML Frame, the Item Properties Panel

<span id="page-283-1"></span>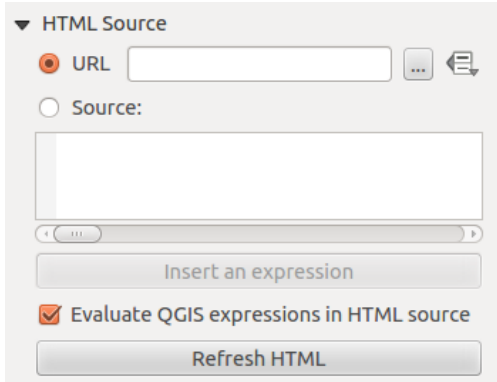

Figure 14.44: HTML frame, the HTML Source properties

ment activé lorsque le bouton radio *Source* est sélectionné. Après avoir inséré l'expression, cliquez quelque part dans la zone de texte avant de rafraîchir le cadre HTML, autrement vous perdrez l'expression.

- Activez *Évaluer l'expression QGIS dans la source du HTML* pour voir le résultat de l'expression que vous avez incluse, autrement vous verrez l'expression à la place.
- Utilisez le bouton [Mise à jour du HTML] pour voir le résultat des paramètres de la feuille de style.

#### **Cadres**

<span id="page-284-0"></span>The *Frames* dialog of the HTML frame *Item Properties* panel provides the following functionalities (see [fig](#page-284-0)[ure\\_composer\\_html\\_frames\)](#page-284-0):

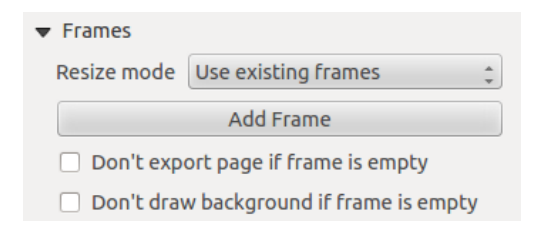

Figure 14.45: HTML frame, the Frames properties

- Avec *Mode de redimensionnement*, vous pouvez sélectionner la façon de rendre le contenu HTML :
	- *Utiliser les cadres existants* affiche le résultat seulement dans le premier cadre et les cadres ajoutés.
	- *Étendre à la page suivante* créera autant de cadres (et de pages) que nécessaire pour afficher la page en entier. Chaque cadre peut être déplacé sur la mise en page. Si vous redimensionnez un cadre, la page web sera à nouveau répartie dans les cadres. Le dernier cadre sera rogné pour s'ajuster à la page web.
	- *Répéter sur chaque page* répètera la partie supérieure gauche de la page web sur chaque pages du composeur dans des cadres de taille identique.
	- *Répéter jusqu'à la fin* créera autant de cadre que pour l'option *Étendre à la page suivante* sauf que tous les cadres auront la même taille.
- Utilisez le bouton [Ajouter un cadre] pour ajouter un autre cadre avec la même taille que le cadre sélectionné. Si la page HTML ne va pas dans le premier cadre, elle ira dans le cadre suivant lorsque vous utilisez *Mode de redimensionnement* ou *Utiliser les cadres existants*.
- Activez *Ne pas exporter la page si le cadre est vide* empêche que la carte mise en page soit exportée lorsque le cadre n'a pas de contenu HTML. Cela signifie que tous les autres éléments du composeur, cartes, barres d'échelle, légendes etc. ne seront pas visibles dans le résultat.
- Activez *Ne pas afficher le fond si le cadre est vide* empêche que le cadre HTML soit affiché si le cadre est vide.

#### **Utiliser des sauts de page intelligents**

The *Use smart page breaks* dialog and *Use style sheet* dialog of the HTML frame *Item Properties* panel provides the following functionalities (see [figure\\_composer\\_html\\_breaks\)](#page-285-0):

- Activez *Utiliser des sauts de pages intelligents* pour empêcher le contenu du cadre html de se casser à mi-chemin d'une ligne de texte afin qu'il continue bien dans le cadre suivant.
- Paramètre la *Distance maximale* autorisée lors du calcul de l'emplacement du saut de page dans le html. Cette distance est la quantité maximale d'espace vide autorisé dans le bas du cadre après calcul de l'emplacement optimal du saut de page. Indiquer une grande valeur permettra de mieux définir

<span id="page-285-0"></span>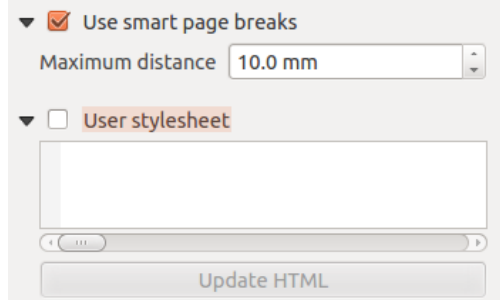

Figure 14.46: Cadre HTML, propriétés de Utiliser des sauts de page intelligents

l'emplacement du saut de page mais une plus grande quantité d'espace vide sera présent dans le bas des cadres. Cette valeur est utilisée uniquement lorsque *Utiliser des sauts de page intelligents* est activé.

• Activez *Feuille de style utilisateur* pour appliquer des styles HTML qui sont souvent fournis dans des feuilles de style en cascade. Un exemple de code de style est fourni ci-dessous pour définir la couleur de la balise d'en-tête <h1> au vert et définir la police et la taille de police du texte inclu dans les balises de paragraphe  $\langle p \rangle$ .

```
h1 {color: #00ff00;
}
p {font-family: "Times New Roman", Times, serif;
   font-size: 20px;
}
```
• Utilisez le bouton [Mise à jour du HTML] pour voir le résultat des paramètres de la feuille de style.

# **14.2.9 Shape Items**

# **L'élément Flèche**

Pour ajouter une flèche, cliquez sur l'icône  $\sqrt{\phantom{a}}$  Ajouter une flèche, placez l'élément en maintenant enfoncé le bouton gauche de la souris et tirez une ligne pour dessiner la flèche dans le canevas du Composeur d'Impression et la positionner, puis personnalisez l'apparence de la flèche dans l'onglet *Propriétés de l'objet*.

Lorsque vous maintenez également enfoncée la touche Shift lors du placement de la flèche, elle est placée dans un angle d'exactement 45° .

L'élément flèche peut être utilisé pour ajouter une ligne ou une simple flèche qui peut être ajoutée, par exemple, pour montrer la relation entre les autres éléments du Composeur d'Impression. Pour créer une flèche nord, l'élément image devrait être considéré d'abord. QGIS a un jeu de flèches Nord en format SVG. De plus, vous pouvez connecter un élément d'image avec une carte donc elle peut pivoter automatiquement avec la carte (voir *[L'élément Image](#page-280-1)*).

#### **Propriétés de l'objet**

L'onglet *Flèche* des propriétés de l'objet vous permet de configurer un élément flèche.

Le bouton [Style de ligne...] peut être utilisé pour configurer le style de ligne en utilisant l'éditeur de symbole de style de ligne.

Dans les *Symboles de flèches*, vous pouvez sélectionner un des trois boutons radio.

- *Défaut* : Pour dessiner une flèche régulière, vous donne des options pour personnaliser la tête de flèche
- *Aucun* : Pour dessiner une ligne sans tête de flèche

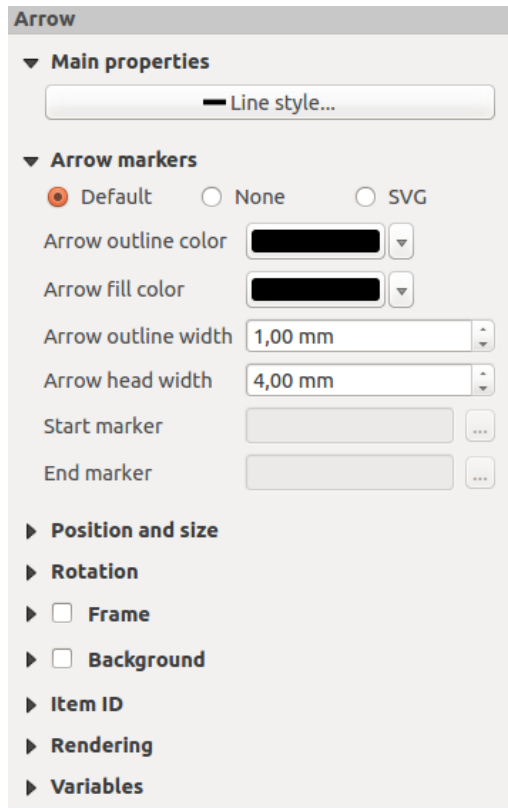

Figure 14.47: Onglet Propriétés d'une flèche

• *Symbole SVG* : Pour dessiner une ligne avec un *Symbole de départ* SVG et/ou un *Symbole de fin* SVG

Pour un symbole Flèche par *Défaut*, vous pouvez utiliser les options suivantes pour personnaliser la tête de flèche.

- *Couleur de bordure de la flèche* : Configure la couleur de bordure de la tête de flèche
- *Couleur de remplissage de la flèche* : Configure la couleur de remplissage de la tête de flèche
- *Largeur de bordure de la flèche* : Configure la largeur de bordure de la tête de flèche
- *Largeur de la tête*: Configure la taille de la tête de flèche

Pour le *Symbole SVG* vous pouvez utiliser les options suivantes.

- *Marqueur de début* : Choisit une image SVG à dessiner au début de la ligne
- *Marqueur de fin* : Choisit une image SVG à dessiner à la fin de la ligne
- *Largeur de la tête de flèche* : Configure la taille du départ et/ou d'arrivée du symbole de tête

SVG images are automatically rotated with the line. Outline and fill colors of QGIS predefined SVG images can be changed using the corresponding options. Custom SVG may require some tags following this *[instruction](#page-281-1)*.

#### **Les éléments Formes simples**

Pour ajouter une forme simple (ellipse, rectangle, triangle), cliquez sur l'icône Ajouter une forme simple, placez l'élément en maintenant enfoncé le clic gauche de la souris. Personnalisez l'apparence dans l'onglet *Propriétés de l'objet*.

Lorsque vous maintenez également enfoncé la touche Shift lors du placement de la forme simple, vous pouvez créer un carré, un cercle ou un triangle parfait.

L'onglet *Forme* des propriétés de l'objet vous permet de sélectionner si vous voulez dessiner une ellipse, un rectangle ou un triangle à l'intérieur du cadre donné.

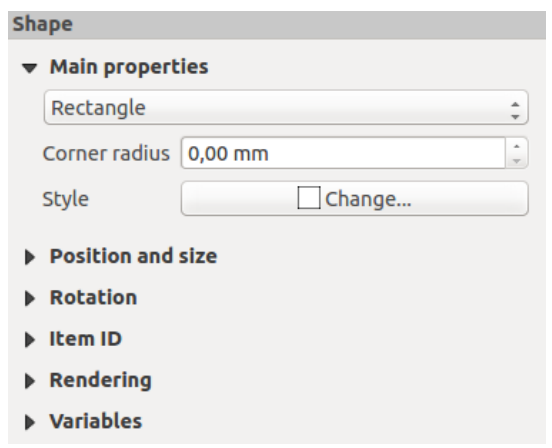

Figure 14.48: Onglet Propriétés d'une forme

Vous pouvez définir le style de la forme en utilisant la boîte de dialogue avancée du style de symbole avec laquelle vous pouvez définir ses couleurs de bordure et de remplissage, son motif de remplissage, son utilisation de symboles, etc.

Pour la forme rectangulaire, vous pouvez configurer la valeur du rayon de coin pour arrondir les coins.

Note: À la différence des autres objets du composeur, vous ne pouvez pas personnaliser le cadre ou la couleur du fond du cadre.

### **The Node-Based Shape Items**

While arrow and basic shape items offer you simple and predefined geometric item to use, a node-based shape (polygon or polyline) helps you create a custom and more advanced geometric item. You can add as many lines or sides as you want to the item and independently and directly interact with each of its vertices.

To add a node-based shape, click the  $\triangleright$  Add nodes item icon. Then perform left clicks to add nodes to your current shape. When you're done, a simple right click terminates the shape. Customize the appearance in the *Item Properties* panel.

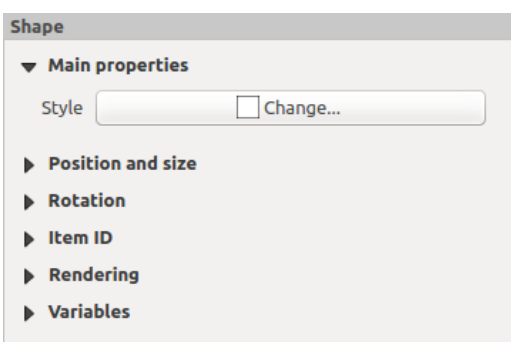

Figure 14.49: Nodes Shape Item Properties Panel

You can set the style of the shape using the advanced symbol style dialog available thanks to the [Change...] button in *Main properties*.

A specific tool is provided to edit node-based shapes through Edit Nodes Item. Within this mode, you can select a node by clicking on it (a marker is displayed on the selected node). A selected node can be moved either by dragging it or by using the arrow keys. Moreover, in this mode, you are able to add nodes to an existing shape.
You just have to do a left click near a segment and if you are not too far from the shape, a node is added. Finally, you can remove the currently selected node by hitting the DEL key.

# <span id="page-288-1"></span>**14.3 Exporter des cartes**

[Figure\\_composer\\_output](#page-288-0) montre une mise en page incluant un exemple de chaque type d'élément décrit dans les sections précédentes.

<span id="page-288-0"></span>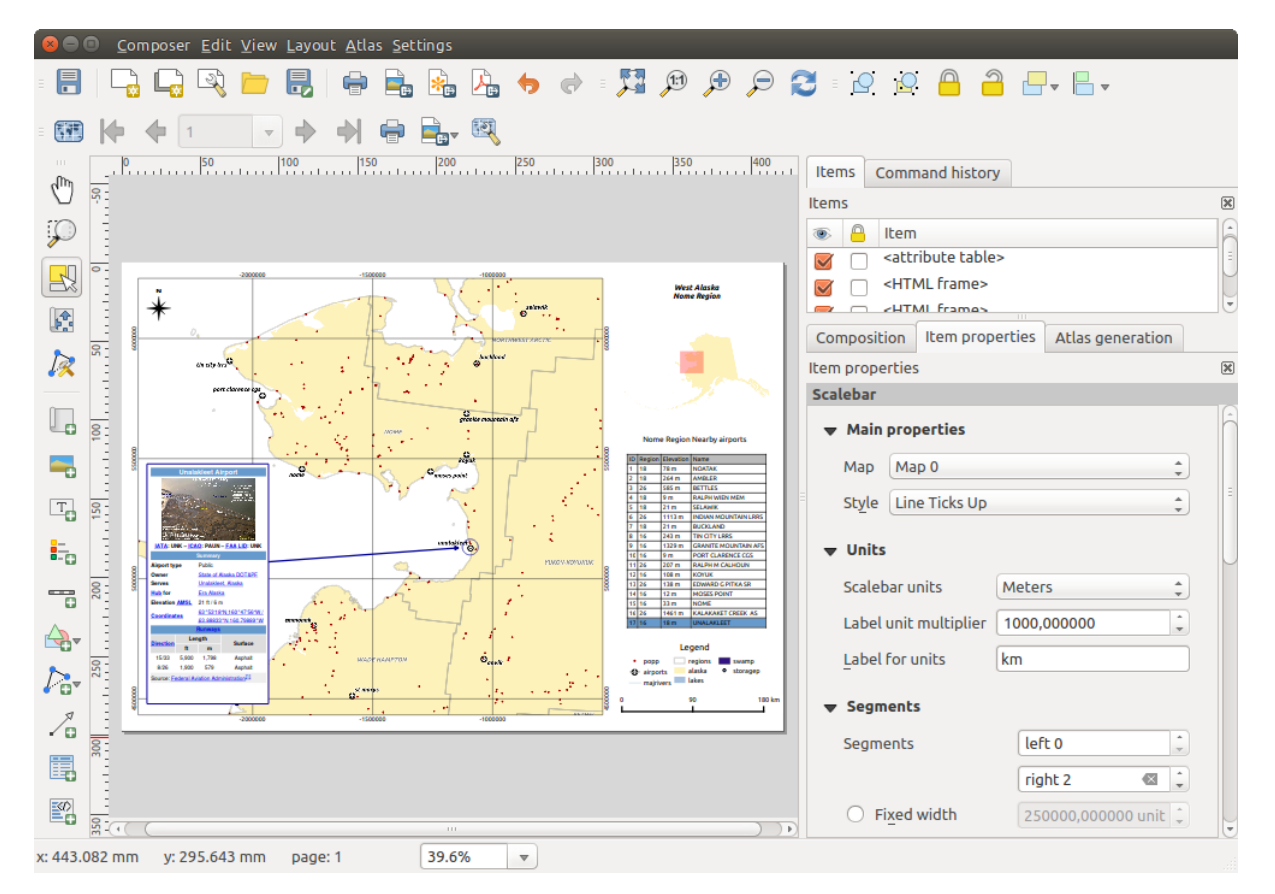

Figure 14.50: Composeur d'Impression avec une carte, une légende, une image, une barre d'échelle, des coordonnées, du texte et un cadre HTML

Before printing a layout you have the possibility to view your composition without bounding boxes. This can be enabled by deactivating  $View \rightarrow \blacktriangle$  *Show bounding boxes* or pressing the shortcut Ctrl+Shift+B.

Le Composeur d'Impression vous permet de choisir plusieurs formats de sortie et il est possible de définir la résolution (qualité d'impression) et le format du papier :

- Le bouton Imprimer vous permet d'imprimer la mise en page sur une imprimante ou dans un fichier PostScript en fonction des pilotes d'imprimante installés.
- Le bouton **Exporter comme image** exporte le Composeur dans plusieurs formats d'image tels que PNG, BPM, TIF, JPG...
- Le bouton Exporter au format SVG sauve le contenu du Composeur en SVG (Scalable Vector Graphic).
- Le bouton Exporter au format PDF enregistre le contenu du composeur directement dans un fichier PDF.

## **14.3.1 Exporter au format image**

Clicking the Export as image icon will ask you to enter the filename to use to export composition: in the case of multi-page composition, each page will be exported to a file with the given name appended with the page number.

You can then override the print resolution and the exported image dimensions (set in Composition panel).

<span id="page-289-0"></span>By checking *Crop to content* option, the image output by the composer includes the minimal area enclosing all the items (map, legend, scale bar, shapes, label, image...) of each page of the composition:

- If the composition includes a single page, then the output is resized to include EVERYTHING on the composition. The page can then be reduced or extended to all items depending on their position (on, above, below, left or right of the page).
- In case of a multi-page composition, each page will be resized to include items in its area (left and right sides for all pages, plus top for the first page and bottom for the last page). Each resized page is exported to a separate file.

The *Crop to content* dialog also allows to add some margins around the cropped bounds.

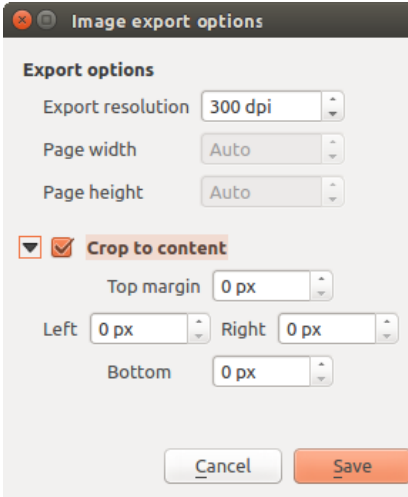

Figure 14.51: Image Export Options, output is resized to items extent

If you need to export your layout as a **georeferenced image** (e.g., to share with other projects), you need to enable this feature under the *[Composition Panel](#page-254-0)*.

If the output format is a TIFF format, all you need to do is making sure to select the correct map item to use in *Reference map*, and the output will always be a GeoTIFF. For other image formats, you also need to check the *Save world file* option. With this option, the 'Export as image' action will create a world file along with the exported image.

Note: Exporting large rasters can sometimes fail, even if there seems to be enough memory. This is a problem with the underlying  $\overline{Qt}$  management of rasters.

## **14.3.2 Exporter au format SVG**

With Export as SVG, you also need to fill the filename (used as a basename for all files in case of multi-page composition) and then can apply *Crop to content [option](#page-289-0)*.

The SVG export options dialog also allows to:

• *Exporter les couches de la carte comme des groupes SVG*

• Exporter les étiquettes de la carte en tant que contours

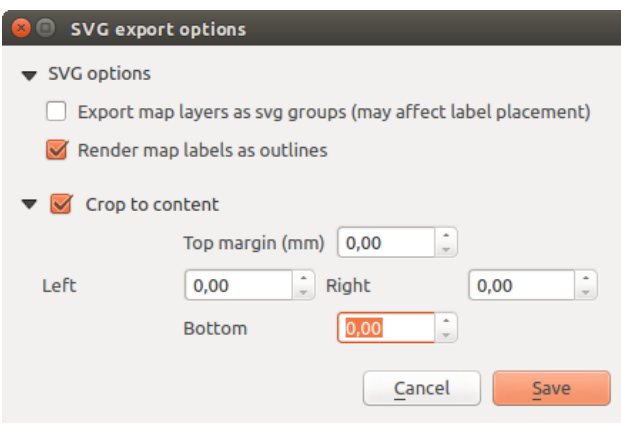

Figure 14.52: Options d'enregistrement SVG

Note: Actuellement le rendu SVG est très basique. Il ne s'agit pas d'un problème lié à QGIS mais à la bibliothèque Qt utilisée. Nous pouvons espérer que cela soit corrigé dans les versions futures.

## **14.3.3 Exporter au format PDF**

Le bouton Exporter au format PDF enregistre toute la composition dans un seul fichier PDF.

If you applied to your composition or any shown layer an advanced effect such as blend modes, transparency or symbol effects, these cannot be printed as vectors, and the effects may be lost. Checking *Print as a raster* in the *[Composition Panel](#page-254-0)* helps to keep the effects but rasterize the composition. Note that the *Force layer to render as raster* in the Rendering tab of Layer Properties dialog is a layer-level alternative that avoids global composition rasterization.

If you need to export your layout as a georeferenced PDF, in the *[Composition Panel](#page-254-0)*, make sure to select the correct map item to use in  $\boxed{\cdots | \bullet}$  *Reference map.* 

## **14.3.4 Générer un Atlas**

Le Composeur d'Impression fournit des outils vous permettant de générer automatiquement un ensemble de cartes. L'idée est d'utiliser la géométrie et les attributs d'une couche vectorielle. Pour chaque entité de la couche, une nouvelle carte est générée et son emprise correspond à la géométrie de l'entité. Les attributs de la couche peuvent être utilisés dans des zones de texte.

Every page will be generated with each feature. To enable the generation of an atlas and access generation parameters, refer to the *Atlas generation* panel. This panel contains the following widgets (see figure composer atlas):

- *Générer un atlas*, qui permet d'activer ou de désactiver la génération d'atlas.
- A *Coverage layer*  $\left[\frac{\cdot \cdot \cdot \cdot}{\cdot} \right]$  combo box that allows you to choose the (vector) layer containing the features on which to iterate over.
- An optional *Hidden coverage layer* that, if checked, will hide the coverage layer (but not the other ones) during the generation.
- Une liste déroulante optionnelle *Nom de la page* permet de renseigner un nom plus explicite pour chaque entité de page(s) lors de la prévisualisation de l'atlas. Vous pouvez sélectionner un attribut de la couche de couverture ou renseigner une expression. Si cette option est vide, QGIS utilise un identifiant interne, selon le filtre et/ou l'ordre de tri appliqué à la couche.

<span id="page-291-0"></span>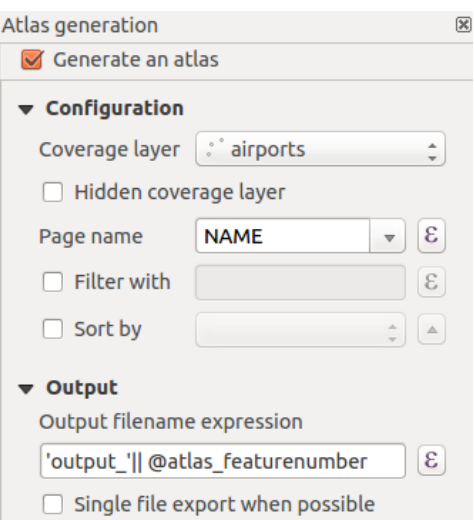

Figure 14.53: Atlas Generation Panel

- La possibilité de *Filtrer avec* une expression les entités de la couche de couverture. Si une expression est rentrée, seules les entités satisfaisant la condition seront utilisées. Le bouton à droite permet d'ouvrir un constructeur de requête.
- La case optionnelle *Trier par* vous permet de trier les entités de la couche de couverture. La liste déroulante associée permet de choisir un champ à utiliser pour le tri. L'ordre de tri (ascendant ou descendant) est spécifié par le bouton à droite représenté par une flèche ascendante ou descendante.

Vous disposez également les options pour paramétrer la sortie de l'atlas:

- Le *Nom du fichier en sortie* est utilisé pour générer un nom de fichier pour chaque planche. Il est basé sur une expression. Il n'est utile que lorsque plusieurs fichiers sont produits.
- L' *Export d'un seul fichier (si possible)* vous permet de forcer la création d'un unique fichier quand le format de sortie choisi le permet (par exemple le PDF). Si cette case est cochée, le *Nom du fichier en sortie* n'est pas pris en compte.

Vous pouvez utiliser plusieurs objets carte dans la génération d'atlas, chacun sera rendu en fonction de la couche de couverture. Pour activer la génération d'atlas pour un objet carte, vous devez cocher la case *Paramètres contrôlés par l'Atlas* dans les propriétés de l'objet carte. Une fois cochée, vous pouvez définir:

- Un bouton *Marge autour des entités* vous permet de sélectionner la quantité d'espace ajouté autour de chaque géométrie dans la carte. Sa valeur n'a de sens que si vous utilisez le mode mise à l'échelle automatique.
- A *Predefined scale* (best fit). It will use the best fitting option from the list of predefined scales in your project properties settings (see *Project* → *Project Properties* → *General* → *Project Scales* to configure these predefined scales).
- Une *Échelle fixe* qui permet de basculer du mode 'Marge' au mode 'Échelle fixe'. En échelle fixe, la carte est simplement translatée et centrée sur chaque entité. En mode 'Marge', l'emprise de la carte est calculée de telle sorte que l'entité de la couche de couverture apparaisse entièrement.

## **Zones de texte**

Pour adapter les étiquettes aux entités utilisées par l'atlas, vous pouvez utiliser des expressions. Vous devriez néanmoins faire attention d'insérer l'expression (incluant les fonctions, les champs ou les variables) entre [% et %]. Par exemple, pour une couche de ville ayant les champs CITY\_NAME et ZIPCODE, vous pouvez insérer ceci :

```
The area of [% upper(CITY_NAME) || ',' || ZIPCODE || ' is '
format_number($area/1000000,2) %] km2
```
#### ou une autre combinaison:

```
The area of [% upper(CITY_NAME)%],[%ZIPCODE%] is
[%format_number($area/1000000,2) %] km2
```
The information [% upper(CITY\_NAME) || ',' || ZIPCODE || ' is ' format\_number(\$area/1000000,2) %] is an expression used inside the label. Both expressions would result in the generated atlas as:

The area of PARIS,75001 is 1.94 km2

## **Boutons de Valeurs définies par des données**

Il y a plusieurs endroits où vous pouvez utiliser un bouton  $\blacksquare$  Valeurs définies par des données pour définir le paramètre sélectionné. Ces options sont particulièrement utiles avec la Génération d'Atlas.

For the following examples the *Regions* layer of the QGIS sample dataset is used and selected for Atlas Generation. We also assume the paper format *A4 (210X297)* is selected in the *Composition* panel for field *Presets*.

Avec un bouton *Valeurs définies par des données*, vous pouvez définir dynamiquement l'orientation de la page. Lorsque la hauteur (nord-sud) de l'emprise d'une région est plus grande que sa largeur (est-ouest), vous devriez plutôt utiliser l'orientation *portrait* plutôt que *paysage* pour optimiser l'utilisation de la page.

Dans la *Composition*, vous pouvez définir le champ *Orientation* et sélectionner *Paysage* ou *Portrait*. Nous voulons définir l'orientation dynamiquement en utilisant une expression dépendant de la géométrie de la région. Cliquez

sur le bouton de du champ *Orientation*, sélectionnez Éditer afin d'ouvrir la boîte de dialogue *Constructeur de chaîne d'expression*. Entrez l'expression suivante :

```
CASE WHEN bounds_width($atlasgeometry) > bounds_height($atlasgeometry)
THEN 'Landscape' ELSE 'Portrait' END
```
Maintenant, le papier s'oriente automatiquement. Pour chaque région, vous devez également repositionner l'élément du composeur. Pour l'élément carte, vous pouvez utiliser le bouton  $\blacksquare$  du champ *Largeur* pour définir

dynamiquement cette dernière en utilisant l'expression suivante :

```
(CASE WHEN bounds_width($atlasgeometry) > bounds_height($atlasgeometry)
THEN 297 ELSE 210 END) -20
```
Utilisez le bouton  $\blacksquare$  du champ *Hauteur* pour proposer l'expression suivante:

```
(CASE WHEN bounds_width($atlasgeometry) > bounds_height($atlasgeometry)
THEN 210 ELSE 297 END) - 20
```
Lorsque vous voulez ajouter un titre au-dessus de la carte au centre de la page, insérez un élément de zone de texte au-dessus de la carte. Utilisez d'abord les propriétés de l'objet de l'élément zone de texte pour définir un alignement horizontal à *Au centre*. Ensuite activez l'option du milieu supérieur à partir du *Point de référence*. Vous pouvez proposer l'expression suivante pour le champ *X*:

```
(CASE WHEN bounds_width($atlasgeometry) > bounds_height($atlasgeometry)
THEN 297 ELSE 210 END) / 2
```
Pour tous les autres éléments du composeur, vous pouvez définir la position de façon similaire de sorte qu'ils soient correctement positionnés lorsque la page est automatiquement tournée en portrait ou paysage.

Les informations fournies sont tirées de l'excellent blog (en anglais et portugais) sur les options de Valeurs définies par des données [Multiple\\_format\\_map\\_series\\_using\\_QGIS\\_2.6](http://sigsemgrilhetas.wordpress.com/2014/11/09/series-de-mapas-com-formatos-multiplos-em-qgis-2-6-parte-1-multiple-format-map-series-using-qgis-2-6-part-1) .

Ceci est seulement un exemple de comment vous pouvez utiliser les Valeurs de définies par des données.

## **Aperçu et génération**

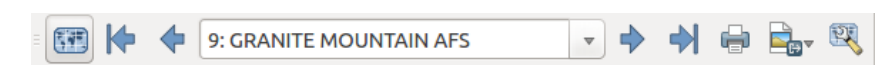

Figure 14.54: Barre d'outils d'aperçu de l'atlas

Une fois les paramètres de l'atlas configurés et les objets du composeur (carte, table, image...) sélectionnés,

vous pouvez créer un aperçu de toutes les pages en cliquant sur *Atlas* → *Aperçu de l'Atlas* ou sur l'icône Aperçu de l'Atlas. Vous pouvez utiliser les flèches, depuis cette même barre d'outils pour naviguer à travers les entités:

- Première entité • Entité précédente Entité suivante
- Dernière entité

•

Vous pouvez également utiliser la liste déroulante pour sélectionner directement et prévisualiser une entité spécifique. La liste déroulante affiche le nom des entités selon l'expression paramétrée dans l'option *Nom de page*.

Comme pour les compositions simples, un atlas peut être généré de plusieurs manières (voir *[Exporter des cartes](#page-288-1)* pour plus d'information). Au lieu de passer par le menu *Composeur*, utilisez plutôt les outils à partir du menu *Atlas* ou de la barre d'outils d'Atlas.

Cela signifie que vous pouvez imprimer directement vos compositions avec *Atlas* → *Imprimer l'Atlas*. Vous pouvez également créer un PDF en utilisant *Atlas* → *Exporter l'Atlas en PDF...*: on demandera à l'utilisateur

d'indiquer un répertoire pour générer les fichiers PDF, sauf si l'option *Export d'un seul fichier si possible* a été sélectionnée. Dans ce cas, on vous demandera d'indiquer un nom de fichier.

Avec l'outil *Atlas* → *Exporter l'Atlas en tant qu'Images...* ou *Atlas* → *Exporter l'Atlas au format SVG...*, on vous demandera de choisir un répertoire. Chaque page de chaque entité d'atlas est exportée dans un fichier d'image ou SVG.

#### Astuce: Imprimer une entité spécifique de l'atlas

Si vous souhaitez imprimer ou exporter la composition de l'atlas, lancez simplement l'aperçu, sélectionner l'entité désirée dans la liste déroulante et cliquez sur le menu *Composeur* → *Imprimer* (ou *exporter...* pour n'importe quel format de fichier pris en charge).

# **Les données OGC**

# **15.1 QGIS comme client de données OGC**

L'OGC (Open Geospatial Consortium) est une organisation internationale à laquelle participent plus de 300 organisations commerciales, gouvernementales, associatives et laboratoires de recherche à travers le monde. Ses membres développent et implémentent des standards pour les services et le contenu géospatial, le traitement de données SIG et les formats d'échange.

Un nombre croissant de spécifications décrivant les modèles de données géographiques sont développées par l'OGC pour servir des besoins spécifiques dans des situations nécessitant une interopérabilité et des technologies géospatiales, dont les SIG. Des informations supplémentaires peuvent être trouvées sur le site [http://www.opengeospatial.org/.](http://www.opengeospatial.org/)

Les spécifications importantes de l'OGC prises en charge par QGIS sont :

- WMS Web Map Service (*[Client WMS / WMTS](#page-294-0)*)
- WMTS Web Map Tile Service (*[Client WMS / WMTS](#page-294-0)*)
- WFS Web Feature Service (*[Client WFS et WFS-T](#page-302-0)*)
- WFS-T Web Feature Service Transactional (*[Client WFS et WFS-T](#page-302-0)*)
- WCS Web Coverage Service (*[Client WCS](#page-302-1)*)
- WPS Web Processing Service
- **CSW** Catalog Service for the Web
- SFS Simple Features for SQL (*[Couches PostGIS](#page-119-0)*)
- GML Geography Markup Language

Les services OGC sont de plus en plus utilisés pour échanger des données géospatiales entre différentes implémentations SIG et des fournisseurs de données. QGIS peut maintenant traiter les spécifications citées ci-dessus dont le SFS (via PostgreSQL / PostGIS, voir section *[Couches PostGIS](#page-119-0)*).

## <span id="page-294-0"></span>**15.1.1 Client WMS / WMTS**

## **Aperçu de la gestion du WMS**

QGIS peut actuellement agir comme client WMS pour les versions 1.1, 1.1.1 et 1.3 des serveurs WMS. Il a été tout particulièrement testé avec des serveurs accessibles publiquement comme ceux de DEMIS.

Un serveur WMS agit en fonction des requêtes envoyées par le client (par exemple QGIS) pour une carte raster avec une étendue donnée, un ensemble de couches, une sémiologie et une transparence. Le serveur WMS consulte alors ses sources de données locales, rasterise la carte et la renvoie au client dans un format raster. Pour QGIS, cela sera par exemple du JPEG ou du PNG.

Un WMS est de manière générale un service web mis en œuvre selon une architecture REST (Representational State Transfer) plutôt qu'un service RPC (Remote Procedure Call) pleinement déployé. De cette façon, vous pouvez copier les adresses générées par QGIS et les coller dans un navigateur internet pour retrouver les mêmes images que dans QGIS. Cela peut être très pratique pour résoudre des problèmes, car de fait il y a plusieurs modèles de serveur WMS sur le marché, chacun ayant son interprétation du standard WMS.

Des couches WMS peuvent être ajoutées assez simplement, du moment que vous connaissez l'URL pour accéder au serveur WMS, vous avez une connexion sous forme de service sur ce serveur, et celui-ci comprend le protocole HTTP comme mécanisme de transport.

De plus, QGIS mettra vos réponses WMS dans le cache (c-a-d images) pendant 24 heures tant que la demande GetCapabilities n'est pas sollicitée. La demande GetCapabilities est sollicitée chaque fois que le bouton [Connexion] du dialogue [Ajout de couche(s) d'un Serveur WMS(T)S] est utilisé pour récupérer les capacités du serveur WMS. C'est une fonction automatique prévue pour optimiser le temps de chargement des projets. Si un projet est sauvé et possède une couche WMS, les tuiles WMS correspondantes seront téléchargées à partir du cache, la prochaine fois que le projet est ouvert, si elles ne sont pas plus vieilles que 24 heures.

## **Aperçu du support WMTS**

QGIS peut aussi agir comme client WMTS. WMTS est un standard OGC de diffusion des données cartographiques sous formes de tuiles prédéfinies. C'est un moyen de diffusion plus rapide et plus efficient que le standard WMS car les tuiles sont générées à l'avance et les requêtes clientes ne portent que sur la transmission des tuiles, non leur production. A contrario, une requête WMS implique à la fois la génération des données et leur transmission. Un exemple bien connu d'utilisation de données cartographiques tuilées, non conforme au standard OGC, est Google Maps.

Afin d'afficher des données à différentes échelles proches de celles souhaitées par l'utilisateur, les dalles WMTS sont produites à différents niveaux d'échelle et peuvent être demandées par une application SIG cliente.

Ce diagramme illustre le concept de tuiles prédéfinies:

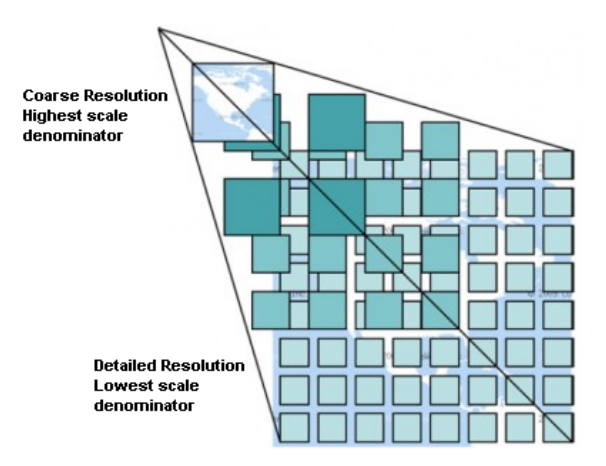

Figure 15.1: Le concept de tuiles prédéfinies WMTS

Les deux types d'interfaces WMTS que QGIS gère sont les paires clef-valeurs (KVP) et RESTful. Ces deux interfaces sont différentes et vous devrez les paramétrer de manière différente dans QGIS.

1. Pour accéder à un service WMTS KVP, l'utilisateur doit ouvrir l'interfaces WMS/WMTS et ajouter la chaîne de caractères suivante à l'URL du service de tuile WMTS :

"?SERVICE=WMTS&REQUEST=GetCapabilities"

#### Un exemple de ce type d'adresse est

```
http://opencache.statkart.no/gatekeeper/gk/gk.open_wmts?\
  service=WMTS&request=GetCapabilities
```
Pour les tests, la couche topo2 de ce WMTS fonctionne correctement. Ajouter cette chaîne indique que le service web WMTS est utilisé à la place du service WMS.

2. Le service RESTful WMTS prend la forme différente d'une URL classique. Le format recommandé par l'OGC est le suivant:

{WMTSBaseURL}/1.0.0/WMTSCapabilities.xml

Ce format aide à reconnaître les adresses RESTful. Un service WMTS RESTful est accédé par QGIS en ajoutant simplement cette adresse dans la configuration de l'URL WMS. Voici un exemple de ce type d'adresse pour les cartes de l'Autriche: [http://maps.wien.gv.at/basemap/1.0.0/WMTSCapabilities.xml.](http://maps.wien.gv.at/basemap/1.0.0/WMTSCapabilities.xml)

Note: Vous pouvez encore trouver de vieux services nommés WMS-C. Ces services sont proches du WMTS (même objectif mais fonctionnement différent). Vous pouvez les gérer de la même du WMTS (même objectif mais fonctionnement différent). manière que les services WMTS. Ajoutez seulement ?tiled=true à la fin de l'url. Consultez [http://wiki.osgeo.org/wiki/Tile\\_Map\\_Service\\_Specification](http://wiki.osgeo.org/wiki/Tile_Map_Service_Specification) pour plus d'informations sur cette spécification.

Lorsque vous lisez WMTS, vous pouvez également penser WMS-C.

## <span id="page-296-1"></span>**Sélection des serveurs WMS/WMTS**

La première fois que vous utilisez la fonctionnalité de services WMS dans QGIS, il n'y a aucun serveur défini.

Commencez par cliquer sur le bouton <sup>aj</sup> Ajoutez une couche WMS dans la barre d'outils ou via le menu *Couche* → *Ajoutez une couche WMS...*.

The dialog *Add Layer(s) from a Server* for adding layers from the WMS server appears. You can add some servers to play with by clicking the [Add default servers] button. This will add two WMS demo servers for you to use: the WMS servers of the DM Solutions Group and Lizardtech. To define a new WMS server in the *Layers* tab, select the [New] button. Then enter the parameters to connect to your desired WMS server, as listed in [table\\_OGC\\_wms:](#page-296-0)

<span id="page-296-0"></span>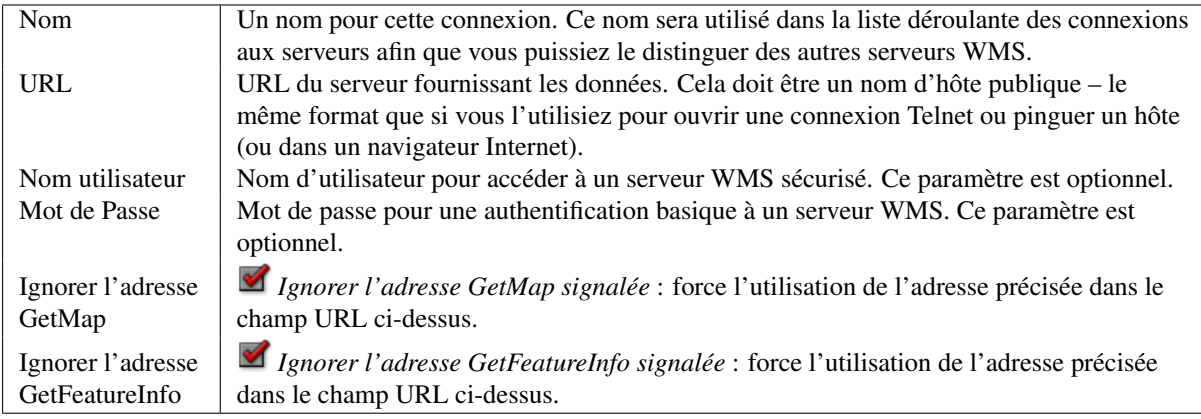

Table OGC 1 : Paramètres de connexion à un serveur WMS

Si vous devez configurer un serveur proxy pour pouvoir recevoir des services WMS à partir d'Internet, vous pouvez ajouter votre serveur proxy dans les options. Choisissez le menu *Préférences* → *Options* et cliquez sur

l'onglet *Réseau*. Vous pouvez alors ajouter votre configuration de proxy et l'activer en cochant la case *Utiliser un proxy pour l'accès Internet*. Assurez-vous que vous avez sélectionné le type de proxy correct dans la liste déroulante *Type de proxy*  $\left\| \cdot \right\|$ 

Une fois qu'une nouvelle connexion à un serveur WMS a été créée, elle sera sauvegardée pour les futures sessions de QGIS.

## Astuce: À propos des URL des serveurs WMS

Assurez-vous, lorsque vous entrez l'URL du serveur WMS, d'avoir uniquement l'URL de base. Par exemple, vous ne devez pas avoir de paramètres tels que request=GetCapabilities ou version=1.0.0 dans votre URL.

Warning: Entering username and password in the *Authentication* tab will keep unprotected credentials in the connection configuration. Those credentials will be visible if, for instance, you shared the project file with someone. Therefore, it's advisable to save your credentials in a *Authentication configuration* instead (*configurations* tab). See *[Système d'authentification](#page-330-0)* for more details.

## <span id="page-297-1"></span>**Chargement des couches WMS/WMTS**

Une fois que vous avez remplis les paramètres, vous pouvez utiliser le bouton [Connect] pour récupérer les propriétés du serveur sélectionné. Cela inclut l'encodage des images, les couches, les styles de couches et les projections. Étant donné qu'il s'agit d'une opération réseau, la vitesse de réponse dépend de la qualité de la connexion réseau au serveur WMS. Lorsque les données sont téléchargées depuis le serveur WMS, la progression du téléchargement est visible dans le coin inférieur gauche de la boîte de dialogue WMS.

Your screen should now look a bit like [figure\\_OGC\\_add\\_wms,](#page-297-0) which shows the response provided by the European Soil Portal WMS server.

<span id="page-297-0"></span>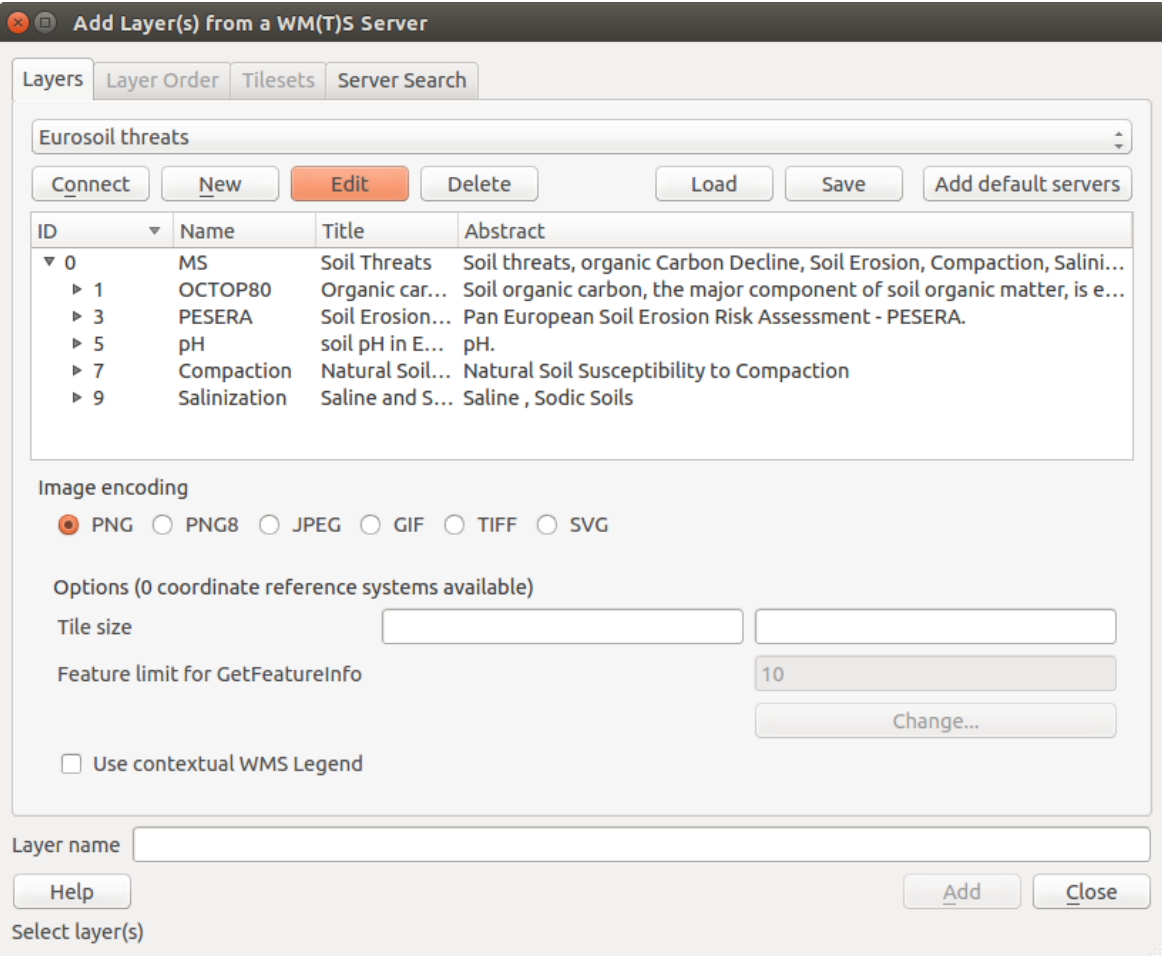

Figure 15.2: Fenêtre d'ajout d'un serveur WMS, avec indication des couches disponibles

#### Format d'image

La section *Format d'image* liste les formats qui sont gérés à la fois par le client et leur serveur. Choisissez en fonction de votre besoin de précision de l'image.

#### Astuce: Format d'image

Les serveurs WMS vous offriront typiquement le choix entre les formats d'image JPEG et PNG. Le JPEG est un format de compression avec perte alors que le PNG reproduit fidèlement les données raster brutes.

Utilisez le JPEG si vous vous attendez à ce que les données WMS soient de nature photographiques et/ou si vous acceptez une perte de qualité dans l'image. Ce compromis réduit généralement de cinq fois le temps de transfert des données par rapport au PNG.

Utilisez le PNG si vous voulez une représentation précise des données d'origine, et vous acceptez des temps de transfert des données plus longs.

#### **Options**

La zone Options de la fenêtre dispose d'un champ textuel où vous pouvez saisir le *Nom de la couche* WMS. Ce nom sera affiché dans la légende après le chargement de la couche.

Sous le nom de la couche vous pouvez définir la *Taille de tuile* (par exemple 256x256), si vous souhaitez diviser la requête WMS en plusieurs requêtes.

*Limite d'entité de GetFeatureInfo* permet de définir quelles entités requêter sur le serveur.

Si vous sélectionnez un WMS depuis la liste, la projection par défaut, fournie par mapserver, apparaît. Si le bouton [Modifications...] est actif, vous pouvez cliquer dessus pour changer cette projection par défaut pour une autre, fournie par le serveur WMS.

Enfin, vous pouvez activer *Utiliser la légende WMS contextuelle* si le serveur WMS prend en charge cette fonctionnalité. Sera alors affichée une légende adaptée aux éléments présents dans l'extension courante de la carte, les éléments de légende qui correspondent à des éléments non affichés ne seront pas inclus dans la légende.

#### Ordre des couches

L'onglet *Ordre des couches* liste les couches sélectionnées disponibles pour le serveur WMS actuellement connecté. Certaines couches seront peut-être dépliables, cela signifie que différents styles sont disponibles pour cette couche.

Vous pouvez sélectionner plusieurs couches à la fois, mais seulement un style d'image par couche. Lorsque plusieurs couches sont sélectionnées, celles-ci seront combinées par le serveur WMS et transmises à QGIS en une seule fois.

## Astuce: Ordonner les couches WMS

Les couches WMS sont superposées par le serveur dans l'ordre listé dans la section Couches, du haut vers le bas. Si vous souhaitez changer cet ordre, utilisez l'onglet *Ordre des couches*.

#### **Transparence**

Dans cette version de QGIS, le paramètre de *Transparence globale* de la fenêtre de *Propriétés de la couche* est codé en dur pour être toujours activé, si disponible.

#### Astuce: Transparence des couches WMS

La disponibilité de la transparence de l'image WMS dépend du format d'image utilisé : les formats PNG et GIF gèrent la transparence, tandis que le format JPEG ne le gère pas.

#### Système de Coordonnées de Référence

Un Système de Coordonnées de Référence de (SCR) est la terminologie de l'OGC pour désigner une projection QGIS.

Chaque couche WMS peut être représentée dans plusieurs projections (ou SCR), en fonction des possibilités du serveur WMS.

To choose a CRS, select [Change...] and a dialog similar to *[Fenêtre de SCR personnalisé](#page-92-0)* will appear. The main difference with the WMS version of the dialog is that only those CRSs supported by the WMS server will be shown.

## **Recherche de serveur**

Within QGIS, you can search for WMS servers. [Figure\\_OGC\\_search](#page-299-0) shows the *Server Search* tab with the *Add Layer(s) from a Server* dialog.

<span id="page-299-0"></span>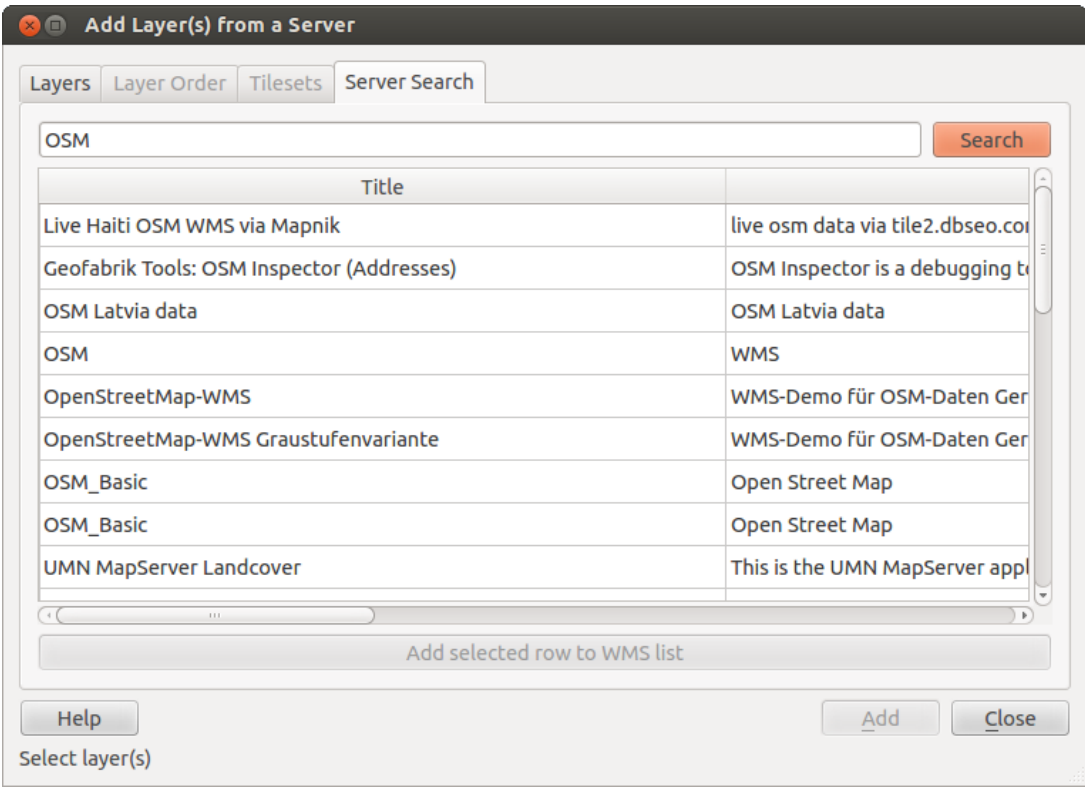

Figure 15.3: Fenêtre de recherche de serveurs WMS à partir de mots clés

Comme vous pouvez le voir, il est possible d'entrer une chaîne de recherche dans un champ texte puis cliquez sur le bouton [Chercher]. Après un court moment d'attente, le résultat de la recherche sera affiché sous le champ texte. Parcourez la liste et inspectez les résultats de la recherche dans le tableau. Pour visualiser le résultat, sélectionnez un serveur, cliquez sur le bouton [Ajoutez les lignes sélectionnées à la liste des serveurs WMS] et retournez sur l'onglet *Couches*. QGIS a automatiquement mis à jour votre liste de serveur et les résultats sélectionnés de la recherche sont déjà activés dans la liste des serveurs WMS sauvés. Vous n'avez plus qu'à interroger la liste des couches en cliquant sur le bouton [Connecter]. Cette option est pratique quand vous voulez chercher des couches par des mots clés spécifiques.

Fondamentalement cette option est un front end à l'API de [http://geopole.org.](http://geopole.org)

## **Jeux de Tuiles**

Lorsque vous utilisez des services WMTS (WMS en cache) tel que:

```
http://opencache.statkart.no/gatekeeper/gk/gk.open_wmts?\
  service=WMTS&request=GetCapabilities
```
you are able to browse through the *Tilesets* tab given by the server. Additional information like tile size, formats and supported CRS are listed in this table. In combination with this feature, you can use the tile scale slider by

selecting *View*  $\rightarrow$  *Panels* ( or *W Settings*  $\rightarrow$  *<i>Panels*), then choosing *Tile Scale Panel*. This gives you the available scales from the tile server with a nice slider docked in.

## **Utiliser l'outil Identifier**

Une fois que vous avez ajouté un serveur WMS et si une couche du serveur WMS est interrogeable, vous pouvez

utiliser l'outil  $\mathbf{I}_{\infty}$  Identifier pour sélectionner un pixel sur la carte. Une requête est envoyée au serveur WMS pour chaque sélection effectuée. Les résultats de la requête sont renvoyés au format texte. Le formatage de ce texte dépend du serveur WMS utilisé. Sélection du format

Si le serveur gère plusieurs formats de sortie, une liste déroulante des format gérés est automatiquement ajoutée à la boîte de dialogue des résultats et le format sélectionné peut être stocké dans le fichier de projet pour la couche. Support du format GML

L'outil d'identification  $G_{\gtrsim}$  gère les réponses des serveurs WMS (GetFeatureInfo) au format GML (intitulé Entité dans l'interface graphique de QGIS). Si le format "Entité est géré par le serveur et qu'il est sélectionné, les résultats de l'outil d'identification sont des entités vecteur, comme s'il s'agissait d'une couche vecteur normale. Lorsqu'une seule entité est sélectionnée dans l'arbre, elle est mise en valeur dans la carte et elle peut être copié dans le pressepapier et copiée dans une autre couche vecteur. Consultez l'exemple de gestion de GetFeatureInfor au format GML pour UMN Mapserver ci-dessous.

# in layer METADATA add which fields should be included and define geometry (example):

```
"gml_include_items" "all"
"ows_geometries" "mygeom"
"ows_mygeom_type" "polygon"
# Then there are two possibilities/formats available, see a) and b):
# a) basic (output is generated by Mapserver and does not contain XSD)
# in WEB METADATA define formats (example):
"wms_getfeatureinfo_formatlist" "application/vnd.ogc.gml,text/html"
# b) using OGR (output is generated by OGR, it is send as multipart and contains XSD)
# in MAP define OUTPUTFORMAT (example):
OUTPUTFORMAT
   NAME "OGRGML"
   MIMETYPE "ogr/gml"
   DRIVER "OGR/GML"
    FORMATOPTION "FORM=multipart"
END
# in WEB METADATA define formats (example):
"wms_getfeatureinfo_formatlist" "OGRGML, text/html"
```
## Visualiser les propriétés

Une fois que vous avez ajouté un serveur WMS, vous pouvez voir ses propriétés en faisant un clic-droit sur la couche dans la légende et en sélectionnant *Propriétés*. Onglet Métadonnées

L'onglet *Métadonnées* affiche la richesse des informations du serveur WMS, généralement collectées à partir de la requête capabilities renvoyée par le serveur. Beaucoup de définitions peuvent être obtenues par la lecture des normes WMS (voir OPEN-GEOSPATIAL-CONSORTIUM *[Bibliographie](#page-488-0)*), mais en voici quelques-unes :

- Propriétés du serveur
	- Version du WMS La version de WMS gérée par le serveur.
	- Formats d'image La liste des types MIME que le serveur peut renvoyer lors qu'il dessine la carte. QGIS gère tous les formats pour lesquelles la bibliothèque Qt en sous-couche a été compilée, qui sont à minima les types image/png et image/jpeg.
	- Formats de l'outil Identitier La liste des types MIME auxquels le serveur peut répondre quand vous utilisez l'outil Identifier. Pour l'instant QGIS gère le type text-plain.
- Propriétés de la couche
- Selectionnée Si la couche a été sélectionnée quand le serveur correspondant a été ajouté au projet.
- Visible Si cette couche a été sélectionnée comme visible dans la légende (pas encore utilisé dans cette version de QGIS).
- Peut identifier Si cette couche retournera des résultats quand l'outil Identifier est utilisé sur celle-ci.
- Peut être transparente Si cette couche peut être rendue avec une transparence. Cette version de QGIS utilisera toujours la transparence si cette option est à Oui et que le format d'image gère la transparence.
- Peut zoomer Si on peut zoomer sur cette couche avec le serveur. Cette version de QGIS suppose que toutes les couches WMS ont ce paramètre défini à Oui. Les couches déficientes seront peut-être rendues d'une manière étrange.
- Décompte des cascades Les serveurs WMS peuvent agir comme un proxy à d'autres serveurs WMS pour obtenir des données pour une couche. Cette entrée affiche le nombre de fois où la requête pour cette couche est redirigée vers un autre serveur WMS pour obtenir un résultat.
- Largeur fixe, hauteur fixe Si les pixels sources d'une couche ont des dimensions fixes. Cette version de QGIS suppose que toutes les couches WMS ont ce paramètre non fixé. Les couches déficientes seront peut-être rendues d'une manière étrange.
- Emprise en WGS 84 La limite du contour de la couche, en coordonnées WGS 84. Certains serveurs WMS ne définissent pas ceci correctement (par exemple, des coordonnées UTM sont utilisées à la place). Si cela est le cas, alors la vue initiale sera rendue avec une vue très étendue. Le webmaster du WMS doit être informé de cette erreur sur ce paramètre qui est certainement connu en tant qu'éléments XML du WMS LatLonBoundingBox, EX\_GeographicBoundingBox ou the CRS:84 BoundingBox.
- Disponibilité des SCR Les projections que l'on peut utiliser via le serveur WMS. Elles sont listées dans le format natif du WMS.
- Disponibilité des styles Les styles d'images que le serveur WMS peut utiliser pour le rendu de cette couche.

## **Affiche la légende WMS dans la légende et dans le composeur**

Le fournisseur de données WMS de QGIS est capable d'afficher un graphique de légende dans la liste des couches ainsi que dans le composeur de cartes. La légende WMS sera affichée uniquement si le serveur dipose de l'option GetLegendGraphic et si la couche dispose de l'url getCapability pour que vous puissiez choisir un style popur cette couche.

Si une légende graphique est disponible, elle est affichée sous la couche. Elle est de faible taille et vous devez cliquer dessus pour l'afficher complètement (dû à une limite d'architecture de QgsLegendInterface). Cliquer sur la légende de la couche ouvrira une fenêtre avec la légende en pleine résolution.

Dans le composeur de cartes, la légende sera intégrée à sa dimension originale (téléchargement). La résolution de la légende graphique peut être paramétrée dans les propriétés de l'objet sous Légende -> Graphique de légende WMS pour correspondre à vos besoins d'impression.

La légende affichera une information contextuelle basée sur l'échelle courante. La légende WMS sera affichée uniquement si le serveur WMS dispose de la fonction GetLegendGraphic et si la couche dispose d'une url getCapability pour pouvoir choisir son style.

## **Limitations du client WMS**

Toutes les fonctionnalités d'un client WMS n'ont pas été intégrées dans cette version de QGIS. Les exceptions les plus notables sont présentées ci-après.

## Éditer la configuration d'une couche WMS

Une fois que vous avez complété la procédure d' Ajout de couches WMS, il n'y aucun moyen de modifier la configuration. Une solution de contournement consiste à supprimer la couche et recommencer.

### Serveurs WMS nécessitant une authentification

Actuellement les serveurs WMS publics et sécurisés sont gérés. Les serveurs sécurisés sont accessibles via authentification publique. Vous pouvez ajouter ces informations d'authentification (optionnelles) au moment de l'ajout d'un serveur WMS. Voir la section *[Sélection des serveurs WMS/WMTS](#page-296-1)* pour les détails.

### Astuce: Accéder à des couches OGC sécurisées

Si vous avez besoin d'accéder à des couches sécurisées avec des méthodes sécurisées autres que la simple authentification, vous pouvez utiliser InteProxy comme proxy transparent, qui gère plusieurs méthodes d'authentification. Vous pouvez trouver plus d'informations dans le manuel d'InteProxy que vous trouverez sur le site [http://inteproxy.wald.intevation.org.](http://inteproxy.wald.intevation.org)

### Astuce: QGIS WMS Mapserver

Depuis la version 1.7.0, QGIS possède sa propre implémentation d'un Mapserver WMS 1.3.0. Référez vous à *[QGIS comme serveur de données OGC](#page-304-0)* pour en savoir plus.

## <span id="page-302-1"></span>**15.1.2 Client WCS**

Un service Web Coverage (WCS) fournit un accès à des données raster sous une forme qui permet le rendu côté client, comme une entrée vers des modèles scientifiques. WCS peut être comparé à WFS et WMS. Comme ces services, WCS permet aux clients de choisir des portions de données issues du serveur basées sur des contraintes spatiales et d'autres critères de recherche.

QGIS dispose d'un fournisseur WCS natif qui gère les versions 1.0 et 1.1 (qui sont significativement différentes) mais la version 1.0 est privilégiée car la version 1.1 pose beaucoup de problèmes (chaque serveur l'implémente de manière différente avec beaucoup de particularités).

Le fournisseur WCS natif gère l'ensemble des requêtes réseau et utilise les paramètres réseau de QGIS (particulièrement le proxy). Il est également possible d'utiliser un mode cache ('toujours en cache', 'préférer le cache', 'préférer le réseau', 'toujours le réseau') et le fournisseur gère également la sélection dans le temps si un domaine de temps est fourni par le serveur.

Warning: Entering username and password in the *Authentication* tab will keep unprotected credentials in the connection configuration. Those **credentials will be visible** if, for instance, you shared the project file with someone. Therefore, it's advisable to save your credentials in a *Authentication configuration* instead (*configurations* tab). See *[Système d'authentification](#page-330-0)* for more details.

## <span id="page-302-0"></span>**15.1.3 Client WFS et WFS-T**

Dans QGIS, une couche WFS se comporte à peu près comme n'importe quelle autre couche vecteur. Vous pouvez identifier et sélectionner des objets et voir la table attributaire. Depuis QGIS 1.6, l'édition (WFS-T) est prise en charge si le serveur le propose.

Dans l'ensemble, l'ajout d'une couche WFS suit une procédure très similaire à celle des couches WMS. La différence est qu'il n'y a pas de serveur défini par défaut, nous allons donc devoir en ajouter un.

#### Charger une couche WFS

Pour notre exemple nous utiliserons le serveur WFS de DM Solutions et afficherons une couche. L'URL est : [http://www2.dmsolutions.ca/cgi-bin/mswfs\\_gmap](http://www2.dmsolutions.ca/cgi-bin/mswfs_gmap)

1. Cliquez sur le bouton Ajouter une couche WFS de la barre d'outils Couches. La fenêtre *Ajouter une couche WFS d'un serveur* apparaît.

- 2. Cliquez sur [Nouveau].
- 3. Entrez 'DM Solutions' pour le nom.
- 4. Entrez l'URL (voir ci-dessus).
- 5. Cliquez sur le bouton [OK].
- 6. Choisisez 'Solutions DM' depuis la liste déroulante <sup>[11]</sup> Connexions Serveur.
- 7. Cliquez sur [Connexion].
- 8. Attendez que la liste des couches soit complète.
- 9. Cliquez sur la couche *Parks* dans la liste.
- 10. Cliquez sur [Appliquer] pour ajouter la couche à la carte.

Il est à noter que tous paramètres de proxy que vous auriez renseignés dans vos options sont également reconnus.

In the WFS settings dialog, you can define the *maximal number of features* downloaded, set up the version, force to *Ignore axis orientation (WFS 1.1/WFS 2.0)* and force *Inverse axis orientation*.

Warning: Entering username and password in the *Authentication* tab will keep unprotected credentials in the connection configuration. Those credentials will be visible if, for instance, you shared the project file with someone. Therefore, it's advisable to save your credentials in a *Authentication configuration* instead (*configurations* tab). See *[Système d'authentification](#page-330-0)* for more details.

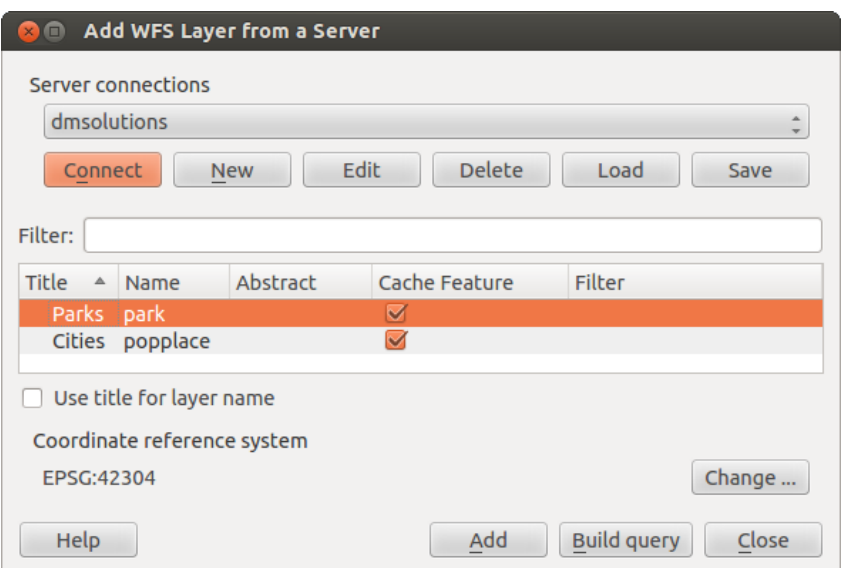

Figure 15.4: Ajout d'une couche WFS

Vous remarquerez que la progression du téléchargement est affichée en bas à gauche de la fenêtre principale de QGIS. Une fois que la couche est chargée, vous pouvez identifier et sélectionner une ou deux provinces et visualiser la table d'attributs.

## Note: About differences between WFS versions

WFS 1.0.0, 1.1.0 and 2.0 are supported. Background download and progressive rendering, on-disk caching of downloaded features and version autodetection are now supported.

Only WFS 2.0 service supports GetFeature paging.

#### Astuce: Trouver des serveurs WFS

Vous trouverez d'autres serveurs WFS en cherchant dans votre moteur de recherche favori. Il existe de nombreuses listes d'URL publiques, plus ou moins à jour.

# <span id="page-304-0"></span>**15.2 QGIS comme serveur de données OGC**

QGIS Server is an open source WMS 1.3, WFS 1.0.0 and WCS 1 1.1.1 implementation that, in addition, implements advanced cartographic features for thematic mapping. QGIS Server is a FastCGI/CGI (Common Gateway Interface) application written in C++ that works together with a web server (e.g., Apache, Lighttpd). It has Python plugin support allowing for fast and efficient development and deployment of new features. The original development of QGIS Server was funded by the EU projects Orchestra, Sany and the city of Uster in Switzerland.

QGIS Server uses QGIS as back end for the GIS logic and for map rendering. Furthermore, the Qt library is used for graphics and for platform-independent C++ programming. In contrast to other WMS software, the QGIS Server uses cartographic rules as a configuration language, both for the server configuration and for the userdefined cartographic rules.

As QGIS desktop and QGIS Server use the same visualization libraries, the maps that are published on the web look the same as in desktop GIS.

In the following sections, we will provide a sample configuration to set up a QGIS Server on Debian/Ubuntu Linux. For more detailed installation instructions on other platforms or distributions and more information on working with QGIS Server, we recommend reading the *QGIS Server Training Manual* or *server\_plugins*.

## **15.2.1 Premiers Pas**

### **Installation**

At this point, we will give a short and simple sample installation how-to for a minimal working configuration using Apache2 on Debian/Ubuntu. The first step is QGIS Server installation whose instructions are provided in [QGIS installers page.](https://qgis.org/en/site/forusers/alldownloads.html)

#### **HTTP Server configuration**

#### **Apache**

Install the Apache server in a separate virtual host listening on port 80. Enable the rewrite module to pass HTTP BASIC auth headers:

```
$ sudo a2enmod rewrite
$ cat /etc/apache2/conf-available/qgis-server-port.conf
Listen 80
$ sudo a2enconf qqis-server-port
```
This is the virtual host configuration, stored in /etc/apache2/sites-available/001-qqis-server.conf:

```
<VirtualHost *:80>
ServerAdmin webmaster@localhost
DocumentRoot /var/www/html
ErrorLog ${APACHE_LOG_DIR}/qgis-server-error.log
CustomLog ${APACHE_LOG_DIR}/qgis-server-access.log combined
# Longer timeout for WPS... default = 40
FcgidIOTimeout 120
FcgidInitialEnv LC_ALL "en_US.UTF-8"
FcgidInitialEnv PYTHONIOENCODING UTF-8
FcgidInitialEnv LANG "en_US.UTF-8"
```

```
FcgidInitialEnv QGIS_DEBUG 1
FcgidInitialEnv QGIS_SERVER_LOG_FILE /tmp/qgis-000.log
FcgidInitialEnv QGIS_SERVER_LOG_LEVEL 0
ScriptAlias /cgi-bin/ /usr/lib/cgi-bin/
<Directory "/usr/lib/cgi-bin">
    AllowOverride All
    Options +ExecCGI -MultiViews +FollowSymLinks
     # for apache2 > 2.4
    Require all granted
    #Allow from all
</Directory>
</VirtualHost>
```
Now enable the virtual host and restart Apache:

```
$ sudo a2ensite 001-qgis-server
$ sudo service apache2 restart
```
### **NGINX**

Vous pouvez utiliser QGIS Server avec [nginx.](http://nginx.org/)

On Debian based systems:

apt-get install nginx fcgiwrap

Introduce the following in your nginx server block configuration:

```
1 location ~ ^/cgi-bin/.*\.fcgi$ {
2 gzip off;
3 include fastcgi_params;
4 fastcgi_pass unix:/var/run/fcgiwrap.socket;
5
6 fastcgi_param SCRIPT_FILENAME /usr/lib/cgi-bin/qgis_mapserv.fcgi;
7 fastcgi_param QGIS_SERVER_LOG_FILE /logs/qgisserver.log;
8 fastcgi_param QGIS_SERVER_LOG_LEVEL 0;
9 fastcgi_param QGIS_DEBUG 1;
10 }
```
As you can see from lines 6-9 you can add parameters in your location block in the form of fastcgi\_param param name param value, e.g. fastcgi param DISPLAY ":99";.

The include fastcgi\_params; is important as it adds the parameters from /etc/nginx/fastcgi\_params:

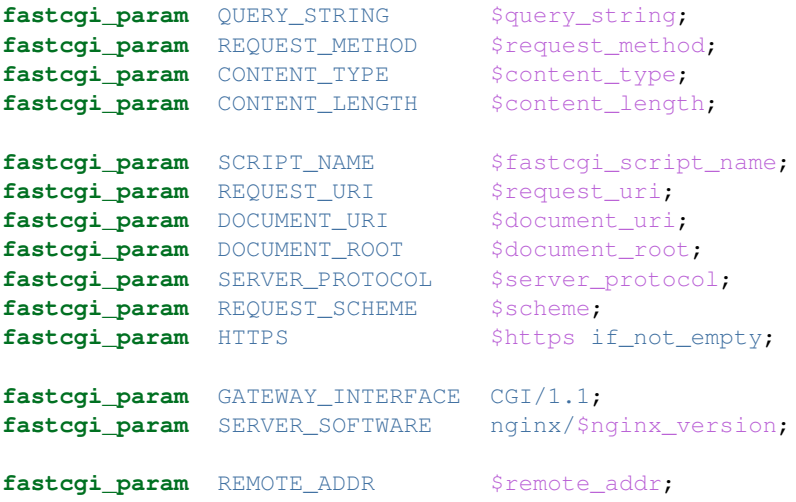

```
fastcgi_param REMOTE_PORT $remote_port;
fastcgi_param SERVER_ADDR $server_addr;
fastcgi_param SERVER_PORT $server_port;
fastcgi_param SERVER_NAME $server_name;
# PHP only, required if PHP was built with --enable-force-cgi-redirect
fastcgi_param REDIRECT_STATUS 200;
```
## **Prepare a project to serve**

To provide a new QGIS Server WMS, WFS or WCS, we have to create a QGIS project file with some data. Here, we use the 'Alaska' shapefile from the QGIS sample dataset. Define the colors and styles of the layers in QGIS and the project CRS, if not already defined.

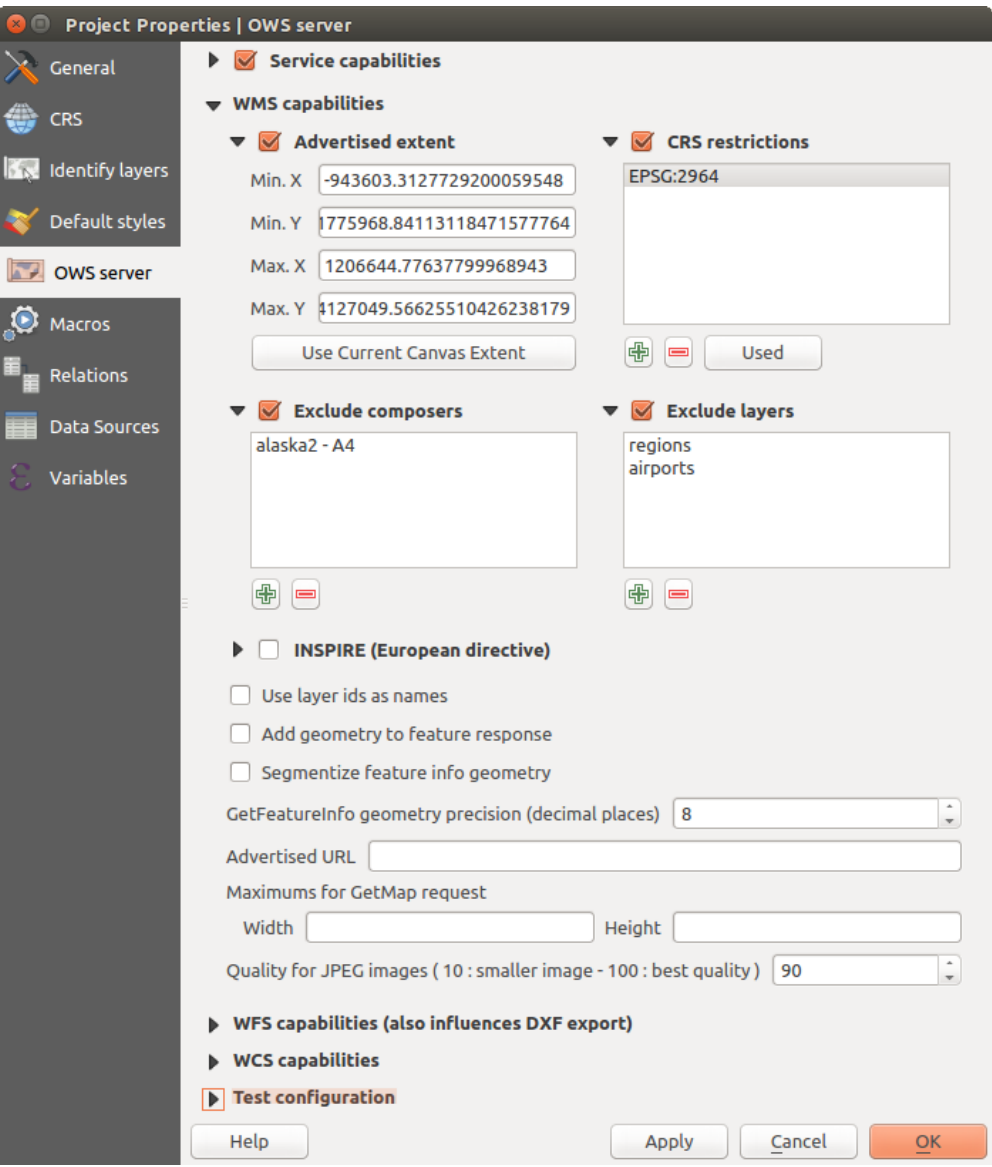

Figure 15.5: Definitions for a QGIS Server WMS/WFS/WCS project

Then, go to the *OWS Server* menu of the *Project* → *Project Properties* dialog and provide some information about the OWS in the fields under *Service Capabilities*. This will appear in the GetCapabilities response of the WMS, WFS or WCS. If you don't check **S** Service capabilities, QGIS Server will use the information given in the

wms\_metadata.xml file located in the cgi-bin folder.

Warning: If you're using the QGIS project with styling based on SVG files using relative paths then you should know that the server considers the path relative to its qgis\_mapserv.fcgi file (not to the qgs file). So, if you deploy a project on the server and the SVG files are not placed accordingly, the output images may not respect the Desktop styling. To ensure this doesn't happen, you can simply copy the SVG files relative to the ggis mapserv. fcgi. You can also create a symbolic link in the directory where the fcgi file resides that points to the directory containing the SVG files (on Linux/Unix).

## **WMS capabilities**

In the *WMS capabilities* section, you can define the extent advertised in the WMS GetCapabilities response by entering the minimum and maximum X and Y values in the fields under *Advertised extent*. Clicking *Use Current*

*Canvas Extent* sets these values to the extent currently displayed in the QGIS map canvas. By checking **CRS** *restrictions*, you can restrict in which coordinate reference systems (CRS) QGIS Server will offer to render maps.

Use the **button below to select those CRSs from the Coordinate Reference System Selector, or click** *Used* **to** add the CRSs used in the QGIS project to the list.

If you have print composers defined in your project, they will be listed in the *GetProjectSettings* response, and they can be used by the GetPrint request to create prints, using one of the print composer layouts as a template. This is a QGIS-specific extension to the WMS 1.3.0 specification. If you want to exclude any print composer from

being published by the WMS, check  $\blacktriangle$  *Exclude composers* and click the  $\blacktriangle$  button below. Then, select a print composer from the *Select print composer* dialog in order to add it to the excluded composers list.

If you want to exclude any layer or layer group from being published by the WMS, check *Exclude Layers* and

click the **button below.** This opens the *Select restricted layers and groups* dialog, which allows you to choose the layers and groups that you don't want to be published. Use the Shift or Ctrl key if you want to select multiple entries.

You can receive requested GetFeatureInfo as plain text, XML and GML. Default is XML, text or GML format depends the output format chosen for the GetFeatureInfo request.

If you wish, you can check *Add geometry to feature response*. This will include in the GetFeatureInfo response the geometries of the features in a text format. If you want QGIS Server to advertise specific request URLs in the WMS GetCapabilities response, enter the corresponding URL in the *Advertised URL* field. Furthermore, you can restrict the maximum size of the maps returned by the GetMap request by entering the maximum width and height into the respective fields under *Maximums for GetMap request*.

If one of your layers uses the *[Map Tip display](#page-181-0)* (i.e. to show text using expressions) this will be listed inside the GetFeatureInfo output. If the layer uses a Value Map for one of its attributes, this information will also be shown in the GetFeatureInfo output.

## **WFS capabilities**

In the *WFS capabilities* area you can select the layers you want to publish as WFS, and specify if they will allow update, insert and delete operations. If you enter a URL in the *Advertised URL* field of the *WFS capabilities* section, QGIS Server will advertise this specific URL in the WFS GetCapabilities response.

## **WCS capabilities**

In the *WCS capabilities* area, you can select the layers that you want to publish as WCS. If you enter a URL in the *Advertised URL* field of the *WCS capabilities* section, QGIS Server will advertise this specific URL in the WCS GetCapabilities response.

#### **Fine tuning your OWS**

For vector layers, the *Fields* menu of the *Layer* → *Properties* dialog allows you to define for each attribute if it will be published or not. By default, all the attributes are published by your WMS and WFS. If you don't want a specific attribute to be published, uncheck the corresponding checkbox in the *WMS* or *WFS* column.

You can overlay watermarks over the maps produced by your WMS by adding text annotations or SVG annotations to the project file. See the *[Outils d'annotation](#page-63-0)* section for instructions on creating annotations. For annotations to be displayed as watermarks on the WMS output, the *Fixed map position* checkbox in the *Annotation text* dialog must be unchecked. This can be accessed by double clicking the annotation while one of the annotation tools is active. For SVG annotations, you will need either to set the project to save absolute paths (in the *General* menu of the *Project* → *Project Properties* dialog) or to manually modify the path to the SVG image so that it represents a valid relative path.

#### **Serve the project**

Now, save the session in a project file alaska.qgs. To provide the project as a WMS/WFS, we create a new folder /usr/lib/cgi-bin/project with admin privileges and add the project file alaska.qgs and a copy of the qgis\_mapserv.fcgi file - that's all.

Now we test our project WMS, WFS and WCS. Add the WMS, WFS and WCS as described in *[Chargement des](#page-297-1) [couches WMS/WMTS](#page-297-1)*, *[Client WFS et WFS-T](#page-302-0)* and *[Client WCS](#page-302-1)* to QGIS and load the data. The URL is:

http://localhost/cgi-bin/project/qgis\_mapserv.fcgi

## **15.2.2 Services**

QGIS Server gère certains paramètres spécifiques et certaines requêtes qui améliore grandement les possibilités de personnalisation de son comportement. Les paragraphes qui suivent listent les paramètres spécifiques et les variables d'environnement gérées par le serveur.

#### **Web Map Service (WMS)**

#### **GetMap**

In the WMS GetMap request, QGIS Server accepts a couple of extra parameters in addition to the standard parameters according to the OGC WMS 1.3.0 specification:

• **DPI** parameter: The DPI parameter can be used to specify the requested output resolution.

Example:

http://localhost/cgi-bin/qgis\_mapserv.fcgi?REQUEST=GetMap&DPI=300&...

• **IMAGE\_QUALITY** parameter is only used for JPEG images. By default, the JPEG compression is  $-1$ . You can change the default per OGIS project in the *OWS Server*  $\rightarrow$  *WMS capabilities* menu of the *Project*  $\rightarrow$  *Project Properties* dialog. If you want to override it in a GetMap request you can do it using the IMAGE\_QUALITY parameter:

**http:**//localhost/cgi-bin/qgis\_mapserv.fcgi?\ REQUEST=GetMap&FORMAT=image/jpeg&IMAGE\_QUALITY=65&...

• image/png; mode= can be used to override the png format. You can choose between image/png; mode=16bit, image/png; mode=8bit and image/png; mode=1bit. This can shrink the output image size quite a bit. Example:

```
http://localhost/cgi-bin/qgis_mapserv.fcgi?\
 REQUEST=GetMap&FORMAT=image/png; mode=8bit&...
```
• OPACITIES parameter: Opacity can be set on layer or group level. Allowed values range from 0 (fully transparent) to 255 (fully opaque).

Example:

```
http://localhost/cgi-bin/qgis_mapserv.fcgi?\
  REQUEST=GetMap&LAYERS=mylayer1,mylayer2&OPACITIES=125,200&...
```
• FILTER parameter: Subsets of layers can be selected with the FILTER parameter. Syntax is basically the same as for the QGIS subset string. However, there are some restrictions to avoid SQL injections into databases via QGIS server:

Text strings need to be enclosed with quotes (single quotes for strings, double quotes for attributes) A space between each word / special character is mandatory. Allowed Keywords and special characters are 'AND','OR','IN','=','<','>=', '>','>=','!=\",'',''. Semicolons in string expressions are not allowed

Example:

http://myserver.com/cgi/qgis\_mapserv.fcgi?REQUEST=GetMap&LAYERS=mylayer1,mylayer2&FILTER=myla

Note: Il est possible d'effectuer des recherches attributaires via GetFeatureInfo en omettant le paramètre X/Y si un FILTER est présent. QGIS Server renvoie alors l'information des entités correspondantes et génère une emprise combinée dans la sortie xml.

• SELECTION parameter: The SELECTION parameter can highlight features from one or more layers. Vector features can be selected by passing comma separated lists with feature ids in GetMap and GetPrint.

Example:

http://myserver.com/cgi/qqis\_mapserv.fcqi?REQUEST=GetMap&LAYERS=mylayer1,mylayer2&SELECTION=r

The following image presents the response from a GetMap request using the **SELECTION** option e.g. http://myserver.com/...&SELECTION=countries:171,65. As those features id's correspond in the source dataset to France and Romania they're highlighted in yellow.

It is possible to export layers in the DXF format using the GetMap Request. Only layers that have read access in the WFS service are exported in the DXF format. Here is a valid REQUEST and a documentation of the available parameters:

http://your.server.address/wms/liegenschaftsentwaesserung/abwasser\_werkplan?SERVICE=WMS&VERSION=1

Parameters:

- FORMAT=application/dxf
- FILE NAME=yoursuggested file name for download.dxf
- FORMAT\_OPTIONS=see options below, key:value pairs separated by Semicolon

FORMAT\_OPTIONS Parameters:

- **SCALE:scale** to be used for symbology rules, filters and styles (not an actual scaling of the data data remains in the original scale).
- MODE:NOSYMBOLOGY|FEATURESYMBOLOGY|SYMBOLLAYERSYMBOLOGY corresponds to the three export options offered in the QGIS Desktop DXF export dialog.
- LAYERSATTRIBUTES: your column\_with\_values\_to\_be\_used\_for\_dxf\_layernames if not specified, the original QGIS layer names are used.
- USE TITLE AS LAYERNAME if enabled, the title of the layer will be used as layer name.

### **GetFeatureInfo**

QGIS Server WMS GetFeatureInfo requests supports the following extra optional parameters to define the tolerance for point, line and polygon layers:

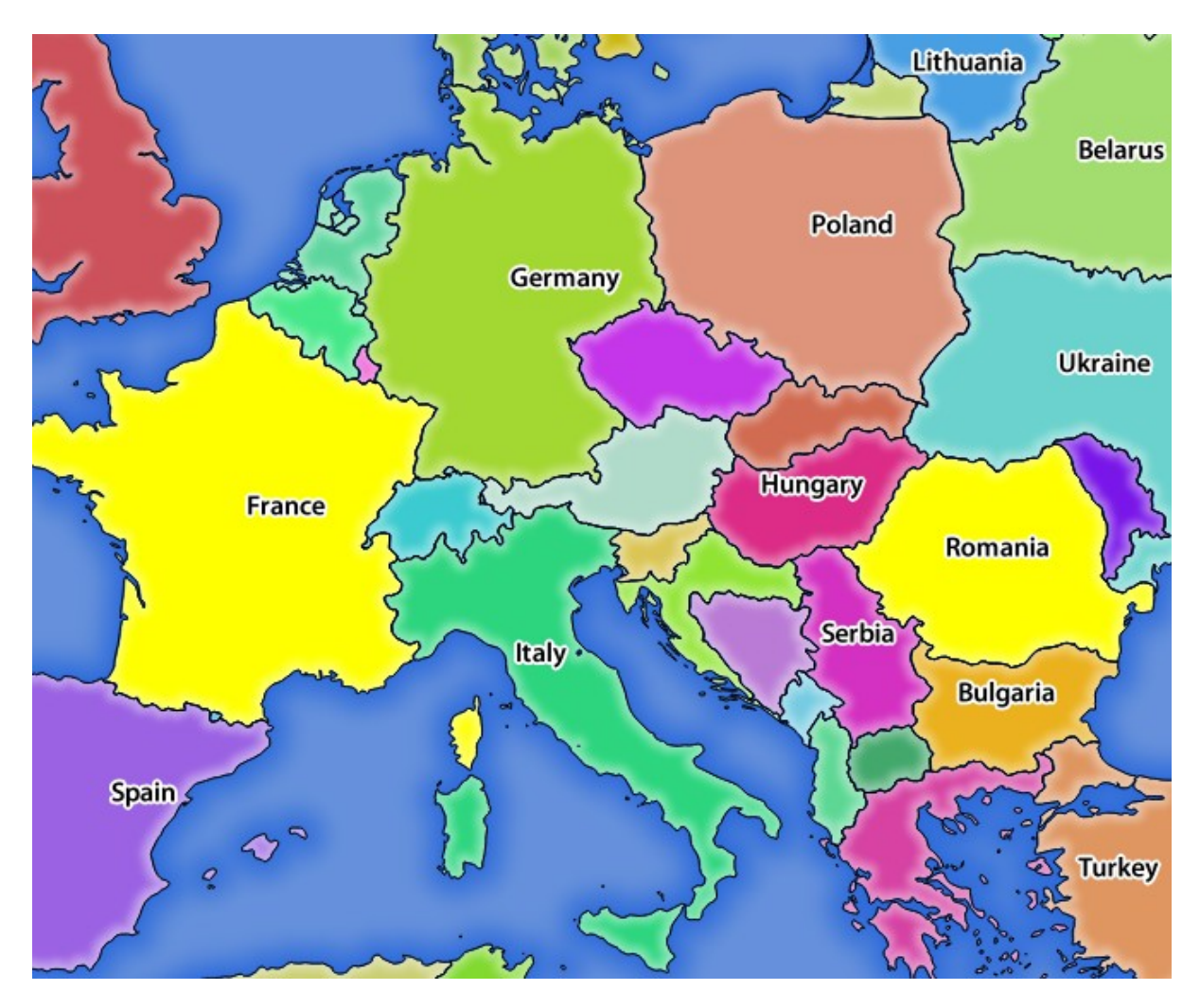

Figure 15.6: Server response to a GetMap request with SELECTION parameter

- FI\_POINT\_TOLERANCE parameter: Tolerance for point layers *GetFeatureInfo* request, in pixels.
- FI\_LINE\_TOLERANCE parameter: Tolerance for linestring layers *GetFeatureInfo* request, in pixels.
- FI\_POLYGON\_TOLERANCE parameter: Tolerance for polygon layers *GetFeatureInfo* request, in pixels.

## **GetPrint**

QGIS server has the capability to create print composer output in pdf or pixel format. Print composer windows in the published project are used as templates. In the GetPrint request, the client has the possibility to specify parameters of the contained composer maps and labels.

### Example:

The published project has two composer maps. In the *GetProjectSettings* response, they are listed as possible print templates:

```
<WMS_Capabilities>
...
<ComposerTemplates xsi:type="wms:_ExtendedCapabilities">
<ComposerTemplate width="297" height="210" name="Druckzusammenstellung 1">
<ComposerMap width="171" height="133" name="map0"/>
<ComposerMap width="49" height="46" name="map1"/></ComposerTemplate>
</ComposerTemplates>
...
```

```
</WMS_Capabilities>
```
The client has now the information to request a print output:

```
http://myserver.com/cgi/qqis_mapserv.fcgi?...&REQUEST=GetPrint&TEMPLATE=Druckzusammenstellung 1&m
```
Parameters in the GetPrint request are:

- <map\_id>:EXTENT gives the extent for a composer map as xmin,ymin,xmax,ymax.
- <map\_id>:ROTATION map rotation in degrees
- <map\_id>:GRID\_INTERVAL\_X, <map\_id>:GRID\_INTERVAL\_Y Grid line density for a composer map in x- and y-direction
- <map\_id>:SCALE Sets a mapscale to a composer map. This is useful to ensure scale based visibility of layers and labels even if client and server may have different algorithms to calculate the scale denominator
- <map\_id>:LAYERS, <map\_id>:STYLES possibility to give layer and styles list for composer map (useful in case of overview maps which should have only a subset of layers)

## **GetLegendGraphics**

Several additional parameters are available to change the size of the legend elements:

- BOXSPACE space between legend frame and content (mm)
- LAYERSPACE versical space between layers (mm)
- LAYERTITLESPACE vertical space between layer title and items following (mm)
- SYMBOLSPACE vertical space between symbol and item following (mm)
- **ICONLABELSPACE** horizontal space between symbol and label text (mm)
- **SYMBOLWIDTH** width of the symbol preview (mm)
- **SYMBOLHEIGHT** height of the symbol preview (mm)

These parameters change the font properties for layer titles and item labels:

• LAYERFONTFAMILY / ITEMFONTFAMILY font family for layer title / item text

- LAYERFONTBOLD / ITEMFONTBOLD 'TRUE' to use a bold font
- LAYERFONTSIZE / ITEMFONTSIZE Font size in point
- LAYERFONTITALIC / ITEMFONTITALIC 'TRUE' to use italic font
- LAYERFONTCOLOR / ITEMFONTCOLOR Hex color code (e.g. #FF0000 for red)
- LAYERTITLE / RULELABEL (from QGIS 2.4) set them to 'FALSE' to get only the legend graphics without labels

Contest based legend. These parameters let the client request a legend showing only the symbols for the features falling into the requested area:

- BBOX the geographical area for which the legend should be built
- CRS / SRS the coordinate reference system adopted to define the BBOX coordinates
- WIDTH / HEIGHT if set these should match those defined for the GetMap request, to let QGIS Server scale symbols according to the map view image size.

Contest based legend features are based on the [UMN MapServer implementation:](http://www.mapserver.org/development/rfc/ms-rfc-101.html)

#### **GetProjectSettings**

This request type works similar to GetCapabilities, but it is more specific to QGIS Server and allows a client to read additional information which is not available in the GetCapabilities output:

- initial visibility of layers
- information about vector attributes and their edit types
- information about layer order and drawing order
- list of layers published in WFS

### **Web Feature Service (WFS)**

### **GetFeature**

In the WFS GetFeature request, QGIS Server accepts two extra parameters in addition to the standard parameters according to the OGC WFS 1.0.0 specification:

- GeometryName parameter: this parameter can be used to get the *extent* or the *centroid* as the geometry or no geometry if *none* if used (ie attribute only). Allowed values are *extent*, *centroid* or *none*.
- StartIndex parameter: STARTINDEX is standard in WFS 2.0, but it's an extension for WFS 1.0.0 which is the only version implemented in QGIS Server. STARTINDEX can be used to skip some features in the result set and in combination with MAXFEATURES will provide for the ability to use WFS GetFeature to page through results. Note that STARTINDEX=0 means start with

#### **Extra parameters supported by all request types**

- FILE\_NAME parameter: if set, the server response will be sent to the client as a file attachment with the specified file name.
- MAP parameter: Similar to MapServer, the MAP parameter can be used to specify the path to the QGIS project file. You can specify an absolute path or a path relative to the location of the server executable (qgis\_mapserv.fcgi). If not specified, QGIS Server searches for .qgs files in the directory where the server executable is located.

Example:

```
http://localhost/cgi-bin/qgis_mapserv.fcgi?\
  REQUEST=GetMap&MAP=/home/qgis/mymap.qgs&...
```
Note:

You can define a **QGIS\_PROJECT\_FILE** as an environment variable to tell the server executable where to find the OGIS project file. This variable will be the location where OGIS will look for the project file. If not defined it will use the MAP parameter in the request and finally look at the server executable directory.

the first feature, skipping none.

#### **REDLINING**

This feature is available and can be used with GetMap and GetPrint requests.

The redlining feature can be used to pass geometries and labels in the request which are overlapped by the server over the standard returned image (map). This permits the user to put emphasis or maybe add some comments (labels) to some areas, locations etc. that are not in the standard map.

#### The request is in the format:

```
http://qgisplatform.demo/cgi-bin/qgis_mapserv.fcgi?map=/world.qgs&SERVICE=WMS&VERSION=1.3.0&
REQUEST=GetMap
...
&HIGHLIGHT_GEOM=POLYGON((590000 5647000, 590000 6110620, 2500000 6110620, 2500000 5647000, 590000 5647000))
&HIGHLIGHT SYMBOL=<StyledLaverDescriptor><UserStyle><Name>Highlight</Name><FeatureTypeStyle><Rule
&HIGHLIGHT_LABELSTRING=Write label here
&HIGHLIGHT_LABELSIZE=16
&HIGHLIGHT_LABELCOLOR=%23000000
&HIGHLIGHT_LABELBUFFERCOLOR=%23FFFFFF
&HIGHLIGHT_LABELBUFFERSIZE=1.5
```
Here is the image outputed by the above request in which a polygon and a label are drawn on top of the normal man:

You can see there are several parameters in this request:

- HIGHLIGHT\_GEOM: You can add POINT, MULTILINESTRING, POLYGON etc. It supports multipart geometries. Here is an example: HIGHLIGHT\_GEOM=MULTILINESTRING((0 0, 0 1, 1 1)). The coordinates should be in the CRS of the GetMap/GetPrint request.
- HIGHLIGHT\_SYMBOL: This controls how the geometry is outlined and you can change the stroke width, color and opacity.
- HIGHLIGHT\_LABELSTRING: You can pass your labeling text to this parameter.
- HIGHLIGHT\_LABELSIZE: This parameter controls the size of the label.
- HIGHLIGHT\_LABELCOLOR: This parameter controls the label color.
- HIGHLIGHT\_LABELBUFFERCOLOR: This parameter controls the label buffer color.
- **HIGHLIGHT\_LABELBUFFERSIZE**: This parameter controls the label buffer size.

## **15.2.3 Extensions**

### **Installation**

Pour installer par exemple l'extension HelloWorld pour tester les serveurs, vous devez tout d'abord créer un répertoire pour accueillir les extensions serveur. Cela sera spécifié dans la configuration de l'hôte virtuel et passé au serveur par le biais d'une variable d'environnement :

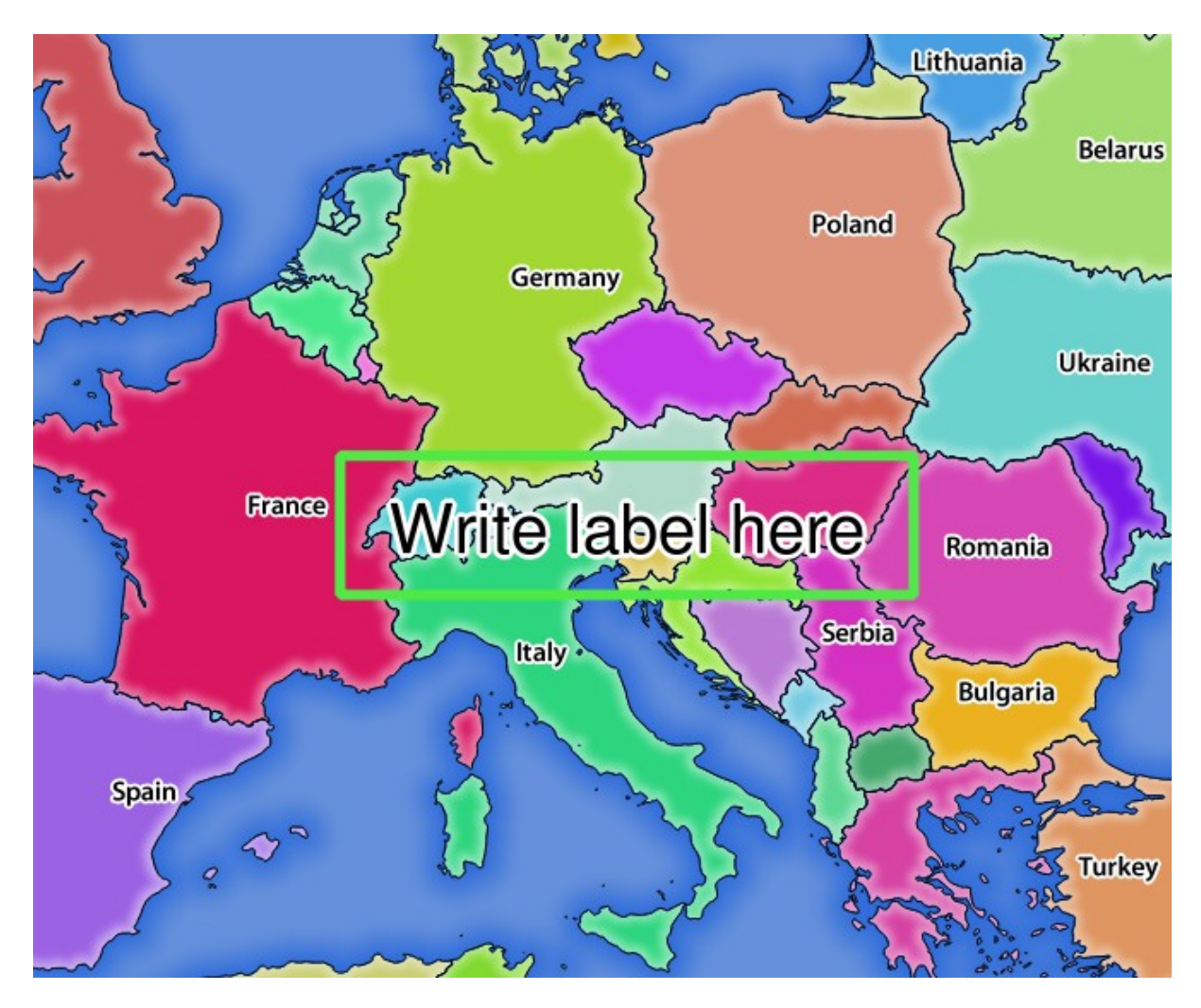

Figure 15.7: Server response to a GetMap request with redlining parameters

```
$ sudo mkdir -p /opt/qgis-server/plugins
$ cd /opt/qgis-server/plugins
$ sudo wget https://github.com/elpaso/qgis-helloserver/archive/master.zip
# In case unzip was not installed before:
$ sudo apt-get install unzip
$ sudo unzip master.zip
$ sudo mv qgis-helloserver-master HelloServer
```
## **Configuration d'un serveur HTTP**

#### **Apache**

Pour être en mesure d'utiliser une extension serveur, FastCGI doit savoir où regarder. Donc, nous devons modifier le fichier de configuration Apache pour renseigner la variable d'environnement QGIS\_PLUGINPATH à FastCGI :

```
FcgidInitialEnv QGIS_SERVER_LOG_FILE /tmp/qgis-000.log
FcgidInitialEnv QGIS_SERVER_LOG_LEVEL 0
FcgidInitialEnv QGIS_PLUGINPATH "/opt/qgis-server/plugins"
```
Moreover, a basic HTTP authorization is necessary to play with the HelloWorld plugin previously introduced. So we have to update the Apache configuration file a last time:

```
# Needed for QGIS HelloServer plugin HTTP BASIC auth
<IfModule mod_fcgid.c>
   RewriteEngine on
   RewriteCond %{HTTP:Authorization} .
   RewriteRule .* - [E=HTTP_AUTHORIZATION:%{HTTP:Authorization}]
</IfModule>
```
Puis, redémarrez Apache :

\$ sudo a2ensite 001-qgis-server \$ sudo service apache2 restart

Astuce: Si vous travaillez avec une entité qui a beaucoup de nœuds alors la modification ou l'ajout d'une nouvelle entité échouera. Dans ce cas, il est possible d'insérer le code suivant dans le fichier 001-qgis-server.conf :

```
<IfModule mod_fcgid.c>
FcgidMaxRequestLen 26214400
FcgidConnectTimeout 60
</IfModule>
```
### **Comment utilisez une extension ?**

Testez le serveur avec l'extension HelloWorld :

```
$ wget -q -O - "http://localhost/cgi-bin/qgis_mapserv.fcgi?SERVICE=HELLO"
HelloServer!
```

```
Vous pouvez avoir un aperçu des GetCapabilities de QGIS server ici :
http://localhost/cgi-bin/qgis_mapserv.fcgi?SERVICE=WMS&VERSION=1.3.0&REQUEST=GetCapabil:
```
## **15.2.4 Configuration avancée**

## <span id="page-316-0"></span>**Logging**

To log requests sent to the server, set the following environment variables:

- QGIS\_SERVER\_LOG\_FILE: Specify path and filename. Make sure that the server has proper permissions for writing to file. File should be created automatically, just send some requests to server. If it's not there, check permissions.
- **QGIS\_SERVER\_LOG\_LEVEL**: Specify desired log level. Available values are:
	- 0 INFO (log all requests),
	- 1 WARNING,
	- 2 CRITICAL (log just critical errors, suitable for production purposes).

Example:

```
SetEnv QGIS_SERVER_LOG_FILE /var/tmp/qgislog.txt
SetEnv QGIS_SERVER_LOG_LEVEL 0
```
#### Note:

- When using Fcgid module use FcgidInitialEnv instead of SetEnv!
- Server logging is also enabled if executable is compiled in release mode.

### **Environment variables**

You can configure some aspects of QGIS server by setting environment variables. For example, to set QGIS server on Apache to use /path/to/config/QGIS/QGIS2.ini settings file, add to Apache config:

SetEnv QGIS\_OPTIONS\_PATH "/path/to/config/"

or, if using fcgi:

```
FcgidInitialEnv QGIS_OPTIONS_PATH "/path/to/config/"
```
This is a list of the variables supported by QGIS server:

- **QGIS\_OPTIONS\_PATH**: Specifies the path to the directory with settings. It works the same way as QGIS application –optionspath option. It is looking for settings file in <OGIS\_OPTIONS\_PATH>/QGIS/QGIS2.ini.
- QUERY\_STRING: The query string, normally passed by the web server. This variable can be useful while testing QGIS server binary from the command line.
- QGIS\_PROJECT\_FILE: the *.qgs* project file, normally passed as a parameter in the query string, you can also set it as an environment variable (for example by using *mod\_rewrite* Apache module).
- **QGIS\_SERVER\_LOG\_FILE**: Specify path and filename. Make sure that server has proper permissions for writing to file. File should be created automatically, just send some requests to server. If it's not there, check permissions.
- QGIS\_SERVER\_LOG\_LEVEL: Specify desired log level. See *[Logging](#page-316-0)*
- MAX CACHE LAYERS: Specify the maximum number of cached layers (default: 100).
- DISPLAY: This is used to pass (fake) X server display number (needed on Unix-like systems).
- QGIS\_PLUGINPATH: Useful if you are using Python plugins for the server, this sets the folder that is searched for Python plugins.

• DEFAULT DATUM TRANSFORM: Define datum transformations between two projections, e.g. EPSG:21781/EPSG:2056/100001/-1;EPSG:2056/EPSG:21781/-1/100001 sets the transformation between CH1903 LV03 (EPSG:21781) and CH1903 LV95 (EPSG:2056) and vice versa. You also need to place grid shift .gsb files in the directory where proj4 stores the grid shift files, e.g. in /usr/share/proj. You need to run crssync after you added new .gsb files and look up the ID in the srs.db. Look at attribute coord\_op\_code of table tbl\_datum\_transform in srs.db to find the correct entry.

## **Short name for layers, groups and project**

A number of elements have both a  $\langle Name \rangle$  and a  $\langle Title \rangle$ . The **Name** is a text string used for machine-tomachine communication while the Title is for the benefit of humans.

For example, a dataset might have the descriptive Title "Maximum Atmospheric Temperature" and be requested using the abbreviated Name "ATMAX". User can already set title for layers, groups and project.

OWS name is based on the name used in layer tree. This name is more a label for humans than a name for machine-to-machine communication.

QGIS Server supports:

- short name line edits to layers properties You can change this by right clicking on a layer, choose *Properties*  $\rightarrow$  *Metadata tab*  $\rightarrow$  *Description*  $\rightarrow$  *Short name.*
- WMS data dialog to layer tree group (short name, title, abstract)

By right clicking on a layer group and selecting the *Set Group WMS data* option you will get:

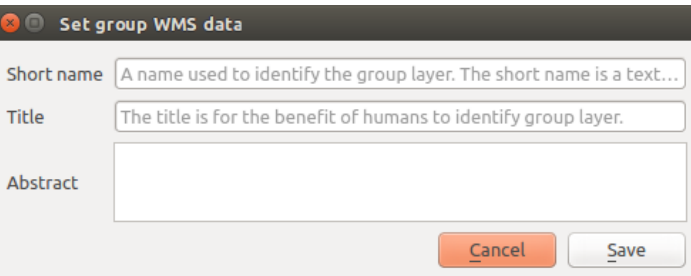

Figure 15.8: Set group WMS data dialog

- short name line edits to project properties add a regexp validator  $\sqrt{A-Za-z}$  [A-Za-z0-9\. -]\*" to short name line edit accessible through a static method
- add a regexp validator "  $[A-Za-z][A-Za-z0-9\ldots]-]*"$  to short name line edit accessible through a static method

You can choose a short name for the project root by going to *Project properties* → *OWS Server* → *Service capabilities* → *Short name*.

• add a TreeName element in the fullProjectSettings

If a short name has been set for layers, groups or project it is used by QGIS Sever as the layer name.

### **Connection to service file**

In order to make apache aware of the PostgreSQL service file (see the *[PostgreSQL Service connection file](#page-104-0)* section) you need to make your  $\star$ . conf file look like:

SetEnv PGSERVICEFILE /home/web/.pg\_service.conf

```
<Directory "/home/web/apps2/bin/">
```

```
AllowOverride None
.....
```
### **Add fonts to your linux server**

Keep in mind that you may use QGIS projects that point to fonts that may not exist by default on other machines. This means that if you share the project, it may look different on other machines (if the fonts don't exist on the target machine).

In order to ensure this does not happen you just need to install the missing fonts on the target machine. Doing this on desktop systems is usually trivial (double clicking the fonts).

For linux, if you don't have a desktop environment installed (or you prefer the command line) you need to:

• On Debian based systems:

```
$ sudo su
$ mkdir -p /usr/local/share/fonts/truetype/myfonts && cd /usr/local/share/fonts/truetype/myfonts
# copy the fonts from their location
$ cp /fonts_location/* .
$ chown root *
$ cd .. && fc-cache -f -v
```
• On Fedora based systems:

```
$ sudo su
$ mkdir /usr/share/fonts/myfonts && cd /usr/share/fonts/myfonts
# copy the fonts from their location
$ cp /fonts_location/* .
$ chown root *
$ cd .. && fc-cache -f -v
```
# **Les données GPS**

# **16.1 Extension GPS**

## **16.1.1 Qu'est ce que le GPS ?**

Le GPS, Global Positioning System, est un système basé sur des satellites qui permet à toute personne possédant un récepteur GPS d'obtenir sa position exacte n'importe où dans le monde. Il est utilisé comme aide à la navigation, par exemple pour les avions, dans les bateaux et par les voyageurs. Le récepteur GPS utilise les signaux des satellites pour calculer la latitude, la longitude et (parfois) l'élévation. La plupart des récepteurs ont également la possibilité de stocker la position (nommé points d'intérêt ou waypoints), des séquences de positions qui constituent un itinéraire prévu et un journal de suivi ou track des déplacements du récepteur en fonction du temps. Points d'intérêt, itinéraires et tracks sont les trois types d'objet basiques dans les données GPS. QGIS affiche les points d'intérêt dans des couches points tandis que les itinéraires et les tracks sont affichés dans des couches linéaires.

Note: QGIS gère aussi les récepteurs GNSS. Mais nous utiliserons le terme GPS tout au long de la documentation.

## **16.1.2 Charger des données GPS à partir d'un fichier**

Il y a des dizaines de formats de fichier différent pour stocker des données GPS. Le format que QGIS utilise est appelé GPX (GPS eXchange format), qui est un format d'échange standard qui peut contenir n'importe quel nombre de waypoints, itinéraires et tracks dans un même fichier.

Pour charger un fichier GPX vous devez d'abord charger l'extension : allez dans *Extension* → *Installer/ Gérer les extensions* puis cochez la case *Outils GPS*. Quand l'extension est chargée, deux boutons avec un petit périphérique GPS apparaissent dans la barre d'outils et dans *Couche* → *Créer couche* → :

- $\bullet$   $\Box$  Outils GPS
- *Créer une nouvelle couche GPS*

Pour travailler sur des données GPS, nous utiliserons le fichier GPX fournit dans le jeu de données test de QGIS : qgis\_sample\_data/gps/national\_monuments.gpx. Référez-vous à la section *[Échantillon de don](#page-18-0)[nées](#page-18-0)* pour plus d'informations sur le jeu de données test.

- 1. Sélectionnez le menu *Vecteur*  $\rightarrow$  *GPS*  $\rightarrow$  *Outils GPS* ou cliquez sur l'icône <sup>d'</sup> <sup>Outils GPS</sup> dans la barre d'outils et ouvrez l'onglet *Charger un fichier GPX* (voir [figure\\_GPS\)](#page-321-0).
- 2. Naviguez vers le répertoire qgis\_sample\_data/gps/, sélectionnez le fichier national\_monuments.gpx et cliquez sur le bouton [Ouvrir].

Utilisez le bouton [Parcourir] pour sélectionner le fichier GPX, puis utilisez la case à cocher pour sélectionner les types de géométrie que vous voulez charger à partir de ce fichier GPX. Chaque type d'objet sera chargé dans

<span id="page-321-0"></span>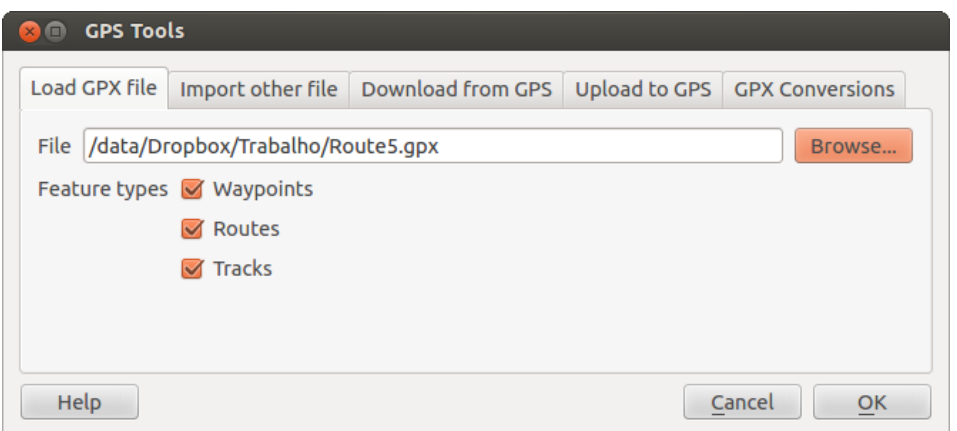

Figure 16.1: La fenêtre d'*Outils GPS*

une couche séparée lors du clic sur le bouton  $[OK]$ . Le fichier national monuments.gpx ne contient que des waypoints.

Note: Les récepteurs GPS permettent de stocker des données dans différents systèmes de coordonnées. Lorsque vous récupérez un fichier GPX (depuis votre GPS ou un site web) et le chargez dans QGIS, assurez-vous que les données sont dans le système WGS 84 (latitude/longitude). Cela correspond à la spécification officielle du format GPX et QGIS la suit. Voir [http://www.topografix.com/GPX/1/1/.](http://www.topografix.com/GPX/1/1/)

## **16.1.3 GPSBabel**

Comme QGIS ne lit que les fichiers GPS au format GPX, vous avez besoin d'un moyen pour convertir les autres formats de fichier GPS en GPX. Le logiciel libre GPSBabel le fait pour de nombreux formats. Il est disponible sur [http://www.gpsbabel.org.](http://www.gpsbabel.org) Ce programme peut aussi transférer des données GPS entre votre ordinateur et un périphérique GPS. QGIS utilise GPSBabel pour réaliser ces tâches, il est donc recommandé de l'installer. Cependant si vous voulez juste charger des données à partir de fichiers GPX vous n'en avez pas besoin. La version 1.2.3 de GPSBabel est connue pour bien fonctionner avec QGIS, mais vous pouvez devriez pouvoir utiliser des versions plus récentes sans problème.

## **16.1.4 Importer des données GPS**

Pour importer des données d'un fichier qui n'est pas un fichier GPX, vous devez utiliser l'outil *Importer un autre fichier* dans la fenêtre des outils GPS. Vous sélectionnez le fichier que vous voulez importer, le type de géométrie, l'emplacement où stocker le fichier GPX converti et sous quel nom l'enregistrer. Tous les formats de données GPS ne supportent pas les trois types d'entités, ne vous laissant le choix qu'entre un ou deux types.

## **16.1.5 Télécharger des données GPS à partir d'un périphérique**

QGIS peut utiliser GPSBabel pour télécharger des données d'un périphérique GPS directement vers de nouvelles couches vecteurs. Pour cela, utilisez l'onglet *Télécharger depuis le récepteur GPS* de la fenêtre Outils GPS (voir [Figure\\_GPS\\_download\)](#page-322-0). Vous y choisissez votre type de périphérique GPS, le port auquel il est connecté (ou USB si le GPS le permet), le type de géométrie que vous voulez télécharger, le fichier GPX où les données seront stockées et le nom de la nouvelle couche.

Le type de périphérique que vous sélectionnez dans le menu périphérique GPS détermine comment GPSBabel tente de communiquer avec votre périphérique GPS. Si aucun des types ne fonctionne avec votre périphérique GPS, vous pouvez créer un nouveau type adapté (voir la section *[Définir de nouveaux types de périphériques](#page-322-1)*).

<span id="page-322-0"></span>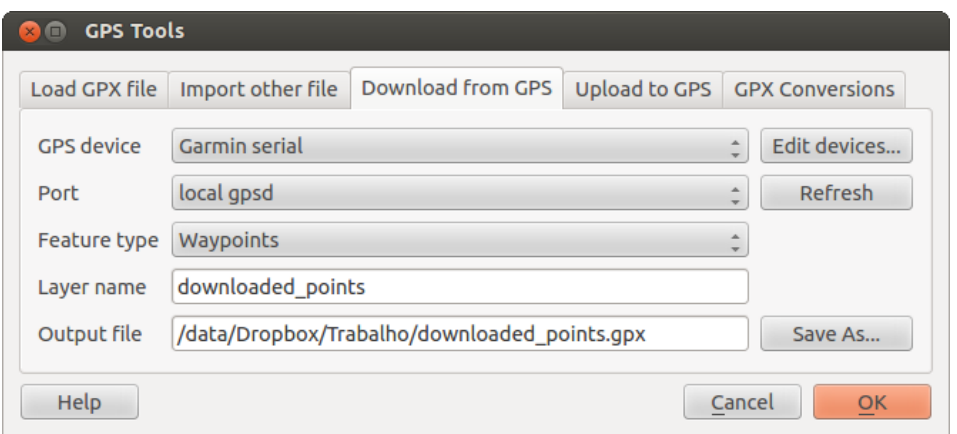

Figure 16.2: L'outil de téléchargement

Le port peut être un nom de fichier ou n'importe quel autre nom que votre système d'exploitation utilise comme référence vers le port physique de votre ordinateur sur lequel est connecté le périphérique GPS. Cela peut aussi être de l'USB, si votre périphérique GPS fonctionne dans ce mode.

- $\Delta$  Sous Linux, il s'agit de quelque chose qui ressemble à /dev/ttyS0 ou /dev/ttyS1.
- **Sous Windows, il s'agit de COM1 ou COM2.**

Quand vous cliquez sur le bouton [OK] les données seront téléchargées du périphérique et apparaîtront dans une couche dans QGIS.

## **16.1.6 Envoyer des données GPS vers un appareil**

Vous pouvez également envoyer directement vos données depuis une couche vecteur de QGIS vers un périphérique GPS en utilisant l'onglet *Uploader vers le GPS* de la fenêtre des Outils GPS. Pour cela, vous devez sélectionner la couche que vous voulez envoyer (qui doit être au format GPX), le type de votre périphérique GPS et le port (com ou USB) auquel il est connecté. De la même manière que pour l'outil de téléchargement, vous pouvez définir de nouveaux types de périphérique si le vôtre n'est pas dans la liste.

Cet outil est très utile lorsque combiné avec les capacités d'édition vectorielle de QGIS. Il permet de charger une carte, créer des points et des itinéraires, puis de les envoyer pour les utiliser dans votre périphérique GPS.

## <span id="page-322-1"></span>**16.1.7 Définir de nouveaux types de périphériques**

Il y a beaucoup de types différents de périphériques GPS. Les développeurs de QGIS ne peuvent pas les tester tous, si vous en avez un qui ne fonctionne pas avec un des types de périphériques dans les outils *Uploader vers le GPS* et *Télécharger depuis le récepteur GPS*, vous pouvez définir votre propre type de périphérique. Cela se fait via l'éditeur de périphérique GPS en cliquant sur le bouton [Éditer les périhériques] depuis les onglets d'upload et de téléchargement.

Pour définir un nouveau périphérique, cliquez sur le bouton [Nouveau], entrez un nom, saisissez les commandes de téléchargement et d'envoi de données vers votre GPS et cliquez sur le bouton [Mise à jour]. Le nom sera listé dans la liste des périphériques des onglets de téléchargement et d'upload, il peut s'agir de n'importe quelle chaîne de caractère. La commande de téléchargement est la commande qui est utilisée pour récupérer les données du périphérique vers un fichier GPX. Il s'agira certainement d'une commande GPSBabel, mais vous pouvez utiliser un autre programme en ligne de commande qui crée un fichier GPX. QGIS remplacera les mots clé  $t$ vpe,  $t$ in, et %out lorsqu'il lancera la commande.

%type sera remplacé par -w si vous téléchargez des waypoints, -r pour des routes et -t pour des tracks. Ce sont des options de la ligne de commande qui précisent à GPSBabel quel type d'objet télécharger.

%in sera remplacé par le port que vous avez choisi dans l'onglet de téléchargement et %out sera remplacé par le nom choisi pour le fichier GPX où les données téléchargées doivent être stockées. Donc si vous créez un type de périphérique avec la commande de téléchargement gpsbabel %type -i garmin -o gpx %in %out (qui correspond à celle définie pour le type 'Garmin serial') et l'utilisez pour télécharger les waypoints depuis le port /dev/ttyS0 vers le fichier output.gpx, QGIS remplacera les mots-clés et lancera la commande gpsbabel -w -i garmin -o gpx /dev/ttyS0 output.gpx.

La commande de téléchargement est la commande qui est utilisée pour télécharger des données vers le périphérique. Les même mots-clés sont utilisés mais %in est maintenant remplacé par le nom du fichier GPX pour la couche qui est à uploader et %out est remplacé par le nom du port.

Pour en savoir plus sur GPSBabel et les options de ligne de commande disponibles, référez-vous à [http://www.gpsbabel.org.](http://www.gpsbabel.org)

Une fois le nouveau type de périphérique créé, celui-ci apparaîtra dans les listes de périphériques des outils de téléchargement et d'upload.

## **16.1.8 Chargement de points/traces depuis un périphérique GPS**

Comme précisé dans les sections précédentes, QGIS utilise GPSBabel pour télécharger les points et traces directement dans le projet. QGIS est fourni avec un profil pré-défini pour charger depuis des périphériques GPS Garmin. Malheureusement il existe un [bug #6318](http://hub.qgis.org/issues/6318) qui ne permet pas de créer d'autres profils, aussi le téléchargement direct dans QGIS depuis les Outils GPS est pour le moment limité aux périphériques Garmin.

## **Garmin GPSMAP 60cs**

## MS Windows

Installez les drivers USB Garmin depuis [http://www8.garmin.com/support/download\\_details.jsp?id=591](http://www8.garmin.com/support/download_details.jsp?id=591)

Connectez le périphérique. Ouvrez les Outils GPS et utilisez Périphérique GPS=Garmin serial et Port=usb: Remplissez les champs *Nom de la couche* and *Fichier en sortie*. Quelquefois il semble y avoir des problèmes avec certains répertoire, cela fonctionne en général en utilisant un répertoire du style c:\temp.

## Ubuntu/Mint GNU/Linux

Il est d'abord nécessaire de régler un problème concernant les permissions du périphérique, comme cela est expliqué à cette adresse : [https://wiki.openstreetmap.org/wiki/USB\\_Garmin\\_on\\_GNU/Linux.](https://wiki.openstreetmap.org/wiki/USB_Garmin_on_GNU/Linux) Vous pouvez essayer de créer un fichier /etc/udev/rules.d/51-garmin.rules contenant cette règle

ATTRS{idVendor}=="091e", ATTRS{idProduct}=="0003", MODE="666"

Après cela il est nécessaire de s'assurer que le module du noyau garmin\_gps n'est pas chargé

rmmod garmin\_gps

vous pouvez alors utiliser les Outils GPS. Malheureusement il semble y avoir un [bug #7182](http://hub.qgis.org/issues/7182) et généralement QGIS se bloque plusieurs fois avant que l'opération ne réussisse.

## **BTGP-38KM datalogger (seulement Bluetooth)**

### MS Windows

Un bug connu ne permet pas de télécharger les données depuis QGIS, aussi il est nécessaire d'utiliser GPSBabel depuis la ligne de commande ou à travers son interface dédiée. La commande qui fonctionne est

gpsbabel -t -i skytraq,baud=9600,initbaud=9600 -f COM9 -o gpx -F C:/GPX/aaa.gpx

### Ubuntu/Mint GNU/Linux

Avec Windows, utilisez la même commande (ou les mêmes paramètres si vous utilisez l'interface de GPSBabel). Sous Linux il est possible que vous obteniez un message du genre
skytraq: Too many read errors on serial port

vous pouvez tenter d'allumer et d'éteindre le datalogger avant de réessayer.

#### **BlueMax GPS-4044 datalogger (BT et USB)**

#### MS Windows

Note: Il est nécessaire d'installer ses drivers avant l'utilisation dans Windows 7. Voir le site du fabricant pour le téléchargement des drivers.

Télécharger avec GPSBabel, aussi bien en USB ou BT retourne toujours une erreur du genre

```
gpsbabel -t -i mtk -f COM12 -o gpx -F C:/temp/test.gpx
mtk_logger: Can't create temporary file data.bin
Error running gpsbabel: Process exited unsuccessfully with code 1
```
#### Ubuntu/Mint GNU/Linux

#### Avec USB

Après avoir connecté le cable, utilisez la commande dmesg pour afficher le port qui est utilisé, par exemple /dev/ttyACM3. Ensuite utilisez GPSBabel comme d'habitude depuis la ligne de commande ou son interface dédiée.

gpsbabel -t -i mtk -f /dev/ttyACM3 -o gpx -F /home/user/bluemax.gpx

#### Avec Bluetooth

Utilisez le gestionnaire de périphériques Blueman (Blueman Device Manager) pour associer le périphérique et le rendre accessible à travers un port du système, puis lancez GPSBabel

gpsbabel -t -i mtk -f /dev/rfcomm0 -o gpx -F /home/user/bluemax\_bt.gpx

## **16.2 Suivi GPS en direct**

Pour activer le suivi GPS en direct dans QGIS, sélectionnez le menu *Vue* → *Panneaux Information GPS*. Une nouvelle fenêtre sera ancrée à gauche de la carte.

Cette fenêtre propose quatre écrans différents :

- Coordonnées de la position GPS et saisie manuelle de sommets et d'entités
- **III** Force des signaux GPS des satellites connectés
- $\mathcal{Q}$  Graphe polaire montrant le numéro et la position des satellites
- Écran des options GPS (voir [figure\\_gps\\_options\)](#page-327-0)

Avec un récepteur GPS connecté (il doit être compatible avec votre système d'exploitation), un simple clic sur [Connexion] connecte le GPS à QGIS. Un second clic (maintenant sur [Déconnexion]), déconnecte le récepteur de l'ordinateur. Sous GNU/Linux, le support gpsd est intégré afin de gérer la connexion de la majorité des récepteurs GPS. De ce fait, vous devez préalablement configurer gpsd pour y connecter QGIS correctement.

Warning: Si vous désirez enregistrer votre position sur la carte, vous devez au préalable, créer une nouvelle couche et la passer en mode édition.

## **16.2.1 Coordonnées de la position**

**Contract Contract Contract** Si le GPS reçoit les signaux d'un nombre suffisant de satellites, vous verrez votre position exprimée en latitude, longitude et élévation ainsi que d'autres attributs.

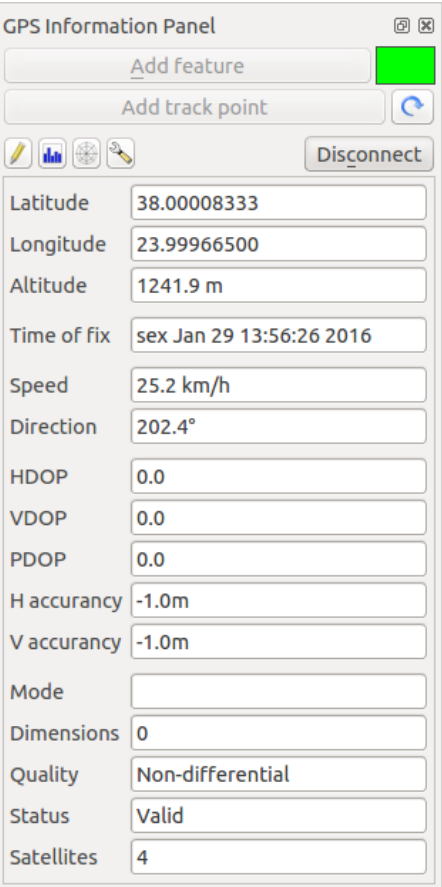

Figure 16.3: Coordonnées de la position GPS et autres attributs

## **16.2.2 Force du signal GPS**

**Initiates** Cet écran affiche la force des signaux GPS des satellites connectés sous forme de barres.

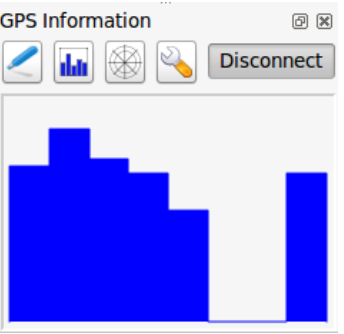

Figure 16.4: Force du signal GPS

### **16.2.3 Graphe polaire**

Si vous voulez connaître la position des satellites connectés, vous devez passer à l'écran du graphe polaire. Vous y voyez également les identifiants ID des satellites dont vous recevez un signal.

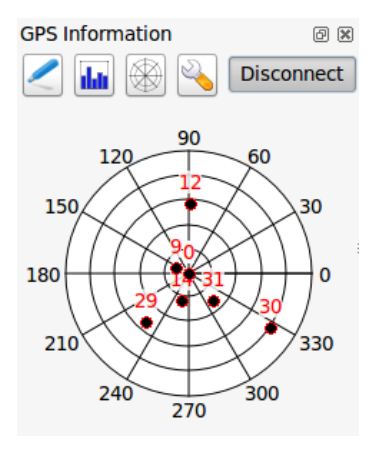

Figure 16.5: Graphe polaire GPS

## **16.2.4 Configuration GPS**

Si vous avez des problèmes de connexion, vous pouvez tester :

- *Auto-détecter*
- *Interne*
- *Port Série*
- *gpsd* (en indiquant l'Hôte, le Port et le Périphérique auquel le GPS est connecté)

Cliquez à nouveau sur [Connecter] pour réinitialiser la connexion avec le récepteur GPS.

Vous pouvez activer *Enregistrer automatiquement chaque entité ajoutée* lorsque vous êtes en mode édition. Ou vous pouvez activer *Ajouter automatiquement des points* en choisissant la largeur et la couleur.

En activant *Curseur*, utilisez le curseur  $\Box$  pour augmenter ou diminuer la taille du curseur marquant la position du GPS sur la carte.

*Centrer la carte* vous permet de choisir comment mettre à jour l'emprise de la carte. Par exemple 'toujours' ou 'lorsque l'on sort', si les coordonnées enregistrées commencent à sortir de la carte, ou encore 'jamais'.

Enfin, vous pouvez activer le *Fichier journal* et définir un fichier pour enregistrer les messages du suivi GPS.

Si vous voulez enregistrer une entité manuellement, vous devez retourner à l'écran coordonnées de la position et cliquer sur [Ajouter des entités] ou [Ajouter un point de tracé].

## **16.2.5 Connexion à un GPS Bluetooth pour le suivi en direct**

Avec QGIS, vous pouvez vous connecter à un GPS Bluetooth pour la récupération de données terrain. Pour réaliser cette tâche, vous aurez besoin d'un GPS Bluetooth et d'un récepteur Bluetooth sur votre ordinateur.

Au démarrage, vous devez faire en sorte que votre GPS soit reconnu et appairé avec votre ordinateur. Allumer le GPS, cliquer sur l'icône Bluetooth de votre barre de notification et rechercher un Nouveau Périphérique.

<span id="page-327-0"></span>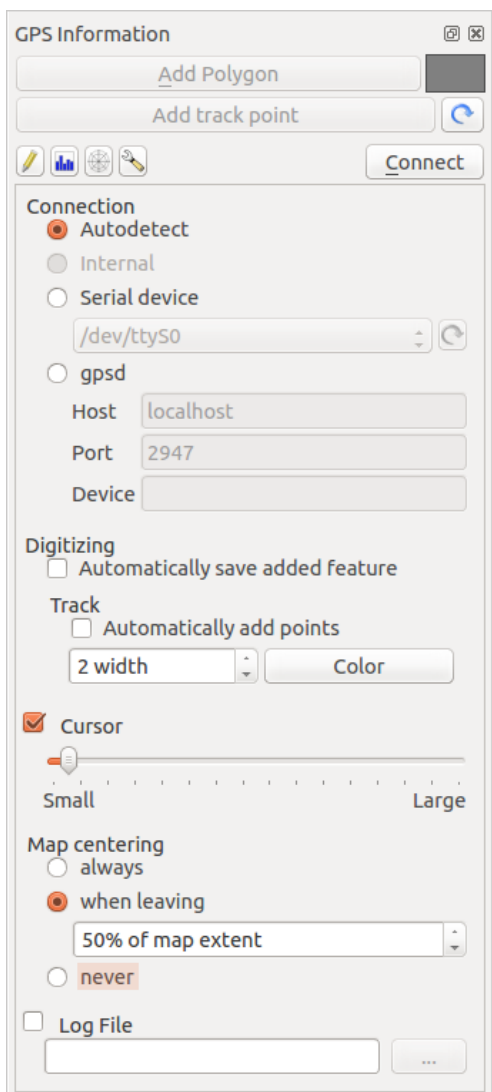

Figure 16.6: Configuration du suivi GPS

Sur le côté droit du masque de sélection des périphériques, assurez-vous que tous les périphériques sont sélectionnés pour garantir que votre unité GPS apparaissent dans cette sélection. Dans la prochaine étape, un service de connexion série devrait être disponible. Sélectionnez-le et cliquez sur le bouton [Configurer].

Retenez le numéro du port COM affecté à la connexion GPS dans les propriétés Bluetooth.

Une fois que le GPS a été reconnu, faîtes l'appariement avec la connexion. Généralement, le code d'autorisation  $est$  0000

Maintenant, ouvrez le panneau *Information GPS* et basculez als l'écran des options GPS. Sélectionnez le port COM de la connexion GPS et cliquez sur le bouton [Connect]. Après un moment, un curseur indiquant votre position doit apparaître.

Si QGIS ne peut recevoir de données GPS, vous devriez alors redémarrer votre GPS, attendre 5-10 secondes et réessayer de le connecter. Généralement, celle solution fonctionne. Si vous avez de nouveau une erreur de connexion, assurez-vous que vous n'avez pas un autre capteur Bluetooth à proximité, apparairé avec le GPS.

### **16.2.6 Utiliser un Garmin GPSMAP 60cs**

#### **MS Windows**

Le moyen le plus facile pour le faire fonctionner est d'utiliser un logiciel intermédiaire (en freeware mais pas libre) appelé [GPSGate.](http://update.gpsgate.com/install/GpsGateClient.exe)

Lancez le programme, faîtes-le rechercher les périphériques GPS (fonctionne pour les GPS USB et Bluetooth) et sous QGIS, cliquez sur [Connecter] dans le panneau de suivi en direct en utilisant le mode *Auto-détection*.

#### **Ubuntu/Mint GNU/Linux**

Comme pour Windows le plus simple est d'utiliser un serveur intermédiaire, dans ce cas GPSD, donc

sudo apt-get install gpsd

Vous pouvez alors charger le module du noyau garmin\_gps

sudo modprobe garmin\_gps

Connectez ensuite l'unité. Vérifiez avec dmesg que le périphérique utilisé par l'unité, par exemple /dev/ttyUSB0. Maintenant, vous pouvez lancer qpsd.

gpsd /dev/ttyUSB0

Connectez enfin avec l'outil de suivi en direct de QGIS.

### **16.2.7 Utiliser BTGP-38KM datalogger (seulement Bluetooth)**

Utiliser GPSD (sous GNU/Linux) ou GPSGate (sous Windows) est très facile.

### **16.2.8 Utiliser BlueMax GPS-4044 datalogger (BT et USB)**

#### **MS Windows**

Le suivi en direct fonctionne pour les modes USB et BT en utilisant GPSGate ou même sans lui. Utilisez le mode *Auto-détection* ou pointez l'outil dans le bon port.

### **Ubuntu/Mint GNU/Linux**

#### Via USB

Le suivi en direct fonctionne avec les deux sous GPSD.

gpsd /dev/ttyACM3

ou sans lui en connectant l'outil de suivi en direct de QGIS directement au périphérique (par exemple /dev/ttyACM3).

### Via Bluetooth

Le suivi en direct fonctionne avec les deux sous GPSD.

gpsd /dev/rfcomm0

ou sans lui en connectant l'outil de suivi en direct de QGIS directement au périphérique (par exemple /dev/rfcomm0).

**CHAPTER 17**

# **Système d'authentification**

# **17.1 Aperçu du Système d'authentification**

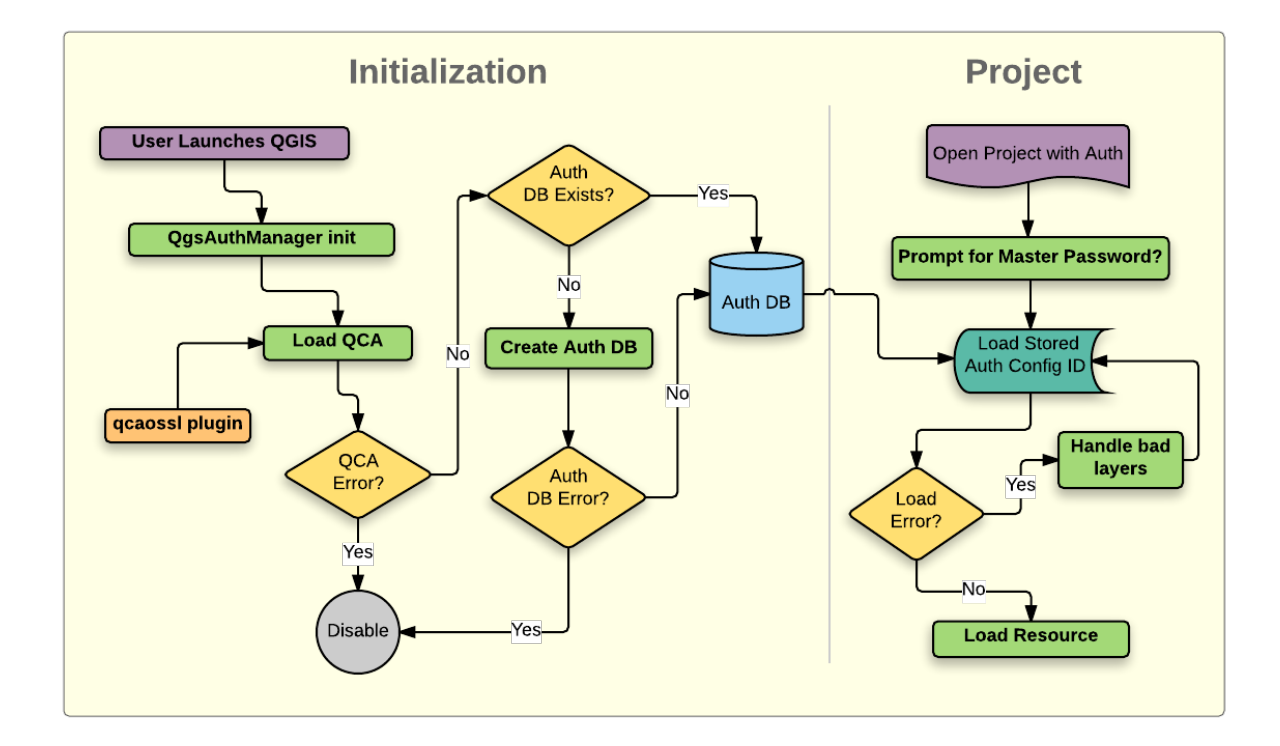

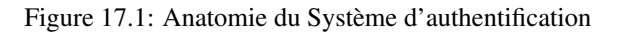

## **17.1.1 Base de données d'authentification**

Le nouveau système d'authentification stocke les configurations d'authentification dans un fichier de base de données SQLite situé, par défaut, sous <user home>/.qqis2/qqis-auth.db.

Cette base de données d'authentification peut être déplacée entre les différentes installations de QGIS sans affecter les autres préférences utilisateur, car elle est complètement indépendante des paramètres de QGIS. Un ID de configuration (une chaîne aléatoire de 7 caractères alphanumériques) est généré lors du stockage de la configuration dans la base de données. Cela permet à l'ID d'être stocké dans des composants plein texte (tels que des projets, des plugins ou des fichiers de paramètres), sans que les informations d'identification y figurent.

Note: Le dossier contenant la base qgis-auth.db peut être défini dans la variable d'environnement QGIS\_AUTH\_DB\_DIR\_PATH, ou dans la ligne de commande utilisée lors du lancement avec l'option --authdbdirectory .

### **17.1.2 Mot de passe principal**

Pour stocker ou accéder à des informations sensibles dans la base de données, l'utilisateur doit renseigner un *mot de passe principal*. Un nouveau mot de passe principal est requis et vérifié lors de la première écriture de toute donnée cryptée dans la base de données. Ce n'est que lors de l'accès aux données sensibles que le mot de passe principal est demandé à l'utilisateur, il est alors mis en cache pour le reste de la session (jusqu'à la fermeture de l'application), sauf si l'utilisateur choisi délibérément d'effacer le mot de passe en cache. Certains cas d'utilisation du système d'authentification ne nécessitent pas de saisir le mot de passe principal, comme par exemple lorsque l'on sélectionne une configuration d'authentification existante, ou lorsque l'on applique une configuration à un serveur (comme lors de l'ajout d'une couche WMS).

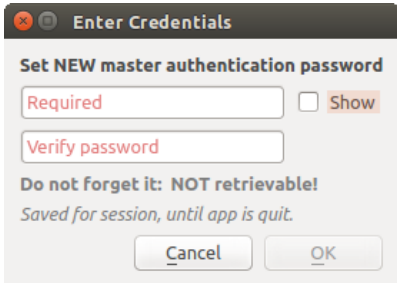

Figure 17.2: Entrer un nouveau mot de passe principal

Note: Un chemin vers un fichier contenant le mot de passe principal peut être paramétré au moyen de la variable d'environnement suivante, QGIS\_AUTH\_PASSWORD\_FILE.

### **Gestion du mot de passe principal**

Une fois défini, le mot de passe principal peut être redéfini; le mot de passe courant sera demandé pour pouvoir en définir un nouveau. Pendant cette procédure, une option permet de générer une sauvegarde complète de la base de données.

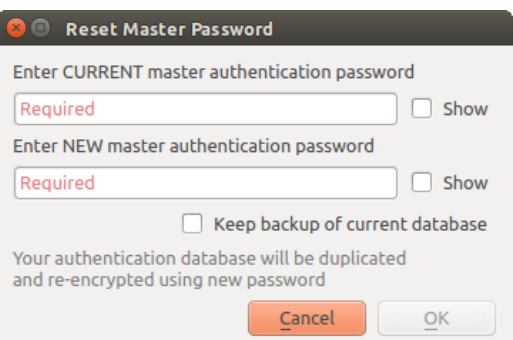

Figure 17.3: Réinitialiser le mot de passe principal

Si l'utilisateur oublie le mot de passe principal, il n'existe aucun moyen de le retrouver ou de le contourner. Il n'est pas non plus possible de retrouver des informations cryptées dans le mot de passe principal.

Si un utilisateur saisi sont mot de passe trois fois de manière incorrecte, l'interface propose d'effacer le contenu de la base.

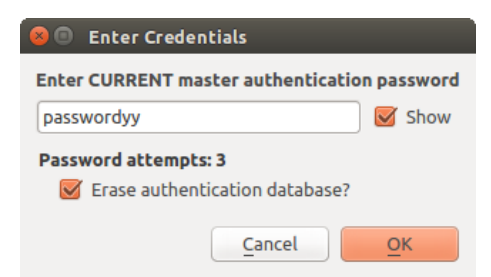

Figure 17.4: Demande de mot de passe après trois tentatives invalides

### **17.1.3 Configuration de l'authentification**

Les configurations d'authentification peuvent être gérées dans *Configurations* de l'onglet *Authentification* du dialogue Options de QGIS (*Paramètres* → *Options*).

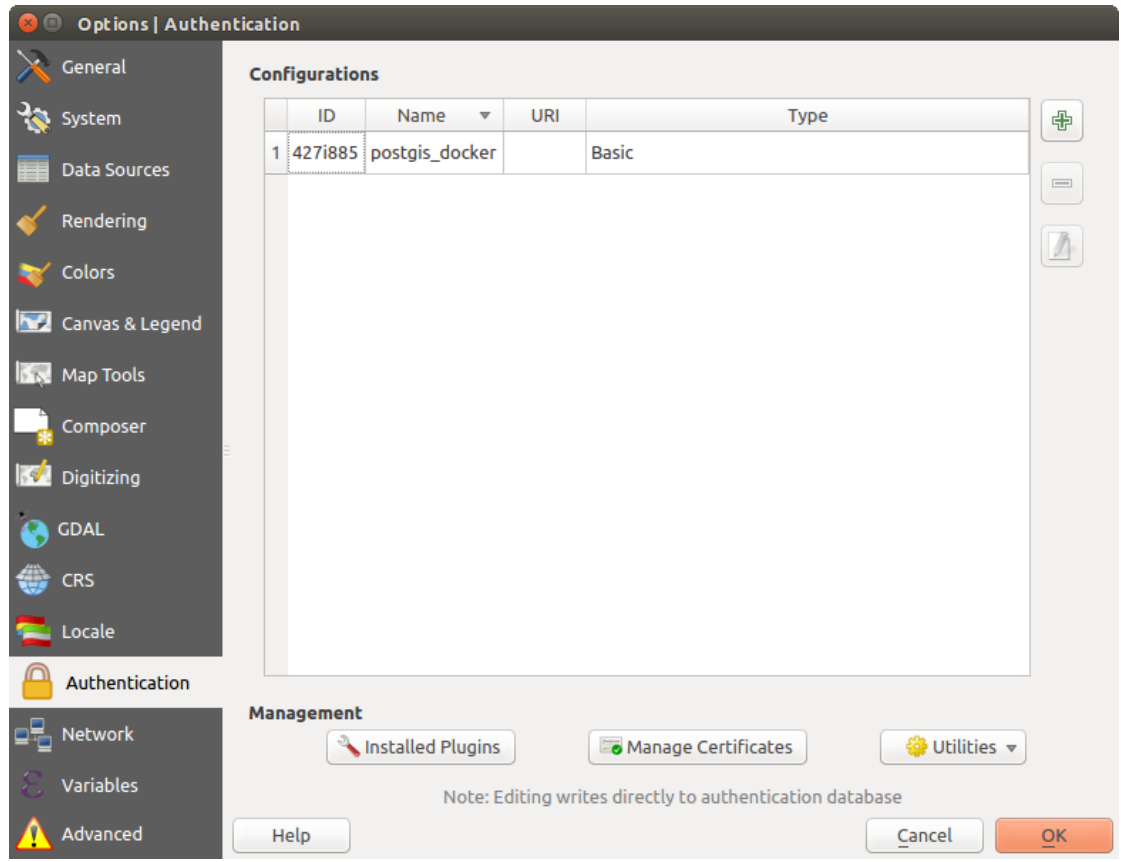

Figure 17.5: Editeur de configurations

Utilisez le bouton  $\overrightarrow{d}$  pour ajouter une nouvelle configuration, le bouton pour supprimer des configurations, et le bouton  $\Box$  pour modifier des configurations existantes.

Les mêmes opérations que pour la gestion des configurations d'authentification (Ajouter, Modifier et Supprimer) sont disponibles pour la configuration de la connexion à un service, comme par exemple la configuration de la connexion à un service OWS. Des boutons dédiés à ces actions dans le sélecteur de configuration permettent de gérer les configurations présentes dans la base d'authentification. Il n'est pas nécessaire de se rendre dans *configurations* de l'onglet *Authentification* des options de QGIS, sauf si vous avez besoin de gérer les configurations de manière plus complète.

Lors de la création ou de la modification d'une configuration d'authentification, les informations à fournir sont

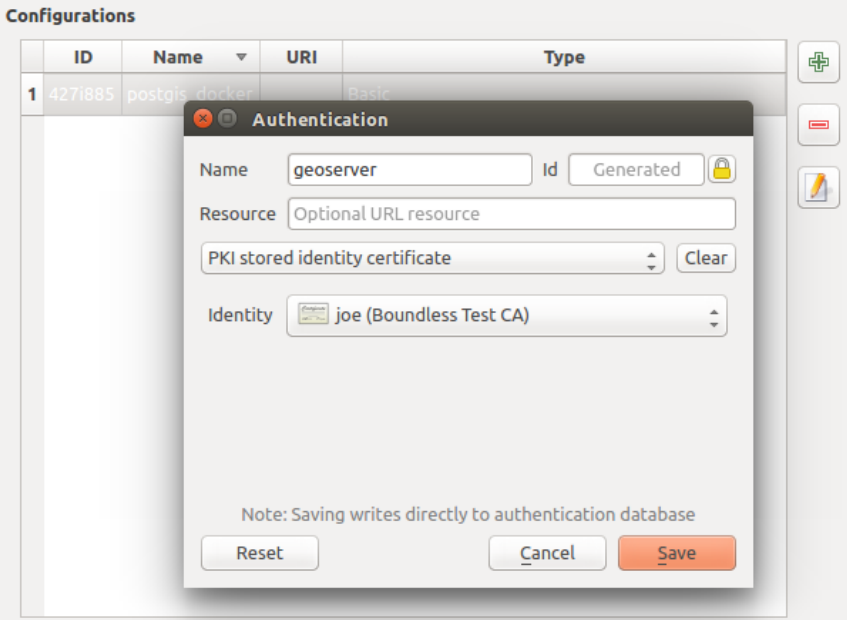

Figure 17.6: Ajouter une configuration avec l'éditeur de configuration

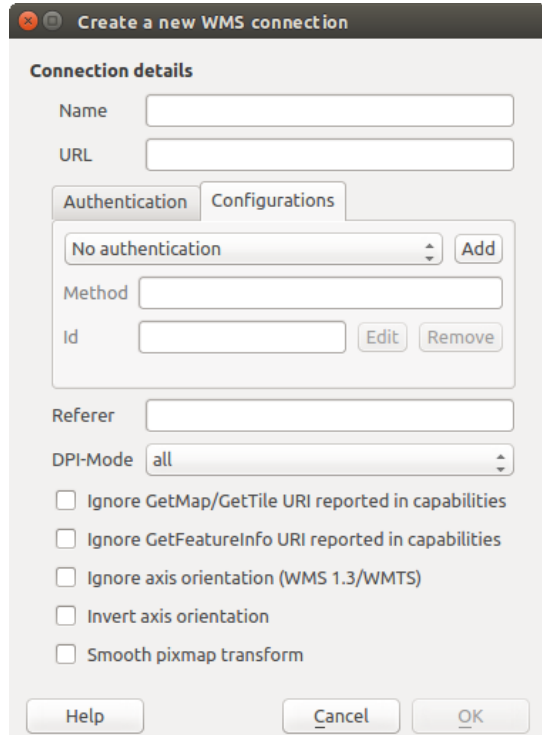

Figure 17.7: Boite de dialogue de connexion WMS avec les boutons de configuration de l'authentification [Ajouter], [Editer], et [Supprimer]

un nom, une méthode d'authentification et toute autre informatique requise par la méthode (Pour d'avantage d'information sur les types d'authentification supportés, voir *[Méthodes d'authentification](#page-334-0)*).

### <span id="page-334-0"></span>**17.1.4 Méthodes d'authentification**

Available authentications are provided by C++ plugins much in the same way data provider plugins are supported by QGIS. The method of authentication that can be selected is relative to the access needed for the resource/provider, e.g. HTTP(S) or database, and whether there is support in both QGIS code and a plugin. As such, some authentication method plugins may not be applicable everywhere an authentication configuration selector is shown. A list of available authentication method plugins and their compatible resource/providers can be accessed going to *Settings*  $\rightarrow$  *Options* and, in the *Authentication* tab, click the **[Installed plugins**] button.

| Method<br>$\overline{\mathbf{v}}$ | <b>Description</b>              | Works with                   |
|-----------------------------------|---------------------------------|------------------------------|
| <b>Basic</b>                      | <b>Basic authentication</b>     | postgres, ows, wfs, wcs, wms |
| <b>Identity-Cert</b>              | PKI stored identity certificate | ows, wfs, wcs, wms, postgres |
| <b>PKI-Paths</b>                  | PKI paths authentication        | ows, wfs, wcs, wms, postgres |
| PKI-PKCS#12                       | PKI PKCS#12 authentication      | ows, wfs, wcs, wms, postgres |

Figure 17.8: Extensions d'authentification disponibles

Des extensions peuvent être créés pour les nouvelles méthodes d'authentification sans qu'il soit nécessitent de recompiler QGIS. Puisque le support des extensions est actuellement en C ++ (depuis QGIS 2.12), seul QGIS devra être redémarré pour que le nouveau plugin soit disponible. Assurez-vous que votre extension est compilée avec la même version cible de QGIS .

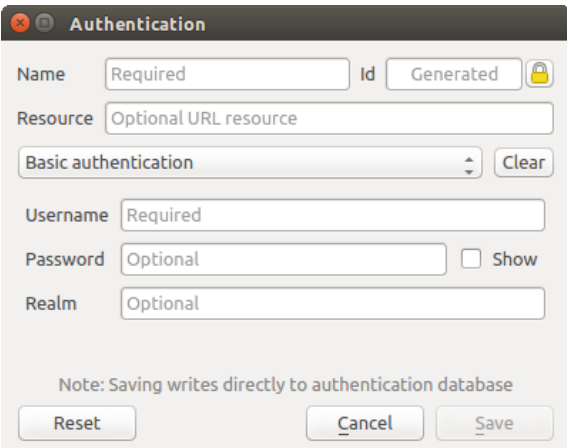

Figure 17.9: Configuration Authentification basique HTTP

Note: L'URL de la ressource est actuellement une fonctionnalité non implémentée qui permettra éventuellement de choisir automatiquement une configuration particulière lors de la connexion aux ressources à une URL donnée.

### **17.1.5 Utilitaire et Mot de passe principal**

A partir du menu Options (*Préférences*→ *Options*) , dans l'onglet *Authentification* , plusieurs actions permettent de gérer le mot de passe principal, la base de données et les configurations d'authentification:

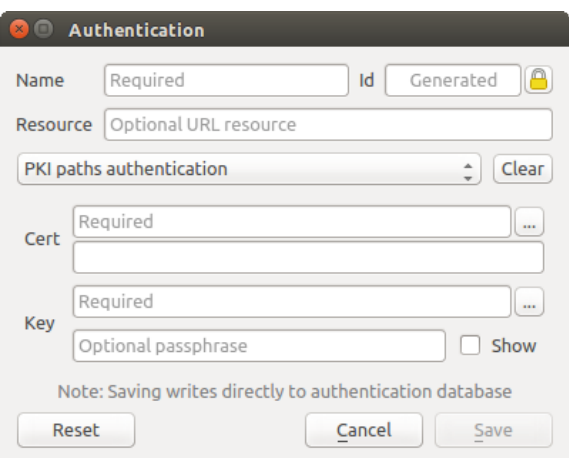

Figure 17.10: Configuration Authentification par cheminement dans l'IGC

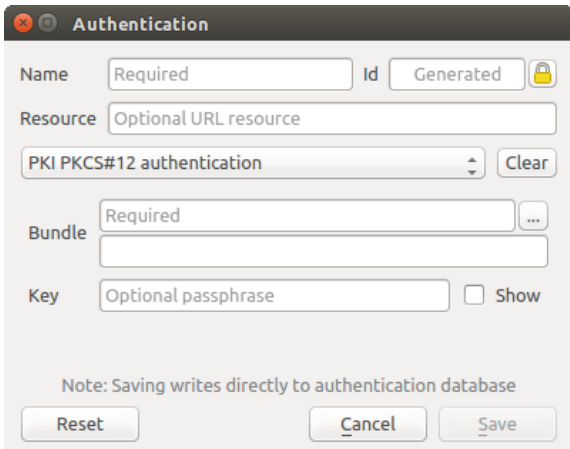

Figure 17.11: Configuration Authentification IGC PKCS#12

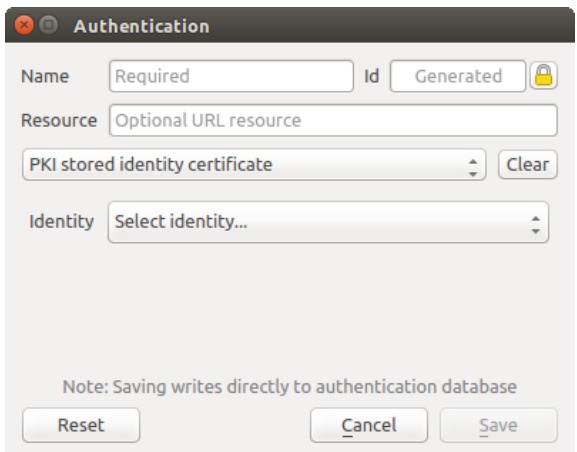

Figure 17.12: Configuration Certificat d'identité stocké dans une IGC

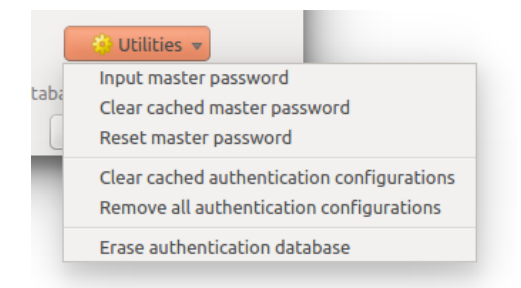

Figure 17.13: Menu du bouton Utilitaires

- Input master password:
	- Opens the master password input dialog, independent of performing any authentication database command. Clear cached master password
	- Unsets the master password if it has been set via input dialog. Reset master password
	- Opens a dialog to change the master password (the current password must be known) and optionally back up the current database.
- Clear cached authentication configurations: Clears the internal lookup cache for configurations used to speed up network connections. This does not clear QGIS's core network access manager's cache, which requires a relaunch of QGIS.
- Reset master password: Replaces the current master password for a new one. The current master password will be needed prior to resetting and a backup of database can be done.
- Remove all authentication configurations: Clears the database of all configuration records, without removing other stored records.
- Erase authentication database: Schedules a backup of the current database and complete rebuild of the database table structure. These actions are scheduled for a later time, so as to ensure other operations like project loading do not interrupt the operation or cause errors due to a temporarily missing database.

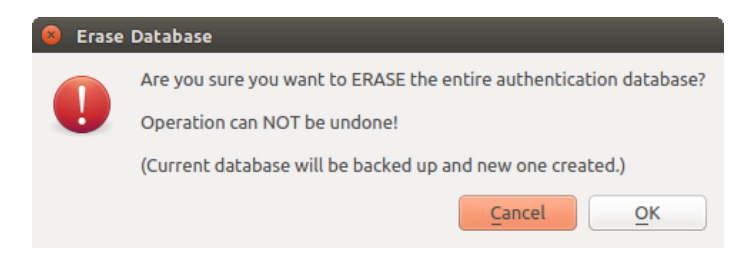

Figure 17.14: Menu d'effacement de la base de données

### **17.1.6 Utiliser les configurations d'authentification**

En règle générale, une configuration d'authentification peut être sélectionnée par une boîte de dialogue de configuration pour des services réseau (tels que WMS). Toutefois, le widget de sélection de configuration peut être intégré à chaque fois que l'authentification est nécessaire dans QGIS ainsi que dans les les plugins PyQGIS ou C ++ tiers.

Lorsque vous utilisez le sélecteur, *Pas d'authentification* est affiché dans le menu contextuel lorsque rien n'est sélectionné ainsi que lorsqu'il n'y a aucune configuration à choisir ou quand une configuration précédemment affectée ne peut plus être trouvée dans la base de données. Lorsqu'une configuration est choisie, les champs *Méthode* et *Id* sont en lecture seule et fournissent respectivement une description de la méthode d'authentification et de l'ID de la configuration .

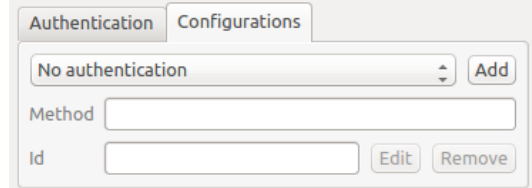

Figure 17.15: Authentication configuration selector with no authentication

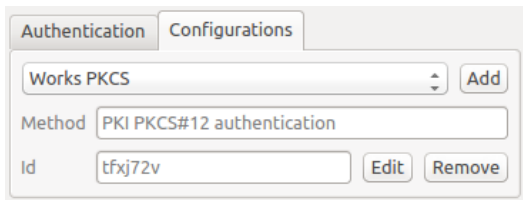

Figure 17.16: Authentication configuration selector with selected config

## **17.1.7 Liaisons Python**

Toutes les classes et les fonctions publiques ont des liaisons sip, sauf QgsAuthCrypto, car la gestion du cryptage du mot de passe principal et du cryptage de la base de données auth doit se faire par l'application principale, et non via Python. Voir *[Impératifs de sécurité](#page-348-0)* concernant l'accès Python.

# **17.2 Processus d'authentification des utilisateurs**

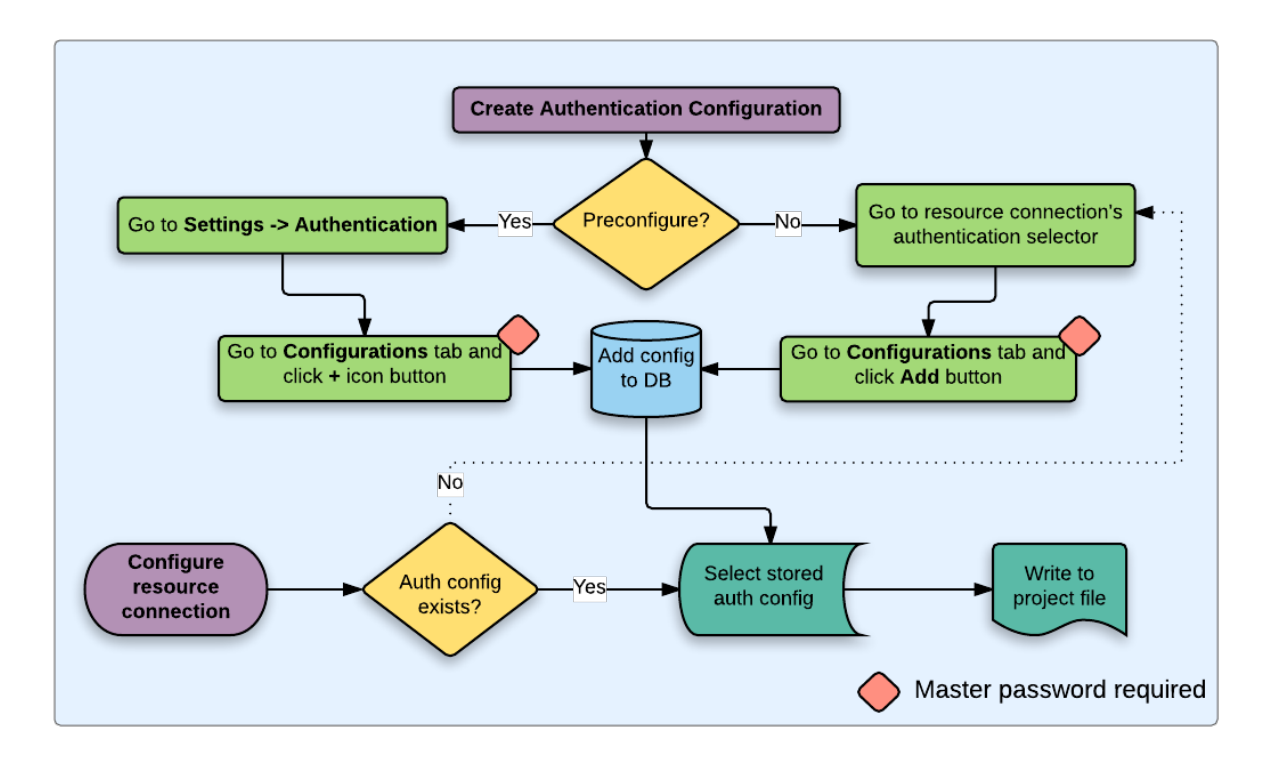

Figure 17.17: Processus pour l'utilisateur générique

## **17.2.1 Authentification HTTP(S)**

L'une des plus communes connexions à des ressources en ligne se fait via HTTP(S), par exemple pour des serveurs cartographiques web, et les extensions de méthode d'authentification fonctionnent souvent pour ces types de connexions. Ces extensions ont accès à la requête HTTP et peuvent manipuler aussi bien la requête que ses en-têtes. Cela permet de disposer d'un grand nombre de méthodes d'authentification sur Internet. Lorsque la connexion se fait via HTTP(S) en utilisant la méthode standard d'authentification avec nom utilisateur/mot de passe, la méthode d'authentification lancera d'abord une authentification HTTP BASIC lors de la première connexion.

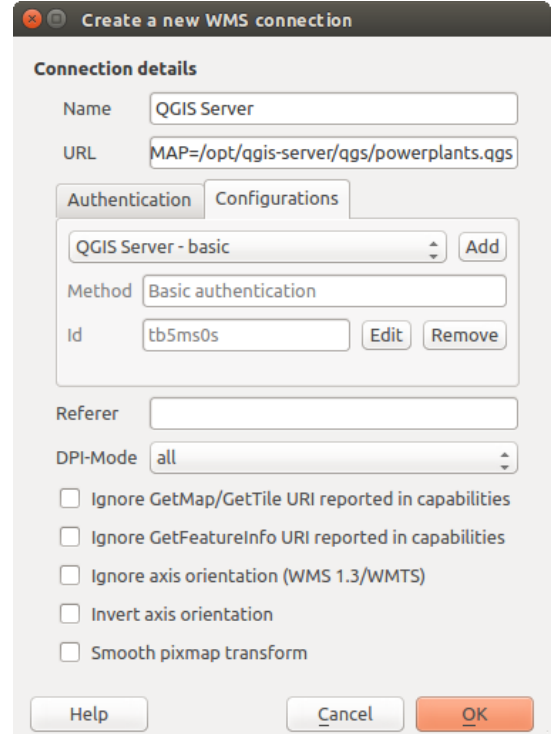

Figure 17.18: Configuration d'une connexion WMS pour l'authentification HTTP BASIC

### **17.2.2 Authentification de la base de données**

Connections to database resources are generally stored as key=value pairs, which will expose usernames and (optionally) passwords, if *not* using an authentication configuration. When configuring with the new auth system, the key=value will be an abstracted representation of the credentials, e.g. authfg=81t21b9.

### **17.2.3 Authentification PKI**

Lors de la configuration des composants PKI dans le système d'authentification, vous pouvez soit importer les composants dans la base de données, soit référencer les fichiers des composants stockés sur votre système de fichiers. Cette dernière option peut être utile si les composants changent fréquemment ou s'ils seront remplacés par l'administrateur système. Dans tous les cas vous devrez sauver toute phrase clé nécessaire pour l'accès aux clés privées dans la base de données.

Tous les composants PKI peuvent être gérés par des éditeurs séparés dans le Gestionnaire de Certificats qui peut être ouvert dans l'onglet *Authentification* de la boîte de dialogue *Options* de QGIS (*Paramètres*→ *Options*) en cliquant sur le bouton [Gestion des certificats].

In the *Certificate Manager*, there are editors for Identities, Servers and Authorities. Each of these are contained in their own tabs, and are described below in the order they are encountered in the workflow chart above. The tab order is relative to frequently accessed editors once you are accustomed to the workflow.

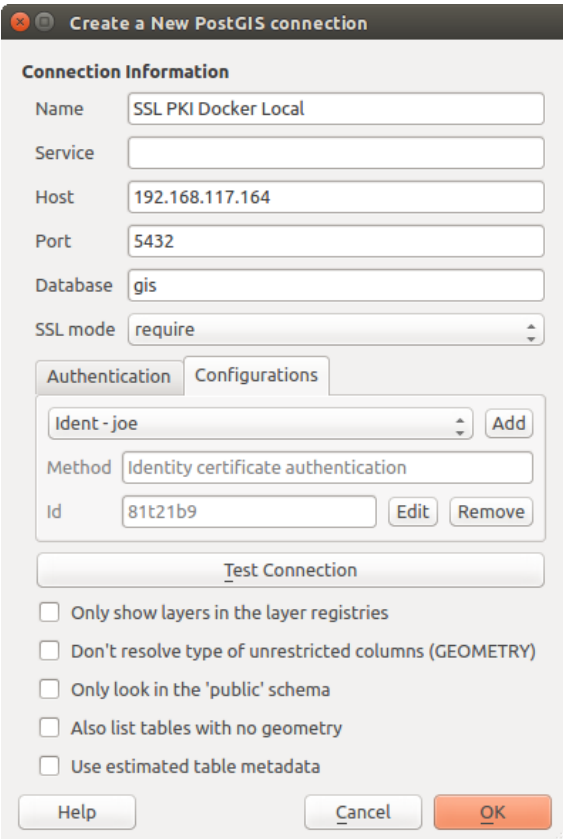

Figure 17.19: Configuration d'une connexion SSL-avec-PKI pour Postgres

Note: Parce que toutes les modifications du système d'authentification sont immédiatement écrites dans la base de données, il n'est pas nécessaire de cliquer sur le bouton [OK] du dialogue *Options* pour qu'une modification soit sauvée. C'est différent des autres paramètres du dialogue Options.

#### **Autorités de certification**

Vous pouvez gérer les Autorités de Certificats (AC) disponibles à partir de l'onglet Autorités du Gestionnaire de certificats à partir de l'onglet Authentification du dialogue Options de QGIS.

Comme référencé dans le tableau de processus ci-dessus, la première étape est d'importer ou de référencer le fichiers d'AC. Cette étape est optionnelle, est peut être inutile si votre chaîne de confiance PKI est originaire d'AC racine déjà installés dans votre système d'exploitation (SE), tel qu'un certificat d'un vendeur commercial de certificats. Si votre AC racine d'authentification n'est pas dans les AC racine reconnus par le SE, il devra être importé ou avoir le chemin à son système de fichier référencé. (Contactez votre administrateur système en cas de doute).

Par défaut, l'AC racine de votre OS sera disponible; néanmoins leurs paramètres de confiance ne seront pas récupérés. Vous devriez revoir les paramètres de politique de confiance du certificat, spécialement si vos AC racines d'OS ont eu leur politique modifiée. Tout certificat expiré ne sera pas un certificat de confiance et il ne sera pas utilisé pour les connexions vers des serveurs sécurisés, à moins que vous forciez sa politique de

confiance. Pour consulter la chaîne de confiance de QGIS pour un certificat, sélectionnez-le et cliquez sur  $(i)$ Afficher les informations du certificat .

Vous pouvez modifier la *politique de confiance*  $\begin{bmatrix} \cdots & \cdots & \cdots \\ \cdots & \cdots & \cdots \end{bmatrix}$  de n'importe quel certificat de la chaîne. Toute modification dans la chaîne de confiance d'un certificat sélectionné ne sera pas enregistré dans la base de données

d'authentification tant que le bouton Enregistrer le changement de politique de confiance dans la base de données n'aura pas été

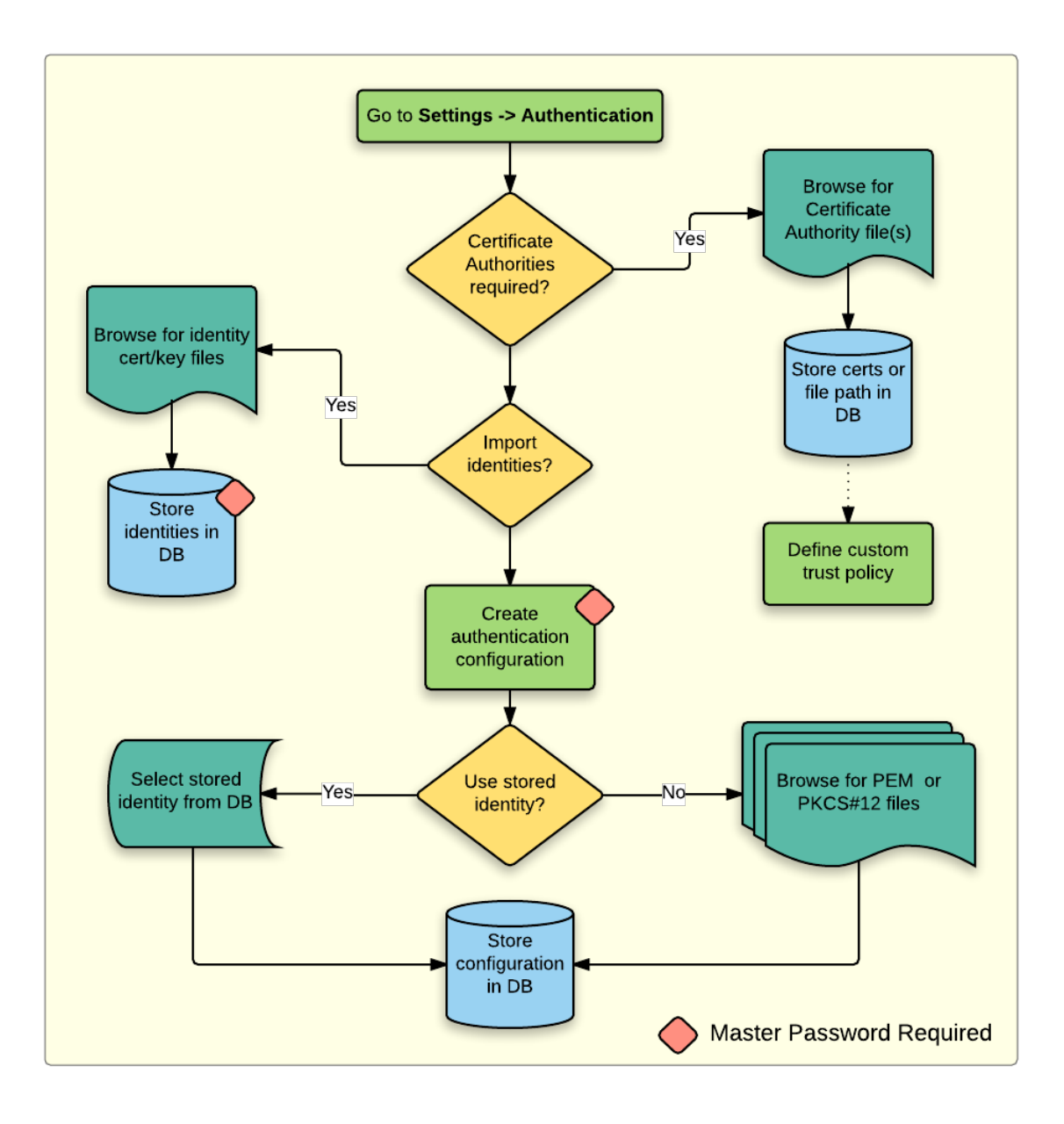

Figure 17.20: Processus de configuration PKI

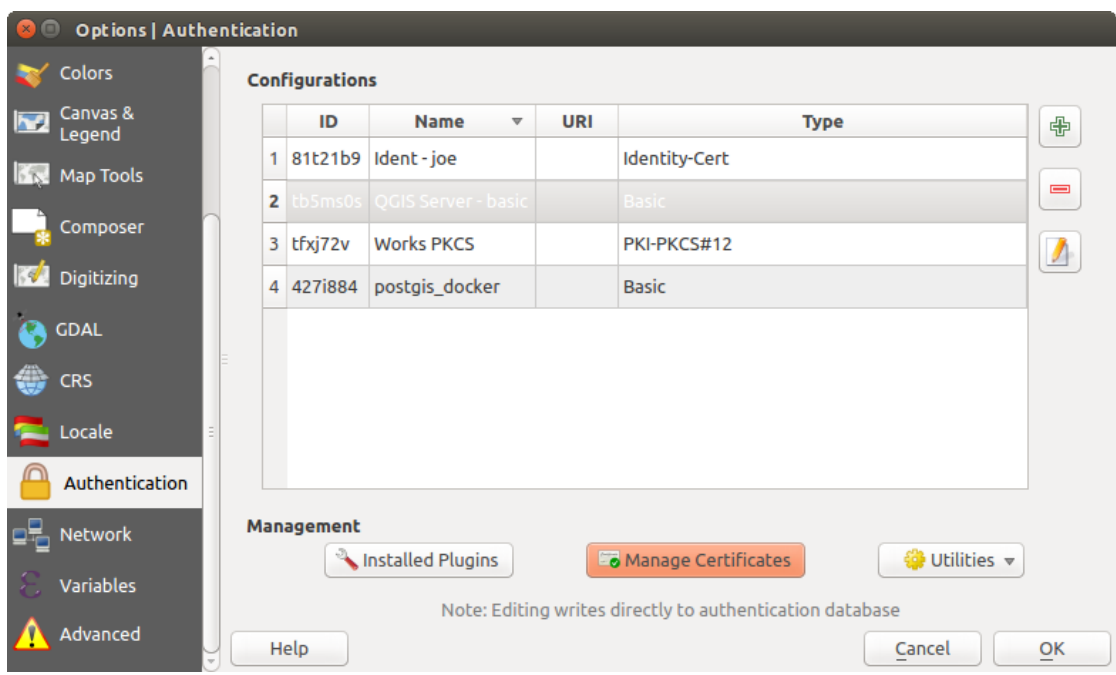

Figure 17.21: Ouvrir le gestionnaire de certificats

|             |                                                           | Certificate Authorities and Issuers (Root/File certificates are read-only) |              |                                                                           |                     |                              |
|-------------|-----------------------------------------------------------|----------------------------------------------------------------------------|--------------|---------------------------------------------------------------------------|---------------------|------------------------------|
| Common Name |                                                           |                                                                            | Serial #     | <b>Expiry Date</b>                                                        | <b>Trust Policy</b> | 喦                            |
|             | Authorities in Database                                   |                                                                            |              |                                                                           |                     |                              |
|             | <b>Authorities from File</b><br>▼ System Root Authorities |                                                                            |              |                                                                           |                     | $\qquad \qquad \blacksquare$ |
|             |                                                           | AAA Certificate Services                                                   | $\mathbf{1}$ | dom Dez 31 23:59:59 2028 Trusted                                          |                     |                              |
|             |                                                           | <b>AAA Certificate Services</b>                                            | 1            | dom Dez 31 23:59:59 2028 Trusted                                          |                     |                              |
|             | ACCVRAIZ1                                                 |                                                                            |              | Se:c3:b7:a6:4 ter Dez 31 09:37:37 2030                                    | Trusted             |                              |
|             | <b>ACCVRAIZ1</b>                                          |                                                                            |              | Se:c3:b7:a6:4 ter Dez 31 09:37:37 2030                                    | <b>Trusted</b>      |                              |
|             | ACEDICOM Root                                             |                                                                            |              | 61:8d:c7:86:3 qui Abr 13 16:24:22 2028                                    | Trusted             |                              |
|             | <b>ACEDICOM Root</b>                                      |                                                                            |              | 61:8d:c7:86:3 qui Abr 13 16:24:22 2028                                    | <b>Trusted</b>      |                              |
|             |                                                           | AC Raíz Certicámara S.A.                                                   |              | 07:7e:52:93:7 ter Abr 2 21:42:02 2030                                     | <b>Trusted</b>      | ъd                           |
|             |                                                           | AC Raíz Certicámara S.A.                                                   |              | 07:7e:52:93:7 ter Abr 2 21:42:02 2030                                     | <b>Trusted</b>      | ڇ                            |
|             |                                                           |                                                                            |              | Actalis Authentication Roo 57:0a:11:97:4 dom Set 22 11:22:02 2030 Trusted |                     |                              |
|             |                                                           |                                                                            |              | Actalis Authentication Roo 57:0a:11:97:4 dom Set 22 11:22:02 2030         | Trusted             | 698                          |
|             | $\sim$ $\sim$ $\sim$                                      | Certificates file File of concatenated CAs and/or Issuers                  |              |                                                                           | Ø<br>$\cdots$       |                              |

Figure 17.22: Éditeur d'Autorités de Certification

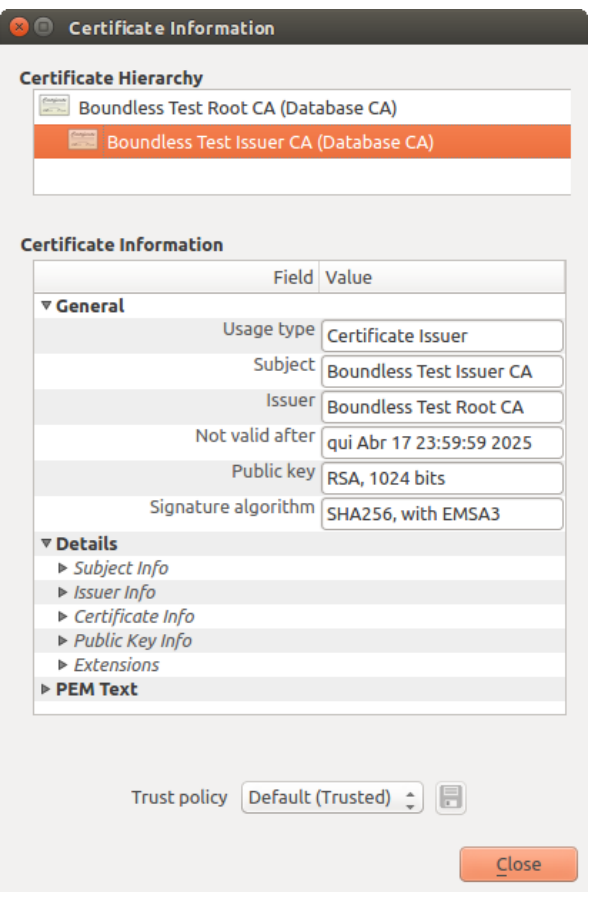

Figure 17.23: Boîte de dialogue d'information du Certificat

cliqué. Fermer la boîte de dialogue n'appliquera pas les changements de politique.

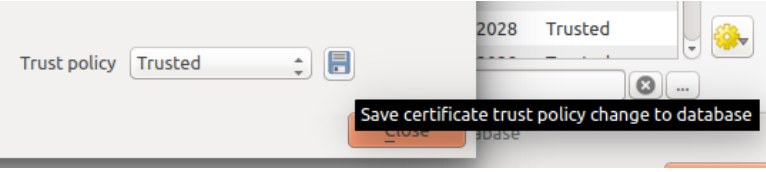

Figure 17.24: Sauvegarder les modifications dans les politiques de confiance

Vous pouvez analyser les AC filtrées, les certificats racine et intermédiaires qui seront reconnus de confiance pour les connexions sécurisées ou modifier la politique de confiance par défaut en cliquant sur le bouton <sup>ES</sup> Options.

Warning: Modifier la politique de confiance par défaut peut engendrer des problèmes pour les connexions sécurisées.

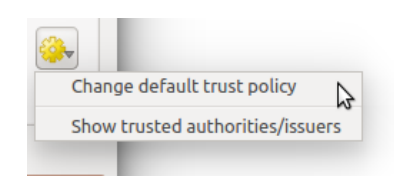

Figure 17.25: Menu des options d'autorités

Vous pouvez importer des AC ou sauvegarder un chemin du système de fichier vers un fichier contenant plusieurs AC ou importer chaque AC individuellement. Le format PEM standard pour les fichiers contenant plusieurs chaîne de certification d'AC a le certificat racine à la fin du fichier et tous les certificats enfants signés, au dessus, en remontant vers le début du fichier.

La boîte de dialogue d'import de certificat d'AC trouvera tous les certificats d'AC au sein du fichier, sans importance d'ordre et offre également l'option d'importer des certificats considérés comme invalides (dans le cas où vous souhaiteriez forcer leur politique de confiance). Vous pouvez modifier la politique de confiance lors de l'import ou le faire plus tard à l'aide de l'éditeur des Autorités.

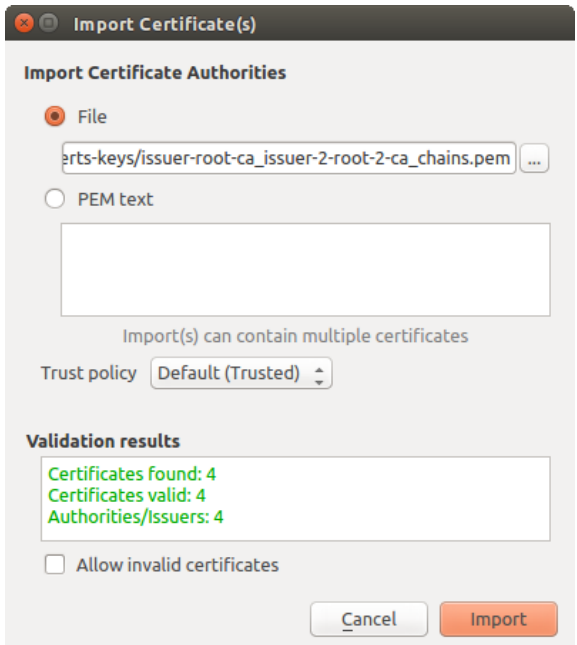

Figure 17.26: Dialogue d'import des certificats

Note: Si vous copiez les informations d'un certificat dans le champ *Texte PEM*, veuillez noter que les certificats chiffrés ne sont pas gérés.

#### **Identités**

Vous pouvez gérer les paquets d'identité client depuis l'onglet *Identités* du *Gestionnaire de certificat* à partir de l'onglet Authentification de la boîte de dialogue des Options de QGIS. Une identité est ce qui vous authentifie auprès d'un service basé sur une IGC et consiste généralement en un certificat client et une clef privée, soit sous forme de fichiers séparés, soit dans un seul fichier "empaqueté". Le paquet ou la clef privée sont souvent protégés par une phrase de passe.

Une fois que vous avez importé n'importe quelle Autorité de Certification (AC), vous pouvez importer n'importe quel paquet d'identité dans la base de données d'authentification. Si vous ne voulez pas enregistrer les identités, vous pouvez référencer les chemins chemins de fichiers de leur composants au sein d'une configuration d'authentification individuelle.

| <b>User Identity Bundles</b>                                                                 |          |                          |                      |
|----------------------------------------------------------------------------------------------|----------|--------------------------|----------------------|
| <b>Common Name</b>                                                                           | Serial # | <b>Expiry Date</b>       | 喦                    |
| ▼ Certificate Bundles                                                                        |          |                          |                      |
| $\frac{\partial \mathcal{A}(\mathbf{x})}{\partial \mathbf{x}(\mathbf{x})}$<br>boundless-test | 6        | qui Abr 17 23:59:59 2025 | $\qquad \qquad \Box$ |
| $\frac{\partial \mathbf{u}(\mathbf{u})}{\partial \mathbf{u}(\mathbf{u})}$<br>jane            | 3        | qui Abr 17 23:59:59 2025 |                      |
| $\equiv$ joe                                                                                 | $\Delta$ | qui Abr 17 23:59:59 2025 | $\overline{d}$       |
| localhost                                                                                    | 4        | qui Abr 17 23:59:59 2025 |                      |
| $\approx$ tom                                                                                | 3        | qui Abr 17 23:59:59 2025 |                      |
|                                                                                              |          |                          |                      |
|                                                                                              |          |                          | Ъí                   |
|                                                                                              |          |                          | گی                   |

Figure 17.27: Éditeur d'identités

Lorsque vous importez un paquet d'identité, il peut être protégé par une phrase de passe ou non protégé ou contenir des certificats d'AC, formant ainsi une chaîne de confiance. Les chaînes de confiance ne seront pas importées ici; elles peuvent être ajoutées séparément dans l'onglet *Autorités*

Une fois l'import réalisé, le certificat et la clef privée du paquet seront enregistrés dans la base de données chiffrée à l'aide du mot de passe principal de QGIS. Les futurs utilisations du paquet enregistré depuis la base de données nécésiteront alors uniquement l'entrée du mot de passe principal.

Les paquets d'identité personnelle gérés sont les formats PEM/DER (.pem/.der) et PKCS#12 (.p12/.pfx). Si une clef ou un paquet est protégé par une passe de phrase, ce mot de passe est requis pour valider le composant avant l'import. De même, si le certificat client du paquet est invalide (par exemple, sa date d'entrée en vigueur n'a pas encore démaré ou le certificat est périmé), le paquet ne pourra pas être importé.

### **17.2.4 Reprise des mauvaises couches**

Occasionnellement, l'ID de configuration d'authentification qui est sauvegardée dans un projet peut ne plus être valide, essentiellement parce que la base de données d'authentification est différente par rapport au moment où le

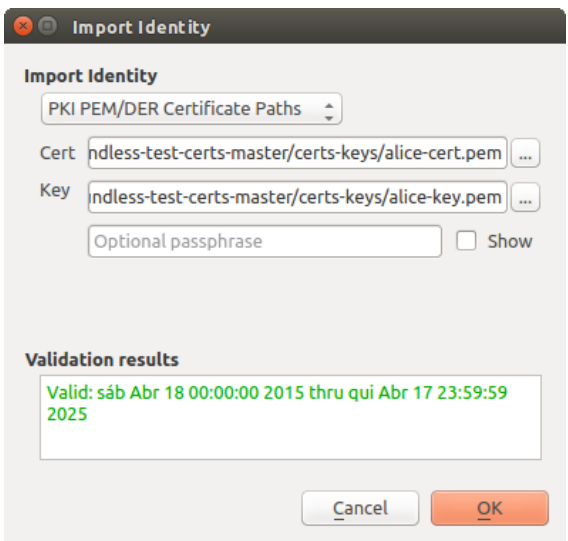

Figure 17.28: Import d'identité PEM/DER

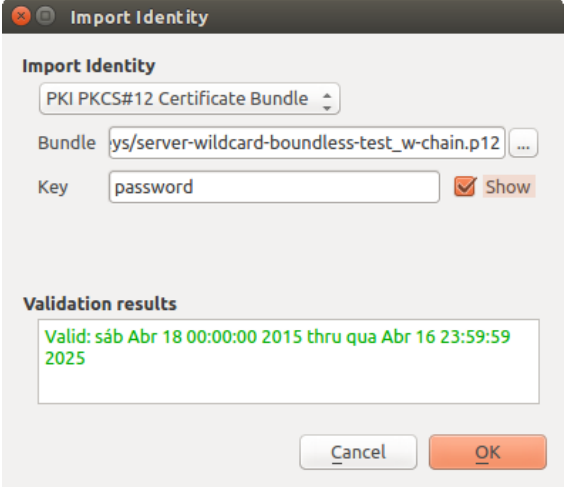

Figure 17.29: Import d'identité PKCS#12

projet a été enregistré ou à cause de problème d'identifiants. Dans de tels cas, la boîte de dialogue *Reprise des mauvaises couches* sera affichée lors du lancement de QGIS.

Figure 17.30: Reprise des mauvaises couches avec authentification

Si une source de données n'a pas d'ID de configuration d'authentification associée, vous pourrez l'éditer. Cela permettra de mettre à jour automatiquement la chaîne de source de données, un peu comme ouvrir le fichier de projet dans un éditeur de texte et de mettre à jour la chaîne de caractères correspondante.

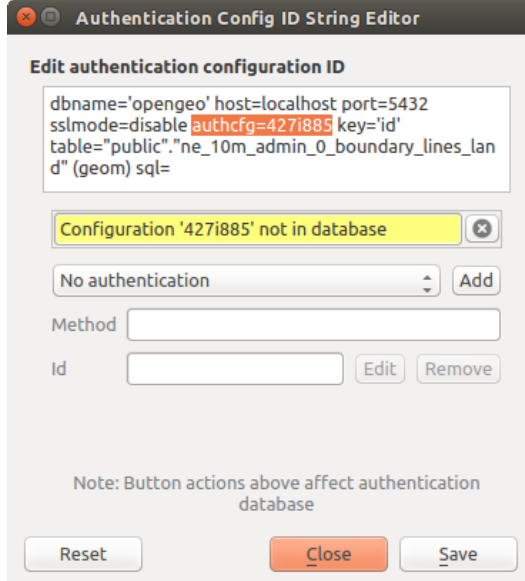

Figure 17.31: Édition de l'ID de configuration d'authentification pour une mauvaise couche

### **17.2.5 Modification de l'ID de configuration d'authentification**

Parfois, vous devrez modifier l'ID de configuration d'authentification associée à l'accès d'une ressource. Cela peut être utile dans certains cas:

- Resource auth config ID is no longer valid: This can occur when you have switched auth databases add need to *align* a new configuration to the ID already associated with a resource.
- Shared project files: If you intended to share projects between users, e.g. via a shared file server, you can *predefine* a 7-character (containing **a-z** and/or **0-9**) that is associated with the resource. Then, individual users change the ID of an authentication configuration that is specific to their credentials of the resource. When the project is opened, the ID is found in the authentication database, but the credentials are different per user.

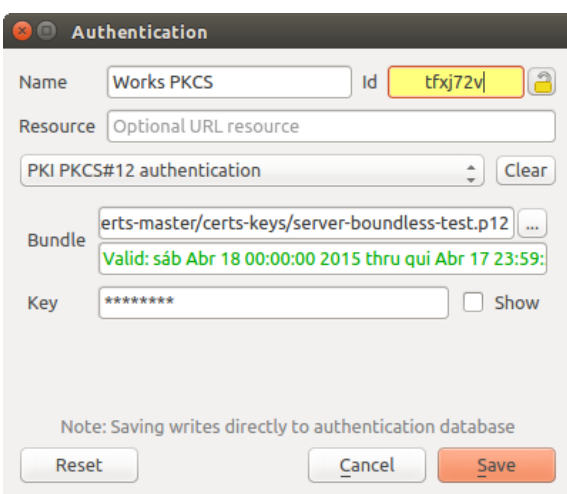

Figure 17.32: Modifier une ID de configuration d'authentification d'une couche (champ texte dévérouillé en jaune).

Warning: Modifier l'ID de configuration d'authentification est une opération avancée et ne doit être employée qu'en pleine connaissance de sa nécessité. C'est pourquoi il y a un bouton de cadenas qui doit être cliqué pour déverrouiller le champ de texte de l'ID avant de pouvoir la modifier.

## **17.2.6 Support Serveur QGIS**

Lorsque vous utilisez un fichier de projet avec des couches disposant de configurations d'authentification, dans une carte servie par QGIS Server, il faut ajouter certaines étapes supplémentaires pour que QGIS puisse charger ces ressources:

- La base de données d'authentification doit être disponible.
- Le mot de passe principal de la base de données d'authentification doit être disponible.

Lors du lancement du système d'authentification, le serveur créera ou utilisera le fichier qqis-auth.db situé dans le répertoire  $\sim$ /.qqis2/ ou dans le répertoire défini par la variable d'environnement QGIS\_AUTH\_DB\_DIR\_PATH. Dans le cas où le compte utilisateur utilisé par le serveur ne dispose pas d'un répertoire HOME, utilisez la variable d'environnement pour indiquer un répertoire accessible en lecture/écriture au compte utilisateur du serveur qui ne soit pas situé dans les répertoires accessibles par le web.

Pour indiquer un mot de passe principal au serveur, écrivez-le dans la première ligne d'un fichier lisible par les processus du compte utilisateur du serveur et utilisez le chemin vers ce fichier dans la variable d'environnement QGIS\_AUTH\_PASSWORD\_FILE. Assurez-vous que ce fichier soit accessible uniquement en lecture par le compte utilisateur du serveur et qu'il ne soit pas situé au sein des répertoires accessibles par le web.

Note: QGIS\_AUTH\_PASSWORD\_FILE variable will be removed from the Server environment immediately after accessing.

## **17.2.7 Exceptions du serveur SSL**

Vous pouvez gérer les configurations et exceptions du serveur SSL à partir de l'onglet Serveurs dans la section Authentification de la boîte de dialogue Options de QGIS.

Quelque fois, lors de la connexion à un serveur SSL, des erreurs de "handshake" ou de certificat du serveur se produisent. Vous pouvez ignorer ces erreurs ou créer une exception dans la configuration de serveur SSL. C'est similaire au comportement des navigateurs internet qui vous permettent d'ignorer les erreurs SSL, mais avec plus de contrôle granulaire.

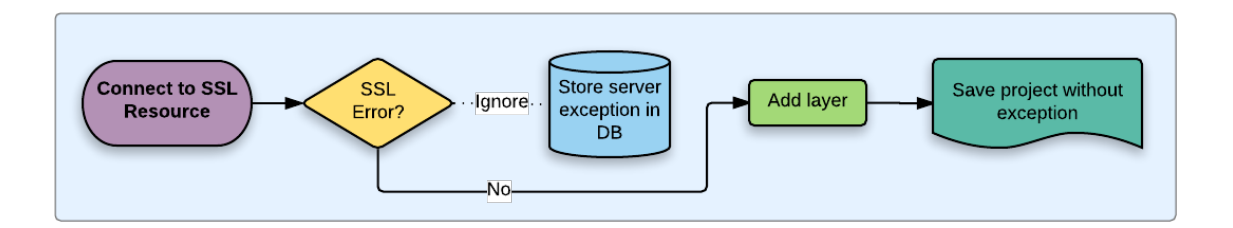

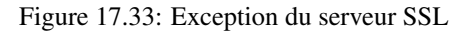

Warning: Vous ne devriez pas créer une configuration de serveur SSL à moins que vous ayez une parfaite connaissance de l'ensemble de la configuration SSL entre serveur et client. Vous devriez plutôt signaler le problème au gestionnaire du serveur.

Note: Certaines configurations PKI utilisent une chaîne de confiance AC totalement différente pour valider l'identité des clients que la chaîne utilisée pour valider le certificat du serveur SSL. Dans de tels cas, toute configuration créée pour la connexion au serveur ne résoudra pas nécessairement le problème de validation de votre identité client, et ce n'est que l'émetteur de votre identité client ou le gestionnaire du serveur qui puisse résoudre ce problème.

You can pre-configure an SSL server configuration by clicking the  $\Box$  button. Alternatively, you can add a configuration when an SSL error occurs during a connection and you are presented with an SSL Error dialog (where the error can be ignored temporarily or saved to the database and ignored):

Une fois qu'une configuration SSL est enregistrée dans la base de données, elle peut être éditée ou effacée.

Si vous voulez pré-configurer une configuration SSL et que le dialogue d'import ne fonctionne pas avec la connexion à votre serveur, vous pouvez activer manuellement une connexion dans la Console Python en utilisant le code suivant (remplacer https://bugreports.qt-project.org par l'URL de votre serveur):

```
from PyQt4.QtNetwork import *
req = QNetworkRequest(QUrl('https://bugreports.qt-project.org'))
reply = QgsNetworkAccessManager.instance().get(req)
```
Cela ouvrira un dialogue d'erreur SSL si une erreur survient, où vous pourrez choisir de sauver la configuration dans la base de données.

## <span id="page-348-0"></span>**17.3 Impératifs de sécurité**

Lorsque le mot de passe principal est tapé, l'API est disponible pour accéder aux configurations d'authentification de la base de données d'authentification, de façon similaire à ce que fait Firefox. Cependant, lors de la mise en œuvre initiale, aucune protection contre l'accès à PyQGIS n'a été définie. Cela peut conduire à des problèmes lorsqu'un utilisateur télécharge/installe un plugin ou une application PyQGIS malicieux qui a accès aux identifiants.

La solution rapide pour le déploiement initial de fonctionnalité est de ne pas inclure la plupart des liens pyQGIS pour le système d'authentification.

Une autre solution simple, mais non robuste, est d'ajouter une liste déroulante dans *Paramètres*→ *Options* → *Authentification* (défaut : "jamais") :

```
"Allow Python access to authentication system"
Choices: [ confirm once per session | always confirm | always allow | never]
```
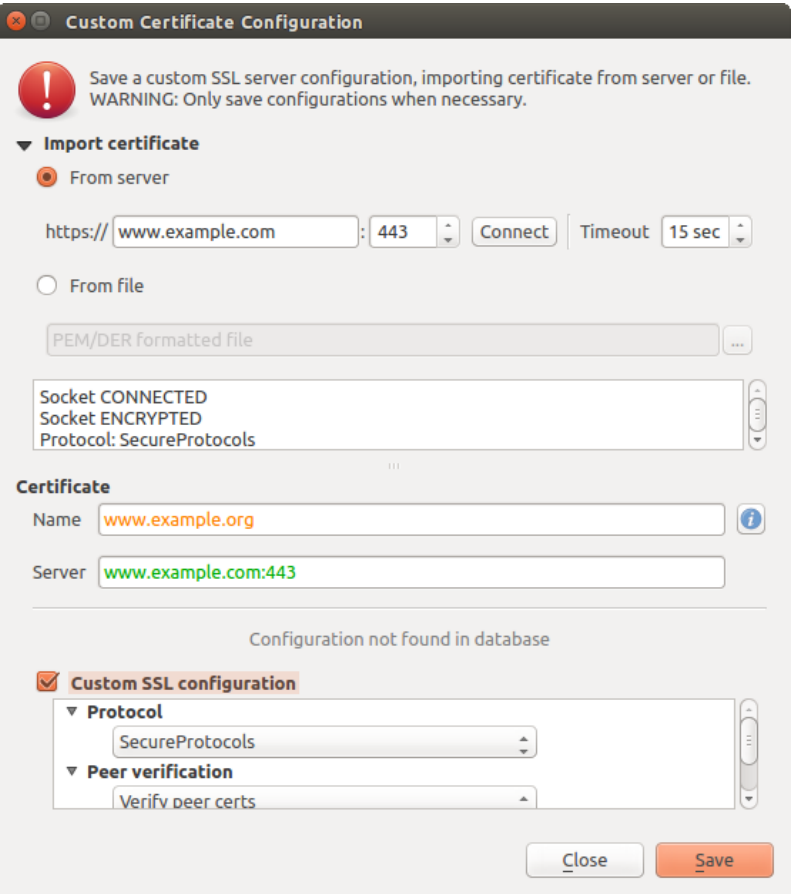

Figure 17.34: Ajouter manuellement une configuration

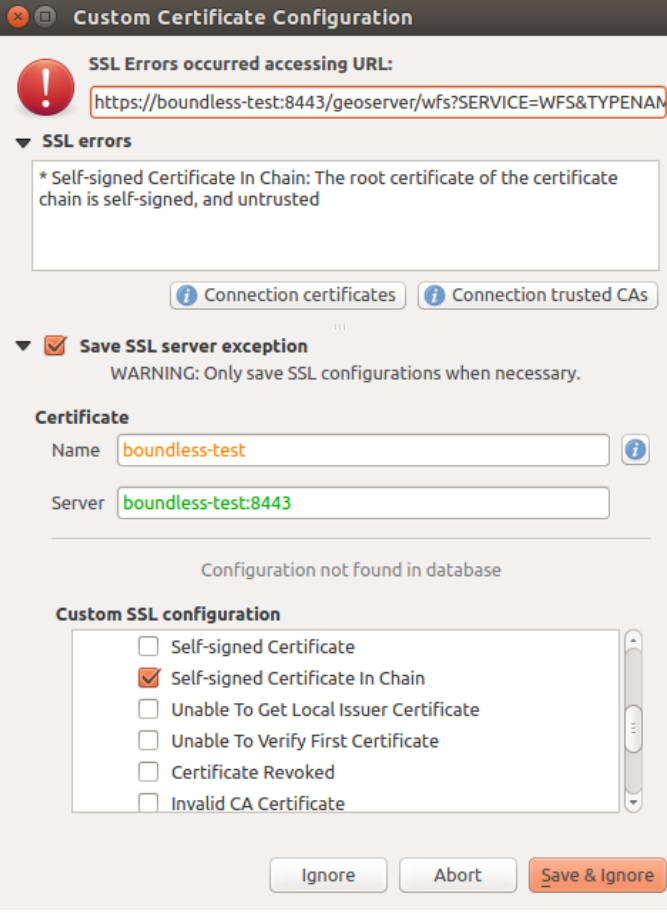

Figure 17.35: Ajouter une configuration lors d'une erreur SSL

|                   | <b>Certificate Manager</b>                               |                    |                                                      |                          |                                           |  |  |  |
|-------------------|----------------------------------------------------------|--------------------|------------------------------------------------------|--------------------------|-------------------------------------------|--|--|--|
| <b>Identities</b> | <b>Servers</b>                                           | <b>Authorities</b> |                                                      |                          |                                           |  |  |  |
|                   |                                                          |                    | Server Certificate Exceptions and SSL Configurations |                          |                                           |  |  |  |
|                   | Common Name                                              |                    | Host                                                 | <b>Expiry Date</b>       | 喦                                         |  |  |  |
|                   | <b>v</b> SSL Server Configurations                       |                    |                                                      |                          |                                           |  |  |  |
|                   | www.example.org                                          |                    | www.example.com:443                                  | qua Nov 28 12:00:00 2018 | $\qquad \qquad \overline{\qquad \qquad }$ |  |  |  |
|                   |                                                          |                    |                                                      |                          |                                           |  |  |  |
|                   |                                                          |                    |                                                      |                          |                                           |  |  |  |
|                   |                                                          |                    |                                                      |                          |                                           |  |  |  |
|                   |                                                          |                    |                                                      |                          |                                           |  |  |  |
|                   |                                                          |                    |                                                      |                          |                                           |  |  |  |
|                   |                                                          |                    |                                                      |                          |                                           |  |  |  |
|                   |                                                          |                    |                                                      |                          |                                           |  |  |  |
|                   |                                                          |                    |                                                      |                          |                                           |  |  |  |
|                   |                                                          |                    |                                                      |                          |                                           |  |  |  |
|                   |                                                          |                    |                                                      |                          |                                           |  |  |  |
|                   | Note: Editing writes directly to authentication database |                    |                                                      |                          |                                           |  |  |  |
|                   |                                                          |                    |                                                      |                          |                                           |  |  |  |
|                   |                                                          |                    |                                                      |                          | Close                                     |  |  |  |

Figure 17.36: Configuration SSL existante

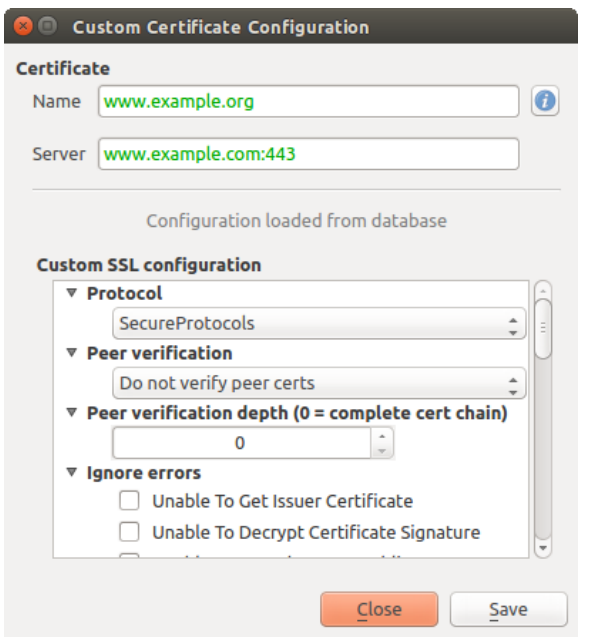

Figure 17.37: Éditer une configuration SSL existante

Un tel paramètre optionnel devra être sauvé dans un endroit dont Python n'a pas accès, par ex. la base de données d'authentification, et encrypté avec le mot de passe principal.

- Une autre option serait de traquer quels sont les plugins que l'utilisateur utilise spécifiquement.
- autorisé à accéder au système d'authentification, bien qu'il puisse être compliqué de déduire quel est l'extension qui passe l'appel.
- Isoler les extensions, peut être dans leurs propres environnements virtuels, réduirait le piratage "interextension' des configurations d'authentification d'une extension qui est autorisée. Cela peut aussi vouloir dire de limiter la communication entre extensions, mais peut être seulement entre les extensions de tiers.
- Une autre bonne solution est d'émettre des certificats pour signer le code des auteurs d'extensions approuvés. Puis de valider le certificat de l'extension lors du chargement. En cas de besoin, l'utilisateur pourrait directement définir une politique de non-confiance pour le certificat associé à l'extension en utilisant les dialogues de gestion des certificats.
- Alternativement, accès aux données sensitives du système d'authentification à partir de Python
- ne devrait jamais être permis, et seulement l'utilisation des gadgets de base de QGIS ou la duplication des intégrations du système d'authentification, pourrait permettre à l'extension de fonctionner avec les ressources qui ont une configuration d'authentification, tout en ayant le mot de passe principal et la configuration d'authentification chargés dans l'espace de l'application principale.

Les mêmes préoccupations de sécurité s'appliquent aux extensions C++, mais il sera plus difficile d'en restreindre l'accès, car il n'y a pas de fonction de correspondance qui peut être retirée comme c'est le cas pour Python.

## **17.3.1 Contraintes**

Les problèmes confus de [licensing and exporting](http://www.opensslfoundation.com/export/README.blurb) associés à OpenSSL s'appliquent. Pour que Qt puisse fonctionner avec les certificats d'OpenSSL, il a besoin d'avoir accès aux librairies d'OpenSSL. Suivant la façon dont Qt est compilé, le défaut est de se lier dynamiquement aux librairies d'OpenSSL lors de l'exécution (pour contourner les limitations de l'export).

QCA suit une tactique similaire, où la liaison à QCA n'a aucune contrainte, parce que l'extension qca-ossl (OpenSSL) est chargée lors de l'exécution. L'extension qca-ossl est directement liée aux librairies OpenSSL. Les développeurs sont ceux qui doivent s'assurer que toutes les contraintes de liens d'OpenSSL soient satisfaites, s'ils publient l'extension. Peut être, je n'en suis pas sûr, je ne suis pas un avocat.

Le système d'authentification se déactive sans risque lorsque qca-ossl n'est pas trouvé lors de l'exécution.

# **Intégration du SIG GRASS**

GRASS integration provides access to GRASS GIS databases and functionalities (see GRASS-PROJECT in *[Bibli](#page-488-0)[ographie](#page-488-0)*). The integration consists of two parts: provider and plugin. The provider allows to browse, manage and visualize GRASS raster and vector layers. The plugin can be used to create new GRASS locations and mapsets, change GRASS region, create and edit vector layers and analyze GRASS 2-D and 3-D data with more than 400 GRASS modules. In this section, we'll introduce the provider and plugin functionalities and give some examples of managing and working with GRASS data.

Le fournisseur gère les version 6 et 7 de GRASS, de même que l'extension (à partir de QGIS 2.12). La distribution de QGIS peut contenir le fournisseur/extension soit pour GRASS 6, soit pour GRASS 7, soit pour les deux en même temps (les binaires ont des noms différents). Neanmoins, seule une version du fournisseur/extension peut être chargée lors du fonctionnement.

## **18.1 Jeu de données de démonstration**

As an example, we will use the QGIS Alaska dataset (see section *[Échantillon de données](#page-18-0)*). It includes a small sample GRASS LOCATION with three vector layers and one raster elevation map. Create a new folder called grassdata, download the QGIS 'Alaska' dataset qgis\_sample\_data.zip from <http://qgis.org/downloads/data/> and unzip the file into grassdata.

Davantage de SECTEURs GRASS sont disponibles sur le site web de GRASS à [http://grass.osgeo.org/download/sample-data/.](http://grass.osgeo.org/download/sample-data/)

# **18.2 Charger des données GRASS raster et vecteur**

Si le fournisseur est chargé dans QGIS, l'objet secteur avec l'icône GRASS  $\mathcal V$  est ajouté dans le navigateur sous chaque répertoire contenant un secteur GRASS. Déplacez-vous dans le répertoire grassdata et étendez le secteur alaska et le jeu de données.

Vous pouvez charger un raster et des couches vecteur GRASS comme n'importe quelle autre couche depuis le navigateur soit en double-cliquant sur en entrée de couche ou par un glisser-déposer dans le canevas de carte ou dans la légende.

#### Astuce: Charger des données GRASS

Si vous ne pouvez pas voir de secteur GRASS, vérifiez dans *Aide* → *A propos* → *Fournisseurs* si le fournisseur de données vecteur est chargé.

# <span id="page-355-1"></span>**18.3 Importer des données dans un SECTEUR GRASS par glisserdéposer**

Cette section donne un exemple de comment importer des données raster et vecteur dans un jeu de données GRASS.

- 1. Dans le navigateur QGIS, déplacez-vous dans le jeu de données dans lequel vous souhaitez importer des données.
- 2. Dans le navigateur QGIS, trouvez une couche que vous souhaitez importer dans GRASS; vous pouvez ouvrir une autre instance du navigateur (*Explorateur (2)*) si la source de données est trop éloignée du jeu de données dans l'arbre.
- 3. Drag a layer and drop it on the target mapset. The import may take some time for larger layers, you will see animated icon in front of new layer item until the import finishes.

When raster data are in different CRS, they can be reprojected using an *Approximate* (fast) or *Exact* (precise) transformation. If a link to the source raster is created (using  $r$ , external), the source data are in the same CRS and the format is known to GDAL, the source data CRS will be used. You can set these options in the *Browser* tab in *[Options GRASS](#page-355-0)*.

Si un raster source a plus d'une seule bande, une nouvelle carte GRASS est créée à partir de chaque couche avec

un suffixe .<numéro de bande> et un groupe de toutes les cartes avec l'icône est créé. Les rasters externes ont une icône différente .

# **18.4 Managing GRASS data in QGIS Browser**

- Copier des données: les cartes GRASS peuvent être copiées entre les jeux de données au sein du même secteur par glisser-déposer.
- Supprimer des cartes: Faire un clic droit sur la carte GRASS et sélectionner *Supprimer* à partir du menu contextuel.
- Renommer des cartes: Faire un clic-droit sur une carte GRASS et sélectionner *Renommer* depuis le menu contextuel.

# <span id="page-355-0"></span>**18.5 Options GRASS**

Les options GRASS peuvent être paramétrées dans la boîte de dialogue *Options GRASS* qui peut être ouverte en faisant un clic droit sur le secteur ou le jeu de données dans l'explorateur et en choisissant *Options GRASS*.

# **18.6 Lancer l'extension GRASS**

Pour pouvoir utiliser les fonctionnalités de GRASS, vous devez sélectionner et charger l'extension GRASS à l'aide du gestionnaire d'extensions. Cliquez sur le menu *Extensions* → *Installer/gérer les extensions*, sélectionnez *GRASS* et cliquez sur [OK].

The following main features are provided with the GRASS menu (*Plugins* → *GRASS*) when you start the GRASS plugin:

- **ILLE** Ouvrir le jeu de données
- **ILLA** Nouveau jeu de données

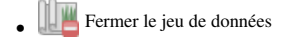

- Ouvrir les outils GRASS
- Afficher la région courante GRASS

• GRASS Options

# **18.7 Ouvrir un jeu de données GRASS**

Un jeu de données GRASS doit être ouvert pour avoir accès aux outils GRASS dans l'extension (les outils sont désactivés si aucun jeu de cartes n'est ouvert). Vous pouvez ouvrir un jeu de données à partir de l'explorateur: faîtes un clic droit sur un jeu de données et choisissez *Ouvrir le jeu de données* à partir du menu contextuel.

# **18.8 Secteur et Jeu de données GRASS**

Les données GRASS sont stockées dans un répertoire référencé sous le nom GISDBASE. Ce répertoire, souvent appelé grassdata, doit être créé avant que vous commenciez à travailler avec l'extension GRASS dans QGIS. Dans ce répertoire, les données GRASS sont organisées par projets et stockées dans des sous-répertoires appelés SECTEUR ( LOCATION en Anglais). Chaque SECTEUR est défini par son système de coordonnées, sa projection et son étendue géographique. Chaque SECTEUR peut contenir plusieurs Jeux de données (MAPSETs en Anglais) (sous-répertoires du SECTEUR) qui sont utilisés pour subdiviser le projet en différents thèmes, sous régions ou espaces de travail pour chaque membre d'une équipe (Neteler & Mitasova 2008 *[Bibliographie](#page-488-0)*). Pour pouvoir analyser des couches raster ou vecteur à l'aide des modules GRASS, vous devez les importer dans un SECTEUR. (Ce n'est pas complètement vrai, car avec les modules GRASS r.external et v.external, vous pouvez lier (en lecture seule) des données externes gérées par GDAL/OGR sans les importer. Comme il ne s'agit pas d'une fonctionnalité courante pour les débutants sur GRASS, elle ne sera pas décrite ici).

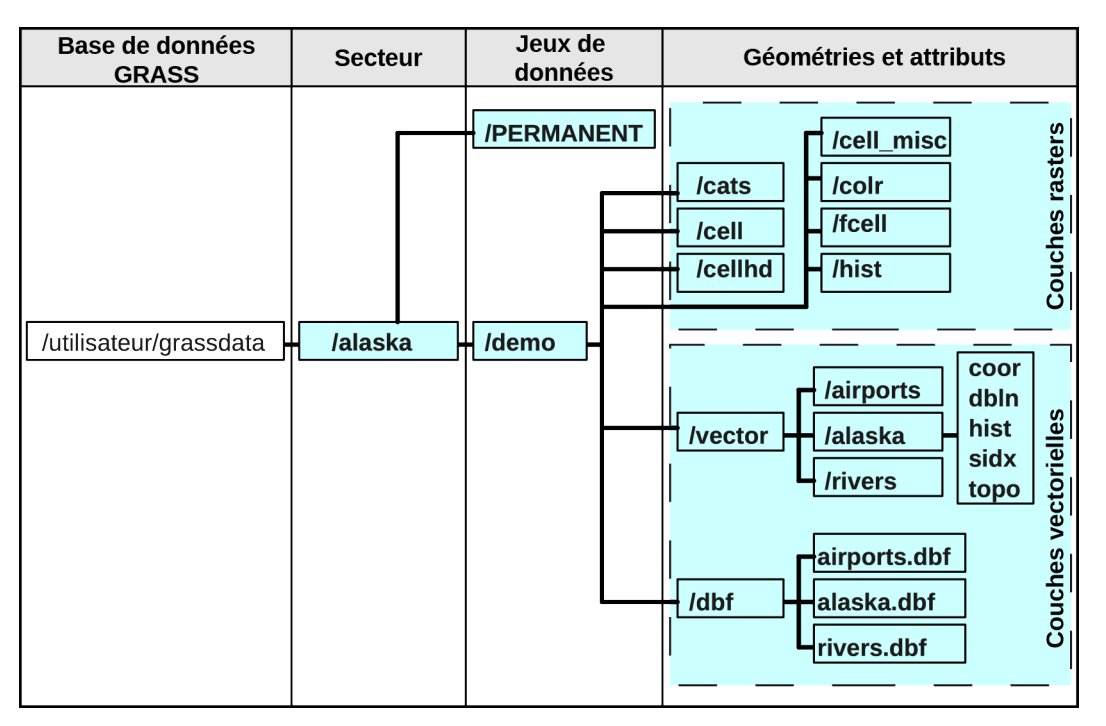

Figure 18.1: Données GRASS du SECTEUR Alaska

# <span id="page-357-0"></span>**18.9 Importer des données dans un SECTEUR GRASS**

Consultez la section *[Importer des données dans un SECTEUR GRASS par glisser-déposer](#page-355-1)* pour voir comment les données peuvent être facilement importées par glisser-déposer dans l'explorateur.

Cette section donne un exemple d'importation de données raster et vecteur dans le SECTEUR GRASS 'alaska' fournit dans le jeu de données QGIS 'Alaska', de la manière la plus classique, en utilisant les modules GRASS de base. Nous utiliserons la couche raster d'occupation du sol landcover.img et la couche vectorielle au format GML lakes.gml, toutes deux présentes dans le jeu de données 'Alaska' (voir *[Échantillon de données](#page-18-0)*).

- 1. Démarrez QGIS et assurez vous que l'extension GRASS est chargée.
- 2. Dans la barre d'outils GRASS, cliquez sur **Ouvrir un jeu de données** pour ouvrir l'assistant *Jeu de données*.
- 3. Sélectionnez comme base de données GRASS, le répertoire grassdata dans le jeu de données QGIS Alaska, puis le SECTEUR 'alaska', le Jeu de donnée 'demo' et cliquez sur [OK].
- 4. Maintenant cliquez sur **Constanting Couvrir les outils GRASS**. La boîte à outils GRASS s'ouvre (voir section *[La Boîte à](#page-363-0) [outils GRASS](#page-363-0)*).
- 5. Pour importer la couche raster landcover.img, cliquez sur le module r.in.gdal dans l'onglet *Arborescence des modules*. Ce module GRASS vous permet d'importer les fichiers raster gérés par la librairie GDAL dans un SECTEUR GRASS. La fenêtre r.in.gdal apparaît.
- 6. Naviguer jusqu'au répertoire raster dans le jeu de données QGIS 'Alaska' et sélectionnez le fichier landcover.img.
- 7. Définissez landcover\_grass comme nom de sortie pour le raster et cliquez sur [Lancer]. Dans l'onglet *Rendu*, vous voyez la commande GRASS en cours r.in.gdal -o input=/path/to/landcover.img output=landcover\_grass.
- 8. Lorsque Terminé avec succès s'affiche, cliquez sur [Vue]. La couche raster landcover\_grass est maintenant importée dans GRASS et pourra être affichée dans QGIS.
- 9. Pour importer le fichier GML lakes.gml, cliquez sur le module v.in.ogr dans l'onglet *Arborescence des modules*. Ce module vous permet d'importer des données vectorielles gérées par OGR dans un SECTEUR GRASS. La fenêtre v.in.ogr apparaît.
- 10. Naviguer jusqu'au répertoire gml dans le jeu de données QGIS 'Alaska' et sélectionnez le fichier lakes.gml.
- 11. Définissez lakes\_grass comme nom de sortie et cliquez sur [Lancer]. Vous n'avez pas besoin des autres options dans cet exemple. Dans l'onglet *Rendu*, vous voyez la commande GRASS en cours v.in.ogr -o dsn=/path/to/lakes.gml output=lakes\\_grass.
- 12. Lorsque Terminé avec succès s'affiche, cliquez sur [Vue]. La couche raster lakes\_grass est maintenant importée dans GRASS et pourra être affichée dans QGIS.

## **18.9.1 Créer un nouveau SECTEUR GRASS**

À titre d'exemple, voici le SECTEUR alaska GRASS, projeté en Albers Equal Area et ayant pour unité le pied. Ce SECTEUR alaska sera utilisé pour tous les exemples et exercices GRASS qui suivent. Il est utile de le télécharger et de l'installer sur votre ordinateur (voir *[Échantillon de données](#page-18-0)*).

- 1. Démarrez QGIS et assurez vous que l'extension GRASS est chargée.
- 2. Visualize the alaska.shp shapefile (see section *[Loading a layer from a file](#page-96-0)*) from the QGIS Alaska dataset (see *[Échantillon de données](#page-18-0)*).
- 3. Dans la barre d'outils GRASS, cliquez sur **Nouveau jeu de données** pour ouvrir l'assistant de création de *Jeux de données*.
- 4. Sélectionnez un répertoire existant de base de données GRASS (GISDBASE) grassdata ou créez en un pour le nouveau SECTEUR avec le gestionnaire de fichiers de votre ordinateur. Cliquez sur le bouton [Suivant].
- 5. We can use this wizard to create a new MAPSET within an existing LOCATION (see section *[Ajouter un](#page-359-0) [nouveau Jeu de données](#page-359-0)*) or to create a new LOCATION altogether. Select *Create new location* (see [figure\\_grass\\_new\\_location\)](#page-358-0).
- 6. Entrez un nom pour le SECTEUR nous avons utilisé 'alaska' et cliquez sur le bouton [Suivant].
- 7. Définissez la projection en cliquant sur le bouton radio *Projection* pour activer la liste des projections.
- 8. Nous utilisons la projection Albers Equal Area Alaska (pieds). Étant donné que nous savons qu'elle correspond au code EPSG 2964, nous le saisissons dans le champ de recherche. (Note : Si vous souhaitez reproduire la manipulation pour un autre SECTEUR et une autre projection dont vous ne connaissez pas le

code EPSG, cliquez sur Statut de la projection dans le coin inférieur droit de la barre d'état de OGIS (voir section *[Utiliser les projections](#page-88-0)*)).

- 9. Saisissez 2964 dans le *Filtre* pour sélectionner la projection.
- 10. Cliquez sur [Suivant].
- 11. Pour définir la région par défaut, nous devons saisir les limites Nord, Sud , Est et Ouest du SECTEUR. Ici il suffit de cliquer sur le bouton [Fixer l'emprise courante de QGIS], pour appliquer l'emprise du shapefile alaska.shp déjà chargé comme emprise par défaut.
- 12. Cliquez sur [Suivant].
- 13. We also need to define a MAPSET within our new LOCATION (this is necessary when creating a new LOCATION). You can name it whatever you like - we used 'demo'. GRASS automatically creates a special MAPSET called PERMANENT, designed to store the core data for the project, its default spatial extent and coordinate system definitions (see Neteler & Mitasova 2008 in *[Bibliographie](#page-488-0)*).
- 14. Vérifiez le résumé pour vous assurez que tout est correct et cliquez sur [Terminer].
- 15. Le nouveau SECTEUR 'alaska' et les deux Jeux de données 'démo' et 'PERMANENT' sont créés. Le jeu de données ouvert à ce moment est 'démo', tel que vous l'avez défini.
- <span id="page-358-0"></span>16. Notez que certains outils de la barre d'outils GRASS qui n'étaient pas accessibles le sont maintenant.

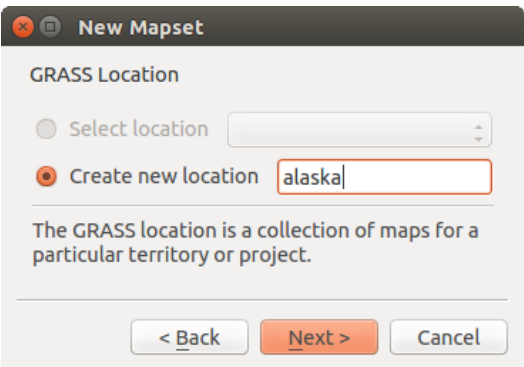

Figure 18.2: Créer un nouveau SECTEUR ou Jeu de données GRASS dans QGIS

Si ce processus semble long, il s'agit en fait d'un moyen simple et rapide de créer un SECTEUR. Le SECTEUR 'alaska' est maintenant prêt pour l'importation de données (voir section *[Importer des données dans un SECTEUR](#page-357-0) [GRASS](#page-357-0)*). Vous pouvez également utiliser des données raster ou vecteur existantes dans le SECTEUR 'alaska' inclues dans le jeu de données QGIS 'Alaska' *[Échantillon de données](#page-18-0)* et continuez avec la section *[Le modèle](#page-359-1) [vecteur de GRASS](#page-359-1)*.

### <span id="page-359-0"></span>**18.9.2 Ajouter un nouveau Jeu de données**

Un utilisateur a seulement des droits d'écriture sur le Jeu de données GRASS qu'il a créé. Cela veut dire, qu'au-delà de l'accès à son propre Jeu de données GRASS, vous pouvez lire les Jeux de données des autres utilisateurs (et ils peuvent lire le votre), mais vous ne pouvez modifier ou supprimer que les données de votre propre Jeu de données.

Tous les Jeux de données incluent un fichier WIND qui stocke l'emprise et la résolution raster courante (voir Neteler & Mitasova 2008 dans *[Bibliographie](#page-488-0)* et section *[L'outil région GRASS](#page-362-0)*).

- 1. Démarrez QGIS et assurez vous que l'extension GRASS est chargée.
- 2. Dans la barre d'outils GRASS, cliquez sur **Nouveau jeu de données** pour ouvrir l'assistant de création de *Jeux de données*.
- 3. Sélectionnez le répertoire grassdata de la base de données GRASS (GISDBASE) qui contient déjà le SECTEUR 'alaska' et où nous voulons ajouter un autre SECTEUR nommé 'test'.
- 4. Cliquez sur [Suivant].
- 5. We can use this wizard to create a new MAPSET within an existing LOCATION or to create a new LOCATION altogether. Click on the radio button *Select location* (see figure grass new location) and click [Next].
- 6. Entrez le texte du nom pour le nouveau Jeu de données. En dessous, dans l'assistant, vous pouvez voir une liste des Jeux de données et de leurs propriétaires.
- 7. Cliquez sur [Suivant], vérifiez le résumé pour vous assurer qu'il est correct et cliquez sur [Terminer].

# <span id="page-359-1"></span>**18.10 Le modèle vecteur de GRASS**

Il est important de comprendre le modèle de données vectorielles GRASS avant de se lancer dans la numérisation. En général, GRASS utilise un modèle de données vectorielles topologique. Cela signifie que les surfaces ne sont pas représentées par des polygones fermés et distincts, mais par une ou plusieurs limites. Une limite entre des polygones adjacents n'est numérisée qu'une seule fois et est partagée par les deux surfaces. Les limites doivent être connectées sans trous. Une surface est identifiée (et libellée) via le centroïde de la surface.

Outre les limites et centroïdes, une couche vectorielle peut également contenir des points et des lignes. Tous ces éléments de géométrie peuvent être mélangés dans une couche vectorielle et seront représentés dans différentes 'sous-couches' dans une carte vectorielle GRASS. Ainsi, une couche GRASS n'est pas un vecteur ou un raster, mais un niveau à l'intérieur d'une couche vectorielle. Il est important de bien distinguer ceci (même s'il est possible de mélanger des éléments de géométries différentes, c'est inhabituel et même dans GRASS, on l'utilise dans des cas particuliers tel que l'analyse de réseau. Normalement, vous devriez stocker des éléments de géométries différentes dans des couches différentes).

Il est possible de stocker plusieurs 'sous-couches' dans une couche vectorielle. Par exemple, des champs, de la forêt et des lacs peuvent être stockés dans une couche vectorielle. Des forêts et des lacs adjacents partagent les mêmes limites, mais ils auront des tables attributaires différentes. Il est aussi possible de faire correspondre une table attributaire aux limites. Par exemple, la limite entre un lac et une forêt peut être une route qui peut avoir une table attributaire différente.

La 'sous-couche' est définie dans GRASS par un chiffre. Ce chiffre définit s'il y a plusieurs sous-couches à l'intérieur d'une couche vectorielle (par exemple, il définit s'il s'agit de lac ou de forêt). Pour l'instant, il s'agit d'un nombre, mais dans des versions futures GRASS pourra utiliser des noms pour les sous-couches dans l'interface utilisateur.

Les données attributaires peuvent être stockées dans le SECTEUR au format dBase, SQLite3 ou dans des tables de bases de données externes comme par exemple : PostgreSQL, MySQL, Oracle, etc.

Les données attributaires sont liées à la géométrie par le biais d'un champ 'category'.

'Category' (clé, ID) est un entier attaché à la géométrie, et il est utilisé comme lien vers une colonne de clé dans la table de base de données.
#### Astuce: Apprendre le modèle vecteur de GRASS

Le meilleur moyen d'apprendre le modèle vecteur de GRASS et ses possibilités est de télécharger un des nombreux tutoriels GRASS où le modèle vecteur est décrit plus précisément. Voir <http://grass.osgeo.org/documentation/manuals/> pour plus d'informations, livres et tutoriels dans différentes langues.

## **18.11 Création d'une nouvelle couche vectorielle GRASS**

Pour créer un nouvelle couche vecteur GRASS, sélectionnez une des entrées suivantes dans le menu contextuel d'un jeu de données:

- Nouvelle couche de points
- Nouvelle couche de lignes
- Nouvelle couche de polygones

et saisissez un nom dans la boîte de dialogue. Une nouvelle carte vecteur sera créée et la couche sera ajoutée au canevas en mode édition. Sélectionner le type de couche ne restreint pas le type géométrique qui peut être numérisé dans la couche vecteur. Dans GRASS, il est possible d'organiser toute sorte de type géométrique (point, ligne et polygone) au sein d'une même couche. Le type est uniquement utilisé pour ajouter une couche au canevas de cartes car QGIS impose qu'une couche ait un seul type géométrique.

Il est également possible d'ajouter les couches aux couches vecteurs existantes en sélectionnant une des entrées décrites ci-dessus depuis le menu contextuel de la carte vecteur existante.

Dans GRASS, il est possible de gérer plusieurs types de géométrie (point, ligne et surface) dans une seule couche d'information, car GRASS utilise un modèle vecteur topologique. Vous n'avez donc pas besoin de sélectionner un type de géométrie quand vous créez une couche vectorielle GRASS. Ce comportement est différent de celui de la création de shapefile avec QGIS, car les shapefiles utilisent un modèle vecteur d'entité simple (voir section *[Creating new vector layers](#page-107-0)*).

## **18.12 Numérisation et édition de couche vectorielle GRASS**

Les couches vecteur GRASS peuvent être numérisées en utilisant les outils de numérisation standards de QGIS. Il existe néanmoins quelques particularités dont vous devez avoir notion, dues

- au modèle topologique de GRASS comparé aux entités simples de QGIS.
- à la complexité du modèle GRASS.
	- au couches multiples dans des cartes simples.
	- à plusieurs types géométriques dans une seule carte.
	- au partage de géométries par plusieurs entités de plusieurs couches.

Les particularités sont discutées dans les sections qui suivent.

Enregistrer, annuler les modifications, annuler, refaire

Warning: Toutes les modifications faites pendant l'édition sont immédiatement écrites dans la couche vecteur et les tables attributaires associées.

Les modifications sont écrites après chaque opération mais il est possible d'annuler / refaire une modification ou toutes les modifications au moment de fermer l'édition. Si une annulation partielle ou complète est utilisée, l'état d'origine est ré-écrit dans la couche vectorielle et ses tables attributaires associées.

Il y a deux raisons principales à ce comportement :

- Il est dans la nature de GRASS que l'utilisateur sait vraiment ce qu'il veut faire pour les couches vecteurs et qu'il vaut mieux avoir sauvegardé les données lorsque le travail est soudainement interrompu (par exemple, lors d'un plantage).
- La nécessité pour une édition correcte de données topologiques de disposer d'une information visuelle sur le respect des règles topologiques, une telle information peut uniquement être acquise depuis une couche vecteur GRASS si les changements sont écrits dans la couche.

### Barre d'outils

La 'barre d'outils de numérisation' dispose d'outils spécifiques lorsqu'une couche GRASS est en édition:

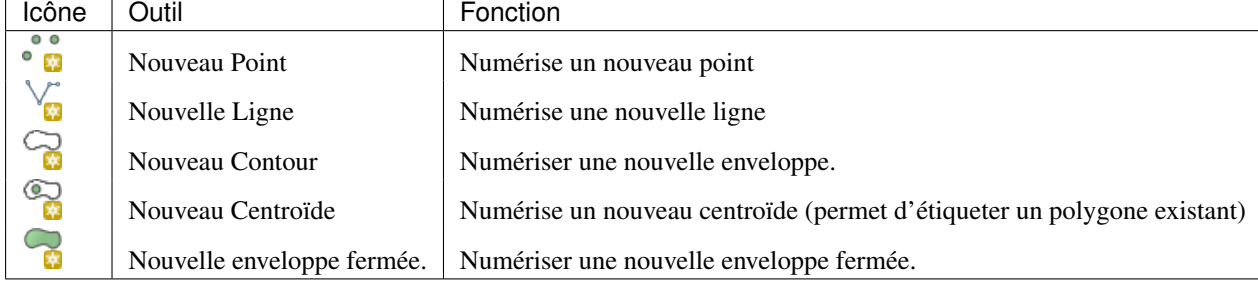

Table GRASS Digitizing: GRASS Digitizing Tools

### Astuce: Numérisation de polygones dans GRASS

Si vous voulez créer un polygone dans GRASS, vous devez numériser premièrement les limites du polygone. Ensuite, vous ajoutez un centroïde (emplacement de l'étiquette) dans le polygone fermé. La raison en est, que le modèle vectoriel topologique assure toujours le lien entre les informations d'attributs des polygones via le centroïde et non via la limite.

### Categorie

La catégorie, souvent appelée cat est une sorte d'identifiant. Le nom a pour origine l'époque où les vecteurs GRASS avaient un seul attribut "catégorie". La catégorie est utilisée comme lien entre les géométries et les attributs. Une géométrie unique peut avoir plusieurs catégories et ainsi représenter plusieurs entités dans différentes couches. Pour le moment, il n'est possible d'assigner qu'une seule catégorie par couche en utilisant les outils d'édition dans QGIS. Les nouvelles entités ont une nouvelle catégorie unique, à l'exception des enveloppes. Les enveloppes forment généralement des surfaces et ne représentent pas des entités linéaires, il est néanmoins possible de définir des attributs pour une enveloppe ultérieurement, par exemple dans une couche différente.

Les nouvelles catégories sont toujours créées uniquement dans la couche en cours d'édition.

Il n'est pas possible d'affecter plusierus catégories aux géométries en utilisant l'édition dans QGIS, ces données sont correctement représentées sous forme d'entités multiples et les entités individuelles, même issues de différentes couches, peuvent être supprimées.

### Attributs

Les attributs de la couche en cours d'édition peuvent seulement être modifiés. Si la carte vecteur contient plusieurs couches, les entités des autres couches auront leurs attributs paramétrés sur '<non éditable (couche #)>' pour vous prévenir que tel attribut n'est pas modifiable. La raison est que les autres couches peuvent avoir différents jeux d'attributs alors que QGIS ne gère qu'un seul jeu de champs par couche.

Si une primitive géométrique ne dispose pas de catégorie, une nouvelle catégorie unique est automatiquement affectée et un nouvel enregistrement dans la table d'attribut est créé lorsqu'un attribut de cette géométrie est modifié.

Astuce: Si vous voulez réaliser des mises à jour massives d'attributs dans la table, par exemple, à l'aide de la 'Calculatrice de Champs' (*[Using the Field Calculator](#page-206-0)*), et qu'il existe des entités sans catégorie que vous ne souhaitez pas mettre à jour (typiquement les enveloppes), vous pouvez les filtrer en paramétrant le 'Filtre Avancé' sur cat is not null.

Style d'édition

La symbologie topologique est indispensable à l'édition des données topologiques. Lorsque l'édition démarre, un rendu spécifique 'Édition GRASS' est automatiquement appliqué à la couche et le moteur de rendu originel est restauré lorsque l'édition prend fin. Le style peut être modifié dans l'onglet 'Style' des propriétés de la couche. Le style peut également être enregistré dans le fichier de projet ou dans un fichier séparé comme tout autre style. Si vous personnalisez le style, ne modifiez pas son nom car il est utilisé pour restaurer le style lorsque l'édition est à nouveau effective.

Astuce: N'enregistrez pas le fichier de projet lorsque la couche est en cours d'édition; la couche serait alors enregistrée avec le 'Style d'édition' qui n'a aucun sens si la couche n'est pas en cours d'édition.

Le style est basé sur l'information topologique qui est temporairement ajoutée à la table des attributs dans le champ 'topo\_symbol'. Ce champ est automatiquement supprimé lorsque l'édition prend fin.

Astuce: Ne supprimez pas le champ 'topo\_symbol' de la table d'attributs, cela rendrait les entités non visibles car le moteur de rendu est basé sur le contenu de cette colonne.

#### Accrochage

Pour construire une surface, les sommets des enveloppes connectées doivent avoir exactement les mêmes coordonnées. Cela peut se faire en utilisant l'outil d'accrochage uniquement si le canevas de carte et la couche vecteur partagent le même SCR. Dans le cas contraire, la conversion des coordonnées de la couche au canevas peut entraîner de légères différences dues aux transformations de SCR.

Astuce: Utilisez le SCR de la couche pour le canevas de cartes lors de l'édition.

#### Limites

Éditer plusieurs couches en même temps au sein du même jeu de données vecteur n'est pas géré. Cela est du à l'impossibilité de gérer plusieurs piles d'annulation pour une seule source de données.

 $\Delta X$  On Linux and macOS only one GRASS layer can be edited at time. This is due to a bug in GRASS which does not allow to close database drivers in random order. This is being solved with GRASS developers.

#### Astuce: Droits d'édition GRASS

Vous devez être propriétaire du Jeu de données que vous voulez éditer. Il est impossible de modifier des informations d'un Jeu de données qui n'est pas à vous, même si vous avez des droits en écriture.

## **18.13 L'outil région GRASS**

La définition d'une région (définir une emprise spatiale de travail) dans GRASS est très importante pour travailler avec des couches rasters. Le travail d'analyse vecteur n'est, par défaut, pas limitée à une région définie. Mais, tous les rasters nouvellement créés auront l'emprise spatiale et la résolution de la région GRASS en cours d'utilisation, indépendamment de leur emprise et résolution d'origine. La région courante GRASS est stockée dans le fichier \$LOCATION/\$MAPSET/WIND, et celui-ci définit les limites Nord, Sud, Est et Ouest, le nombre de lignes et de colonnes ainsi que la résolution spatiale horizontale et verticale.

Il est possible d'afficher ou de masquer l'emprise de la région GRASS dans QGIS à l'aide du bouton Afficher la région courante GRASS .

La région peut être modifiée dans l'onglet 'Region' du panneau 'Outils GRASS'. Saisissez l'emprise de la nouvelle région et la résolution et cliquez sur [Appliquer]. Si vous cliquez sur [Sélectionnez l'emprise sur le canevas], vous pouvez sélectionner de manière interactive une nouvelle région avec votre souris dans le canevas de carte, en dessinant un rectangle.

Le module GRASS g. region propose un grand nombre de paramètres pour définir de façon appropriée les limites et la résolution d'une région pour faire de l'analyse raster. Vous pouvez vous servir de ces paramètres dans la boîte à outils GRASS décrite dans la section *[La Boîte à outils GRASS](#page-363-0)*.

# <span id="page-363-0"></span>**18.14 La Boîte à outils GRASS**

<span id="page-363-1"></span>La fenêtre <sup>M</sup>ouvrir les outils GRASS donne accès aux fonctionnalités GRASS qui permettent de travailler sur les données d'un SECTEUR et d'un Jeu de données. Pour utiliser la Boîte à outils GRASS, vous devez ouvrir un SECTEUR et un Jeu de données sur lequel vous avez des droits d'écriture (que vous avez normalement si vous avez créé le Jeu de données). Cela est nécessaire car les rasters et les vecteurs nouvellement créés lors des analyses doivent être écrits dans le SECTEUR et Jeu de données courant.

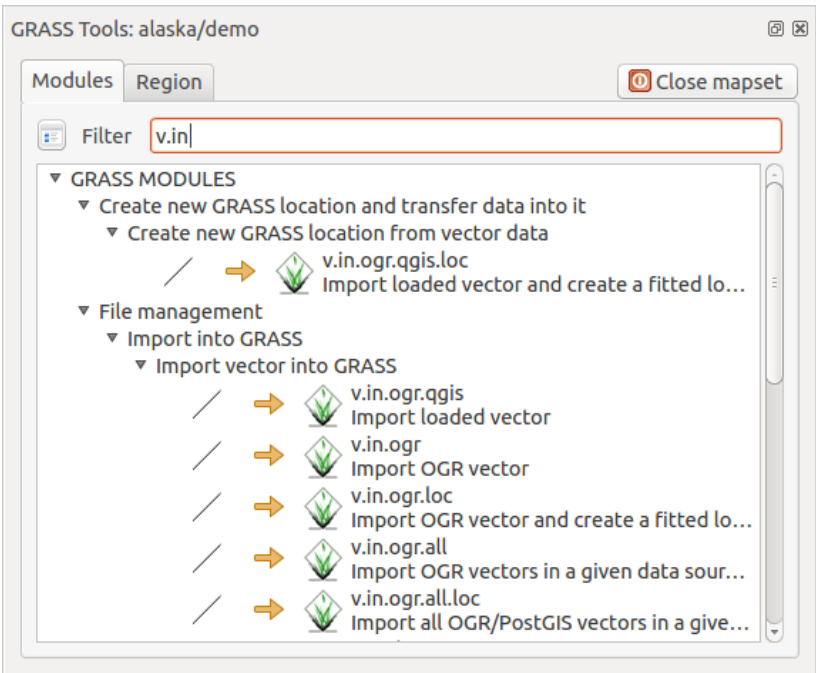

Figure 18.3: Boîte à outils GRASS et arbre des modules.

## <span id="page-363-2"></span>**18.14.1 Travailler avec les modules GRASS**

La console de la Boîte à outils GRASS vous donne accès à pratiquement tous les modules GRASS (plus de 300) en ligne de commande. Afin d'offrir un environnement de travail plus agréable, environ 200 d'entre eux sont disponibles via l'interface graphique de la Boîte à outils GRASS.

La liste des modules GRASS disponibles via la Boîte à outils de QGIS 2.18 est détaillée sur le wiki de GRASS : [http://grass.osgeo.org/wiki/GRASS-QGIS\\_relevant\\_module\\_list.](http://grass.osgeo.org/wiki/GRASS-QGIS_relevant_module_list)

Il est aussi possible de personnaliser le contenu de la boîte à outils GRASS. Ceci est décrit dans la section *[Paramètrer la boîte à outils GRASS](#page-370-0)*.

As shown in figure grass toolbox, you can look for the appropriate GRASS module using the thematically grouped *Modules Tree* or the searchable *Modules List* tab.

Lorsque vous cliquez sur un module, un nouvel onglet apparaît proposant trois sous-onglets : *Options*, *Rendu* et *Manuel*.

### **Options**

L'onglet *Options* propose une interface simplifiée où vous pouvez sélectionner un raster ou un vecteur en cours de visualisation dans QGIS et saisir les paramètres spécifiques au module avant de le lancer.

Tous les paramètres du module ne sont généralement pas fournis afin de simplifier les fenêtres. Pour utiliser des paramètres qui ne se trouvent pas dans la fenêtre, vous devez utiliser la console GRASS et lancer les modules en lignes de commande.

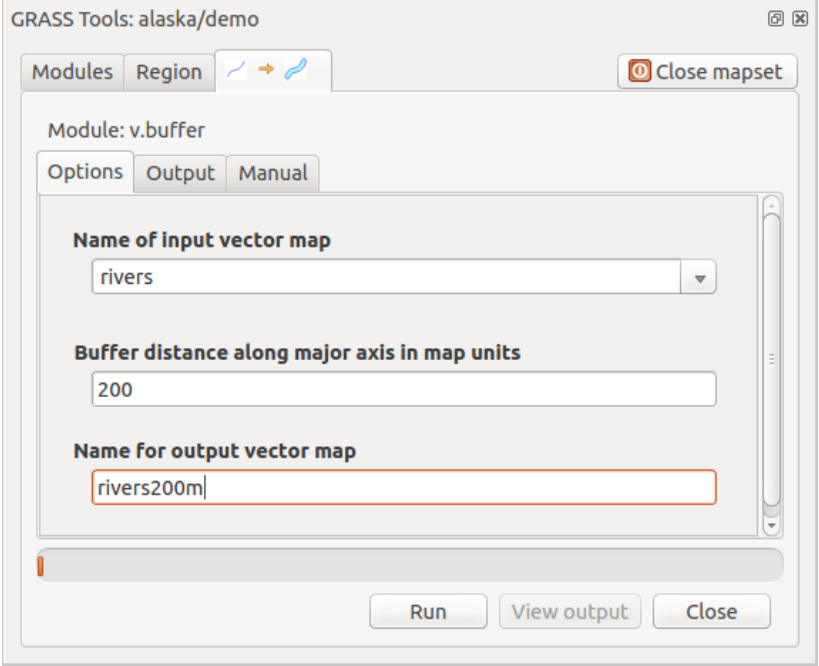

Figure 18.4: Boîte à outils des modules GRASS: Options.

Une nouvelle fonctionnalité depuis QGIS 1.8.0 est l'ajout d'un bouton *Afficher les options avancées >>* endessous de la fenêtre simplifiée de l'onglet *Options*. Pour l'instant seul le module v.in.ascii a été adapté afin de servir d'exemple d'utilisation mais d'autres le seront dans les prochaines versions de QGIS. La finalité est de pouvoir recourir à toutes les options de GRASS sans devoir ouvrir la console GRASS.

### Rendu

L'onglet *Rendu* fournit des informations sur l'état de sortie du module. Quand vous cliquez sur le bouton [**Lancer**], le module passe sur l'onglet *Rendu* et vous voyez les informations sur le processus en cours. Si tout se passe bien, vous verrez finalement le message Terminé avec succès.

#### Manuel

L'onglet *Manuel* montre la page HTML d'aide du module GRASS. Vous pouvez vous en servir pour voir les autres paramètres du module et pour avoir une connaissance plus approfondie de l'objet du module. À la fin de chaque page d'aide d'un module, vous avez des liens vers Main Help index (index principal), Thematic.index (index par thème) et Full.index (index complet). Ces liens vous donnent les mêmes informations que si vous utilisiez directement q.manual.

#### Astuce: Afficher les résultats immédiatement

Si vous voulez voir immédiatement dans votre fenêtre carte le résultat des calculs du module, vous pouvez utiliser le bouton 'Vue' au bas de l'onglet du module.

### **18.14.2 Exemples de modules GRASS**

Les exemples suivants décrivent les possibilités de certains modules GRASS.

### **Création de courbes de niveau**

Le premier exemple permet de créer une couche vectorielle de courbes de niveau à partir d'un modèle numérique de terrain (MNT). Ici, nous considérerons que le SECTEUR Alaska a été installé comme décrit dans la section *[Importer des données dans un SECTEUR GRASS](#page-357-0)*.

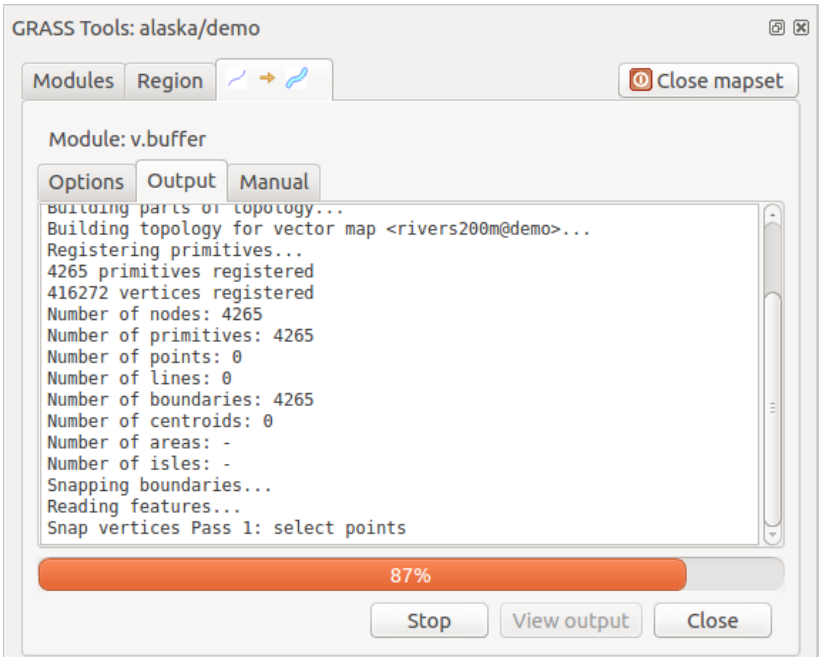

Figure 18.5: Boîte à outils des modules GRASS: Sortie.

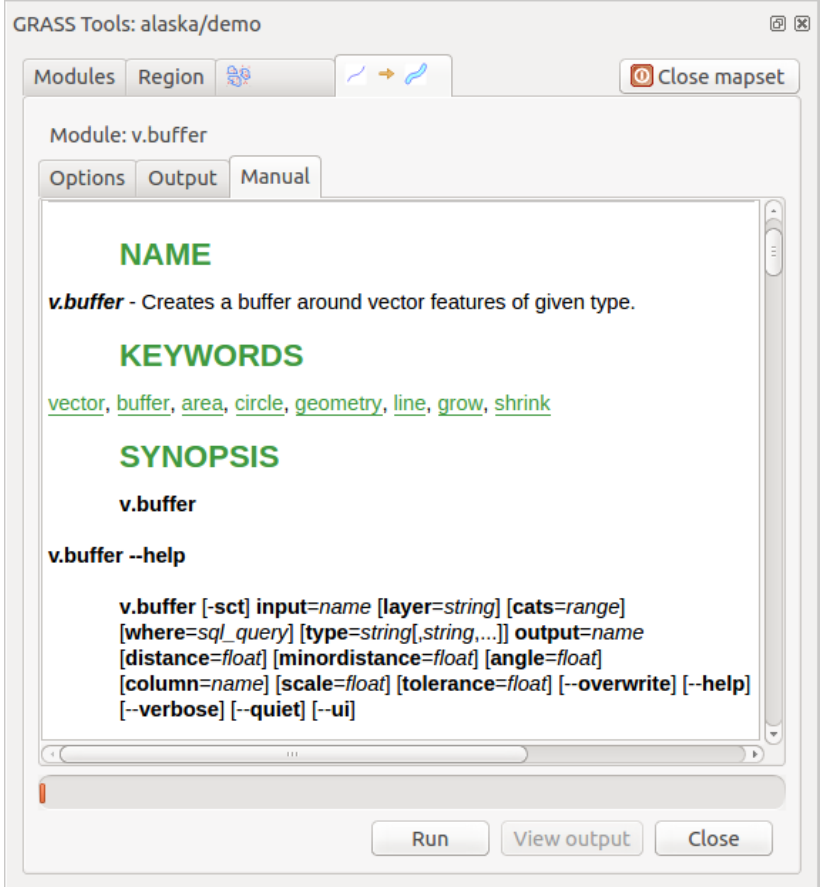

Figure 18.6: Boîte à outils de module GRASS: Manuel.

- Premièrement, ouvrez le secteur en cliquant sur le bouton **Ouvrir le jeu de données** et choisissez le secteur Alaska.
- Ouvrez la boite à outils à l'aide du bouton va Ouvrir les outils GRASS.
- Dans la liste des outils double-cliquez sur *Raster -> Gestion de surface -> Générer des lignes vectorielles de contours*.
- Maintenant, cliquez sur l'outil r.contour, cela ouvrira une fenêtre comme expliqué ci-dessus (voir *[Travailler](#page-363-2) [avec les modules GRASS](#page-363-2)*).
- Dans le *Nom de la couche raster en entrée* saisissez gtopo30.
- Dans le champ *Increment between Contour levels* <sup>[1,00  $\hat{\circ}$ ], saisissez la valeur 100. (Cela va créer des courbes</sup> de niveau tous les 100 mètres)
- Saisisez dans le champ *Nom de la couche vectorielle en sortie*, le nom ctour\_100.
- Cliquer sur [Lancer] pour lancer le traitement. Attendez quelques instants que le message Terminé avec succès apparaisse à l'écran. Cliquez enfin sur [Vue] puis [Fermer].

Comme il s'agit d'une grande région, cela prendra un certain temps à s'afficher. Une fois l'affichage terminé, vous pouvez ouvrir la fenêtre de propriétés de la couche pour changer la couleur des courbes de niveau afin qu'elles apparaissent clairement au dessus de la couche raster d'élévation comme décrit dans *[Fenêtre Propriétés d'une](#page-136-0) [couche vecteur](#page-136-0)*.

Zoomez sur une petite région montagneuse du centre de l'Alaska. Avec un zoom important, vous constaterez que les courbes de niveau sont constituées de lignes brisées avec des angles vifs. GRASS offre la possibilité de généraliser les cartes vecteurs à l'aide de l'outil v.generalize, tout en conservant leur forme générale. L'outil utilise différents algorithmes ayant différents objectifs. Certains de ces algorithmes (par exemple : Douglas Peucker et Réduction de Vertex) simplifient les lignes en supprimant des sommets. La couche simplifiée se chargera plus rapidement. Cette commande est utile lorsque vous avez une couche vectorielle très détaillée et que vous créez une carte à petite échelle où les détails ne sont donc pas nécessaires.

#### Astuce: L'outil de simplification

Note that QGIS has a *Vector* → *Geometry Tools* → *Simplify geometries* tool that works just like the GRASS v.generalize Douglas-Peuker algorithm.

Cependant, le but de cet exemple est différent. Les courbes de niveau créées avec r.contour ont des angles vifs qui doivent être lissés. Parmi les algorithmes de v.generalize, il y a l'algorithme de Chaiken qui fait justement ça (comme Hermite splines). Gardez à l'esprit que ces algorithmes peuvent ajouter des sommets supplémentaires au vecteur, l'amenant à se charger encore plus lentement.

- Ouvrez la Boîte à outils GRASS et double cliquez sur *Vecteur -> Développer la carte -> Généralisation*. Cliquez alors sur le module v.generalize pour ouvrir sa fenêtre d'options.
- rifier que la couche vectorielle 'ctour\_100' apparait dans le champ *Nom de la couche vectorielle en entrée*.
- Dans la liste des algorithmes choisissez Chaiken. Laisser les autres options par défaut et descendez à la dernière ligne pour donner le nom de la couche d'information à créer : *Nom de la couche vectorielle en sortie* 'ctour\_100\_smooth', et cliquez sur [Lancer].
- Cela peut prendre plusieurs minutes. Lorsque le texte Terminé avec succès apparait, cliquez sur le bouton [Vue] puis sur [Fermer].
- Vous pouvez changer la couleur de cette couche vectorielle pour qu'elle apparaisse clairement sur le raster et qu'elle contraste aussi avec la couche de départ.Vous remarquerez que les nouvelles courbes de niveau ont des angles plus arrondis que l'original tout en restant fidèle à la forme globale d'origine.

#### Astuce: Autres utilisations de r.contour

La procédure décrite ci-dessus peut être utilisée dans d'autres cas similaires. Si vous disposez d'une couche d'informations raster représentant des précipitations, par exemple, vous pouvez utiliser la même méthode pour créer des isohyètes (lignes reliant des points d'égales quantités de précipitations).

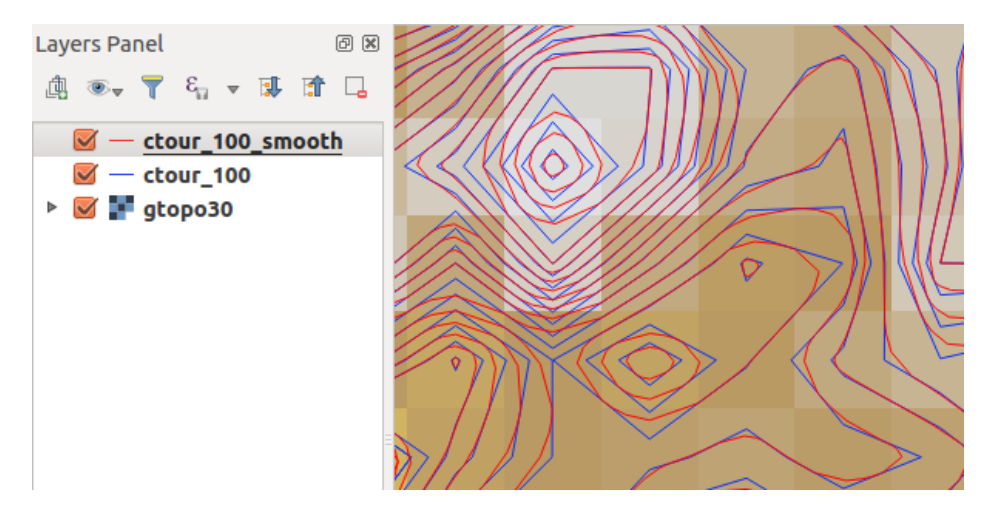

Figure 18.7: Module GRASS v.generalize utilisé pour adoucir une couche vectorielle.

### **Créer un ombrage avec effet 3D**

Différentes méthodes sont utilisées pour afficher les modèles numérique de terrain et donner un effet 3D au carte. L'utilisation de courbes de niveau comme décrit ci-dessus est un des moyens souvent utilisés pour produire des cartes topographiques. Un autre moyen de rendre cet effet 3D est d'utiliser l'ombrage. L'ombrage est créé à partir du modèle numérique de terrain (MNT) en calculant d'abord les pentes et les expositions puis en simulant la position du soleil dans le ciel ce qui donne à chaque cellule une valeur de réflectance. Les pentes éclairées par le soleil sont plus claires et les pentes à l'abri du soleil sont plus sombres.

- Commencez par ouvrir la couche raster gtopo30. Ouvrez la Boîte à outils GRASS et dans la catégorie Raster double cliquez sur *Analyse spatiale* → *Analyse de terrain*.
- Cliquez ensuite sur r.shaded.relief pour lancer le module.
- Changer l'Azimuth du soleil par rapport au nord, en degrés <sup>1,00</sup>  $\hat{c}$  et mettez 315 au lieu de 270.
- Saisissez gtopo30\_shade comme nom pour la nouvelle couche d'ombrage et cliquez sur le bouton [Lancer].
- Quand le calcul est terminé, ajoutez le raster d'ombrage à la fenêtre carte. Normalement, il devrait s'afficher en niveau de gris.
- Pour voir les deux couches d'informations ombrage et gtopo30 en même temps, placez la couche ombrage sous la couche gtopo30 dans le gestionnaire de couches et ouvrez la fenêtre *Propriétés* de la couche gtopo30, allez sur l'onglet *Transparence* et fixez la transparence à environ 25%.

Vous devriez maintenant avoir la couche gtopo30 en couleur et en transparence, affiché au dessus de la couche d'ombrage en niveau de gris. Pour bien visualiser l'effet d'ombrage, décochez puis recochez la couche gtopo30\_shade dans la légende.

### Utiliser la console GRASS

L'extension Grass de QGIS est faite pour les utilisateurs ne connaissant pas GRASS et qui ne sont pas familiers avec les modules et les options. Ainsi, certains modules dans la Boîte à outils n'apparaissent pas avec toutes les options possibles et certains n'apparaissent pas du tout. La console GRASS donne accès à ces modules additionnels qui n'apparaissent pas dans la Boîte à outils et aux options supplémentaires des modules qui n'apparaissent que de façon simplifiée dans la Boîte à outils. Cet exemple montre l'utilisation d'une option supplémentaire du module r.shaded.relief utilisé ci-dessus.

Le module r.shaded.relief possède un paramètre zmult qui multiplie la valeur de l'altitude (exprimé dans la même unité que les coordonnées X - Y) ce qui a pour effet d'accentuer le relief.

```
GRASS Tools: alaska/demo
                                                                                      图 図
 Modules Region 图
                                                                         Close mapset
  alexandre@alexandre-HP-ProBook-450-G2:~$ r.relief -help
  Description:
   Creates shaded relief map from an elevation map (DEM).
  Keywords:
   raster, elevation, relief, terrain, hillshade
  Usage:
   r.relief input=name output=name [altitude=value] [azimuth=value]
     [zscale=value] [scale=value] [units=string] [--overwrite] [--help]
     [-\cdot \text{verbose}] [-\cdot \text{quiet}] [-\cdot \text{ui}]Flags:
         Allow output files to overwrite existing files
   - -0- - hPrint usage summary
   \sim - V
         Verbose module output
   - -qQuiet module output
   --ui Force launching GUI dialog
  Parameters:
               Name of input raster map
      input
               Name for output shaded relief map
      output
                Name for output raster map
    altitude
               Altitude of the sun in degrees above the horizon
               options: 0-90
               default: 30
     azimuth
               Azimuth of the sun in degrees to the east of north
               options: 0-360
               default: 270
      zscale
               Factor for exaggerating relief
               default: 1
       scale
               Scale factor for converting meters to elevation units
               default: 1
       units
              Elevation units (overrides scale factor)
               options: intl, survey
                intl: international feet
                survey: survey feet
```
Figure 18.8: La console GRASS utilisation du module r.shaded.relief.

- Ouvrez le raster gtopo30 comme ci-dessus, lancez la Boîte à outils GRASS et ouvrez la console GRASS. Dans la console, entrez la ligne suivante r.shaded.relief map=gtopo30 shade=gtopo30\_shade2 azimuth=315 zmult=3 et pressez [Entrée].
- Une fois le calcul terminé, allez sur l'onglet *Parcourir* et double-cliquez sur le nouveau raster gtopo30\_shade2 pour l'afficher dans QGIS.
- Comme expliqué ci-dessus, placez le raster d'ombrage sous le raster gtopo30 puis vérifiez la transparence du raster gtopo30. Vous devriez constater que le relief apparaît plus marqué qu'avec le premier raster d'ombrage.

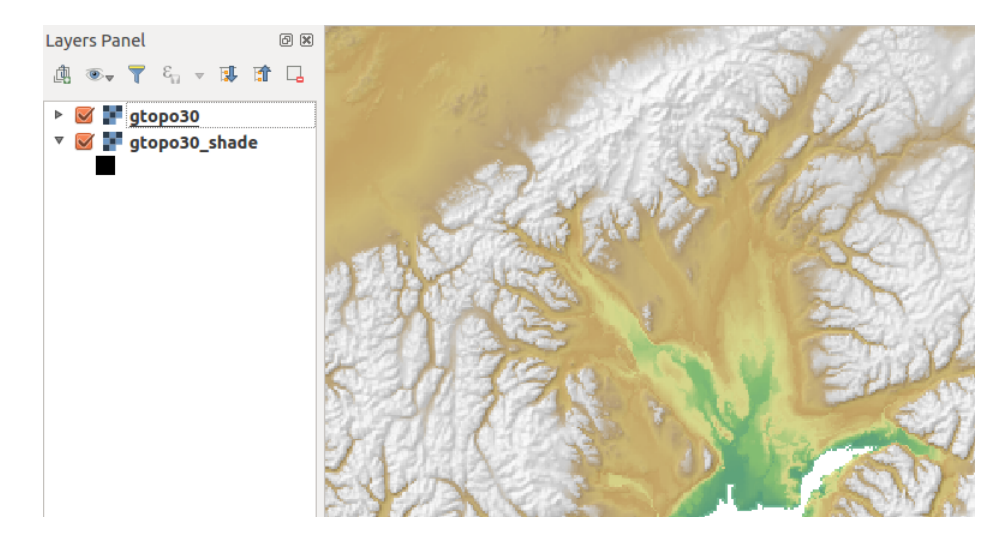

Figure 18.9: Affichage du relief ombré créé avec le module GRASS r.shaded.relief.

### **Statistiques raster avec des couches vectorielles**

L'exemple suivant comment un module GRASS peut aggréger des données raster et ajouter des colonnes de statistiques pour chaque polygone d'une couche vectorielle.

- Encore une fois, nous allons utiliser le jeu de données Alaska. Référez vous à *[Importer des données dans](#page-357-0) [un SECTEUR GRASS](#page-357-0)* pour importer les shapefiles contenus dans le répetoire shapefiles dans GRASS.
- Un étape intermédiaire est nécessaire : des centroïdes doivent importés afin d'avoir une couche GRASS vecteur complète (qui inclue les contours et les centroïdes).
- Dans la Boîte à outils choisissez *Vecteur -> Gestion des entités* et ouvrez le module v.centroids.
- Entrez 'forest\_areas' comme *nom de couche en sortie* et lancez le module.
- Maintenant ouvrez la couche vectorielle forest\_areas et affichez les types de forêts avec différentes couleurs : caduques, persistentes, mélangées. Dans la fenêtre *Propriétés*, onglet *symbologie* , choisissez le *Type de légende*  $\boxed{\cdots | \bullet}$  'Valeur unique' et le champ 'VEGDESC' comme champ de classification. (Reportez vous aux explications de l'onglet Symbologie *[Style Properties](#page-138-0)* de la section vecteur).
- Réouvrez la Boîte à outils GRASS et ouvrez *Vecteur -> Mise à jour vectorielle via d'autres cartes*.
- Cliquez sur le module v.rast.stats. Saisissez qtopo30 et forest areas.
- Un seul paramètre additionnel est requis : Entrez elev pour le *column prefix*, et cliquez sur le bouton [Lancer]. C'est un opération lourde qui peut durer longtemps (jusqu'à deux heures).
- Pour finir, ouvrez la table attributaire de forest\_areas, et vérifiez que plusieurs nouvelles colonnes ont étés ajoutées dont elev\_min, elev\_max, elev\_mean, etc., pour chaque polygone de forêt.

## <span id="page-370-0"></span>**18.14.3 Paramètrer la boîte à outils GRASS**

Pratiquement tous les modules GRASS peuvent être ajoutés à la Boîte à outils. Une interface XML est fournie pour analyser les fichiers XML très simples qui configurent l'apparence et les paramètres des modules dans la boîte à outils.

Un exemple de fichier XML pour le module v.buffer (v.buffer.qgm) est donné ci-dessous :

```
<?xml version="1.0" encoding="UTF-8"?>
<!DOCTYPE qgisgrassmodule SYSTEM "http://mrcc.com/qgisgrassmodule.dtd">
<qgisgrassmodule label="Vector buffer" module="v.buffer">
        <option key="input" typeoption="type" layeroption="layer" />
        <option key="buffer"/>
        <option key="output" />
</qgisgrassmodule>
```
L'analyseur lit cette définition et crée un nouvel onglet à l'intérieur de la Boîte à outils lorsque vous sélectionnez le module. Une description plus détaillée pour ajouter des modules, changer les groupes de modules, etc. est disponible sur le wiki de QGIS à l'adresse [http://hub.qgis.org/projects/quantum](http://hub.qgis.org/projects/quantum-gis/wiki/Adding_New_Tools_to_the_GRASS_Toolbox)[gis/wiki/Adding\\_New\\_Tools\\_to\\_the\\_GRASS\\_Toolbox.](http://hub.qgis.org/projects/quantum-gis/wiki/Adding_New_Tools_to_the_GRASS_Toolbox)

# **Explorateur QGIS**

L'explorateur QGIS est disponible en tant qu'application indépendante et en tant que panneau au sein de QGIS Desktop. Il permet de parcourir facilement vos répertoires et gérer vos données géographiques. Vous avez accès aux fichiers vecteur courants (par exemple ESRI shapefile ou MapInfo), aux bases de données (par exemple Post-GIS, Oracle, SpatiaLite ou MS SQL Spatial) et aux connexions OWS/WCS|WMS|WFS. Vous pouvez également visualiser des données GRASS (voir *[Intégration du SIG GRASS](#page-354-0)* pour importer ces données dans QGIS).

La description du panneau Explorateur de QGIS est disponible à la section *[The Browser Panel](#page-94-0)*. Seule l'application indépendante QGIS Browser est présentée ci-après.

Tout comme le panneau dans QGIS, il vous permet de naviguer à travers vos répertoires et gérer vos données géographiques. Il permet également de les visualiser, d'en créer et de les ouvrir dans un projet QGIS via un simple glisser-déposer.

### Lancer l'explorateur QGIS

- **A** Démarrer l'Explorateur QGIS en utilisant le menu Démarrer ou un raccourci placé sur le Bureau.
- X L'Explorateur QGIS est accessible depuis votre répertoire Applications.

Vous pouvez voir sur [figure\\_browser\\_standalone\\_metadata](#page-373-0) les fonctionnalités avancées de l'Explorateur QGIS. L'onglet *Paramètres* fournit les détails des connexions aux bases de données telles que PostGIS ou MSSQL Spatial. L'onglet *Metadonnées* fournit les informations générales sur les fichiers (voir *[Metadata Properties](#page-183-0)*). L'onglet *Prévisualisation* permet d'avoir un aperçu de vos fichiers sans avoir à les importer à votre projet QGIS. Il est également possible de prévisualiser les attributs de vos fichiers via l'onglet *Attributs*.

<span id="page-373-0"></span>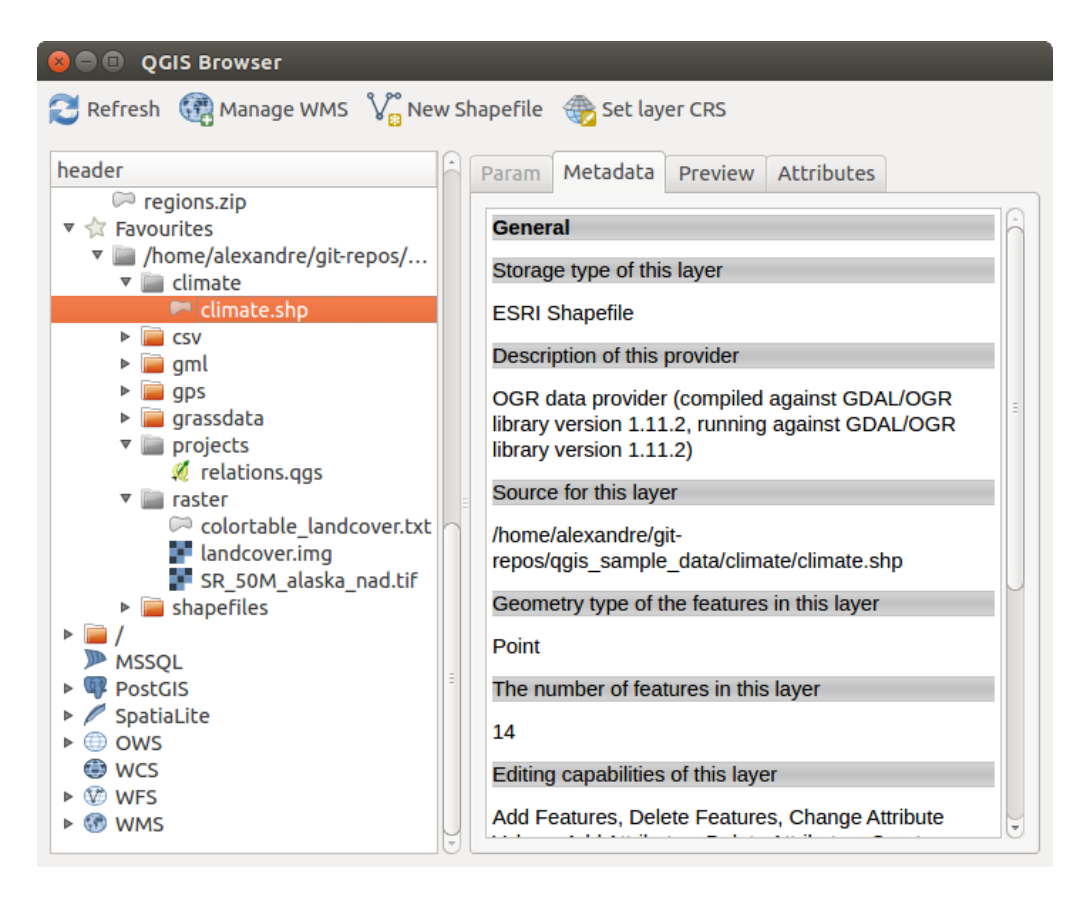

Figure 19.1: L'Explorateur QGIS comme application indépendante

## **Outils de traitement QGIS**

## <span id="page-374-0"></span>**20.1 Introduction**

Ce chapitre présente le module de Traitements de QGIS, un environnement de géo-traitements qui permet d'exécuter des algorithmes natifs ou d'applications tierces directement depuis QGIS, vous permettant d'effectuer des tâches d'analyses spatiales rapidement et efficacement.

Dans les sections suivantes, seront exposés les éléments graphiques de ce module et comment les exploiter au maximum.

Il y a quatre éléments de base dans l'interface graphique du module de Traitements, permettant d'exécuter différents algorithmes. Le choix d'un outil plutôt qu'un autre dépendra du type d'analyse à réaliser, selon les préférences de l'utilisateur et du projet. Tous les éléments (à l'exception de l'interface de traitement par lots qui est appelé par la boîte à outils ou la fenêtre d'exécution d'un algorithme) peuvent être utilisées à partir du menu *Traitements*. (Vous y verrez plus que quatre entrées de menu : les autres entrées ne sont pas destinées à l'exécution d'algorithmes et seront expliquées plus tard dans ce chapitre).

• La *Boîte à outils*. Il s'agit de l'élément principal de l'interface du module de Traitements et permet de lancer les algorithmes individuellement ou par lot.

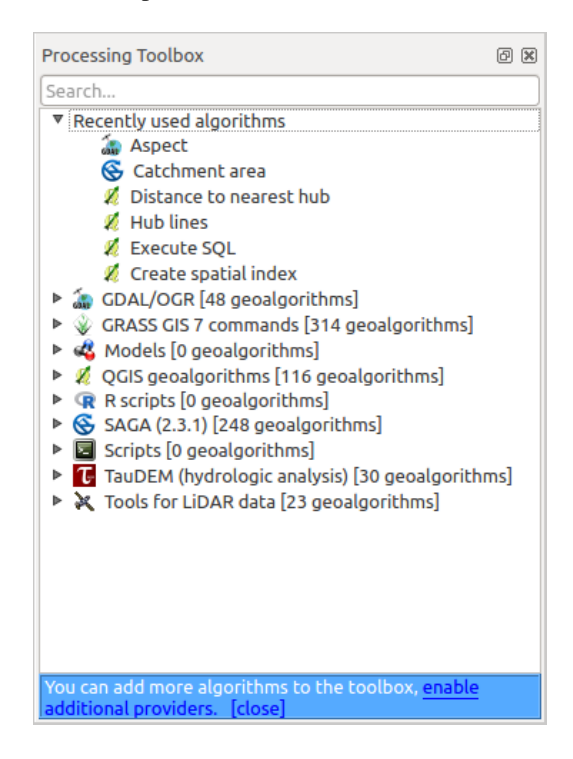

Figure 20.1: Boîte à outils de Traitements

• Le *Modeleur graphique*. Les algorithmes peuvent être combinés graphiquement en utilisant le modeleur pour définir une chaîne de traitements, composée de plusieurs étapes de traitement

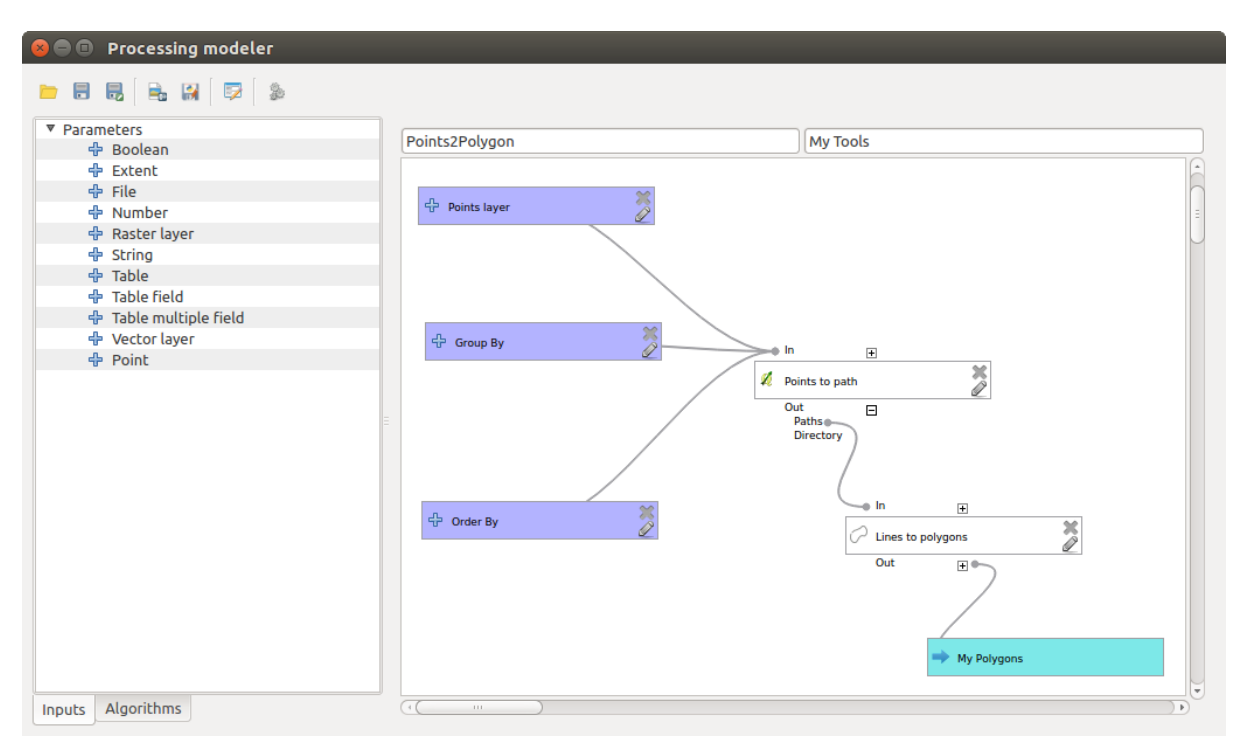

Figure 20.2: Modeleur de chaîne de traitement

• Le *gestionnaire d'historiques*. Toutes les actions réalisées par un élément précité sont sauvegardées dans un fichier d'historique et peuvent être aisément reproduites grâce au gestionnaire d'historiques.

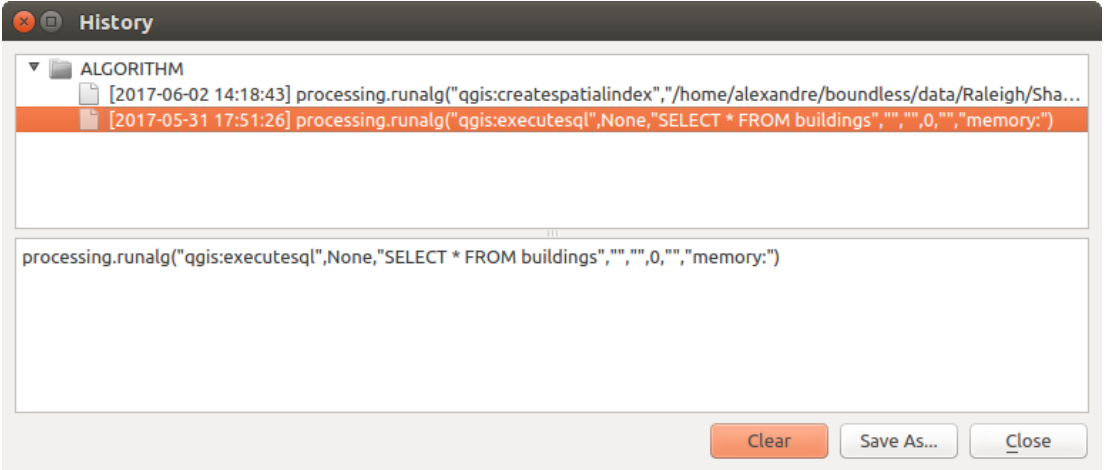

Figure 20.3: Historique des traitements

• Le *Gestionnaire de traitement par lot*. Cette interface permet d'exécuter des traitements par lots et d'automatiser l'exécution d'un même traitement sur plusieurs sources de données.

Dans les sections suivantes, chacun de ces éléments sera détaillé.

### Note: *About Vector Menu*

Some processing algorithms can be accessed via the *Vector* menu which lists some tools from the processing framework but also from plugins.

| <b>8 Batch Processing - Polygon centroids</b> |                   |          |           |          |              |  |
|-----------------------------------------------|-------------------|----------|-----------|----------|--------------|--|
|                                               | Parameters<br>Log |          |           |          |              |  |
| 喦                                             | $= 56$            |          |           |          |              |  |
|                                               | Input layer       |          | Centroids |          |              |  |
|                                               |                   | $\cdots$ |           | $\cdots$ | Yes          |  |
|                                               |                   |          |           | $\cdots$ | Yes          |  |
|                                               |                   |          |           | $\cdots$ | Yes          |  |
|                                               |                   |          |           |          |              |  |
|                                               |                   |          |           |          |              |  |
|                                               | 111.              |          |           |          | $\mathbf{b}$ |  |
|                                               |                   |          |           |          |              |  |
| 0%                                            |                   |          |           |          |              |  |
|                                               | Close<br>Run      |          |           |          |              |  |

Figure 20.4: Interface de Traitements par lot

## **20.2 Menu Vecteur**

*Vector* menu provides a one-stop resource for many common vector-based GIS tasks. It provides a growing suite of spatial data management and analysis functions that are both fast and functional. These features are part of the processing framework. Note that some plugins can add other features so, in this chapter, only default features from processing framework will be listed.

Processing framework is automatically installed and, like any plugin, can be enabled and disabled using the Plugin Manager (see *[La fenêtre des Extensions](#page-421-0)*). When enabled, the Processing plugin adds a *Vector* menu to QGIS, providing functions ranging from Analysis and Research Tools to Geometry and Geoprocessing Tools, as well as several useful Data Management Tools.

See *[Outils de traitement QGIS](#page-374-0)* for more information about the processing framework.

## **20.2.1 Outils d'analyse**

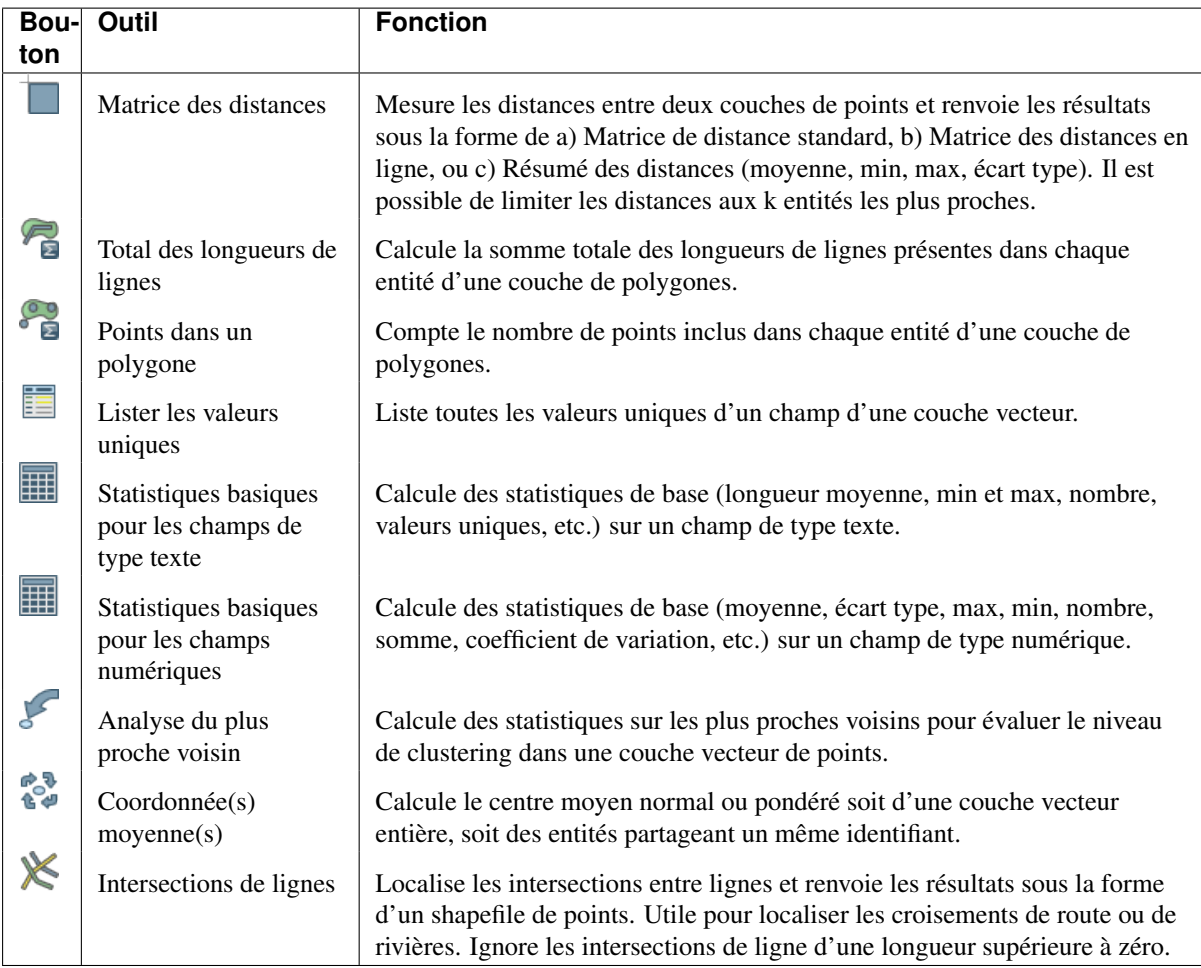

Table tools 1: Default tools in Analysis group

# **20.2.2 Outils de recherche**

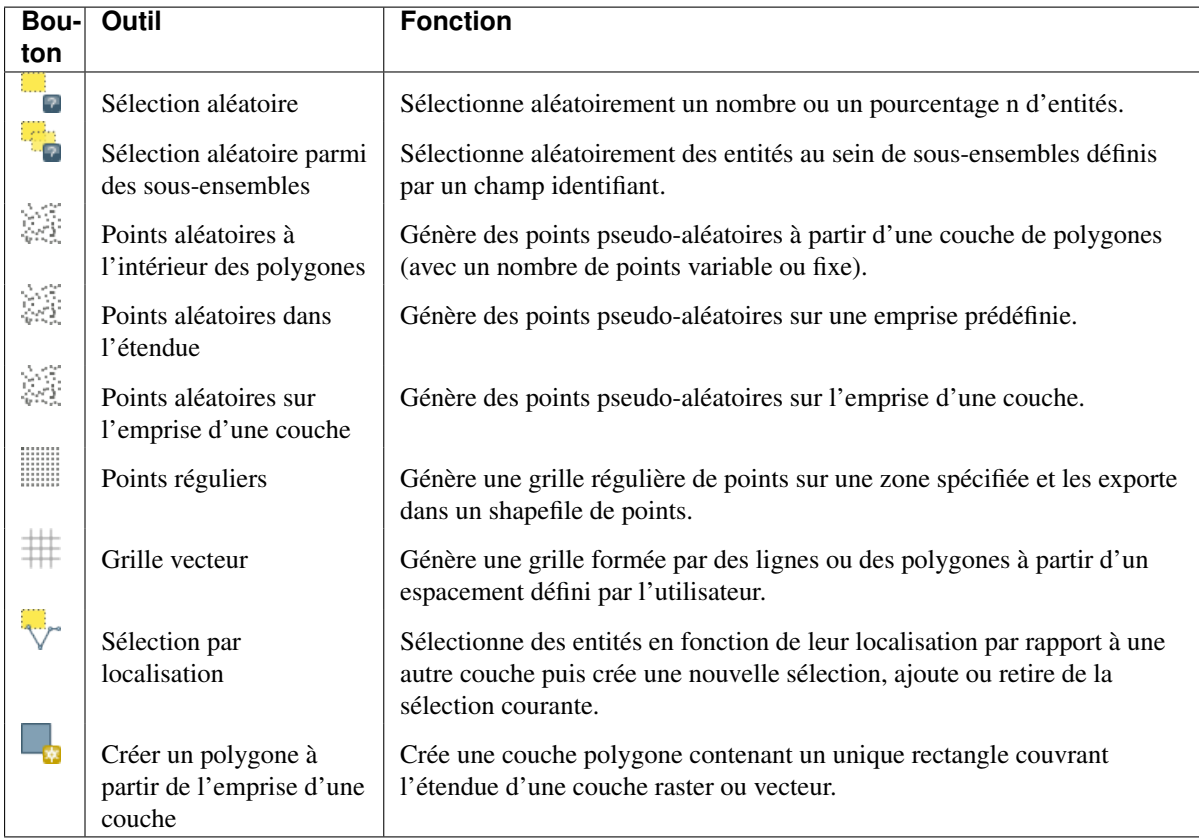

Table Tools 2: Default tools in Research group

# **20.2.3 Outils de géotraitement**

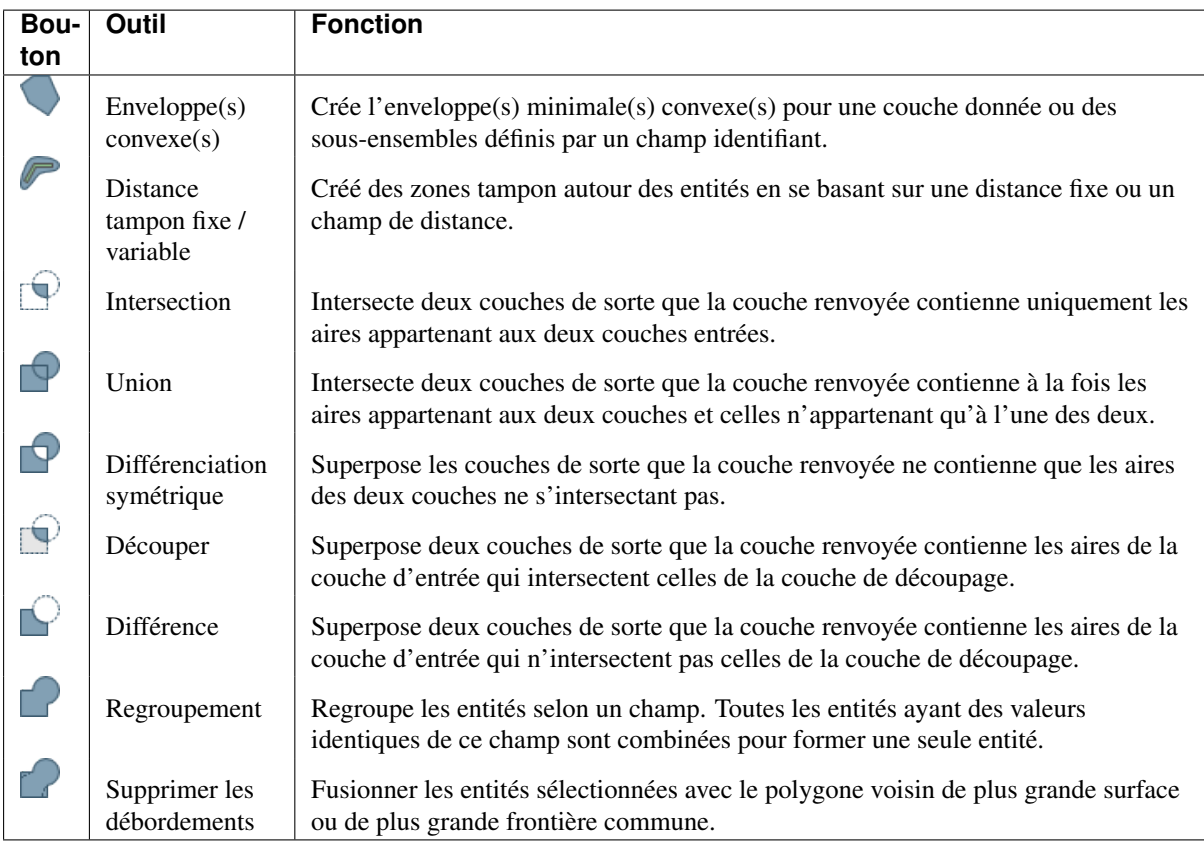

Table Tools 3: Default tools in Geoprocessing group

## **20.2.4 Outils de géométrie**

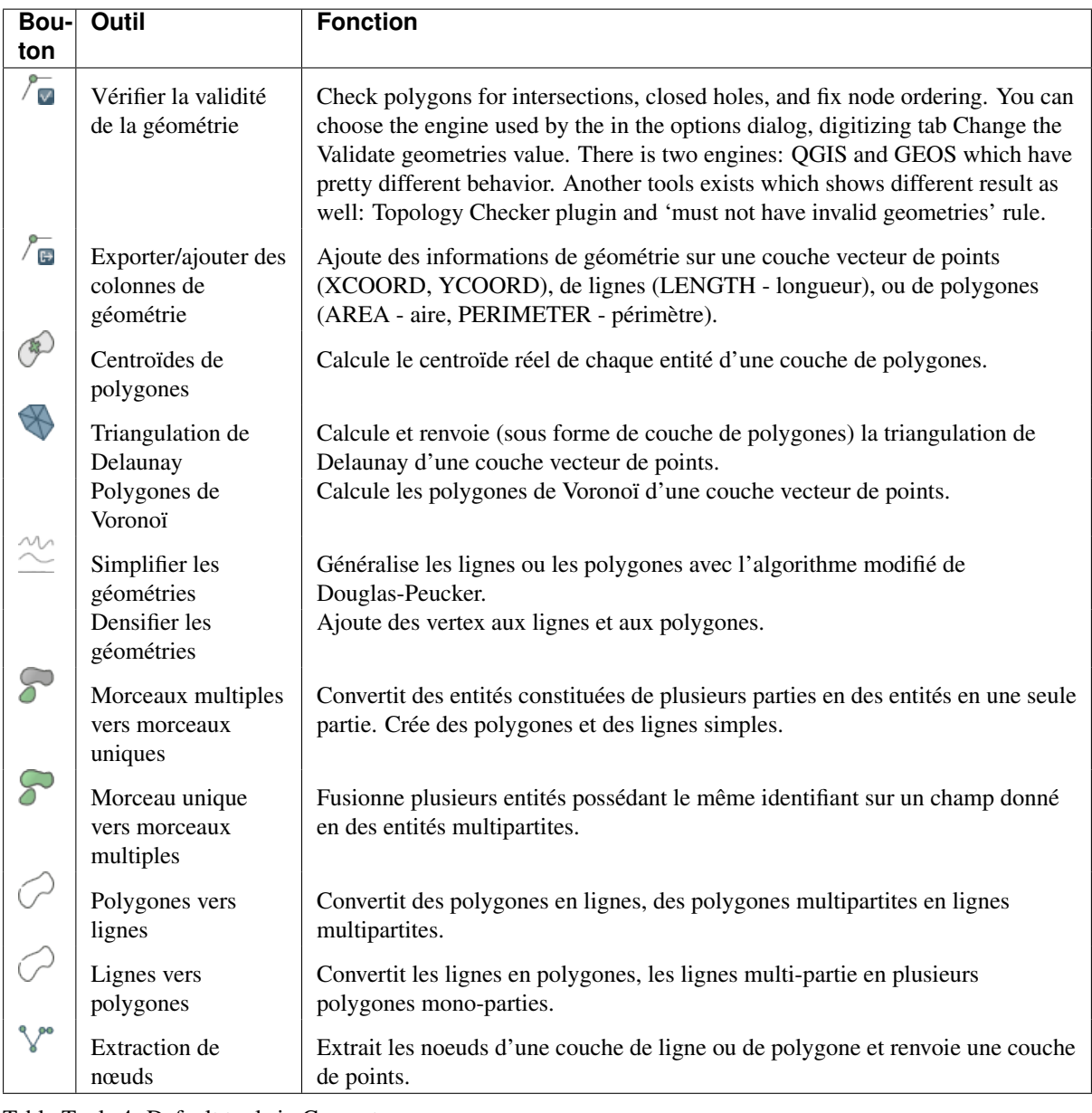

Table Tools 4: Default tools in Geometry group

Note: L'outil *Simplifier les géométries* peut être utilisé pour retirer les nœuds en double de lignes ou de polygones. L'astuce consiste à mettre la *Tolérance* à 0.

## **20.2.5 Outils de gestion de données**

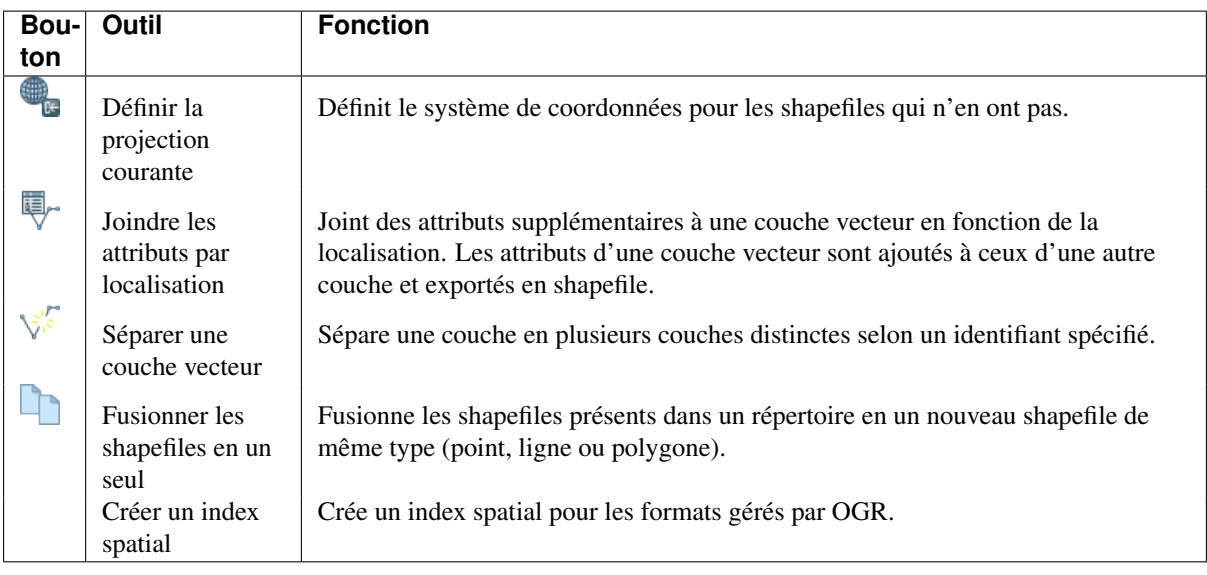

Table Tools 5: Default tools in Data management group

# **20.3 La boîte à outils**

La *Boîte à outils* est l'élément principal du module de Traitements et probablement celui que vous utiliserez le plus au quotidien. Elle montre la liste des algorithmes disponibles, regroupés en plusieurs catégories. C'est aussi par son intermédiaire qu'il est possible d'exécuter un algorithme sur un jeu de données en entrée, ponctuellement ou par lot.

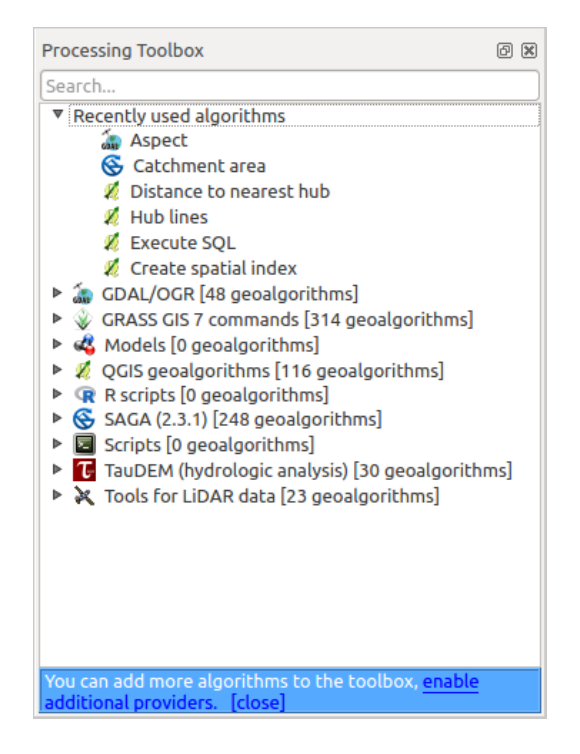

Figure 20.5: Boîte à outils de Traitements

La boîte à outils contient l'ensemble des algorithmes disponibles, répartis selon leurs fournisseurs.

Les fournisseurs peuvent être (dés)activés dans la boîte de dialogue des paramètres. Un message situé en bas de la boîte à outils vous indique lorsqu'il y a des fournisseurs désactivés. Utilisez le lien dans le message pour ouvrir la fenêtre des paramètres et configurer les fournisseurs. Nous discuterons de la boîte de dialogue des paramètres plus tard dans ce manuel.

By default, only providers that do not rely on third-party applications (that is, those that only require QGIS elements to be run) are active. Algorithms requiring external applications might need additional configuration. Configuring providers is explained in a later chapter in this manual.

Dans la partie haute de la boîte à outils se trouve un champ texte. Pour réduire le nombre d'algorithmes affichés dans la boîte à outils et vous permettre de trouver celui qui vous convient, il vous suffit d'entrer un mot-clé ou une phrase dnas ce champ. La liste des algorithmes contenant ce texte est filtrée au fur et à mesure de la saisie.

S'il existe des algorithmes qui correspondent à votre recherche mais qui appartiennent à un fournisseur désactivé, un message additionnel sera affiché dans la partie basse de la boîte à outils.

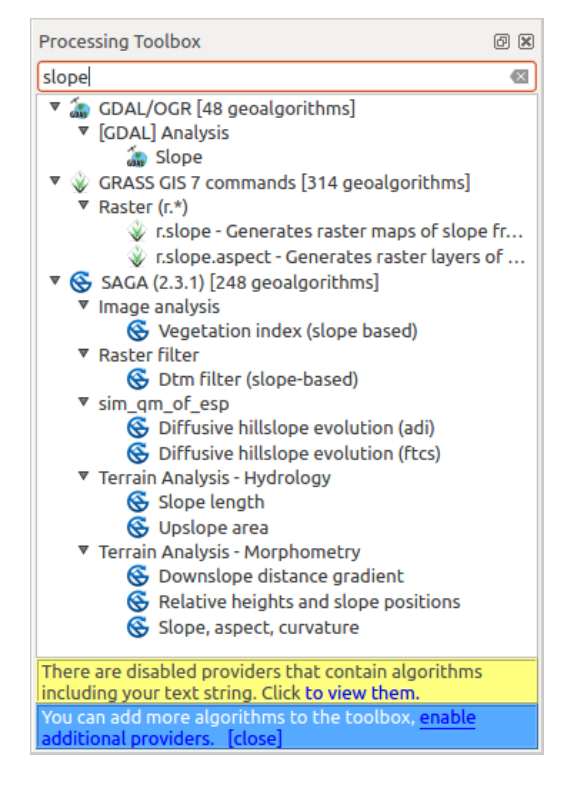

Figure 20.6: Boîte à outils de traitements affichant les résultats de recherche

Si vous cliquez sur le lien de ce message, la liste des algorithmes incluera également ceux des fournisseurs désactivé, ils seront affichés en gris clair. Un lien vers chaque fournisseur désactivé est également affiché.

Pour exécuter un algorithme, double-cliquez simplement sur son nom dans la boîte à outils.

## **20.3.1 La fenêtre Algorithme**

Une fois que vous avez double-cliqué sur le nom de l'algorithme à exécuter, une fenêtre semblable à la suivante sera affichée (ici, il s'agit de la fenêtre de l'algorithme 'Centroïdes de polygones').

Cette fenêtre permet de définir les données d'entrée à l'algorithme. Elle présente ici la liste des données d'entrée et des paramètres à fournir. Cette fenêtre différera selon les paramètres nécessaires à l'exécution de l'algorithme et sera créée automatiquement.

Les algorithmes différeront par le nombre et le type de paramètres, mais la structure sera la même pour tous. Les paramètres présents dans la table pourront être un des types suivants.

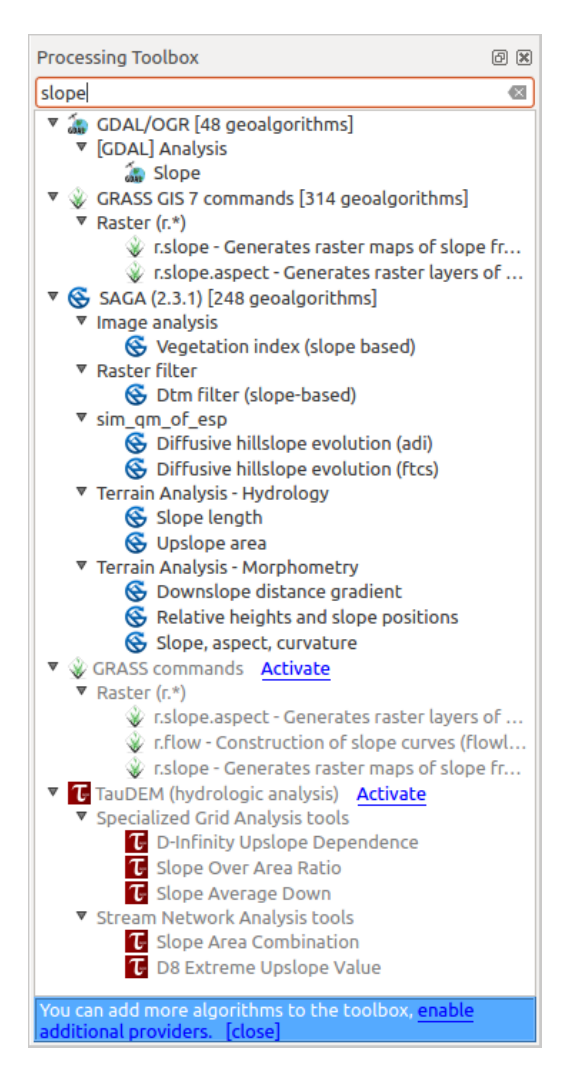

Figure 20.7: Boîte à outils de traitements affichant les résultats de recherche

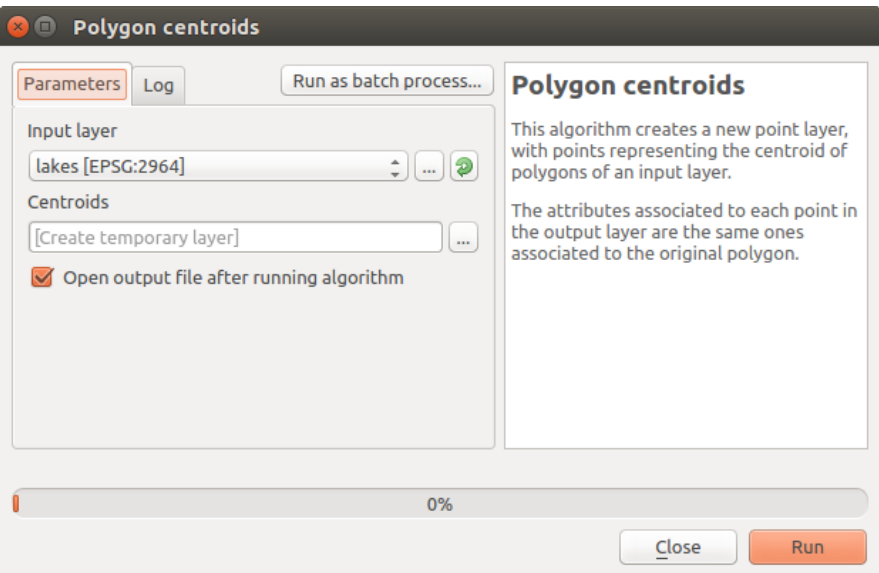

Figure 20.8: Fenêtre de paramètres

- A raster layer, to select from a list of all such layers available (currently opened) in QGIS. The selector contains as well a button on its right-hand side, to let you select filenames that represent layers currently not loaded in QGIS.
- A vector layer, to select from a list of all vector layers available in QGIS. Layers not loaded in QGIS can be selected as well, as in the case of raster layers, but only if the algorithm does not require a table field selected from the attributes table of the layer. In that case, only opened layers can be selected, since they need to be open so as to retrieve the list of field names available.

You will see an iterator button by each vector layer selector, as shown in the figure below.

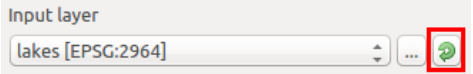

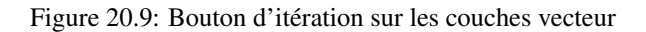

Si l'algorithme propose plusieurs boutons d'itération, vous ne pourrez en activer qu'un seul. Si un bouton correspondant à une couche vecteur est activé, l'algorithme s'exécutera successivement sur chacune des entités de la couche plutôt que sur la couche en entier, produisant alors autant de sorties que de nombre d'exécution de l'algorithme. Cela permet d'automatiser un traitement qui doit être réalisé sur chaque entité d'une couche séparément.

- A table, to select from a list of all available in QGIS. Non-spatial tables are loaded into QGIS like vector layers, and in fact they are treated as such by the program. Currently, the list of available tables that you will see when executing an algorithm that needs one of them is restricted to tables coming from files in dBase (.dbf) or Comma-Separated Values (.csv) formats.
- An option, to choose from a selection list of possible options.
- A numerical value, to be introduced in a spin box. You will find a button by its side. Clicking on it, you will open the expression builder that allows you to enter a mathematical expression, so you can use it as a handy calculator. Some useful variables related to data loaded into QGIS can be added to your expression, so you can select a value derived from any of these variables, such as the cell size of a layer or the northernmost coordinate of another one.

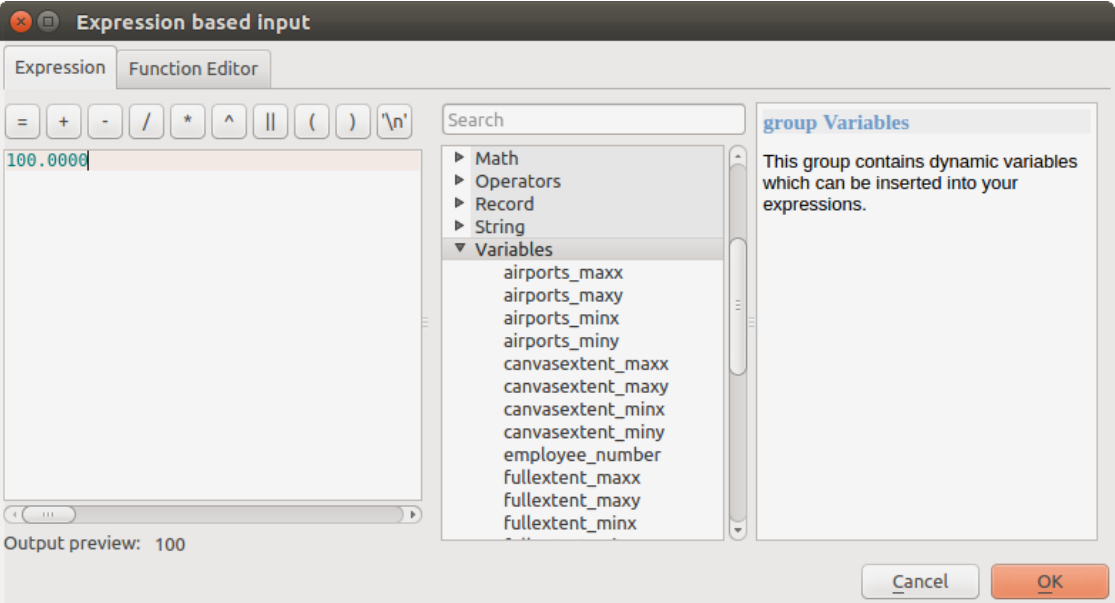

Figure 20.10: Expression based input

- A range, with min and max values to be introduced in two text boxes.
- A text string, to be introduced in a text box.
- A field, to choose from the attributes table of a vector layer or a single table selected in another parameter.
- A coordinate reference system. You can type the EPSG code directly in the text box, or select it from the CRS selection dialog that appears when you click on the button on the right-hand side.
- An extent, to be entered by four numbers representing its xmin, xmax, ymin, ymax limits. Clicking on the button on the right-hand side of the value selector, a pop-up menu will appear, giving you three options:
	- to select the value from a layer or the current canvas extent,
	- to define it by dragging directly onto the map canvas, or
	- to use the minimum coverage from all input layers.

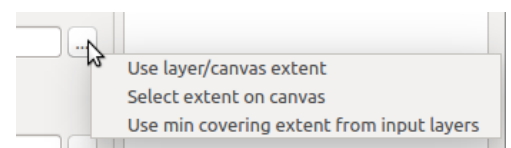

Figure 20.11: Sélecteur d'emprise

Dans le premier cas s'affichera une fenêtre comme celle-ci.

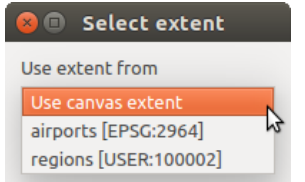

Figure 20.12: Liste d'emprises

Dans le second cas, la fenêtre de paramètres sera cachée afin de vous permettre de cliquer et glisser sur le canevas. Une fois le rectangle délimité, la fenêtre réapparaîtra, contenant les valeurs de l'emprise choisie.

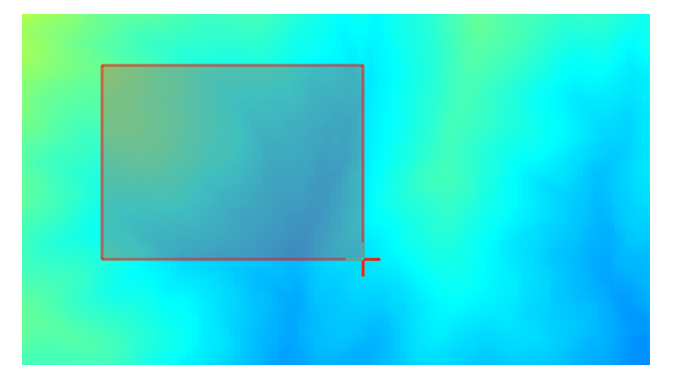

Figure 20.13: Sélection interactive d'une emprise

- A list of elements (whether raster layers, vector layers or tables), to select from the list of such layers available in QGIS. To make the selection, click on the small button on the left side of the corresponding row to see a dialog like the following one.
- A small table to be edited by the user. These are used to define parameters like lookup tables or convolution kernels, among others.

Cliquez sur le bouton sur le côté droit pour voir la table et éditer ses valeurs.

Selon l'algorithme, les lignes sont modifiables ou non, en utilisant les boutons situés à droite de la fenêtre.

Along with the *Parameters* tab, you will find another tab named *Log*. Information provided by the algorithm during its execution is written in this tab, and allow you to track the execution and be aware and have more details

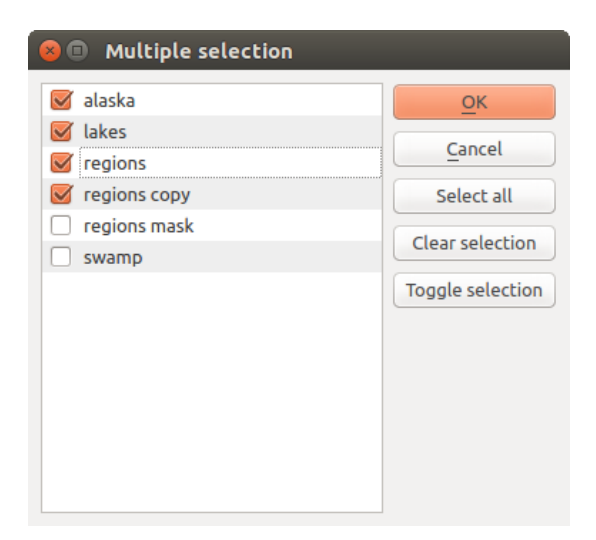

Figure 20.14: Sélection Multiple

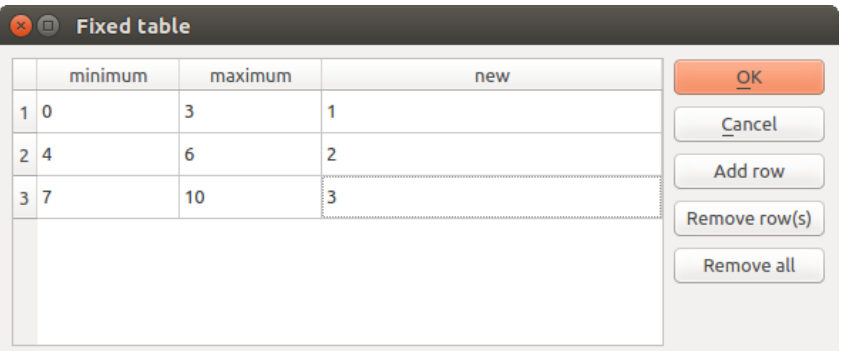

Figure 20.15: Table fixe

about the algorithm as it runs. Notice that not all algorithms write information to this tab, and many of them might run silently without producing any output other than the final files.

Sur le côté droit de la boîte de dialogue, vous trouverez une courte description de l'algorithme ce qui vous aidera à comprendre son objectif et ses idées de base. Si une telle description n'est pas disponible, le panneau de description ne sera pas affiché.

Certains algorithmes disposent d'un fichier d'aide plus détaillé qui peut inclure la description de chaque paramètre utilisé ou des exemples. Dans ce cas, vous trouverez un onglet *Aide* dans la boîte de dialogue des paramètres.

### **A propos des projections**

Algorithms that are run from the processing framework — this is also true for most of the external applications whose algorithms are exposed through it — do not perform any reprojection on input layers and assume that all of them are already in a common coordinate system and ready to be analyzed. Whenever you use more than one layer as input to an algorithm, whether vector or raster, it is up to you to make sure that they are all in the same coordinate system.

Notez que, du fait des possibilités de projection à la volée de QGIS, bien que deux couches puissent sembler se chevaucher et correspondre, ceci pourrait ne pas être vrai si leurs coordonnées originales sont indiquées dans des systèmes de projection différents. La reprojection dans un système identique doit être effectuée manuellement et les fichiers qui en résultent, utilisés comme couches d'entrée pour l'algorithme. Notez que le processus de reprojection peut aussi être réalisé avec les algorithmes déjà disponibles dans le cadre de traitement.

Par défaut, la fenêtre de paramétrage affichera une description du SCR de chaque couche à côté de son nom, rendant facile la sélection des couches ayant un SCR identique comme couches en entrée. Si vous ne souhaitez pas avoir cette information complémentaire, vous pouvez désactiver cette fonctionnalité dans la fenêtre de configuration des traitements en décochant l'option *Afficher SCR*.

Si vous essayez d'exécuter un algorithme avec deux ou plusieurs couches en entrée avec des SCR non identiques, une fenêtre d'alerte s'affichera.

Vous pourrez toujours exécuter l'algorithme mais sachez que dans la plupart des cas, ceci générera des résultats erronés, comme des couches vides du fait de couches en entrée qui ne se superposent pas.

## **20.3.2 Les données générées par les algorithmes**

Les données générées par un algorithme peuvent être des types suivants :

- Une couche raster
- Une couche vectorielle
- Une table
- Un fichier HTML (utilisé pour les sorties texte et graphiques)

Elles sont tous sauvegardées sur disque, et la table des paramètres contient une zone de texte correspondant à chaque sortie, où vous pouvez saisir le chemin de destination. Un chemin de destination contient les informations nécessaires à la sauvegarde des objets du résultat de l'algorithme. Dans la plupart des cas, vous les sauvegarderez dans un fichier, mais dans le cas des couches vecteurs, et lorsque vous utilisez des algorithmes natifs (ceux n'utilisant pas d'applications externes), vous pouvez également réaliser une sauvegarde dans des bases de données PostGIS ou Spatialite ou dans une couche mémoire.

Pour sélectionner un chemin de destination, cliquez simplement sur le bouton à la droite de la boîte de texte et vous verrez apparaître un menu contextuel avec les options disponibles.

Dans la majorité des cas, vous voudrez sélectionner l'enregistrement dans un fichier. Si vous sélectionnez cette option, une boîte de dialogue de sélection de fichier sera affichée et vous pourrez y sélectionner le chemin de fichier. Les extensions gérées sont affichées dans le sélecteur de format de fichier, en fonction du type de sortie et l'algorithme.

Le format de sortie est défini par l'extension de nom de fichier. Les formats pris en charge dépendent de ceux pris en charge par l'algorithme lui-même. Pour sélectionner un format, il suffit de sélectionner l'extension du fichier correspondant (ou l'ajouter si vous tapez directement le chemin du fichier à la place). Si l'extension du chemin du fichier que vous avez saisi ne correspond pas à l'un de ceux pris en charge, une extension par défaut sera ajoutée à la fin du nom de fichier et le format de fichier correspondant à cette extension sera utilisé pour sauver la couche ou la table. Les extensions par défaut sont .dbf pour les tables, .tif pour les couches raster et .shp pour les couches vecteurs. Elles peuvent être modifiées dans la boîte de dialogue des paramètres des traitements en sélectionnant n'importe lequel des formats gérés par QGIS.

Si vous ne spécifiez pas de nom de fichier (ou ne sélectionnez l'option correspondante dans le menu contextuel), le résultat sera sauvegardé dans un fichier temporaire, dans le format par défaut et il sera supprimé lorsque vous quitterez QGIS (prenez garde à cela si vous sauvegardez votre projet qui contiendrait alors des couches temporaires).

Vous pouvez définir une répertoire par défaut pour la sortie des données. Allez dans la fenêtre de configuration (par le menu *Traitements*) et dans le groupe *Général*, vous trouverez un paramètre *Dossier de sortie*. Il constituera le dossier par défaut si vous entrez un nom de fichier sans chemin (par exemple monfichier.shp) dans un algorithme.

Lorsque vous lancez un algorithme qui utilise une couche vectorielle en mode itératif, le chemin de fichier entré est pris comme chemin de base pour tous les fichiers de sortie, dont le nom correspondra au nom du fichier de base suivi du numéro d'index d'itération. L'extension du fichier (et le format) sera la même pour tous les fichiers générés.

En plus des couches raster et vecteur, les algorithmes génèrent des graphiques et des textes sous forme de fichiers HTML. Ces sorties sont montrées à la fin de l'exécution de chaque algorithme dans une nouvelle fenêtre. Cette fenêtre conserve les résultats produits par tous les algorithmes lancés pendant la session en cours et peut être affichée à tout moment via le menu *Traitements*→ *Affichage des résultats* du menu principal de QGIS.

Certaines applications tierces peuvent créer des fichiers d'un type différent à ceux précédemment exposés. Ces fichiers résultats ne seront pas gérés par QGIS (ouverts ou intégrés dans le projet courant) dans la mesure où le format de fichier n'est pas reconnu par QGIS. C'est par exemple le cas de fichier LAS produits par LiDAR. Ces fichiers sont créés, mais vous ne verrez rien de plus dans la session de travail QGIS.

Pour les autres types de résultat, vous pourrez choisir de les charger ou non à l'issue de l'exécution de l'algorithme en cochant la case. Par défaut, tous les fichiers sont chargés.

Le Module de Traitements ne prend pas en charge de sorties optionnelles. Tous les résultats sont créés. Cependant vous pouvez choisir de désactiver les sorties qui ne vous intéressent pas (ces fichiers seront créés dans des fichiers temporaires qui seront supprimés en quittant QGIS).

### **20.3.3 Configurer le Module de Traitements**

Comme mentionné précédemment, le menu de configuration permet d'accéder à une nouvelle fenêtre dans laquelle vous pouvez paramétrer le fonctionnement des algorithmes. Les paramètres sont regroupés en blocs sélectionnables sur la partie gauche.

Along with the aforementioned *Output folder* entry, the *General* block contains parameters for setting the default rendering style for output layers (that is, layers generated by using algorithms from any of the framework GUI components). Just create the style you want using QGIS, save it to a file, and then enter the path to that file in the settings so the algorithms can use it. Whenever a layer is loaded by Processing and added to the QGIS canvas, it will be rendered with that style.

Rendering styles can be configured individually for each algorithm and each one of its outputs. Just right-click on the name of the algorithm in the toolbox and select *Edit rendering styles for outputs*. You will see a dialog like the one shown next.

Sélectionnez le fichier de style (.qml) que vous souhaitez appliquer à chaque résultat et appuyez sur [OK].

Les autres paramètres de configuration du groupe *Général* sont les suivants :

• *Utiliser le nom de fichier comme nom de couche*. Le nom de chaque couche créée par un algorithme est défini par l'algorithme lui-même. Dans certains cas, un nom fixe peut être utilisé, ce qui signifie que le même nom sera utilisé, quelle que soit la couche utilisée en entrée. Dans d'autres cas, le nom peut dépendre du nom de la couche d'entrée ou de certains des paramètres utilisés pour exécuter l'algorithme. Si cette case

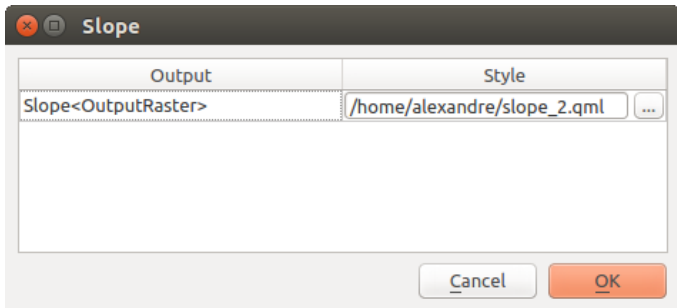

Figure 20.16: Styles de rendu

est cochée, le nom sera plutôt issu de celui du fichier de sortie. Notez, que, si la sortie est enregistrée dans un fichier temporaire, le nom de ce fichier temporaire est généralement long et créé de manière à éviter les collisions avec d'autres noms de fichiers déjà existants.

- guilabel:*Laisser la fenêtre ouverte après la fin de l'exécution de l'algorithme*. Une fois que l'algorithme a terminé son exécution et que ses couches de sorties sont chargées dans le projet QGIS, la boîte de dialogue de l'algorithme est fermée. Si vous souhaitez la conserver ouverte (pour relancer l'algorithme avec des paramètres différents ou pour mieux vérifier ce qui est produit dans l'onglet journal), cochez cette option.
- *N'utiliser que les entités sélectionnées*. Si cette option est sélectionnée, chaque fois qu'une couche vecteur est utilisée comme entrée pour un algorithme, seules ses entités sélectionnées seront utilisées. Si aucune entité de la couche n'est sélectionnée, toutes seront utilisées.
- *Script Pré-exécution* et *Script Post-exécution*. Ces paramètres font référence à des scripts écrits à l'aide des fonctions du menu Traitements et sont expliqués dans la section abordant les algorithmes et la console.

Vous trouverez également un bloc *Général* pour chaque fournisseur d'algorithmes. Chaque bloc contient une rubrique *Activé* pour le faire apparaître dans la boîte à outils. De plus, certains fournisseurs ont leurs propres options de configuration. Cela sera détaillé dans la description de chaque fournisseur.

# **20.4 Le gestionnaire d'historique**

## **20.4.1 L'historique des traitements**

A chaque exécution d'un algorithme, les informations du traitement, paramètres utilisés, date et heure d'exécution, sont sauvegardées dans le gestionnaire d'historiques.

Ainsi, il est possible de suivre et vérifier les tâches effectuées et de les reproduire facilement.

Le gestionnaire d'historiques est un ensemble d'entrées de registre, regroupées selon la date d'exécution, permettant de retrouver facilement quel algorithme a été exécuté à un moment donné.

Les informations de traitement sont sauvegardées sous forme de ligne de commande, même si l'algorithme a été exécuté depuis la boîte à outils. Cela permet également de comprendre l'interface en ligne de commande en visualisant la commande effectivement lancée depuis la boîte à outils.

Pour ré-exécuter une commande présente dans l'historique, double-cliquez sur l'entrée correspondante.

## **20.4.2 Le journal des traitements**

La boîte de dialogue de l'historique ne contient que les appels d'éxécution et non les informations produites lors de l'éxécution de l'algorithme. Cette information est écrite dans le journal QGIS dans le panneau *Processing*.

L'exécution d'algorithmes externes s'effectue généralement par appel de l'interface en ligne de commande qui interagit avec l'utilisateur via la console. Bien que cette dernière ne soit pas affichée, une copie complète des commandes est écrite dans le log chaque fois que vous lancez un de ces algorithmes. Afin d'éviter d'encombrer le

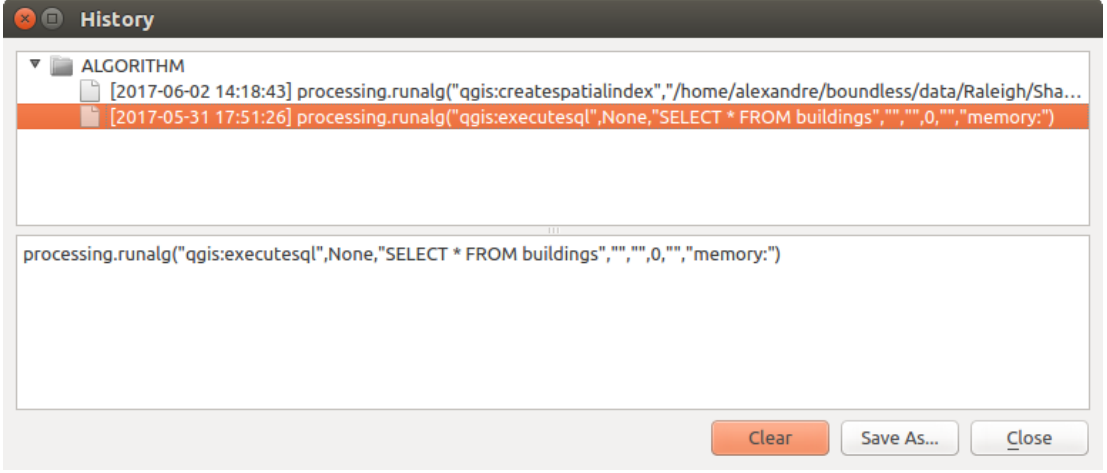

Figure 20.17: Historique

journal avec cette information il est possible de désactiver cette sortie pour chaque fournisseur en activant l'option correspondante au fournisseur dans la boîte de dialogue des paramètres.

Certains algorithmes génèrent des messages d'avertissements ou des commentaires dans le journal, même si le traitement semble avoir réussi. Vérifiez ces messages si les résultats ne semblent pas cohérents.

## **20.5 Le modeleur graphique**

Le *modeleur graphique* vous permet de créer des modèles complexes en utilisant une interface simple et facile à utiliser. Dans un SIG, la plupart des opérations d'analyses ne sont pas simples mais font parties d'une chaîne d'opérations. En utilisant le modeleur graphique, cette chaîne de traitements peut être regroupée dans une tâche, qui est plus simple à exécuter et peut être réutilisée sur d'autres jeux de données. Peu importe le nombre d'étapes et d'algorithmes impliqués, un modèle est exécuté comme un seul algorithme, permettant ainsi d'économiser temps et effort, notamment sur de plus grands modèles.

Le modeleur peut être ouvert à partir du menu Traitements.

Le modeleur possède un espace de travail où sont représentés la structure du modèle et le flux de traitement. Sur la partie gauche se trouve un panneau avec deux onglets pour ajouter de nouveaux éléments au modèle.

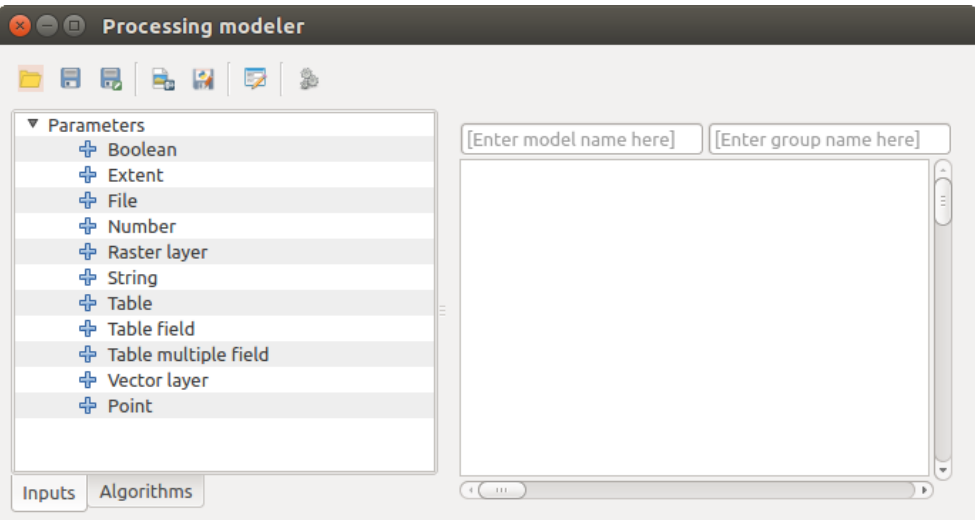

Figure 20.18: Modeleur

Deux étapes sont nécessaires pour la création d'un modèle:

- 1. *Définir les entrées nécessaires*. Ces entrées seront ajoutées à la fenêtre des paramètres, afin que l'utilisateur puisse y fixer les valeurs nécessaires à l'excéution du modèle. Le modèle en lui-même est un algorithme. Ainsi la fenêtre des paramètres est générée automatiquement comme cela est le cas pour tous les algorithmes fournis avec le Module de Traitements.
- 2. *Définir le flux de traitements*. A partir des données d'entrée du modèle, le flux de traitements est défini en ajoutant des algorithmes et en sélectionnant comment ces derniers utiliseront les données ou d'autres données générées par d'autres algorithmes déjà présents dans le modèle.

### **20.5.1 Définition des données d'entrée**

La première étape pour créer un modèle est de définir les données d'entrées nécessaires. Vous trouverez les éléments suivants dans l'onglet *Entrées* dans la partie gauche de la fenêtre du modeleur :

- Couche raster
- Couche vectorielle
- Chaîne de caractères
- Champ d'une table
- Table
- Etendue
- Nombre
- Booléen
- Fichier

Double cliquez sur ces éléments pour faire apparaître une fenêtre avec leurs détails. Selon le paramètre, cette fenêtre peut contenir une simple description (que l'utilisateur verra à l'exécution du modèle) ou d'autres informations. Par exemple, à l'ajout d'une valeur numérique, à la description devront être définies la valeur par défaut ainsi que la liste des valeurs valides. La figure suivante illustre cette fenêtre.

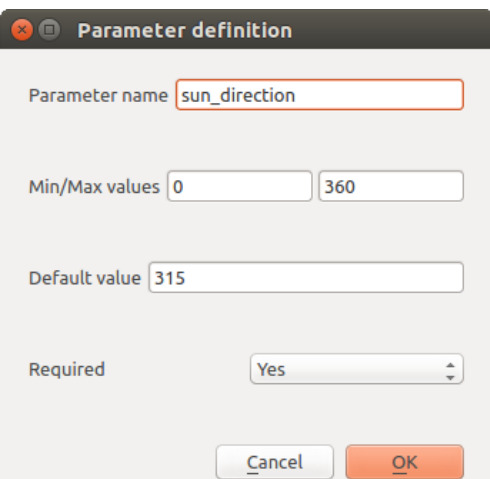

Figure 20.19: Définition des Paramètres du Modèle

Pour chaque donnée d'entrée ajoutée, un nouvel élément apparaît dans l'espace de travail du modeleur.

Vous pouvez également ajouter des données d'entrée en faisant glisser le type choisi depuis la liste et en le déposant dans le modèle à l'endroit souhaité.

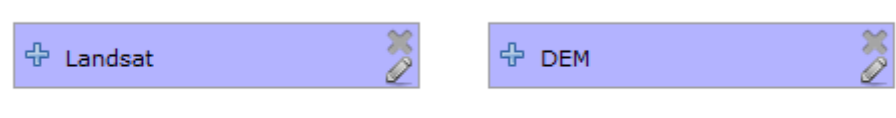

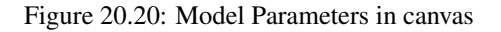

### **20.5.2 Définition d'un flux de traitements**

Une fois les données d'entrée définies, il faut à présent ajouter les algorithmes de traitement. Ces algorithmes se situent dans l'onglet *Algorithmes*, regroupés par fournisseur comme dans la boîte à outils.

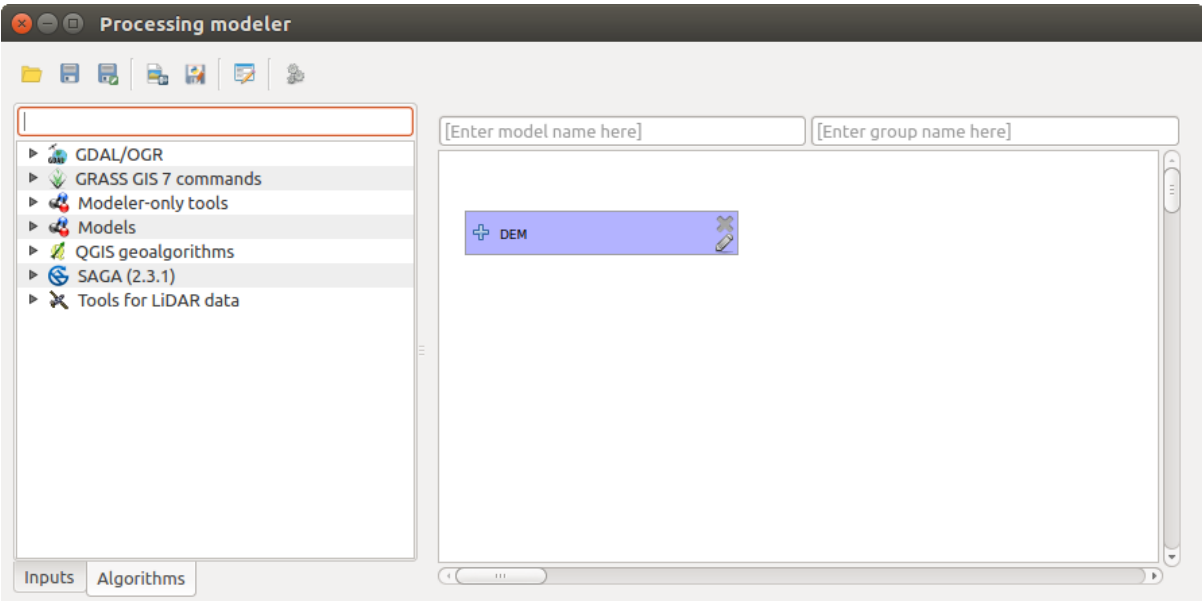

Figure 20.21: Model Inputs

Pour ajouter un algorithme, double-cliquez sur son nom ou faites-le glisser comme pour les données d'entrée. Une boîte d'exécution apparaît, semblable à celle qui apparaît lorsque l'on lance ce même algorithme à partir de la boîte à outils. L'illustration suivante montre celle correspondant à l'algorithme 'Index de convergence' de SAGA.

Comme vous pouvez le voir, quelques différences existent entre les deux fenêtres. Ainsi, le nom de fichier en sortie de l'algorithme est remplacé par un simple champ texte. Pour créer une couche temporaire en sortie pour être utilisée par un autre algorithme et supprimée à la fin, laissez le champ texte vide. Dans le cas contraire, la couche résultante sera un résultat final de l'algorithme et portera le nom défini dans le champ de texte. C'est ce nom que verra l'utilisateur du modèle à son exécution.

La sélection des valeurs de chaque paramètre s'effectue également différemment, en raison de la différence de contexte entre le modeleur et la boite à outils. Détaillons les valeurs pour chaque type de paramètre.

- Les couches raster et vectorielles et les tables. Elles sont à choisir dans une liste, non pas des couches ou tables déjà chargées dans QGIS, mais soit des entrées du modèle, soit des couches et/ou tables générées par les algorithmes déjà présents dans le modèle.
- Les valeurs numériques. Les valeurs littérales peuvent être directement indiquées dans le champ correspondant. Mais ce dernier peut aussi être rempli à partir d'une donnée d'entrée du modèle. Dans ce cas, la valeur sera paramétrée par l'utilisateur à l'exécution du modèle.
- Les chaînes de caractères. Comme pour les valeurs numériques, les chaînes peuvent être fixées une fois pour toute ou à l'exécution du modèle.

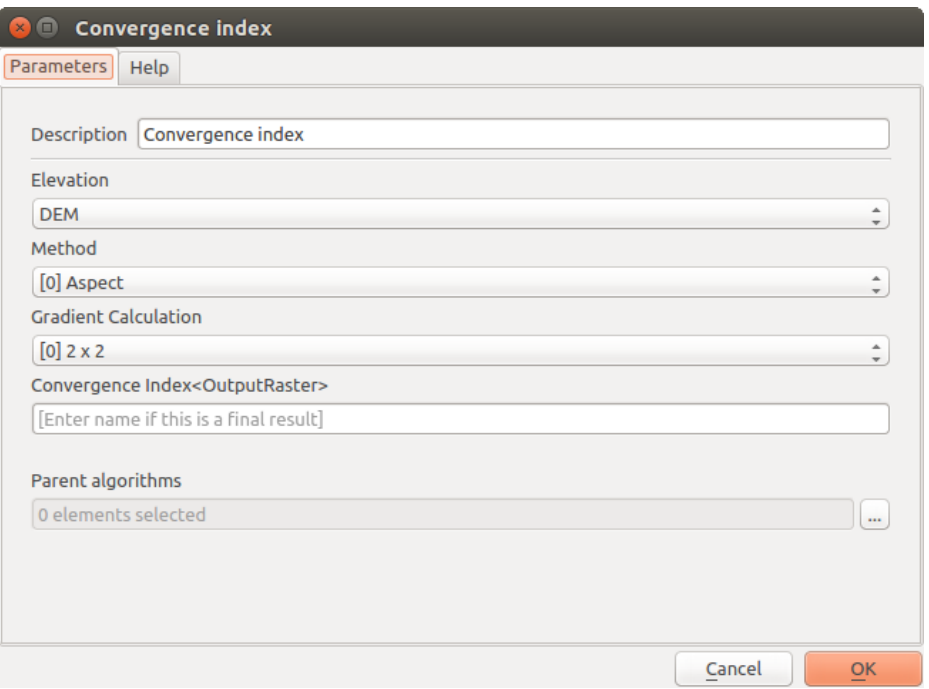

Figure 20.22: Model Algorithm parameters

• Un champ de table. Les champs d'une table ou d'une couche ne sont pas connus au moment de la conception du modèle, puisqu'ils seront définis à l'exécution du modèle. Pour remplir ce paramètre, entrez le nom du champ directement dans le champ texte correspondant, ou sélectionnez-le dans la liste des champs des tables déjà présentes dans le modèle. La validité du champ sélectionné sera vérifiée à l'exécution.

Dans tous les cas, vous trouverez un paramètre supplémentaire nommé *Algorithme parent* qui n'est pas disponible lors de l'appel de l'algorithme via la boîte à outils. Ce paramètre vous permet de choisir dans quel ordre seront exécutés les algorithmes, en définissant explicitement un algorithme qui sera parent d'un autre, son exécution sera forcée en premier.

Lorsque vous utilisez les sorties d'un algorithme comme entrée de votre algorithme, le premier est implicitement défini comme l'algorithme parent du votre (et ajoute la flèche correspondante sur le modèle). Cependant, dans certains cas, un algorithme peut dépendre d'un autre même s'il n'en utilise pas les sorties (par exemple un algorithme qui exécute une requête SQL sur une base de données PostGIS et un autre qui importe une couche dans cette même base de données). Dans ce cas, sélectionnez le simplement dans le paramètre *Algorithme parent* et l'exécution se fera dans le bon ordre.

Une fois tous les paramètres remplis, validez avec le bouton [OK] et l'algorithme sera ajouté au canevas. Il sera lié aux autres éléments déjà présents, données d'entrée ou algorithmes fournissant des objets à utiliser comme entrée.

Les éléments peuvent être disposés et rangés en les glissant dans l'espace de travail. Cela améliore la lecture et la compréhension du modèle. Les liens entre éléments sont mis à jour automatiquement. Vous pouvez zoomer et dé-zoomer avec la molette de la souris.

Vous pouvez à tout moment exécuter votre algorithme en cliquant que le bouton [Exécuter]. Toutefois, pour pouvoir l'utiliser à partir de la boîte à outils, le modèle doit être sauvegardé et le modeleur fermé. La boîte à outils pourra alors mettre à jour les traitements disponibles.

## **20.5.3 Sauvegarder et charger les modèles**

Utilisez le bouton [Sauvegarder] pour sauvegarder le modèle courant et le bouton [Ouvrir] pour restaurer un précédent modèle. Les modèles sont sauvegardés dans un fichier avec l'extension .model. Si le modèle a précédemment été sauvegardé à partir du modeleur, vous n'aurez pas à redonner de nom de fichier, ce nom étant déjà associé au modèle sera réutilisé.

Avant de sauvegarder un modèle, il faudra définir son nom et le groupe auquel il appartient. Pour cela, remplissez les deux champs texte situés sur la partie haute de la fenêtre.

Les modèles sauvegardés dans le répertoire models (le répertoire par défaut) apparaîtront dans la boîte à outils dans le groupe correspondant. Lorsque la boîte à outils est ouverte, tous les fichiers portant l'extension .model du répertoire models sont chargés. Comme le modèle fait maintenant partie des algorithmes, il peut être utilisé comme tous les autres depuis la boite à outils ou depuis le modeleur.

Le répertoire par défaut des modèles peut être défini dans les configurations du Module de Traitements, dans le groupe *Modeles*.

Les modèles sauvegardés dans le répertoire models apparaîtront dans la boîte à outils dans le groupe correspondant ainsi que dans la liste des *Algorithmes* proposés dans le modeleur. Cela signifie qu'il peut être utilisé comme tous les autres depuis la boite à outils ou depuis le modeleur.

### **20.5.4 Editer un modèle**

Vous pouvez éditer le modèle sur lequel vous travaillez, en redéfinissant le flux de traitements et les relations entre algorithmes et données d'entrée.

Si vous cliquez avec le bouton droit sur un algorithme de l'espace de travail du modèle, le menu contextuel suivant apparaîtra:

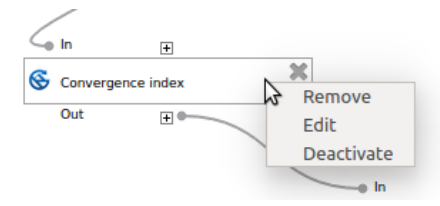

Figure 20.23: Clic droit du modeleur

Choisissez l'option *Enlever* pour supprimer l'algorithme sélectionné. Un algorithme ne peut être enlevé que si aucun autre algorithme ne dépend de lui, c'est-à-dire si aucune de ses sorties n'est utilisée par ailleurs. Si vous tentez de supprimer un algorithme utilisé par ailleurs, le message d'avertissement suivant s'affichera :

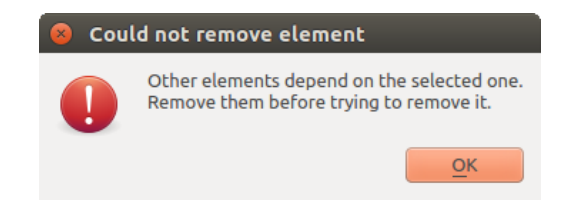

Figure 20.24: Impossible de supprimer l'algorithme

Choisissez l'option *Éditer* pour afficher la fenêtre des paramètres de l'algorithme, pour changer les données en entrée et les paramètres. Tous les paramètres d'entrée ne seront pas systématiquement affichés. Les couches ou les valeurs générées en amont dans le flux de traitement ne seront ainsi pas disponibles, pour éviter les références circulaires.

Sélectionnez les nouvelles valeurs et validez avec le bouton [OK]. Les liens entre les éléments du modèle seront actualisés dans l'espace de travail du modeleur.

Un modèle peut tourner partiellement en désactivant certains de ses algorithmes. Pour ce faire, sélectionnez l'option *Désactiver* qui figure dans le menu contextuel qui apparaît en faisant un clic-droit sur un algorithme. Celui-ci et tous les autres qui en dépendent figureront en gris et ne seront pas exécutés par le modèle.

Si vous faîtes un clic-droit sur un algorithme qui n'est pas actif, vous verrez alors l'option *Activer* du menu que vous pouvez utiliser pour le rendre actif.

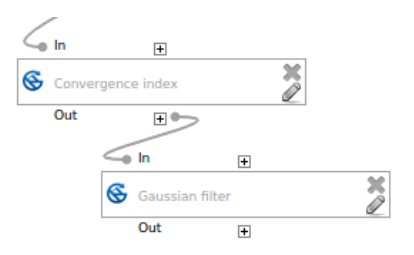

Figure 20.25: Modèle dont un algorithme a été désactivé

### **20.5.5 Editer l'aide et les métadonnées**

Vous pouvez documenter vos modèles. Cliquez sur le bouton [Éditer l'aide du modèle] et une fenêtre semblable à celle-ci apparaîtra.

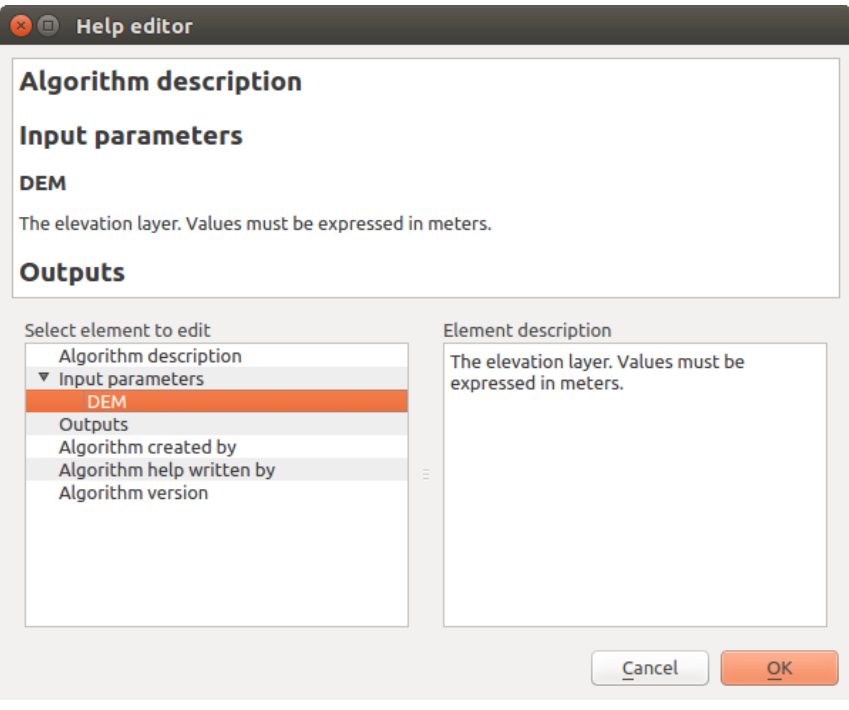

Figure 20.26: Editeur d'aide

Sur la partie droite apparaîtra une simple page HTML, créée à partir de la description des paramètres d'entrées et des sorties de l'algorithme, ainsi que d'autres éléments tels que description générale du modèle ou ses auteurs. A la première ouverture de l'éditeur d'aide, ces champs seront vides, mais vous pouvez les éditer à partir des éléments situés à gauche de la fenêtre. Sélectionnez un élément dans la partie supérieure puis remplissez sa description dans la partie inférieure.

L'aide d'un modèle est enregistrée comme une partie intégrante du modèle.

## **20.5.6 Exporter le modèle en script Python**

Comme nous le verrons dans un des chapitres suivants, les algorithmes peuvent être appelés depuis la console Python de QGIS et de nouveaux algorithmes peuvent être également créés directement en Python. Une manière rapide de créer un script Python est de créer un modèle puis de l'exporter en Python.

Pour ce faire, cliquez sur le bouton *Exporter en script Python*. Sélectionnez le fichier de sortie dans le dialogue de sélection de fichiers et le module de Traitements va y écrire les commandes Python qui correspondent aux opérations effectuées par le modèle.
# **20.5.7 A propos des algorithmes disponibles**

Vous remarquerez que certains algorithmes présents dans la boîte à outils n'apparaissent pas dans la liste depuis le modeleur. Pour pouvoir être utilisé dans un modèle, un algorithme doit présenter une syntaxe correcte pour pouvoir être lié aux autres traitements. Si cela n'est pas le cas, par exemple si le nombre de couche en sortie n'est pas connu à l'avance, alors il ne sera pas possible de l'utiliser au sein d'un modèle et n'apparaîtra donc pas dans la liste du modeleur.

De même, certains algorithmes du modeleur ne sont pas disponibles dans la boîte à outils. Ils sont destinés à être utilisés dans un modèle et n'ont que peu d'intérêt en dehors de ce contexte. C'est par exemple le cas de la 'Calculatrice' : c'est un simple calculateur arithmétique qui vous permet de modifier une valeur numérique (saisie par l'utilisateur ou générée par un autre algorithme). Cet outil peut être utile dans un modèle, mais n'a que peu d'intérêt en dehors de ce contexte.

# **20.6 L'interface de traitement par lot**

## **20.6.1 Introduction**

Les algorithmes (dont les modèles) peuvent être exécutés par lot. C'est à dire qu'ils peuvent être exécutés en utilisant non pas une mais plusieurs entrées, exécutant les algorithmes autant de fois que nécessaire. Ceci est utile lors du traitement de gros volume de données, puisqu'il n'est pas nécessaire de lancer l'algorithme plusieurs fois à partir de la boîte à outils.

Pour exécuter un algorithme en traitement par lots, cliquez avec le bouton droit sur son nom dans la boîte à outis et sélectionnez l'option *Exécution par lots* dans le menu contextuel qui apparaît.

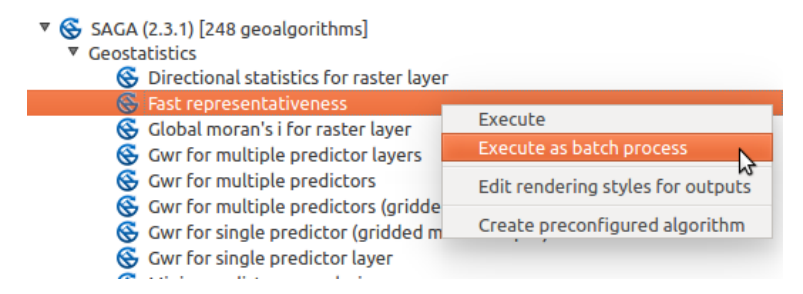

Figure 20.27: Batch Processing from right-click

Si vous avez déjà affiché la boîte de dialogue d'exécution de l'algorithme, vous pouvez également lancer l'interface de traitement par lots directement, en cliquant sur le bouton *Éxécuter comme processus de lot...*.

## **20.6.2 La table des paramètres**

L'exécution d'un traitement par lots est semblable à l'exécution simple d'un algorithme. Les valeurs des paramètres peuvent être définies, mais dans le cas présent, il est nécessaire de définir les valeurs pour chaque exécution de l'algorithme. Ces valeurs sont à donner dans la table suivante.

Chaque ligne de la table correspond à une itération de l'algorithme et chaque cellule contient la valeur de chaque paramètre. Ce sont les mêmes paramètres que dans la boîte à outils, mais présentés différemment.

Par défaut, la table contient seulement deux lignes. Vous pouvez ajouter ou retirer des lignes en utilisant les boutons situés en bas de la fenêtre.

Une fois le nombre de lignes souhaitées atteint, vous pouvez remplir les paramètres avec les valeurs correspondantes.

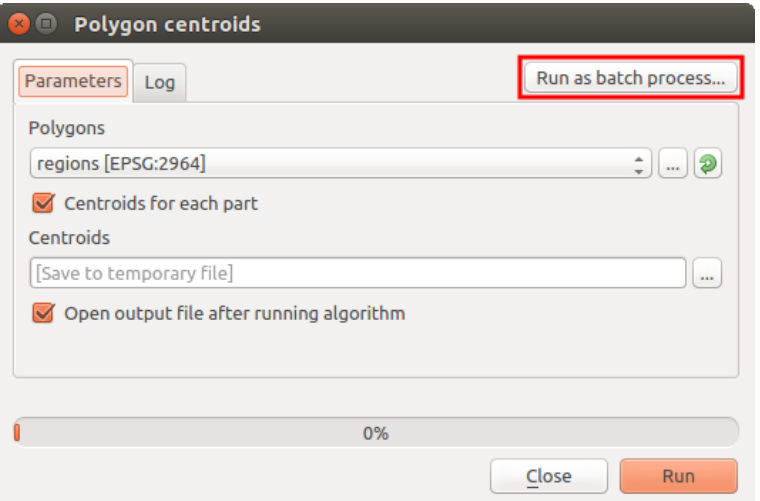

Figure 20.28: Traitement par lot à partir de la boîte de dialogue de l'algorithme

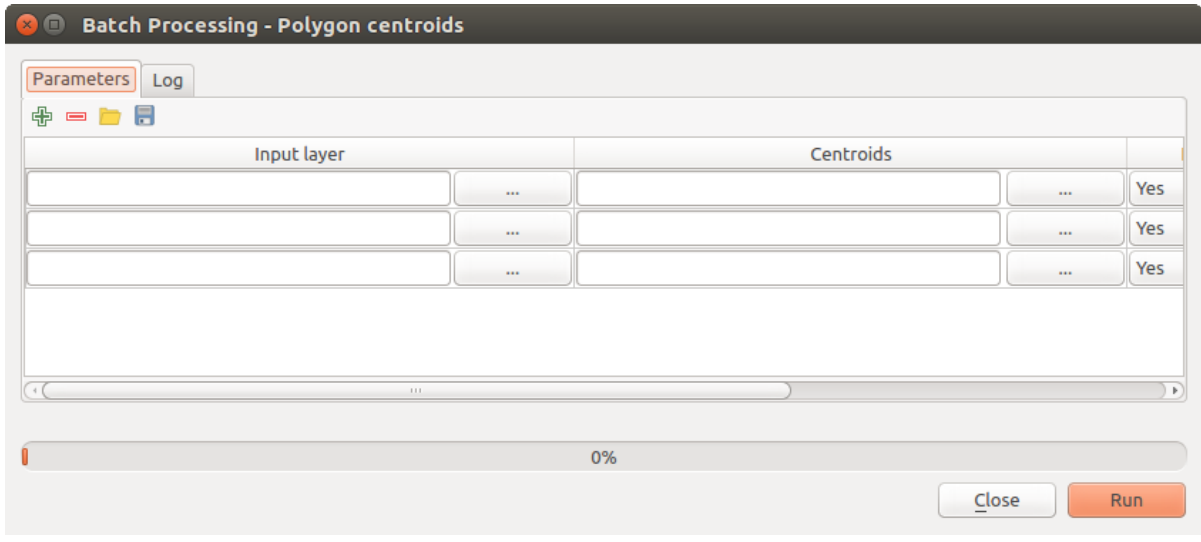

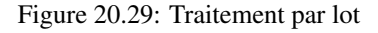

## **20.6.3 Remplir la table de paramètres**

Pour la plupart des paramètres, la valeur à fixer est triviale. Selon le type de paramètre, entrez simplement la valeur ou sélectionnez l'option adéquate dans la liste de choix.

Les noms de fichiers pour les données en entrée peuvent être directement saisis au clavier ou, plus facilement, en

cliquant sur le bouton situé à droite de la cellule, ce qui affichera un menu contextuel avec deux options: une pour sélectionner les couches actuellement ouvertes et l'autre pour sélectionner depuis le système de fichiers. Cette seconde option, lorsque sélectionnée, ouvre un explorateur classique de fichiers. Plusieurs fichiers peuvent être sélectionnés simultanément. Si le paramètre d'entrée ne représente qu'une seule donnée et que plusieurs fichiers ont été sélectionnés, alors autant de lignes que nécessaires seront remplies. Si le paramètre représente une entrée multiple, alors les fichiers seront ajoutés dans une seule cellule, séparés par des point-virgules (;).

Les identifiants des couches peuvent être directement saisis dans la boîte de texte du paramètre. Vous pouvez saisir le chemin complet vers un fichier ou le nom d'une couche actuellement ouverte dans le projet QGIS courant. Le nom de la couche sera automatiquement résolu selon l'emplacement de la source. Veuillez noter que si plusieurs couches partagent le même nom, cela peut entraîner des résultats imprévus à cause de cette ambiguïté.

Les données en sortie sont toujours sauvegardées dans un fichier et, contrairement à son exécution à partir de la boîte à outils, la sauvegarde dans un fichier temporaire ou une base de données n'est pas permise. Vous pouvez entrer le nom directement ou utiliser l'explorateur de fichiers en cliquant sur le bouton adéquat.

Une fois le fichier choisi, une nouvelle fenêtre apparaît permettant le remplissage automatique des autres cellules d'une même colonne (même paramètre).

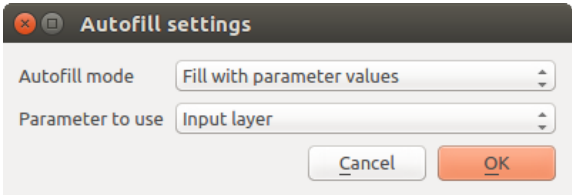

Figure 20.30: Remplissage automatique des paramètres de traitement par lot

Si la valeur par défaut ('Ne pas autocompléter') est choisie, seule la cellule sélectionnée sera remplie, avec le nom du fichier sélectionné. Dans le cas contraire, toutes les cellules sous la ligne sélectionnée seront remplies à partir de la valeur choisie. Ainsi, il est aisée de remplir la table de paramètres et le traitement par lots s'en trouve facilité.

Le remplissage automatique peut également effectué en concaténant un compteur au nom de fichier, ou en ajoutant un champ à un autre dans la même ligne. Cela peut être utile pour nommer des résultats en fonction de la donnée d'entrée.

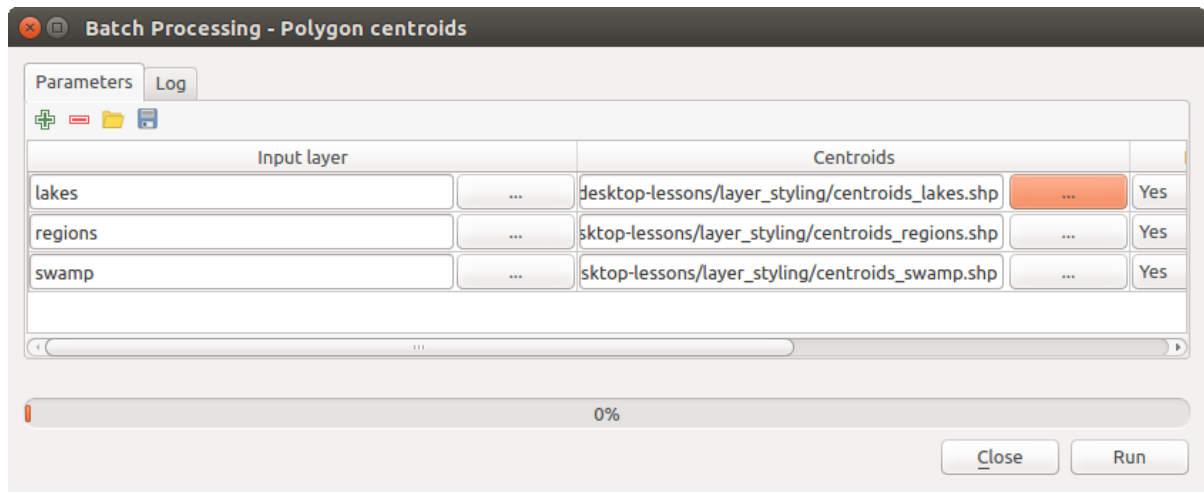

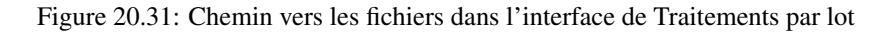

## **20.6.4 Exécuter le traitement par lots**

Pour exécuter un traitement par lots une fois définies toutes les valeurs nécessaires, cliquez simplement sur le bouton [OK]. La progression du traitement s'affiche alors dans la partie basse de la fenêtre.

# **20.7 Utiliser les algorithmes du module de traitements depuis la console Python**

La console permet aux utilisateurs confirmés d'accroître leur productivité en réalisant des opérations complexes qui ne pourraient par être réalisées à partir de l'interface graphique du module de Traitements. Les modèles impliquant plusieurs algorithmes peuvent être définis à partir de l'interface en lignes de commandes et des opérations additionnelles comme les boucles ou les branchements conditionnels permettent de créer des flux de traitements plus puissants et plus flexibles.

There is not a processing console in QGIS, but all processing commands are available instead from the QGIS built-in *[Python console](#page-418-0)*. That means that you can incorporate those commands into your console work and connect processing algorithms to all the other features (including methods from the QGIS API) available from there.

Le code exécuté à partir de la console Python, même s'il n'utilise pas de méthodes de traitements particulières, peut être converti en un nouveau algorithme pour être réutilisé dans la boîte à outils, le modeleur ou dans un autre flux de traitements, comme tout autre algorithme. Ainsi certains algorithmes que vous pouvez trouver dans la boîte à outils sont en fait de simples scripts.

Dans cette section, nous allons voir comme utiliser des algorithmes issus du module de Traitements à partir de la console Python de QGIS et également comment écrire des algorithmes en Python.

## **20.7.1 Appeler des algorithmes depuis la console Python**

La première chose à faire est d'importer les fonctions de traitement à l'aide de l'instruction suivante:

#### **>>> import processing**

A présent, la seule instruction (intéressante) à faire est d'exécuter un algorithme. Cela est effectué en utilisant la méthode runalg(), qui prend en premier paramètre le nom de l'algorithme à lancer, puis tous les paramètres nécessaires à son exécution. Vous devez donc connaître le nom de commande de l'algorithme, qui peut être différent de celui affiché dans la boîte à outils. Pour le trouver, utilisez alglist() dans la console et tapez :

**>>>** processing.alglist()

Vous devriez avoir quelque chose qui ressemble à ceci.

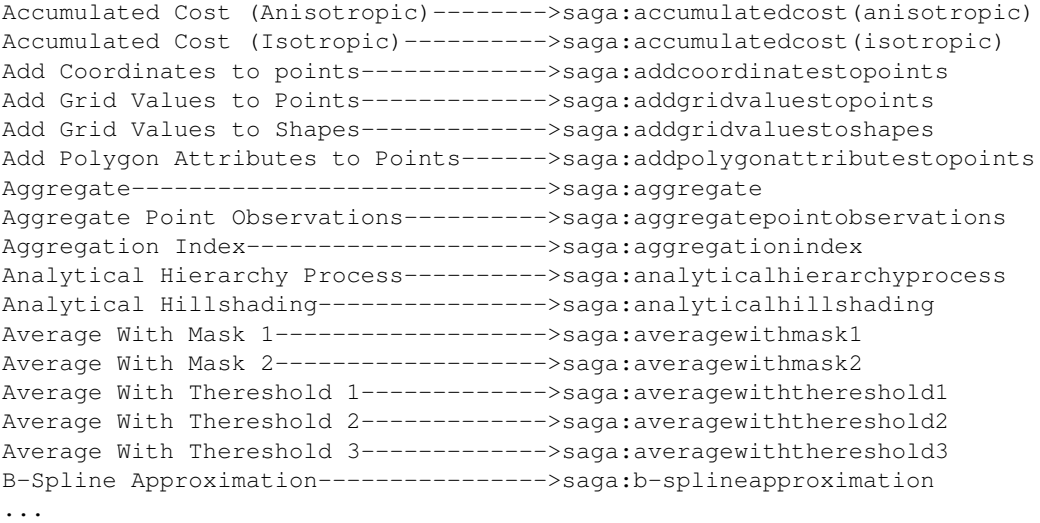

Il s'agit de la liste des algorithmes disponibles, par ordre alphabétique, accompagnés des noms de commande.

You can use a string as a parameter for this method. Instead of returning the full list of algorithms, it will only display those that include that string. If, for instance, you are looking for an algorithm to calculate slope from a DEM, type alglist("slope") to get the following result:

```
DTM Filter (slope-based)-------------->saga:dtmfilter(slope-based)
Downslope Distance Gradient----------->saga:downslopedistancegradient
Relative Heights and Slope Positions-->saga:relativeheightsandslopepositions
Slope Length-------------------------->saga:slopelength
Slope, Aspect, Curvature-------------->saga:slopeaspectcurvature
Upslope Area-------------------------->saga:upslopearea
Vegetation Index[slope based]--------->saga:vegetationindex[slopebased]
```
Ce résultat peut différer d'un système à l'autre selon les algorithmes disponibles.

Il est ainsi facile de trouver l'algorithme recherché et son nom de commande, ici saga:slopeaspectcurvature.

Une fois trouvé le nom de commande de l'algorithme, il s'agit de connaître la bonne syntaxe pour l'exécuter. Cela comprend la liste et l'ordre des paramètres à fournir à l'appel de la méthode runalg(). Une méthode est destinée à décrire en détail un algorithme et renvoie la liste des paramètres nécessaires et le type de sorties générées : il s'agit de la méthode alghelp(nom\_de\_l\_algorithme). Veillez à bien utiliser le nom de commande et non le nom descriptif.

L'appel à la méthode avec le paramètre saga:slopeaspectcurvature donnera la description suivante :

```
>>> processing.alghelp("saga:slopeaspectcurvature")
ALGORITHM: Slope, Aspect, Curvature
  ELEVATION <ParameterRaster>
  METHOD <ParameterSelection>
  SLOPE <OutputRaster>
  ASPECT <OutputRaster>
  CURV <OutputRaster>
  HCURV <OutputRaster>
  VCURV <OutputRaster>
```
Vous avez à présent tout ce qu'il faut pour exécute n'importe quel algorithme. Comme indiqué précédemment, l'instruction runalg() suffit pour exécuter un algorithme. Sa syntaxe est la suivante:

```
>>> processing.runalg(name_of_the_algorithm, param1, param2, ..., paramN,
         Output1, Output2, ..., OutputN)
```
La liste des paramètres et des sorties à fournir dépend de l'algorithme à exécuter et correspond au résultat, dans l'ordre donné, de la méthode alghelp().

Selon le type de paramètre, les valeurs peuvent être fournies selon plusieurs manières. Une rapide description de ces possibilités est donnée pour chaque type de paramètre d'entrée :

- Les couches raster, vectorielles ou les tables. Indiquez simplement le nom identifiant la donnée (le nom dans la liste de couches de QGIS) ou un nom de fichier (si la couche n'a pas encore été ouverte, elle sera chargée mais pas ajoutée au canevas). Si vous avez une instance d'un objet QGIS représentant une couche, vous pouvez également la transmettre en paramètre. Si l'entrée est optionnelle et que vous ne souhaitez pas fournir de données particulières, utilisez la valeur None.
- Sélection. Si un algorithme possède un paramètre sélection, cette valeur doit être une valeur entière. Pour connaître les options possibles, vous pouvez utilisez la commande algoptions(), comme dans l'exemple suivant :

```
>>> processing.algoptions("saga:slopeaspectcurvature")
METHOD(Method)
    0 - [0] Maximum Slope (Travis et al. 1975)
    1 - [1] Maximum Triangle Slope (Tarboton 1997)
    2 - [2] Least Squares Fitted Plane (Horn 1981, Costa-Cabral & Burgess 1996)
    3 - [3] Fit 2.Degree Polynom (Bauer, Rohdenburg, Bork 1985)
```
4 - [4] Fit 2.Degree Polynom (Heerdegen & Beran 1982) 5 - [5] Fit 2.Degree Polynom (Zevenbergen & Thorne 1987) 6 - [6] Fit 3.Degree Polynom (Haralick 1983)

Dans l'exemple, l'algorithme présente ces types de paramètres, avec sept options. Notez que le premier élément a pour numéro 0.

- Entrées multiples. La valeur est une chaîne de caractères, avec les entrées séparées par des points-virgules (;). Comme pour les couches simples et les tables, chaque élément d'entrée peut être le nom d'une variable objet ou un nom de fichier.
- Champ de la table XXX. Insérez une chaîne de caractère contenant le nom du champ à utiliser. Ce paramètre est sensible à la casse.
- Table fixée. Entrez la liste de toutes les valeurs, séparées par des virgules (,) et entre guillemets ("). Les valeurs commencent par la première ligne et se lisent de gauche à droite. Vous pouvez aussi utiliser un tableau à deux dimensions pour représenter la table.
- SCR. Entrez le code EPSG du système de coordonnées désiré.
- Étendue. Vous devez fournir une chaîne de caractères avec les valeurs xmin, xmax, ymin et ymax séparées par des virgules (,).

Booléen, fichier, chaîne de caractères et valeurs numériques ne nécessitent pas d'explications particulières.

Pour spécifier les valeurs par défaut des paramètres tels que chaînes de caractères, booléens ou valeurs numériques, entrez None dans l'entrée correspondante.

Pour les données en sortie, entrez le chemin à utiliser, comme dans la boîte à outils. Si vous préférez sauvegarder le résultat dans un fichier temporaire, indiquez None. L'extension du fichier déterminera le format de fichier utilisé. Si elle n'est pas reconnue par l'algorithme, le format de fichier par défaut sera utilisé et l'extension sera ajouté à la fin du nom de fichier.

À la différence des algorithmes exécutés depuis la boîte à outils, les sorties ne sont pas ajoutées automatiquement au canevas de la carte s'ils sont exécutés depuis la console Python. Si vous souhaitez ajouter une couche à la carte, vous devez le faire vous même après avoir exécuté l'algorithme. Pour ce faire, vous pouvez utiliser les commandes de l'API QGIS ou, encore plus simple, utiliser une des méthodes fournies pour ce genre de tache.

La méthode runalg renvoie un dictionnaire Python avec pour clés les noms des sorties (correspondant à la description des éléments de l'algorithme) et pour valeurs les chemins des résultats. Vous pouvez charger ces couches de résultat en passant les chemins correspondants à la méthode load().

## **20.7.2 Fonctions supplémentaires pour gérer des données**

En plus des fonctions utilisées pour appeler les algorithmes, importer le module processing permet d'importer des fonctions additionnelles qui facilitent le travail avec les données et plus particulièrement avec les données vecteur. Il s'agit juste de commodités qui font appel à des fonctions de l'API QGIS, en utilisant en général une syntaxe moins complexe. Il est conseillé d'utiliser ces fonctions lors du développement de nouveaux algorithmes car elle facilitent grandement la manipulation des données.

Voici, ci-dessous, certaines de ces commandes. Plus d'information peut être trouvée dans les classes du paquet processing/tools et dans les scripts d'exemples fournis avec QGIS.

- getObject(obj) : Renvoie un objet QGIS (une couche ou une table) issu de l'objet passé en paramètre, qui peut correspondre à un nom de fichier ou un nom d'objet dans le panneau Couches de QGIS.
- values(couche, champs) : Renvoie les valeurs de la table d'attributs de la couche vecteur pour le champ passé en paramètre. Les champs peuvent être passés en tant que noms de champ ou index du champ dans la table, en commençant par zero. Renvoie un dictionnaire de listes, dont les clés correspondent à la liste des champs passée en paramètre. La sélection existante est prise en compte.
- features(couche) : Renvoie un itérateur sur les entités d'une couche vecteur, prenant en compte la sélection existante.

• uniqueValues(couche, champ) : Renvoie la liste des valeurs uniques trouvées dans un champ. Le champ peut être passé en paramètre en tant que nom ou index dans la table, en commençant par zéro. La sélection existante est prise en compte.

## **20.7.3 Créer des scripts et les exécuter depuis la boîte à outils**

Vous pouvez créer vos propres algorithmes en écrivant le code Python correspondant et en ajoutant quelques lignes fournissant les informations nécessaires pour le faire fonctionner. Vous trouverez le menu *Créer un nouveau script* dans le groupe *Outils* du bloc *Script* de la boîte à outils. Double-cliquez dessus pour ouvrir la fenêtre d'édition de script. C'est ici que vous pouvez écrire votre code. En sauvegardant d'ici votre script dans le répertoire des scripts (le répertoire par défaut qui s'affiche quand vous ouvrez la fenêtre de sauvegarde) avec l'extension .py, vous créez automatiquement l'algorithme correspondant.

Le nom de l'algorithme (celui qui apparaît dans la boîte à outils) est généré à partir du nom de fichier, en enlevant son extension et en remplaçant les underscores ('\_') par des espaces.

Voici par exemple le code permettant de calculer l'Indice d'Humidité Topographique (Topographic Wetness Index, TWI) directement à partir d'un MNT.

```
##dem=raster
##twi=output
ret_slope = processing.runalg("saga:slopeaspectcurvature", dem, 0, None,
                None, None, None, None)
ret_area = processing.runalg("saga:catchmentarea(mass-fluxmethod)", dem,
                0, False, False, False, False, None, None, None, None, None)
processing.runalg("saga:topographicwetnessindex(twi), ret_slope['SLOPE'],
                ret_area['AREA'], None, 1, 0, twi)
```
Comme vous pouvez le voir, le calcul utilise trois algorithmes, provenant de SAGA. Le dernier calcule le TWI, mais nécessite de une couche représentant la pente et une autre d'accumulation des flux. Dans la mesure où ces deux couches n'existent pas mais que nous disposons d'un MNT, nous allons les calculer en faisant appel aux algorithmes SAGA adéquats.

Le bout de code où le traitement est effectué n'est pas compliqué à comprendre si vous avez lu les sections précédentes. Cependant, les premières lignes nécessitent quelques explications. Elles fournissent les informations nécessaires pour convertir votre code en un algorithme utilisable à partir d'autres contextes, comme la boîte à outils ou le modeleur graphique.

Ces lignes débutent par deux symboles de commentaire Python (##) et présentent la structure suivante :

[parameter\_name]=[parameter\_type] [optional\_values]

Voici la liste des types de paramètres gérés par les scripts de traitement, leur syntaxe ainsi que quelques exemples.

- raster. Une couche raster.
- vector. Une couche vectorielle.
- table. Une table.
- number. Une valeur numérique. Une valeur par défaut doit être définie. Par exemple, depth=number 2.4.
- string. Une chaîne de caractère. Comme pour les valeurs numériques, une valeur par défaut doit être définie. Par exemple, name=string Victor.
- boolean. Une valeur booléenne. Ajoutez True (Vrai) ou False (Faux) pour définir la valeur par défaut. Par exemple, verbose=boolean True pour plus un rendu plus parlant.
- multiple raster. Un ensemble de couches raster en entrée.
- multiple vector. Un ensemble de couches vectorielles en entrée.
- field. Un champ dans la table d'attributs d'une couche vectorielle. Le nom de la couche doit être ajoutée après l'étiquette field. Par exemple, si vous déclarez une couche vectorielle macouche=vector en

entrée, vous pouvez utilisez monchamp=champ1 macouche pour ajouter en paramètre le champ de cette couche.

- folder. Un répertoire.
- file. Un nom de fichier.

Le nom du paramètre correspond à ce qui sera affiché lorsque l'utilisateur exécutera l'algorithme, ainsi qu'au nom de variable à utiliser dans le script. La valeur saisie par l'utilisateur pour ce paramètre sera assignée à cette variable, portant ce nom.

A l'affichage du nom de paramètre, les underscores ('\_') sont convertis en espaces pour améliorer la lisibilité. Ainsi, par exemple, si vous souhaitez que l'utilisateur saisisse une valeur appelée 'Valeur numérique', vous devez utiliser une variable nommée Valeur\_numérique.

Les valeurs de couches et de table sont des chaînes de caractères contenant le chemin du fichier de l'objet correspondant. Pour les transformer en objets QGIS, vous pouvez utiliser la fonction processing.getObjectFromUri(). Les entrées multiples ont également une valeur de chaîne qui contient les chemins des fichiers des objets sélectionnés, séparés par des points-virgules (;).

Les sorties sont définies de la même manière, avec les étiquettes suivantes:

- output raster
- output vector
- output table
- output html
- output file
- output number
- output string

La valeur attribuée à une variable de sortie est toujours une chaîne de caractères contenant le chemin de l'objet. Si le nom est vide, un fichier temporaire sera créé.

Si un résultat est défini, l'algorithme tentera de l'ajouter à QGIS à l'issue de son exécution. C'est la raison pour laquelle la couche résultat TWI, nommée explicitement par l'utilisateur, sera chargée, même si la méthode runalg() ne le fait pas.

N'utilisez donc pas la méthode load() dans vos scripts, mais uniquement à partir de la console. Si un algorithme définit une couche en sortie, celle-ci doit être déclarée ainsi. Dans le cas contraire, vous ne pourriez pas l'utiliser dans le modeleur parce que sa syntaxe (comme définie par ses étiquettes, exposées précédemment) ne correspond pas à ce que l'algorithme crée effectivement.

Les sorties masquées (nombres ou chaînes) n'ont pas de valeur. C'est à vous de leur assigner une valeur. Pour cela, affecter une valeur à la variable pour la déclarer en sortie. Par exemple, vous pourriez utiliser la déclaration suivante,

#### ##average=output number

l'instruction suivante fixe la valeur de sortie à 5:

average  $= 5$ 

En complément des étiquettes définissant les paramètres et les sorties, vous pouvez définir la catégorie dans laquelle l'algorithme apparaîtra, en utilisant l'étiquette group.

Si votre algorithme est long, il est conseillé d'informer l'utilisateur de l'avancée du traitement de l'algorithme. Vous disposez de la variable globale progress, avec deux méthodes, setText(text) et setPercentage(percent) pour modifier le message et la barre de progression.

Plusieurs exemples sont fournis. Veuillez vous y reporter pour servir d'exemples. Cliquez avec le bouton droit sur un script et choisissez Éditer le script pour voir et éditer le code correspondant.

## **20.7.4 Documenter ses scripts**

Comme pour les modèles, vous pouvez ajouter des commentaires à vos scripts, pour expliciter le traitement effectué et son utilisation. Dans la fenêtre d'édition du script se situe un bouton [Editer l'aide], qui vous amènera à la fenêtre d'édition de l'aide. Veuillez vous reporter à la section Modeleur graphique pour plus d'information sur cette fenêtre.

Les fichiers d'aide sont sauvegardés dans le même répertoire que les scripts, avec l'extension .help. Veuillez noter qu'à la première édition de l'aide, la fermeture de la fenêtre ne sauvegarde pas vos modifications. Par contre, si le fichier a déjà été sauvegardé une fois préalablement, les modifications seront conservées.

## **20.7.5 Scripts de pré et post-exécution**

Des scripts peuvent également être utilisés en amont et en aval de l'exécution d'un algorithme. Ce mécanisme peut être utilisé pour automatiser des tâches qui doivent être lancées à chaque fois qu'un algorithme est exécuté.

La syntaxe est identique à celle qui est expliquée plus haut mais une variable globale nommée a  $\log$  est disponible. Elle représente l'objet alogrithme qui vient (ou qui va) être lancé.

Dans le groupe *Général* de la boîte de dialogue de configuration des géo-traitements, vous trouverez deux entrées nommées *Script de pré-exécution* et *Script de post-exécution* où les noms des scripts à lancer dans chacun des cas peuvent être saisis.

# **20.8 Écrire de nouveaux algorithmes sous la forme de scripts python**

Vous pouvez créer vos propres algorithmes en écrivant le code Python correspondant et en ajoutant quelques lignes supplémentaires nécessaires à la définition de la sémantique de l'algorithme. Vous pouvez trouver un *Créer un nouveau script* sous le menu *Outils* du bloc *Script* de la boîte à outils. Double-cliquez dessus pour ouvrir la fenêtre d'édition de script. C'est ici que vous pouvez écrire votre code. En sauvegardant votre script dans le répertoire des scripts (le répertoire par défaut qui s'affiche quand vous ouvrez la fenêtre de sauvegarde) avec l'extension .py, vous créez automatiquement l'algorithme correspondant.

Le nom de l'algorithme (celui qui apparaît dans la boîte à outils) est généré à partir du nom de fichier, en enlevant son extension et en remplaçant les underscores ('\_') par des espaces.

Voici par exemple le code permettant de calculer l'Indice Topographique d'Humidité (Topographic Wetness Index, TWI) directement à partir d'un MNE

```
##dem=raster
##twi=output raster
ret_slope = processing.runalg("saga:slopeaspectcurvature", dem, 0, None,
                None, None, None, None)
ret_area = processing.runalg("saga:catchmentarea", dem,
                0, False, False, False, False, None, None, None, None, None)
processing.runalg("saga:topographicwetnessindextwi, ret_slope['SLOPE'],
                ret_area['AREA'], None, 1, 0, twi)
```
Comme vous pouvez le voir, il utilise 3 algorithmes, provenant de SAGA. Le dernier calcule le TWI, mais nécessite de une couche représentant la pente et une autre d'accumulation des flux. Dans la mesure où ces deux couches n'existent pas mais que nous disposons d'un MNT, nous allons les calculer en faisant appel aux algorithmes SAGA adéquats.

Le bout de code où le traitement est effectué n'est pas compliqué à comprendre si vous avez lu les sections précédentes. Cependant, les premières lignes nécessitent quelques explications. Elles fournissent les informations nécessaires pour convertir votre code en un algorithme utilisable à partir d'autres contextes de l'interface graphique, comme la boîte à outils ou le modeleur graphique.

Ces lignes commencent par deux symboles de commentaires Python (##) et ont la structure suivante :

[parameter\_name]=[parameter\_type] [optional\_values]

Voici la liste des types de paramètres gérés par les scripts de traitement, leur syntaxe ainsi que quelques exemples.

- raster. Une couche raster
- vector. Une couche vectorielle
- table. Un tableau
- number. Une valeur numérique. Une valeur par défaut doit être définie. Par exemple, depth=number 2.4
- string. Une chaîne de caractères. Comme pour les valeurs numériques, une valeur pas défaut doit être ajoutée. Par exemple, name=string Victor
- longstring. Comme pour la chaîne de caractères, mais ici une plus large zone de texte sera affichée, ce qui est mieux adaptée pour les longues chaînes de texte, comme pour un script attendant un petit extrait de code.
- boolean. Une valeur booléenne. Ajoutez True ou False après avoir défini une valeur par défaut. Par exemple, verbose=boolean True.
- multiple raster. Une série de couches raster.
- multiple vector. Un ensemble de couches vectorielles.
- field. Un champ de la table d'attributs d'une couche vectorielle. Le nom de la couche doit être ajoutée après l'étiquette field. Par exemple, si vous déclarez une couche vectorielle macouche=vector en entrée, vous pouvez utilisez monchamp=field macouche pour ajouter en paramètre le champ de cette couche.
- extent. Une emprise spatiale définie par xmin, xmax, ymin, ymax
- folder. Un répertoire
- file. Un nom de fichier
- crs. Système de coordonnées de référence
- selection. Un menu . Par exemple''unités=selection sq\_km;sq\_miles;sq\_degrees''
- name. Le nom du script. Il s'affichera dans la Boîte à outils de traitements. Par exemple Nom de mon Algorithme=name
- group. Nom du groupe dans lequel le script apparaîtra dans la boîte à outils de traitements. Par exemple, en ajoutant''Outils=groups'' ajoutera le script dans le groupe Outils des Scripts.

Le nom du paramètre correspond à ce qui sera affiché lorsque l'utilisateur exécutera l'algorithme, ainsi qu'au nom de variable à utiliser dans le script. La valeur saisie par l'utilisateur pour ce paramètre sera assignée à cette variable, portant ce nom.

A l'affichage du nom de paramètre, les underscores ('\_') sont convertis en espaces pour améliorer la lisibilité. Ainsi, par exemple, si vous souhaitez que l'utilisateur saisisse une valeur appelée 'Valeur numérique', vous devez utiliser une variable nommée Valeur\_numérique.

Les valeurs de couches et de tables sont des chaînes de caractères contenant le chemin du fichier de l'objet correspondant. Pour les transformer en objets QGIS, vous pouvez utiliser la fonction processing.getObjectFromUri(). Les entrées multiples ont également une valeur de chaîne qui contient les chemins des fichiers des objets sélectionnés, séparés par des points-virgules (;).

Les sorties sont définies de la même manière, avec les étiquettes suivantes :

- output raster
- output vector
- output table
- output html
- output file
- output number
- output string
- output extent

La valeur attribuée à une variable de sortie est toujours une chaîne de caractères contenant le chemin de l'objet. Si le nom est vide, un fichier temporaire sera créé.

En complément des étiquettes définissant les paramètres et les sorties, vous pouvez définir la catégorie dans laquelle l'algorithme apparaîtra, en utilisant l'étiquette group.

La dernière étiquette que vous pouvez utiliser dans votre en-tête de script est ##nomodeler. L'utiliser indique que vous ne voulez pas que votre algorithme soit affiché dans la fenêtre du modeleur. Elle doit être utilisée pour les algorithmes qui n'ont pas une syntaxe claire (par exemple su le nombre de couches à créer n'est pas connu à l'avance au moment de la modélisation), ce qui les rend non disponibles dans le modeleur graphique.

## **20.8.1 Gérer les données produites par l'algorithme**

Lorsque vous définissez une sortie de type couche (raster, vecteur ou table), l'algorithme tentera de l'ajouter à QGIS à l'issue de son exécution. C'est la raison pour laquelle la couche résultat TWI, nommée explicitement par l'utilisateur, sera chargée, même si la méthode runalg() ne le fait pas.

N'utilisez donc pas la méthode load() dans vos scripts, mais uniquement à partir de la console. Si un algorithme définit une couche en sortie, celle-ci doit être déclarée ainsi. Dans le cas contraire, vous ne pourriez pas l'utiliser dans le modeleur parce que sa syntaxe (comme définie par ses étiquettes, exposées précédemment) ne correspond pas à ce que l'algorithme crée effectivement.

Les sorties masquées (nombres ou chaînes) n'ont pas de valeur. C'est à vous de leur assigner une valeur. Pour cela, affecter une valeur à la variable pour la déclarer en sortie. Par exemple, vous pourriez utiliser la déclaration suivante,

#### ##average=output number

l'instruction suivante fixe la valeur de sortie à 5:

average  $= 5$ 

## **20.8.2 Communiquer avec l'utilisateur**

Si votre algorithme requiert un temps assez long de calcul, il est conseillé d'informer l'utilisateur de l'avancée du traitement de l'algorithme. Vous disposez de la variable globale progress, avec deux méthodes, setText (text) et setPercentage (percent) pour modifier le message et la barre de progression.

Si vous devez fournir de l'information à l'utilisateur sans rapport avec la progression de l'algorithme, vous pouvez utiliser la méthode setInfo(text) de l'objet progress.

Si votre script rencontre des problèmes, le moyen correct de propager l'erreur est de lever une exception de type GeoAlgorithmExecutionException(). Vous pouvez y passer un message comme argument dans le constructeur de l'exception. Les Traitements tiennent compte de cette exception et communiquent avec l'utilisateur en fonction de l'endroit où l'algorithme a été exécuté (boîte à outils, modeleur, console Python, etc.).

## **20.8.3 Documenter ses scripts**

Comme pour les modèles, vous pouvez ajouter des commentaires à votre script, pour expliciter le traitement effectué et son utilisation. Dans la fenêtre d'édition du script se situe un bouton [Editer l'aide], qui vous amènera à la fenêtre d'édition de l'aide. Veuillez vous reporter au chapitre Modeleur graphique pour plus d'information sur cette fenêtre.

Les fichiers d'aide sont sauvegardés dans le même répertoire que les scripts, avec l'extension .help.Veuillez noter qu'à la première édition de l'aide, la fermeture de la fenêtre ne sauvegarde pas vos modifications. Par contre, si le fichier a déjà été sauvegardé une fois préalablement, les modifications seront conservées.

## **20.8.4 Exemples de scripts:**

Plusieurs exemples sont disponibles sur la collection de scripts en ligne dont vous pouvez avoir accès en sélectionnant l'outil *Récupérer un script de la collection de scripts en ligne* dans l'entrée *Scripts/outils* de la boîte à outils.

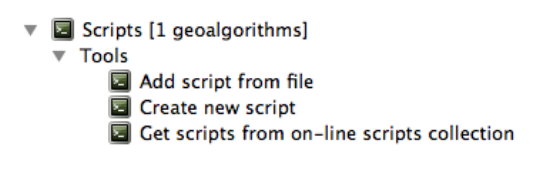

Figure 20.32: Processing Get Script

Veuillez vous y reporter pour visualiser des exemples réels de création d'algorithmes avec les classes de l'API des Traitements. Cliquez avec le bouton droit sur un script et choisissez *Éditer le script* pour voir et éditer le code correspondant.

## **20.8.5 Bonnes pratiques d'écriture de scripts d'algorithmes**

Voici un rapide résumé des idées à retenir lorsque vous créez vos scripts d'algorithmes et que vous souhaitez les partager avec d'autres utilisateurs QGIS. En suivant ces quelques règles, vous vous assurerez de fournir des éléments constants sur toutes les interfaces du menu Traitements telles que la boîte à outils, le modeleur et l'interface de commande.

- Ne chargez pas les couches de résultat. Laissez les Traitements gérer ces résultats et charger vos couches si besoin.
- Déclarez toujours les sorties des algorithmes que vous avez créés. Évitez de déclarer une sortie et d'utiliser le nom de fichier de destination de cette sortie comme un emplacement de collection de fichiers. Cela brise la syntaxe correcte des algorithmes et empêche un fonctionnement correct dans le modeleur. Si vous devez écrire un tel algorithme, assurez-vous d'utiliser l'étiquette ##nomodeler.
- N'affichez pas de boîte à messages ou n'utilisez pas d'éléments graphiques depuis le script. Si vous voulez communiquer avec l'utilisateur, utilisez la méthode setInfo() ou lancez une exception GeoAlgorithmExecutionException.
- La règle d'or consiste à ne pas oublier que votre algorithme peut être exécuté dans un contexte différent de la boîte à outils des Traitements.

## **20.8.6 Scripts de pré et post-exécution**

Des scripts peuvent également être utilisés en amont et en aval de l'exécution d'un algorithme. Ce mécanisme peut être utilisé pour automatiser des tâches qui doivent être lancées à chaque fois qu'un algorithme est exécuté.

La syntaxe est identique à celle qui est expliquée plus haut mais une variable globale nommée a  $\log$  est disponible. Elle représente l'objet algorithme qui vient (ou qui va) être lancé.

Dans le groupe *Général* de la boîte de dialogue de configuration des traitements, vous trouverez deux entrées nommées *Script de pré-exécution* et *Script de post-exécution* où les noms des scripts à lancer dans chacun des cas peuvent être saisis.

# **20.9 Configuration des applications tierces**

Le module de Traitements peut être étendu par des applications tierces. Pour l'instant, les logiciels SAGA, GRASS, OTB (Orfeo Toolbox) et R sont supportés, ainsi que des applications en ligne de commande qui proposent des fonctionnalités d'analyses spatiales. Les algorithmes reposant sur des applications tierces sont gérées par leur propre fournisseur d'algorithmes.

Cette section vous montrera comment configurer le module de Traitements pour inclure ces applications additionnelles et vous expliquera quelques fonctionnalités propres à leurs algorithmes. Une fois le système configuré, vous pourrez exécuter les algorithmes externes depuis tous les composants du module tels que la boîte à outils ou le modeleur graphique, comme vous pourriez le faire avec n'importe quel géoalgorithme.

Par défaut, tous les algorithmes qui reposent sur une application tierce non fournie avec QGIS sont désactivés. Vous pouvez les activer dans la fenêtre de configuration. Vérifiez que l'application correspondante est préalablement installée sur votre ordinateur.

## **20.9.1 Note pour les utilisateurs de Windows**

Si vous n'êtes pas un utilisateur avancé et que vous utilisez QGIS sur Windows, vous n'allez peut-être pas être intéressés pas la suite de ce chapitre. Assurez-vous d'avoir installé QGIS sur votre système avec l'installeur indépendant. Ceci installera automatiquement SAGA, GRASS et OTB sur votre système et les configurera de manière à ce qu'ils soient accessibles depuis QGIS. Tous les algorithmes qu'ils fournissent sont prêts à être utilisés, sans aucune configuration supplémentaire. Si vous installez QGIS via l'application OSGeo4W, assurez-vous de bien sélectionner SAGA, GRASS et OTB pour l'installation.

Si vous voulez en savoir plus sur le fonctionnement de ces fournisseurs ou si vous souhaitez utiliser des algorithmes non incluses dans la barre d'outils simplifiée (telles que des scripts R), continuez donc à lire.

## **20.9.2 A propos des formats de fichiers**

Le fait d'ouvrir un fichier dans QGIS ne garantit pas que ce fichier pourra être ouvert et traité par l'application tierce. Dans la plupart des cas, celui-ci pourra lire ce que vous avez ouvert dans QGIS, mais parfois, cela ne sera pas le cas. C'est particulièrement le cas des connections aux bases de données et les fichiers peu communs, aussi bien raster que vectoriels, qui pourront présenter des problèmes. Si cela arrivait, essayez de convertir vos données dans un format usuel reconnu par l'application tierce et vérifiez dans la console (historique et messages) le résultat du traitement pour analyser l'origine des erreurs.

Si vous utilisez des couches raster GRASS, par exemple, vous allez peut-être rencontrer des problèmes et ne pas pouvoir mener à bien votre travail si vous appelez des algorithmes externes ayant cette couche comme entrée. C'est pour cette raison que ces couches ne seront pas disponibles pour les algorithmes.

Pour les couches vectorielles, vous ne devriez pas rencontrer de problème : QGIS les convertit automatiquement dans un format reconnu par l'application tierce avant de lui transmettre. Cela aboutit à un temps de traitement plus long, particulièrement si la couche comprend beaucoup d'objets. Ne vous étonnez donc pas si le traitement d'une couche provenant d'une base de données est plus long que celui d'un Shapefile de taille équivalente.

Les algorithmes n'utilisant pas d'application tierce peuvent traiter toutes les couches qui peuvent s'ouvrir dans QGIS puisque qu'ils sont lancés depuis QGIS.

Concernant les formats de sortie, tous les formats gérés par QGIS peuvent être utilisés en sortie, à la fois pour les couches raster et vecteur. Certains formats ne sont pas gérés par certaines applications tierces mais celles-ci permettent toutes d'exporter dans des formats courants qui peuvent ensuite être convertis automatiquement par QGIS. Comme pour les couches d'entrée, si une conversion est opérée, le temps de traitement peut être allongé.

## **20.9.3 A propos des sélections sur les couches vectorielles**

Les applications tierces peuvent prendre en compte les sélections qui existent sur les couches vecteur dans QGIS. Cependant, cela nécessite de réécrire toutes les couches vecteur d'entrée, comme si elles étaient dans un format non géré par l'application tierce. Une couche peut être passée directement à une application tierce uniquement lorsqu'il n'y a pas de sélection ou que l'option *N'utiliser que les entités sélectionnées* n' pas activée dans les paramètres de configuration généraux du module de traitement.

Dans les cas où l'export de la sélection est nécessaire cela rallonge les temps d'exécution.

## **20.9.4 SAGA**

Les algorithmes de SAGA peuvent être exécutés depuis QGIS si SAGA est installé sur votre ordinateur et que le module de traitements QGIS est configuré correctement pour trouver les fichiers nécessaires. En particulier, l'exécutable en ligne de commande de SAGE est nécessaire pour utiliser les algorithmes.

Si vous utilisez Windows, les installateurs indépendant et OSGeo4W incluent SAGA aux côtés de QGIS, et le chemin d'accès est automatiquement configuré. Il n'y a donc rien à faire d'autre.

Si vous avez installé vous-même SAGA et que votre installeur QGIS ne l'inclut pas, le chemin vers l'exécutable SAGA doit être configuré. pour cela, ouvrez la fenêtre de configuration. Dans le bloc *SAGA*, vous trouverez un paramètre nommé *Répertoire SAGA*. Entrez le chemin du dossier d'installation de SAGA et fermez la fenêtre. Vous êtes prêts à utiliser les algorithmes de SAGA depuis QGIS.

Si vous êtes sur Linux, les exécutables SAGA ne sont pas inclus dans le module de Traitements. Vous devez donc télécharger et installer le logiciel vous-même. Référez au site web de SAGA pour plus d'informations.

Dans ce cas, il n'est pas nécessaire de configurer le chemin vers l'exécutable de SAGA et vous ne verrez pas ces répertoires. Vérifiez que SAGA est correctement installé et que le chemin d'installation figure dans la variable d'environnement PATH. Pour vérifier que les fichiers binaires de SAGA sont accessibles, ouvrez une console et tapez saga\_cmd.

### **A propos des limitations du système de grille de SAGA**

La plupart des algorithmes SAGA nécessitent habituellement des couches Raster en entrée sur la même emprise et la même grille, couvrant la même emprise et ayant la même résolution. A l'appel d'un algorithme SAGA depuis QGIS, vous pouvez cependant utiliser n'importe quelle couche, quelles que soient leur emprise et leur résolution. Quand plusieurs couches raster son indiquées en entré d'un algorithme SAGA, QGIS les rééchantillonne sur une grille commune avant de les transmettre à SAGA (à moins que l'algorithme SAGA manipule directement des couches dans des grilles différentes).

La définition de cette grille commune est contrôlée par l'utilisateur et peut se faire selon plusieurs paramètres, présents dans le groupe SAGA de la fenêtre de configuration. Deux façons de procéder existent:

- La configuration manuelle. Vous définissez l'emprise à l'aide des paramètres suivants:
	- *Rééchantillonner la valeur minimum de X*
	- *Rééchantillonner la valeur maximum de X*
	- *Rééchantillonner la valeur minimum de Y*
	- *Rééchantillonner la valeur maximum de Y*
	- *Rééchantillonner la taille de la cellule*

Veuillez noter que QGIS rééchantillonnera les couches en entrées sur cette emprise, même si elles ne la recoupent pas.

• La configuration automatique à partir des couches en entrée. Pour choisir cette option, activez l'option *Utiliser la grille minimale pour le rééchantillonnage*. Toutes les autres options seront ignorées et l'emprise minimum couvrant toutes les couches sera utilisée. La taille de la cellule de la couche cible sera la plus grande des tailles de cellules des couches en entrée.

Pour les algorithmes qui n'utilisent pas plusieurs couches raster, ou pour ceux qui n'ont pas besoin d'une grille unique, le rééchantillonnage n'est pas nécessaire et ces paramètres ne seront pas utilisés.

#### **Limitations pour les couches multi-bandes**

Contrairement à QGIS, SAGA ne gère pas les couches multi-bande. Si vous utilisez de telles couches (par exemple une image RVB ou multispectrale), vous devez tout d'abord la séparer en couches mono-bande. Pour ce faire, vous pouvez utilisez l'algorithme 'SAGA/Grid - Tools/Split RGB image' (qui crée trois images à partir d'une image RVB) ou l'algorithme 'SAGA/Grid - Tools/Extract band' (qui extrait une bande en particulier).

#### **Limitations dans la résolution**

SAGA suppose que la couche raster possède la même résolution en X et en Y. Si vous travaillez sur une couche avec des résolutions différentes entre les deux axes, les résultats peuvent être incohérents. Dans ce cas, un message d'avertissement est ajouté au journal, indiquant que la couche n'est pas adaptée au traitement par SAGA.

#### **Suivi du journal**

Lorsque QGIS appelle SAGA, il le fait par son interface en lignes de commandes pour effectuer l'opération demandée. SAGA transmet son état d'avancement dans la console ainsi que d'autres informations. Ces messages sont filtrés et utilisés pour afficher la barre d'avancement pendant l'exécution de l'algorithme.

Les commandes envoyées par QGIS et les informations supplémentaires écrites par SAGA peuvent être consignées dans le log comme pour tous les algorithmes. Il peut être utile de suivre en détail ce qu'il se passe lorsque QGIS lance un algorithme SAGA. Vous avez deux options pour activer ce mécanisme : *Log console output* et *Log execution commands*.

La plupart des autres fournisseurs tiers qui sont appelés par la ligne de commandes ont des options similaires, que vous trouverez dans la rubrique configuration du module.

## **20.9.5 R. Creating R scripts**

L'intégration de R est légèrement différente de celle de SAGA, dans la mesure où il n'y a pas d'ensemble prédéfini d'algorithmes à exécuter, hormis quelques exemples. Au lieu de cela, c'est à vous d'écrire les scripts à transmettre à R, comme vous le feriez depuis R. Un peu comme dans le chapitre sur les scripts. Ce chapitre va vous montrer comment appeler les commandes R à partir de QGIS et comment leur transmettre les objets QGIS (couches et tables).

La première chose à faire, comme nous l'avons vu pour SAGA, est de dire à QGIS où se situent les fichiers exécutables de R. Paramétrez l'entrée *Répertoire R* dans la fenêtre de configuration du module de traitements. Une fois cela fait, vous pouvez commencer à créer et exécuter vos propres scripts R.

Note: Pour les utilisateurs Windows, l'exécutable de R est situé dans le répertoire C:\Program Files\R\R-3.2. Ajoutez uniquement le répertoire et **NON** le binaire !

Une fois encore, pour Linux, cela est légèrement différent : vous n'avez qu'à vérifier que le répertoire R est inclus dans la variable d'environnement PATH. Si vous pouvez lancer R en tapant R dans un terminal, alors vous êtes prêt pour la suite.

Pour ajouter un nouvel algorithme qui appelle une fonction R (ou un script R plus complexe que vous auriez développé et que vous souhaiteriez utiliser dans QGIS), vous devez créer un fichier de script qui va indiquer au module de traitements comment effectuer l'opération et les commandes R correspondantes.

Les fichiers de scripts R ont l'extension . rsx et leur création est relativement simple si vous connaissez la syntaxe et le langage de script de R. Ils seront sauvegardés dans le répertoire de scripts de R. Vous pouvez configurer ce répertoire dans le groupe de configuration de *R* (dans la fenêtre Options du module de traitements), comme vous le feriez pour un script ordinaire.

Voyons un simple script, qui appelle la méthode spsample de R, pour créer une grille aléatoire à l'intérieur de l'emprise d'un ensemble de polygones d'une couche donnée. Cette fonction appartient au paquet maptools. Comme la plupart des algorithmes que vous aurez à intégrer dans QGIS utilisent ou génèrent des données spatiales, la connaissance des paquets spatiaux comme maptools et surtout sp est un prérequis.

```
##polyg=vector
##numpoints=number 10
##output=output vector
##sp=group
pts=spsample(polyg,numpoints,type="random")
output=SpatialPointsDataFrame(pts, as.data.frame(pts))
```
Les premières lignes, qui commencent avec un double signe de commentaire Python (##), indiquent à QGIS les entrées de l'algorithme décrit dans le fichier ainsi que les sorties qu'il génère. Ces lignes fonctionnent exactement avec la même syntaxe que les scripts du module de Traitements que nous avons déjà étudiés et elles ne seront pas décrites davantage ici.

Merci de jeter un oeil sur les chapitres consacrés à l'*Introduction à R* et à la *Syntaxe R* pour avoir plus d'informations sur la manière d'écrire vos propres scripts R.

Quand vous déclarez un paramètre d'entrée, QGIS utilise cette information pour deux choses : créer le formulaire pour demander à l'utilisateur la valeur de ce paramètre et créer la variable R correspondante qui sera ensuite utilisée dans les commandes R.

Dans l'exemple ci-dessus, nous avons déclaré une entrée de type vecteur appelée polyg. A l'exécution de l'algorithme, QGIS ouvrira la couche sélectionnée par l'utilisateur dans R et la stockera dans une variable nommée polyg. Ainsi le nom du paramètre est également le nom de la variable à utiliser dans R pour accéder à son contenu (par conséquent, évitez d'utiliser des mots réservés R comme noms de paramètre).

Les éléments spatiaux telles que les couches vecteur et raster sont lues en utilisant les commandes readOGR() et brick() (n'ajoutez pas ces commandes à votre description de fichier – QGIS s'en chargera). Elles sont stockées en tant qu'objets Spatial\*DataFrame. Les champs des tables sont stockés en tant que chaînes de caractères contenant le nom du champ sélectionné.

Les tables sont ouvertes par la commande read.csv(). Si la table à charger n'est pas au format CSV, il faudra la convertir avant de l'importer dans R.

De plus, les couches raster peuvent être lues avec la commande readGDAL() au lieu de brick(), en utilisant ##usereadgdal.

Si vous êtes un utilisateur expert et que vous ne voulez pas que QGIS crée l'objet correspondant à une couche, vous pouvez utiliser le paramètre ##passfilename qui indique que vous préférez une chaîne de caractères contenant le nom du fichier à la place. Dans ce cas, c'est à vous d'ouvrir le fichier au préalable.

Avec l'information ci-dessus, nous pouvons maintenant comprendre la première ligne de notre premier exemple de script (la première ligne qui n'est pas un commentaire Python).

pts=spsample(polyg,numpoints,type="random")

La variable polygon contient déjà un objet SpatialPolygonsDataFrame, l'appel de la méthode spsample est donc simple. Il en est de même pour la méthode numpoints qui renvoit le nombre de points à ajouter pour créer la grille.

Comme nous avons déclaré une sortie de type vecteur nommée out, nous devons créer cette variable out et lui affecter un objet Spatial\*DataFrame (dans notre cas, un SpatialPointsDataFrame). Vous pouvez utiliser n'importe quel nom pour les variables intermédiaires. Assurez-vous simplement que la variable qui stocke la valeur finale ait le même nom que la variable de sortie définie au début ainsi qu'une valeur compatible.

Dans notre exemple, le résultat de la méthode spsample doit être converti explicitement en objet SpatialPointsDataFrame, dans la mesure où c'est un objet de la classe ppp qui ne peut être retransmis à QGIS.

Si votre algorithme génère des couches raster, la façon dont elles sont enregistrées varie selon que vous ayez utilisé l'option ##dontuserasterpackage ou pas. Si oui, les couches seront sauvegardées en utilisant la méthode writeGDAL(). Si non, la méthode writeRaster() du paquet raster sera utilisée.

Si vous avez utilisé l'option #passfilenames, les sorties sont générées à l'aide du package raster (avec writeRaster()), bien qu'il ne soit pas utilisé pour les entrées.

Si votre algorithme ne renvoie pas de couche mais plutôt un résultat texte dans la console, vous devez préciser que la console doit s'afficher à la fin de son exécution. Pour cela, commencez les lignes qui doivent renvoyer les résultats par le signe >. Les sorties des autres lignes seront masquées. Par exemple, voici la description d'un algorithme qui réalise un test de normalisation sur un champ donné (ou une colonne) de la table d'attributs d'une couche vectorielle :

```
##layer=vector
##field=field layer
##nortest=group
library(nortest)
>lillie.test(layer[[field]])
```
La sortie de la dernière ligne est affichée, mais la sortie de la première ne l'est pas (ni celles des commandes ajoutées automatiquement par QGIS).

Si votre algorithme crée des graphiques (par la méthode  $p$ lot()), ajoutez la ligne suivante:

##showplots

Ceci va indiquer à QGIS de rediriger toutes les sorties graphiques de R vers un fichier temporaire qui sera chargé une fois l'exécution de R terminée.

Les graphiques et les résultats dans la console seront affichés dans le gestionnaire de résultats.

Pour plus d'informations, veuillez vous référer aux scripts fournis avec le module de Traitements. Tous sont relativement simples et pourront vous aider à construire vos propres scripts.

Note: Les bibliothèques rgdal et raster sont chargées par défaut et vous n'avez donc pas besoin d'ajouter les commandes library() correspondantes (vous devez uniquement vous assurer que les deux paquets sont installés dans votre distribution de R). Néanmoins, d'autres bibliothèques additionnelles dont vous aurez besoin doivent être spécifiquement chargées en tapant library(ggplot2). Si le paquet n'est pas encore installé sur votre machine, Processing le téléchargera et l'installera. De cette manière, le paquet sera également disponible pour R. Attention, si le paquet doit être téléchargé, le premier lancement du script pourra prendre longtemps.

## **20.9.6 GRASS**

La configuration pour GRASS est similaire à celle de SAGA. Tout d'abord, pour Windows, indiquez le répertoire d'installation de GRASS ainsi que l'emplacement de l'interpréteur shell (habituellement le fichier msys.exe fourni avec GRASS).

Par défaut, le module de traitement est configuré de telle sorte qu'il utilise la distribution de GRASS installée avec QGIS. Cela devrait fonctionner sans problème sur la plupart des systèmes mais, si vous rencontrez des difficultés, vous allez sans doute devoir configurer la connexion à GRASS manuellement. De même, si vous souhaitez utiliser une version différente de GRASS, vous pouvez modifier ce paramètre et pointer sur le répertoire qui contient la version souhaitée. La version 6.4 de GRASS est nécessaire pour que les algorithmes fonctionnent correctement.

Sous Linux, assurez-vous simplement que GRASS est correctement installé et qu'il peut être lancé depuis un terminal.

Les algorithmes GRASS nécessitent la définition d'une région. Cette région peut être définie manuellement, en fournissant les valeurs, comme pour la configuration de SAGA, ou de manière automatique, correspondant à l'emprise minimale des données d'entrée à l'exécution de l'algorithme. Si vous préférez ce dernier réglage, cochez l'option *Utiliser l'emprise minimale* dans les paramètres de configuration de GRASS.

## **20.9.7 GDAL**

Les algorithmes GDAL ne nécessitent pas de configuration particulière, dans la mesure où ils sont déjà intégrés dans QGIS et y récupèrent donc leurs configurations.

# **20.9.8 La boîte à outils Orfeo (OTB)**

Les algorithmes de la boîte à outils Orfeo (Orfeo Toolbox - OTB) peuvent être exécutés depuis QGIS si OTB est installé sur votre ordinateur et que QGIS est configuré correctement pour trouver les fichiers nécessaires (outils en ligne de commande et librairies).

Comme pour SAGA, les exécutables d'OTB sont incluses dans l'installateur indépendant de Windows mais pas sous Linux. Vous devez donc télécharger et installer le logiciel vous-même. Référez au site web d'OTB pour plus d'informations.

Une fois OTB installé, démarrez QGIS, ouvrez la fenêtre de configuration du module de Traitements et configurez le fournisseur OTB. Dans le groupe *Orfeo Toolbox (analyse d'image)*, vous retrouverez tous les réglages relatifs à OTB. Vérifiez que les algorithmes sont activés.

Ensuite, configurez l'emplacement des exécutables et des librairies OTB :

- $\Delta$  habituellement, le répertoire *Applications OTB* pointe vers /usr/lib/otb/applications et celui des *Outils OTB en ligne de commande* est /usr/bin.
- **S**i vous utilisez un installeur incluant OTB comme OSGeo4W, il n'y pas besoin de plus de configuration. Processing détectera automatiquement le chemin et n'affichera pas les entrées de configuration correspondantes. Sinon, remplissez les paramètres *Répertoire des applications OTB* et *Répertoire d'outils en ligne de commande OTB* avec les valeurs correspondantes à votre installation.

## **20.9.9 TauDEM**

TauDEM (Terrain Analysis Using Digital Elevation Models) est un outil d'extraction et d'analyse d'information hydrologique à partir d'un Modèle Numérique d'Élévation (MNE). TauDEM peut être utilisé depuis QGIS si vous l'avez installé sur votre système et que vous avez configurer QGIS correctement, de manière à ce qu'il retrouve les fichiers nécessaires.

Il existe deux version des outils TauDEM: monofichier (TauDEM 5.0.6 ou 5.1.2) et multifichiers (TauDEM 5.2.0). La différence entre les deux versions concerne les entrées/sorties gérées. La version monofichier accepte uniquement un seul fichier raster en entrée et peut écrire uniquement dans un seul fichier en sorte. La version multifichiers accepte un répertoire avec des rasters en entrée et peut écrire dans un répertoire en sortie. Les répertoires doivent contenir des rasters qui seront traités comme étant des grilles simples de MNE.

Le fournisseur de traitement TauDEM gère les versions mono et multifichiers de TauDEM et peut même utiliser les deux simultanément.

Note: Même si le fournisseur TauDEM gère les versions 5.0.6, 5.1.2 et 5.2.0 de TauDEM, nous vous recommendons l'utilisation des versions 5.1.2 et 5.2.0 car ces dernières incluent de nouveaux outils comme TWI et Gage Watershed.

#### **Installation de TauDEM sous Windows**

Merci de visiter la [Page d'accueil de TauDEM](http://hydrology.usu.edu/taudem/taudem5/downloads.html) et de télécharger la version voulue des binaires pré-compilés pour votre plate-forme (32 ou 64 bits), généralement, il s'agit de "Command Line Executables". Vous aurez aussi besoin de télécharger le [Pack 2012 MS-MPI de Microsoft HPC.](http://www.microsoft.com/en-us/download/details.aspx?id=36045) Installez d'abord ce dernier en lançant mpi\_x64.Msi pour les plate-formes 64 bits ou mpi\_x86.Msi pour les plate-formes 32 bits.

Note: Si vous désirez utiliser TauDEM 5.0.6.

## **Installation de TauDEM sous Linux**

Malheureusement, la plupart des distributions Linux n'ont pas de paquets précompilés. Il vous faudra donc compiler vous-même TauDEM. Comme TauDEM utilise MPI, il sera nécessaire d'installer une implémentation de ce dernier, soit en utilisant MPICH ou OpenMPI. Utilisez votre gestionnaire de paquets préféré pour installer MPICH ou OpenMPI.

Téléchargez le paquet de code source de TauDEM 5.2.0 depuis le [Dépôt GitHub](https://github.com/dtarb/TauDEM/releases) et extrayez le contenu de l'archive. Ouvrez un terminal et allez dans le répertoire src dans le répertoire extrait. Créez un répertoire de compilation et déplacez vous dedans.

mkdir build cd build

Configurez votre compilation (modifiez le préfixe d'installation si nécessaire) et lancez-la

```
CXX=mpicxx cmake -DCMAKE_INSTALL_PREFIX=/usr/local ..
make
```
Lorsque la compilation est terminée, installez les outils TauDEM en lançant

sudo make install

Note: Les fichiers exécutables seront installés dans le sous-répertoire bin du préfixe que vous avez indiqué dans l'étape de configuration. Par exemple, si le préfixe est /opt/taudem5. 2 alors les binaires seront installés dans /opt/taudem5.2/bin.

Pour utiliser la version monofichier — téléchargez le paquet des sources [suivant](http://hydrology.usu.edu/taudem/taudem5/TauDEM5PCsrc_512.zip) et déroulez les étapes mentionnées ci-dessus pour le compiler et l'installer.

L'ancienne version 5.0.6 de TauDEM est également [disponible.](http://hydrology.usu.edu/taudem/taudem5/downloads5.0.html) Mais avant de la compiler, il sera nécessaire de modifier certains fichiers source.

Ouvrez le fichier lienarpart.h et, après la ligne

#include "mpi.h"

ajoutez la ligne suivante

#include <stdint.h>

afin d'obtenir ceci

#include "mpi.h" #include <stdint.h>

Sauvegardez les modifications et fermez le fichier. À présent, ouvrez le fichier tiffIO.h, trouvez la ligne #include "stdint.h" dans laquelle vous remplacerez les quotes ("") par des <>, pour obtenir ceci

#include <stdint.h>

Enregistrez les modifications et fermer le fichier.

Maintenant configurez, compilez et installez TauDEM 5.0.6 en utilisant les mêmes commandes que décrites cidessus.

#### **Configuration du fournisseur TauDEM**

Une fois que TauDEM est installé, démarrez QGIS, ouvrez la boîte de dialogue des options de Processing via *Traitement* → *Options...* et configurez le fournisseur d'algorithme TauDEM. Dans le groupe *Fournisseurs de traitements*, cherchez le bloc *TauDEM (analyse hydrologique)* et ouvrez-le. Vous y trouverez tous les paramètres liés à TauDEM.

D'abord, assurez-vous que les algorithmes sont activés et activez le fournisseur si besoin.

L'étape suivante consiste à configurer MPI. Le paramètre *Répertoire binaire MPICH/OpenMPI* est utilisé pour indiquer l'emplacement du programme mpiexec. Dans la majorité des distributions Linux vous pouvez laisser ce paramètre vide car mpiexec est disponible dans votre PATH.

Le paramètre *Nombre de processus MPI en parallèle à lancer* est un second paramètre lié à MPI. Il indique le nombre de processus qui seront utilisés lors de l'exécution des commandes TauDEM. Si vous ne connaissez pas la valeur à utiliser, il est préferrable de laisser cette valeur non modifiée.

Maintenant, nous devons configurer l'emplacement du/des répertoire(s) où les outils en ligne de commande de TauDEM sont installés. Comme nous l'avons déjà mentionné, le fournisseur de traitements TauDEM gère les versions mono et multifichiers et il existe donc deux paramètres pour les répertoires de TauDEM:

- *Répertoire d'outils en ligne de commande TauDEM*, utilisé pour indiquer l'emplacement des outils monofichiers.
- *Répertoire d'outils en ligne de commande TauDEM multiples*, utilisé pour indiquer l'emplacement des outils multifichiers.

Si vous avez les deux versions de TauDEM d'installées dans des répertoires différents, il est possible de renseigner les deux options.

La dernière étape est d'indiquer quelle version de TauDEM est utilisée:

- Avec l'option *Activer les outils pour fichiers TauDEM multiples* cochée, vous utiliserez les outils TauDEM du répertoire indiqué dans *Répertoire d'outils en ligne de commande TauDEM multiples*. Les outils multifichiers ont le même nom que les outils monofichiers avec le suffixe "(multiple)" ajouté.
- Avec l'option *Activer les outils pour fichier TauDEM unique* cochée, vous utiliserez les outils TauDEM du répertoire indiqué dans *Répertoire d'outils en ligne de commande TauDEM*.

Il est possible d'activer les deux outils simultanément. Dans ce cas, vous disposerez de deux instances pour chaque outil dans la boîte à outils et vous pourrez les utiliser dans votre analyse.

#### Note: Prenez garde lors du développement de modèles de traitement reposant sur TauDEM !

Comme les versions mono et multifichiers ont des entrées différentes, un modèle créé avec les algorithmes monofichiers ne fonctionnera pas si seuls les algorithmes multifichiers sont disponibles. Si vous avez l'intention de partager votre modèle, merci d'indiquer quelle version TauDEM devrait être utilisée ou, mieux, fournissez deux versions du modèle: une pour TauDEM monofichier et l'autre pour TauDEM multifichiers.

# **20.10 La ligne de commande QGIS**

Les outils de traitement intègrent un outil très pratique qui vous permet de lancer des algorithmes sans avoir à ouvrir la boite à outils. Il suffit juste de saisir le nom de l'algorithme que vous voulez exécuter.

Il s'agit de l'outil *Ligne de commande* qui se matérialise par une simple zone de texte à complètement automatique où saisir le nom de la commande à lancer.

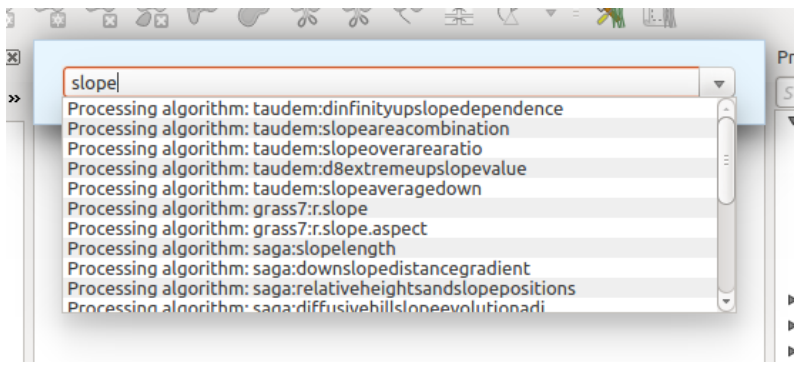

Figure 20.33: La ligne de commande QGIS

La Ligne de commande est lancée depuis le menu *Traitements* ou en appuyant sur Shift + Ctrl + M (vous pouvez modifier ce raccourci clavier dans la configuration de QGIS si vous en préférez un autre). Pour la fermer,

appuyez sur ESC. En plus d'exécuter des algorithmes de traitement, la Ligne de commande vous donne accès à la plupart des fonctions de QGIS, il s'agit donc d'un moyen pratique et efficace de lancer des tâches QGIS sans avoir à passer par les menus et les boutons.

La Ligne de commande est également configurable et vous pouvez y ajouter vos propres commandes et les lancer en quelques touches, faisant de la ligne de commande un outil puissant vous permettant d'améliorer votre productivité quotidienne avec QGIS.

## **20.10.1 Commandes disponibles**

Les commandes disponibles sont classées en différentes catégories :

- Algorithmes. Ils apparaissent sous la forme Processing algorithm: <nom de l'algorithme>.
- Entrées de menu. Elles apparaissent sous la forme Menu item: < nom de l'entrée de menu>. Toutes les entrées de menu disponibles via l'interface de QGIS y sont listées, même s'il s'agit d'un sousmenu.
- Fonctions Python. Vous pouvez créer de courtes fonctions Python qui feront ensuite partie de la liste des commandes disponibles. Elles se présentent sous la forme Function: <nom de la fonction>.

Pour lancer une des commandes ci-dessus, commencez à taper puis sélectionnez la commande depuis la liste qui apparaît alors, filtrée dynamiquement par le texte que vous tapez.

Dans le cas d'un appel à une fonction Python, vous pouvez sélectionner la fonction par son nom dans la liste, préfixé de Function: (par exemple : Function: removeall) ou taper directement le nom de la fonction (removeall dans l'exemple précédent). Il n'est pas nécessaire d'ajouter des guillemets au nom de la fontion.

### **20.10.2 Créer des fonctions personnalisées**

Les fonctions personnalisées sont ajoutées en insérant le code Python correspondant dans le fichier commands.py qui se trouve dans .qgis2/processing/commander dans votre répertoire utilisateur. Il s'agit d'un simple fichier Python dans lequel vous pouvez ajouter les fonctions que vous souhaitez.

Le fichier est créé avec quelques exemples de fonctions la première fois que vous ouvrez la Ligne de commandes. Si la Ligne de commandes n'a pas été encore lancée, vous pouvez créer le fichier manuellement. Pour l'éditer, utiliser votre éditeur de texte préféré. Vous pouvez également utiliser l'éditeur intégré en tapant edit dans la Ligne de commandes. Un éditeur s'ouvrira avec le fichier de commandes que vous pourrez alors modifier puis enregistrer.

Par exemple, vous pouvez ajouter la fonction suivante, qui supprime toutes les couches :

```
from qgis.gui import *
def removeall():
    mapreg = QgsMapLayerRegistry.instance()
    mapreg.removeAllMapLayers()
```
Une fois la fonction ajoutée, elle sera disponible depuis la Ligne de commandes et vous pourrez l'appeler en tapant removeall. Il n'y a rien d'autre à faire à part écrire la fonction elle-même.

Les fonctions peuvent recevoir des paramètres. Ajoutez''\*args'' à la définition de votre fonction pour accepter des paramètres. Lors de l'appel à cette fonction depuis la Ligne de commande, les paramètres doivent être passés en les séparant pas des espaces.

Voici un exemple de fonction qui charge une couche et prend comme paramètre le nom de la couche à charger.

```
import processing
```

```
def load(*args):
 processing.load(args[0])
```
If you want to load the layer in ;file:*/home/myuser/points.shp*, type in the Commander text box:

load /home/myuser/points.shp

# **Extensions**

# <span id="page-418-0"></span>**21.1 La Console Python de QGIS**

As you will see later in this chapter, QGIS has been designed with a plugin architecture. Plugins can be written in Python, a very famous language in the geospatial world.

QGIS brings a Python API (see *PyQGIS Developer Cookbook* for some code sample) to let the user interact with its objects (layers, feature or interface). QGIS also has a Python console.

The QGIS Python Console is an interactive shell for the python command executions. It also has a python file editor that allows you to edit and save your python scripts. Both console and editor are based on PyQScintilla2 package. To open the console go to *Plugins*  $\rightarrow$  *Python Console* (Ctrl+Alt+P).

## **21.1.1 The Interactive Console**

The interactive console is composed of a toolbar, an input area and an output one.

### **Toolbar**

The toolbar proposes the following tools:

- *Clear console* to wipe the output area;
- *C Import class:* Processing, PyQt4.QtCore or PyQt4.QtGui class;
- *Run command* available in the input area: same as pressing Enter;
- *Show editor*: toggles *[The Code Editor](#page-419-0)* visibility;
- *Options...*;
- *Help...*.

## **Console**

The console main features are:

- Code completion, highlighting syntax and calltips for the following APIs:
	- Python
	- PyQGIS
	- PyQt4
- QScintilla2
- osgeo-gdal-ogr
- Ctrl+Alt+Space to view the auto-completion list if enabled in the *[Options](#page-420-0)*;
- Execute code snippets from the input area by typing and pressing Enter or *Run Command*;
- Execute code snippets from the output area using the *Enter selected* from the contextual menu or pressing Ctrl+E;
- Browse the command history from the input area using the Up and Down arrow keys and execute the command you want;
- Ctrl+Shift+Space to view the command history: double-clicking a row will execute the command. The *Command History* dialog can also be accessed from context menu of input area;
- Save and clear the command history. The history will be saved into the file ~/.qgis2/console\_history.txt;
- Open OGIS API documentation by typing api;
- Open *PyQGIS Cookbook* by typing \_pyqgis.

#### Astuce: Reuse executed commands from the output panel

You can execute code snippets from the output panel by selecting some text and pressing  $C \text{tr1+E}$ . No matter if selected text contains the interpreter prompt  $(\gg,\ldots)$ .

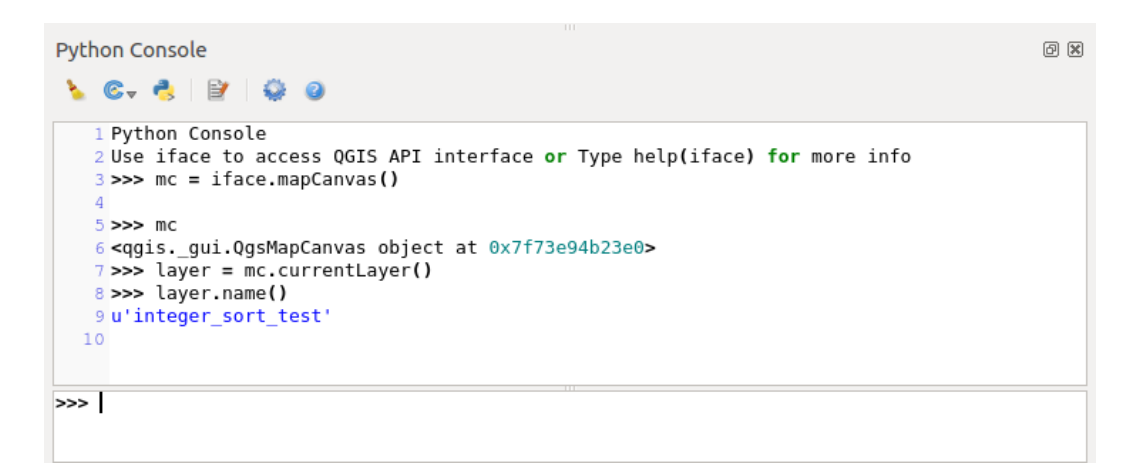

Figure 21.1: The Python Console

# <span id="page-419-0"></span>**21.1.2 The Code Editor**

Use the  $\Box$  Show editor button to enable the editor widget. It allows editing and saving Python files and offers advanced functionalities to manage your code (comment and uncomment code, check syntax, share the code via codepad.org and much more). Main features are:

- Code completion, highlighting syntax and calltips for the following APIs:
	- Python
	- PyQGIS
	- PyQt4
	- QScintilla2
	- osgeo-gdal-ogr
- Ctrl+Space to view the auto-completion list.
- Sharing code snippets via codepad.org.
- Ctrl+4 Syntax check.
- Search bar (open it with the default Desktop Environement shorcut, usually  $Ctr1+F$ ):
	- Use the default Desktop Environment shortcut to find next/previous ( $Ctr1+G$  and  $Shift+Ctr1+G$ );
	- Automatically find first match when typing in find box;
	- Set initial find string to selection when opening find;
	- Pressing Esc closes the find bar.
- Object inspector: a class and function browser;
- Go to an object definition with a mouse click (from Object inspector);
- Execute code snippets with the *Enter selected* command;
- Execute the whole script with the *Run script* command (this creates a byte-compiled file with the extension .pyc).

Note: Running partially or totally a script from the *Code Editor* outputs the result in the Console output area.

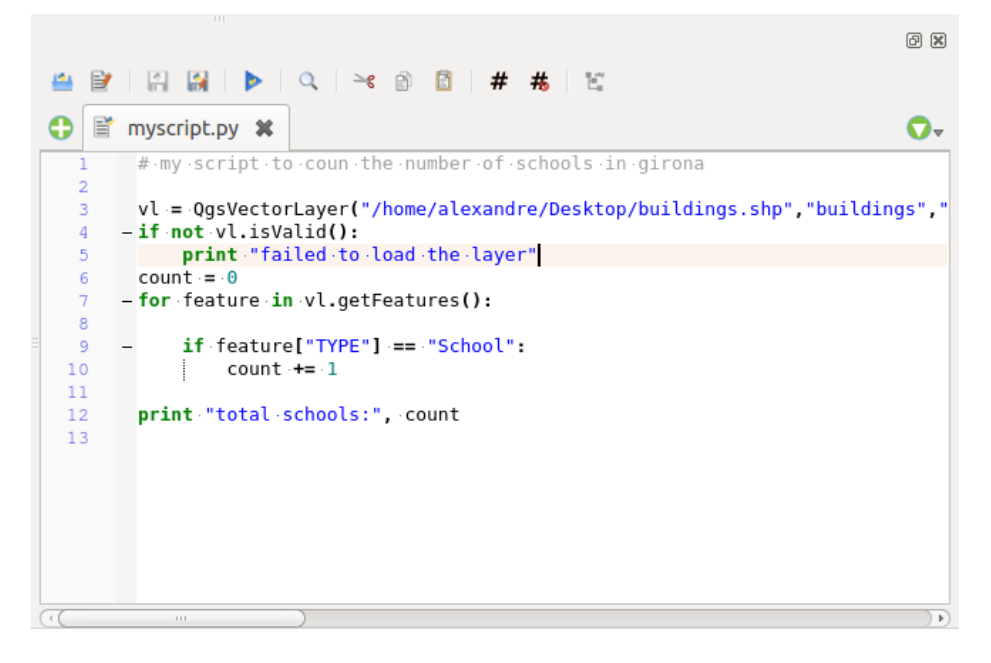

Figure 21.2: The Python Console editor

## <span id="page-420-0"></span>**21.1.3 Options**

Accessible either from the Console toolbar or the contextual menu of Console output panel or Code Editor, this adds further settings to manage and control the Python console behavior:

- Autocompletion: If checked the code completion is enabled. You can get autocompletion from current document, from installed APIs and both from APIs and current document.
- Autocompletion threshold: Sets the threshold to display the autocompletion list (in chars typed).
- Automatic parentheses insertion: If checked enables the autoclosing for bracket.
- Auto-save script before running: Allows you to save automatically the script to be executed in order to avoid to save it after any modification. This action will store a temporary file into the temporary system directory that will be automatically deleted after running.
- Using preloaded APIs file: You can choose whether use the preload APIs file or load some APIs files saved on your system.
- Using prepared APIs file: If checked the  $\star$ . pap file will be used for code completion. To generate a prepared APIs file you have to load at least an  $\star$ , api file and then compile it by clicking on [Compile Apis...] button.

#### Astuce: Save the options

To save the state of console's widgets you have to close the Python Console from the close button. This allows you to save the geometry to be restored to the next start.

# **21.2 Les Extensions de QGIS**

QGIS has been designed with a plugin architecture. This allows many new features and functions to be easily added to the application. Some of the features in QGIS are actually implemented as plugins.

# **21.2.1 Extensions principales et complémentaires**

Les extensions QGIS sont soit des Extensions principales soit des Extensions externes.

*[Core Plugins](#page-426-0)* are maintained by the QGIS Development Team and are automatically part of every QGIS distribution. They are written in one of two languages: C++ or Python.

Most of External Plugins are currently written in Python. They are stored either in the 'Official' QGIS Repository at <http://plugins.qgis.org/plugins/> or in external repositories and are maintained by the individual authors. Detailed documentation about the usage, minimum QGIS version, home page, authors,and other important information are provided for the plugins in the Official repository. For other external repositories, documentation might be available with the external plugins themselves. External plugins documentation is not included in this manual.

To install or activate a plugin, go to *Plugins* → *Manage and install plugins...*.

Installed external python plugins are placed under ~/.qgis2/python/plugins folder. Home directory (denoted by above ~) on Windows is usually something like C:\Documents and Settings\(user) (on Windows XP or earlier) or C:  $\text{Users} \ (user)$ . On some platforms (e.g., macOS), the .qqis2 folder is hidden by default.

Des chemins pointant sur les extensions C++ supplémentaires peuvent être ajoutés dans le menu *Préférences* → *Options* → *Système*.

Note: According to the *[plugin manager settings](#page-424-0)*, QGIS main interface can display a blue link in the status bar to inform you that there are updates for your installed plugins or new plugins available.

## <span id="page-421-0"></span>**21.2.2 La fenêtre des Extensions**

Les onglets de la fenêtre des Extensions permettent à l'utilisateur d'installer, désinstaller et de mettre à jour les extensions de différentes façons. Pour chaque extension, quelques métadonnées s'affichent sur la droite :

- l'information si l'extension est expérimentale
- la description
- les votes (vous pouvez voter pour votre extension préférée !)
- les mots-clé
- quelques liens utiles tels que la page de l'extension, du suivi de bug et le dépot du code
- le ou les auteurs

• la version disponible

At the top of the dialog, a *Search* function helps you find any plugin using metadata information (author, name, description...). It is available in nearly every menu (except *Settings*).

#### **The All tab**

In the *All* tab, all the available plugins are listed, including both core and external plugins. Use **[Upgrade** all] to look for new versions of the plugins. Furthermore, you can use [Install plugin] if a plugin is listed but not installed, [Uninstall plugin] as well as [Reinstall plugin] if a plugin is installed. An installed plugin can be temporarily de/activated using the checkbox.

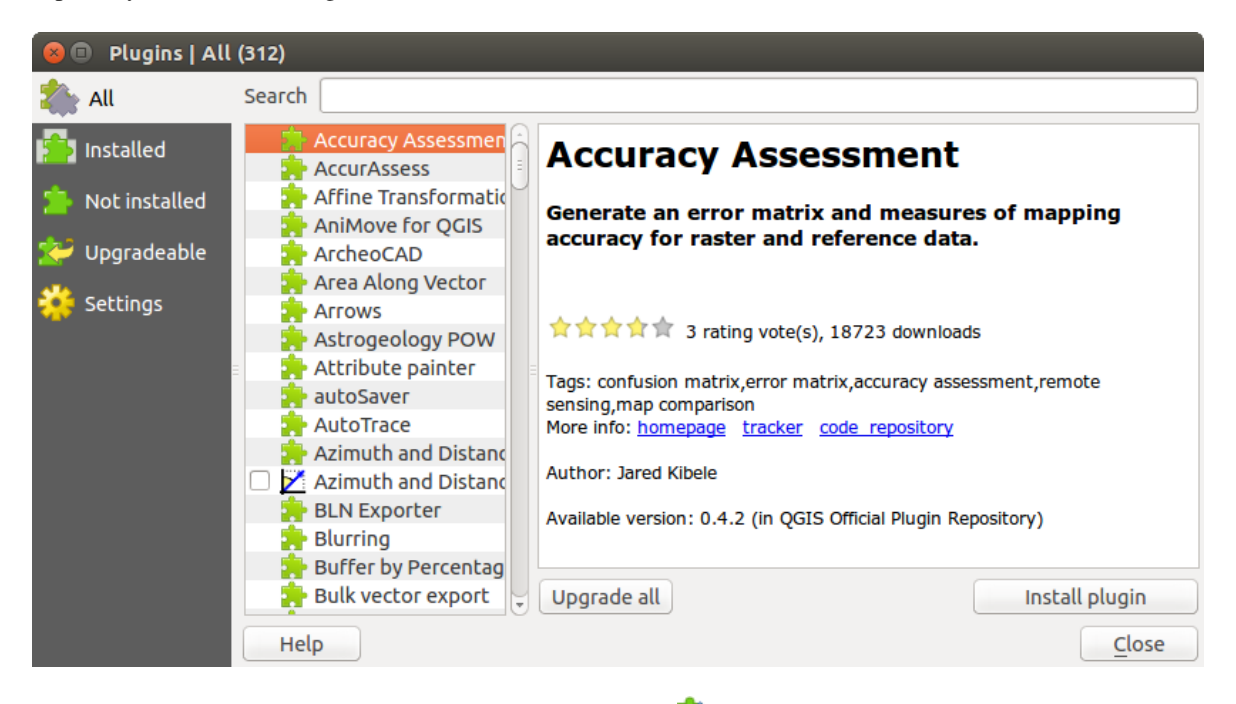

Figure 21.3: L'onglet *Toutes*

#### **The Installed tab**

In *Installed* tab, you can find only the installed plugins. The external plugins can be uninstalled and reinstalled using the [Uninstall plugin] and [Reinstall plugin] buttons. You can [Upgrade all] here as well.

#### **The Not installed tab**

The *Not installed* tab lists all plugins available that are not installed. You can use the [Install plugin] button to implement a plugin into QGIS.

### **The Upgradeable and New tabs**

The *Upgradeable* and *New* tabs are enabled when new plugins are added to the repository or a new version of an installed plugin is released. If you activated *Show also experimental plugins* in the *Settings* menu, those also appear in the list giving you opportunity to early test upcoming tools.

Installation can be done with the [Install plugin], [Upgrade plugin] or [Upgrade all] buttons.

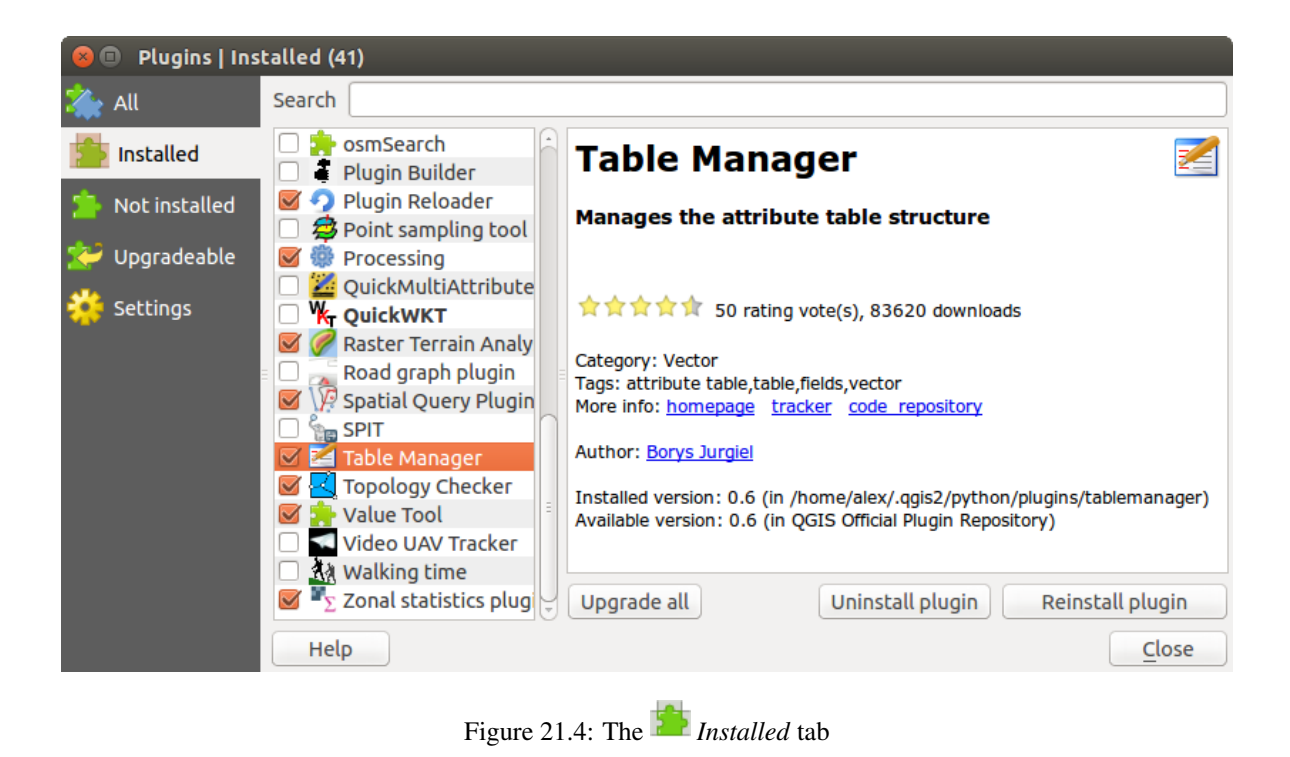

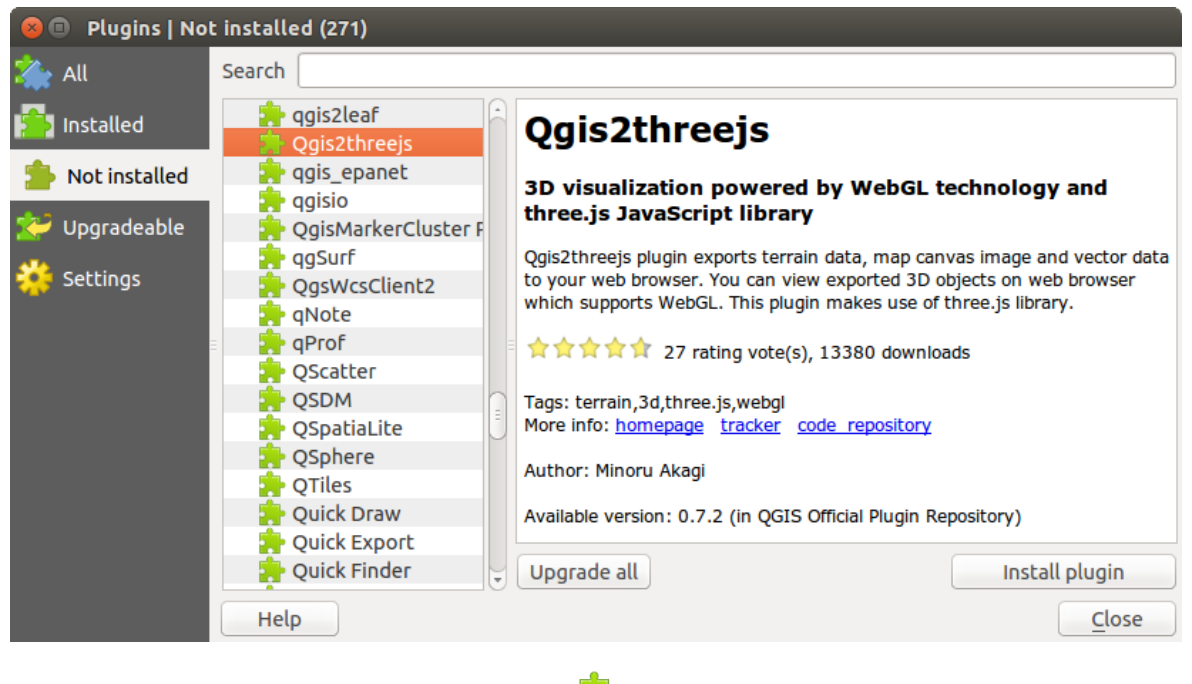

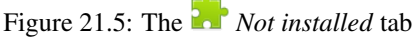

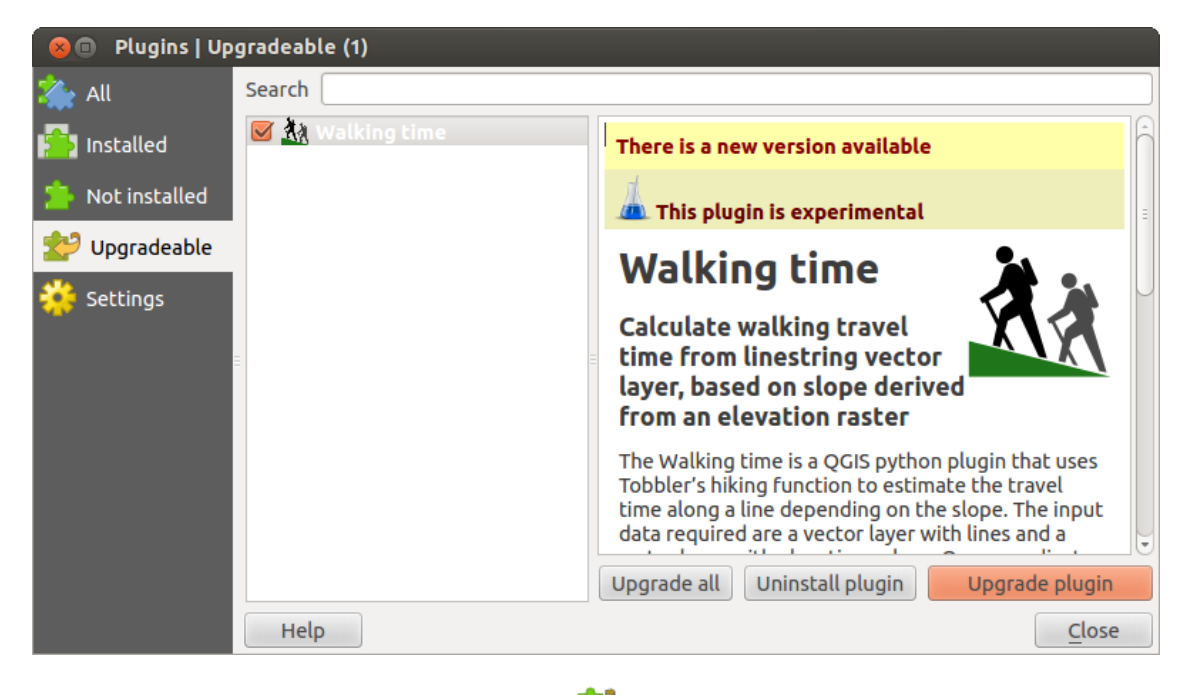

Figure 21.6: The *Upgradeable* tab

## **The Invalid tab**

The *Invalid* tab lists all installed plugins that are currently broken for any reason (missing dependency, errors while loading, incompatible functions with QGIS version...). You can try the [Reinstall plugin] button to fix an invalidated plugin but most of the times the fix will be elsewhere (install some libraries, look for another compatible plugin or help to upgrade the broken one).

## <span id="page-424-0"></span>**The Settings tab**

In the *Settings* tab, you can use the following options:

- *Chercher des mises à jour au démarrage*. Lorsqu'une nouvelle extension ou une mise à jour est disponible, QGIS vous en informera 'à chaque démarrage de QGIS', 'une fois par jour', 'tous les trois jours', 'toutes les semaines', 'toutes les deux semaines' ou 'tous les mois'.
- *Afficher les extensions expérimentales*. QGIS vous proposera les extensions encore en développement qui ne sont généralement pas conseillées pour un usage en production.
- *Show also deprecated plugins*. Because they use functions that are no longer available in QGIS, these plugins are set deprecated and generally unsuitable for production use. They appear among invalid plugins list.

Pour ajouter des dépôts de contributeurs, cliquez sur [Ajouter...] dans la zone *Dépôts d'extensions*. Si vous ne voulez pas un ou plusieurs dépôts ajoutés, ils peuvent être désactivés via le bouton [Éditer...], ou complètement supprimés avec le bouton [Supprimer].

The default QGIS repository is an open repository and you don't need any authentication to access it. You can however deploy your own plugin repository and require an authentication (basic authentication, PKI). You can get more information on QGIS authentication support in *[Authentification](#page-68-0)* chapter.

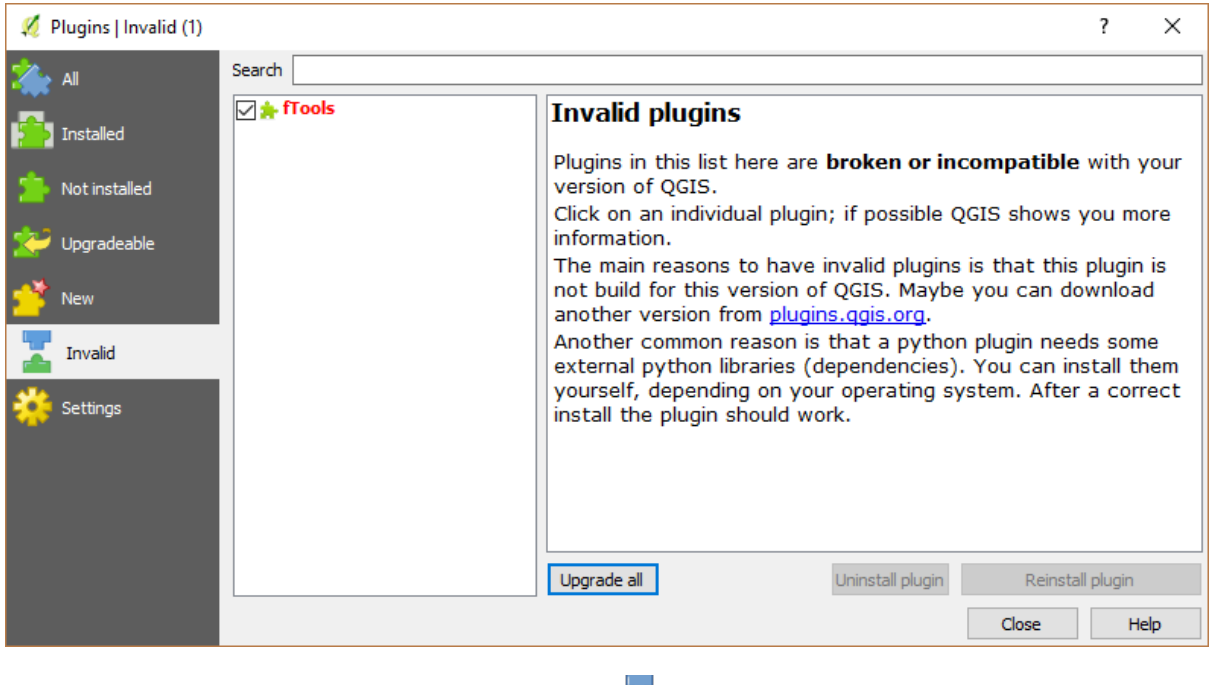

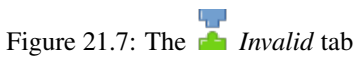

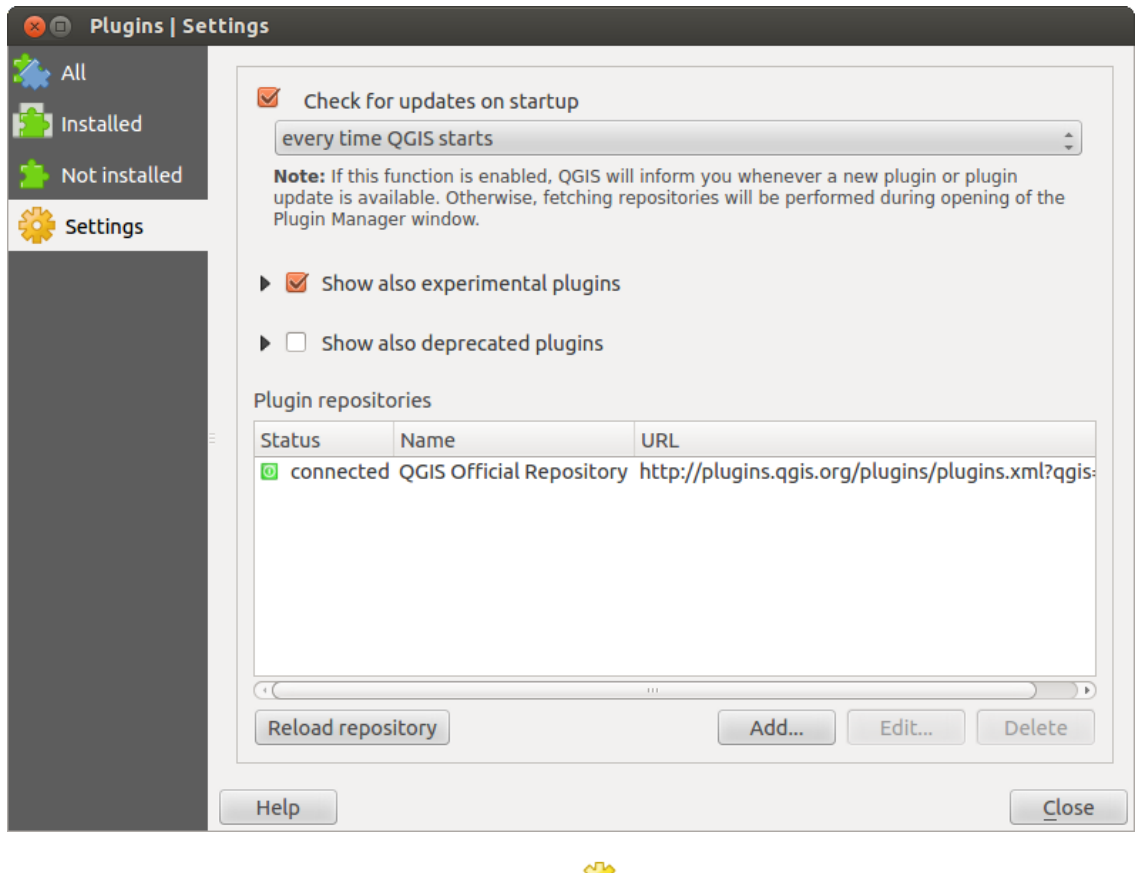

Figure 21.8: The *Settings* tab

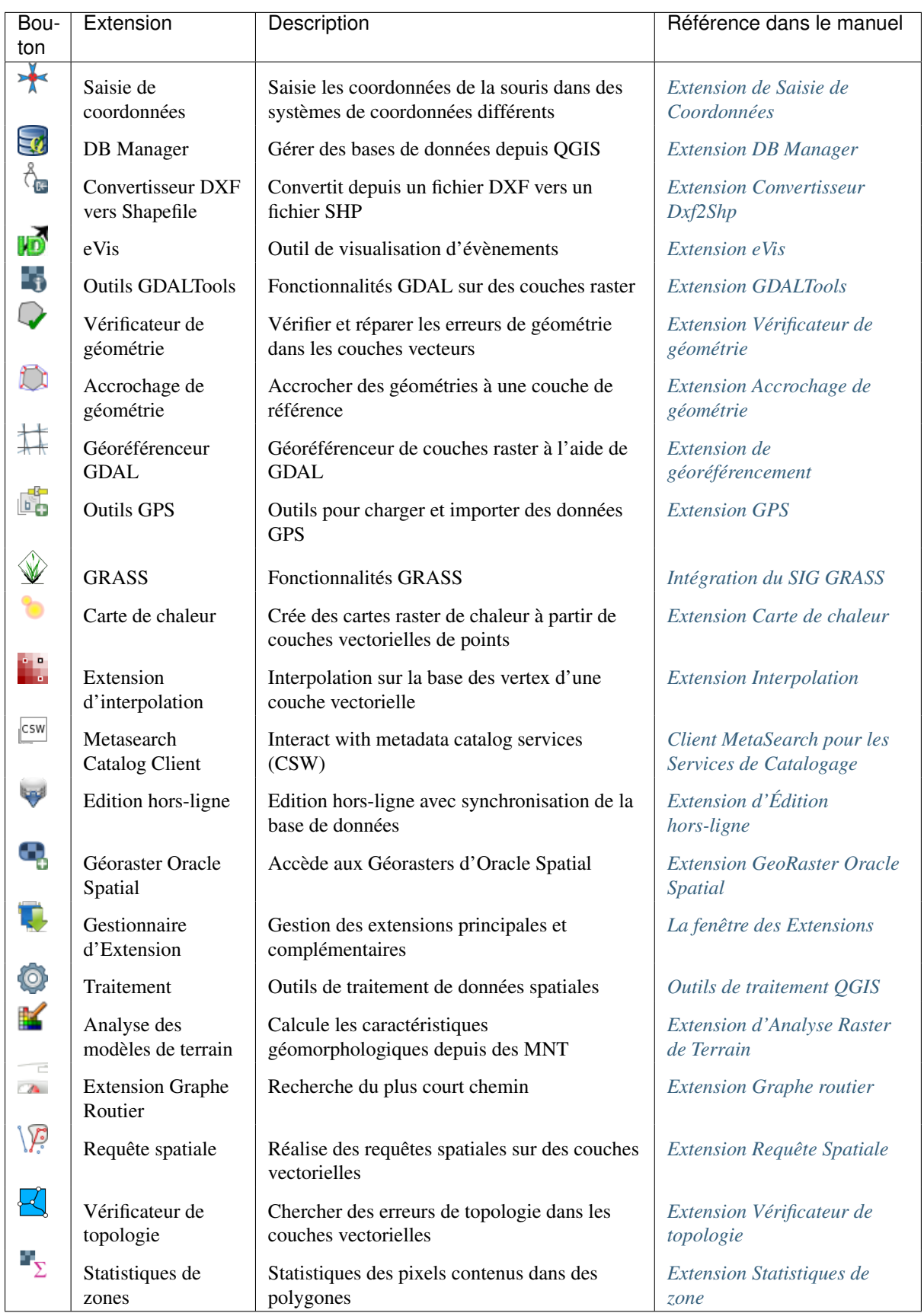

# <span id="page-426-0"></span>**21.3 Utiliser les extensions principales de QGIS**

# <span id="page-427-0"></span>**21.4 Extension de Saisie de Coordonnées**

<span id="page-427-2"></span>L'extension Saisie de Coordonnées est simple d'utilisation et offre la possibilité d'afficher des coordonnées sur la carte en sélectionnant deux systèmes de coordonnées de référence (SCR) différents.

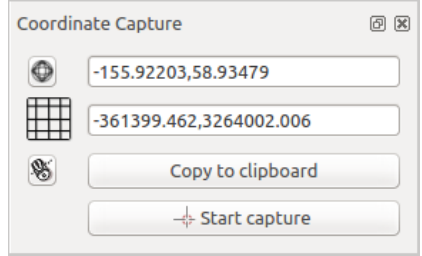

Figure 21.9: Extension de Saisie de Coordonnées

- 1. Démarrez QGIS, sélectionnez *Propriétés du Projet* dans le menu *Préférences* (KDE, Windows) ou *Fichier* (Gnome, macOS) et appuyez sur l'onglet *Système de coordonnées de référence (SCR)*. Vous pouvez également appuyer sur le bouton  $\bigcirc$  Statut de la projection située dans l'angle inférieur droit de la barre de statut.
- 2. Cochez l'option *Autoriser la projection 'à la volée'* et sélectionnez le système de coordonnées de votre choix (voir également la Section *[Utiliser les projections](#page-88-0)*).
- 3. Activez l'extension Saisie de Coordonnées depuis le Gestionnaire d'Extension (voir la Section *[La fenêtre](#page-421-0) [des Extensions](#page-421-0)*) puis assurez-vous que l'extension est activée en allant dans *Vue > Panneaux* pour vérifier que la fonction *Saisie de Coordonnées* est cochée. La fenêtre Saisie de Coordonnées apparaît alors comme indiqué dans la Figure [figure\\_coordinate\\_capture.](#page-427-2) Vous pouvez également aller dans *Vecteur* → *Saisie de Coordonnées* et vérifier que *Saisie de Coordonnées* est activé.
- 4. Appuyez sur le bouton Cliquez pour sélectionner le SCR à utiliser pour l'affichage des coordonnées et sélectionnez un SCR différent de celui que vous avez choisi plus haut.
- 5. Pour lancer la capture de coordonnées, appuyez sur [Débuter la capture]. Vous pouvez maintenant cliquer n'importe où sur la carte et l'extension affichera les coordonnées dans chacun des deux SCR sélectionnés.
- 6. Pour activer le suivi des coordonnées par le curseur, appuyez sur le bouton  $\bullet$  suivi du curseur.
- 7. Vous pouvez également copier les coordonnées dans le presse-papier.

# <span id="page-427-1"></span>**21.5 Extension DB Manager**

The DB Manager Plugin is officially part of the QGIS core and is intended to be the main tool to integrate and manage spatial database formats supported by QGIS (PostGIS, SpatiaLite, GeoPackage, Oracle Spatial, Virtual

layers) in one user interface. The  $\sum_{n=1}^{\infty}$  DB Manager Plugin provides several features. You can drag layers from the QGIS Browser into the DB Manager, and it will import your layer into your spatial database. You can drag and drop tables between spatial databases and they will get imported.

Le menu *Base de données* vous permet de se connecter à une base de données existante, d'ouvrir une fenêtre de requête SQL et de sortir de l'extension DB manager. Une fois connecté à une base existante, les menus *Schéma* et *Table* apparaissent.

Le menu *Schéma* inclut des outils pour créer et pour effacer des schémas (vides) et, si la topologie est activée (par exemple dans PostGIS 2), de lancer le *TopoViewer*.

Le menu *Table* vous permet de créer et d'éditer des tables et de supprimer des tables et des vues. Il permet aussi de vider des tables et de les déplacer d'un schéma à un autre. Vous pouvez également effectuer un VACUUM puis

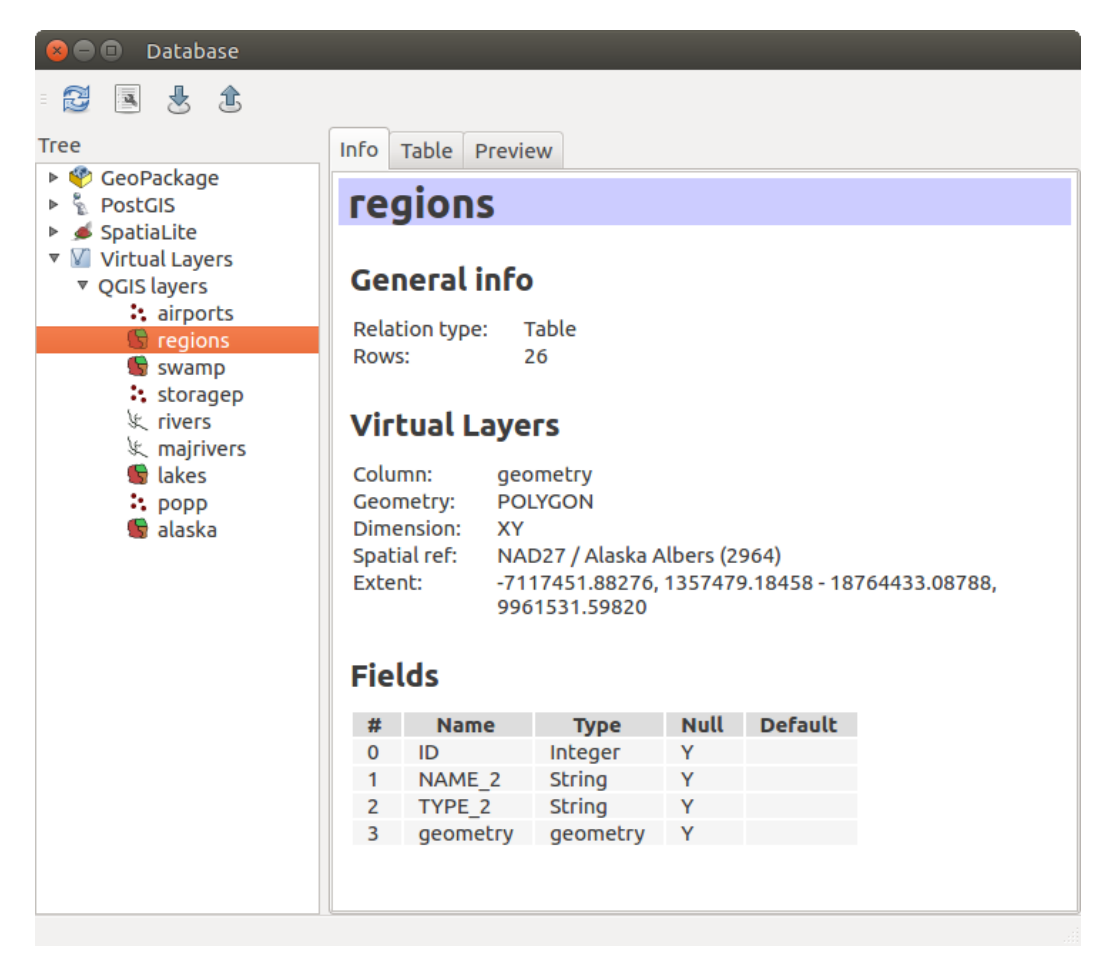

Figure 21.10: Fenêtre DB Manager

un ANALYZE sur chacune des tables sélectionnées. Un VACUUM complet requiert juste de l'espace disque mais facilite la réutilisation de la table et un ANALYZE met à jour les statistiques ce qui permet ensuite de déterminer la manière la plus efficace pour effectuer une requête. Enfin, vous pouvez importer des couches ou des fichiers, s'ils sont chargés dans QGIS ou s'ils existent sur l'ordinateur. Vous pouvez exporter les tables d'une base de données en shapefile avec l'outil Exporter vers un fichier.

La zone *Arborescence* affiche l'ensemble des bases de données existantes supportées par QGIS. A l'aide d'un double-clic, vous pouvez vous connecter à une base. Un clic droit permet de renommer ou de supprimer un schéma ou une table existante. Les tables peuvent être ajoutées au canevas de QGIS à l'aide du menu contextuel.

Si une connexion à une base de données est active, la fenêtre principale de DB Manager présente trois onglets. L'onglet *Info* affiche les informations concernant la table et sa géométrie ainsi que mes champs, contraintes et index existants. Il est également possible d'exécuter un Vacuum Analyse et de créer un index spatial sur une table, s'il n'existe pas. L'onglet *Table* affiche les attributs et l'onglet *Aperçu* génère un aperçu des géométries.

# **21.5.1 Utilisation de la fenêtre SQL**

Vous pouvez utiliser DB Manager pour exécuter une requête SQL sur une base de données et visualiser le résultat sous forme de couche dans QGIS. Il est maintenant possible de sélectionner une partie de la requête SQL et d'exécuter uniquement cette partie en appuyant sur F5 ou cliquant sur le bouton *Executer (F5)*.

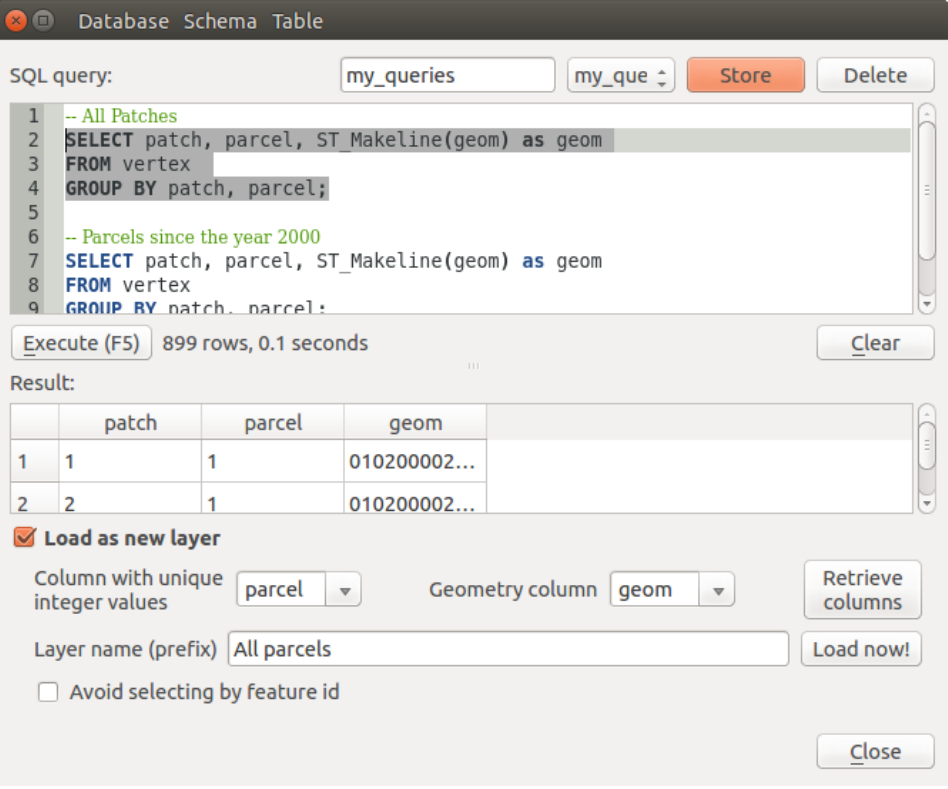

Figure 21.11: Exécution de requêtes dans la fenêtre SQL de DB Manager

Note: The SQL Window can also be used to create Virtual Layers. In that case, instead of selecting a database, select QGIS Layers under Virtual Layers before opening the SQL Window. See *[Creating virtual layers](#page-114-0)* for instructions on the SQL syntax to use.

# <span id="page-430-0"></span>**21.6 Extension Convertisseur Dxf2Shp**

<span id="page-430-2"></span>L'extension Convertisseur Dxf2Shape permet de convertir des données vectorielles du format DXF au format shapefile. Avant d'être exécutée, elle requiert les réglages suivants:

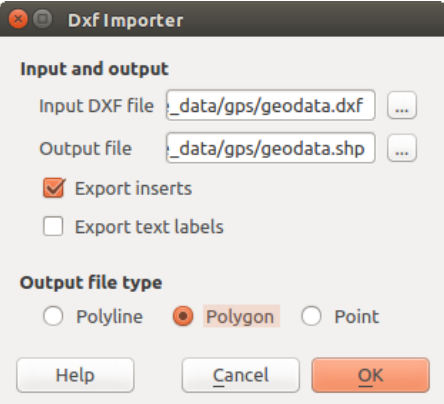

Figure 21.12: Extension Convertisseur Dxf2Shape

- Fichier DXF en entrée : Entrer la localisation du fichier DXF à convertir.
- Fichier SHP en sortie : Entrer le nom souhaité du fichier shapefile à créer.
- Type de fichier de sortie : Spécifier le type géométrique du shapefile créé. Les formats implémentés pour le moment sont point, polyligne et polygone.
- Exporter les étiquettes : Si cette case est cochée, une couche supplémentaire shapefile de type point sera créée et la table dbf associée contiendra des informations à propos des champs "TEXT" trouvés dans le fichier DXF ainsi que les chaînes de caractères elles-mêmes.

## **21.6.1 Mettre en œuvre l'extension**

- 1. Start QGIS, load the Dxf2Shape plugin in the Plugin Manager (see *[La fenêtre des Extensions](#page-421-0)*) and click on the <sup>N</sup><sub>C</sub> Dxf2Shape Converter icon, which appears in the QGIS toolbar menu. The Dxf2Shape plugin dialog appears, as shown in [Figure\\_dxf2shape.](#page-430-2)
- 2. Entrez la localisation du fichier DXF ainsi qu'un nom et un type pour le shapefile à créer.
- 3. Cochez la case *Exporter les étiquettes*si vous souhaitez créer une couche point supplémentaire contenant les étiquettes.
- 4. Appuyez sur [Ok].

# <span id="page-430-1"></span>**21.7 Extension eVis**

(Cette section est issue de l'ouvrage Horning, N., K. Koy, P. Ersts. 2009. eVis (v1.1.0) User's Guide. American Museum of Natural History, Center for Biodiversity and Conservation. Disponible sur <http://biodiversityinformatics.amnh.org/> et sortie sous licence GNU FDL.)

Le laboratoire Biodiversity Informatics du Centre pour la Conservation et la Biodiversité (CBC) du Musée américain d'Histoire Naturelle (AMNH) a développé l'outil de visualisation des évènements (eVis) qui fait partit d'une suite logicielle destinée à la gestion et la surveillance des zones naturelles protégées. Cette extension permet à un utilisateur de lier facilement des photographies géocodées (c-à-d avec des coordonnées lat/long ou X/Y renseignées) et d'autres types de documents à des données vectorielles dans QGIS.

eVis est dorénavant installée automatiquement dans les nouvelles versions de QGIS, et comme toutes autres extensions, elle peut être activée ou désactivée dans le Gestionnaire d'extensions (voir *[La fenêtre des Extensions](#page-421-0)*).

L'extension consiste en 3 modules : l'outil de 'Connexion à une base de données', l'outil 'ID d'évènements' et le 'Navigateur d'évènement'. Ils fonctionnent ensemble pour permettre l'affichage de documents géoéréfrencés qui sont liés à des entités enregistrées dans des fichiers vectoriels, des bases de données ou des feuilles de tableur.

# **21.7.1 Navigateur d'évènement**

Le navigateur d'évènement fournit la capacité d'afficher des photographies ayant un lien avec les entités vecteurs affichées dans la fenêtre principale de QGIS. Ces entités doivent avoir des informations attributaires associées décrivant l'emplacement et le nom du fichier contenant la photographie et, optionnellement, la direction vers laquelle était pointé l'objectif lors de la prise de vue. Votre couche vectorielle doit être chargée dans QGIS avant le lancement du navigateur d'évènements.

## **Afficher le navigateur d'évènement**

Pour lancer le Navigateur d'évènement , cliquez sur le menu *Base de données > eVis > Navigateur d'évènements eVis*. Ceci ouvrira la fenêtre du *Navigateur d'évènements*.

La fenêtre de *navigateur* affiche 3 onglets dans sa partie supérieure. L'onglet *Affichage* est utilisé pour voir la photographie et les données attributaires correspondantes. L'onglet des *options* fournit une série de paramètres qui peuvent être ajustés pour contrôler le comportement de l'extension eVis. Enfin, l'onglet de *configurer les applications externes* contient une table des extensions de fichiers et des applications qui leur sont associées pour permettre à eVis d'afficher des documents autre qu'une image.

## **La fenêtre Affichage**

Pour voir la fenêtre *Affichage*, cliquez sur l'onglet *Affichage* du navigateur d'évènement. Cette fenêtre est utilisée pour visualiser les photographies et leurs données attributaires.

- 1. Zone d'affichage : emplacement où s'affichera l'image.
- 2. Bouton Zoom + : Zoomez pour voir plus de détails. Si l'image ne peut être affichée entièrement dans la fenêtre, des barres de défilement apparaîtront sur les bords gauches et inférieures pour que vous puissiez bouger l'image.
- 3. Bouton Zoom : Zoomez en arrière pour avoir une vue d'ensemble.
- 4. Bouton Zoomer sur l'emprise : Affiche l'emprise maximale de la photographie.
- 5. Zone d'informations : Toutes les informations attributaires pour le point associé à la photographie sélectionnée sont affichées ici. Si le type de fichier référencé n'est pas une image, mais d'un type renseigné dans l'onglet *configurer les applications externes*(il sera alors affiché en vert), un double clic lancera l'application désignée.
- 6. Boutons de navigation : Utilisez les boutons [Suivant] et [Précédent] pour charger une autre entité lorsque plusieurs sont sélectionnées.

## **La fenêtre Options**

- 1. Chemin du fichier : Une liste déroulante permet de spécifier quel est l'attribut contenant le chemin d'accès vers le document devant être affiché. Si l'emplacement est un chemin relatif alors la case située juste en dessous doit être cochée. Le chemin de base peut être saisi dans la zone de texte. Les informations à propos des différentes options pour indiquer le chemin sont expliquées dans la section *[Spécifier un emplacement et](#page-434-0) [le nom d'une photographie](#page-434-0)*, ci-dessous.
- 2. Orientation de la boussole : Une liste déroulante pour définir le champ d'attribut qui contient l'orientation de la boussole associé à la photo affichée. Si des informations d'orientation de la boussole est disponible, il est nécessaire de cocher la case dessous le titre de menu déroulant.
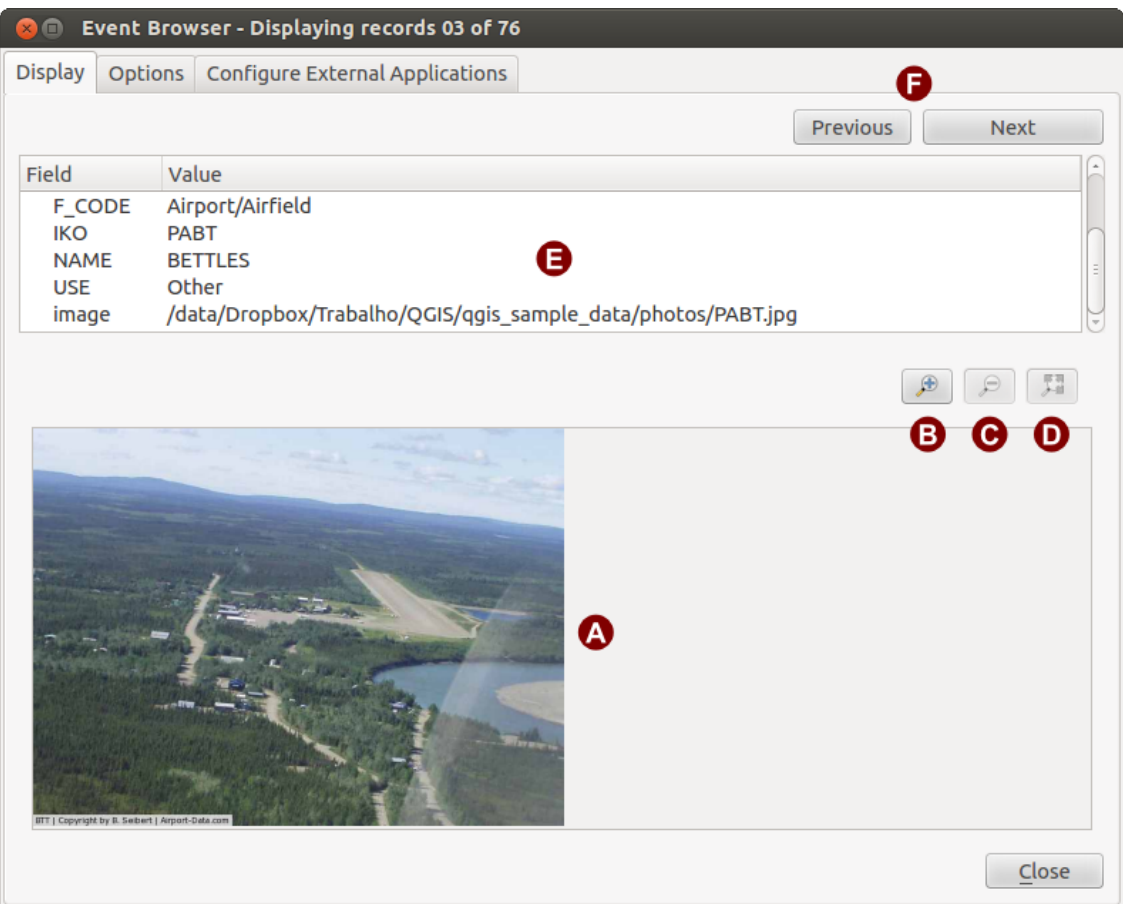

Figure 21.13: La fenêtre Affichage d'*eVIS*

<span id="page-433-0"></span>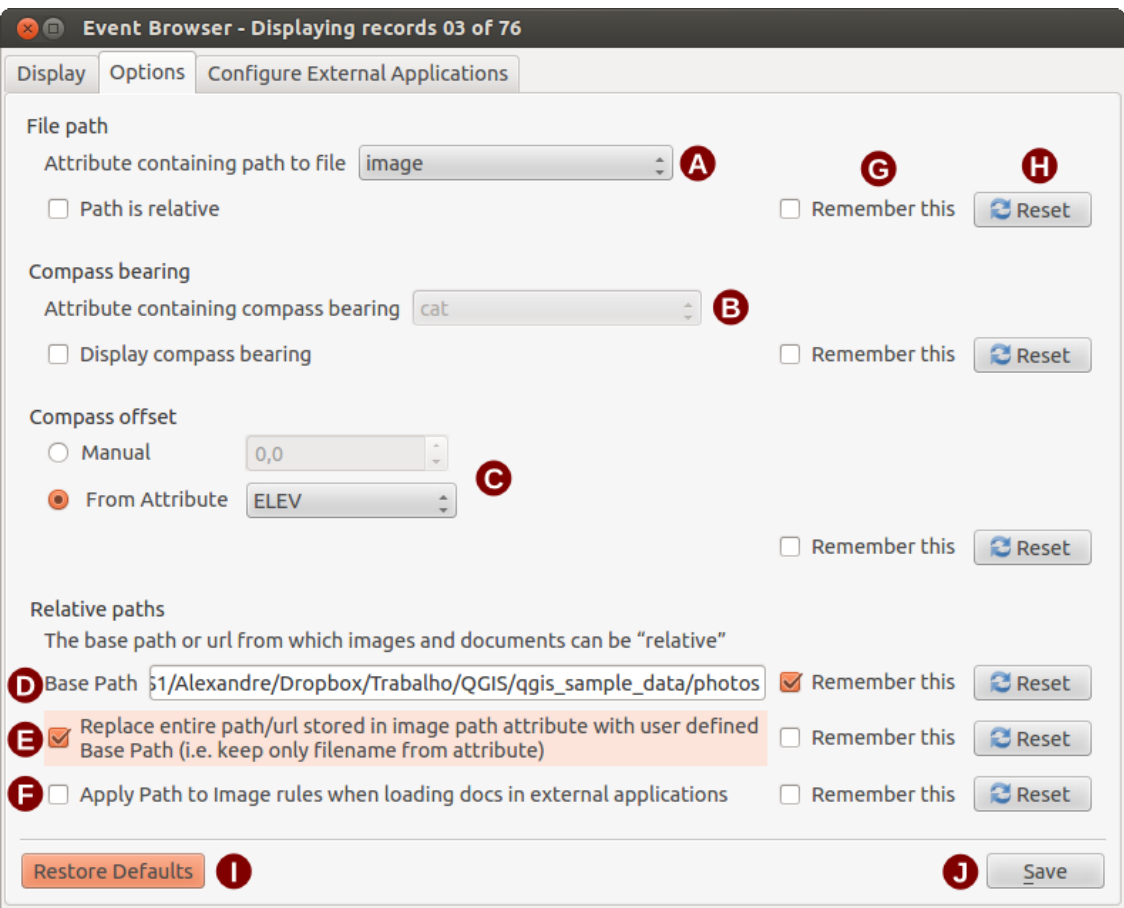

Figure 21.14: La fenêtre Options d'*eVis*

- 3. Décalage de la boussole : les décalages de la boussole peuvent être utilisés afin de compenser la déclinaison (afin d'ajuster l'orientation collectée par orientation magnétique vers le vrai nord). Cliquez le bouton radio *Manuel* pour entrer le décalage dans le champ texte ou cliquez le bouton radio *À partir d'un attribut* afin de sélectionner le champ contenant les décalages. Pour ces deux options, les déclinations est doivent entrées en utilisant des valeurs positives et les déclinaisons ouest des valeurs négatives.
- 4. Directory base path: The base path onto which the relative path defined in [Figure\\_eVis\\_options](#page-433-0) (A) will be appended.
- 5. Remplacer le chemin : Si cette case est cochée alors seul le nom du fichier sera ajouté au chemin de base.
- 6. Appliquer la règle à tous les documents : Si cochée, la règle définie pour les photographies sera utilisée pour les autres documents tels que les fichiers textes, les vidéos et les fichiers audio. Dans le cas contraire, les règles s'appliqueront seulement aux photographies.
- 7. Se souvenir de : Si cette case est cochée, les valeurs des paramètres correspondants seront enregistrées pour la prochaine session au moment de la fermeture de la fenêtre ou quand le bouton [Enregistrer] est cliqué.
- 8. Réinitialiser : Remet les valeurs par défaut pour ce paramètre.
- 9. Restaurer les valeurs par défaut : Réinitialise tous les paramètres à leur valeur par défaut. Il équivaut à cliquer sur tous les boutons [Réinitialiser].
- 10. Enregistrer : Ceci enregistrera les valeurs sans fermer l'onglet des *options*.

#### **La fenêtre Configurer les applications externes**

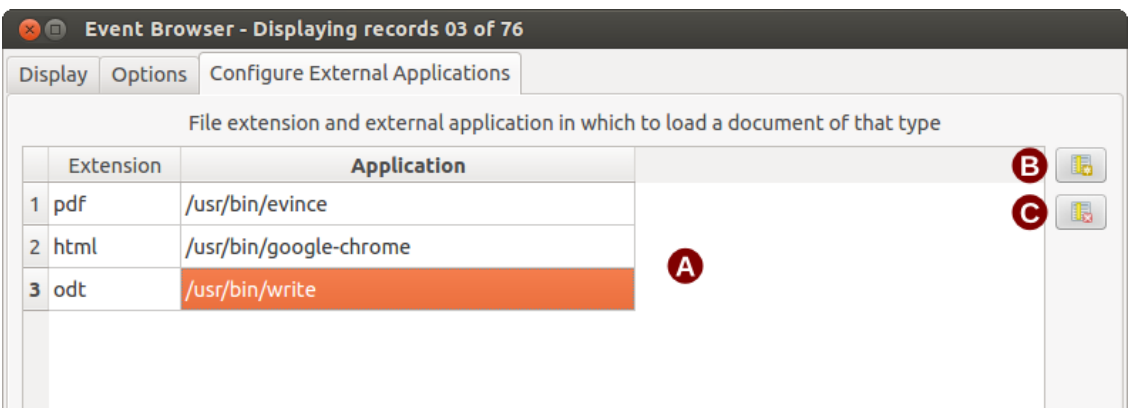

Figure 21.15: La fenêtre Configuration des applications externes d'*eVis*

- 1. Tableau des références : Une table contient tous les types de fichiers qui peuvent être ouverts par eVis. Chaque type de fichier doit avoir une extension qui lui est propre et un chemin vers une application pour l'ouvrir. Ce la permet d'utiliser un large éventail de documents autre que des images.
- 2. Ajouter un nouveau type de fichier : Ajoute un nouveau type de fichier avec son extension et une application dédiée.
- 3. Effacer la cellule courante : Effacer le type de fichier sélectionné dans la table.

### **21.7.2 Spécifier un emplacement et le nom d'une photographie**

<span id="page-434-0"></span>Le nom et l'emplacement d'une photographie peuvent être enregistrés avec un chemin absolu ou relatif ou une URL si l'image se trouve sur un serveur Internet. Des exemples de ces différentes approches sont listés dans la table evis examples.

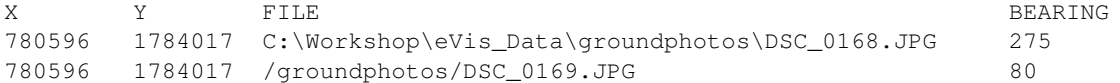

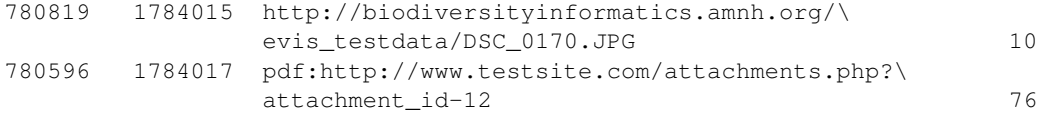

### **21.7.3 Spécifier l'emplacement et le nom d'un document autre qu'une image**

Les documents texte, vidéos ou audio peuvent aussi être affichés par eVis. Pour ce faire, il est nécessaire d'ajouter une entrée dans la table des références fichiers qui pourra être utilisé par l'une des *applications externes* définies. Il est aussi nécessaire d'avoir le chemin vers le fichier dans la table attributaire de la couche vectorielle. Une possibilité supplémentaire est de spécifier l'extension du fichier avant le chemin (par exemple avi:/chemin/du/fichier), ce qui est très utile pour accéder à des documents placés sur des sites ou des wikis utilisant une base de données pour la gestion de leurs pages (voir la table [evis\\_examples\)](#page-434-0).

### **21.7.4 Utiliser le Navigateur d'évènements**

Quand la fenêtre du *Navigateur d'évènements* s'ouvre, une photographie apparaîtra dans l'onglet d'affichage si le document référencé dans la table attributaire du fichier vectoriel est une image et que les paramètres d'emplacement sont correctement renseignés. Si la photographie voulue n'apparaît pas, c'est qu'il vous est nécessaire d'ajuster les paramètres de l'onglet des *options*.

Si un format de document géré (ou une image n'ayant pas d'extension reconnue par eVis) est référencé dans la table attributaire, le champ contenant le chemin vers le fichier sera surligné en vert dans la liste des références fichiers si cette extension a été définie dans la table de configuration des *applications externes*. Pour l'ouvrir, faites un double-clic sur la ligne en vert. Si un document est référencé, mais non surligné en vert, il est nécessaire d'ajouter une entrée pour son extension. Si le chemin est bien surligné en vert, mais qu'un double-clic reste sans effet, il faudra alors vérifier que l'application associée à l'extension est bien renseignée dans l'onglet *Options*.

Si aucune indication de boussole n'est fournie dans les *options*, un astérisque rouge sera affiché au-dessus de l'entité vectorielle concernée par l'image affichée. Si cette indication est disponible alors une flèche pointant la direction de l'objectif apparaîtra. La flèche sera centrée sur le point associé à la photographie ou au document.

Pour fermer le *Navigateur*, cliquez sur le bouton [Fermer] de l'onglet d'*Affichage*.

### **21.7.5 Outil ID évènement**

L'outil 'Id évènement' permet d'afficher une photographie en cliquant sur l'entité affichée dans la fenêtre de QGIS. La couche vectorielle doit avoir des attributs associés indiquant l'emplacement, le nom du fichier et l'indication de compas si nécessaire. Cette couche doit être chargée avant d'utiliser cet outil.

#### **Lancement du module ID évènement**

Pour lancer l' 'outil eVis Id Evenement', cliquez soit sur  $\mathbb{R}^n$  <sup>outil eVis Id Evenement</sup> soit sur *Base de données*  $\rightarrow$  *eVis* → *Outil eVis Id Evenement*. Votre curseur se transformera en une flèche avec un 'i' au-dessus signifiant par là que l'outil d'identification est actif.

Pour visionner les photographies liées aux entités de la couche vectorielle active, déplacez le curseur sur l'une d'elles et faites un clic. La fenêtre du *Navigateur d'évènement* s'ouvre alors en affichant la photographie du point ou proche. Si plus d'une est disponible, vous pouvez faire défiler les différentes entités avec les boutons [Précédent] et [Suivant]. Les autres boutons sont décrits dans la section *[Navigateur d'évènement](#page-431-0)* de ce manuel.

### **21.7.6 Connexion à une base de données**

Cet outil permet de se connecter et d'interroger une base de données ou une ressource ODBC telle qu'un tableur.

eVis peut se connecter directement à ces types de bases de données : PostgreSQL, MySQL et SQLite et peut utiliser des connexions ODBC (par exemple Access). Pour des connexions ODBC (par exemple un fichier Excel), il est nécessaire de configurer votre driver ODBC en fonction de votre système d'exploitation.

#### **L'outil de connexion à une base de données**

Pour lancer le module de 'Connexion à la base de données',cliquez soit sur l'icône correspondant Connexion eVis à une base de données soit sur *Base de données* → *eVis* → *Connexion eVis à une base de données*. Cette action ouvre la fenêtre *Connexion à une base de données*. Trois onglets sont disponibles : *Requêtes prédéfinies*, *Connexion à une base de données*, et *Requête SQL*. La fenêtre *Console de sortie* en bas de la fenêtre affiche le statut des actions initiées dans chacun des onglets de ce module.

#### **Se connecter à une base**

Cliquez sur l'onglet *Connexion à une base* puis sur le menu déroulant *Type de la base de données* pour sélectionner le type de base à laquelle vous voulez vous connecter. Vous pouvez saisir un *nom d'utilisateur* et un *mot de passe* si nécessaire.

Entrez le nom de l'hôte de la base de données dans la zone de texte *Hôte de la base de données*. Cette option n'est pas disponible si vous avez sélectionné 'MS Access' comme type de base de données. Si la base de données est localisée sur votre ordinateur, vous pouvez entrer "localhost".

Renseignez le nom de la base de données dans la zone de texte *Nom de la base de données*. Si vous avez sélectionné 'ODBC' comme type de base de données, il vous faudra entrer le nom de la source de données.

Quand tous les paramètres sont corrects, cliquez sur le bouton [Connecter]. Si la connexion est réussie, un message sera affiché dans la *console de sortie*. En cas d'échec, il vous faudra vérifier les paramètres.

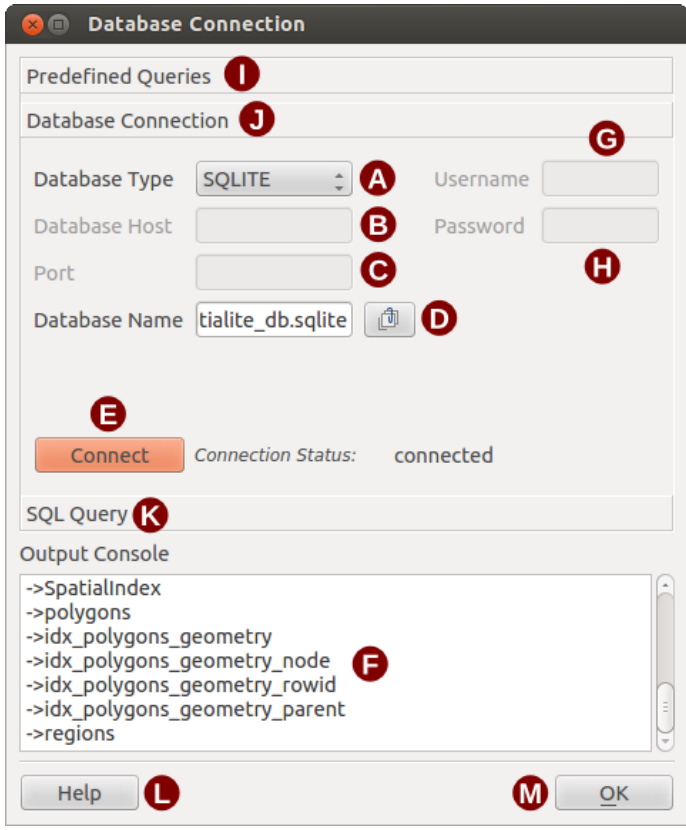

Figure 21.16: La fenêtre Connexion à une base de données d' *eVIS*

- 1. Type de base de données : Une liste déroulante pour spécifier le type de base de données qui sera utilisée.
- 2. Hôte de la base de données : le nom de l'hôte de la base.
- 3. Port : Le numéro du port dans le cas d'une base de données MySQL ou PostGreSQL.
- 4. Nom de la base de données : Le nom de la base de données.
- 5. Connecter : Ce bouton établit la connexion avec les paramètres définis ci-dessus.
- 6. Console de sortie : Console où sont affichés les messages relatifs au déroulement des processus.
- 7. Nom d'utilisateur : Nécessaire quand la base est protégée en accès.
- 8. Mot de passe : Nécessaire quand la base est protégée en accès.
- 9. Requêtes Prédéfinies : Onglet ouvrant la fenêtre de Requêtes Prédéfinies.
- 10. Connexion à une base de données : Onglet ouvrant la fenêtre de Connexion à une base de données.
- 11. Requête SQL : Onglet ouvrant la fenêtre de Requête SQL.
- 12. Aide : Affiche l'aide en ligne.
- 13. OK : Ferme la fenêtre principale.

#### **Faire une requête SQL**

Les requêtes SQL sont utilisées pour extraire des informations depuis une base de données ou une source ODBC. Dans eVis, le résultat de ces requêtes est une couche vectorielle ajoutée à QGIS. cliquez sur l'onglet *Requête SQL* pour afficher l'interface. Les commandes SQL peuvent être saisies depuis cette fenêtre de texte. Un tutoriel bien pratique sur les commandes SQL est disponible à [http://www.w3schools.com/sql.](http://www.w3schools.com/sql) Par exemple, pour extraire toutes les données d'un fichier Excel, faites select \* from [sheet1\$] où sheet1 est le nom de la feuille concernée.

Cliquez sur le bouton [Exécuter la requête] pour exécuter la commande. Si la requête est fructueuse, une *fenêtre de sélection* sera affichée. Dans le cas contraire, un message d'erreur apparaîtra dans la *console de sortie*.

Dans cette nouvelle fenêtre, entrez le nom de la couche qui sera créée à partir des résultats dans la zone de texte *Nom de la Nouvelle Couche*.

- 1. Zone de texte de requête SQL : Une zone poursaisir vos requêtes.
- 2. Exécuter la requête : Ce bouton exécute la requête écrite.
- 3. Console : Console où sont affichés les messages relatifs au déroulement de la connexion.
- 4. Aide : Affiche l'aide en ligne.
- 5. OK : Ferme la fenêtre *Connexion à une base de données*.

Utilisez les menus déroulants *Coordonnée X*  $\boxed{\cdots | \bullet}$  et *Coordonnée Y*  $\boxed{\cdots | \bullet}$  pour choisir les champs stockant les coordonnées en X (ou longitude) et Y (ou latitude). Cliquez sur [Ok] pour créer la couche vectorielle qui sera affichée sur la carte de QGIS.

Pour enregistrer ce fichier pour une utilisation ultérieure, vous pouvez utiliser la fonction de QGIS 'Sauvegarder sous' accessible via un clic droit sur la couche listée dans la zone de légende

#### Astuce: Créer une couche vectorielle depuis un fichier Microsoft Excel

Lorsque vous créer une couche vectorielle depuis un fichier Excel, vous risquez peut être de voir des zéros ("0") insérés dans les lignes de la table attributaire à la suite de données valides. Cela peut être résolu par l'utilisation de la touche Retour arrière dans une cellule. Pour cela, vous devez ouvrir le fichier (après avoir fermé QGIS si vous y êtes connecté) et utiliser le menu *Édition > Effacer le contenu* pour supprimer les lignes vides.

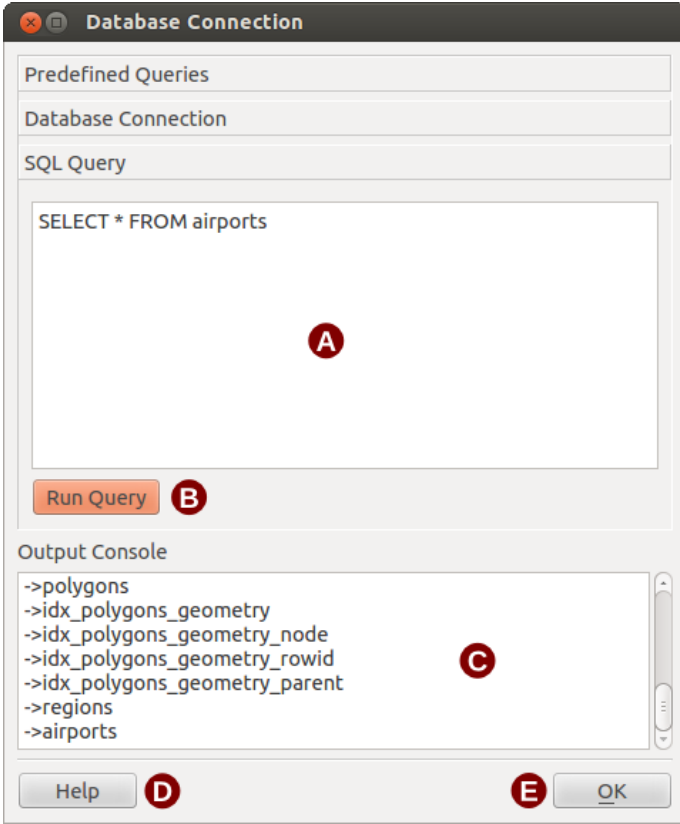

Figure 21.17: L'onglet Requête SQL d'eVis

#### **Exécuter des requête prédéfinies**

Avec les requêtes prédéfinies, vous pouvez sélectionner des requêtes déjà écrites et stockées au format XML. Cela peut être utile si vous n'êtes pas familier avec les commandes SQL. Cliquez sur l'onglet *Requêtes prédéfinies* pour afficher l'interface.

Pour charger un jeu de requêtes prédéfinies, cliquez sur le bouton  $\Box$  Ouvrir. Une fenêtre s'ouvre pour sélectionner le fichier. Lorsque les requêtes sont chargées, leurs titres définis au format XML apparaîtront dans le menu déroulant situé en dessous du bouton  $\Box$  Ouvrir. La description complète de la requête est affichée dans la zone en dessous de la liste.

Sélectionnez la requête que vous voulez exécuter depuis la liste déroulante et ensuite cliquez sur l'onglet de *requête SQL* pour observer la requête qui vient d'être chargée. Si c'est la première fois que vous exécutez une requête prédéfinie ou que vous changez de base de travail, vous devrez vous connecter à la base de données.

Cliquez sur le bouton [Exécuter la requête] dans l'onglet *Requête SQL* pour lancer la commande. Si la requête est fructueuse, une fenêtre de sélection sera affichée. Dans le cas contraire, un message d'erreur apparaîtra dans la *console de sortie*.

- 1. Ouvrir le fichier: lance l'explorateur de fichier "ouvrir le fichier" afin de charger le fichier XML contenant les requêtes prédéfinies.
- 2. Requêtes prédéfinies : Une liste déroulante affichant toutes les requêtes prédéfinies dans le fichier XML.
- 3. Description de la requête : Une courte description de la requête.
- 4. Console : Console où sont affichés les messages relatifs au déroulement de la connexion.
- 5. Aide : Affiche l'aide en ligne.
- 6. OK : Ferme la fenêtre principale.

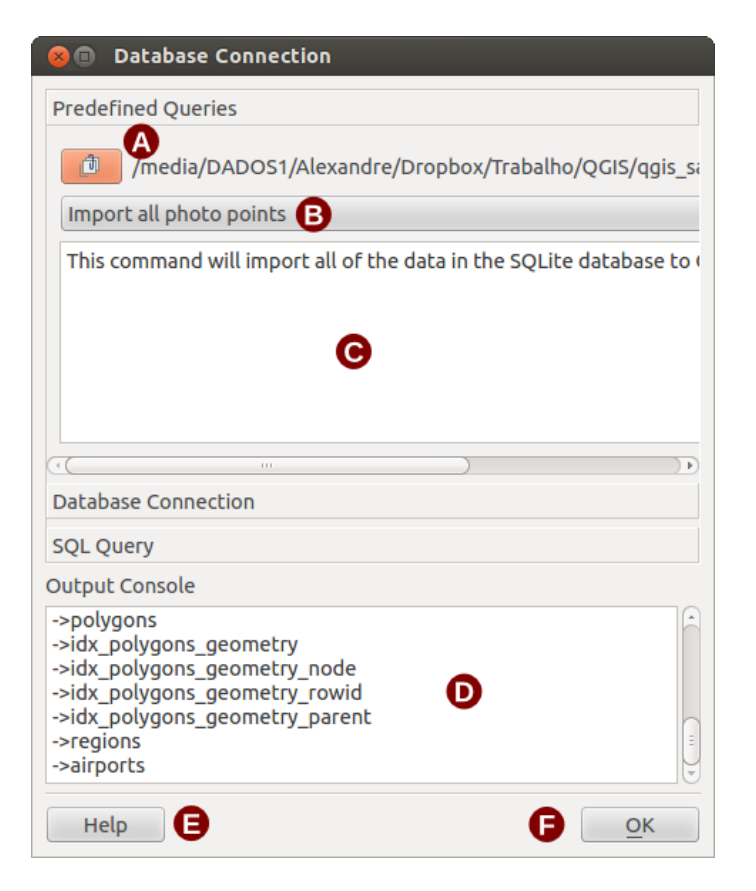

Figure 21.18: L'onglet Requêtes prédéfinies d'*eVis*

#### **Le format XML pour les requêtes d'eVis**

Les balises XML reconnues par eVis

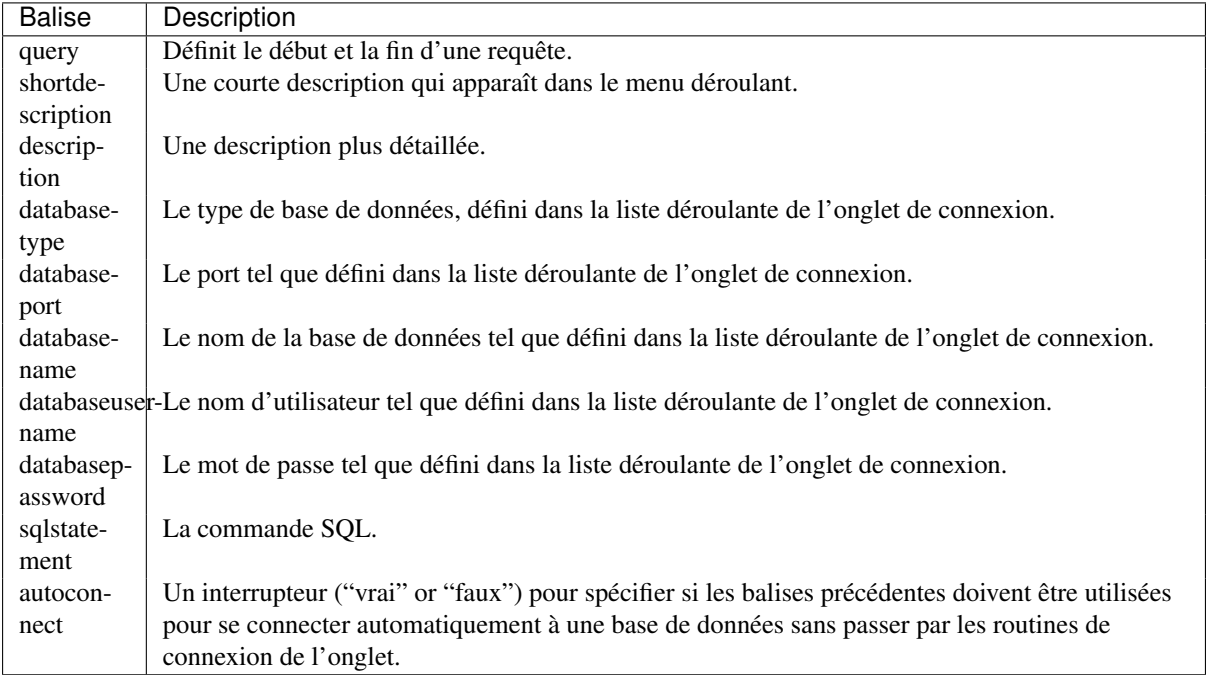

Voici un exemple complet avec 3 requêtes:

```
<?xml version="1.0"?>
<doc>
```

```
<query>
   <shortdescription>Import all photograph points</shortdescription>
  <description>This command will import all of the data in the SQLite database to QGIS
      </description>
  <databasetype>SQLITE</databasetype>
  <databasehost />
   <databaseport />
   <databasename>C:\textbackslash Workshop/textbackslash
eVis\_Data\textbackslash PhotoPoints.db</databasename>
   <databaseusername />
   <databasepassword />
   <sqlstatement>SELECT Attributes.*, Points.x, Points.y FROM Attributes LEFT JOIN
     Points ON Points.rec_id=Attributes.point_ID</sqlstatement>
   <autoconnect>false</autoconnect>
 </query>
  <query>
   <shortdescription>Import photograph points "looking across Valley"</shortdescription>
   <description>This command will import only points that have photographs "looking across
     a valley" to QGIS</description>
   <databasetype>SQLITE</databasetype>
   <databasehost />
  <databaseport />
  <databasename>C:\Workshop\eVis_Data\PhotoPoints.db</databasename>
  <databaseusername />
  <databasepassword />
   <sqlstatement>SELECT Attributes.*, Points.x, Points.y FROM Attributes LEFT JOIN
     Points ON Points.rec_id=Attributes.point_ID where COMMENTS='Looking across
     valley'</sqlstatement>
   <autoconnect>false</autoconnect>
 </query>
 <query>
   <shortdescription>Import photograph points that mention "limestone"</shortdescription>
   <description>This command will import only points that have photographs that mention
      "limestone" to QGIS</description>
   <databasetype>SQLITE</databasetype>
  <databasehost />
  <databaseport />
  <databasename>C:\Workshop\eVis_Data\PhotoPoints.db</databasename>
  <databaseusername />
  <databasepassword />
   <sqlstatement>SELECT Attributes.*, Points.x, Points.y FROM Attributes LEFT JOIN
     Points ON Points.rec_id=Attributes.point_ID where COMMENTS like '%limestone%'
      </sqlstatement>
   <autoconnect>false</autoconnect>
</query>
\langle doc>
```
# **21.8 Extension GDALTools**

### **21.8.1 Qu'est-ce que GDALTools ?**

Les outils GDALTools offrent une interface graphique aux outils de la bibliothèque Geospatial Data Abstraction Library, [\(http://gdal.osgeo.org\)](http://gdal.osgeo.org). Ce sont des outils de gestion de raster qui permettent d'interroger, de reprojeter et de manipuler une large palette de formats. Il y a également des outils pour créer des contours vectoriels ou un relief ombré à partir d'un MNT, pour produire un VRT (Virtual Raster Tile au format XML) depuis un ensemble de rasters. Tous ces outils sont disponibles lorsque l'extension GDALTools est activée.

### **La bibliothèque GDAL**

La bibliothèque GDAL regroupe plusieurs programmes en ligne de commande, chacun possédant une longue liste d'options. Les utilisateurs habitués aux consoles préfèreront la ligne de commande qui donne accès à toutes les options tandis que l'extension offre une interface graphique plus abordable et ne liste que les options les plus courantes.

## **21.8.2 Liste des outils GDAL**

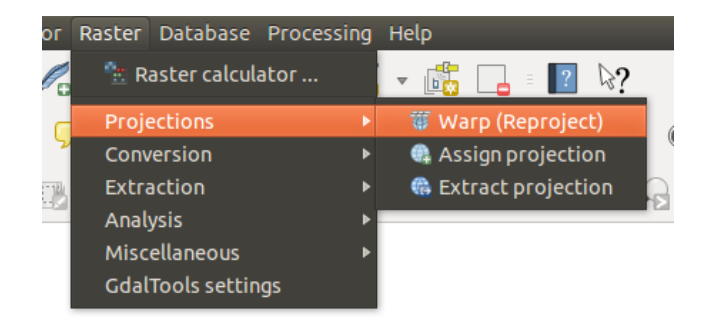

Figure 21.19: Le menu *GDALTools*

### **Projections**

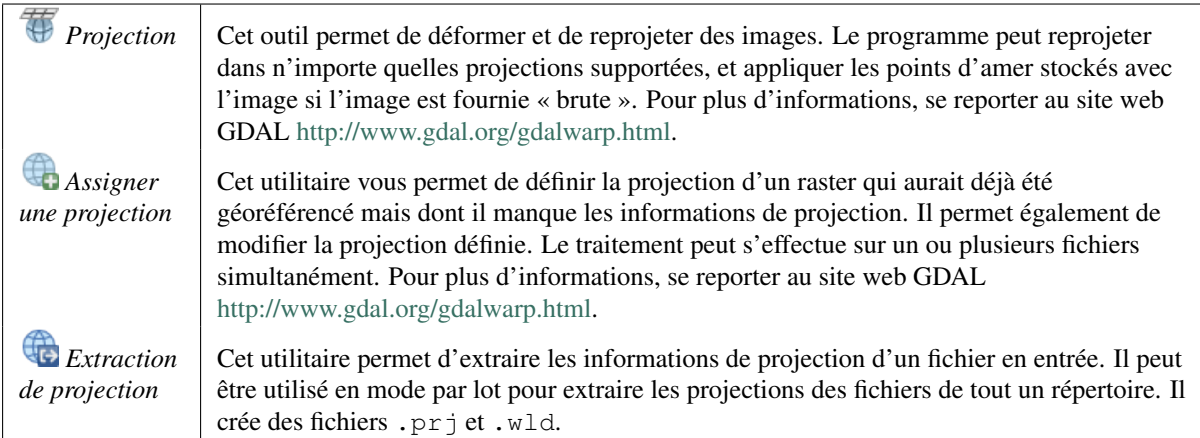

### **Conversion**

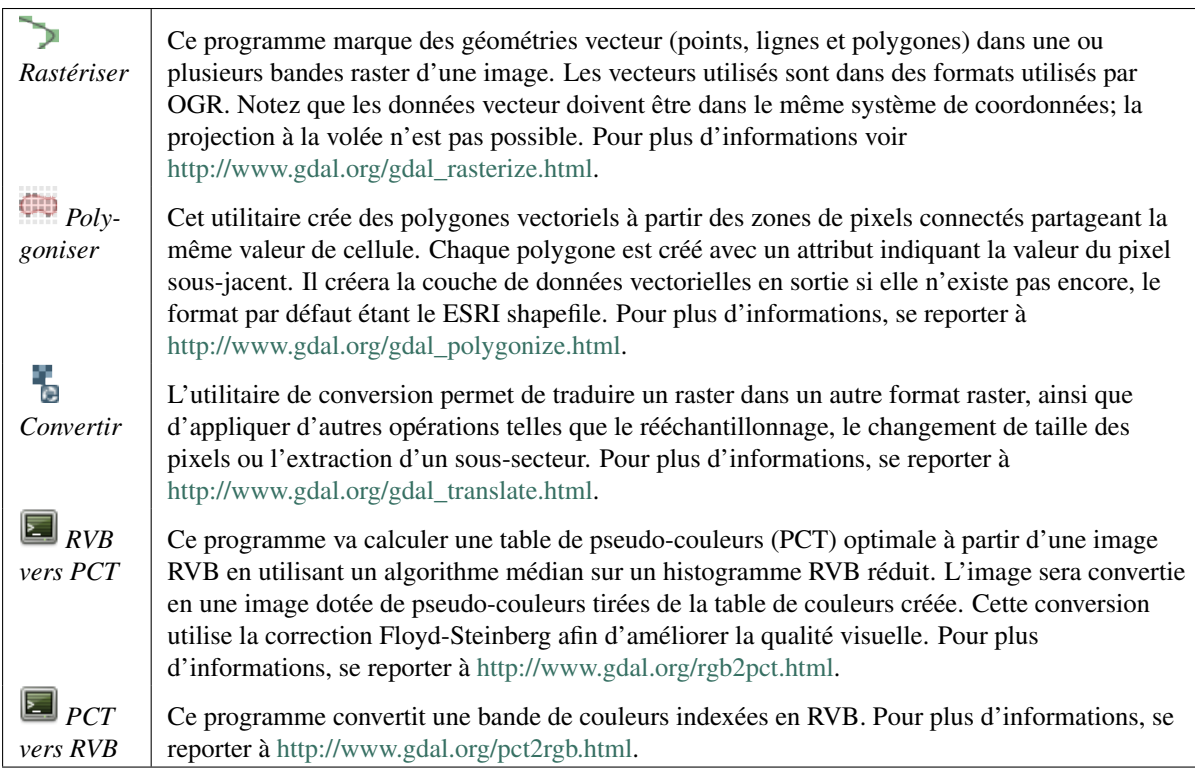

### **Extraction**

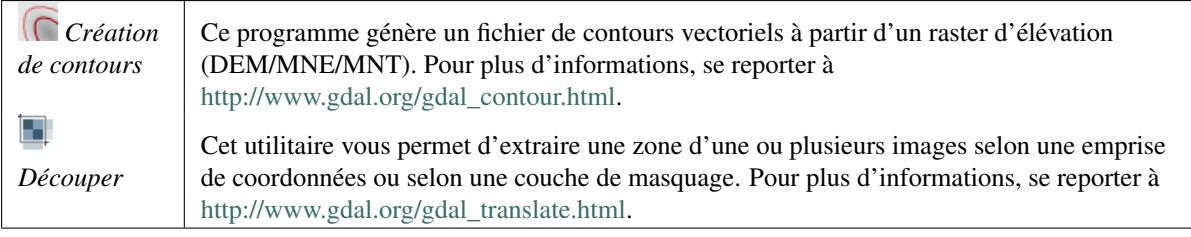

### **Analyse**

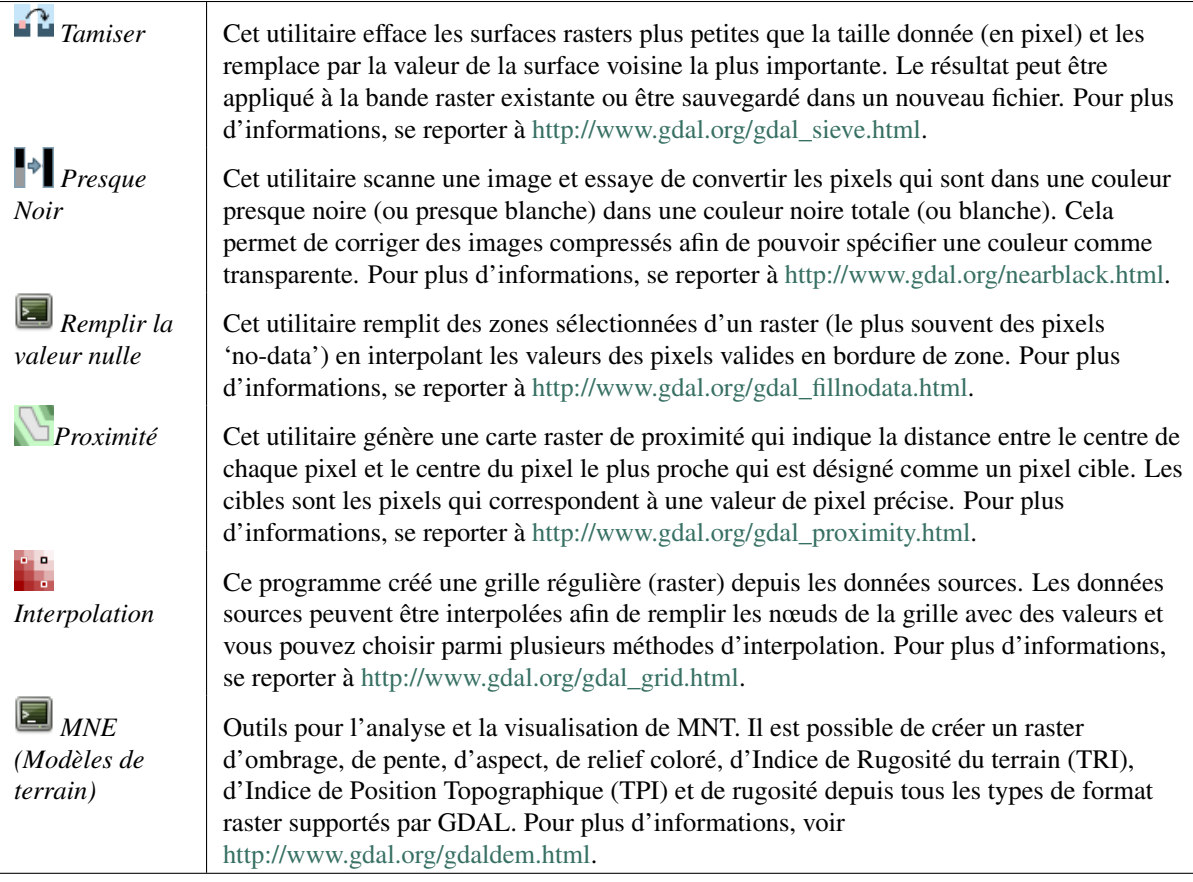

### **Divers**

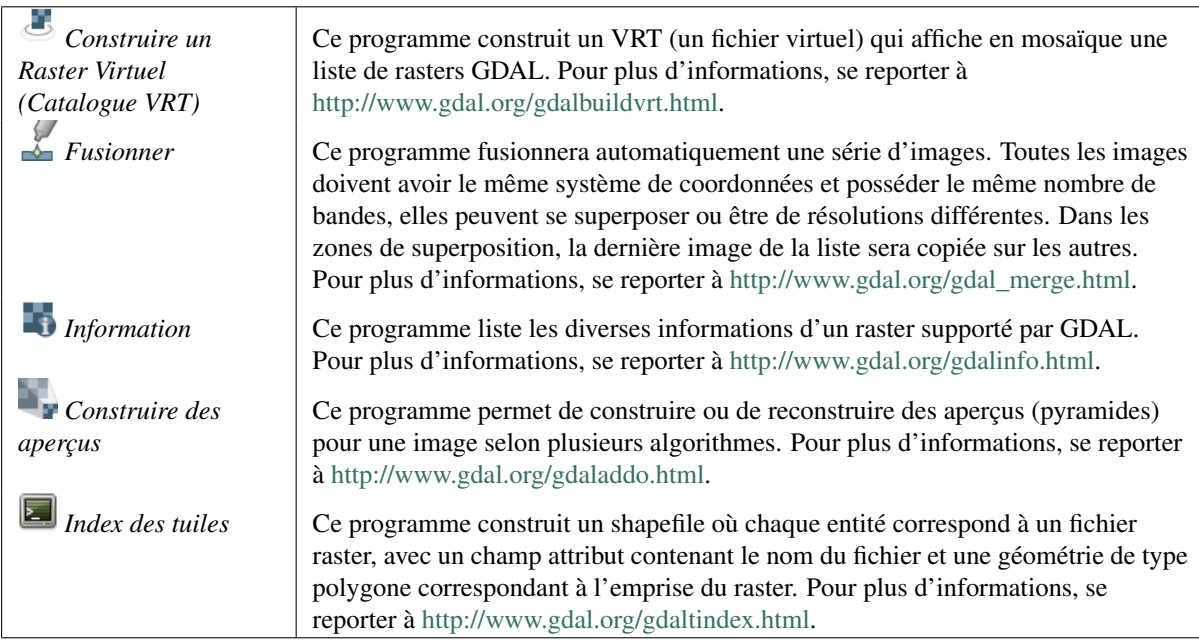

### **Paramètres de GDALTools**

Cette fenêtre permet de définir vos propres variables GDAL.

# **21.9 Extension Vérificateur de géométrie**

Le Vérificateur de géométrie fait partie des extensions principales et permet de vérifier et réparer la validité d'une géométrie d'une couche. La fenêtre *Vérifier les géométries* propose différents paramètres de vérification dans le premier onglet (*Paramètres*) :

- *Couche vectorielle en entrée* : pour sélectionner la couche à vérifier. La case à cocher *Uniquement les entités sélectionnées* permet de filtrer la géométrie et ne vérifier que celles sélectionnées.
- *Validité de géométrie* : permet à l'utilisateur de choisir entre *Auto-intersections*, *Noeuds dupliqués* et *Polygones avec moins de 3 noeuds*.
- *Autoriser les types de géométrie* : pour n'autoriser que certains types de géométrie, point, multi-point, ligne, multi-ligne, polygone et multi-polygone.
- *Propriétés de la géométrie* propose deux options : *Les polygones et les polygones multiples ne doivent pas avoir de trous* et *Les objets en plusieurs parties doivent disposer de plus d'une partie*.
- *Conditions géométriques* : l'utilisateur peut ajouter des conditions pour valider les géométrie en précisant une longueur minimale de segments, un angle minimal entre les segments, une superficie minimale de polygones et la détection de polygones fins.
- *Vérifications topologiques*: recherche de doublons, recherche d'entités à l'intérieur d'autres entités, vérification que les recouvrements sont inférieurs à une valeur, ou pour les interstices plus petits qu'une valeur.
- *Tolerance*: définition de la tolérance des contrôles
- *Couche de vecteur en sortie* choix entre modifier la couche ou en créer une nouvelle.

Une fois que vous êtes satisfait de la configuration, vous pouvez cliquer sur le bouton [Lancer].

Les résultats apparaissent dans l'onglet Résultat et sont visibles dans le canevas comme une couche d'aperçu des erreurs (son nom est *checker* ). Une table liste le *résultat de vérification de géométrique* avec une erreur par ligne: la première colonne est un identifiant de l'objet, la seconde la raison de l'erreur, puis les coordonnées de l'erreur, une valeur (selon le type de l'erreur), et enfin la colonne de résolution qui indique la résolution de l'erreur. Au bas de cette table, vous pouvez exporter l'erreur dans un shapefile. A droite, vous avez le nombre total d'erreurs et les erreurs corrigées.

L'extension de vérification de géométrie peut chercher les types d'erreurs suivantes :

- Auto-intersections: un polygone avec auto-intersection,
- Nœuds dupliqués: deux nœuds en double dans un segment
- Trous: trou dans un polygone,
- Longueur minimale de segment: une longueur de segment inférieure à un seuil,
- Angle minimum: deux segments avec un angle inférieur à un seuil,
- Surface minimale: Surface de polygone inférieure à un seuil,
- Polygone fin: polygone très petit (avec une petite surface) avec un grand périmètre,
- Doublons.
- Entités à l'intérieur d'autres entités
- Recouvrements: recouvrement de polygones
- Interstices : Interstices entre polygones

La figure suivante montre les différentes vérifications effectuées par le plugin.

Lorsque vous sélectionnez une ligne, le canevas se déplace sur l'erreur. Vous pouvez modifier ce comportement en sélectionnant une autre action parmi *erreur* (par défaut), *Entité*, *Ne pas déplacer* et *Mettre en surbrillance le contour des entités sélectionnées*.

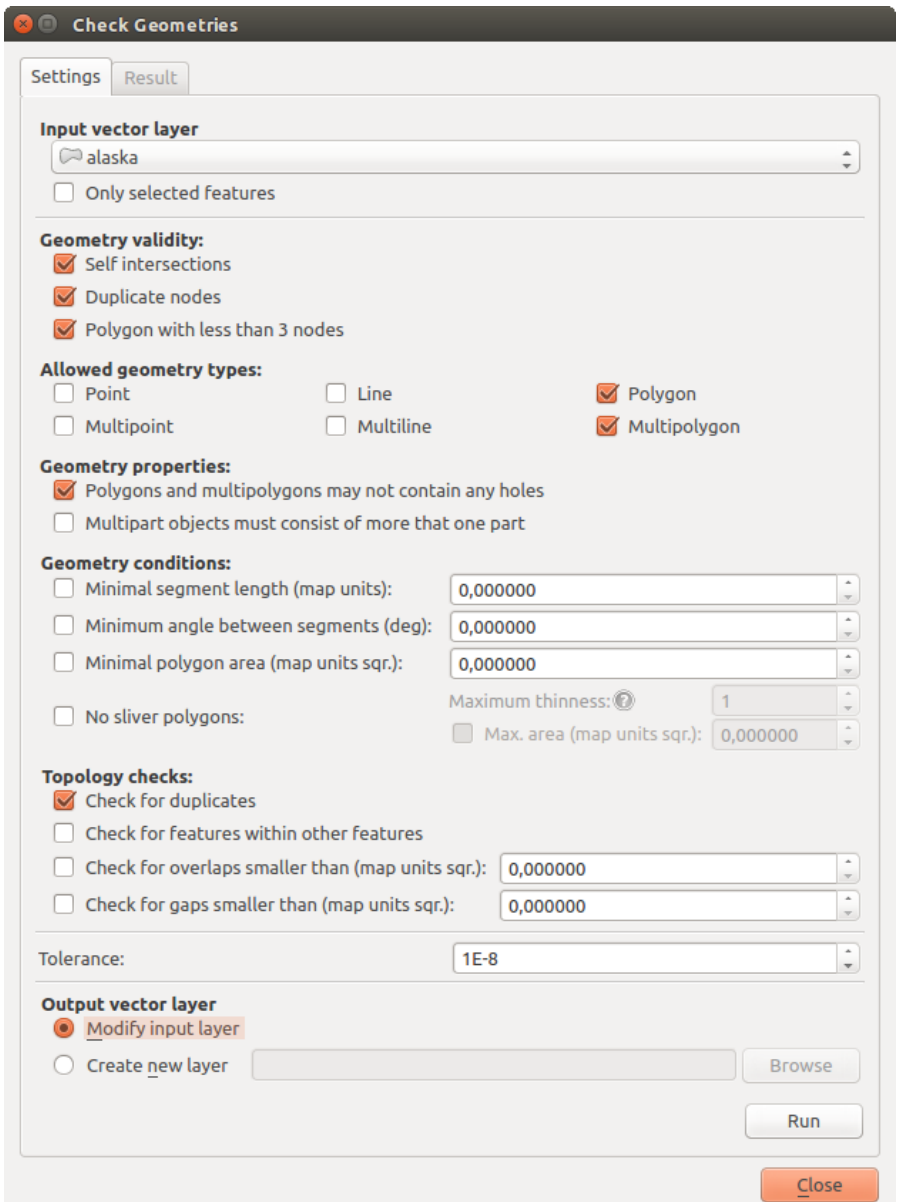

Figure 21.20: L'extension de vérification de géométrie

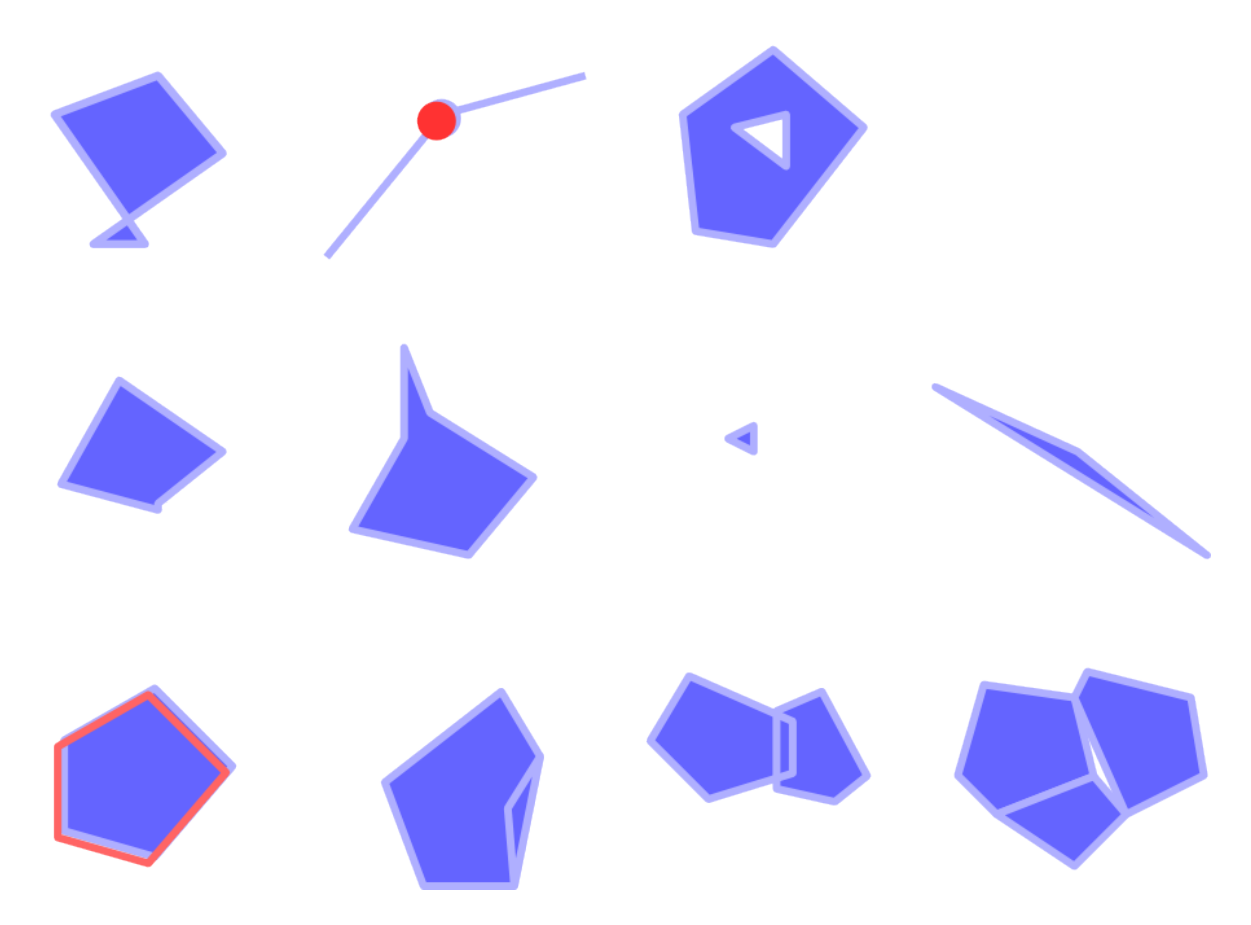

Figure 21.21: Les différents contrôles pris en charge par le plugin

Après l'action de zoom en cliquant sur la ligne du tableau, vous pouvez *Montrer les entités sélectionnées dans la table des attributs*, *Corriger les erreurs sélectionnées en utilisant la résolution par défaut* et *Corriger les erreurs en demandant quelle méthode de correction utiliser*. Dans ce dernier, vous verrez une fenêtre pour choisir une méthode de la résolution parmi:

- fusionner avec le polygone voisin ayant la plus longue limite commune,
- fusionner avec le polygone voisin ayant la plus grande superficie,
- fusionner avec le polygone voisin ayant la même valeur attributaire, si présente, ou ne rien modifier,
- supprimer l'entité,
- aucune action.

#### Astuce: Correction d'erreurs multiples

*CTRL + clic* vous permet de sélectionner plusieurs lignes dans la table afin de corriger toutes ces erreurs en même temps.

L'action par défaut peut être modifiée avec la dernière icône *Paramètres de correction d'erreur*. Pour certains types d'erreurs, vous pouvez modifier l'action par défaut entre une action spécifique ou *Aucune action*.

Enfin, vous pouvez choisir *attribut utilisé lors de la fusion d'entités par valeur d'attribut*.

# **21.10 Extension Accrochage de géométrie**

L'extension Accrochage de géométrie, permet d'aligner les lignes et sommets d'une couche vecteur à celles et ceux d'une autre couche vecteur selon une tolérance pouvant être personalisée.

L'interface ci-dessous montre les différents paramètres de cette extension. L'utilisateur doit sélectionner la couche à modifier (*Couche vectorielle en entrée*) et la *couche de référence* à la quelle s'accrocher. Une *Distance maximale d'accrochage (en unités de la carte)* permet d'ajuster la tolérance d'accrochage.

Vous pouvez choisir de n'accrocher que les entités sélectionnées en cochant *Uniquement les entités sélectionnées*.

La *Couche vecteur en sortie* permet de choisir entre *Modifier la couche en entrée* ou *Créer une nouvelle couche*.

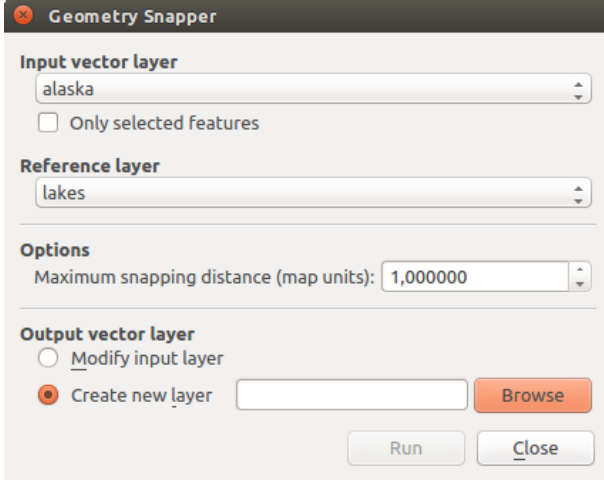

Figure 21.22: L'extension Accrochage de géométrie

# **21.11 Extension de géoréférencement**

L'extension de géoréférencement est un outil permettant de renseigner les coordonnées de rasters en générant les fichiers "world" (fichiers de référence indiquant les paramètres de translation, rotation et mise à l'échelle) ou de les transformer dans un nouveau système. La première étape pour le géoréférencement d'une image est de localiser, sur le raster, des points dont vous pouvez déterminer les coordonnées avec précision.

| <b>Bouton</b> | Description                        | <b>Bouton</b> | Description                    |
|---------------|------------------------------------|---------------|--------------------------------|
| ۷.            | Ouvrir un raster                   |               | Commencer le géoréférencement  |
|               | Générer le script GDAL             |               | Charger les points de contrôle |
| 명             | Sauvegarder les points de contrôle | $\frac{1}{2}$ | Paramètres de transformation   |
|               | Ajouter un point                   |               | Effacer un point               |
| ∍             | Déplacer un point                  |               | Se déplacer                    |
|               | $Zoom +$                           |               | $Zoom$ -                       |
|               | Zoom sur la couche                 |               | Zoom précédent                 |
|               | Zoom suivant                       |               | Lier le géoréférenceur à QGIS  |
|               | Lier QGIS au géoréférenceur        | 해수            | Histogramme complet            |
|               | Histogramme de l'emprise locale    |               |                                |

Fonctionnalités

Table Georeferencer: Georeferencer Tools

### **21.11.1 Procédures courantes**

Pour déterminer des coordonnées X et Y (notées en DMS (dd mm ss.ss), DD (dd.dd) ou en coordonnées projetées (mmmm.mm)) qui correspondent au point sélectionné sur l'image, deux procédures peuvent être suivies :

- Par le raster lui-même : quelquefois les coordonnées sont littéralement écrites (p. ex., les graticules). Dans ce cas, vous pouvez les saisir manuellement.
- Par des données déjà géoréférencées. Il peut d'agir de données vecteur ou raster où figurent les mêmes objets/entités que sur le raster que vous désirez géoréférencer et dans le même système de projection. Dans ce cas, vous pouvez renseigner les coordonnées en cliquant sur les données de référence chargées dans la carte principale de QGIS.

La procédure standard pour le géoréférencement d'une image implique la sélection de plusieurs points sur le raster, en spécifiant leurs coordonnées et en choisissant la transformation appropriée. En se basant sur les paramètres entrés et les données, l'extension calculera les paramètres du fichier "world". Plus il y a de coordonnées fournies, meilleur sera le résultat.

The first step is to start QGIS, load the Georeferencer Plugin (see *[La fenêtre des Extensions](#page-421-0)*) and click on *Raster*  $\rightarrow$  *Georeferencer*, which appears in the QGIS menu bar. The Georeferencer Plugin dialog appears as shown in [figure\\_georeferencer\\_dialog.](#page-449-0)

En guise d'exemple, nous allons utiliser une carte topographique du Dakota du Sud publiée par le SDGS. Elle pourra par la suite être affichée avec les données du secteur GRASS spearfish60. Cette carte topographique peut être téléchargée à l'adresse suivante : [http://grass.osgeo.org/sampledata/spearfish\\_toposheet.tar.gz.](http://grass.osgeo.org/sampledata/spearfish_toposheet.tar.gz)

#### **Saisir des points de contrôle (GCP)**

1. Pour commencer le géoréférencement d'un raster, nous devons le charger via le bouton  $\Box$ . Le raster apparaît alors dans la surface principale de travail de la fenêtre. Une fois qu'il est chargé, nous pouvons commencer à entrer des points de contrôles.

<span id="page-449-0"></span>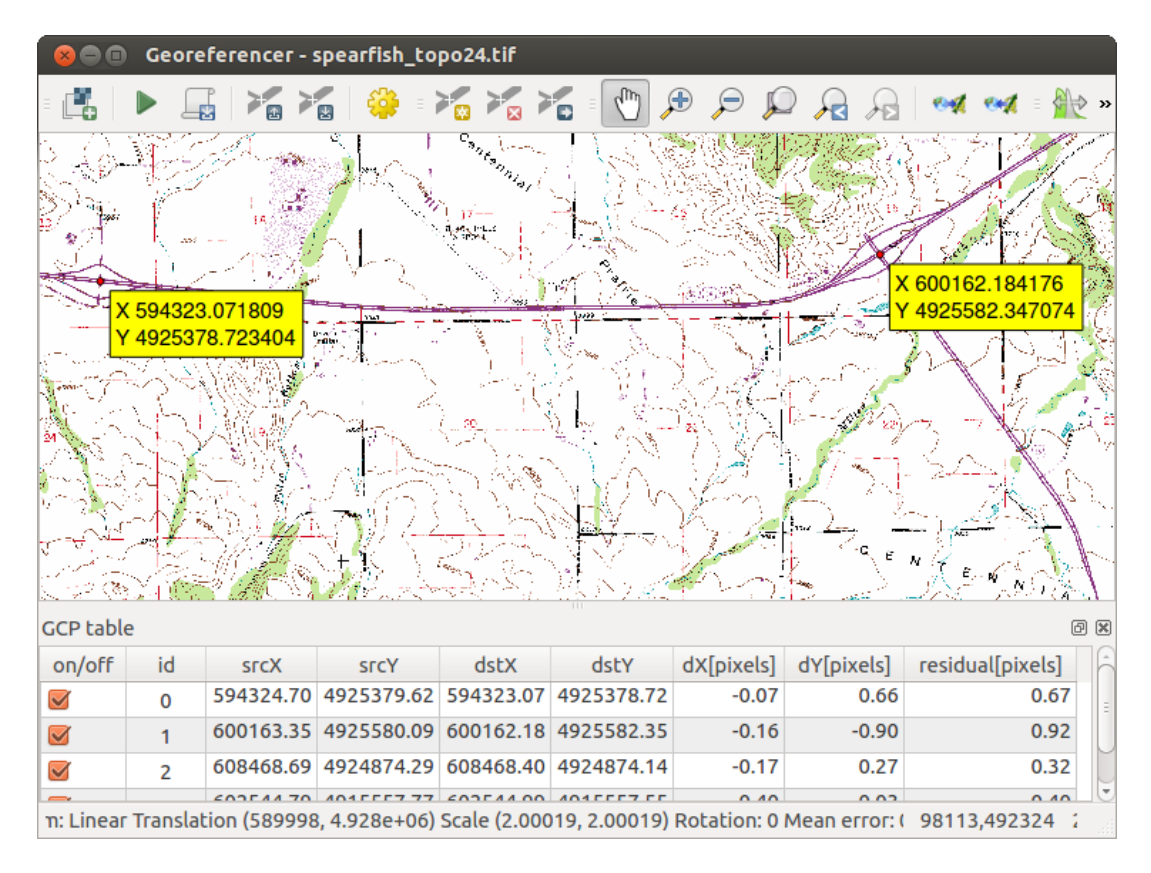

Figure 21.23: Georeferencer Plugin Dialog

- 2. Using the Add Point button, add points to the main working area and enter their coordinates (see Figure [figure\\_georeferencer\\_add\\_points\)](#page-449-1). For this procedure you have three options:
	- En cliquant en un point de la carte raster et entrant les coordonnées X et Y manuellement.
	- En cliquant en un point de la carte raster puis sur le bouton  $\mathbb Z$  Depuis le canevas pour ajouter les coordonnées X et Y à l'aide d'une carte géoréférencée déjà chargée dans le canevas principal de QGIS.
	- Avec le bouton  $\mathcal{F}$ , vous pouvez déplacer les points de contrôle dans les deux fenêtres au cas où ils seraient mal placés.
- <span id="page-449-1"></span>3. Continuez d'entrer des points jusqu'à en avoir au moins quatre. Des outils additionnels situés dans la partie supérieure de cette fenêtre permettent de zoomer et de se déplacer dans l'espace de travail.

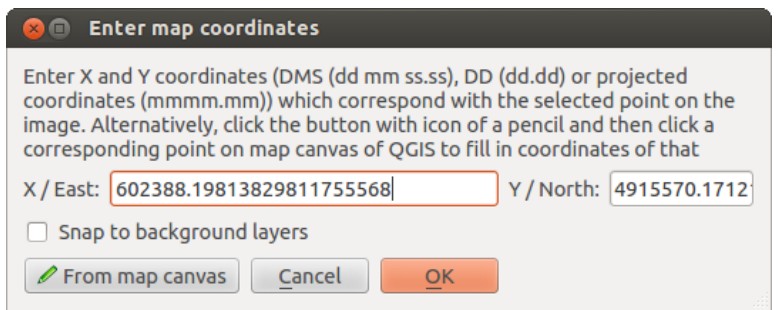

Figure 21.24: Add points to the raster image

Les points qui sont ajoutés sur la carte sont enregistrés dans un fichier texte distinct ([nomdufichier].points) qui est stocké avec le fichier raster. Il permet de rouvrir l'extension à une date ultérieure et de rajouter de nouveaux points ou d'effacer ceux existants pour améliorer le résultat

sans devoir tout refaire. Le fichier de points contient les valeurs suivantes : mapX, mapY, pixelX, pixelY (soit les coordonnées cartographiques et les coordonnées du pixel). Vous pouvez aussi utiliser Charger des points de contrôle et Sauvegarder des points de contrôle dans des répertoires différents si vous le désirez.

#### **Configurer la transformation**

Après avoir ajouté vos points de contrôle, vous devez sélectionner la méthode de transformation qui sera utilisée pour le géoréférencement.

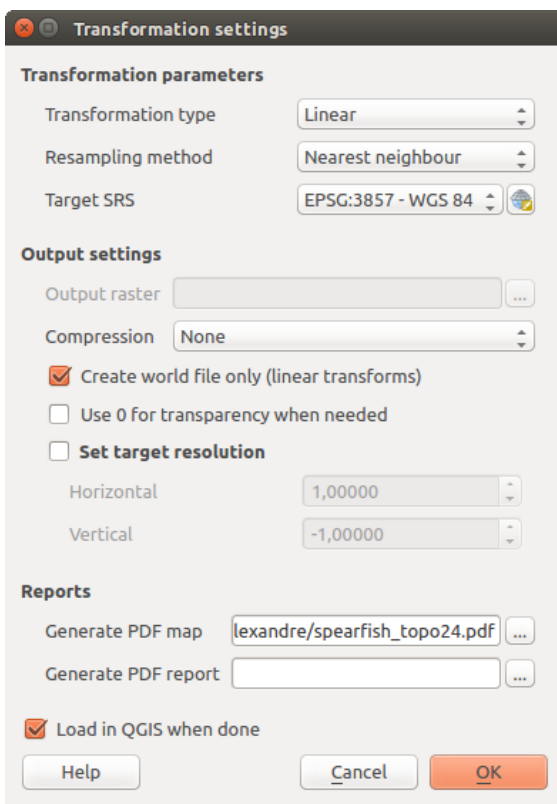

Figure 21.25: Defining the georeferencer transformation settings

#### **Algorithmes de transformation disponibles**

Selon le nombre de points que vous saisissez, vous aurez à utiliser différents algorithmes de transformation. Le choix d'un algorithme dépend aussi du type et de la qualité de vos sources de données et du niveau de distorsion géométrique que vous êtes prêt à accepter dans le résultat final.

Actuellement les *types de transformation* suivants sont disponibles :

- L'algorithme Linéaire est utilisé pour créer un fichier world. Il est différent des autres algorithmes en ce sens qu'il ne transforme pas le raster. Cet algorithme ne sera vraisemblablement pas suffisant pour géoréférencer des données scannées.
- L'algorithme Helmert applique de simples translation, rotation et mise à l'échelle.
- Les algorithmes Polynomiaux de degré 1 à 3 sont parmi les algorithmes les plus utilisés pour le géoréférencement et chacun diffère par le degré de distorsion qu'il introduit pour faire correspondre au mieux la source aux points de contrôles. La transformation polynomiale la plus utilisée est celle d'ordre deux qui autorise quelques courbes. La transformation polynomiale d'ordre un (aussi appelée transformation affine) préserve la colinéarité et permet seulement les translation, rotation et mise à l'échelle (comme la transformation de Helmert).
- L'algorithme Thin Plate Spline (TPS) est une méthode plus moderne qui est capable d'introduire des déformations sur des secteurs précis de l'image. Il est très pratique quand des sources de faible qualité sont utilisées.
- L'algorithme Projective est une rotation linéaire puis une translation des coordonnées.

#### **Définir la méthode de rééchantillonage**

Le type de ré-échantillonnage à effectuer dépendra de votre donnée en entrée et de l'objectif de l'exercice. Si vous ne voulez pas changer les statistiques de l'image, vous devriez sélectionner la méthode du plus proche voisin tandis que le ré-échantillonnage cubique produira un résultat plus lisse.

Il est possible de choisir entre 5 méthodes de ré-échantillonnage :

- 1. Au plus proche voisin
- 2. Linéaire
- 3. Cubique
- 4. Cubic Spline
- 5. Lanczos

#### **Définir les paramètres de transformation**

Plusieurs paramètres doivent être renseignés afin de créer un raster géoréférencé.

- La case *Créer un fichier de coordonnées* est uniquement disponible lorsque la méthode de transformation linéaire est choisie, et ce, parce que votre image ne sera alors pas transformée en sortie. Dans ce cas précis, le champ *raster de sortie* ne sera pas activé, car seul le fichier de coordonnées sera créé.
- Pour tous les autres types de transformations, vous pouvez saisir un *Raster de sortie*. Par défaut, le nouveau fichier s'intitulera ([nomdefichier]\_georef) et sera enregistré dans le même répertoire que le raster original.
- L'étape suivante est la définition du *SCR cible* pour le raster géoréférencé (lire *[Utiliser les projections](#page-88-0)*).
- Si vous le désirez, vous pouvez demander à générer une carte PDF ou générer un rapport PDF qui inclut tous les paramètres définis ainsi qu'une image avec tous les résidus et une liste des points de contrôles et leurs erreurs RMS.
- Vous pouvez cocher la case *Définir la résolution de la cible* et préciser la résolution de pixel du raster généré. La résolution horizontale et verticale par défaut est de 1.
- Lorsque la case *Employer 0 pour la transparence si nécessaire* est cochée, cela indique que la valeur 0 sera transparente lors de la visualisation. Dans notre exemple, toutes les zones blanches seront transparentes.
- Pour finir, la case *Charger dans QGIS lorsque terminé* assure le chargement automatique du raster quand la transformation est achevée.

#### **Afficher et modifier les propriétés raster**

Clicking on the *Raster properties* option in the *Settings* menu opens the *[Layer properties](#page-234-0)* dialog of the raster file that you want to georeference.

#### **Configurer le géoreferenceur**

- Vous pouvez choisir d'afficher les coordonnées des points ou leur identifiant.
- Les résidus peuvent être exprimés en unités de la carte ou en pixel.
- Vous pouvez modifier les marges et la taille de papier du rapport PDF.

• Enfin, vous pouvez aussi activer la case *Afficher la fenêtre de géoréférencement dans la fenêtre principale*.

#### **Lancer la transformation**

Lorsque tous les points de contrôle ont été posés et les paramètres de transformation saisis, appuyez sur le bouton Commencer le géoréférencement pour créer le raster final.

## **21.12 Extension Carte de chaleur**

Le plugin *Heatmap* utilise l'estimation de densité de noyau pour créer un raster de densité (carte de chaleur) d'une couche de point vecteur en entrée. La densité est calculée en fonction du nombre de point dans un endroit dans lequel plus le nombre est important plus la valeur est grande. Les cartes de chaleur permettent d'identifier facilement les "points chauds" et les grappes de points.

### **21.12.1 Activer l'extension Carte de chaleur**

D'abord, cette extension principale doit être activée en utilisant le Gestionnaire d'Extensions (consultez *[La fenêtre](#page-421-0)*

[des Extensions](#page-421-0)). Après activation, l'icône de carte de chaleur est disponible dans la barre d'outil Raster et sous le menu *Raster* → *Heatmap*.

Sélectionnez le menu *Vue* → *Barre d'outils* → *Raster* pour afficher la barre d'outils Raster si elle n'est pas visible.

### **21.12.2 Utiliser l'extension Carte de chaleur**

Clicking the *Heatmap* tool button opens the Heatmap plugin dialog (see [figure\\_heatmap\\_settings\)](#page-454-0).

Cette fenêtre a les options suivantes:

- Couche de points de saisie : liste toutes les couches ponctuelles chargées dans le projet actuel et permet de sélectionner la couche à analyser.
- Raster en sortie : utilisez le bouton pour sélectionner le répertoire et le nom du fichier raster qui sera créé par l'outil Carte de chaleur. L'extension du fichier n'est pas nécessaire.
- Format en sortie : sélectionne le format de sortie. Bien que tous les formats gérés par GDAL peuvent être choisis, dans la plupart des cas GeoTIFF constitue le meilleur choix.
- Rayon : utilisé pour définir le rayon de recherche de la carte de chaleur (ou bande passante du noyau) en mètre ou en unité de carte. Le rayon définit la distance autour d'un point au delà de laquelle l'influence d'un point sera nul. Les valeurs les plus grandes résultent en un plus grand lissage, mais des valeurs plus petites génèrent plus de détails et de variations en densité de points.

Lorsque la case *Avancé* est cochée, des options supplémentaires sont disponibles :

- Lignes et Colonnes : utilisé pour modifier les dimensions du raster en sortie. Ces valeurs sont aussi liées aux valeurs Taille en X et Taille en Y. Augmenter le nombre de lignes ou de colonnes diminuera la taille de la cellule et augmentera la taille du fichier en sortie. Les valeurs de lignes et de colonnes sont aussi liées, donc, doubler le nombre de lignes doublera automatiquement le nombre de colonnes et les tailles des cellules seront aussi diminuées de moitié. La zone géographique du raster en sortie restera la même !
- Taille en X et Taille en Y : contrôle la taille géographique de chaque pixel dans le raster sortie. Changer ces valeurs changera le nombre de lignes et de colonnes dans le raster en sortie.
- Forme du noyau : la forme du noyau contrôle le taux à laquelle l'influence d'un point diminue à mesure que la distance du point augmente. Différents noyaux diminuent à des taux différents, donc un noyau triweight donne des entités de plus grand poids pour des distances plus proche du point que le noyau Epanechnikov. Par conséquent, le noyau triweight donne des résultats dans les points chauds "nets" et les noyau Epanechnikov donne des résultats dans les points chauds "en douceur". Un certain nombre de fonctions du noyau standard qui sont disponibles dans QGIS sont décrites et illustrées sur [Wikipedia.](http://en.wikipedia.org/wiki/Kernel_(statistics)#Kernel_functions_in_common_use)
- Taux de décroissance: peut être utilisé avec les noyaux triangulaires afin de mieux contrôler comment la chaleur à partir d'une entité diminue avec la distance à partir de l'entité.
	- Une valeur de 0 ( = minimum) indique que la chaleur sera concentrée au centre du rayon donné et complètement nulle au bord.
	- Une valeur de 0.5 indique que les pixels au bord du rayon seront à la moitié de la chaleur des pixels au centre du rayon de recherche.
	- Une valeur de 1 indique que la chaleur sera répartie uniformément sur tout le cercle formé par le rayon de recherche. (C'est l'équivalent du noyau 'Uniforme'.)
	- Une valeur supérieure à 1 indique que la chaleur sera plus importante au bord du cercle formé par le rayon de recherche qu'au centre.

Les champs attributaires de la couche de points en entrée peuvent permettre de paramétrer la carte de chaleur :

- Utiliser le rayon depuis : permet de définir le champ de la table d'attributs à partir duquel le rayon de recherche sera défini.
- Utiliser le poids depuis : identifie le champ de la table d'attributs indiquant la pondération à utiliser. Ce paramètre permet d'augmenter l'importance de certaines entités sur le résultat.

Quand la couche raster de sortie est renseignée, le bouton [OK] est actionné pour créer la carte de chaleur.

### **21.12.3 Tutorial : Créer une carte de chaleur**

For the following example, we will use the airports vector point layer from the QGIS sample dataset (see *[Échantillon de données](#page-18-0)*). Another excellent QGIS tutorial on making heatmaps can be found at [http://www.qgistutorials.com.](http://www.qgistutorials.com/en/docs/creating_heatmaps.html)

In [Figure\\_Heatmap\\_data,](#page-454-1) the airports of Alaska are shown.

- 1. Select the *Heatmap* tool button to open the Heatmap dialog (see [Figure\\_Heatmap\\_settings\)](#page-454-0).
- 2. Dans le champs *Couche de points en entrée*  $\overline{\mathbb{R}^n}$ , sélectionnez airports à partir de la liste déroulante des couches de points présentes dans le projet.
- 3. Choisissez le nom du fichier à créer en cliquant sur le bouton situé à droite de *Raster en sortie*. Entrez par exemple carte chaleur aeroports. Il n'est pas nécessaire de préciser l'extension du fichier.
- 4. Laissez la valeur par défaut, GeoTIFF, dans le champ *Format en sortie*.
- 5. Changez le *Rayon* à 1000000 mètres.
- 6. Click on  $[OK]$  to create and load the airports heatmap (see Figure Heatmap created).

QGIS va générer une carte de chaleur et l'ajouter au projet courant. Par défaut, le raster est représenté en dégradé de gris, les zones les plus claires indiquent des concentrations d'aéroports plus élevées. Le rendu du raster peut ensuite être amélioré via QGIS.

- 1. Ouvrez les propriétés de la couche chaleur\_aéroports (sélectionnez la couche chaleur\_aeroports, faites un clic-droit et dans le menu qui apparaît, sélectionnez *Propriétés*).
- 2. Sélectionner l'onglet *Style*.
- 3. Choisissez le *Type de rendu* 'Pseudo-Couleurs à bande unique'.
- 4. Sélectionnez une *Palette de couleur*  $\boxed{\cdots | \bullet}$  adaptée, par exemple, YlOrRed.

<span id="page-454-1"></span>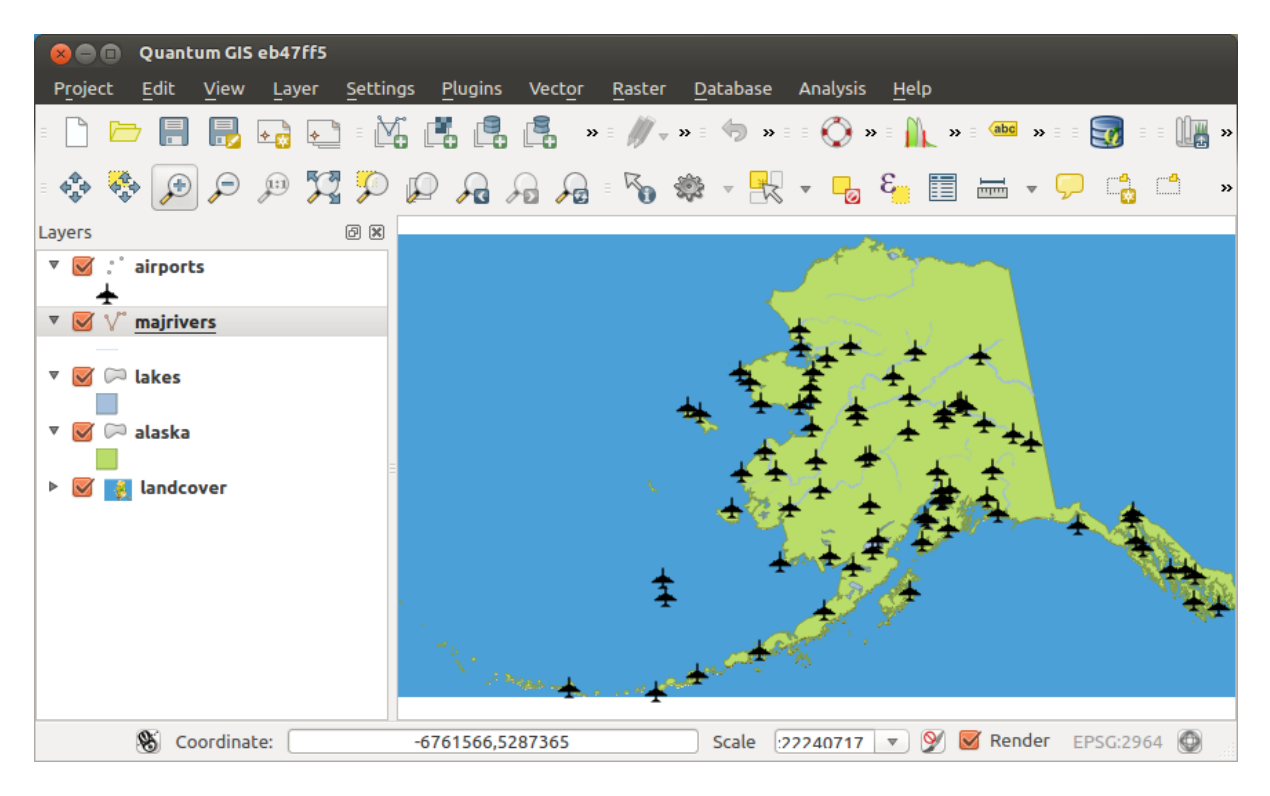

Figure 21.26: Aéroports d'Alaska

<span id="page-454-0"></span>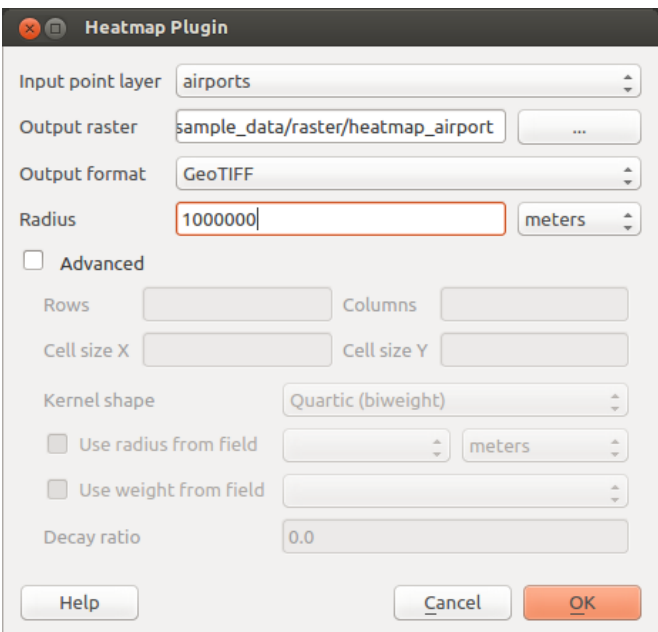

Figure 21.27: La boîte de dialogue Heatmap

<span id="page-455-0"></span>

|         | Quantum GIS eb47ff5<br>$\blacksquare$            |                                                                                                    |                  |        |                               |                                                                      |  |               |
|---------|--------------------------------------------------|----------------------------------------------------------------------------------------------------|------------------|--------|-------------------------------|----------------------------------------------------------------------|--|---------------|
| Project | Edit<br><b>View</b>                              | Layer                                                                                                    | Settings Plugins | Vector | Raster Database Analysis Help |                                                                      |  |               |
|         |                                                  | <b>Let us in the figure of the set of the set of the set of the set of the set of the set of the set of the set of the set of the set of the set of the set of the set of the set of the set of the set of the set of the set of</b>                                                                                                    |                  |        |                               |                                                                      |  |               |
|         | 帝帝国日                                             | $\mathcal{P} \mathcal{M} \mathcal{P} \mathcal{P} \mathcal{Q} \mathcal{A} \mathcal{A} \mathcal{A} \mathcal{B} \mathcal{B} \mathcal{B} \mathcal{B} \mathcal{B} \mathcal{B} \mathcal{B} \mathcal{C} \mathcal{B} \mathcal{C} \mathcal{C} \mathcal{C} \mathcal{D} \mathcal{A} \mathcal{C} \mathcal{A} \mathcal{A} \mathcal{A} \mathcal{A} \mathcal{A} \mathcal{B} \mathcal{C} \mathcal{C} \mathcal{C} \mathcal{C} \mathcal{C} \mathcal{A} \mathcal{A} \mathcal{$ |                  |        |                               |                                                                      |  | $\rightarrow$ |
| Layers  |                                                  | 回风                                                                                                    |                  |        |                               |                                                                      |  |               |
|         | $\nabla$ $\mathbf{S}$ airports                   |                                                                                                    |                  |        |                               |                                                                      |  |               |
|         | $\triangleright$ $\blacksquare$ heatmap_airports |                                                                                                    |                  |        |                               |                                                                      |  |               |
|         | $\triangledown \bigvee \bigvee$ majrivers        |                                                                                                    |                  |        |                               |                                                                      |  |               |
|         | ▼ Ø D lakes                                      |                                                                                                    |                  |        |                               |                                                                      |  |               |
|         | $\triangledown$ $\triangledown$ alaska           |                                                                                                    |                  |        |                               |                                                                      |  |               |
|         | <b>&amp;</b> landcover                           |                                                                                                    |                  |        |                               |                                                                      |  |               |
|         |                                                  |                                                                                                    |                  |        |                               |                                                                      |  |               |
|         | -6877403.18 Coordinate:                          |                                                                                                    | -2803800,7140758 |        | Scale                         | 22240717 $\triangledown$ $\blacksquare$ Render EPSG:2964 $\bigoplus$ |  |               |

Figure 21.28: La carte de chaleur après chargement est une surface grise

- 5. Cliquez sur le bouton [Charger] pour récupérer les valeurs minimale et maximale du raster puis cliquez sur le bouton [Classer].
- 6. Pressez [OK] pour mettre à jour la couche.

The final result is shown in [Figure\\_Heatmap\\_styled.](#page-456-0)

# **21.13 Extension Interpolation**

The Interpolation plugin can be used to generate a TIN or IDW interpolation of a point vector layer. It is very simple to handle and provides an intuitive graphical user interface for creating interpolated raster layers (see [Figure\\_interpolation\)](#page-457-0). The plugin requires the following parameters to be specified before running:

- Couche vecteur d'entrée : spécifier une (ou plusieurs) couche(s) vectorielle(s) de points parmi la liste de couches vectorielles de points chargées. Si plusieurs couches sont sélectionnées, alors l'ensemble des données de toutes les couches est utilisé pour l'interpolation. Note : il est possible d'insérer des lignes ou des polygones comme contrainte pour la triangulation en spécifiant "lignes de structure" ou "ligne de failles" dans la liste déroulante  $\boxed{m \mid \blacktriangledown}$  du sous-menu *Type*.
- Attribut d'interpolation : sélectionner la colonne attributaire à utiliser pour l'interpolation ou cocher la case *Utiliser les coordonnées Z pour l'interpolation* afin d'utiliser une couche contenant des valeurs Z.
- Méthode d'Interpolation : sélectionne la méthode d'interpolation. Elle peut être soit 'Réseau Irrégulier Triangulé (TIN)', soit 'Distance Inverse Pondérée (IDW)'. Avec la méthode TIN vous pouvez créer une surface formées par des triangles de points les plus proches. Pour ce faire, des cercles concentriques autour de points échantillonnés sont créés et leur intersections sont connectés à un réseau de triangles qui ne se chevauchent pas et qui sont aussi compacts que possible. Les surfaces qui en résultent ne sont pas lisses. Lors de l'utilisation de la méthode IDW les points échantillonnés sont pondérés lors de l'interpolation telle que l'influence d'un point relativement à un autre diminue avec la distance qui le sépare du point que vous voulez créer. La méthode d'interpolation IDW a aussi des désavantages : la qualité du résultat d'interpolation peut diminuer si la distribution des points de données échantillonnées est irrégulière. De plus, les valeurs maximales et minimales de la surface interpolée ne peuvent se produire qu'aux points

<span id="page-456-0"></span>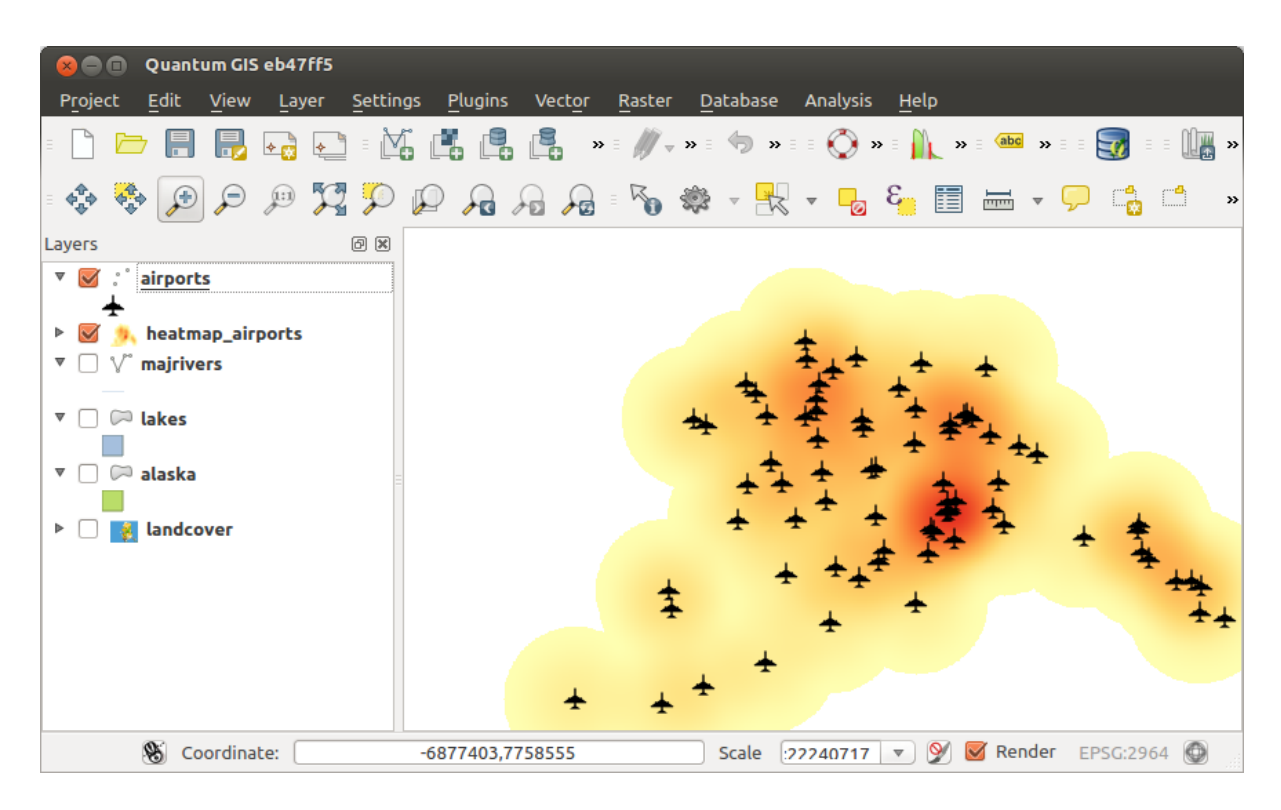

Figure 21.29: Carte de chaleur stylée des aéroports d'Alaska

de données échantillonnées. Il en résulte souvent des petits pics et creux autour des points de données échantillonnées.

- Configurer la Méthode d'Interpolation: Configure la méthode d'interpolation que vous avez choisie. Pour la méthode TIN, vous pouvez choisir parmi les méthodes d'interpolation Linéaire et Clough Toucher (cubique). Vous pouvez également enregistrer la triangulation au format shapefile. Pour l'interpolation IDW vous pouvez paramétrer le coefficient de distance.
- Nombre de colonnes/cellules : définir le nombre de colonnes et de lignes du raster de sortie.
- Fichier en sortie : attribuer un nom au fichier raster en sortie.
- *Ajouter le résultat au projet* chargera automatiquement le raster de résultat dans la légende du projet en courant.

Notez que vous pouvez utiliser des lignes comme contraintes pour l'interpolation par triangulation (méthode TIN). Vous pouvez utiliser soit des 'lignes de structure', soit des 'lignes de faille'. Lors de l'emploi de 'ligne de faille' vous produisez des cassures franches dans la surface alors qu'en employant des 'lignes de structure' vous produisez des coupures continues. La triangulation est modifiée par ces deux méthodes de telle sorte qu'aucun segment ne traverse une ligne de structure ou une ligne de faille.

### **21.13.1 Mettre en œuvre l'extension**

- 1. Lancer QGIS et charger une couche vectorielle de points (par exemple, elevp.csv).
- 2. Load the Interpolation plugin in the Plugin Manager (see *[La fenêtre des Extensions](#page-421-0)*) and click on the *Raster*

 $\rightarrow$  *Interpolation*  $\rightarrow$  *Interpolation* menu, which appears in the QGIS menu bar. The Interpolation plugin dialog appears as shown in [Figure\\_interpolation.](#page-457-0)

- 3. Sélectionnez une couche vectorielle de départ (par exemple, *elevp* ) ainsi qu'une colonne attributaire pour l'interpolation (par exemple, ELEV).
- 4. Sélectionnez une méthode d'interpolation (par exemple, 'Interpolation Triangulaire (TIN)'), puis définissez le nombre de colonnes et de cellules, par exemple, 5000 ainsi qu'un nom pour le fichier raster de sortie (par

<span id="page-457-0"></span>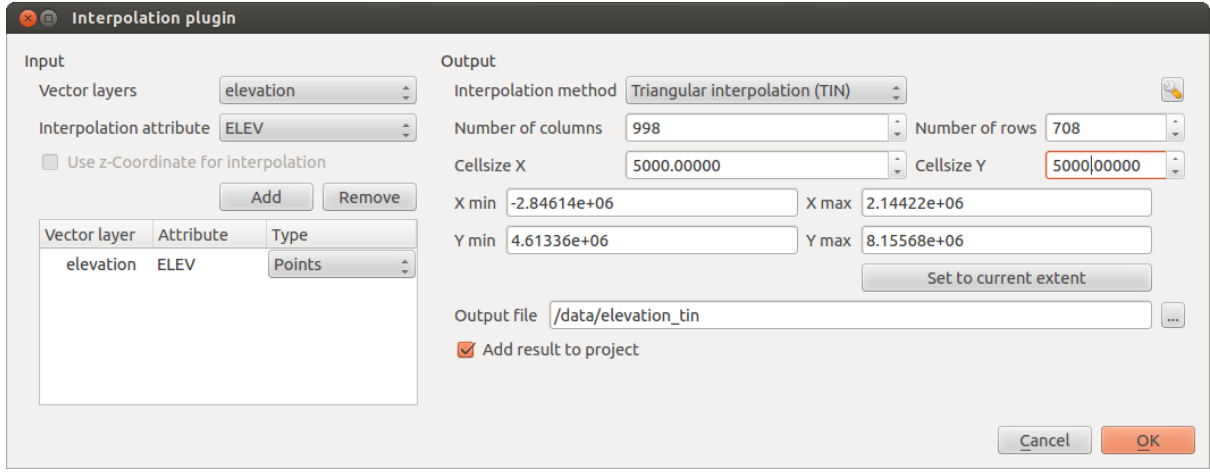

Figure 21.30: Extension Interpolation

exemple, elevation\_tin).

5. Appuyez sur [Ok].

# **21.14 Client MetaSearch pour les Services de Catalogage**

### **21.14.1 Introduction**

MetaSearch is a QGIS plugin to interact with metadata catalog services, supporting the OGC Catalog Service for the Web (CSW) standard.

MetaSearch provides an easy and intuitive approach and user-friendly interface to searching metadata catalogs within QGIS.

### **21.14.2 Installation**

MetaSearch est intégré par défaut à QGIS 2.0 et ses versions plus récentes. Toutes les dépendances sont incluses dans MetaSearch.

Installer MetaSearch depuis le gestionnaire d'extensions QGIS, ou manuellement depuis [http://plugins.qgis.org/plugins/MetaSearch.](http://plugins.qgis.org/plugins/MetaSearch)

### **21.14.3 Working with Metadata Catalogs in QGIS**

#### **CSW (Catalog Service for the Web)**

[CSW \(Catalog Service for the Web\)](http://www.opengeospatial.org/standards/cat) is an [OGC \(Open Geospatial Consortium\)](http://www.opengeospatial.org) specification, that defines common interfaces to discover, browse and query metadata about data, services, and other potential resources.

#### **Démarrage**

To start MetaSearch, click <sup>icsw</sup> icon or select *Web* → *MetaSearch* → *MetaSearch* via the QGIS main menu. The MetaSearch dialog will appear. The main GUI consists of three tabs: *Services*, *Search* and *Settings*.

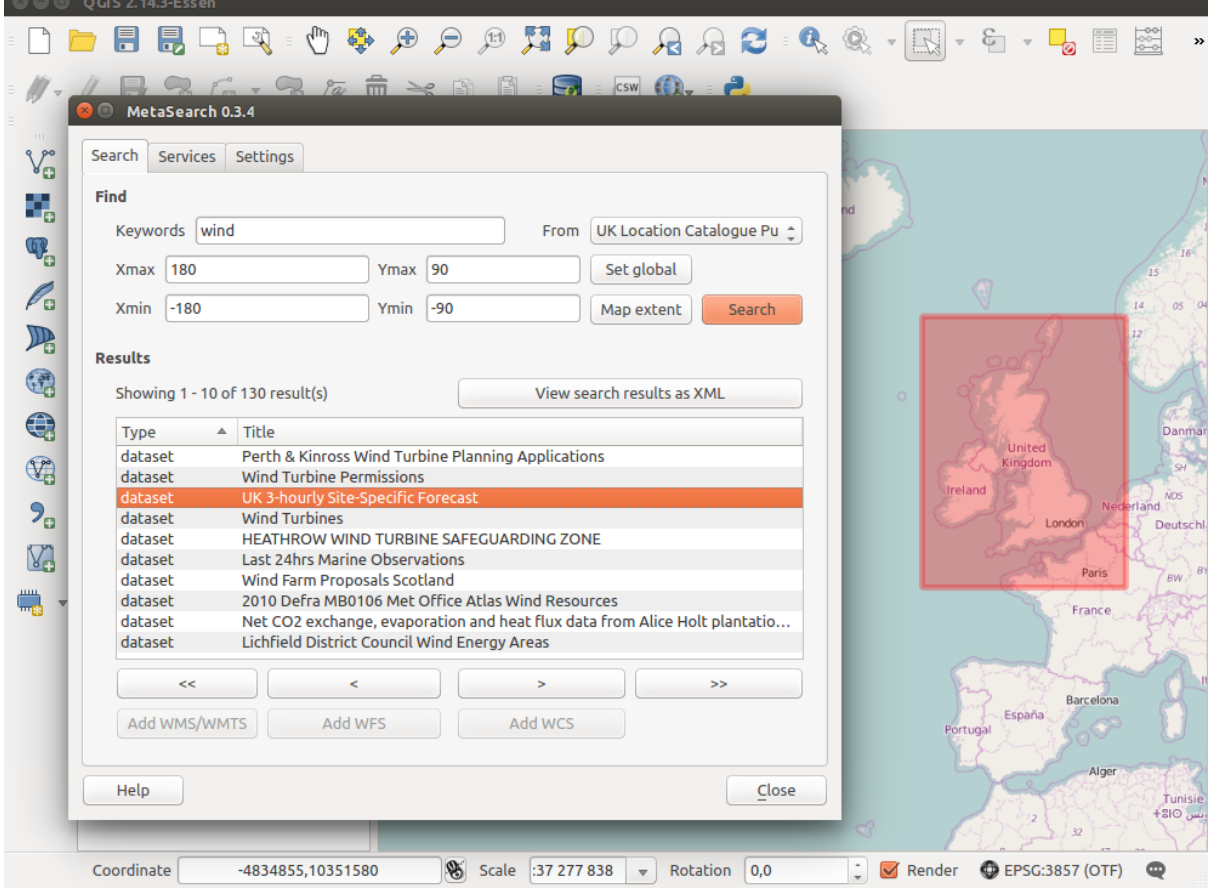

Figure 21.31: Search and results of Services in Metasearch

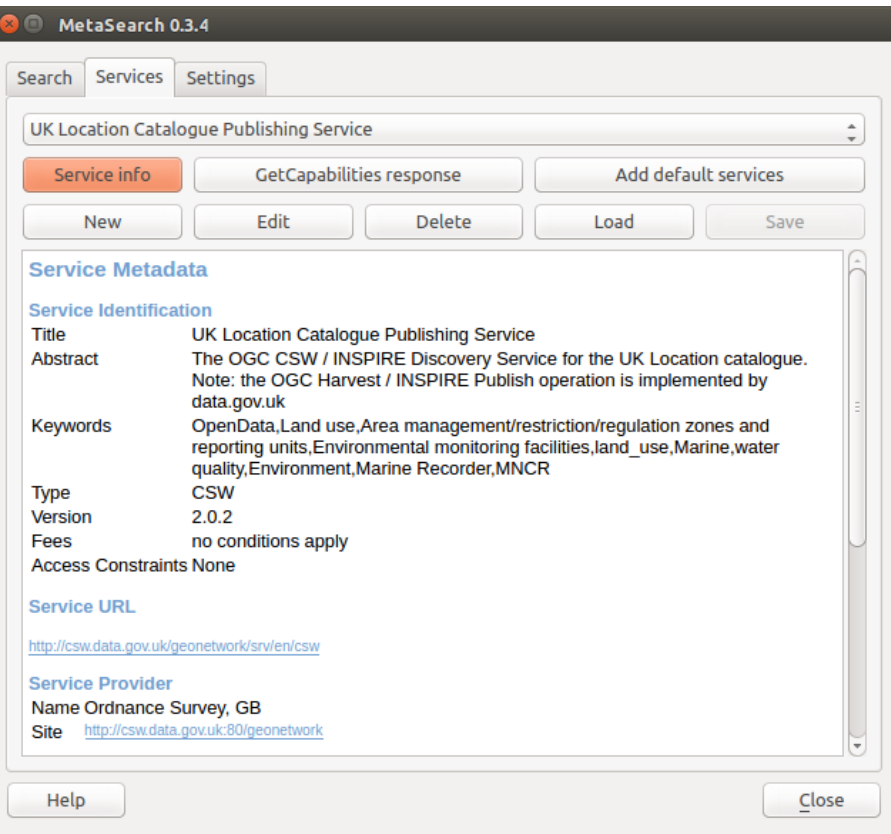

Figure 21.32: Managing Catalog Services

#### **Managing Catalog Services**

The *Services* tab allows the user to manage all available catalog services. MetaSearch provides a default list of Catalog Services, which can be added by pressing [Add default services] button.

To all listed Catalog Service entries, click the dropdown select box.

To add a Catalog Service entry, click the [New] button, and enter a *Name* for the service, as well as the *URL* (endpoint). Note that only the base URL is required (not a full GetCapabilities URL). Clicking [OK] will add the service to the list of entries.

To edit an existing Catalog Service entry, select the entry you would like to edit and click the [Edit] button, and modify the *Name* or *URL* values, then click [OK].

To delete a Catalog Service entry, select the entry you would like to delete and click the [Delete] button. You will be asked to confirm deleting the entry.

MetaSearch permet de charger et de sauvegarder des connexions vers un fichier XML. Cette option est utile pour partager des paramètres avec d'autres applications. Ci-après un exemple de format de fichier XML.

```
<?xml version="1.0" encoding="UTF-8"?>
<qgsCSWConnections version="1.0">
    <csw name="Data.gov CSW" url="https://catalog.data.gov/csw-all"/>
    <csw name="Geonorge - National CSW service for Norway" url="http://www.geonorge.no/geonetwork/srv/eng/csw"/>
    <csw name="Geoportale Nazionale - Servizio di ricerca Italiano" url="http://www.pcn.minambiente.it/geoportal/csw"/>
    <csw name="LINZ Data Service" url="http://data.linz.govt.nz/feeds/csw"/>
    <csw name="Nationaal Georegister (Nederland)" url="http://www.nationaalgeoregister.nl/geonetwork/srv/eng/csw"/>
    <csw name="RNDT - Repertorio Nazionale dei Dati Territoriali - Servizio di ricerca" url="http://www.rndt.gov.it/RNDT/CSW"/>
    <csw name="UK Location Catalogue Publishing Service" url="http://csw.data.gov.uk/geonetwork/srv/en/csw"/>
    <csw name="UNEP/GRID-Geneva Metadata Catalog" url="http://metadata.grid.unep.ch:8080/geonetwork/srv/eng/csw"/>
</qgsCSWConnections>
```
Pour charger une liste d'entrées, cliquez sur le bouton [Charger]. Une nouvelle fenêtre va apparaître; cliquez sur le bouton [Parcourir], naviguez vers le fichier XML contenant les entrées à charger et cliquez sur [Ouvrir]. La liste d'entrées sera affichée. Sélectionnez les entrées à ajouter depuis la liste et cliquez sur [Charger].

Cliquez le bouton [Information sur le Service] pour afficher des informations sur le Service de Catalogage, par exemple : identification du service, fournisseur du service et coordonnées du fournisseur. Pour visualiser la réponse en format XML brut, cliquez sur le bouton [Réponse GetCapabilities]. Une fenêtre distincte va s'ouvrir avec le XML contenant les Capabilities.

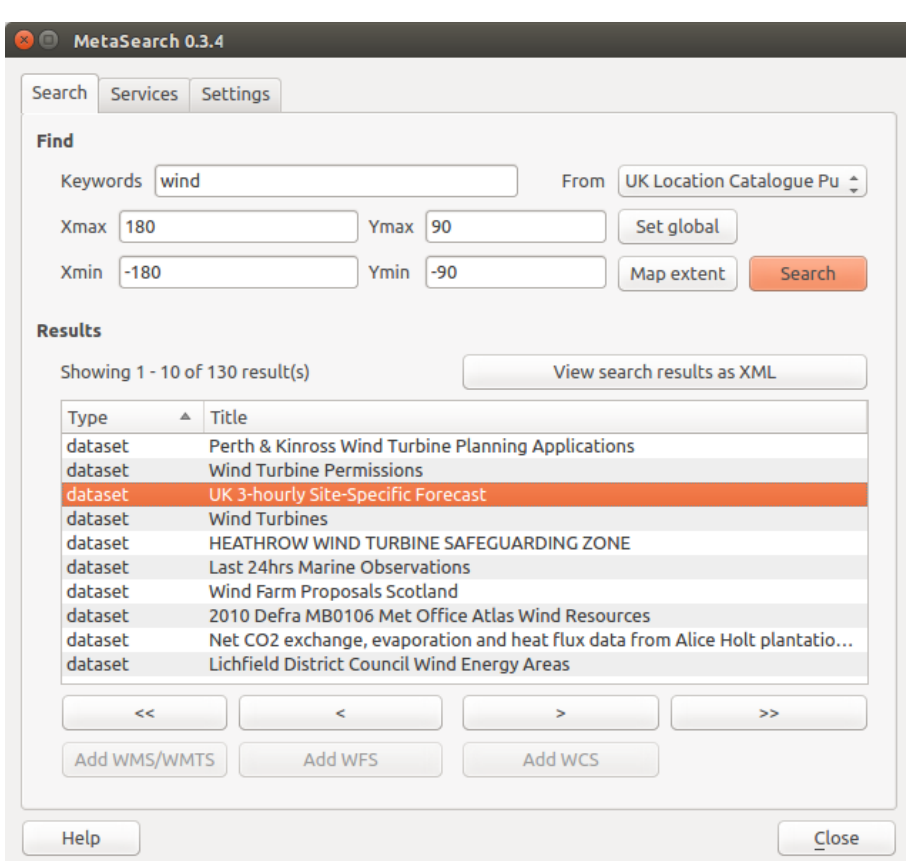

#### **Recherche de Services de Catalogage**

Figure 21.33: Searching catalog services

The *Search* tab allows the user to query Catalog Services for data and services, set various search parameters and view results.

Les paramètres de recherche suivants sont disponibles :

- *Keywords*: free text search keywords;
- *From*: the Catalog Service to perform the query against;
- Bounding box: the spatial area of interest to filter on defined by *Xmax*, *Xmin*, *Ymax*, and *Ymin*. Click [Set global] to do a global search, click [Map extent] to do a search on the visible area only or manually enter custom values as desired.

Clicking the [Search] button will search the selected Metadata Catalog. Search results are displayed in a list and are sortable by clicking on the column title. You can navigate through search results with the directional buttons below the search results. Clicking the **[View search results as XML]** button opens a window with the service response in raw XML format.

Cliquer sur un résultat fournira les options suivantes:

- if the metadata record has an associated bounding box, a footprint of the bounding box will be displayed on the map;
- double-clicking the record displays the record metadata with any associated access links. Clicking the links opens the link in the user's web browser;
- if the record is an OGC web service (WMS/WMTS, WFS, WCS), the appropriate [Add to WMS/WMTS|WFS|WCS] buttons will be enabled for the user to add to QGIS. When clicking this button, MetaSearch will verify if this is a valid OWS. The OWS will then be added to the appropriate QGIS connection list, and the appropriate WMS/WMTS|WFS|WCS connection dialog will then appear.

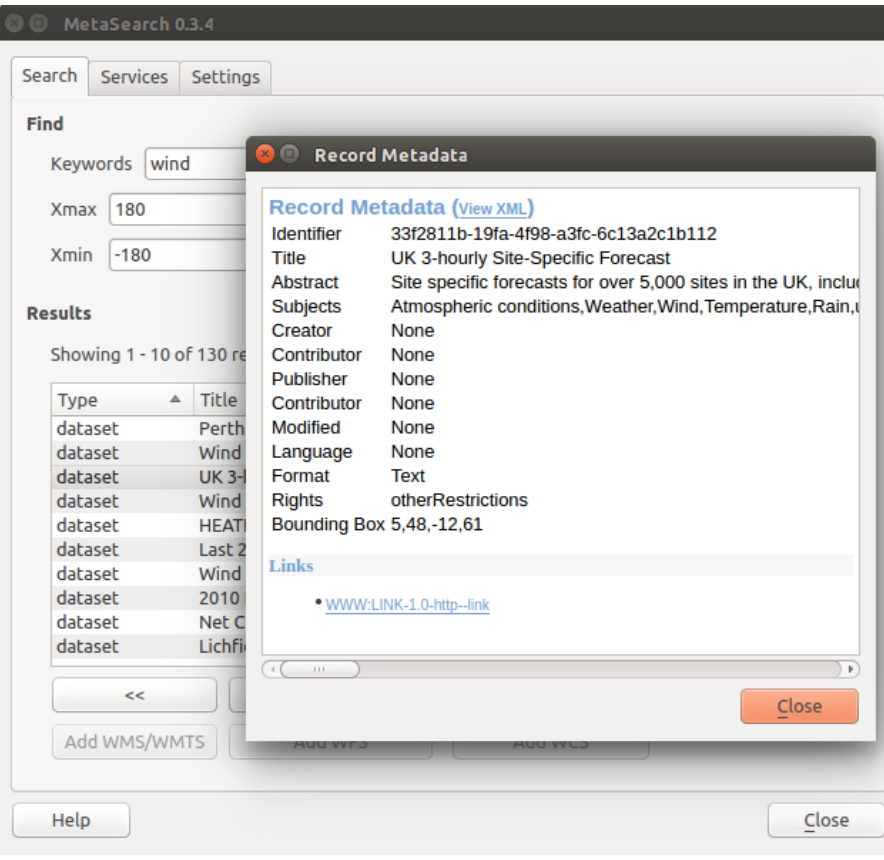

Figure 21.34: Affichage d'un enregistrement dans Metasearch.

#### **Paramètres**

Les *paramètres* suivants permettent de régler MetaSearch de manière fine :

- *Connection naming*: when adding an OWS connection (WMS/WMTS|WFS|WCS), the connection is stored with the various QGIS layer provider. Use this setting to set whether to use the name provided from MetaSearch, whether to overwrite or to use a temporary name;
- *Results paging*: when searching metadata catalogs, the number of results to show per page. Default value is 10;
- *Timeout*: when searching metadata catalogs, the number of seconds for blocking connection attempt. Default value is 10.

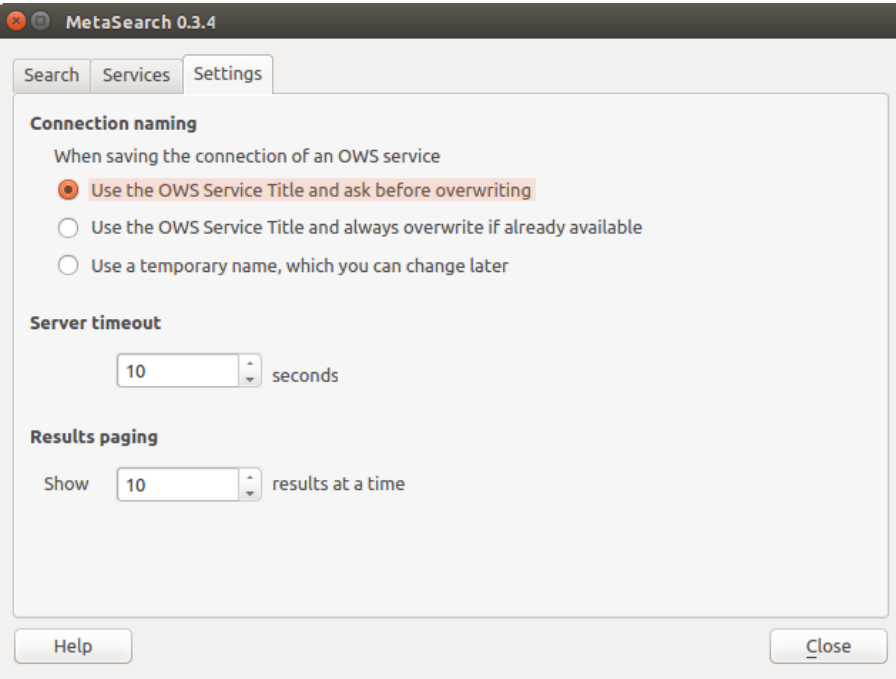

Figure 21.35: Paramétrage de Metasearch.

# **21.15 Extension d'Édition hors-ligne**

Pour les collectes de données, il est commun d'aller sur le terrain avec un ordinateur ou un téléphone portable. De retour sur le réseau, les modifications doivent être synchronisées avec la source de données initiale (par exemple une base de données PostGIS). Si plusieurs personnes travaillent ensembles sur les mêmes jeux de données, il est difficile de fusionner les éditions à la main, même si les utilisateurs ne changent pas les mêmes entités.

The <sup>Offline Editing</sup> Plugin automates the synchronisation by copying the content of a datasource (usually PostGIS or WFS-T) to a SpatiaLite database and storing the offline edits to dedicated tables. After being connected to the network again, it is possible to apply the offline edits to the master dataset.

### **21.15.1 Utiliser l'extension**

- Open a project with some vector layers (e.g., from a PostGIS or WFS-T datasource).
- Go to *Database* → *Offline Editing* → *Convert to offline project* and select the layers to save. The content of the layers is saved to SpatiaLite tables.
- You can check *Only synchronize selected features if a selection is present* **allowing the offline editing to** only save and work on a subset. It can be invaluable in case of large layers.
- Éditez les couches hors-ligne.
- Après vous être connecté de nouveau au réseau, envoyez vos modifications avec *Base de données* → *Édition*  $hors$  *connexion*  $\rightarrow$  *Synchroniser.*

# **21.16 Extension GeoRaster Oracle Spatial**

Dans les bases de données Oracle, les données raster peuvent être stockés dans des objets SDO\_GEORASTER, disponibles dans l'extension Oracle Spatial. Dans OGIS, l'extension GeoRasterOracle Spatial est supporté par GDAL

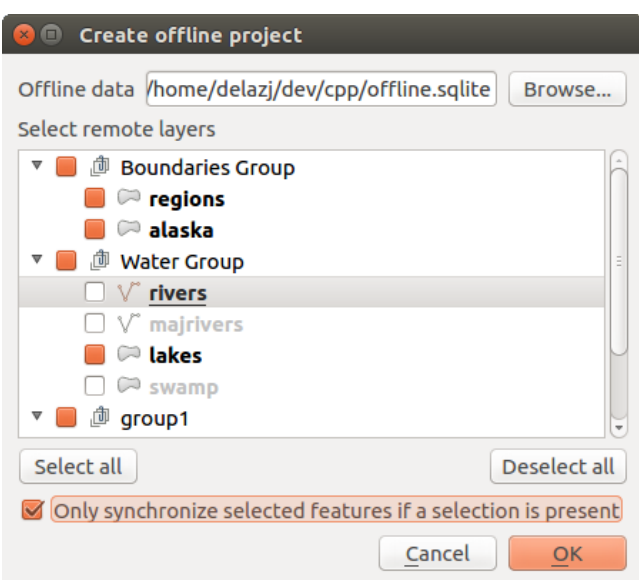

Figure 21.36: Crée un projet hors ligne depuis PostGIS ou des couches WFS

et dépend de la version d'Oracle installée sur votre machine. Bien que ce soit un outil propriétaire, Oracle fournit un logiciel gratuit à des fins de tests ou de développement. Voici un exemple simple de comment charger des images raster dans Georaster :

\$ gdal\_translate -of georaster input\_file.tif geor:scott/tiger@orcl

Le raster va être chargé dans la table par défaut, GDAL\_IMPORT, en tant que colonne nommée RASTER.

### **21.16.1 Gérer les connexions**

Firstly, the Oracle GeoRaster Plugin must be enabled using the Plugin Manager (see *[La fenêtre des Extensions](#page-421-0)*). The first time you load a GeoRaster in QGIS, you must create a connection to the Oracle database that contains

the data. To do this, begin by clicking on the <sup>Add Oracle GeoRaster Layer</sup> toolbar button – this will open the *Select Oracle Spatial GeoRaster* dialog window. Click on [New] to open the dialog window, and specify the connection parameters (See [Figure\\_oracle\\_raster\\_connection\)](#page-463-0):

- **Nom** : Entrez un nom pour la connexion.
- Instance de base de données : Entrez le nom de la base de données à laquelle vous voulez vous connecter.
- Nom d'utilisateur : Indiquez le nom d'utilisateur permettant de se connecter à la base de données.
- <span id="page-463-0"></span>• Mot de passe : Saisissez le mot de passe associé au nom d'utilisateur.

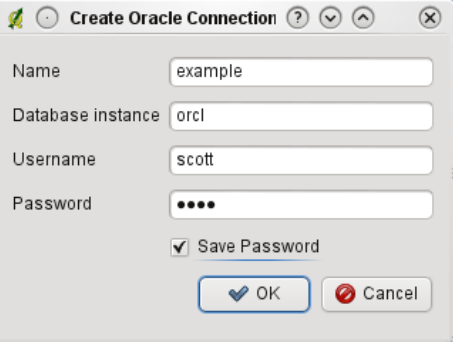

Figure 21.37: Créer une boite de dialogue de connexion Oracle

Now, back on the main *Oracle Spatial GeoRaster* dialog window (see Figure oracle raster selection), use the drop-down list to choose one connection, and use the [Connect] button to establish a connection. You may also [Edit] the connection by opening the previous dialog and making changes to the connection information, or use the [Delete] button to remove the connection from the drop-down list.

### **21.16.2 Sélection d'un GeoRaster**

Une fois connecté, les noms des tables de la base contenant des colonnes GeoRaster compatibles au format GDAL vont s'afficher dans la fenêtre des sous-jeux de données.

Cliquez sur l'un de ces sous-jeux de données puis sur [Sélectionner] pour choisir la table. Une nouvelle liste affiche maintenant les noms des colonnes GeoRaster dans cette table, il s'agit généralement d'une courte liste car la plupart des utilisateurs n'ont pas plus d'une ou deux colonnes GeoRaster dans une même table.

Cliquez sur l'une des sous-jeux puis sur [Sélectionner] pour choisir une combinaison d'une table et d'une colonne La fenêtre montrera alors toutes les lignes contenant un objet GeoRaster Vous remarquerez que la liste affichera la table de données raster et les identifiants Raster.

<span id="page-464-0"></span>A tout moment la sélection peut être éditée manuellement pour pointer directement le GeoRaster voulu ou retourner au début pour prendre une autre table.

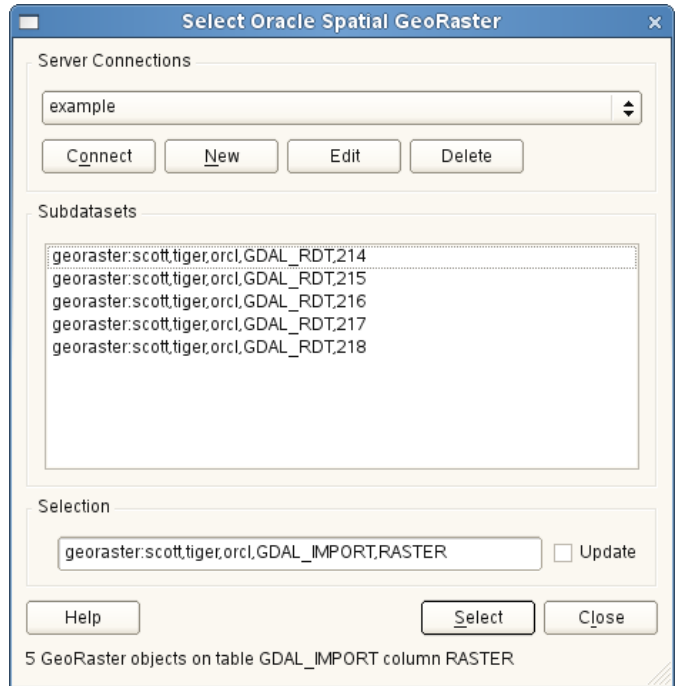

Figure 21.38: Sélectionner la boîte de dialogue GeoRaster d'Oracle

L'entrée de sélection de données peut également être utilisée pour définir une clause WHERE à la fin de la chaîne d'identification (par exemple geor:scott/tiger@orcl,gdal\_import,raster,geoid=). Voir la page [http://www.gdal.org/frmt\\_georaster.html](http://www.gdal.org/frmt_georaster.html) pour plus d'information.

### **21.16.3 Afficher un GeoRaster**

En sélectionnant un GeoRaster depuis la liste, cette image sera chargée dans QGIS.

La fenêtre de *Sélection de GeoRaster Oracle Spatial* peut maintenant être fermée, la connexion sera conservée pour une prochaine ouverture, la même liste de sous-jeux de données sera ainsi disponible, ce qui facilitera l'affichage de nouvelles images dans le même contexte.

Note: Les GeoRasters qui contiennent des tuiles/pyramides s'afficheront plus rapidement mais elles devront être générées hors de QGIS en utilisant Oracle PL/SQL ou gdaladdo.

L'exemple suivant utilise gdaladdo:

```
$ gdaladdo georaster:scott/tiger@orcl,georaster\_table,georaster,georid=6 -r
nearest 2 4 6 8 16 32
```
#### Cet exemple utilise PL/SQL:

```
$ sqlplus scott/tiger
SQL> DECLARE
 gr sdo_georaster;
BEGIN
    SELECT image INTO gr FROM cities WHERE id = 1 FOR UPDATE;
    sdo_geor.generatePyramid(gr, 'rLevel=5, resampling=NN');
    UPDATE cities SET image = qr WHERE id = 1;
    COMMIT;
END;
```
# **21.17 Extension d'Analyse Raster de Terrain**

L'extension d'analyse de terrain basée sur les rasters peut être utilisée pour calculer la pente, l'aspect, l'ombrage, le relief et la rugosité d'un modèle numérique d'élévation (MNE). Sa facilité d'utilisation et son interface graphique intuitive permettent de créer de nouvelles couches raster (voir figure [Figure\\_raster\\_terrain\)](#page-465-0).

Description de l'analyse:

- Pente : Calcule l'angle de la pente pour chaque cellule (en degrés, en se basant sur une estimation dérivée de 1er ordre).
- Aspect: Calcule l'exposition (en degrés dans le sens horaire inverse et en commençant par 0 pour une direction nord).
- Ombrage : crée une carte ombragée en utilisant la lumière et les ombres pour fournir un apparence plus tri-dimensionnelle à une carte de relief ombragé. La carte produite est mono-bande en dégradé de gris correspondant aux valeurs de gris des pixels.
- Facteur de rugosité : Une mesure quantitative de l'hétérogénéité du terrain, tel que décrit par Riley et al. (1999). Elle est calculée en tout point en mesurant les changements d'élévation dans une grille de 3 par 3 pixels.
- <span id="page-465-0"></span>• Relief : crée une carte de relief ombragé à partir de données numériques d'élévation. La méthode implémentée permet de choisir les couleurs des élévations par l'analyse de la distribution des fréquences. La carte produite est multibandes en couleur ayant trois bandes correspondant aux valeurs RVB du relief ombragé.

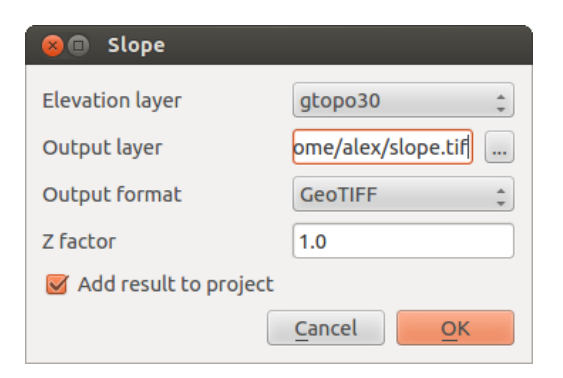

Figure 21.39: Extension d'Analyse Raster de Terrain (calcul de pente)

### **21.17.1 Mettre en oeuvre l'extension**

- 1. Démarrez QGIS et charger un fichier raster gtopo30 depuis la zone exemple de GRASS.
- 2. Chargez l'extension via le Gestionnaire d'Extension (voir *[La fenêtre des Extensions](#page-421-0)*).
- 3. Sélectionnez une méthode d'analyse (par exemple, *Raster* → *Analyse de Terrain* → *Pente*). La fenêtre *Pente* apparaît comme indiqué sur [Figure\\_raster\\_terrain.](#page-465-0)
- 4. Spécifiez un chemin de sortie et le type de fichier produit.
- 5. Cliquez sur le bouton [OK].

# **21.18 Extension Graphe routier**

L'extension Graphe routier est une extension C++ pour QGIS, qui calcule le chemin le plus court entre deux points sur n'importe quelle couche de polylignes et trace ce chemin au-dessus du réseau routier.

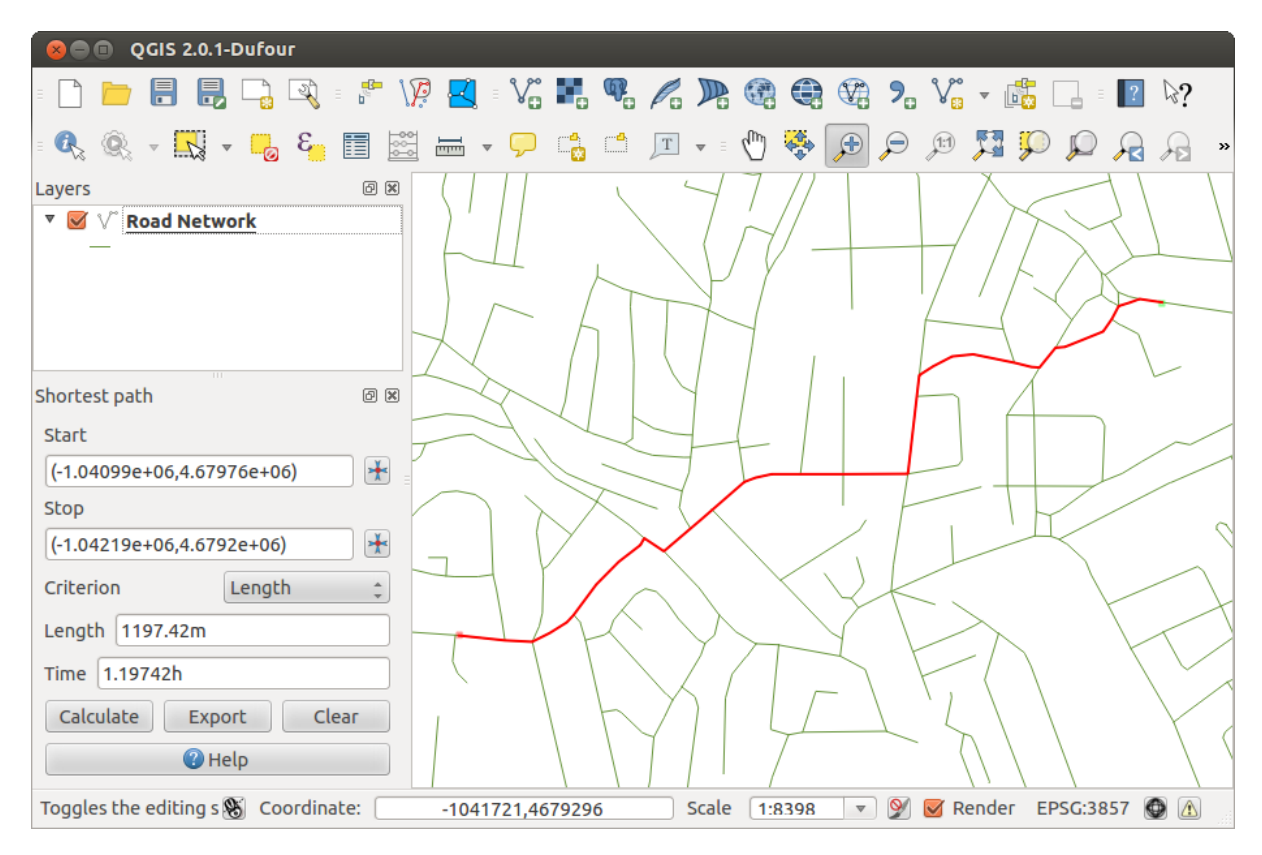

Figure 21.40: Extension Graphe routier

Fonctionnalités principales:

- Calcule le chemin, sa longueur et le temps de trajet.
- Optimise par la longueur ou par le temps de trajet.
- Exporte le chemin en couche vectorielle.
- Met en couleur les directions de la route (cette option est lente et surtout utile pour déboguer et pour tester le paramétrage).

Vous pouvez utiliser n'importe quelle couche polylignes comme couche route dans n'importe quel format géré par QGIS. Deux lignes avec un point commun sont considérées comme connectées. Notez qu'il est obligatoire d'utiliser la projection de la couche comme projection du projet lors de l'édition de la couche route. Cela est dû au fait que le calcul de transformation des coordonnées entre différentes projections introduit des erreurs qui peuvent créer des discontinuités, même quand l'accrochage est utilisé.

Dans la table attributaire de la couche, les champs suivants peuvent être utilisés:

- Vitesse sur la section de route (champ numérique).
- Direction (n'importe quel type qui peut être écrit en chaîne de caractères). Les directions avant et arrière de la géométrie correspondent à une route à sens unique, les deux directions à une route à double sens.

Si des champs n'ont pas de valeur ou n'existent pas, les valeurs par défaut sont utilisées. Vous pouvez modifier ces valeurs par défaut ainsi que d'autres options dans la fenêtre de paramétrage de l'extension.

### **21.18.1 Usage**

<span id="page-467-0"></span>After plugin activation, you will see an additional panel on the left side of the main QGIS window. Now, enter some parameters into the *Road graph plugin settings* dialog in the *Vector* → *Road Graph* menu (see [fig](#page-467-0)ure road graph settings).

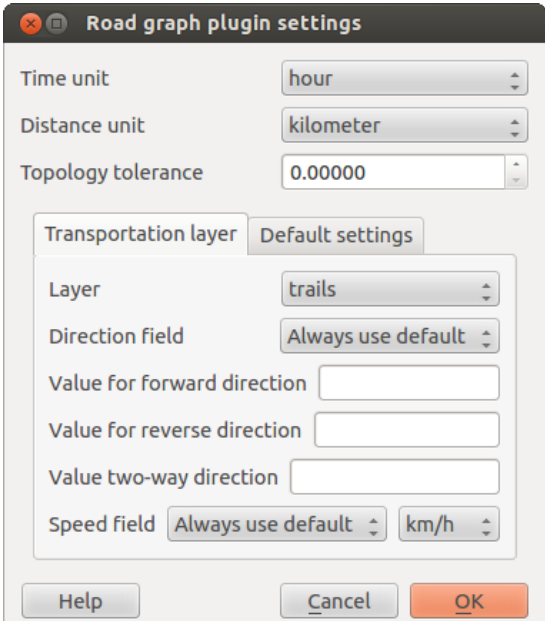

Figure 21.41: Paramètres de l'extension de graphes routiers

Après avoir configuré *Unité de temps*, *Unité de distance* et *Tolérance topologique*, vous pouvez choisir la couche vectorielle dans l'onglet *Couche de transport*. Là, vous pouvez aussi indiquer le *Champ de direction* et le *Champ de vitesse*. Dans l'onglet *Paramètres par défaut*, vous pouvez indiquer la *Direction* pour les calculs.

Enfin, dans le panneau *Chemin le plus court*, sélectionnez un point d'origine et un point de destination sur la couche du réseau routier et cliquez sur bouton [Calculer].

# **21.19 Extension Requête Spatiale**

L'extension  $\sum$ <sup>R</sup> Requête Spatiale vous permet de réaliser une requête spatiale (par exemple sélectionner des entités) sur une couche cible en fonction d'une autre couche. Cette fonctionnalité est basée sur la bibliothèque GEOS, les opérations possibles dépendent de la couche source choisie.

Les opérateurs disponibles sont :

• Contient
- <span id="page-468-0"></span>• Egale
- Recouvre
- Croise
- Intersecte
- Est disjoint
- Touche
- Est à l'intérieur

## **21.19.1 Mettre en oeuvre l'extension**

Nous souhaitons par exemple trouver les régions dans le jeu de données Alaska qui ont des aéroports. Les étapes suivantes sont à effectuer :

- 1. Lancez QGIS et chargez les couches vectorielles regions.shp et airports.shp.
- 2. Activez l'extension Requête Spatiale dans le Gestionnaire d'extensions (voir *[La fenêtre des Extensions](#page-421-0)*) et cliquez sur le bouton Requête Spatiale qui apparait dans la barre d'outils Extensions. La fenêtre de l'extension s'affiche.
- 3. Sélectionnez la couche régions comme couche source et aéroports comme couche de référence.
- 4. Sélectionnez 'A l'intérieur' comme opérateur et cliquez sur [Appliquer].

Now you get a list of feature IDs from the query and you have several options, as shown in [figure\\_spatial\\_query.](#page-469-0)

- Cliquez sur  $\Box$  Créer une couche avec la liste des objets.
- Sélectionner un identifiant de la liste et cliquer sur  $\mathbb{E}_{\mathbb{Z}_n}^{\bullet}$  Créer une couche depuis la sélection.
- Sélectionnez 'Enlever de la sélection actuelle' dans le champ *Et utiliser le résultat pour* .
- Vous pouvez *Zoom sur l'objet* ou *Enregistrer les messages*.
- De plus, vous pouvez examiner les entités qui ont des erreurs de géométrie dans : *ID de l'entité résultante* avec les options 'Source invalide' et 'Référence invalide'. Ces entités ne sont pas utilisées dans la requête.

# **21.20 Extension Vérificateur de topologie**

La topologie décrit les relations entre les points, lignes et polygones qui représentent des entités dans une région géographique. Avec l'extension Vérificateur de topologie vous pouvez analyser vos couches vectorielles et leur topologie en testant différentes règles de topologie. Ces règles permettent de vérifier les relations spatiales entre entités, si elles 'se superposent', 'se contiennent', 'se recouvrent', 'sont disjointes', 'se touchent', etc. La règle à vérifier dépend de votre problématique (par exemple, en temps normal, les lignes d'une même couche ne doivent pas se terminer en croisant une autre ligne mais elles peuvent représenter des impasses et avoir un sens dans votre couche).

QGIS dispose d'un outil d'édition topologique qui permet de créer de nouvelles entités sans erreur. Mais des erreurs sur la géométrie de données existantes sont difficiles à identifier. Cette extension permet de les trouver en établissant une liste de règles.

Il est très simple de créer des règles de topologie avec l'extension de vérification de topologie.

Sur les couches de points, les règles suivantes sont disponibles :

• doit être recouvert par : Ici, vous pouvez choisir une couche vecteur de votre projet. Chaque point non couvert par la couche choisie est signalé comme 'Erreur'.

<span id="page-469-0"></span>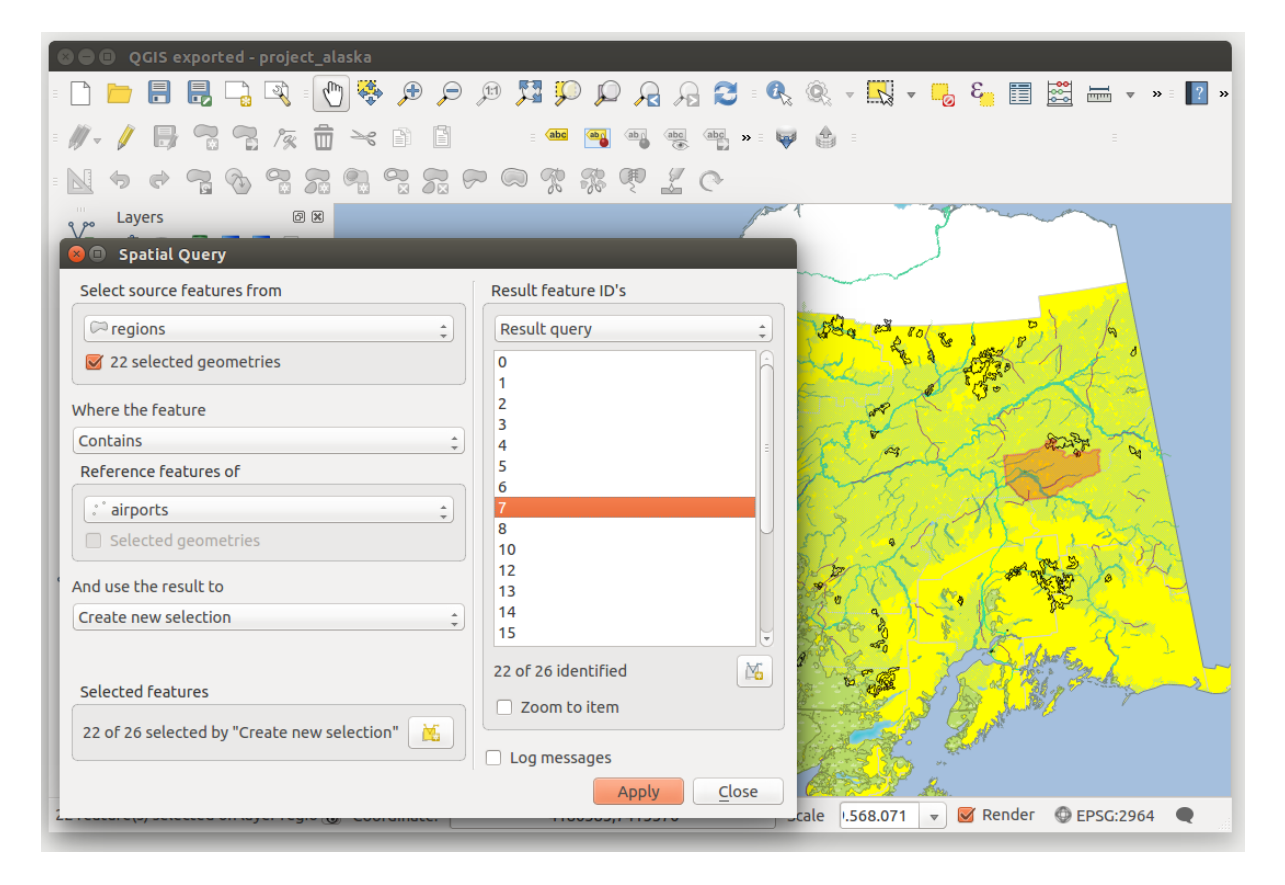

Figure 21.42: Analyse de requête spatiale - les régions contiennent des aéroports

|                                                             | QGIS exported - project alaska                                               |                                         |                |                       |                    |                                                |                                 |                         |                    |                                                   |  |                  |    |
|-------------------------------------------------------------|------------------------------------------------------------------------------|-----------------------------------------|----------------|-----------------------|--------------------|------------------------------------------------|---------------------------------|-------------------------|--------------------|---------------------------------------------------|--|------------------|----|
|                                                             | $\ell_{\rm ph}$<br>Ε,<br>श्री                                                | 传奇<br>Ð                                 |                | P P P P P             |                    |                                                |                                 |                         |                    |                                                   |  |                  |    |
|                                                             | $\circ$ <sub>n</sub><br>900<br>而                                             | $\geq_{\mathcal{C}}$<br>B               |                |                       |                    | $\left  \frac{abc}{b} \right $<br>$\mathbf{v}$ | انصا                            | A                       |                    |                                                   |  |                  |    |
|                                                             | $\frac{1}{\sqrt{2}}$<br>$\sum_{i=1}^n$                                       | $\frac{1}{\sqrt{2}}$                    | $\sum_{i=1}^n$ | R<br>W<br>-76         | Ç<br>$\frac{1}{2}$ |                                                |                                 |                         |                    |                                                   |  |                  |    |
| V.                                                          | Layers                                                                       | $\textcircled{\scriptsize{\texttt{F}}}$ | ಅ              |                       |                    |                                                |                                 | <b>Topology Checker</b> |                    |                                                   |  |                  | 回因 |
|                                                             | 曲<br>13 日 日<br>$\overline{\mathcal{D}}_{\mathbf{w}}$<br>$\blacktriangledown$ |                                         |                |                       |                    |                                                |                                 | Error                   | Layer              | <b>Feature ID</b>                                 |  |                  |    |
| ٩,                                                          | $\triangleq$ airports                                                        |                                         |                |                       |                    |                                                | $\Omega$                        | gaps                    | regions            | 0                                                 |  |                  |    |
|                                                             | <b>Topology Rule Settings</b><br>$\blacksquare$                              |                                         |                |                       |                    |                                                |                                 | gaps                    | regions            | 0                                                 |  |                  |    |
|                                                             |                                                                              |                                         |                |                       |                    |                                                | $\overline{2}$                  | gaps                    | regions            | $\Omega$                                          |  |                  |    |
| <b>Current Rules</b>                                        |                                                                              |                                         |                |                       |                    |                                                | 3                               | gaps                    | regions            | $\Omega$<br>$\Omega$                              |  |                  |    |
|                                                             | No layer<br>$\hat{=}$                                                        |                                         |                | No layer<br>$\hat{=}$ |                    |                                                | 4<br>5                          | gaps                    | regions<br>regions | 0                                                 |  |                  |    |
|                                                             |                                                                              |                                         |                | Delete Rule           | <b>B</b> Add Rule  |                                                | 6                               | gaps<br>gaps            | regions            | $\mathbf 0$                                       |  |                  |    |
|                                                             |                                                                              |                                         |                |                       |                    |                                                | $\overline{7}$                  | gaps                    | regions            | $\mathbf 0$                                       |  |                  |    |
|                                                             | Rule                                                                         | Layer #1                                | Layer #2       | Tolerance             |                    |                                                | 8                               | gaps                    | regions            | $\mathbf 0$                                       |  |                  |    |
|                                                             | 1 must not have invalid geometries lakes                                     |                                         | No layer       | No tolerance          |                    |                                                | 9                               | gaps                    | regions            | 0                                                 |  |                  |    |
|                                                             |                                                                              |                                         |                |                       |                    |                                                |                                 | 10 gaps                 | regions            | $\Omega$                                          |  |                  |    |
|                                                             | 2 must not have gaps                                                         | regions                                 | No layer       | No tolerance          |                    |                                                |                                 | 11 gaps                 | regions            | 0                                                 |  |                  |    |
|                                                             | 3 must be inside                                                             | airports                                | alaska         | No tolerance          |                    |                                                |                                 | 12 gaps                 | regions            | $\mathbf 0$                                       |  |                  |    |
|                                                             |                                                                              |                                         |                |                       |                    |                                                |                                 | 13 gaps                 | regions            | $\mathbf 0$                                       |  |                  |    |
|                                                             |                                                                              |                                         |                |                       |                    |                                                |                                 | 14 gaps                 | regions            | $\mathbf 0$                                       |  |                  |    |
|                                                             |                                                                              |                                         |                |                       |                    |                                                |                                 | 15 gaps                 | regions            | $\mathbf 0$                                       |  |                  |    |
|                                                             |                                                                              |                                         |                |                       |                    |                                                |                                 | 16 gaps                 | regions            | 0                                                 |  |                  |    |
|                                                             |                                                                              |                                         |                |                       |                    |                                                | <b>Configure</b>                |                         |                    |                                                   |  |                  |    |
|                                                             |                                                                              |                                         |                |                       |                    |                                                | Validate All<br>Validate Extent |                         |                    |                                                   |  |                  |    |
| Show errors<br>81 errors were found<br>Help<br>Cancel<br>OK |                                                                              |                                         |                |                       |                    |                                                |                                 |                         |                    |                                                   |  |                  |    |
|                                                             |                                                                              |                                         |                |                       |                    |                                                |                                 | Scale                   | .420.753           | $\blacktriangleright$ Render<br>$\mathbf{\nabla}$ |  | <b>EPSG:2964</b> |    |

Figure 21.43: Extension Vérificateur de topologie

- <span id="page-470-0"></span>• doivent être recouverts par les points terminaux : Ici, vous pouvez sélectionner un point d'une couche de votre projet.
- doit être à l'intérieur : Ici, vous pouvez choisir une couche de polygone de votre projet. Chaque point doit être contenu dans un des polygones de la couche. Sinon une 'Erreur' est signalée pour le point.
- ne doit pas avoir de doublons : Une 'erreur' est signalée à chaque fois qu'un point est présent plus d'une fois.
- ne doit pas avoir de géométrie invalide : Vérifie si les géométries sont valides.
- ne doit pas avoir de géométrie multi-partie : Une 'erreur' est signalée à chaque fois qu'une entité est multi-partie.

Sur les couches de lignes, les règles suivantes sont disponibles :

- les points terminaux doivent être recouverts par : Ici, vous pouvez sélectionner une couche de points de votre projet.
- ne doivent pas avoir de nœud isolé : Cela permet de voir les mauvaises connexions entre lignes d'une même couche.
- ne doit pas avoir de doublons : Une 'erreur' est signalée à chaque fois qu'une ligne est présente plus d'une fois.
- ne doit pas avoir de géométrie invalide : Vérifie si les géométries sont valides.
- ne doit pas avoir d'entité multi-parties : Parfois une entité correspond à une collection d'éléments géométriques simples. Une telle géométrie est appelée multi-partie. S'il n'y a qu'un seul type de géométrie, il s'agit de multi-points, polyligne ou multi-polygones. Toutes les entités composées de plusieurs lignes sont signalées comme 'Erreur'.
- ne doit pas avoir de pseudo-nœud : Le dernier sommet d'une ligne doit être connecté aux derniers sommets de deux autres lignes. Si le dernier sommet n'est connecté qu'au sommet terminal d'une seule autre ligne, il s'agit d'un peudo-nœud.

Sur les couches de polygones, les règles suivantes sont disponibles :

- doit contenir : Chacun des polygones de la couche doit contenir au moins un point d'une autre couche.
- ne doit pas avoir de doublons : Une 'erreur' est signalée à chaque fois qu'un polygone est présent plus d'une fois.
- ne doit pas avoir de trou : Aucun trou ne doit être présent entre des polygones adjacents. Comme c'est le cas par exemple pour des limites administratives (il n'y a pas de trous entre les polygones des départements...).
- ne doit pas avoir de géométrie invalide : Vérifie si les géométries sont valides. Les principales règles qui définissent si la géométrie est valide sont :
	- Les anneaux formant des trous dans des polygones doivent être fermés.
	- Les anneaux formant des trous doivent être entièrement inclus dans des polygones.
	- Les anneaux ne doivent pas s'intersecter (ni se toucher ni se croiser).
	- Les anneaux ne doivent pas toucher d'autres anneaux, sauf en un unique sommet.
- ne doit pas avoir d'entité multi-parties : Parfois une entité correspond à une collection d'éléments géométriques simples. Une telle géométrie est appelée multi-partie. S'il n'y a qu'un seul type de géométrie, il s'agit de multi-points, polyligne ou multi-polygones. Par exemple, un pays constitué de plusieurs îles peut être représenté par un multi-polygone.
- ne doit pas se superposer : Des polygones adjacents ne doivent pas présenter de partie commune.
- ne doit pas se superposer à : Chacun des polygones de la couche ne doit pas intersecter un seul des polygones d'une autre couche.

# **21.21 Extension Statistiques de zone**

Avec l'extension *Statistiques de zone*, il est possible d'analyser les résultats d'une classification thématique. Elle vous permet de calculer la valeur des pixels d'une couche raster à partir d'une couche vectorielle de polygones (voir figure [figure\\_zonal\\_statistics\)](#page-471-0). En choisissant une bande raster, l'extension génère les colonnes de résultats dans la table de la couche vectorielle avec un préfixe personnalisé et calcule, pour chaque polygone, les statistiques sur les pixels qu'ils contiennent. Les différentes méthodes statistiques disponibles sont :

- Compte : pour compter le nombre de pixels
- Somme : pour faire la somme des valeurs des pixels
- Moyenne : pour faire la moyenne des valeurs de pixels
- Médiane : pour calculer la médiane des valeurs des pixels
- Ecart-type : pour calculer l'écart-type des valeurs des pixels
- Minimum : pour calculer la valeur minimale des valeurs des pixels
- Maximum : pour calculer la valeur maximale des valeurs des pixels
- Plage : pour calculer la plage de valeurs (max min) des pixels
- Minorité : pour extraire la valeur de pixel la moins représentée
- Majorité : pour extraire la valeur de pixel la plus représentée
- <span id="page-471-0"></span>• Variété : pour compter le nombre de valeurs de pixel différentes

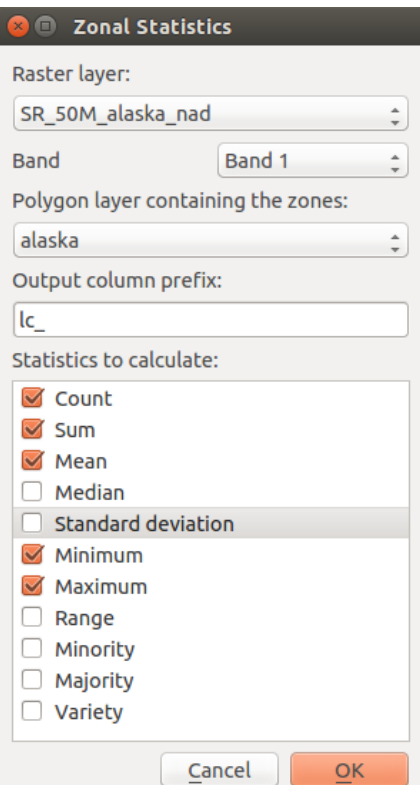

Figure 21.44: Fenêtre de l'extension Statistiques de zone

## **Aide et support**

## **22.1 Listes de diffusion**

QGIS est en cours de développement, par conséquent il ne fonctionne pas toujours comme prévu. La meilleure manière d'obtenir de l'aide est de rejoindre la liste de diffusion qgis-users, vos questions toucheront une plus large audience et les réponses profiteront à tous.

## **22.1.1 QGIS Users**

Cette liste est utilisée pour les discussions généralistes ainsi que pour des questions spécifiques en rapport avec l'installation et l'utilisation de QGIS. Vous pouvez vous inscrire à la liste de diffusion qgis-users en allant sur la page suivante : <http://lists.osgeo.org/mailman/listinfo/qgis-user>

### **22.1.2 QGIS Developers**

If you are a developer facing problems of a more technical nature, you may want to join the qgis-developer mailing list. This list is also a place where people can chime in and collect and discuss QGIS related UX (User Experience) / usability issues. It's here: <http://lists.osgeo.org/mailman/listinfo/qgis-developer>

## **22.1.3 QGIS Community Team**

Cette liste reçoit les courriels des thématiques liés à la documentation, aux aides contextuelles, au guide utilisateur, aux listes de diffusion, forums et efforts de traduction. Si vous voulez travailler sur le guide utilisateur, cette liste est un bon point de départ pour poser vos questions. Vous pouvez vous inscrire à cette liste ici : <http://lists.osgeo.org/mailman/listinfo/qgis-community-team>

### **22.1.4 QGIS Translations**

Cette liste se concentre sur l'effort de traduction. Si vous voulez travailler à la traduction du site web, du manuel ou de l'interface, c'est un bon point de départ. Vous pouvez vous inscrire à cette liste ici : <http://lists.osgeo.org/mailman/listinfo/qgis-tr>

## **22.1.5 QGIS Project Steering Committee (PSC)**

Cette liste est utilisée pour les discussions du Steering Committee concernant la gestion générale et la direction du projet QGIS. Vous pouvez vous inscrire à cette liste de diffusion en allant sur : <http://lists.osgeo.org/mailman/listinfo/qgis-psc>

### **22.1.6 QGIS User groups**

In order to locally promote QGIS and contribute to its development, some QGIS communities are organized into QGIS User Groups. These groups are places to discuss local topics, organize regional or national user meetings, organize sponsoring of features... The list of current user groups is available at <http://qgis.org/en/site/forusers/usergroups.html>

You are welcome to subscribe to any of the lists. Please remember to contribute to the list by answering questions and sharing your experiences.

## **22.2 IRC**

Nous maintenons une présence sur IRC - rejoignez-nous sur le canal #qgis sur irc.freenode.net. Faites preuve de patience avant d'obtenir une réponse puisque la plupart des personnes font autre chose et cela peut leur prendre un peu de temps avant de remarquer votre question. Si vous avez raté une discussion sur IRC, pas de soucis, nous archivons tous les échanges ! Rendez-vous sur <http://qgis.org/irclogs> pour lire les logs IRC.

Un support commercial pour QGIS est disponible. Regardez la page du site [http://qgis.org/en/commercial](http://qgis.org/en/commercial-support.html)[support.html](http://qgis.org/en/commercial-support.html) pour plus d'informations.

# **22.3 BugTracker**

Bien que la liste de diffusion utilisateur est utile pour des questions générales du type 'Comment je fais ceci et cela dans QGIS ?', vous pouvez vouloir nous avertir de bugs dans QGIS. Vous pouvez soumettre un rapport de bug en utilisant le suivi de bug sur [http://hub.qgis.org/projects/quantum-gis/issues.](http://hub.qgis.org/projects/quantum-gis/issues) Lors de la création d'un ticket pour un bug, veillez à fournir une adresse email valide via laquelle nous pouvons vous demander des informations supplémentaires.

Garder en mémoire que votre bug peut ne pas avoir la priorité à laquelle vous vous attendiez (cela dépendra de sa sévérité). Certains bugs peuvent nécessiter du travail supplémentaire de la part des développeurs pour y remédier et la personne compétente n'est pas forcément disponible.

Les demandes de fonctionnalités supplémentaires peuvent être soumises également en utilisant le même système de ticket que pour les bugs. Assurez-vous de sélectionner le type Feature.

Si vous avez trouvé un bug et l'avez corrigé vous même, vous pouvez soumettre une Pull Request sur le dépôt GitHub du projet QGIS (option préférée) ou un patch. Encore une fois, le système de ticket redmine sur <http://hub.qgis.org/projects/quantum-gis/issues> dispose de cette fonctionnalité. Cochez Patch supplied dans le formulaire et joignez votre patch avant de soumettre le rapport. Un des développeurs le vérifiera et l'appliquera à QGIS. Ne vous alarmez pas si votre correctif n'est pas appliqué directement – les développeurs peuvent être occupés sur d'autres tâches.

Notez que si vous soumettez une Pull Request, votre modification a plus de chances d'être rapidement intégrée dans le code source!

# **22.4 Blog**

La communauté QGIS tient également un blog sur <http://planet.qgis.org/planet/> qui publie d'intéressants articles à la fois pour les utilisateurs et les développeurs. Vos contributions sont les bienvenues !

# **22.5 Extensions**

Le site internet <http://plugins.qgis.org> sert de portail officiel pour les extensions QGIS. Il liste les extensions officielles, stables et expérimentales, de QGIS disponibles depuis le dépôt 'Official QGIS Plugin Repository'.

## **22.6 Wiki**

Enfin, nous maintenons un site web wiki sur <http://hub.qgis.org/projects/quantum-gis/wiki> où vous pouvez trouver diverses informations utiles liées au développement de QGIS, planning des versions, liens vers les sites de téléchargement, astuces de traduction des messages et bien plus. Parcourez le, on y trouve mille choses intéressantes !

## **Contributeurs**

<span id="page-476-0"></span>QGIS est un projet open source développé par une équipe de volontaires d'organisations. Nous nous efforçons d'être une communauté accueillante pour les personnes de toutes origines, genres et principes de vie. A tout moment, vous pouvez [vous impliquer.](http://qgis.org/en/site/getinvolved/index.html)

# **23.1 Auteurs**

Below are listed people who dedicate their time and energy to write, review, and update the whole QGIS documentation.

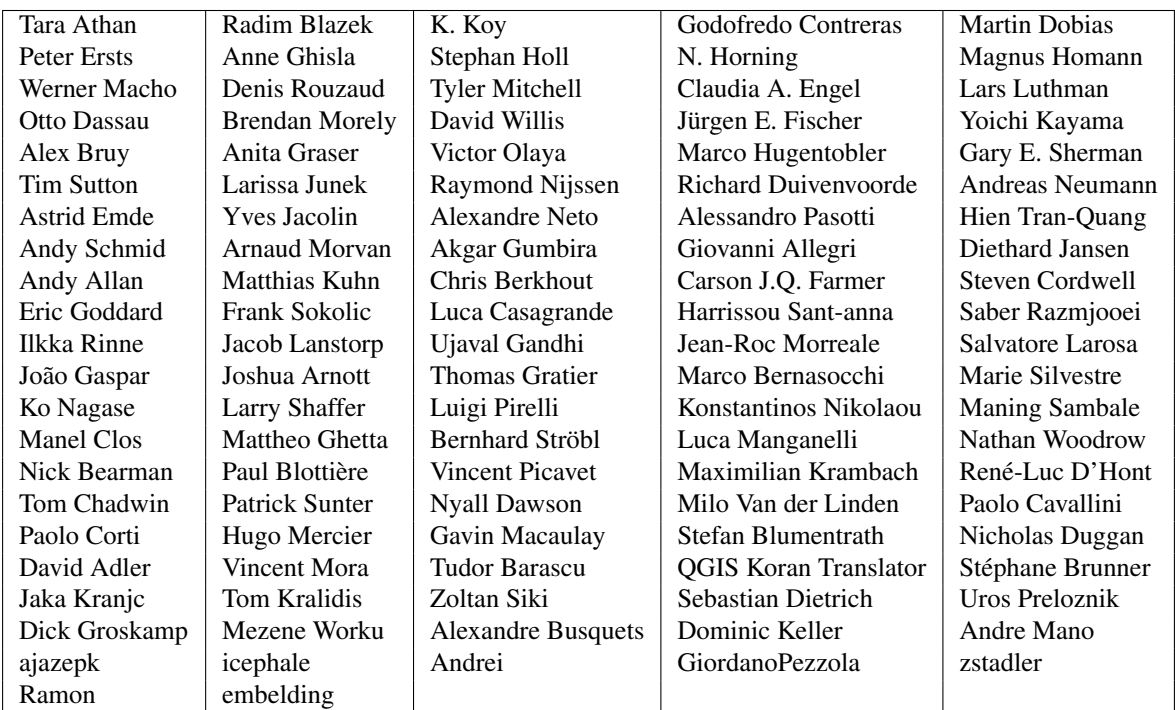

## **23.2 Traducteurs**

QGIS is a multi-language application and as is, also publishes a documentation translated into several languages. Many other languages are being translated and would be released as soon as they reach a reasonable percentage of translation. If you wish to help improving a language or request a new one, please see [http://qgis.org/en/site/getinvolved/index.html.](http://qgis.org/en/site/getinvolved/index.html)

The current translations are made possible thanks to:

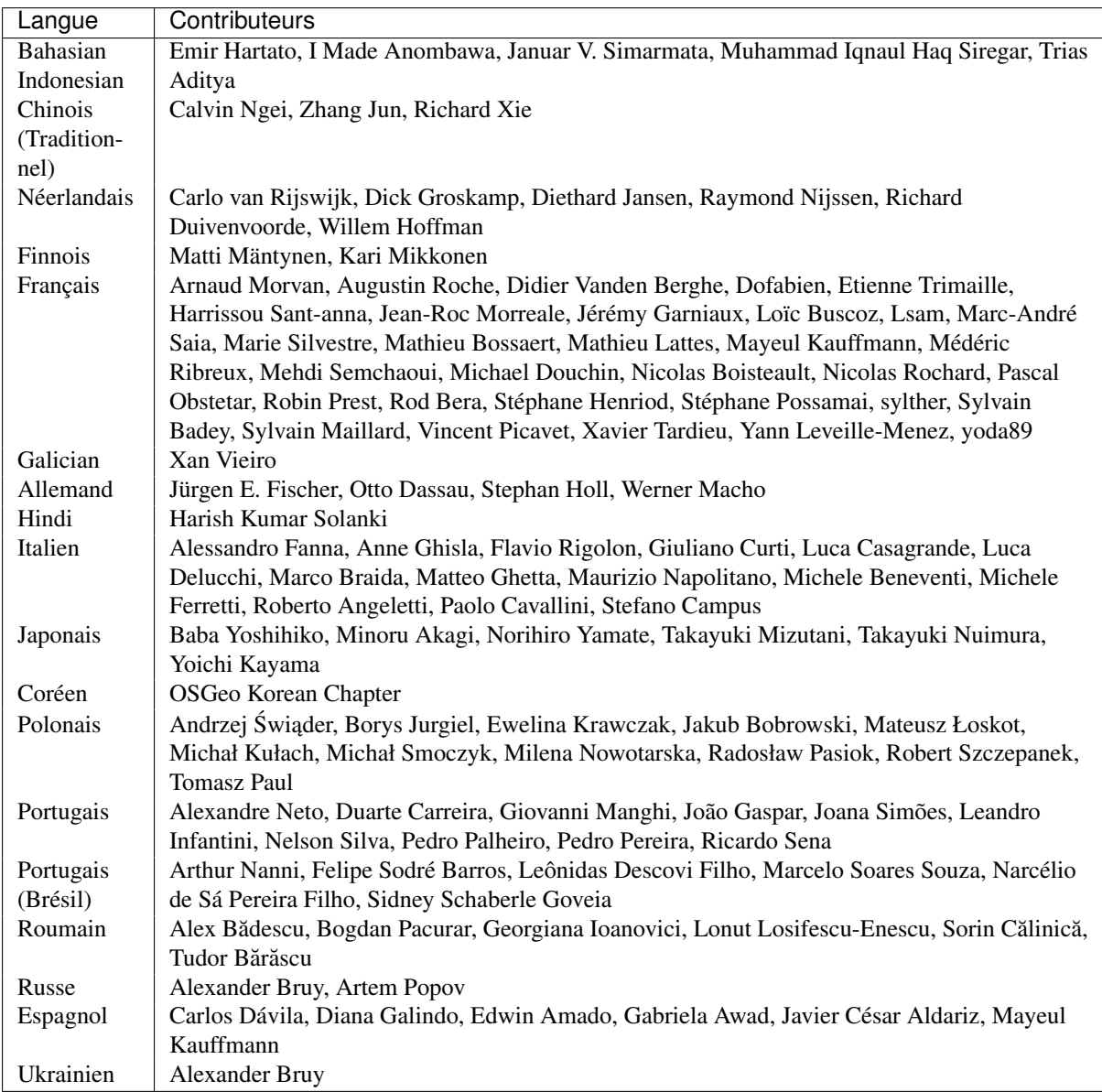

## **Annexe**

# <span id="page-478-0"></span>**24.1 licence GNU General Public License**

Version 2, Juin 1991

Copyright (C) 1989, 1991 Free Software Foundation, Inc. 59 Temple Place - Suite 330, Boston, MA 02111-1307, USA

Tout le monde est autorisé à copier et redistribuer à l'identique le texte de cette licence, mais le modifier n'est pas autorisé.

#### Préambule

Les licences d'utilisation de la plupart des programmes sont définies pour limiter ou supprimer toute liberté à l'utilisateur. À l'inverse, la GNU General Public License est destinée à vous garantir la liberté de partager et de modifier les logiciels libres, et de s'assurer que ces logiciels sont effectivement accessibles à tout utilisateur. Cette Licence Publique Générale s'applique à la plupart des programmes de la Free Software Foundation, comme à tout autre programme dont l'auteur l'aura décidé (d'autres logiciels de la FSF sont couverts pour leur part par la Licence Publique Générale pour Bibliothèques GNU (LGPL)). Vous pouvez aussi appliquer les termes de cette Licence à vos propres programmes, si vous le désirez.

Liberté des logiciels ne signifie pas nécessairement gratuité. Notre Licence est conçue pour vous assurer la liberté de distribuer des copies des programmes, gratuitement ou non, de recevoir le code source ou de pouvoir l'obtenir, de modifier les programmes ou d'en utiliser des éléments dans de nouveaux programmes libres, en sachant que vous y êtes autorisé.

Afin de garantir ces droits, nous avons dû introduire des restrictions interdisant à quiconque de vous les refuser ou de vous demander d'y renoncer. Ces restrictions vous imposent en retour certaines obligations si vous distribuez ou modifiez des copies de programmes protégés par la Licence.

Par exemple, si vous distribuez des copies de ce programme, soit gratuitement, soit contre une certaine somme d'argent, vous devez transmettre aux destinataires tous les droits que vous possédez. Vous devez vous assurer d'expédier aux destinataires le code source ou bien tenir celui-ci à leur disposition. Enfin, vous devez leur remettre cette Licence afin qu'ils prennent connaissance de leurs droits.

Nous protégeons vos droits de deux façons : d'abord par le copyright du logiciel, ensuite par la remise de cette Licence qui vous autorise légalement à copier, distribuer et/ou modifier le logiciel.

En outre, pour protéger chaque auteur ainsi que la FSF, nous affirmons solennellement que le programme concerné ne fait l'objet d'aucune garantie. Si un tiers le modifie puis le redistribue, tous ceux qui en recevront une copie doivent savoir qu'il ne s'agit pas de l'original afin qu'une copie défectueuse n'entache pas la réputation de l'auteur du logiciel.

Enfin, tout programme libre est sans cesse menacé par des dépôts de brevets. Nous souhaitons à tout prix éviter que des distributeurs puissent déposer des brevets sur les Logiciels Libres pour leur propre compte. Pour éviter cela, nous stipulons bien que tout dépôt éventuel de brevet doit accorder expressément à tout un chacun le libre usage du produit.

Les dispositions précises et les conditions de copie, de distribution et de modification de nos logiciels sont les suivantes : STIPULATIONS ET CONDITIONS RELATIVES A LA COPIE, LA DISTRIBUTION ET LA MOD-**IFICATION** 

0. La présente Licence s'applique à tout Programme (ou autre travail) où figure une note, placée par le détenteur des droits, stipulant que ledit Programme ou travail peut être distribué selon les termes de la présente Licence. Le terme Programme désigne aussi bien le Programme lui-même que tout travail qui en est dérivé selon la loi, c'est-à-dire tout ouvrage reproduisant le Programme ou une partie de celui-ci, à l'identique ou bien modifié, et/ou traduit dans une autre langue (la traduction est considérée comme une modification). Chaque personne concernée par la Licence Publique Générale sera désignée par le terme Vous.

Les activités autres que copie, distribution et modification ne sont pas couvertes par la présente Licence et sortent de son cadre. Rien ne restreint l'utilisation du Programme et les données issues de celui-ci ne sont couvertes que si leur contenu constitue un travail basé sur le logiciel (indépendemment du fait d'avoir été réalisé en lançant le Programme). Tout dépend de ce que le Programme est censé produire.

1. Vous pouvez copier et distribuer des copies conformes du code source du Programme, tel que Vous l'avez reçu, sur n'importe quel support, à condition de placer sur chaque copie un copyright approprié et une restriction de garantie, de ne pas modifier ou omettre toutes les stipulations se référant à la présente Licence et à la limitation de garantie, et de fournir avec toute copie du Programme un exemplaire de la Licence.

Vous pouvez demander une rétribution financière pour la réalisation de la copie et demeurez libre de proposer une garantie assurée par vos soins, moyennant finances.

- 2. Vous pouvez modifier votre copie ou vos copies du Programme ou partie de celui-ci, ou d'un travail basé sur ce Programme, et copier et distribuer ces modifications selon les termes de l'article 1, à condition de Vous conformer également aux conditions suivantes :
	- (a) Ajouter aux fichiers modifiés l'indication très claire des modifications effectuées, ainsi que la date de chaque changement.
	- (b) Distribuer sous les termes de la Licence Publique Générale l'ensemble de toute réalisation contenant tout ou partie du Programme, avec ou sans modifications.
	- (c) Si le Programme modifié lit des commandes de manière interactive lors de son exécution, faire en sorte qu'il affiche, lors d'une invocation ordinaire, le copyright approprié en indiquant clairement la limitation de garantie (ou la garantie que Vous Vous engagez à fournir Vous-même), qu'il stipule que tout utilisateur peut librement redistribuer le Programme selon les conditions de la Licence Publique Générale GNU, et qu'il montre à tout utilisateur comment lire une copie de celle-ci (exception : si le Programme original est interactif mais n'affiche pas un tel message en temps normal, tout travail dérivé de ce Programme ne sera pas non plus contraint de l'afficher).

Toutes ces conditions s'appliquent à l'ensemble des modifications. Si des éléments identifiables de ce travail ne sont pas dérivés du Programme et peuvent être raisonnablement considérés comme indépendants, la présente Licence ne s'applique pas à ces éléments lorsque Vous les distribuez seuls. Mais, si Vous distribuez ces mêmes éléments comme partie d'un ensemble cohérent dont le reste est basé sur un Programme soumis à la Licence, ils lui sont également soumis, et la Licence s'étend ainsi à l'ensemble du produit, quel qu'en soit l'auteur.

Cet article n'a pas pour but de s'approprier ou de contester vos droits sur un travail entièrement réalisé par Vous, mais plutôt d'ouvrir droit à un contrôle de la libre distribution de tout travail dérivé ou collectif basé sur le Programme.

En outre, toute fusion d'un autre travail, non basé sur le Programme, avec le Programme (ou avec un travail dérivé de ce dernier), effectuée sur un support de stockage ou de distribution, ne fait pas tomber cet autre travail sous le contrôle de la Licence.

- 3. Vous pouvez copier et distribuer le Programme (ou tout travail dérivé selon les conditions énoncées dans l'article 1) sous forme de code objet ou exécutable, selon les termes des articles 0 et 1, à condition de respecter l'une des clauses suivantes :
	- (a) Fournir le code source complet du Programme, sous une forme lisible par un ordinateur et selon les termes des articles 0 et 1, sur un support habituellement utilisé pour l'échange de données ; ou,
- (b) Faire une offre écrite, valable pendant au moins trois ans, prévoyant de donner à tout tiers qui en fera la demande une copie, sous forme lisible par un ordinateur, du code source correspondant, pour un tarif n'excédant pas le coût de la copie, selon les termes des articles 0 et 1, sur un support couramment utilisé pour l'échange de données informatiques ; ou,
- (c) Informer le destinataire de l'endroit où le code source peut être obtenu (cette solution n'est recevable que dans le cas d'une distribution non commerciale, et uniquement si Vous avez reçu le Programme sous forme de code objet ou exécutable avec l'offre prévue à l'alinéa b ci-dessus).

Le code source d'un travail désigne la forme de cet ouvrage sous laquelle les modifications sont les plus aisées. Sont ainsi désignés la totalité du code source de tous les modules composant un Programme exécutable, de même que tout fichier de définition associé, ainsi que les scripts utilisés pour effectuer la compilation et l'installation du Programme exécutable. Toutefois, l'environnement standard de développement du système d'exploitation mis en oeuvre (source ou binaire) – compilateurs, bibliothèques, noyau, etc. – constitue une exception, sauf si ces éléments sont diffusés en même temps que le Programme exécutable.

Si la distribution de l'exécutable ou du code objet consiste à offrir un accès permettant de copier le Programme depuis un endroit particulier, l'offre d'un accès équivalent pour se procurer le code source au même endroit est considéré comme une distribution de ce code source, même si l'utilisateur choisit de ne pas profiter de cette offre.

- 4. Vous ne pouvez pas copier, modifier, céder, déposer ou distribuer le Programme d'une autre manière que l'autorise la Licence Publique Générale. Toute tentative de ce type annule immédiatement vos droits d'utilisation du Programme sous cette Licence. Toutefois, les tiers ayant reçu de Vous des copies du Programme ou le droit d'utiliser ces copies continueront à bénéficier de leur droit d'utilisation tant qu'ils respecteront pleinement les conditions de la Licence.
- 5. Ne l'ayant pas signée, Vous n'êtes pas obligé d'accepter cette Licence. Cependant, rien d'autre ne Vous autorise à modifier ou distribuer le Programme ou quelque travaux dérivés : la loi l'interdit tant que Vous n'acceptez pas les termes de cette Licence. En conséquence, en modifiant ou en distribuant le Programme (ou tout travail basé sur lui), Vous acceptez implicitement tous les termes et conditions de cette Licence.
- 6. La diffusion d'un Programme (ou de tout travail dérivé) suppose l'envoi simultané d'une licence autorisant la copie, la distribution ou la modification du Programme, aux termes et conditions de la Licence. Vous n'avez pas le droit d'imposer de restrictions supplémentaires aux droits transmis au destinataire. Vous n'êtes pas responsable du respect de la Licence par un tiers.
- 7. Si, à la suite d'une décision de Justice, d'une plainte en contrefaçon ou pour toute autre raison (liée ou non à la contrefaçon), des conditions Vous sont imposées (que ce soit par ordonnance, accord amiable ou autre) qui se révèlent incompatibles avec les termes de la présente Licence, Vous n'êtes pas pour autant dégagé des obligations liées à celle-ci : si Vous ne pouvez concilier vos obligations légales ou autres avec les conditions de cette Licence, Vous ne devez pas distribuer le Programme.

Si une partie quelconque de cet article est invalidée ou inapplicable pour quelque raison que ce soit, le reste de l'article continue de s'appliquer et l'intégralité de l'article s'appliquera en toute autre circonstance.

Le présent article n'a pas pour but de Vous pousser à enfreindre des droits ou des dispositions légales ni en contester la validité ; son seul objectif est de protéger l'intégrité du système de distribution du Logiciel Libre. De nombreuses personnes ont généreusement contribué à la large gamme de Programmes distribuée de cette façon en toute confiance ; il appartient à chaque auteur/donateur de décider de diffuser ses Programmes selon les critères de son choix.

Cette section a pour but de rendre totalement limpide ce que l'on pense être une conséquence du reste de la présente Licence.

- 8. Si la distribution et/ou l'utilisation du Programme est limitée dans certains pays par des brevets ou des droits sur des interfaces, le détenteur original des droits qui place le Programme sous la Licence Publique Générale peut ajouter explicitement une clause de limitation géographique excluant ces pays. Dans ce cas, cette clause devient une partie intégrante de la Licence.
- 9. La Free Software Foundation se réserve le droit de publier périodiquement des mises à jour ou de nouvelles versions de la Licence. Rédigées dans le même esprit que la présente version, elles seront cependant susceptibles d'en modifier certains détails à mesure que de nouveaux problèmes se font jour.

Chaque version possède un numéro distinct. Si le Programme précise un numéro de version de cette Licence et « toute version ultérieure », Vous avez le choix de suivre les termes et conditions de cette version ou de toute autre version plus récente publiée par la Free Software Foundation. Si le Programme ne spécifie aucun numéro de version, Vous pouvez alors choisir l'une quelconque des versions publiées par la Free Software Foundation.

10. Si vous désirez incorporer des éléments du Programme dans d'autres Programmes libres dont les conditions de distribution diffèrent, vous devez écrire à l'auteur pour lui en demander la permission. Pour ce qui est des programmes directement déposés par la Free Software Foundation, écrivez-nous : une exception est toujours envisageable. Notre décision sera basée sur notre volonté de préserver la liberté de notre Programme ou de ses dérivés et celle de promouvoir le partage et la réutilisation du logiciel en général.

#### LIMITATION DE GARANTIE

- 11. Parce que l'utilisation de ce Programme est libre et gratuite, aucune garantie n'est fournie, comme le permet la loi. Sauf mention écrite, les détenteurs du copyright et/ou les tiers fournissent le Programme en l'état, sans aucune sorte de garantie explicite ou implicite, y compris les garanties de commercialisation ou d'adaptation dans un but particulier. Vous assumez tous les risques quant à la qualité et aux effets du Programme. Si le Programme est défectueux, Vous assumez le coût de tous les services, corrections ou réparations nécessaires.
- 12. Sauf lorsqu'explicitement prévu par la Loi ou accepté par écrit, ni le détenteur des droits, ni quiconque autorisé à modifier et/ou redistribuer le Programme comme il est permis ci-dessus ne pourra être tenu pour responsable de tout dommage direct, indirect, secondaire ou accessoire (pertes financières dues au manque à gagner, à l'interruption d'activités ou à la perte de données, etc., découlant de l'utilisation du Programme ou de l'impossibilité d'utiliser celui-ci).

#### Exception Qt à la GPL pour QGIS

De plus, l'équipe de développement de QGIS vous donne la permission, à titre d'exception spéciale, de lier le code de ce programme avec la bibliothèque Qt, incluant sans limite les versions suivantes (à la fois libres et commerciales): Qt/Non-commerical Windows, Qt/Windows, Qt/X11, Qt/Mac, and Qt/Embedded (ou avec des versions modifiées de Qt qui utilisent la même licence que Qt) et de distribuer des combinaisons liées incluant les deux. Vous devez respecter la GNU General Public Licence pour tout le code qui ne concerne pas Qt. Si vous modifiez ce fichier, vous pouvez étendre cette exception à votre version de ce fichier mais vous n'êtes pas obligé de le faire. Si vous ne voulez pas le faire, supprimez cette déclaration d'exception de votre version.

# **24.2 Licence GNU de documentation libre**

Version 1.3, 3 Novembre 2008

Copyright 2000, 2001, 2002, 2007, 2008 Free Software Foundation, Inc

#### <http://fsf.org/>

Tout le monde est autorisé à copier et redistribuer à l'identique le texte de cette licence, mais le modifier n'est pas autorisé.

#### Préambule

Le but de cette Licence est de rendre un manuel, un livre, ou un autre document fonctionnel et utile "libre" : d'assurer à tout le monde la liberté effective de le copier et de le redistribuer, en le modifiant ou non, commercialement ou bénévolement. Accessoirement, cette Licence donne la possibilité à l'auteur et à l'éditeur d'être crédités de leur travail, sans être considérés comme responsables des modifications faites par d'autres.

Cette Licence est une sorte de "gauche d'auteur" ("copyleft"), ce qui signifie que les œuvres dérivées du document doivent elles aussi être libres. Elle est le complément de la licence publique générale GNU, qui est une licence de type gauche d'auteur conçue pour les logiciels libres.

Nous avons conçu cette Licence pour l'utiliser dans les manuels de logiciel libre, parce que les logiciels libres nécessitent de la documentation libre : un programme libre doit être fourni avec des manuels assurant des libertés identiques à celles qu'assure le logiciel. Mais cette Licence n'est pas limitée aux manuels de logiciels ; elle peut être utilisée pour n'importe quelle œuvre textuelle, quel que soit le sujet traité, que cette œuvre soit publiée en tant que livre imprimé, ou non. Nous recommandons cette Licence principalement pour les œuvres à but éducatif ou pour les manuels de référence.

### 1. APPLICABILITÉ ET DÉFINITIONS

Cette Licence s'applique à tout manuel ou autre œuvre, sur n'importe quel support, qui contient une mention, placée par le détenteur des droits d'auteur, disant que le manuel ou l'œuvre peut être distribuée selon les termes de cette Licence. Une telle mention accorde une autorisation valable dans le monde entier, gratuite, sans limite de durée, d'utiliser l'œuvre selon les conditions établies ici. Le terme "Document", utilisé ci-après désigne tout manuel ou œuvre contenant une telle mention. Tout membre du public est un licencié, et est désigné par "vous". Vous acceptez la licence si vous copiez, modifiez ou distribuez l'œuvre d'une façon qui requiert une permission selon la loi sur le droit d'auteur.

Une "Version Modifiée" du Document désigne toute œuvre contenant le Document ou une portion du Document, copié à l'identique, ou copié avec des modifications ou traduit dans une autre langue.

Une "Section Secondaire" est une annexe portant un nom spécifique ou une section préliminaire du Document qui traite exclusivement de la relation des éditeurs ou des auteurs du Document au thème général du Document (ou à des thèmes liés) et ne contient rien qui pourrait relever directement de ce thème général. (Ainsi, si le Document est en partie un manuel de mathématiques, une Section Secondaire ne peut donner aucune explication en mathématiques.) La relation peut être une connexion historique avec le sujet ou avec des sujets liés, ou elle peut être un point de vue juridique, commercial, philosophique, éthique ou politique sur ces sujets.

Les "Sections Invariantes" sont certaines Sections Secondaires, dont les titres sont désignés comme étant des Sections Invariantes dans la mention disant que le Document est publié selon les termes de cette Licence. Si une section ne correspond pas à la définition de Section Secondaire établie ci-dessus, alors il n'est pas permis de la désigner comme Invariante. Le Document peut contenir zéro Section Invariante. Si le Document n'identifie aucune Section Invariante, alors il n'y en a aucune.

Les "Textes De Couverture" sont certains courts passages de texte qui sont mentionnés comme Textes De Première De Couverture ou Textes De Quatrième De Couverture dans la mention disant que le Document est publié selon les termes de cette Licence. Un Texte De Première De Couverture peut contenir 5 mots au maximum, et un Texte De Quatrième De Couverture peut contenir 25 mots au maximum.

Une copie "Transparente" du Document désigne une copie lisible par une machine, représentée dans un format dont les spécifications sont disponibles pour le grand public, qui permet de corriger facilement le document avec des éditeurs de texte génériques ou (pour les images composées de pixels) avec des éditeurs d'image génériques ou (pour les dessins) avec des éditeurs de dessin largement disponibles, et qui est approprié pour servir de données d'entrée aux formateurs de texte ou pour être traduit automatiquement dans une variété de formats appropriés pour servir de données d'entrée aux formateurs de texte. Une copie faite dans un format de fichier par ailleurs Transparent, mais dont le marquage, ou l'absence de marquage, a été conçu de façon à empêcher ou décourager les lecteurs de faire des modifications ultérieurement n'est pas Transparente. Un format d'image n'est pas Transparent s'il est utilisé pour afficher toute quantité substantielle de texte. Une copie qui n'est pas "Transparente" est appelée "Opaque".

Voici des exemples de formats appropriés pour faire des copies Transparentes : du texte brut ASCII sans marquage ; le format d'entrée de Texinfo ; le format d'entrée de LaTeX ; le format SGML ou XML en utilisant une DTD disponible publiquement ; du HTML simple et conforme aux standards ; du PostScript ou du PDF conçu pour être modifié par des humains. Voici des exemple de formats d'image transparents : PNG, XCF et JPG. Voici des exemples de formats opaques : les formats privateurs qui ne peuvent être lus et modifiés que par des logiciels de traitement de texte privateurs ; du SGML ou du XML dont la DTD ou les outils de traitement ne sont pas largement disponibles ; le HTML généré par une machine ; du PostScript ou du PDF produit par un logiciel de traitement de texte dans un but d'affichage seulement.

La "Page De Titre" désigne, pour un livre imprimé, la page de titre elle-même, plus les pages suivantes nécessaires pour contenir, lisiblement, les mentions que cette Licence oblige à inscrire dans la page de titre. Pour les œuvres dont le format ne possède pas de page de titre en tant que telle, "Page De Titre" désigne le texte placé à côté de l'inscription la plus en vue du titre de l'œuvre, qui précède le début du corps du texte.

L' "éditeur" désigne toute personne ou entité qui distribue des copies du Document au public.

Une section "Intitulée XYZ" désigne soit une sous-unité du Document dont le titre est exactement XYZ, soit une sous-unité du Document dont le titre contient XYZ entre parenthèses après le texte traduisant XYZ dans une autre langue. (Ici XYZ représente un nom de section spécifique mentionné ci-après, tel que "Acknowledgements"

[Remerciements], "Dedications" [Dédicaces], "Endorsements" [Approbations], ou "History" [Historique]). "Conserver le Titre" d'une telle section, quand vous modifiez le Document, signifie que cette section reste une section "Intitulée XYZ" selon la présente définition.

Le Document peut inclure des Mentions De Limitation De Garantie à côté de la mention indiquant que cette Licence s'applique au Document. Ces Mentions De Limitation De Garantie sont considérées comme incluses par référence dans cette Licence, mais elles ne peuvent que limiter des garanties : toute autre implication que ces Mentions De Limitation De Garantie pourraient avoir est nulle et n'a aucun effet sur la signification de cette Licence.

### 2. COPIE À L'IDENTIQUE

Vous pouvez copier et distribuer le Document sur tout support, commercialement ou bénévolement, à condition que cette Licence, les mentions de droit d'auteur, et la mention disant que cette Licence s'applique au Document soient reproduites dans toutes les copies, et que vous n'ajoutiez absolument aucune autre condition aux conditions de cette Licence. Vous ne pouvez pas utiliser de mesures techniques pour entraver ou contrôler la lecture ou la copie des copies que vous faites ou distribuez. Toutefois, vous pouvez accepter une rémunération en échange de copies. Si vous distribuez un nombre de copies suffisamment important, vous devez aussi vous conformer aux conditions de la section 3.

Vous pouvez aussi prêter des copies, selon les mêmes conditions que ci-dessus, et vous pouvez afficher publiquement des copies.

#### 3. COPIE EN GRANDE QUANTITÉ

Si vous publiez plus de 100 copies imprimées (ou 100 copies dans un média qui a communément une couverture imprimée) du Document, et que la mention de licence du Document indique qu'il y a des Textes De Couverture, vous devez insérer chaque copie dans une couverture qui porte, clairement et lisiblement, tous ces Textes De Couverture : les Textes De Première De Couverture sur la première de couverture, et les Textes De Quatrième De Couverture sur la quatrième de couverture. Ces deux pages de couvertures doivent aussi vous identifier clairement et lisiblement comme l'éditeur de ces copies. La première de couverture doit présenter le titre complet, et tous les mots du titre doivent avoir la même importance et la même visibilité. Vous pouvez ajouter d'autres choses en supplément sur la couverture. Faire des copies avec des changements uniquement sur la couverture, tant que les copies conservent le titre du Document et satisfont ces conditions, est considéré comme faire des copies à l'identique.

Si les textes requis pour l'une ou l'autre des pages de couverture sont trop volumineux pour y figurer lisiblement, vous devez mettre les premiers de la liste (autant qu'il est possible d'en mettre de façon lisible) sur la page de couverture elle-même, et mettre le reste sur les pages adjacentes.

Si vous publiez ou distribuez plus de 100 copies Opaques du Document, vous devez soit inclure une copie Transparente et lisible par une machine avec chaque copie Opaque, soit indiquer dans chaque copie Opaque (ou dans une notice accompagnant chaque copie opaque) un emplacement sur le réseau informatique à partir duquel le grand public utilisant le réseau peut accéder au téléchargement, en utilisant des protocoles réseau publics et standards, d'une copie complète et Transparente du Document, sans aucun ajout. Si vous utilisez cette dernière option, vous devez prendre des précautions raisonnablement prudentes, quand vous commencez la distribution de copies Opaques en grande quantité, pour garantir que cette copie Transparente restera accessible par les moyens et à l'emplacement indiqués pendant au moins un an après la dernière distribution de copie Opaque (directement ou par l'intermédiaire de vos agents ou de vos revendeurs au détail) de cette édition au public.

Il est demandé, sans que cela soit une obligation, que vous contactiez les auteurs du Document bien avant de redistribuer tout nombre important de copies, pour leur donner une chance de vous fournir une version mise à jour du Document.

#### 4. MODIFICATIONS

Vous pouvez copier et distribuer une Version Modifiée du Document selon les conditions des sections 2 et 3 cidessus, à condition que vous accordiez le droit à tous ceux à qui vous distribuez la Version Modifiée de copier et de distribuer la Version Modifiée selon les termes de cette Licence, avec la Version Modifiée jouant le rôle du Document, autorisant ainsi la distribution et la modification de la Version Modifiée à toute personne qui en possède une copie. De plus, vous devez faire les choses suivantes dans la Version Modifiée :

1. Utiliser dans la Page De Titre (et sur la couverture, s'il y en a) un titre distinct de celui du Document et de ceux des précédentes versions (qui devraient, s'il y en a, être énumérées dans la section History de ce

Document). Vous pouvez utiliser le même titre que celui d'une version précédente si l'éditeur original de cette version vous en donne la permission.

- 2. Citer sur la Page De Titre, en tant qu'auteurs, une ou plusieurs personnes ou entités responsables des modifications faites dans la Version Modifiée, ainsi qu'au moins cinq des auteurs principaux du Document (tous les auteurs principaux, s'il y en a moins de cinq), sauf s'ils vous dispensent de cette obligation.
- 3. Spécifier sur la Page de titre le nom de l'éditeur de la Version Modifiée, en précisant que c'est lui l'éditeur.
- 4. Conserver toutes les mentions de droit d'auteur du Document.
- 5. Ajouter une mention appropriée indiquant vos droits d'auteur pour les modifications que vous avez faites ; cette mention doit être adjacente aux autres mentions de droit d'auteur.
- 6. Inclure, immédiatement après les mentions de droit d'auteur, une mention de licence donnant la permission au public d'utiliser la Version Modifiée selon les termes de cette Licence, en respectant la forme indiquée dans la section Addendum ci-dessous.
- 7. Conserver dans cette mention de licence les listes complètes des Sections Invariantes et des Textes De Couverture inscrites dans la mention de licence du Document.
- 8. Inclure une copie non modifiée de cette Licence.
- 9. Conserver la section Intitulée "History", Conserver son Titre, et ajouter à cette section un paragraphe indiquant au minimum le titre, l'année, les nouveaux auteurs, et l'éditeur de la Version Modifiée comme cela est fait sur la Page De Titre. S'il n'y a pas de section Intitulée "History" dans le Document, en créer une qui indique le titre, l'année, les auteurs, et l'éditeur du Document comme cela est fait sur la Page De Titre, et ensuite ajouter un paragraphe décrivant la Version Modifiée comme indiqué dans la phrase précédente.
- 10. Conserver l'indication d'emplacement sur le réseau, s'il y en a une, donnée dans le Document pour l'accès public à une copie Transparente du Document, et Conserver de la même manière les indications d'emplacement sur le réseau données dans le Document pour les versions précédentes sur lesquelles il est basé. Celles-ci peuvent être placées dans la section "History". Vous pouvez omettre une indication d'emplacement sur le réseau pour une œuvre qui a été publiée au moins quatre ans avant le Document lui-même, ou si l'éditeur original de la version à laquelle elle réfère vous en donne la permission.
- 11. Pour toute section Intitulée "Acknowledgements" ou "Dedications", Conserver le Titre de la section et, à l'intérieur de la section, toute la substance et le ton de chacun des remerciements aux contributeurs ou de chacune des dédicaces qui y figure.
- 12. Conserver toutes les Sections Invariantes du Document, non modifiées dans leurs textes et dans leurs titres. Les numéros de sections ou leurs équivalents ne sont pas considérés comme faisant partie des titres de section.
- 13. Supprimer toute section Intitulée "Endorsements". Une telle section ne peut pas être incluse dans la Version Modifiée.
- 14. Ne pas modifier le titre d'une section existante en lui donnant le titre "Endorsements" ou en lui donnant un titre qui entre en conflit avec le titre d'une Section Invariante.
- 15. Conserver toute Mention De Limitation De Garantie.

Si la Version Modifiée inclut de nouvelles sections préliminaires ou de nouvelles annexes qui répondent à la définition de Sections Secondaires et ne contiennent rien qui soit copié du Document, vous pouvez si vous le souhaitez désigner certaines ou toutes ces sections comme invariantes. Pour faire cela, ajoutez leurs titres à la liste des Sections Invariantes dans la mention de licence de la Version Modifiée. Ces titres doivent être distincts de tout autre titre de section.

Vous pouvez ajouter une section Intitulée "Endorsements", à condition qu'elle ne contienne que des marques de soutien pour votre Version Modifiée faites par d'autres parties—par exemple, des déclarations d'évaluation par les pairs ou des déclarations stipulant que votre texte a été approuvé par une organisation comme définition officielle d'un standard.

Vous pouvez ajouter un passage de cinq mots au maximum comme Texte De Première De Couverture, et un passage de 25 mots au maximum comme Texte De Quatrième De Couverture, à la fin de la liste des Textes De Couverture dans la Version Modifiée. Un seul passage de Texte De Première De Couverture et un seul passage de Texte De Quatrième De Couverture peut être ajouté par (ou par l'intermédiaire d'arrangements faits par) une même entité. Si le Document inclut déjà un texte pour la même page de couverture, précédemment ajouté par vous ou par arrangement fait par la même entité que celle au nom de laquelle vous agissez, vous ne pouvez pas en ajouter d'autre ; mais vous pouvez remplacer l'ancien à condition que l'éditeur précédent ayant placé l'ancien texte vous en donne la permission explicite.

Par cette Licence, l'auteur (ou les auteurs) et l'éditeur (ou les éditeurs) du Document ne donnent pas la permission d'utiliser leurs noms pour un usage publicitaire ou pour exprimer explicitement ou implicitement leur soutien à une Version Modifiée.

#### 5. COMBINAISON DE DOCUMENTS

Vous pouvez combiner le Document avec d'autres documents publiés selon les termes de cette Licence, à condition de respecter les termes définis dans la section 4 ci-dessus pour les Versions Modifiées, et à condition que vous incluiez dans la combinaison toutes les Sections Invariantes de tous les documents originaux, non modifiées, et que vous les énumériez toutes comme Sections Invariantes de votre œuvre combinée dans sa mention de licence, et que de plus vous conserviez toutes les Mentions De Limitation De Garantie de tous les documents originaux.

L'œuvre combinée n'a besoin de contenir qu'une seule copie de cette Licence, et de multiples Sections Invariantes identiques peuvent être remplacées par une seule d'entre elles. S'il y a plusieurs Sections Invariantes avec le même nom mais avec des contenus différents, rendez unique le titre de chaque section en question en ajoutant à la fin de celui-ci, entre parenthèses, le nom de l'auteur ou de l'éditeur original de cette section s'il est connu, ou, à défaut, un nombre unique. Faites le même ajustement aux titres de section dans la liste des Sections Invariantes figurant dans la mention de licence de l'œuvre combinée.

Dans la combinaison, vous devez combiner toutes les sections Intitulées "History" de tous les documents originaux, en formant une unique section Intitulée "History" ; de la même manière, combinez toutes les sections Intitulées "Acknowledgements", puis toutes les sections Intitulées "Dedications". Vous devez supprimer toutes les sections Intitulées "Endorsements".

#### 6. COLLECTIONS DE DOCUMENTS

Vous pouvez faire une collection composée du Document et d'autres documents publiés selon les termes de cette Licence, et remplacer les copies individuelles de cette Licence dans les divers documents par une unique copie incluse dans la collection, à condition qu'à tous les autres égards et pour chacun des documents vous vous conformiez aux règles de cette Licence régissant la copie à l'identique.

Vous pouvez extraire un document d'une telle collection, et le distribuer individuellement selon les termes de cette Licence, à condition que vous insériez une copie de cette Licence dans le document extrait, et que vous vous conformiez à cette Licence à tous les autres égards, en ce qui concerne la copie du document extrait.

### 7. AGRÉGATION AVEC DES ŒUVRES INDÉPENDANTES

Une compilation du Document ou de ses dérivés avec d'autres documents ou œuvres séparés et indépendants, dans une unité de stockage ou sur un support de distribution, est appelée "agrégat" si le droit d'auteur résultant de la compilation n'est pas utilisé pour limiter les droits légaux des utilisateurs de la compilation au-delà de ce que les œuvres individuelles permettent. Quand le Document est inclus dans un agrégat, cette Licence ne s'applique pas aux autres œuvres de l'agrégat qui ne sont pas elles-mêmes des œuvres dérivées du Document.

Si l'obligation de Texte De Couverture de la section 3 est applicable à ces copies du Document, alors si le Document correspond à moins de la moitié de l'agrégat entier, les Textes De Couverture du Document peuvent être placés sur la couverture qui contient le Document à l'intérieur de l'agrégat, ou l'équivalent électronique de cette couverture si le Document est sous forme électronique. Dans le cas contraire, elles doivent apparaître sur la couverture imprimée qui contient l'agrégat entier.

#### 8. TRADUCTION

Une compilation du Document ou de ses dérivés avec d'autres documents ou œuvres séparés et indépendants, dans une unité de stockage ou sur un support de distribution, est appelée "agrégat" si le droit d'auteur résultant de la compilation n'est pas utilisé pour limiter les droits légaux des utilisateurs de la compilation au-delà de ce que les œuvres individuelles permettent. Quand le Document est inclus dans un agrégat, cette Licence ne s'applique pas aux autres œuvres de l'agrégat qui ne sont pas elles-mêmes des œuvres dérivées du Document.

Si une section du Document est Intitulée "Acknowledgements", "Dedications", ou "History", l'obligation (section 4) de Conserver son Titre (section 1) nécessitera typiquement un ajustement du titre traduit.

### 9. EXPIRATION

Vous ne pouvez pas copier, modifier, sous-licencier, ou distribuer le Document sauf aux conditions expressément prévues par la présente Licence. Toute tentative de le copier, le modifier, le sous-licencier ou le distribuer d'une autre manière est nulle, et entrainera automatiquement l'expiration des droits qui vous ont été conférés par cette Licence.

Toutefois, si vous cessez toute violation de cette Licence, alors la licence qui vous a été octroyée par un détenteur particulier des droits d'auteur est rétablie (a) provisoirement, sauf si et jusqu'à ce que le détenteur des droits d'auteur annule votre licence de manière explicite et définitive, et (b) définitivement, si le détenteur des droits d'auteur ne parvient pas à vous notifier la violation par des moyens raisonnables dans un délai de 60 jours après la cessation de la violation.

De plus, la licence qui vous a été octroyée par un détenteur particulier des droits d'auteur est rétablie définitivement si ce détenteur des droits d'auteur vous notifie de la violation par des moyens raisonnables, si c'est la première fois que vous avez reçu une notification de violation de cette Licence (pour toute œuvre) de la part de ce même détenteur des droits d'auteur, et si vous remédiez à la violation dans un délai de 30 jours après avoir reçu la notification.

L'expiration de vos droits engendrée par cette section n'entraine pas l'expiration des licences des parties auxquelles vous avez envoyé des copies en les autorisant à utiliser les copies selon les termes de cette Licence. Si vos droits ont expirés et n'ont pas été rétablis définitivement, le fait de recevoir une copie de la même œuvre ou une copie d'une partie de la même œuvre ne vous donne aucun droit de l'utiliser.

#### 10. RÉVISIONS FUTURES DE CETTE LICENCE

Il se peut que de temps en temps la Fondation pour le logiciel libre publie une nouvelle version, révisée, de la licence GNU de documentation libre. Ces nouvelles versions seront dans le même esprit, mais elles pourront différer dans les détails, pour répondre à de nouveaux problèmes ou inquiétudes. Référez-vous à [http://www.gnu.org/copyleft/.](http://www.gnu.org/copyleft/)

Chaque version de la Licence possède un numéro de version distinct. Si le Document spécifie qu'il peut être utilisé selon les termes d'une version numérotée particulière de cette Licence "ou toute version ultérieure", vous avez le choix de vous conformer aux termes et aux conditions de la version spécifiée ou de toute version ultérieure qui a été publiée (pas en tant que brouillon) par la Fondation pour le logiciel libre. Si le Document ne spécifie pas de numéro de version, vous pouvez choisir n'importe quelle version publiée (pas en tant que brouillon) par la Fondation pour le logiciel libre. Si le Document spécifie qu'un serveur mandataire peut décider quelles versions futures de cette Licence peuvent être utilisées, la déclaration publique d'acceptation d'une version de la part de ce serveur mandataire vous autorise de manière permanente à choisir cette version pour utiliser le Document.

#### 11. RELICENCIER

"Site de Collaboration Massive Multi-auteur" (ou "Site CMM") désigne tout serveur du World Wide Web qui publie des œuvres auxquelles le droit d'auteur est applicable et qui fournit aussi une infrastructure conséquente permettant à n'importe qui de modifier ces œuvres. Un wiki public que tout le monde peut modifier est un exemple d'un tel serveur. Une "Collaboration Massive Multi-auteur" (ou "CMM") contenue dans ce site désigne tout ensemble d'œuvres concernées par le droit d'auteur ainsi publiées sur le site CMM.

"CC-BY-SA" désigne la licence Creative Commons attribution de paternité, partage à l'identique, 3.0, publiée par l'organisation Creative Commons, une organisation à but non lucratif basée à San Francisco, en Californie, ainsi que toute version future de type gauche d'auteur de cette licence, publiée par la même organisation.

"Incorporer" signifie publier ou republier un Document, en entier ou en partie, comme partie d'un autre Document.

Une CMM est "éligible pour relicencier" si elle est licenciée sous cette Licence, et si toutes les œuvres qui ont été publiées antérieurement sous cette Licence ailleurs que sur cette CMM, et incorporées ensuite en totalité ou en partie dans la CMM, (1) n'ont pas de textes de couverture ou de sections invariantes, et (2) ont été ainsi incorporées avant le premier novembre 2008.

L'opérateur d'un Site CMM peut republier une CMM contenue dans le site sous licence CC-BY-SA sur le même site, à n'importe quelle date avant le premier août 2009, à condition que la CMM soit éligible pour relicencier.

#### ADDENDUM : Comment utiliser cette Licence dans vos documents

Pour utiliser cette Licence dans un document que vous avez écrit, incluez une copie de cette Licence dans le document et inscrivez les mentions de droit d'auteur et de licence suivantes juste après la page de titre :

Copyright © YEAR YOUR NAME.

Permission is granted to copy, distribute and/or modify this document under the terms of the GNU Free Documentation License, Version 1.3 or any later version published by the Free Software Foundation; with no Invariant Sections, no Front-Cover Texts, and no Back-Cover Texts. A copy of the license is included in the section entitled "GNU Free Documentation License".

Si vous avez des Sections Invariantes, des Textes De Première de Couverture et des Textes De Quatrième De Couverture, remplacez les lignes "sans Texte . . . " par :

with the Invariant Sections being LIST THEIR TITLES, with the Front-Cover Texts being LIST, and with the Back-Cover Texts being LIST.

Si vous avez des Sections Invariantes mais pas de Texte De Couverture, ou une autre combinaison des trois, fusionner les deux possibilités pour que cela convienne à la situation.

Si votre document contient des exemples non triviaux de code source de logiciel, nous recommandons de publier ces exemples en parallèle sous une licence de logiciel libre de votre choix, telle que la licence publique générale GNU, pour permettre leur utilisation dans des logiciels libres.

# **Bibliographie**

GDAL-SOFTWARE-SUITE. Geospatial data abstraction library. [http://www.gdal.org,](http://www.gdal.org) 2013. GRASS-PROJECT. Geographic ressource analysis support system. <http://grass.osgeo.org> , 2013. NETELER, M., AND MITASOVA, H. Open source gis: A grass gis approach, 2008. OGR-SOFTWARE-SUITE. Geospatial data abstraction library. <http://www.gdal.org/ogr> , 2013. OPEN-GEOSPATIAL-CONSORTIUM. Web map service (1.1.1) implementation specification. [http://portal.opengeospatial.org,](http://portal.opengeospatial.org) 2002. OPEN-GEOSPATIAL-CONSORTIUM. Web map service (1.3.0) implementation specification. [http://portal.opengeospatial.org,](http://portal.opengeospatial.org) 2004.

POSTGIS-PROJECT. Spatial support for postgresql. <http://postgis.refractions.net/> , 2013.

Échelle, [43](#page-48-0) Éditer, *see* Numériser Éditeur de sommet, [213](#page-218-0) Édition de champs, [201](#page-206-0) Édition multiple, [203](#page-208-0) Édition topologique, [209](#page-214-0) Éditions en cours, [215](#page-220-0) Élément du composeur Flèche, [280](#page-285-0) Forme simple, [281](#page-286-0) Node-based shape, [282](#page-287-0) Éléments du composeur, [252](#page-257-0) Éviter les intersections, *see* Topologie, [209](#page-214-0) 2.5D, [141](#page-146-0) Accrochage, [208,](#page-213-0) [442](#page-447-0) Accrochage aux intersections, [209](#page-214-0) Actions, [56,](#page-61-0) [172](#page-177-0) Define an action, [172](#page-177-0) Examples, [173](#page-178-0) Using actions, [173](#page-178-0) Add layers, [89](#page-94-0) Aide contextuelle, [35](#page-40-0) Ajouter des actions, [196](#page-201-0) Ajouter des entités, [211](#page-216-0) Analyse Multivariée, [137](#page-142-0) Annotation, [58](#page-63-0) Apache, [299](#page-304-0) Append features, [108](#page-113-0) ArcInfo ASCII Grid, [89](#page-94-0) ArcInfo Binary Coverage, [93](#page-98-0) ArcInfo Binary Grid, [89](#page-94-0) Assistant de taille, [137](#page-142-0) Atlas generation, [285](#page-290-0) Attribute table, [269](#page-274-0) Attributs Colonnes, [196](#page-201-0) Sélection, [198](#page-203-0) Attributs des actions, [172](#page-177-0) Barre d'échelle Map scalebar, [266](#page-271-0) Barres d'outils, [30](#page-35-0) Mise en page, [30](#page-35-0) Base de données d'illustrations, [275](#page-280-0)

Base de données Oracle, [457](#page-462-0) Bookmarks, [59](#page-64-0) Browse data, [89](#page-94-0) Built-in form, [164](#page-169-0) Calculatrice de champ, [201](#page-206-0) Carte de chaleur, [141](#page-146-0) CAT, [289](#page-294-0) Catalog services, [452](#page-457-0) CGI (Common Gateway Interface), [299](#page-304-0) Champs dérivés, [201](#page-206-0) Champs virtuel, [201](#page-206-0) Clé étrangère, [203](#page-208-0) Classes, [134](#page-139-0) Colonnes Attributs, [196](#page-201-0) Color interpolation, [232](#page-237-0) Color map, [232](#page-237-0) Colors, [47,](#page-52-0) [72](#page-77-0) Comma Separated Values, *see* CSV, *see* CSV Command line options, [14](#page-19-0) Compose maps, [252](#page-257-0) Composer manager, [244](#page-249-0) composer map, [255](#page-260-0) Composer template, [243](#page-248-0) Configuration, [67](#page-72-0) Connecting to database, [96](#page-101-0) Contour d'édition, [211](#page-216-0) Contrast enhancement, [231](#page-236-0) Contributeurs Auteurs, [471](#page-476-0) Traducteurs, [471](#page-476-0) Copyright, [61](#page-66-0) Core plugins, *see* Plugins, [419](#page-424-0) Couleurs, [123](#page-128-0) Color brewer, [123](#page-128-0) Palette de couleurs, [123](#page-128-0) Palette de couleurs graduées, [123](#page-128-0) Palette de couleurs personnalisées, [123](#page-128-0) Créer des cartes, [240,](#page-245-0) [252](#page-257-0) Create new layers, [102](#page-107-0) Creating new layer, *see* GRASS Crop layout to content, [284](#page-289-0) CRS, [74](#page-79-0) CRS (Coordinate Reference System), [83,](#page-88-0) [293](#page-298-0) CRS Selection, [85](#page-90-0) CSV, [94,](#page-99-0) [113,](#page-118-0) [114,](#page-119-0) [213](#page-218-0) CSVT, [114](#page-119-0) Custom form, [164](#page-169-0) Décorations, [60](#page-65-0) Démarrer QGIS, [14](#page-19-0) Data, [89](#page-94-0) Data sample, [13](#page-18-0) Data-defined override, [55](#page-60-0) Labels, [159](#page-164-0) Database tools, [96](#page-101-0) Datum transformation, [74,](#page-79-0) [86](#page-91-0) DB Manager, [90,](#page-95-0) [118,](#page-123-0) [422](#page-427-0) DB2 Spatial, [118](#page-123-0) Debian, [299](#page-304-0) Default values, [162](#page-167-0) Delimited text files, [94,](#page-99-0) [113](#page-118-0) Deselect Select, [52](#page-57-0) Diagrams, [166](#page-171-0) Digitizing configuration, [73](#page-78-0) Digitizing tools GRASS, [355](#page-360-0) Discrète, [232](#page-237-0) Displacement circle, [140](#page-145-0) documentation, [3](#page-8-0) Donnée non géométrique, [193](#page-198-0) DXF, [89,](#page-94-0) [425](#page-430-0) DXF Export, [109](#page-114-0) Edit widget, [160](#page-165-0) Editing, *see* GRASS Effets, [144](#page-149-0) Embed layers and groups, [60](#page-65-0) Embedded widget, [179,](#page-184-0) [237](#page-242-0) Entité sans géométrie, [212,](#page-217-0) [216](#page-221-0) Environment QGIS Server, [310](#page-315-0) Environment variables, [68](#page-73-0) EPSG (European Petroleum Search Group), [83](#page-88-0) Erdas Imagine, [89](#page-94-0) Erreurs, [438](#page-443-0) ESRI, [112](#page-117-0) Esri Personal Geodatabase, [91](#page-96-0) eVis, [425](#page-430-0) Export as image, [283](#page-288-0) Exporter au format PDF, [283](#page-288-0) Exporter au format SVG, [283](#page-288-0) Exporter une carte, [240](#page-245-0) Expression Labels, [156](#page-161-0) Expressions, [63,](#page-68-0) [179](#page-184-0) Named parameters, [180](#page-185-0) Extension Déplacement, [140](#page-145-0) Extensions Analyse de terrain, [460](#page-465-0) Spatial query, [462](#page-467-0)

FastCGI, [299](#page-304-0) Feature simplification, [176](#page-181-0) Field configuration, [160](#page-165-0) Fields, [160](#page-165-0) Fields constraints, [162](#page-167-0) Flèche, [32](#page-37-0) Fonctions personnalisées, [192](#page-197-0) Form, [164](#page-169-0) Format, [89](#page-94-0) Forms, [160](#page-165-0) Formulaire d'entité, [205](#page-210-0) Formulaire intégré, [205](#page-210-0) Formulaires liés, [205](#page-210-0) Functions, [180](#page-185-0) Named parameters, [180](#page-185-0) Géométrie, [442](#page-447-0) GDAL, [89,](#page-94-0) [435](#page-440-0) Generalisation, [176](#page-181-0) Geocoding photo, [425](#page-430-0) GeoJSON, [213](#page-218-0) GeoPackage, [89](#page-94-0) Georeferencing images, [442](#page-447-0) GeoTIFF, [89](#page-94-0) GeoTiff, [112](#page-117-0) Gestionnaire de style, [121](#page-126-0) GML, [289](#page-294-0) GNU General Public License, [473](#page-478-0) GPS tracking, [319](#page-324-0) GPX, [102](#page-107-0) GRASS, [89,](#page-94-0) [347](#page-352-0) Attribute linkage, [354](#page-359-0) Attribute storage, [354](#page-359-0) Customize toolbox, [364](#page-369-0) Digitizing tools, [355](#page-360-0) Display results, [359](#page-364-0) Region, [357](#page-362-0) Region editing, [357](#page-362-0) Style, [356](#page-361-0) Toolbox, [357](#page-362-0) Graticules, [258](#page-263-0) Grille, [61](#page-66-0) Groupe, [37](#page-42-0) Heatmap Plugins, [447](#page-452-0) Histogram, [136](#page-141-0) Histogramme, [236](#page-241-0) HTML frame, [277](#page-282-0) Identifier les entités, [55](#page-60-0) IDW (Inverse Distance Weighted), [450](#page-455-0) IGNF (Institut Geographique National de France), [83](#page-88-0) Impression Export map, [283](#page-288-0) Installation, [13](#page-18-0) InteProxy, [297](#page-302-0) Interpolation, [450](#page-455-0) Intervalle égal, [136](#page-141-0)

Items alignment, [255](#page-260-0) Join layers, [166](#page-171-0) Jointure, [166](#page-171-0) Jolies ruptures, [136](#page-141-0) Keyboard shortcuts, [81](#page-86-0) Keyword, [178](#page-183-0) Labels Custom placement, [159](#page-164-0) Data-defined override, [159](#page-164-0) Expression, [156](#page-161-0) Layer, [37](#page-42-0) Layer properties, [38,](#page-43-0) [229](#page-234-0) Layers Initial visibility, [43](#page-48-0) Order, [38](#page-43-0) Layout maps, [252](#page-257-0) Legend, [35,](#page-40-0) [179,](#page-184-0) [237](#page-242-0) Legend composer, [263](#page-268-0) Les projets, [18](#page-23-0) License document, [473](#page-478-0) Ligne vers polygone, [213](#page-218-0) Limites jointives de polygones, *see* Topologie, [209](#page-214-0) Loading raster, [91](#page-96-0) Loading vector, [91](#page-96-0) Log messages, [41](#page-46-0) Logging QGIS Server, [311](#page-316-0) Métadonnées, [178,](#page-183-0) [236](#page-241-0) Magnification, [33](#page-38-0) Main window, [21](#page-26-0) Map Overview, [41](#page-46-0) Map grid, [258](#page-263-0) Map legend, [263](#page-268-0) Map navigation, [50](#page-55-0) Map template, [243](#page-248-0) Map Tips, [176](#page-181-0) Map tools, [72](#page-77-0) Map view, [32](#page-37-0) Mapserver, [297](#page-302-0) Measure Angles, [52](#page-57-0) Areas, [52](#page-57-0) Distances, [52](#page-57-0) Tools, [51](#page-56-0) Menu, [21](#page-26-0) Metadata, [452](#page-457-0) WMS, [295](#page-300-0) Mise en forme conditionnelle, [197](#page-202-0) Mise en page d'une carte, [240](#page-245-0) modèle de données vectorielles GRASS, [354](#page-359-0) Mode de rendu, [254](#page-259-0) Mouse wheel, [32](#page-37-0) MSSQL Spatial, [96](#page-101-0) Multi Band Raster, [230](#page-235-0)

Multiligne, [216](#page-221-0) Multipoint, [216](#page-221-0) Multipolygone, [216](#page-221-0) MySQL, [91](#page-96-0)

Nœud, [212](#page-217-0) Named parameters, [180](#page-185-0) Nesting projects, [60](#page-65-0) Network, [75](#page-80-0) New GeoPackage layer, [103](#page-108-0) New GPX layer, [105](#page-110-0) New SpatiaLite layer, [103](#page-108-0) New Temporary Scratch layer, [105](#page-110-0) nginx, [300](#page-305-0) Niveaux de symbole, [144](#page-149-0) North arrow, [62](#page-67-0) Numérisation, [438](#page-443-0) Numériser, *see* Table attributaire, [210](#page-215-0) Accrochage, [208](#page-213-0) Topologie, [209](#page-214-0) ODBC, [91](#page-96-0)

OGC (Open Geospatial Consortium), [289](#page-294-0) OGDI, [91](#page-96-0) OGR, [89,](#page-94-0) [112](#page-117-0) ogr2ogr, [116](#page-121-0) On-the-fly reprojection, [74](#page-79-0) Options, [67](#page-72-0) OSM (OpenStreetMap), [95](#page-100-0) Outil de nœud, [212](#page-217-0) Outils d'analyse, [371](#page-376-0) Outils de géométrie, [374](#page-379-0) Outils de géotraitement, [373](#page-378-0) Outils de gestion de données, [375](#page-380-0) Outils de numérisation, [210](#page-215-0) Ajouter un anneau, [217](#page-222-0) Ajouter une partie, [216](#page-221-0) Annuler, [215](#page-220-0) Décalage X,Y, [219](#page-224-0) Décaler le symbole ponctuel, [220](#page-225-0) Effacer un anneau, [217](#page-222-0) Effacer une partie, [217](#page-222-0) Fusionner des attributs, [220](#page-225-0) Fusionner les entités sélectionnées, [219](#page-224-0) Panneau Numérisation avancée, [221](#page-226-0) Pivoter une entité, [216](#page-221-0) Prolonger les lignes, [217](#page-222-0) Refaire, [215](#page-220-0) Remodeler une entité, [217](#page-222-0) Remplir l'anneau, [217](#page-222-0) Rotation des symboles de point, [220](#page-225-0) Séparer les entités, [219](#page-224-0) Séparer les parties, [219](#page-224-0) Simplifier l'entité, [216](#page-221-0) Tracé automatique, [221](#page-226-0) Outils de recherche, [372](#page-377-0) Overwrite file, [108](#page-113-0) Overwrite language, [75](#page-80-0)

Pan, [32](#page-37-0) Panneaux, [31](#page-36-0) , [35](#page-40-0) Layers, [35](#page-40-0) Log messages, [41](#page-46-0) Overview, [41](#page-46-0) Redo, [41](#page-46-0) Statistic, [39](#page-44-0) Style, [38](#page-43-0) Undo, [41](#page-46-0) Parcourir les données, [365](#page-370-0) Personnalisation, [79](#page-84-0) pgsql2shp, [116](#page-121-0) Plugins, [416](#page-421-1) Édition hors-ligne, [456](#page-461-0) Geometry checker, [438](#page-443-0) Geometry snapper, [442](#page-447-0) Heatmap, [447](#page-452-0) Metasearch, [452](#page-457-0) Plugin manager, [416](#page-421-1) Road graph, [461](#page-466-0) Spatial Georaster, [457](#page-462-0) Statistiques de zone, [465](#page-470-0) Topology Checker, [463](#page-468-0) Polygone vers ligne, [213](#page-218-0) PostGIS, [89](#page-94-0) , [114](#page-119-0) ogr2ogr, [116](#page-121-0) shp2pgsql, [116](#page-121-0) Spatial index, [117](#page-122-0) ST\_Shift\_Longitude, [117](#page-122-0) PostGreSQL, [89](#page-94-0) PostgreSQL, [114](#page-119-0) Preset visibility, [36](#page-41-0) Print composer, [19](#page-24-0) Outils, [246](#page-251-0) Proj.4, [85](#page-90-0) Project Properties, [77](#page-82-0) Project properties, [77](#page-82-0) Projections, [83](#page-88-0) Projet, [22](#page-27-0) Proxy, [75](#page-80-0) , [291](#page-296-0) Proxy server, [291](#page-296-0) Pyramides, [235](#page-240-0) Python, [413](#page-418-0) QGIS Server, [299](#page-304-0) Environment, [310](#page-315-0) Logging, [311](#page-316-0) QML, [44](#page-49-0) QSpatiaLite, [118](#page-123-0) Quantiles, [136](#page-141-0) Query builder, [132](#page-137-0) Quick print, [19](#page-24-0) Raster, [89](#page-94-0) , [229](#page-234-0) Align Raster, [239](#page-244-0) Georeference, [442](#page-447-0) Raster analysis, [237](#page-242-0) Raster calculator, [238](#page-243-0)

Raster Statistics, [465](#page-470-0) Rasterisation, [176](#page-181-0) Rayon de recherche, [209](#page-214-0) Redo, [41](#page-46-0) Relation plusieurs à plusieurs Relation, [206](#page-211-0) Relations, [203](#page-208-0) Renderer, [133](#page-138-0) Rendering, [70](#page-75-0) Rendering effects Blending modes, [49](#page-54-0) Rendu, [43](#page-48-0) Halting, [44](#page-49-0) Options, [43](#page-48-0) Quality, [44](#page-49-0) Speed-up, [44](#page-49-0) Suspending, [43](#page-48-0) Rendu dépendant de l'échelle, [43](#page-48-0) Rendu de couche, [143](#page-148-0) Revert layout actions, [251](#page-256-0) Rotated north arrow, [275](#page-280-0) Rule-based renderer Create a rule, [139](#page-144-0) Ruptures naturelles (Jenks), [136](#page-141-0) Sélection Attributs, [198](#page-203-0) Save layer, [105](#page-110-0) Save properties, [44](#page-49-0) Save style, [44](#page-49-0) Scale bar, [62](#page-67-0) Scale calculate, [33](#page-38-0) SCR, [83](#page-88-0) , [86](#page-91-0) Custom CRS, [86](#page-91-0) Default CRS, [83](#page-88-0) On-the-fly transformation, [84](#page-89-0) Se déplacer, [50](#page-55-0) Secured OGC Authentication, [297](#page-302-0) Select, *see* Selection tools Deselect, [52](#page-57-0) Selection tools Invert selection, [52](#page-57-0) Select all, [52](#page-57-0) Select by expression, [52](#page-57-0) Select by form, [52](#page-57-0) Select by freehand, [52](#page-57-0) Select by polygon, [52](#page-57-0) Select by radius, [52](#page-57-0) Select by rectangle, [52](#page-57-0) Select by value, [54](#page-59-0) Settings Project, [77](#page-82-0) SFS, [289](#page-294-0) Shapefile, [102](#page-107-0) , [112](#page-117-0) Shortest path, [461](#page-466-0) shp2pgsql, [116](#page-121-0) Single Band Raster, [230](#page-235-0) SLD, [44](#page-49-0) , [299](#page-304-0)

SLD/SE, [299](#page-304-0) Sommet, [212](#page-217-0) Sommets, [212](#page-217-0) Sort columns, [196](#page-201-0) Sort features, [143](#page-148-0) Sortie graphique Save as image, [19](#page-24-0) Spatial bookmarks, *see* Bookmarks Spatial index GiST index, [117](#page-122-0) SpatiaLite, [89,](#page-94-0) [102](#page-107-0) Spatialite, [96,](#page-101-0) [118](#page-123-0) Spatialite manager, [118](#page-123-0) SQLite, [96,](#page-101-0) [118](#page-123-0) SRS (Spatial Reference System), [293](#page-298-0) Statistic, [39](#page-44-0) Stop QGIS, [14](#page-19-0) Style, [38,](#page-43-0) [133,](#page-138-0) [230](#page-235-0) 2.5D renderer, [141](#page-146-0) Categorized renderer, [134](#page-139-0) Graduated renderer, [136](#page-141-0) Heatmap renderer, [141](#page-146-0) Inverted polygon renderer, [140](#page-145-0) No symbols renderer, [134](#page-139-0) Point displacement renderer, [140](#page-145-0) Rule-based renderer, [139](#page-144-0) Single symbol renderer, [134](#page-139-0) Symboles Proportionnels, [137](#page-142-0) Tab Actions, [172](#page-177-0)

Table attributaire, [193](#page-198-0) Tables attributaires non spatiales, [193](#page-198-0) Three Band Color Raster, [230](#page-235-0) Tiger Format, [93](#page-98-0) TIN (Triangulated Irregular Network), [450](#page-455-0) Tolérance d'accrochage, [208](#page-213-0) Tools Measure, [51](#page-56-0) Outils de géoréférencement, [443](#page-448-0) Topologie, [438,](#page-443-0) [442](#page-447-0) Topology, [463](#page-468-0) Transparence, [234](#page-239-0)

Ubuntu, [299](#page-304-0) UK National Transfer Format, [93](#page-98-0) Undo, [41](#page-46-0) US Census Bureau, [93](#page-98-0)

Validité de géométrie, [438](#page-443-0) Variables, [63,](#page-68-0) [77,](#page-82-0) [179](#page-184-0) Vecteur, [370](#page-375-0) Vector, [89](#page-94-0) Virtual layers, [109](#page-114-0)

WCS, [289](#page-294-0) WCS (Web Coverage Service), [297](#page-302-0) WCS Server, [299](#page-304-0) WFS, [289,](#page-294-0) [297](#page-302-0)

WFS Server, [299](#page-304-0) WFS-T (WFS Transactional), [297](#page-302-0) WKT, [83,](#page-88-0) [213](#page-218-0) WMS, [289](#page-294-0) Client, [289](#page-294-0) Identify, [295](#page-300-0) Layer transparency, [293](#page-298-0) Metadata, [295](#page-300-0) Properties, [295](#page-300-0) WMS Server, [299](#page-304-0) WMS tiles, [294](#page-299-0) WMS-C, [294](#page-299-0) WMTS, *see* WMS, [294](#page-299-0) World file, [19](#page-24-0)

Z-level, [143](#page-148-0) Zoom, [32,](#page-37-0) [50](#page-55-0)